# $\frac{d\ln\ln}{d\log\log n}$

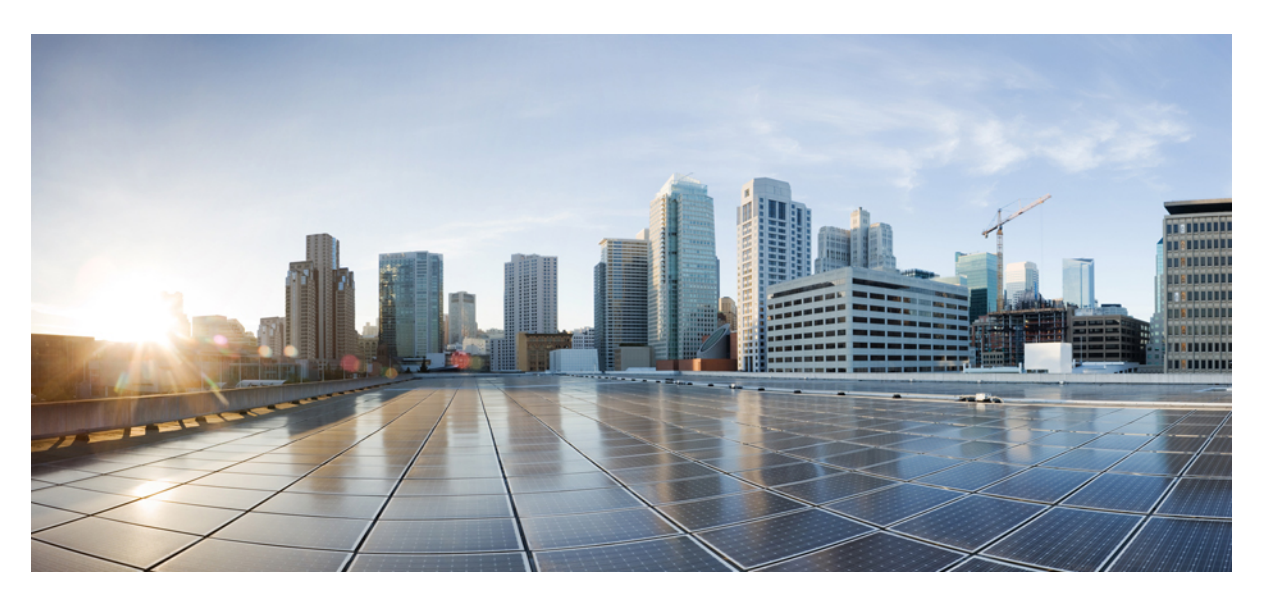

# **Cisco Cloud APIC for Azure User Guide, Release 5.2(x)**

**First Published:** 2021-06-04

### **Americas Headquarters**

Cisco Systems, Inc. 170 West Tasman Drive San Jose, CA 95134-1706 USA http://www.cisco.com Tel: 408 526-4000 800 553-NETS (6387) Fax: 408 527-0883

THE SPECIFICATIONS AND INFORMATION REGARDING THE PRODUCTS REFERENCED IN THIS DOCUMENTATION ARE SUBJECT TO CHANGE WITHOUT NOTICE. EXCEPT AS MAY OTHERWISE BE AGREED BY CISCO IN WRITING, ALL STATEMENTS, INFORMATION, AND RECOMMENDATIONS IN THIS DOCUMENTATION ARE PRESENTED WITHOUT WARRANTY OF ANY KIND, EXPRESS OR IMPLIED.

The Cisco End User License Agreement and any supplemental license terms govern your use of any Cisco software, including this product documentation, and are located at: [http://www.cisco.com/go/softwareterms.](http://www.cisco.com/go/softwareterms)Cisco product warranty information is available at [http://www.cisco.com/go/warranty.](http://www.cisco.com/go/warranty) US Federal Communications Commission Notices are found here [http://www.cisco.com/c/en/us/products/us-fcc-notice.html.](http://www.cisco.com/c/en/us/products/us-fcc-notice.html)

IN NO EVENT SHALL CISCO OR ITS SUPPLIERS BE LIABLE FOR ANY INDIRECT, SPECIAL, CONSEQUENTIAL, OR INCIDENTAL DAMAGES, INCLUDING, WITHOUT LIMITATION, LOST PROFITS OR LOSS OR DAMAGE TO DATA ARISING OUT OF THE USE OR INABILITY TO USE THIS MANUAL, EVEN IF CISCO OR ITS SUPPLIERS HAVE BEEN ADVISED OF THE POSSIBILITY OF SUCH DAMAGES.

Any products and features described herein as in development or available at a future date remain in varying stages of development and will be offered on a when-and if-available basis. Any such product or feature roadmaps are subject to change at the sole discretion of Cisco and Cisco will have no liability for delay in the delivery or failure to deliver any products or feature roadmap items that may be set forth in this document.

Any Internet Protocol (IP) addresses and phone numbers used in this document are not intended to be actual addresses and phone numbers. Any examples, command display output, network topology diagrams, and other figures included in the document are shown for illustrative purposes only. Any use of actual IP addresses or phone numbers in illustrative content is unintentional and coincidental.

The documentation set for this product strives to use bias-free language. For the purposes of this documentation set, bias-free is defined as language that does not imply discrimination based on age, disability, gender, racial identity, ethnic identity, sexual orientation, socioeconomic status, and intersectionality. Exceptions may be present in the documentation due to language that is hardcoded in the user interfaces of the product software, language used based on RFP documentation, or language that is used by a referenced third-party product.

Cisco and the Cisco logo are trademarks or registered trademarks of Cisco and/or its affiliatesin the U.S. and other countries. To view a list of Cisco trademarks, go to this URL: [www.cisco.com](https://www.cisco.com/c/en/us/about/legal/trademarks.html) go [trademarks.](https://www.cisco.com/c/en/us/about/legal/trademarks.html) Third-party trademarks mentioned are the property of their respective owners. The use of the word partner does not imply a partnership relationship between Cisco and any other company. (1721R)

© 2021–2022 Cisco Systems, Inc. All rights reserved.

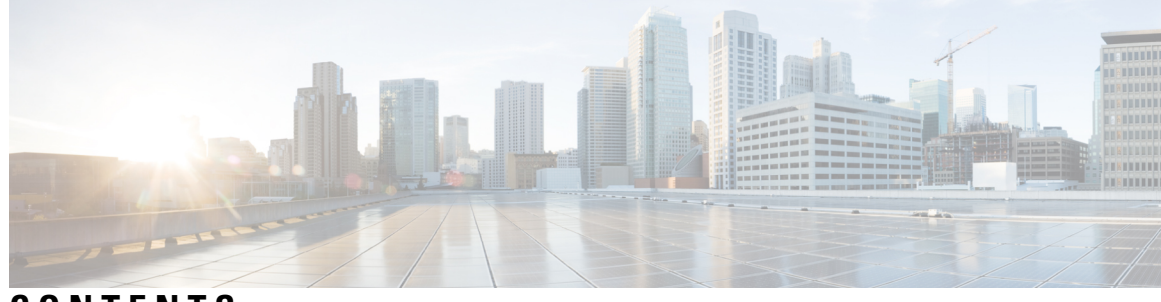

**CONTENTS**

ı

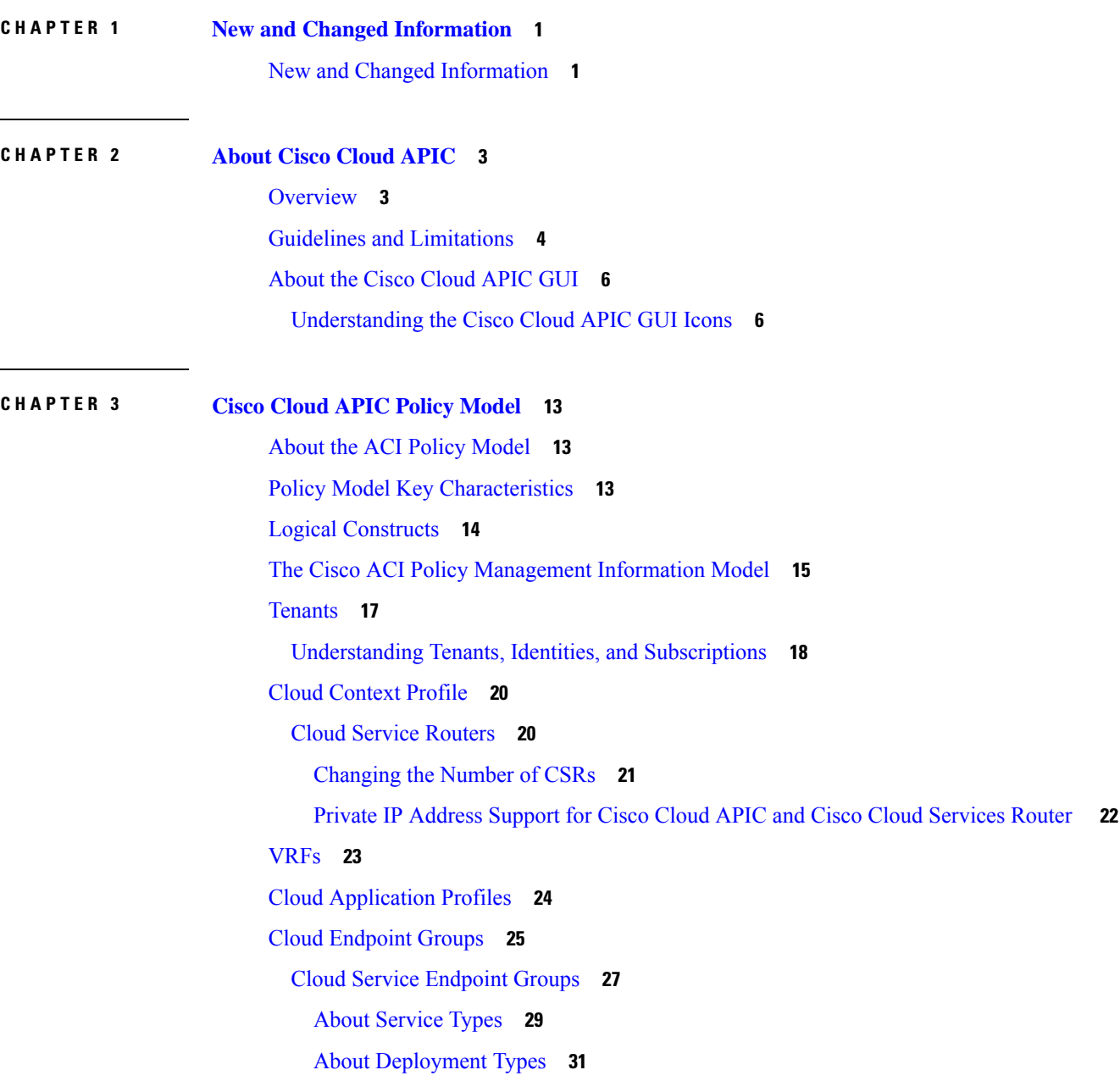

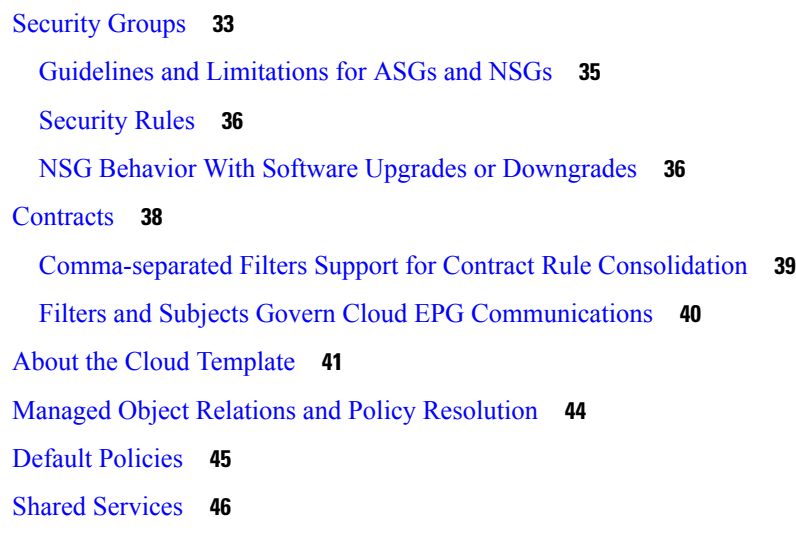

### **CHAPTER 4 Configuring Cisco Cloud APIC [Components](#page-56-0) 49**

About [Configuring](#page-56-1) the Cisco Cloud APIC **49** [Configuring](#page-56-2) the Cisco Cloud APIC Using the GUI **49** [Creating](#page-56-3) a Tenant Using the Cisco Cloud APIC GUI **49** Creating an [Application](#page-60-0) Profile Using the Cisco Cloud APIC GUI **53** [Creating](#page-61-0) a VRF Using the Cisco Cloud APIC GUI **54** [Creating](#page-62-0) an EPG Using the Cisco Cloud APIC GUI **55** Creating an [Application](#page-62-1) EPG Using the Cisco Cloud APIC GUI **55** [Creating](#page-66-0) an External EPG Using the Cisco Cloud APIC GUI **59** [Creating](#page-69-0) a Service EPG **62** [Creating](#page-82-0) a Filter Using the Cisco Cloud APIC GUI **75** Creating a [Contract](#page-84-0) Using the Cisco Cloud APIC GUI **77** Creating an [Inter-Tenant](#page-86-0) Contract Using the Cisco Cloud APIC GUI **79** [Configuring](#page-89-0) Network Security Groups Using the Cloud APIC GUI **82** [Viewing](#page-92-0) Security Group Details **85** [Specifying](#page-93-0) Consumer and Provider EPGs Using the Cisco Cloud APIC **86** [Creating](#page-94-0) a Cloud Context Profile Using the Cisco Cloud APIC GUI **87** [Configuring](#page-98-0) Virtual Machines in Azure **91** Creating a Backup [Configuration](#page-99-0) Using the Cisco Cloud APIC GUI **92** [Creating](#page-103-0) a Tech Support Policy Using the Cisco Cloud APIC GUI **96** Creating a [Scheduler](#page-104-0) Using the Cisco Cloud APIC GUI **97** Creating a Remote [Location](#page-106-0) Using the Cisco Cloud APIC GUI **99**

[Creating](#page-107-0) a Login Domain Using the Cisco Cloud APIC GUI **100** [Creating](#page-109-0) a Security Domain Using the Cisco Cloud APIC GUI **102** [Creating](#page-109-1) a Role Using the Cisco Cloud APIC GUI **102** Creating a [Certificate](#page-114-0) Authority Using the Cisco Cloud APIC GUI **107** [Creating](#page-116-0) a Key Ring Using the Cisco Cloud APIC GUI **109** [Creating](#page-117-0) a Local User Using the Cisco Cloud APIC GUI **110** Managing Regions [\(Configuring](#page-120-0) a Cloud Template) Using the Cisco Cloud APIC GUI **113** [Configuring](#page-122-0) Smart Licensing **115** Cloud [Resources](#page-123-0) Naming **116** Variables [Available](#page-124-0) for Naming Rules **117** Naming Rules Guidelines and [Limitations](#page-126-0) **119** Viewing Cloud [Resource](#page-127-0) Naming Rules **120** [Configuring](#page-128-0) Cisco Cloud APIC Using the REST API **121** [Creating](#page-128-1) a Tenant Using the REST API **121** [Creating](#page-129-0) a Contract Using the REST API **122** [Creating](#page-129-1) a Cloud Context Profile Using the REST API **122** [Managing](#page-130-0) a Cloud Region Using the REST API **123** [Creating](#page-131-0) a Filter Using the REST API **124** Creating an [Application](#page-131-1) Profile Using the REST API **124** [Configuring](#page-132-0) Network Security Groups Using the REST API **125** [Creating](#page-133-0) an EPG Using the REST API **126** [Creating](#page-133-1) a Cloud EPG Using the REST API **126** [Creating](#page-133-2) an External Cloud EPG Using the REST API **126** [Creating](#page-134-0) a Service EPG Using the REST API **127** Creating a Cloud [Template](#page-135-0) Using the REST API **128** Defining Global Cloud Resource Naming Rules or [Overriding](#page-136-0) Specific Object's Name **129**

**CHAPTER 5 [Viewing](#page-138-0) System Details 131**

Viewing Application [Management](#page-138-1) Details **131** Viewing Cloud [Resource](#page-139-0) Details **132** Viewing [Operations](#page-141-0) Details **134** Viewing [Infrastructure](#page-143-0) Details **136** Viewing [Administrative](#page-143-1) Details **136** [Viewing](#page-145-0) Health Details Using the Cisco Cloud APIC GUI **138**

### **CHAPTER 6 [Deploying](#page-148-0) Layer 4 to Layer 7 Services 141**

[Overview](#page-148-1) **141**

About [Service](#page-148-2) Graphs **141**

Using Service Graphs with Cloud Native and [Third-Party](#page-149-0) Services **142**

About [Application](#page-150-0) Load Balancers **143**

About Network Load [Balancer](#page-151-0) **144**

About [Third-Party](#page-152-0) Load Balancers **145**

About Allow All Traffic [Option](#page-153-0) **146**

Dynamic Server [Attachment](#page-154-0) to Server Pool **147**

About [Inter-VNet](#page-154-1) Services **147**

About [Multinodes](#page-155-0) **148**

About Layer 4 to Layer 7 Service [Redirect](#page-155-1) **148**

[Passthrough](#page-157-0) Rules **150**

Redirect [Programming](#page-157-1) **150**

[Redirect](#page-158-0) Policy **151**

Workflow for [Configuring](#page-158-1) Redirect **151**

[Example](#page-159-0) Use Cases **152**

Example Use Cases for Service Graphs with Cloud Native and [Third-Party](#page-174-0) Services **167**

[Example](#page-174-1) Use Cases Without Redirect **167**

[Example](#page-181-0) Use Cases With Redirect **174**

Guidelines and [Limitations](#page-193-0) for Redirect **186**

Adding a New CIDR to [Overlay-2](#page-195-0) Using the Cloud APIC GUI **188**

[Deploying](#page-197-0) a Service Graph **190**

[Deploying](#page-198-0) a Service Graph Using the GUI **191**

[Creating](#page-198-1) Service Devices Using The Cloud APIC GUI **191**

Creating a Service Graph [Template](#page-203-0) Using the Cisco Cloud APIC GUI **196**

[Deploying](#page-206-0) Layer 4 to Layer 7 Services Using the Cisco Cloud APIC GUI **199**

[Deploying](#page-210-0) a Service Graph Using the REST API **203**

Creating an [Internal-Facing](#page-210-1) Load Balancer Using the REST API **203**

Configuring an [Internet-Facing](#page-211-0) Load Balancer Using the REST API **204**

Creating a [Third-Party](#page-212-0) Firewall Using the REST API **205**

Creating a Third Party Load [Balancer](#page-213-0) Using the REST API **206**

Creating a Service Graph Using the REST API for an [Application](#page-213-1) Gateway **206**

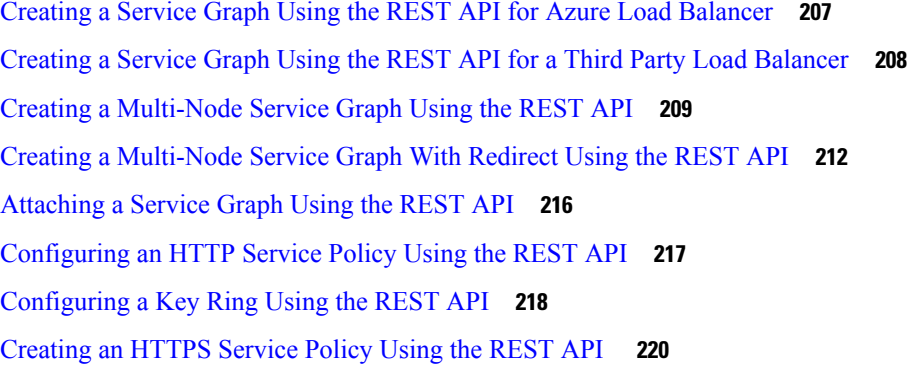

### **CHAPTER 7 Cisco Cloud APIC [Security](#page-230-0) 223**

Π

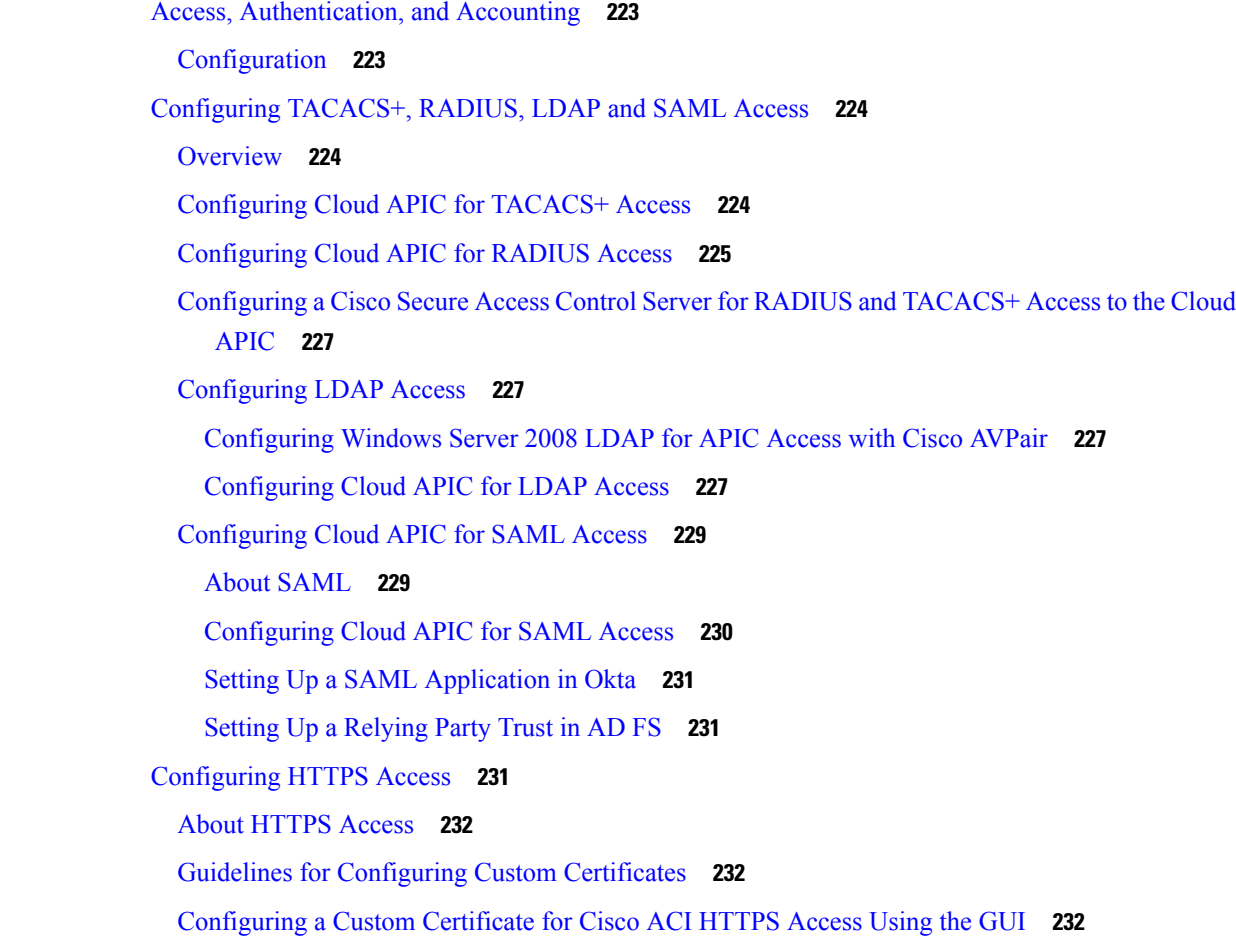

### **CHAPTER 8 [Restricting](#page-242-0) Access 235**

Ι

[Restricting](#page-242-1) Access by Domains **235** [RBAC](#page-242-2) Roles **235**

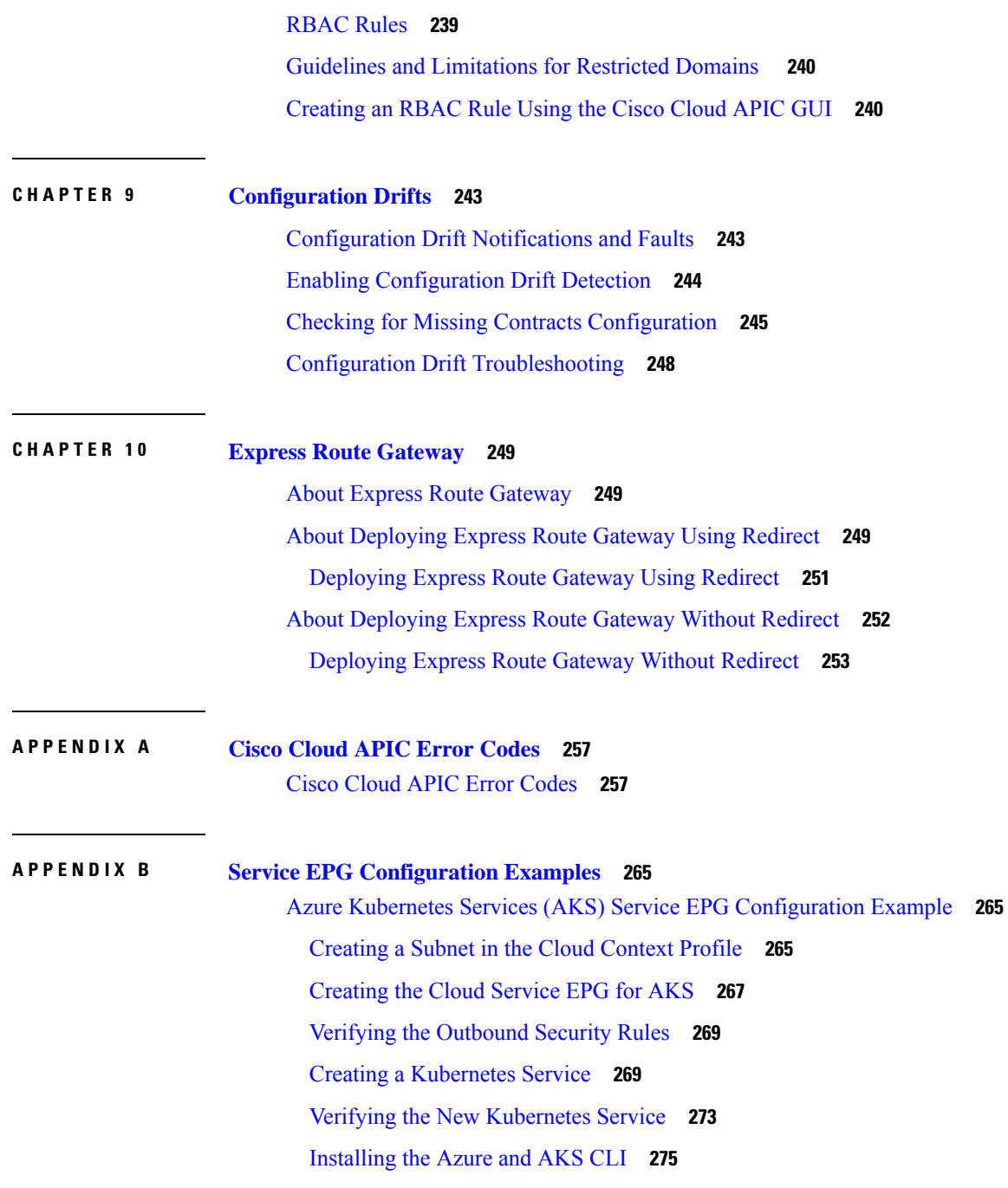

I

I

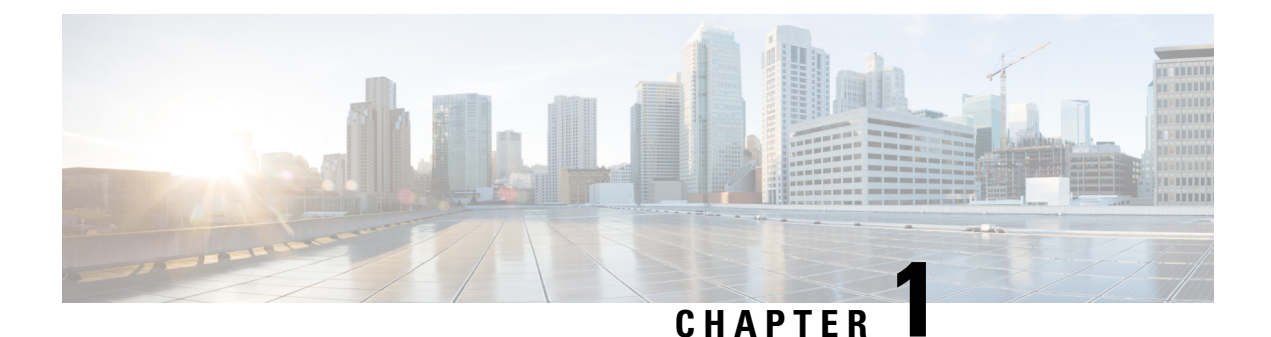

# <span id="page-8-0"></span>**New and Changed Information**

This chapter contains the following sections:

• New and Changed [Information,](#page-8-1) on page 1

# <span id="page-8-1"></span>**New and Changed Information**

The following table provides an overview of the significant changes to the organization and features in this guide up to this current release. The table does not provide an exhaustive list of all changes made to the guide or of the new features up to this release.

### **Table 1: New Features and Changed Behavior in Cisco APIC for Cisco APIC Release 5.2(1)**

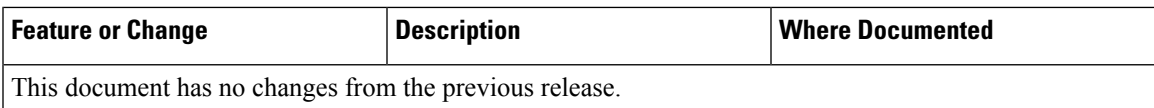

I

٦

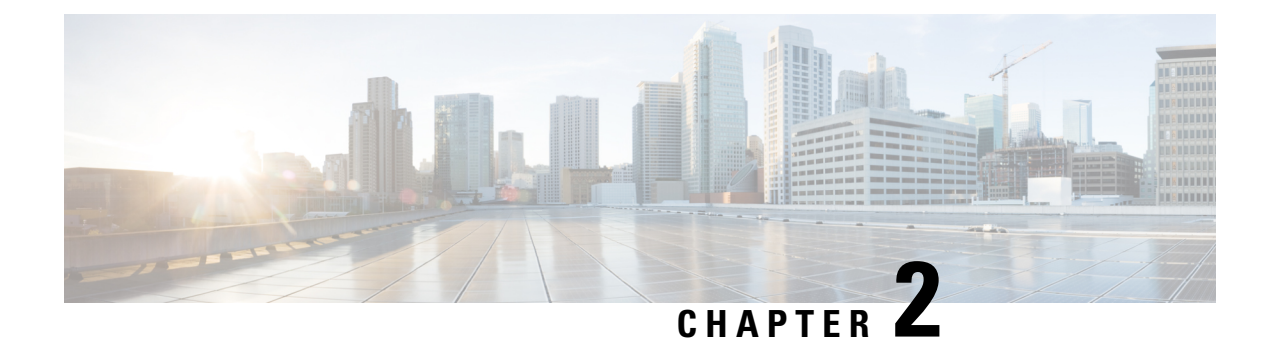

# <span id="page-10-0"></span>**About Cisco Cloud APIC**

- [Overview,](#page-10-1) on page 3
- Guidelines and [Limitations,](#page-11-0) on page 4
- [About](#page-13-0) the Cisco Cloud APIC GUI, on page 6

# <span id="page-10-1"></span>**Overview**

Cisco Application Policy Infrastructure Controller (APIC) Release 4.1(1) introduces Cisco Cloud APIC, which is a software deployment of Cisco APIC that you deploy on a cloud-based virtual machine (VM). Release 4.1(1) supports Amazon Web Services. Beginning in Release 4.2(x), support is added for Azure.

When deployed, the Cisco Cloud APIC:

- Provides an interface that is similar to the existing Cisco APIC to interact with the Azure public cloud
- Automates the deployment and configuration of cloud constructs
- Configures the cloud router control plane
- Configures the data path between the on-premises Cisco ACI fabric and the cloud site
- Translates Cisco ACI policies to cloud native construct
- Discovers endpoints
- Provides a consistent policy, security, and analytics for workloads deployed either on or across on-premises data centers and the public cloud

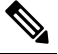

**Note**

• Cisco Multi-Site pushes the MP-BGP EVPN configuration to the on-premises spine switches

- On-premises VPN routers require a manual configuration for IPsec
- Provides an automated connection between on-premises data centers and the public cloud with easy provisioning and monitoring

• Policies are pushed by Cisco Multi-Site Orchestrator to the on-premises and cloud sites, and Cisco Cloud APIC translates the policies to the cloud native constructs to keep the policies consistent with the on-premises site

For more information about extending Cisco ACI to the public cloud, see the *Cisco Cloud APIC Installation Guide*.

When the Cisco Cloud APIC is up and running, you can begin adding and configuring Cisco Cloud APIC components. This document describes the Cisco Cloud APIC policy model and explains how to manage (add, configure, view, and delete) the Cisco Cloud APIC components using the GUI and the REST API.

# <span id="page-11-0"></span>**Guidelines and Limitations**

This section contains the guidelines and limitations for Cisco Cloud APIC.

- You cannot stretch more than one VRF between on-prem and the cloud while using inter-VRF route leaking in the cloud CSRs(cloud routers).For example, in a situation where VRF1 with EPG1 isstretched and VRF2 with EPG2 is also stretched, EPG1 cannot have a contract with EPG2. However, you can have multiple VRFs in the cloud, sharing one or more contracts with one on-premises VRF.
- Set the BD subnet for on-premises sites as advertised externally to advertise to the CSR1kv on the cloud.
- Before configuring an object for a tenant, first check for any stale cloud resource objects. A stale configuration might be present if it was not cleaned properly from the previous Cisco Cloud APIC virtual machines that managed the account. Cisco Cloud APIC can display stale cloud objects, but it cannot remove them. You must log in to the cloud account and remove them manually.

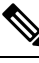

Note It takes some time for Cisco Cloud APIC to detect the stale cloud resources after adding the tenant subscription ID.

Azure allows multiple tenants to share an Azure account owned by one tenant. When the account is shared by multiple tenants, only the owner tenant is able to view the stale objects in the other tenants.

To check for stale cloud resources:

- **1.** From the Cisco Cloud APIC GUI, click the **Navigation menu > Application Management > Tenants**. The **Tenants** summary table appears in the work pane with a list of tenants as rows in a summary table.
- **2.** Double click the tenant you are creating objects for. The Overview, Cloud Resources, Application Management, Statistics, and Event Analytics tabs appear.
- **3.** Click the **Cloud Resources > Actions > View Stale Cloud Objects**. The **Stale Cloud Objects** dialog box appears.
- Cisco Cloud APIC tries to manage the Azure resources that it created. It does not attempt to manage resources created by other applications, other than listing existing resources as inventory. At the same time, it is also expected that Azure IAM users in the Azure infra tenant subscription, and the other tenant subscriptions, do not disturb the resources that Cisco Cloud APIC creates. For this purpose, all resources Cisco Cloud APIC creates on Azure has at least one of these two tags:
- AciDnTag
- AciOwnerTag

Cisco Cloud APIC must prevent Azure IAM users who have access to create, delete, or update VM, or any other resources, from accessing or modifying the resources that Cisco Cloud APIC created and manages. Such restrictions should apply on both the infra tenant and other user tenant subscriptions. Azure subscription administrators should utilize the above two tags to prevent their unintentional access and modifications. For example, you can have an access policy like the following to prevent access to resources managed by Cloud APIC:

```
{
  "properties": {
    "level": "CanNotDelete",
    "notes": "Optional text notes."
  }
}
```
- When configuring shared L3Out:
	- An on-premises L3Out and cloud EPGs cannot be in tenant common.
	- If an on-premises L3Out and a cloud EPG are in different tenants, define a contract in tenant common. The contract cannot be in the on-premises site or the cloud tenant.
	- Specify the CIDR for the cloud EPG in the on-premises L3Out external EPGs (l3extInstP).
	- When an on-premises L3Out has a contract with a cloud EPG in a different VRF, the VRF in which the cloud EPG resides cannot be stretched to the on-premises site and cannot have a contract with any other VRF in the on-premises site.
	- When configuring an external subnet in an on-premises external EPG:
		- Specify the external subnet as a non-zero subnet.
		- The external subnet cannot overlap with another external subnet.
		- Mark the external subnet with a shared route-control flag to have a contract with a cloud EPG.
	- The external subnet that is marked in the on-premises external EPG should have been learned through the routing protocol in the L3Out or created as a static route.
- For the total supported scale, see the following Scale Supported table:

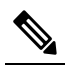

With the scale that is specified in the Scale Supported table, you can have only 4 total managed regions. **Note**

#### **Table 2: Scale Supported**

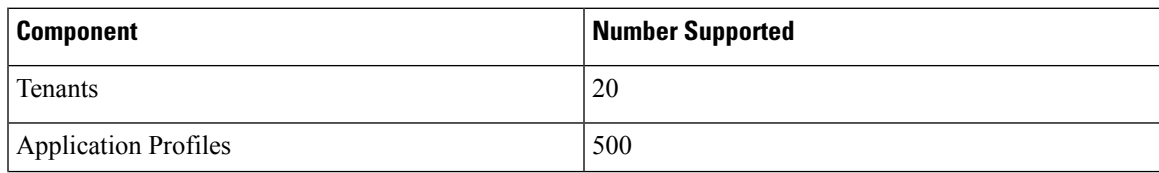

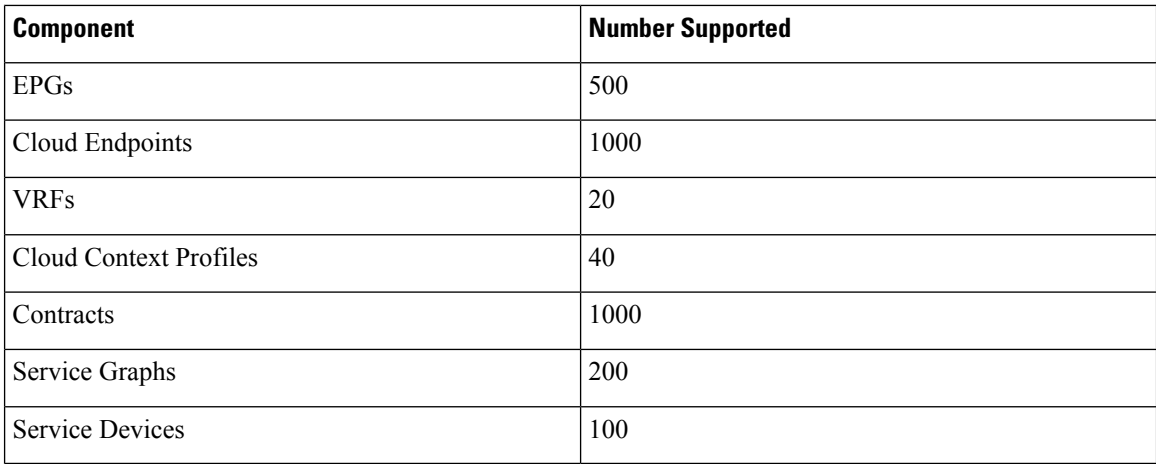

# <span id="page-13-0"></span>**About the Cisco Cloud APIC GUI**

The Cisco Cloud APIC GUI is categorized into groups of related windows. Each window enables you to access and manage a particular component. You move between the windows using the **Navigation** menu that is located on the left side of the GUI. When you hover your mouse over any part of the menu, the following list of tab names appear: **Dashboard**, **Application Management Cloud Resources**, **Operations**, **Infrastructure**, and **Administrative**.

Each tab contains a different list of subtabs, and each subtab provides access to a different component-specific window. For example, to view the EPG-specific window, hover your mouse over the **Navigation** menu and click **Application Management** > **EPGs**. From there, you can use the **Navigation** menu to view the details of another component. For example, you can navigate to the **Active Sessions** window from **EPGs** by clicking **Operations** > **Active Sessions**.

The **Intent** menu bar icon enables you to create a component from anywhere in the GUI. For example, to create a tenant while viewing the **Routers** window, click the **Intent** icon. A dialog appears with a search box and a drop-down list. When you click the drop-down list and choose **Application Management**, a list of options, including the **Tenant** option, appears. When you click the **Tenant** option, the **Create Tenant** dialog appears displaying a group of fields that are required for creating the tenant.

For more information about the GUI icons, see [Understanding](#page-13-1) the Cisco Cloud APIC GUI Icons, on page 6

For more information about configuring Cisco Cloud APIC components, see [Configuring](#page-56-4) Cisco Cloud APIC [Components,](#page-56-4) on page 49

### <span id="page-13-1"></span>**Understanding the Cisco Cloud APIC GUI Icons**

This section provides a brief overview of the commonly used icons in the Cisco Cloud APIC GUI.

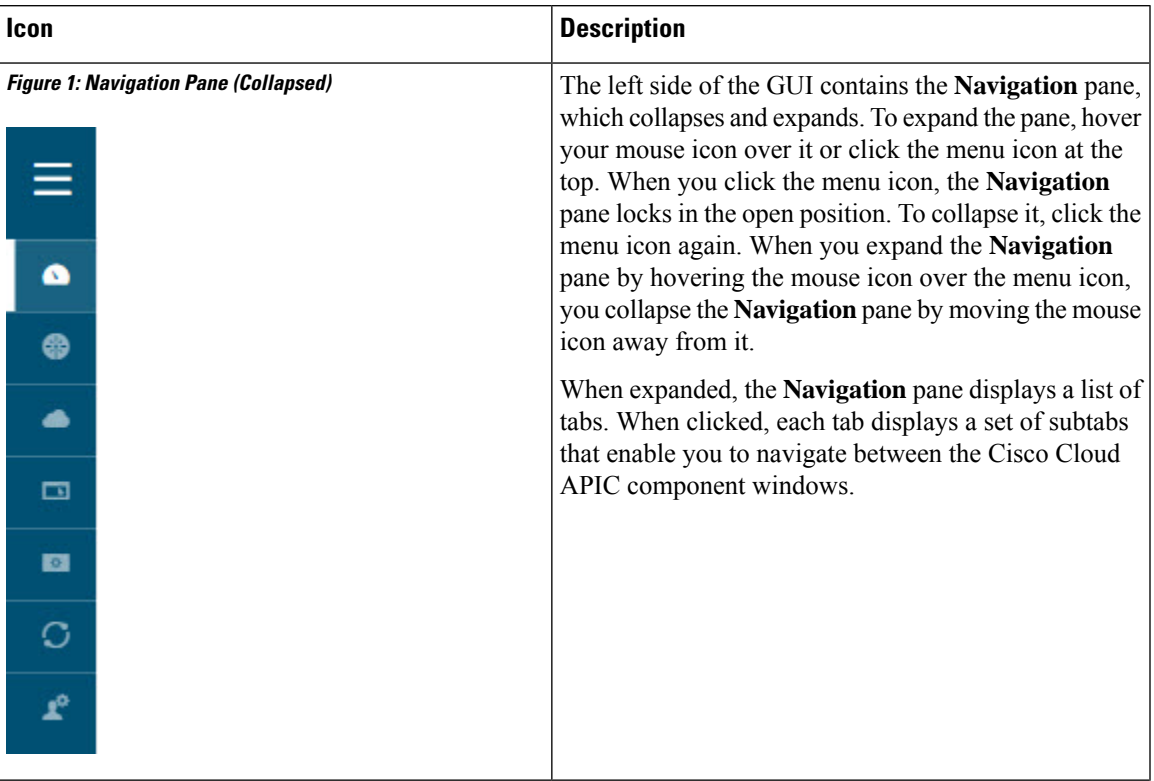

### **Table 3: Cisco Cloud APIC GUI Icons**

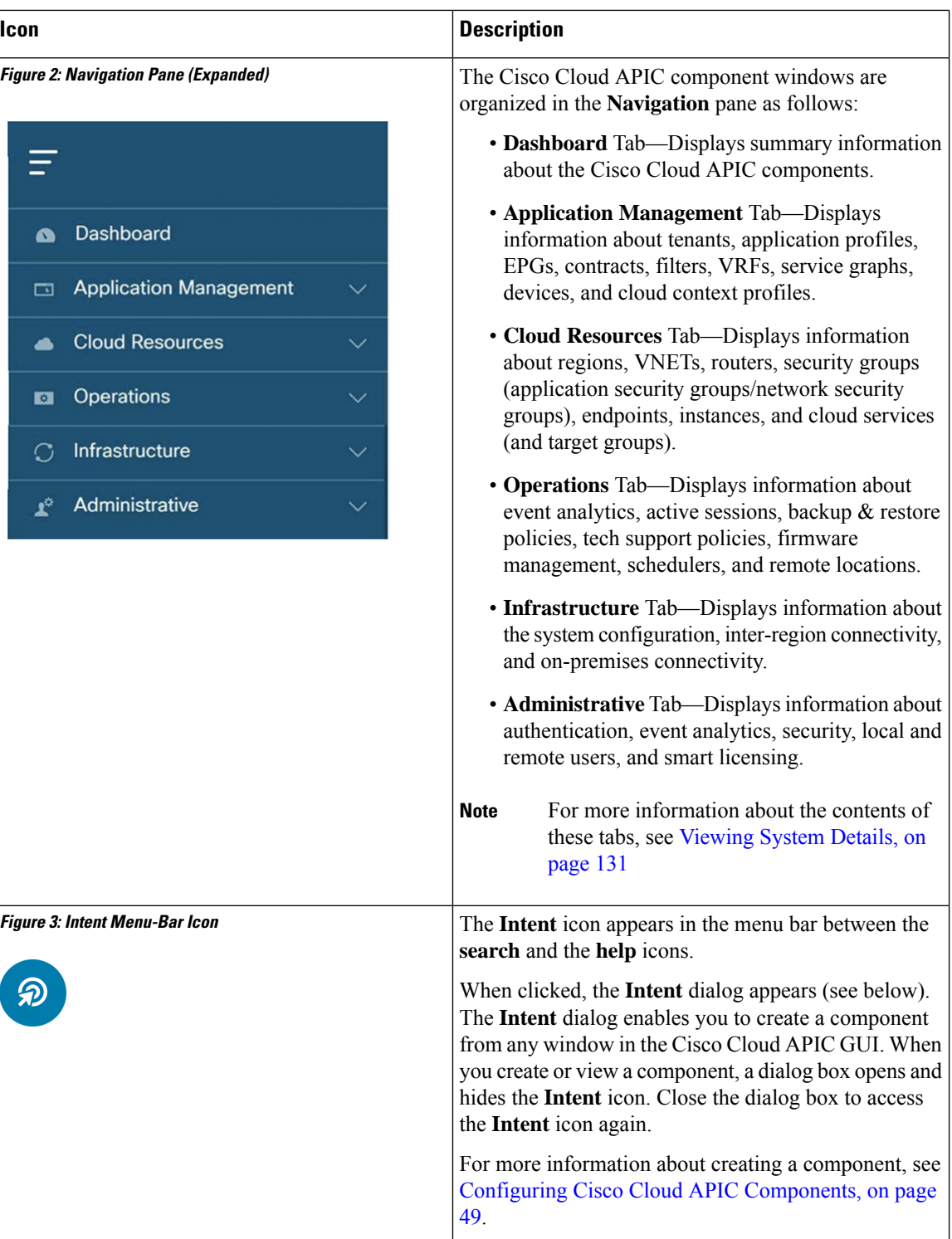

I

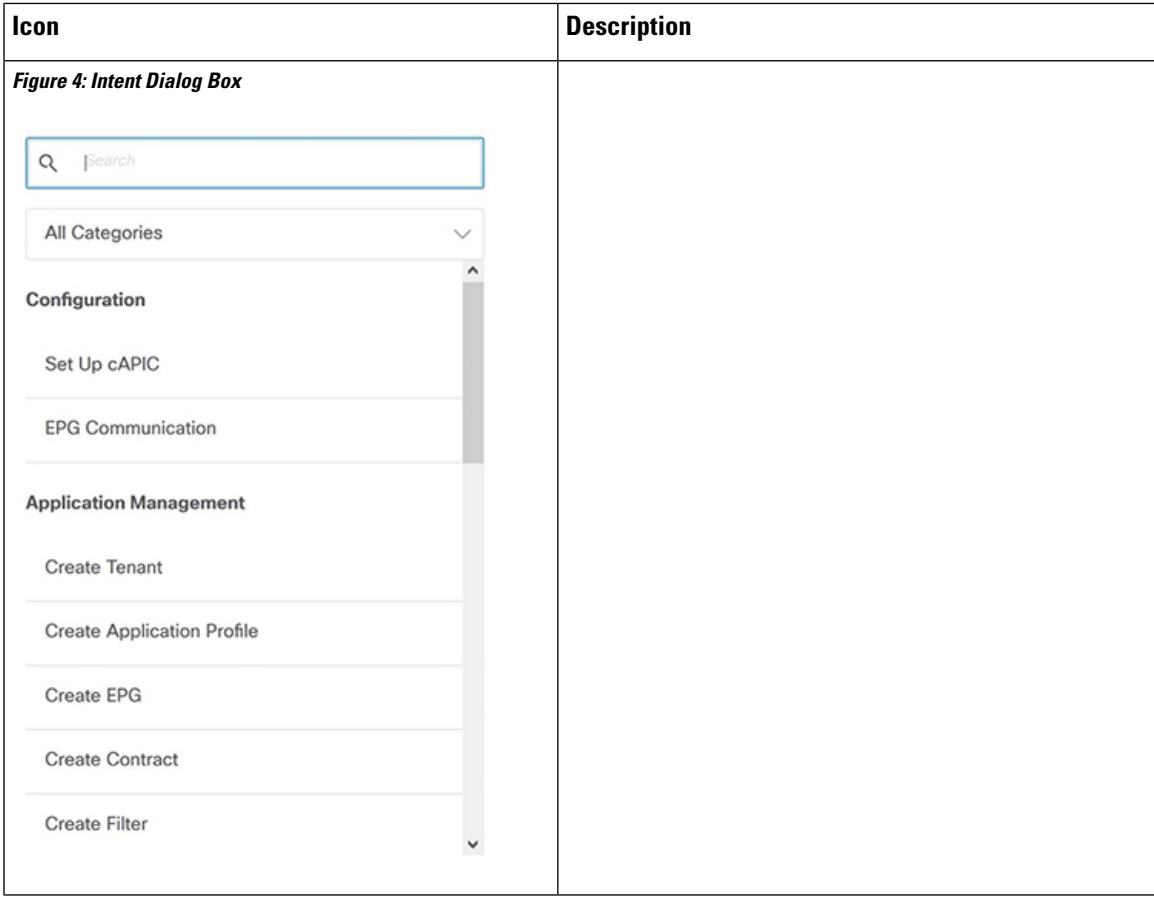

I

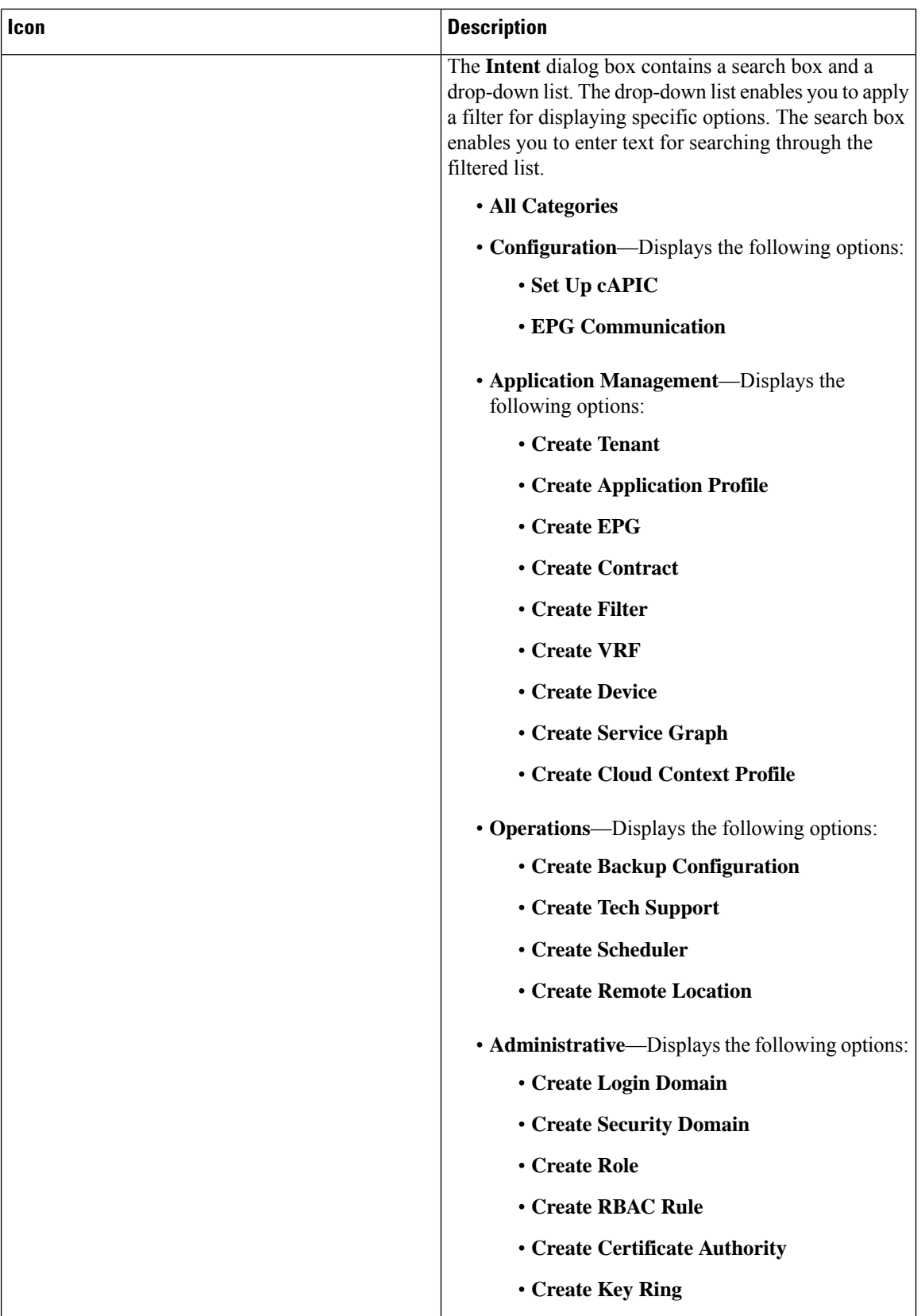

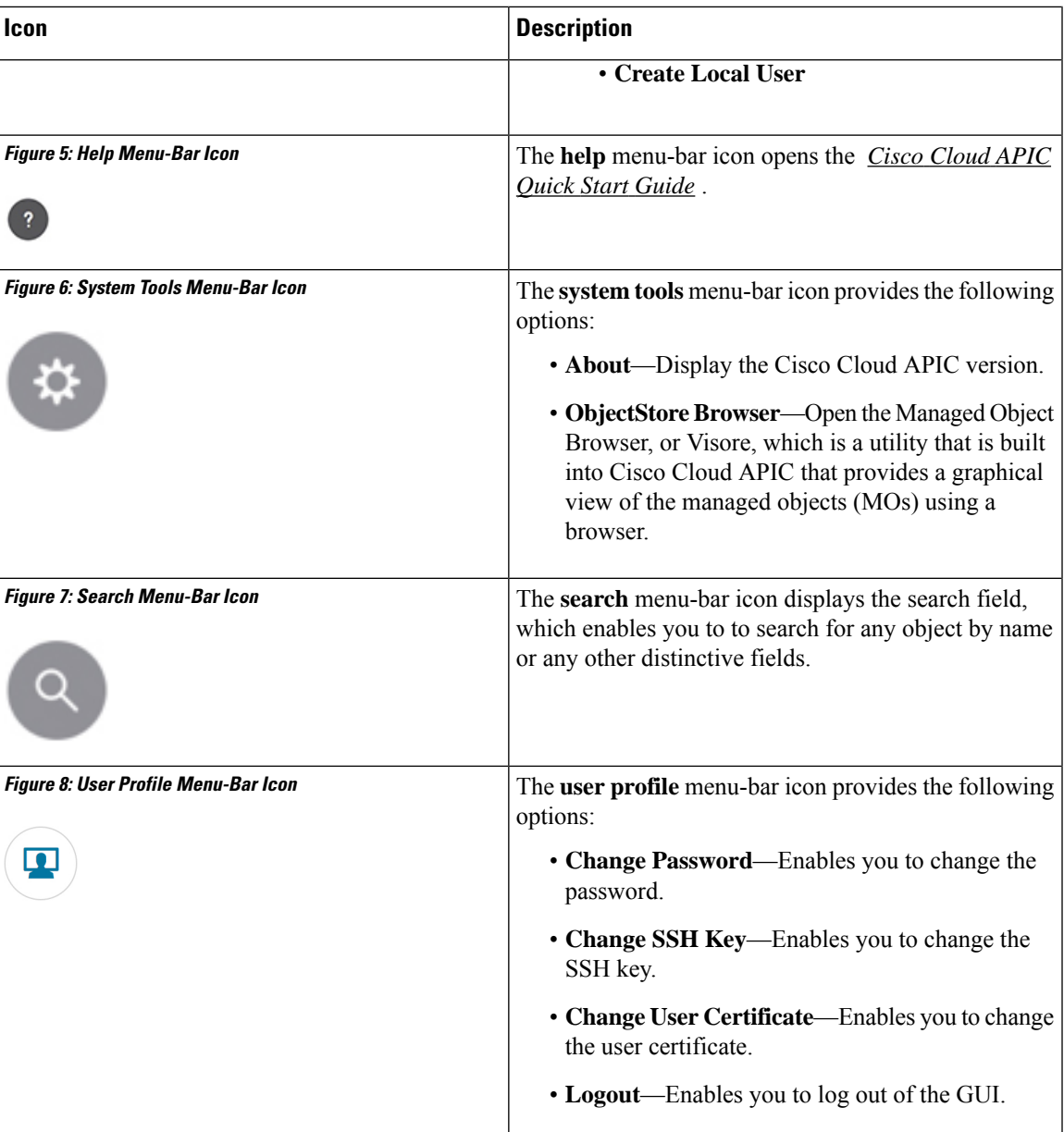

L

i.

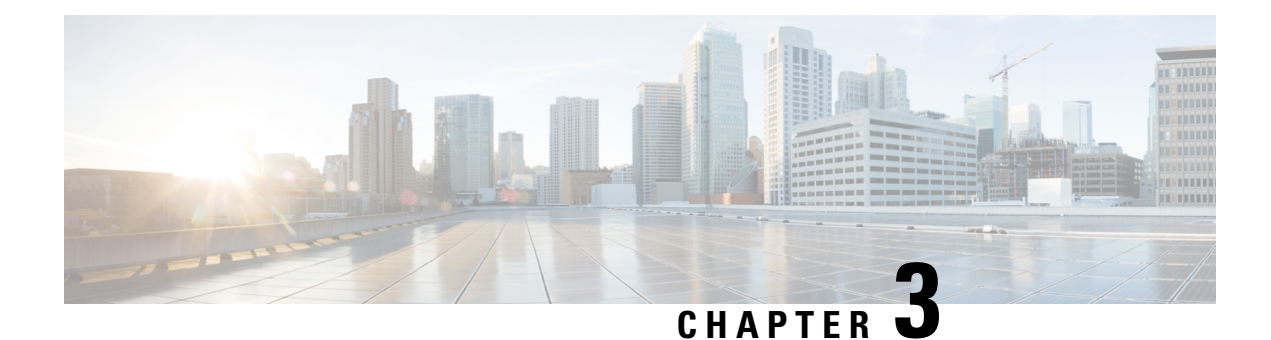

# <span id="page-20-0"></span>**Cisco Cloud APIC Policy Model**

- About the ACI Policy [Model,](#page-20-1) on page 13
- Policy Model Key [Characteristics,](#page-20-2) on page 13
- Logical [Constructs,](#page-21-0) on page 14
- The Cisco ACI Policy [Management](#page-22-0) Information Model, on page 15
- [Tenants,](#page-24-0) on page 17
- Cloud [Context](#page-27-0) Profile, on page 20
- [VRFs,](#page-30-0) on page 23
- Cloud [Application](#page-31-0) Profiles, on page 24
- Cloud [Endpoint](#page-32-0) Groups, on page 25
- [Security](#page-40-0) Groups, on page 33
- [Contracts,](#page-45-0) on page 38
- About the Cloud [Template,](#page-48-0) on page 41
- Managed Object Relations and Policy [Resolution,](#page-51-0) on page 44
- Default [Policies,](#page-52-0) on page 45
- Shared [Services,](#page-53-0) on page 46

# <span id="page-20-2"></span><span id="page-20-1"></span>**About the ACI Policy Model**

The ACI policy model enables the specification of application requirements policies. The Cisco Cloud APIC automatically renders policies in the cloud infrastructure. When you or a process initiates an administrative change to an object in the cloud infrastructure, the Cisco Cloud APIC first applies that change to the policy model. This policy model change then triggers a change to the actual managed item. This approach is called a model-driven framework.

# **Policy Model Key Characteristics**

Key characteristics of the policy model include the following:

- As a model-driven architecture, the software maintains a complete representation of the administrative and operational state of the system (the model). The model applies uniformly to cloud infrastructure, services, system behaviors, and virtual devices attached to the network.
- The logical and concrete domains are separated; the logical configurations are rendered into concrete configurations by applying the policies in relation to the available resources. No configuration is carried

out against concrete entities. Concrete entities are configured implicitly as a side effect of the changes to the Cisco Cloud policy model.

- The system prohibits communications with newly connected endpoints until the policy model is updated to include the new endpoint.
- Network administrators do not configure logical system resources directly. Instead, they define logical (hardware-independent) configurations and the Cisco Cloud APIC policies that control different aspects of the system behavior.

Managed object manipulation in the model relieves engineers from the task of administering isolated, individual component configurations. These characteristics enable automation and flexible workload provisioning that can locate any workload anywhere in the infrastructure. Network-attached services can be easily deployed, and the Cisco Cloud APIC provides an automation framework to manage the lifecycle of those network-attached services.

# <span id="page-21-0"></span>**Logical Constructs**

The policy model manages the entire cloud infrastructure, including the infrastructure, authentication, security, services, applications, cloud infrastructure, and diagnostics. Logical constructs in the policy model define how the cloud infrastructure meets the needs of any of the functions of the cloud infrastructure. The following figure provides an overview of the ACI policy model logical constructs.

### **Figure 9: ACI Policy Model Logical Constructs Overview**

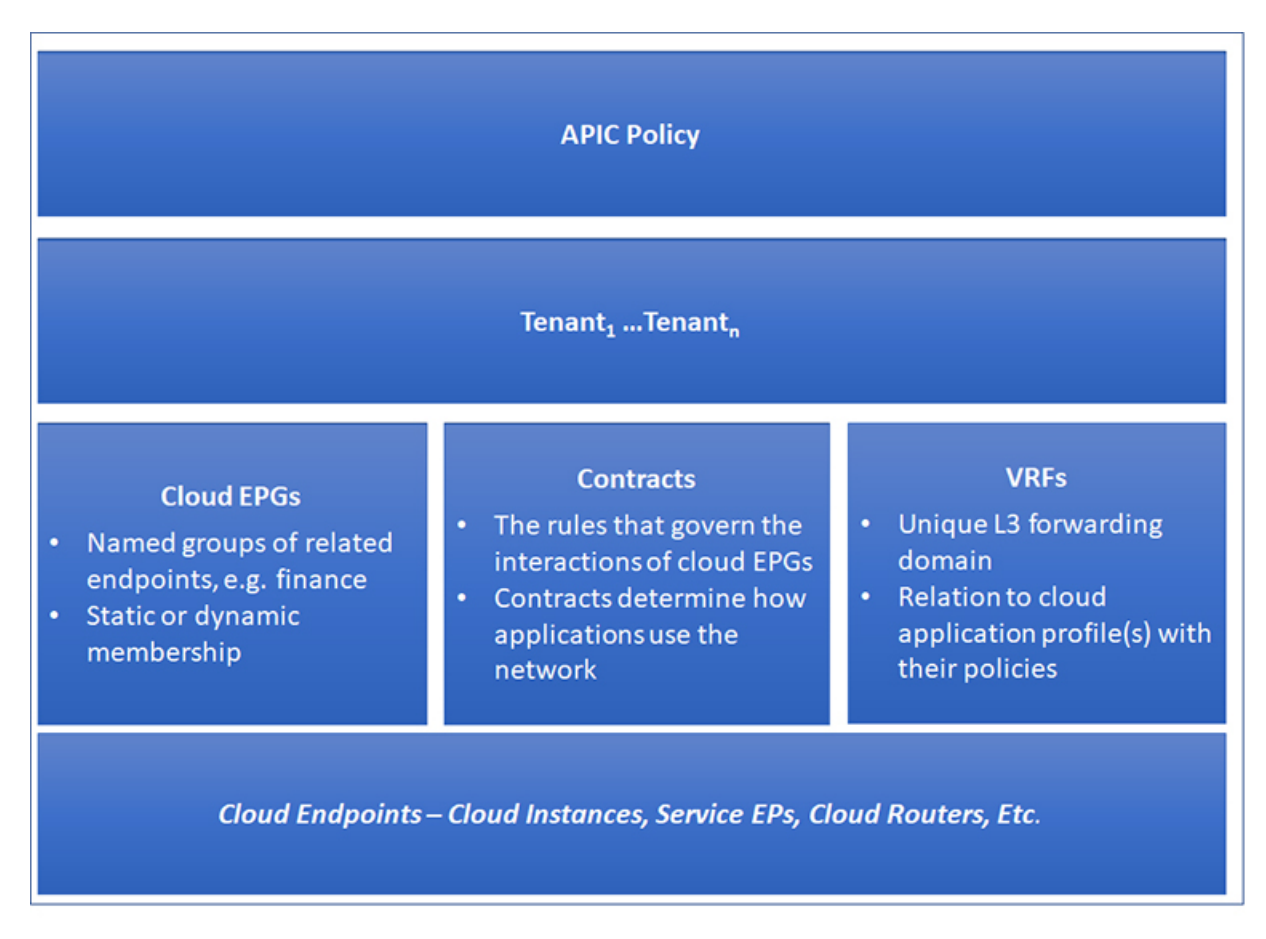

cloud infrastructure-wide or tenant administrators create predefined policiesthat contain application orshared resource requirements. These policies automate the provisioning of applications, network-attached services, security policies, and tenant subnets, which puts administrators in the position of approaching the resource pool in terms of applications rather than infrastructure building blocks. The application needs to drive the networking behavior, not the other way around.

# <span id="page-22-0"></span>**The Cisco ACI Policy Management Information Model**

The cloud infrastructure comprisesthe logical components asrecorded in the Management Information Model (MIM), which can be represented in a hierarchical management information tree (MIT). The Cisco Cloud APIC runs processes that store and manage the information model. Similar to the OSI Common Management Information Protocol (CMIP) and other X.500 variants, the Cisco Cloud APIC enables the control of managed resources by presenting their manageable characteristics as object properties that can be inherited according to the location of the object within the hierarchical structure of the MIT.

Each node in the tree represents a managed object (MO) or group of objects. MOs are abstractions of cloud infrastructure resources. An MO can represent a concrete object, such as a cloud router, adapter, or a logical object, such as an application profile, cloud endpoint group, or fault. The following figure provides an overview of the MIT.

#### **Figure 10: Cisco ACI Policy Management Information Model Overview**

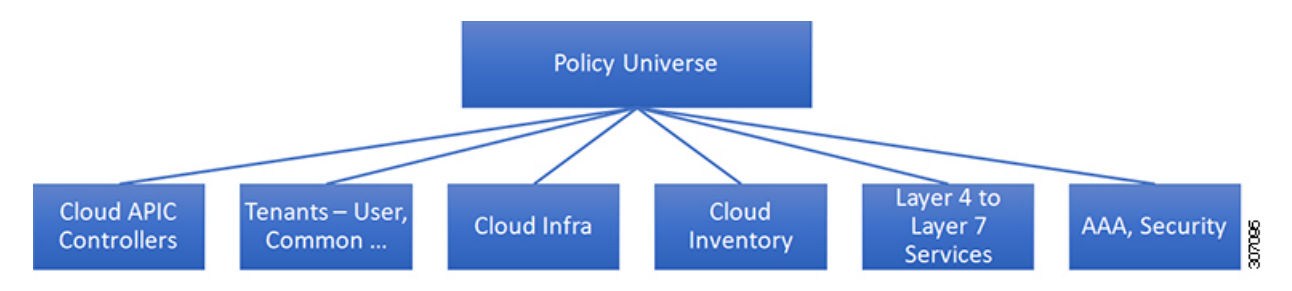

The hierarchical structure starts with the policy universe at the top (Root) and contains parent and child nodes. Each node in the tree is an MO and each object in the cloud infrastructure has a unique distinguished name (DN) that describes the object and locates its place in the tree.

The following managed objects contain the policies that govern the operation of the system:

- A tenant is a container for policies that enable an administrator to exercise role-based access control. The system provides the following four kinds of tenants:
	- The administrator defines user tenants according to the needs of users. They contain policies that govern the operation of resources such as applications, databases, web servers, network-attached storage, virtual machines, and so on.
	- Although the system provides the common tenant, it can be configured by the cloud infrastructure administrator. It contains policies that govern the operation of resources accessible to all tenants, such as firewalls, load balancers, Layer 4 to Layer 7 services, intrusion detection appliances, and so on.

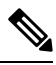

As of the Cisco Application Policy Infrastructure Controller  $(APIC)$  Release 4.1(1), the Cisco Cloud APIC only supports load balancers as a Layer 4 to Layer 7 service. **Note**

- The infrastructure tenant is provided by the system but can be configured by the cloud infrastructure administrator. It contains policies that govern the operation of infrastructure resources. It also enables a cloud infrastructure provider to selectively deploy resources to one or more user tenants. Infrastructure tenant policies are configurable by the cloud infrastructure administrator.
- The cloud infra policies enable you to manage on-premises and inter-region connectivity when setting up the Cisco Cloud APIC. For more information, see the *Cisco Cloud APIC Installation Guide*.
- Cloud inventory is a service that enables you to view different aspects of the system using the GUI. For example, you can view the regions that are deployed from the aspect of an application or the applications that are deployed from the aspect of a region. You can use this information for cloud resource planning and troubleshooting.
- Layer 4 to Layer 7 service integration lifecycle automation framework enables the system to dynamically respond when a service comes online or goes offline. For more information, see [Deploying](#page-148-3) Layer 4 to Layer 7 [Services,](#page-148-3) on page 141

• Access, authentication, and accounting (AAA) policies govern user privileges, roles, and security domains of the Cisco Cloud ACI cloud infrastructure. For more information, see Cisco Cloud APIC [Security,](#page-230-3) on [page](#page-230-3) 223

The hierarchical policy model fits well with the REST API interface. When invoked, the API reads from or writes to objects in the MIT. URLs map directly into distinguished names that identify objects in the MIT. Any data in the MIT can be described as a self-contained structured tree text document encoded in XML or JSON.

## <span id="page-24-0"></span>**Tenants**

A tenant ( $fyr$ enant) is a logical container for application policies that enable an administrator to exercise domain-based access control. A tenant represents a unit of isolation from a policy perspective, but it does not represent a private network. Tenants can represent a customer in a service provider setting, an organization or domain in an enterprise setting, or just a convenient grouping of policies. The following figure provides an overview of the tenant portion of the management information tree (MIT).

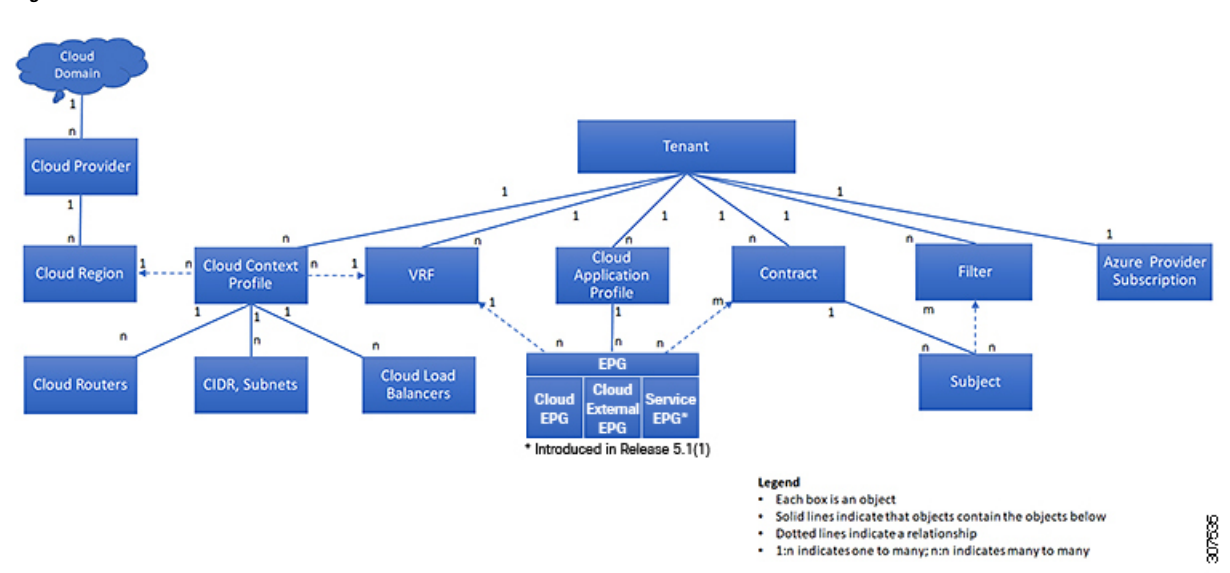

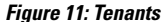

Tenants can be isolated from one another or can share resources. The primary elements that the tenant contains are filters, contracts, Virtual Routing and Forwarding (VRF) instances, cloud context profiles, Azure provider configurations, and cloud application profiles that contain cloud endpoint groups (cloud EPGs). Entities in the tenant inherit its policies. VRFs are also known as contexts; each VRF can be associated with multiple cloud context profiles. A cloud context profile, in conjunction with a VRF, tenant and region, represents a resource group in Azure. A VNET is created inside the resource group based on the VRF name.

Tenants are logical containers for application policies. The cloud infrastructure can contain multiple tenants. You must configure a tenant before you can deploy any Layer 4 to Layer 7 services. The ACI cloud infrastructure supports IPv4 and dual-stack configurations for tenant networking.

### <span id="page-25-0"></span>**Understanding Tenants, Identities, and Subscriptions**

Azure has an active directory structure. The top level structure is the organization, and underneath the organization are the directories (also known as Azure tenants). Inside the directories, you can have one or more Azure subscriptions.

The relationship between certain Azure components is as follows:

### **Tenants** > **Subscriptions** > **Resource Groups** > **Resources**

Where:

- One tenant can have multiple subscriptions, but each subscription can belong to only one tenant
- One subscription can have multiple resource groups, but each resource group can belong to only one subscription
- One resource group can have multiple resources, but each resource can belong to only one subscription

The following sections provide more detail about each of these components:

- Mapping Azure and Cloud APIC [Components,](#page-25-1) on page 18
- <span id="page-25-1"></span>• About Azure [Subscriptions,](#page-25-2) on page 18
- About Tenants and [Identities,](#page-25-3) on page 18

### **Mapping Azure and Cloud APIC Components**

In Cloud APIC, each Azure resource group is mapped to one Cloud APIC tenant, and one Cloud APIC tenant can have multiple Azure resource groups.

<span id="page-25-2"></span>The relationship between certain Cloud APIC components is as follows:

### **Tenants** > **VRFs** > **Regions**

When you create a VRF in Cloud APIC, a new resource group is also created on Azure.

### **About Azure Subscriptions**

An Azure subscription is used to pay for Azure cloud services. An Azure subscription has a trust relationship with Azure Active Directories (Azure ADs), where the subscription uses the Azure AD to authenticate users, services, and devices. While multiple subscriptions can trust the same Azure AD, each subscription can trust only one Azure AD.

<span id="page-25-3"></span>In Azure, the same Azure subscription ID can be used for multiple ACI fabric tenants. This means that you could configure the infra tenant using one Azure subscription, and then configure more user tenants in the same subscription. ACI tenants are tied to Azure subscriptions.

### **About Tenants and Identities**

Following are the different types of tenants and identities available through Azure and Cloud APIC.

**Note**

For releases prior to release 5.2(1), only managed identity was supported as the access type for infra tenants, while both managed identity and service principal was supported as the access type for user tenants.

Beginning with release 5.2(1), both managed identity and service principal is now supported as an access type for the infra tenants and the user tenants.

### **Managed Identity**

**Managed identities** provide an identity for applications to use when connecting to resources that support Azure AD authentication. Applications can use the managed identity to obtain Azure AD tokens.For example, an application could use a managed identity to access resources like [Azure](https://docs.microsoft.com/en-us/azure/key-vault/general/overview) Key Vault, where developers can store credentials in a secure manner or to access storage accounts.

Following are several benefits to using managed identities:

- You don't need to manage credentials, since credentials are not even accessible to you.
- You can use managed identities to authenticate to any resource that supports Azure AD authentication, including your own applications.
- Managed identities can be used without any additional cost.

For additional information on managed identities in Azure, see:

<https://docs.microsoft.com/en-us/azure/active-directory/managed-identities-azure-resources/overview>

If you are configuring tenants in the Cloud APIC using **managed identity**, then you will make the following configurations in the Azure portal and in the Cloud APIC:

**1.** In the Azure portal, you will add a role assignment for a **virtual machine**. You use this option when the Azure subscriptions are in the same Azure directory (of the same organization).

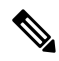

- Note If your Azure subscriptions are in different directories and you want to configure tenants using **managed identity**, you can go to the Azure console and click on each of the subscriptions and move the subscriptions under the same Azure directory. You can only do this if the directories (containing the different subscriptions) are a child of the same parent organization.
- **2.** In the Cloud APIC, you will choose the **Managed Identity** option when configuring a tenant in Cloud APIC.

See [Creating](#page-56-3) a Tenant Using the Cisco Cloud APIC GUI, on page 49 for more information on making these configurations.

### **Service Principal**

An Azure **service principal** is an identity created for use with applications, hosted services, and automated tools to access Azure resources. You would use the service principal identity when you want to configure tenants in different subscriptions. The subscriptions are either in different Azure directories (Azure tenants) in the same organization, or the subscriptions can be in different organizations.

If you are configuring tenants in the Cloud APIC using **service principal**, then you will make the following configurations in the Azure portal and in the Cloud APIC:

- **1.** In the Azure portal, you will be adding a role assignment for an **app**, where the cloud resources will be managed through a specific application.
- **2.** In the Cloud APIC, you will choose the **Service Principal** option when configuring a tenant in Cloud APIC. The subscriptions that you enter in this page can be in different Azure directories (Azure tenants) in the same organization, or the subscriptions can be in different organizations.

See [Creating](#page-56-3) a Tenant Using the Cisco Cloud APIC GUI, on page 49 for more information on making these configurations.

#### **Shared Tenant**

You will choose this option when you have already associated Azure subscriptions with either of the two methods above and want to create more tenants in that subscription.

If you are configuring a tenant in the Cloud APIC as **shared tenant**, then you will make the following configurations in the Azure portal and in the Cloud APIC:

- **1.** You do not have to make any configurations in Azure specifically for a shared tenant, because you will have already associated Azure subscriptions with either of the two methods above. With the shared tenant, you will just create more tenants in that existing subscription.
- **2.** In the Cloud APIC, you will choose the **Shared** option when configuring a tenant in Cloud APIC.

See [Creating](#page-56-3) a Tenant Using the Cisco Cloud APIC GUI, on page 49 for more information on making these configurations.

## <span id="page-27-0"></span>**Cloud Context Profile**

The cloud context profile contains information on the following Cisco Cloud APIC components:

- CIDRs
- VRFs
- EPGs
- Regions
- Virtual Networks
- Routers
- Endpoints

### <span id="page-27-1"></span>**Cloud Service Routers**

The Cisco Cloud Services Router 1000V (CSR 1000V) is a virtual router that delivers comprehensive WAN gateway and network services into virtual and cloud environments. The CSR 1000V enables enterprises to extend their WANs into provider-hosted clouds. Two CSR 1000Vs are required for Cisco Cloud ACI solution.

For more information, see the Cisco CSR 1000v [documentation.](https://www.cisco.com/c/en/us/support/routers/cloud-services-router-1000v-series/series.html)

### <span id="page-28-0"></span>**Changing the Number of CSRs**

Beginning with Release 5.1(2), the maximum number of CSRs supported per region increased from 4 to 8. These procedures provide instructions for increasing the number of CSRs above 4, or for reducing the number of CSRs back to 4, if necessary.

Note the following:

- You do not have to use these instructions if you are increasing or decreasing the number of CSRs in a range between 2-4 CSRs. Use these instructions only if you are increasing the number of CSRs above 4, or if you are decreasing the number of CSRs from a range of 5-8 CSRs.
- Changing the number of CSRs can impact traffic for up to 30 minutes.
- **Step 1** Disable Azure VNet peering at the local level on all infra cloud context profiles.
	- a) Navigate to the **Create Cloud Context Profile** page:

### **Application Management** > **Cloud Context Profiles**

b) Click the link under the **Name** column for the infra cloud context profile.

A panel showing details for this cloud context profile slides in from the right side of the window.

c) Click the Details icon  $(\Box)$ .

Another window appears that provides more detailed information for this cloud context profile.

d) Click the pencil icon in the upper right corner of the window.

The **Edit Cloud Context Profile** window appears.

- e) Uncheck (disable) the **Hub Network Peering** field.
- f) Click **Save** when finished.

Repeat these steps to disable Azure VNet peering on all infra cloud context profiles.

**Step 2** If you are increasing the number of CSRs above 4, add additional subnet pools for the additional CSRs, if necessary.

You will see an error message is you attempt to increase the number of CSRs above 4 and the system determines that additional subnet pools are required.

- a) In the Cloud APIC GUI, click the Intent icon  $\left( \frac{\mathcal{D}}{2} \right)$  and select **cAPIC** Setup.
- b) In the **Region Management** area, click **Edit Configuration**.
- c) In the **Regions to Manage** window, click **Next**.

The **General Connectivity** window appears.

d) Under the **General** area, in the **Subnet Pools for Cloud Routers** field, click **Add Subnet Pool for Cloud Routers** if you want to add additional subnets for CSRs.

Addresses from this subnet pool will be used for inter-region connectivity for any additional regions that are added that need to be managed by the Cloud APIC. This must be a valid IPv4 subnet with mask /24.

- **Step 3** Increase the number of CSRs above 4, or decrease the number of CSRs from a range of 5-8 CSRs.
	- a) In your Cloud APIC GUI, click the Intent icon  $\left( \circledast \right)$  and choose **cAPIC** Setup.

b) In the **Region Management** area, click **Edit Configuration**.

The **Regions to Manage** window appears.

c) Click **Next** to leave the previously-selected regions and CSRs as-is.

The **General Connectivity** window appears.

- d) Locate the **CSRs** area in the **General Connectivity** window and, in the **Number of Routers Per Region** field, make the necessary changes to increase or decrease the number of CSRs.
- e) Click **Next**, then enter the necessary information in the following page and click **Save and Continue**.

The process of adding or removing the CSRs might take roughly a half hour.

**Step 4** Enable Azure VNet peering again at the local level on all infra cloud context profiles.

a) Navigate to the **Create Cloud Context Profile** page:

### **Application Management** > **Cloud Context Profiles**

b) Click the link under the **Name** column for the infra cloud context profile.

A panel showing details for this cloud context profile slides in from the right side of the window.

c) Click the Details icon  $(\Box)$ .

Another window appears that provides more detailed information for this cloud context profile.

d) Click the pencil icon in the upper right corner of the window.

The **Edit Cloud Context Profile** window appears.

- e) Check (enable) the **Hub Network Peering** field.
- f) Click **Save** when finished.

Repeat these steps to enable Azure VNet peering on all infra cloud context profiles.

### <span id="page-29-0"></span>**Private IP Address Support for Cisco Cloud APIC and Cisco Cloud Services Router**

Prior to Release 5.1(2), Cisco Cloud Router (CSR) interfaces were assigned both public and private IP address by Cloud APIC. Beginning with Release 5.1(2) , CSR interfaces are assigned private IP addresses only and assignment of public IP addresses to CSR interfaces is optional. Private IP addresses are always assigned to all the interfaces of a CSR. The private IP of GigabitEthernet1 of a CSR is used as BGP and OSPF router IDs. Hcloud with on-premise ACI sites over express route is supported when CSRs are assigned private IP addresses. To enable private IP for a CSR, see Managing Regions [\(Configuring](#page-120-0) a Cloud Template) Using the Cisco [Cloud](#page-120-0) APIC GUI, on page 113 procedure.

Prior to Release 5.1(2), the management interface of the Cloud APIC was assigned a public IP address and a private IPaddress. Beginning with Release 5.1(2), a private IPaddressis assigned to the management interface of the Cisco Cloud APIC and assigning a public IP address is optional. To enable private IP for Cloud APIC, see *Deploying the Cloud APIC in Azure* procedure in the *Cisco Cloud APIC for Azure Installation Guide*.

### **Restrictions for CSR with private IP address**:

• No support for multicloud deployments as intersite communication needs IPsec.

# <span id="page-30-0"></span>**VRFs**

A Virtual Routing and Forwarding (VRF) object ( $fvcctx$ ) or context is a tenant network (called a VRF in the Cisco Cloud APIC GUI). A tenant can have multiple VRFs. A VRF is a unique Layer 3 forwarding and application policy domain. The following figure shows the location of VRFs in the management information tree (MIT) and their relation to other objects in the tenant.

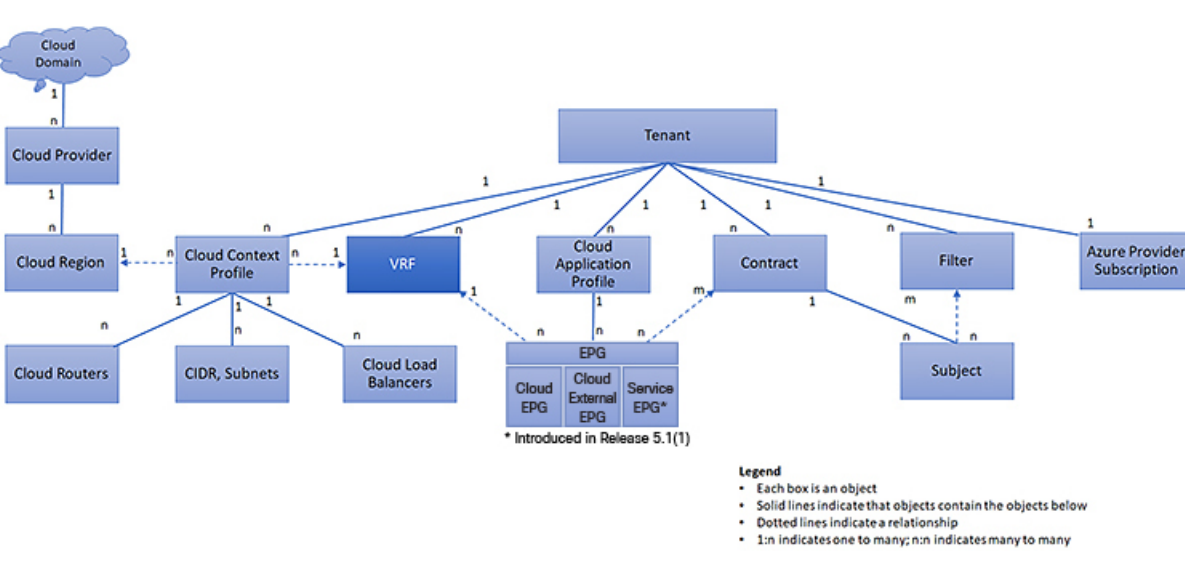

**Figure 12: VRFs**

A VRF defines a Layer 3 address domain. One or more cloud context profiles are associated with a VRF. You can only associate one cloud context profile with a VRF in a given region. All the endpoints within the Layer 3 domain must have unique IP addresses because it is possible to forward packets directly between these devices if the policy allows it. A tenant can contain multiple VRFs. After an administrator creates a logical device, the administrator can create a VRF for the logical device, which provides a selection criteria policy for a device cluster. A logical device can be selected based on a contract name, a graph name, or the function node name inside the graph.

### **Support for Multiple VRFs Under Single VNet**

Support is now available for multiple VRFs under a single VNet, depending on the APIC release:

- Beginning with Release 5.0(2), you can have an infra (hub) VNet (a cloudCtxProfile in the infra tenant) that can be carved out into multiple VRFs. The cloud template subnets will be mapped to the overlay-1 VRF, but the user-created subnets will be implicitly mapped to the overlay-2 VRF in the same infra VNet. All subnets in the respective VRFs will have separate route tables in the cloud for VRF segregation.
- Beginning with Release 5.1(2), the ability to carve out multiple VRFs has been extended beyond the infra VNet so that you can divide any VNet into multiple VRFs under the same tenant, where multiple VRFs can exist in a single VNet. This is useful for situations such as cloud service access, where you might want to carve out multiple networks (VRFs) within a given VNet, allowing you to have separate routing by having unique route tables for each VRF within the VNet in the cloud.

307536

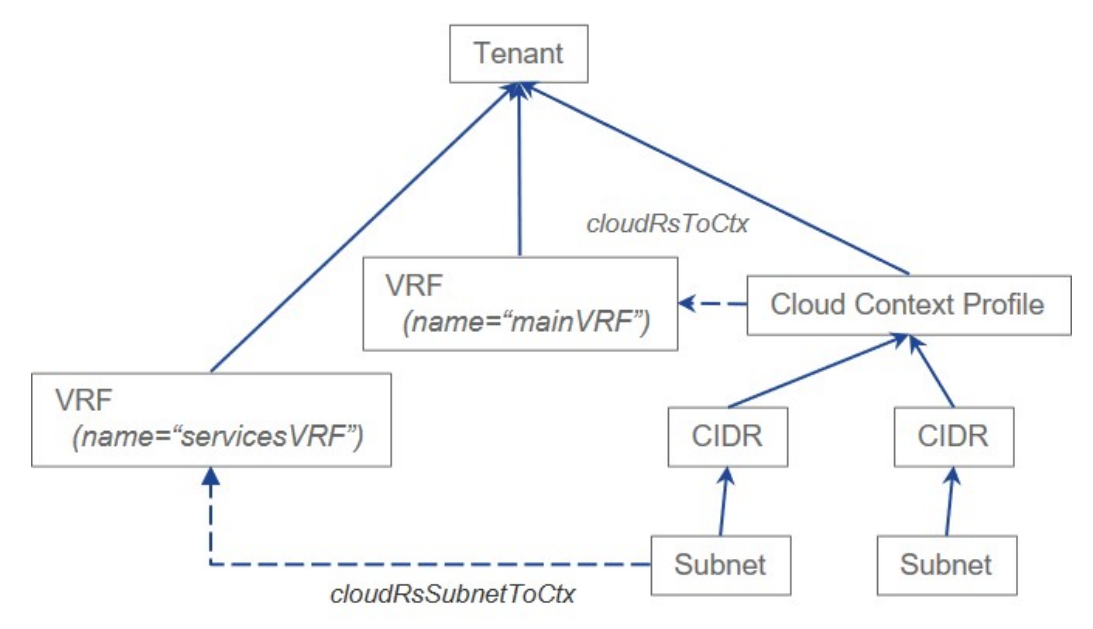

The following graphic shows an example manged object (MO) relationship tree with multiple VRFs under the same tenant (VNet).

In this example, two VRFs exist under the same tenant (VNet):

- The primary VRF with the name mainVRF
- A secondary VRF with the name servicesVRF

A second CIDR block and subnet exists in the same cloud context profile, under the same tenant (VNet), but that second CIDR block and subnet is associated with the secondary VRF in that same VNet.

# <span id="page-31-0"></span>**Cloud Application Profiles**

A cloud application profile  $(c_{\text{loadap}})$  defines the policies, services and relationships between cloud EPGs. The following figure shows the location of cloud application profiles in the management information tree (MIT) and their relation to other objects in the tenant.

Ш

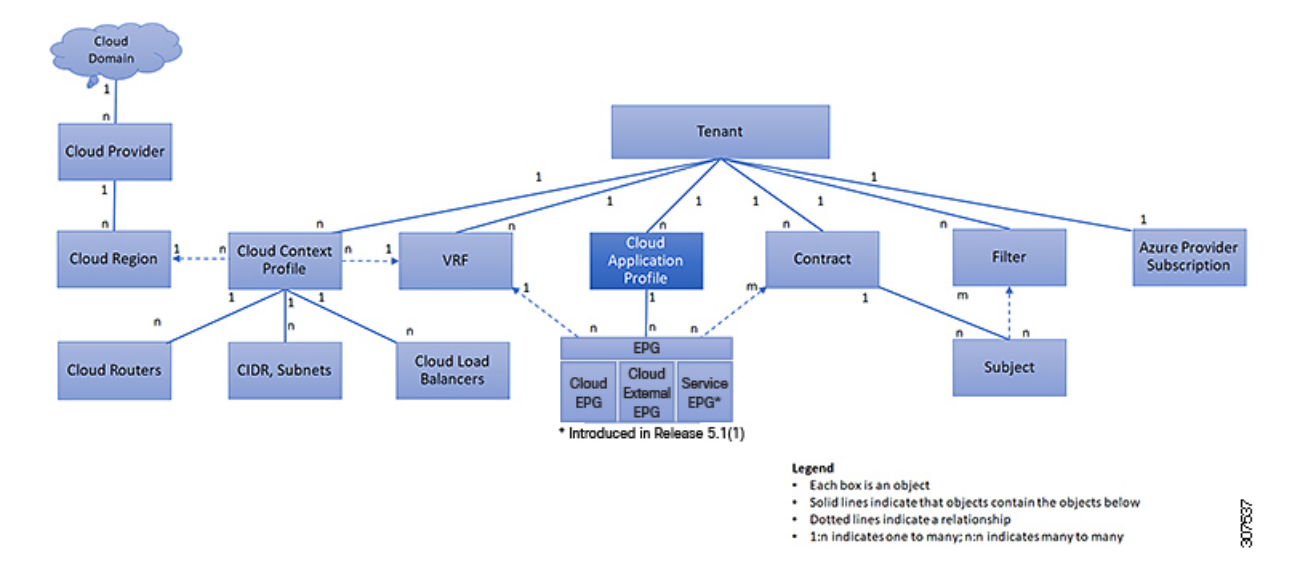

**Figure 13: Cloud Application Profiles**

Cloud application profiles contain one or more cloud EPGs. Modern applications contain multiple components. For example, an e-commerce application could require a web server, a database server, data located in a storage service, and accessto outside resourcesthat enable financial transactions. The cloud application profile contains as many (or as few) cloud EPGs as necessary that are logically related to providing the capabilities of an application.

Cloud EPGs can be organized according to one of the following:

- The application they provide, such as a DNS server or SAP application (see *Tenant Policy Example* in *Cisco APIC REST API Configuration Guide*).
- The function they provide (such as infrastructure)
- Where they are in the structure of the data center (such as DMZ)
- Whatever organizing principle that a cloud infrastructure or tenant administrator chooses to use

# <span id="page-32-0"></span>**Cloud Endpoint Groups**

The cloud endpoint group (cloud EPG) is the most important object in the policy model. The following figure shows where application cloud EPGs are located in the management information tree (MIT) and their relation to other objects in the tenant.

**25**

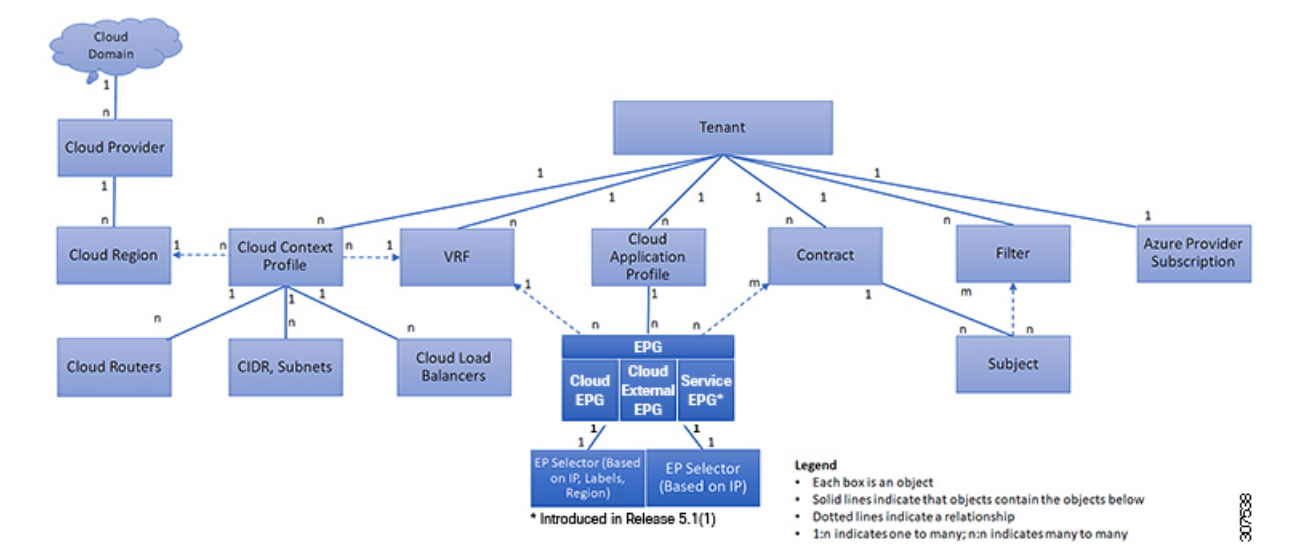

#### **Figure 14: Cloud Endpoint Groups**

A cloud EPG is a managed object that is a named logical entity that contains a collection of endpoints. Endpoints are devices that are connected to the network. They have an address (identity), a location, attributes (such as version or patch level), and are virtual. Knowing the address of an endpoint also enables access to all its other identity details. Cloud EPGs are fully decoupled from the physical and logical topology. Endpoint examples include servers, virtual machines, storage services, or clients on the Internet. Endpoint membership in a cloud EPG can be dynamic or static.

The ACI cloud infrastructure can contain the following types of cloud EPGs:

- Cloud endpoint group (cloudEPq)
- Cloud external endpoint group (cloudExtEPg)
- Cloud service endpoint group (cloudSvcEPg): Introduced in Release 5.1(2). See Cloud Service Endpoint [Groups,](#page-34-0) on page 27 for more information.

Cloud EPGs contain endpoints that have common policy requirements such as security or Layer 4 to Layer 7 services. Rather than configure and manage endpoints individually, they are placed in a cloud EPG and are managed as a group.

Policies apply to cloud EPGs, never to individual endpoints.

Regardless of how a cloud EPG is configured, cloud EPG policies are applied to the endpoints they contain.

WAN router connectivity to the cloud infrastructure is an example of a configuration that uses a static cloud EPG. To configure WAN router connectivity to the cloud infrastructure, an administrator configures a cloudExtEPg cloud EPG that includes any endpoints within an associated WAN subnet. The cloud infrastructure learns of the cloud EPG endpoints through a discovery process as the endpoints progress through their connectivity life cycle. Upon learning of the endpoint, the cloud infrastructure applies the cloudExtEPq cloud EPG policies accordingly. For example, when a WAN connected client initiates a TCP session with a server within an application (cloudEPg) cloud EPG, the cloudExtEPg cloud EPG applies its policies to that client endpoint before the communication with the ( $\text{cloudEPG}$ ) cloud EPG web server begins. When the client server TCP session ends, and communication between the client and server terminates, the WAN endpoint no longer exists in the cloud infrastructure.

The Cisco Cloud APIC uses endpoint selectors to assign endpoints to Cloud EPGs. The endpoint selector is essentially a set of rules that are run against the cloud instances that are assigned to the Azure VNET managed by Cisco ACI. Any endpoint selector rules that match endpoint instances assign that endpoint to the Cloud EPG. The endpoint selector is similar to the attribute-based microsegmentation available in Cisco ACI.

### <span id="page-34-0"></span>**Cloud Service Endpoint Groups**

A cloud service EPG, introduced in Release 5.1(2), is a managed object that is a named logical entity that contains a collection of cloud native or third-party service instances or endpoints. In thissituation, an endpoint refers to a particular service instance. For example, an SQL server would be considered an endpoint, and a collection of SQL servers would form a service endpoint group. Other examples of service EPGs would be a collection of Storage Accounts, a collection of Key Vaults, and so on.

Service EPGs have several unique attributes:

- **Service Type**: This attribute indicates what type of cloud service is being grouped. Examples of available service types include **Azure SQL**, **Azure Containter Registery**, **Azure ApiManagement Services**, and so on. The service type **Custom** is used when configuring a third-party service EPG.
- **Deployment Type**: This attribute indicates how and where the service is deployed. Following are the available deployment types:
	- **Cloud Native**: In this type of deployment, the service is instantiated in the cloud provider's network and the user or applications consuming it have a handle to the service. For example, an Azure storage account might reside inside Azure's own VNet, and you would have a URL to access the storage contents.
	- **Cloud Native Managed**: In this type of deployment, the service is instantiated in your VNet or subnet (created through the Cisco Cloud APIC). For example, an Azure Kubernetes cluster (AKS) could be deployed in a subnet that is managed by the Cisco Cloud APIC.
	- **Third-Party**: This is a deployment where a third-party (not Azure) is providing services through the market place. Access to this service is provided through the private links feature.
- **Access Type**: This indicates how the service will be accessed. Following are the available access types:
	- **Public**: The service will be accessed using the public IP address assigned to it. Access to the public IP address range of a particular service is achieved using the Azure "Service Tags" in the NSG rules.
	- **Private**: The service will be accessed using a private IP address assigned to it. This assignment is done through the creation of private endpoints when the deployment is of type **Cloud Native** and Third-Party. In the case of a **Cloud Native Managed** deployment, the private IP is assigned by the service from the subnet IP space.

Only certain deployment types, and certain access types within each deployment type, are supported for each service type, described in the previous bullets. The following table provides more information on the deployment types and access types that are supported for each service type.

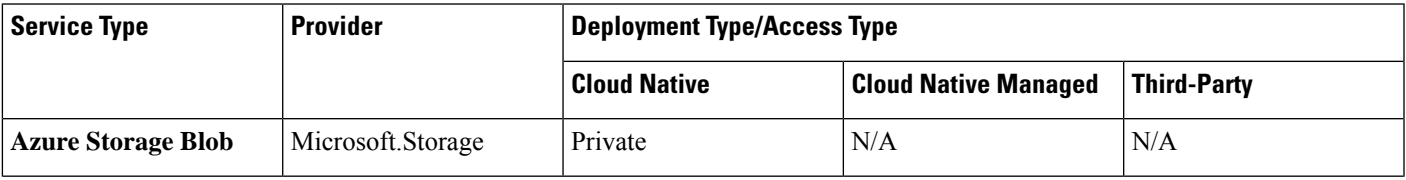

I

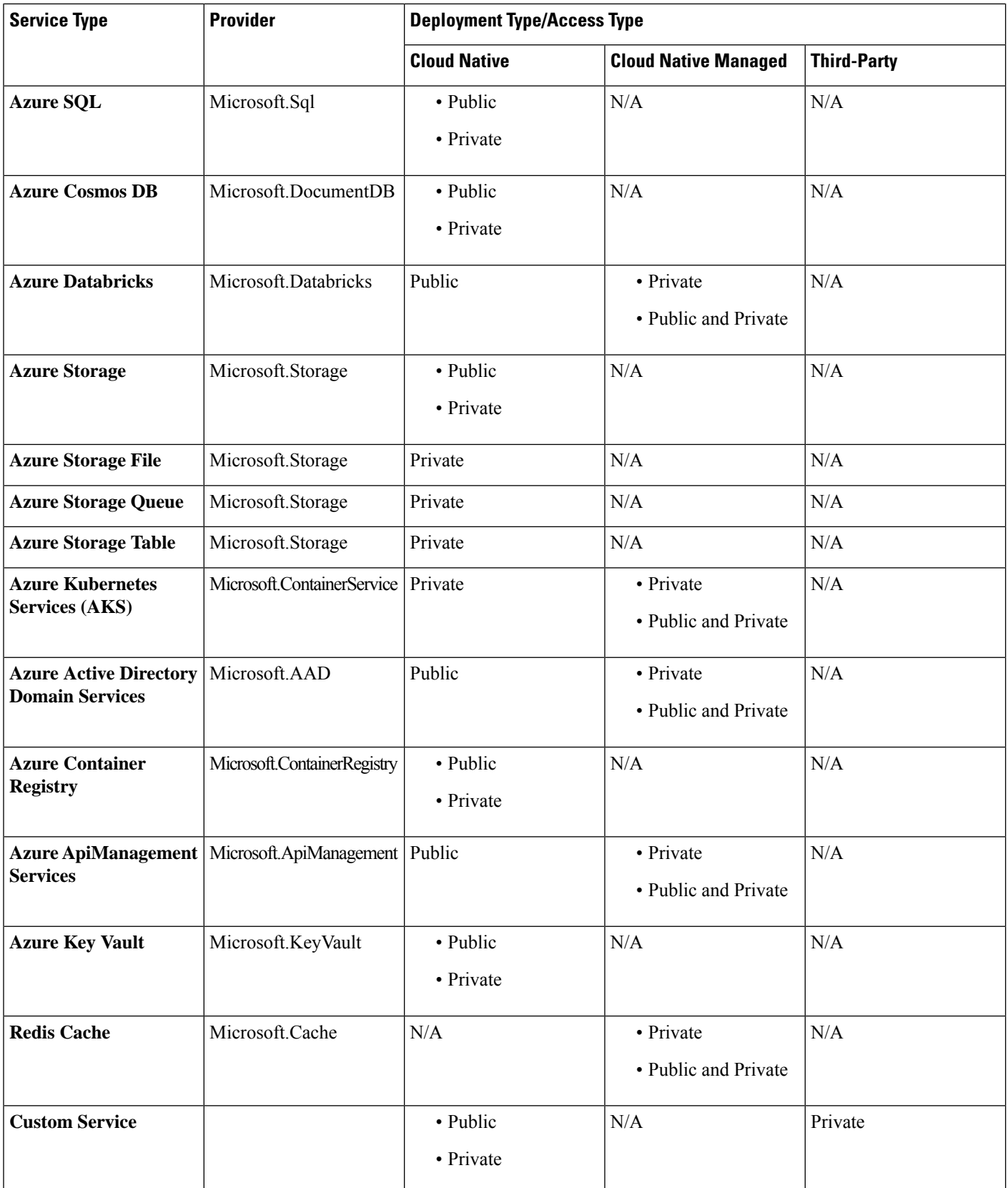
Ш

- **Service Endpoint Selectors**: Service endpoints can be selected using the existing selectors (used in the cloud EPG selection) as well as the new types of selectors listed below:
	- **Resource Name**: The service resource's name
	- **Resource ID**: The cloud provider's ID for the resource
	- **URL**: The alias or FQDN that identifies the service (the private link alias is used in Azure)

The following table provides more information on the endpoint selectors that are supported for each deployment type.

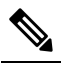

Information for the Cloud Native (Public) deployment type is not provided in the following table because that deployment type does not support endpoint selectors. **Note**

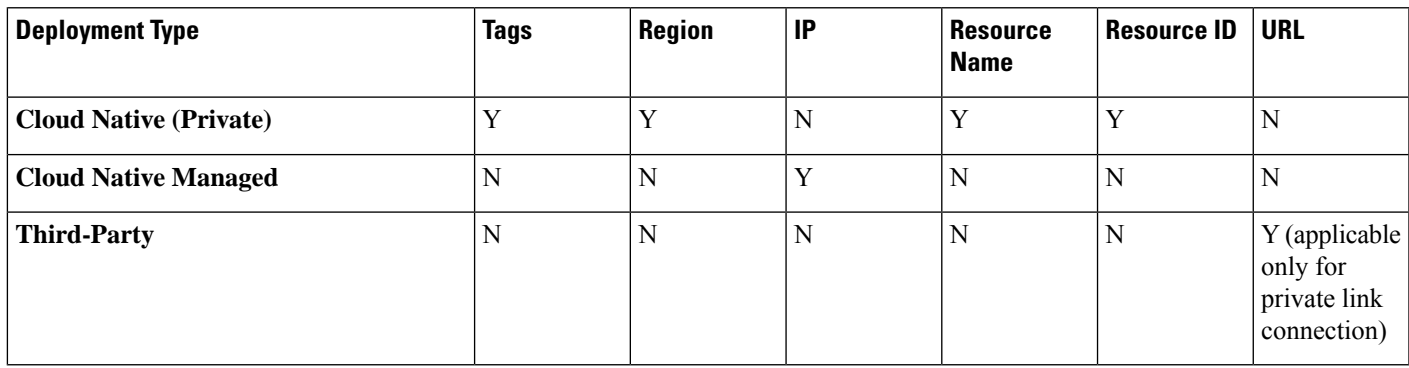

### **Guidelines and Restrictions for Cloud Service EPGs**

You must have the **NSG-per-subnet** configuration enabled if you are configuring cloud service EPGs. See [Security](#page-40-0) Groups, on page 33 for more information.

### **About Service Types**

Additional information specific to certain service types are provided below:

- Azure [Storage,](#page-36-0) on page 29
- Azure [ApiManagement](#page-37-0) Services, on page 30
- Azure [Databricks](#page-37-1) Services, on page 30
- <span id="page-36-0"></span>• Azure Active [Directory](#page-38-0) Domain Services, on page 31
- Azure [Kubernetes](#page-38-1) Services, on page 31
- Azure Redis [Cache,](#page-38-2) on page 31

### **Azure Storage**

The Azure Storage service type is a general service type that can be broken down into four subtypes:

- Blob
- File
- Table
- Queue

If you were to configure a service EPG with the following values, using the general Azure Storage service type:

- **Service type**: Azure Storage
- **Deployment type**: Cloud Native
- **Access type**: Private

Then four private endpoints are automatically configured for thisservice EPG, one for each of the foursubtypes listed above.

However, if you were to configure a service EPG with the following values, using a more specific Azure Storage service type:

- **Service type**: One of these service types:
	- Azure Storage Blob
	- Azure Storage File
	- Azure Storage Table
	- Azure Storage Queue
- **Deployment type**: Cloud Native
- **Access type**: Private

<span id="page-37-0"></span>Then only one private endpoint is automatically configured for this particular subtype for this service EPG.

Note that the four specific Azure Storage subtypes (Blob, File, Table, and Queue) are not allowed if you have an access type of Public with the deployment type of Cloud Native. This is because Azure service tags are not storage subtype specific.

#### **Azure ApiManagement Services**

For an Azure ApiManagement (APIM) Services instance to be deployed in a VNet, it needs to be able to access a lot of other Azure services. In order to do this, the security group rules that allow this access must be programmed.

<span id="page-37-1"></span>Cisco Cloud APIC automates this and configures the rules listed here:

[https://docs.microsoft.com/en-us/azure/api-management/](https://docs.microsoft.com/en-us/azure/api-management/api-management-using-with-vnet#-common-network-configuration-issues) [api-management-using-with-vnet#-common-network-configuration-issues](https://docs.microsoft.com/en-us/azure/api-management/api-management-using-with-vnet#-common-network-configuration-issues)

#### **Azure Databricks Services**

Azure Databricks requires the following:

• Access to other services

• Two subnets for deployment, where the subnets are delegated to Microsoft

For Azure Databricks, make the following configurations:

- Before configuring the service EPG, you must configure two subnets specifically for the Azure Databricks Services.
- When configuring the service EPG, you must create two service endpoint selectors that will be used to match the two service subnets.

Once the subnet is identified with the Azure Databricks service EPG through the configured endpoint selectors, Cisco Cloud APIC delegates subnets to Azure and configures the rules listed here:

<span id="page-38-0"></span><https://docs.microsoft.com/en-us/azure/databricks/administration-guide/cloud-configurations/azure/vnet-inject>

### **Azure Active Directory Domain Services**

Azure Active Directory Domain Services (ADDS) requires the following:

- Access to other services
- No routing table is attached to the subnet when it is being deployed

The action of de-associating the routing table from the subnet should be done through the Azure portal after configuring the service EPG and before deploying ADDS. The routing table can be attached to the subnet after the deployment is completed.

<span id="page-38-1"></span>Cisco Cloud APIC automates the programming of the rules listed here:

<https://docs.microsoft.com/en-us/azure/active-directory-domain-services/network-considerations>

### **Azure Kubernetes Services**

Azure Kubernetes Services (AKS) requires access to other services.

Cisco Cloud APIC automates the programming of the rules listed here:

<span id="page-38-2"></span>[https://docs.microsoft.com/en-us/azure/aks/](https://docs.microsoft.com/en-us/azure/aks/limit-egress-traffic#required-outbound-network-rules-and-fqdns-for-aks-clusters) [limit-egress-traffic#required-outbound-network-rules-and-fqdns-for-aks-clusters](https://docs.microsoft.com/en-us/azure/aks/limit-egress-traffic#required-outbound-network-rules-and-fqdns-for-aks-clusters)

See Service EPG [Configuration](#page-272-0) Examples, on page 265 for an example configuration of the AKS service EPG.

### **Azure Redis Cache**

Azure Redis cache requires access to other services.

Cisco Cloud APIC automates the programming of the rules listed here:

[https://docs.microsoft.com/en-us/azure/azure-cache-for-redis/](https://docs.microsoft.com/en-us/azure/azure-cache-for-redis/cache-how-to-premium-vnet#outbound-port-requirements) [cache-how-to-premium-vnet#outbound-port-requirements](https://docs.microsoft.com/en-us/azure/azure-cache-for-redis/cache-how-to-premium-vnet#outbound-port-requirements)

### **About Deployment Types**

Additional information specific to certain deployment types are provided below:

- Cloud [Native,](#page-39-0) on page 32
- Cloud Native [Managed,](#page-40-1) on page 33

### <span id="page-39-0"></span>**Cloud Native**

In this type of deployment, the service is instantiated in the cloud provider's network and the user or applications consuming it have a handle to the service. For example, an Azure storage account might reside inside Azure's own VNet, and you would have a URL to access the storage contents.

The following is an example service EPG with a Cloud Native deployment type:

- **Service Type**: Azure SQL
- **Deployment type**: Cloud Native
- **Access type**: Private

In this example scenario, you would make the following configurations in this order:

**1.** In the Cisco Cloud APIC GUI, create a private link label in a cloud context profile to be used by the Azure SQL service EPG.

Follow the procedures in [Creating](#page-94-0) a Cloud Context Profile Using the Cisco Cloud APIC GUI, on page [87.](#page-94-0) Configure a private link label to be used by the Azure SQL service EPG (for example,  $SQL-PLL$ ).

**2.** In the Cisco Cloud APIC GUI, create a service EPG of the service type Azure SQL.

Follow the procedures in [Creating](#page-73-0) a Service EPG Using the Cisco Cloud APIC GUI, on page 66, using the following parameters:

- **Service Type**: Azure SQL
- **Deployment type**: Cloud Native
- **Access type**: Private

When you are configuring the endpoint selector as part of the process of configuring this type of service EPG, configure the endpoint selector to match the appropriate value for the SQL server.

For example, if you wanted to select an SQL server with the name ProdSqlServer, you would make the following selections:

- **Key**: Name
- **Operator**: equals
- **Value**: ProdSqlServer

As another example, if you wanted to select an SQL server using the cloud provider's resource ID of /subscriptions/{subscription-id}/resourceGroups/{resourceGroupName}/providers/Microsoft.Sql/servers/ProdSqlServer, you would make the following selections:

- **Key**: Resource ID
- **Operator**: equals
- **Value**:

/subscriptions/{subscription-id}/resourceGroups/{resourceGroupName}/providers/Microsoft.Sql/servers/ProdSqlServer

**3.** In the Azure portal, configure the Azure SQL resources in the cloud.

### <span id="page-40-1"></span>**Cloud Native Managed**

In this type of deployment, the service is instantiated in your VNet or subnet (created through the Cisco Cloud APIC). For example, an Azure ApiManagement Services could be deployed in a subnet that is managed by the Cisco Cloud APIC.

The following is an example service EPG with a Cloud Native Managed deployment type:

- **Service Type**: Azure ApiManagement Services
- **Deployment type**: Cloud Native Managed
- **Access type**: Private

In this example scenario, you would make the following configurations in this order:

**1.** In the Cisco Cloud APIC GUI, create a subnet in a cloud context profile to be used by the Azure ApiManagement Services service EPG.

Follow the procedures in [Creating](#page-94-0) a Cloud Context Profile Using the Cisco Cloud APIC GUI, on page [87](#page-94-0). Configure a subnet to be used by the Azure ApiManagement Services service EPG (for example, 10.50.0.0/16).

**2.** In the Cisco Cloud APIC GUI, create a service EPG of the service type Azure ApiManagement Services.

Follow the procedures in [Creating](#page-73-0) a Service EPG Using the Cisco Cloud APIC GUI, on page 66, using the following parameters:

- **Service Type**: Azure ApiManagement Services
- **Deployment type**: Cloud Native Managed
- **Access type**: Private

When you are configuring the endpoint selector as part of the process of configuring this type of service EPG, configure the endpoint selector to match the IP address that you used when you created a subnet in the cloud context profile in the first step.

For example, using the example provided in the first step, you would configure this endpoint selector for this service EPG:

- **Key**: IP
- **Operator**: equals
- **Value**: 10.50.0.0/16
- **3.** In the Azure portal, configure the Azure ApiManagement Services resources in the cloud.

## <span id="page-40-0"></span>**Security Groups**

In Azure, two types of security groups are used to administer and control network traffic within a virtual network (VNet):

• **Network security groups**: Network security groups, or NSGs, are used in Azure to filter network traffic to and from Azure resources. An NSG is used to define incoming and outgoing security policies, and

contains security rules that allow or deny inbound network traffic to, or outbound network traffic from, several types of Azure resources. For each rule, you can specify source and destination, port, and protocol.

In Cloud APIC, an NSG is automatically configured based on a contract.

• **Application security groups**: Application security groups, or ASGs, are used in Azure to group virtual machine (VM) NICs according to the applications that run on them and define network security policies based on those groups. ASGs are used within an NSG to define these security polices and to apply a network security rule to a specific workload or group of virtual machines.

In Cloud APIC, an ASG is a collection of endpoints for each EPG and is referenced as the source or destination in the NSG security policies.

The way that these security groups are configured, and what they are mapped to, differ depending on the release.

- Releases Prior to Release 5.1(2): NSG-Per-EPG [Configurations,](#page-41-0) on page 34
- Release 5.1(2) and Later: [NSG-Per-Subnet](#page-41-1) Configurations, on page 34
- <span id="page-41-0"></span>• Release 5.1(2g) and Later: IP-Based Rules for [Inter-VRF](#page-42-0) Contracts in the Same VNet, on page 35

### **Releases Prior to Release 5.1(2): NSG-Per-EPG Configurations**

For releases prior to Release 5.1(2), there is a one-to-one mapping between NSGs in Azure and EPGs on Cisco Cloud APIC (these configurations are also referred to as **NSG-per-EPG** configurations throughout this document). These NSGs for the Cloud APIC EPGs are populated with security rules based on contracts associated with the EPGs.

For releases prior to Release 5.1(2), the creation of an EPG in Cloud APIC results in the creation of the following Azure components:

- An ASG, which is used to group all endpoints or virtual machine NICs for each EPG based on the endpoint selectors
- <span id="page-41-1"></span>• An NSG, which gets associated with all of the NICs in that ASG and provides the security policy definition for that EPG

### **Release 5.1(2) and Later: NSG-Per-Subnet Configurations**

Beginning with Release 5.1(2), in addition to the existing NSG-per-EPG configurations available previously, NSGs in Azure can also have a one-to-one mapping with subnets rather than EPGs on Cloud APIC (these configurations are also referred to as **NSG-per-subnet** configurations throughout this document). By default, NSGs are no longer created for EPGs beginning with Release 5.1(2), and NSGs are no longer associated with the endpoints and VM NICs in the ASG for that EPG. Instead, the NSG for each subnet will contain all of the rules based on the contracts for the ASGs, which have their endpoints discovered in the subnet.

For NSG-per-subnet configurations, the creation of an EPG in Cloud APIC results in the creation of the following Azure components:

- An ASG, which is used to group all endpoints or virtual machine NICs for each EPG based on the endpoint selectors [essentially no change in behavior for ASGs from releases prior to Release 5.1(2)]
- An NSG, which continues to provide the security policy definition for that EPG, but now gets associated with a subnet in a Cloud APIC-managed VNet

Looked at from another perspective:

- Every EPG in a Cloud APIC-managed VNet will have an ASG associated with it, which will group all the endpoints based on the endpoint selectors configured for the EPG.
- Every subnet in a Cloud APIC-managed VNet will have an NSG associated with it.

The default setting for a Greenfield or a fresh Cloud APIC deployment is **NSG-per-subnet**. When manually setting this configuration, as described previously, you can choose either a newer **NSG-per-subnet** configuration or the older **NSG-per-EPG** configuration beginning with Release 5.1(2). However, we recommend choosing the newer **NSG-per-subnet** configuration for several reasons:

- Using the **NSG-per-subnet** configuration reduces the number of NSGs in the VNet, and also reduces the number of rules for deployments with a large number of subnets accessing common shared services. This provides for easier management, since all of the rules can be checked in one NSG for a subnet, rather than for each NSG mapped to individual EPGs or ASGs.
- You must use the **NSG-per-subnet** configuration if you are configuring service EPGs. See Cloud Service [Endpoint](#page-34-0) Groups, on page 27 for more information.

<span id="page-42-0"></span>See Configuring Network Security Groups Using the Cloud APIC GUI, on page 82 for instructions on enabling or disabling the NSG-per-EPG or NSG-per-subnet configurations.

### **Release 5.1(2g) and Later: IP-Based Rules for Inter-VRF Contracts in the Same VNet**

Prior to release 5.1(2g), if two EPGs had a contract and were in the same VNet but belonged to different VRFs, ASG-based rules were used to enable communication between those hosted VRFs in that VNet. Azure has a limit of 100 ASGs in rules for every NSG, and this limit could be reached quickly in some situations (for example, if you have one VNet for all of your shared services).

Beginning with release 5.1(2g), if two EPGs have a contract and are in the same VNet but belong to different VRFs, IP-based rules are now used to enable communication between those hosted VRFs in that VNet, which is preferrable because an NSG can support 4000 IP addresses in the rules. These IP-based rules are based on endpoints discovered or on subnet selectors used in the EPG.

### <span id="page-42-3"></span>**Guidelines and Limitations for ASGs and NSGs**

<span id="page-42-1"></span>Following are the guidelines and limitations for ASGs and NSGs.

- Guidelines and [Limitations](#page-42-1) for Releases Prior to 5.1(2), on page 35
- <span id="page-42-2"></span>• Guidelines and [Limitations](#page-42-2) for Release 5.1(2) or Later, on page 35

### **Guidelines and Limitations for Releases Prior to 5.1(2)**

For releases prior to Release 5.1(2), support is only available for NSG-to-EPG mapping for Cloud APIC.

### **Guidelines and Limitations for Release 5.1(2) or Later**

• Beginning with Release 5.1(2), support is also available for NSG-to-subnet mapping for Cloud APIC. However, you can have *either*the newer NSG-per-subnet configuration or the NSG-per-EPG configuration, but not both in the same Cloud APIC system.

- You can configure one NSG per subnet in a Cloud APIC-managed VNET. Having one NSG per a group of subnets is not supported for Cloud APIC at this time.
- Passthrough devices, such as transparent firewall, will not have NSGs attached to their NICs. If there are multiple passthrough devices sharing a subnet, the passthrough rules for each device will apply to all endpoints in the subnet.

### **Security Rules**

The security rules for NSG differ, depending on whether they are rules for NSG-per-EPG configurations or for NSG-per-subnet configurations. A major distinction on the processing of the security rules between the two types of configurations is the trigger for installing and deleting the rules.

- [NSG-Per-EPG](#page-43-0) Security Rules, on page 36
- <span id="page-43-0"></span>• [NSG-Per-Subnet](#page-43-1) Security Rules, on page 36

### **NSG-Per-EPG Security Rules**

- Once the EPGs and the contract are defined on the Cloud APIC, the NSG security rules that use ASGs as the source and destination are always programmed, regardless of whether an endpoint for the ASG that is referenced in the NSG security rule is discovered or not.
- For inter-VRF contracts:
	- If either the consumer or the provider EPG uses an endpoint selector based on subnet, then the NSG security rules that have the source or destination as the subnet from the EPG selector are always programmed, regardless of the discovery of an endpoint.
	- If the consumer or provider EPG does not use an endpoint selector based on subnet, then the NSG security rules using the endpoint's IP address as the source and destination are programmed, depending on the discovery of an endpoint.
- <span id="page-43-1"></span>• The rules created for an inter-site contract, where a cloud external EPG (cloudExtEPg) is involved, also get pre-programmed without the endpoint getting discovered.

#### **NSG-Per-Subnet Security Rules**

The NSG security rules for an EPG are not programmed in a subnet-based NSG until the EPG has at least one endpoint discovered in that subnet.

### **NSG Behavior With Software Upgrades or Downgrades**

Because only NSG-per-EPG mapping is supported for releases prior to Release 5.1(2), and support for NSG-per-subnet mapping became available beginning with Release 5.1(2), certain system configuration changes might have to take place when you are upgrading or downgrading your software in certain situations. The following sections describe these situations and what must occur during these upgrade or downgrade operations.

- NSG Behavior With Software [Upgrades,](#page-44-0) on page 37
- NSG Behavior With Software [Downgrades,](#page-44-1) on page 37

### <span id="page-44-0"></span>**NSG Behavior With Software Upgrades**

When you perform a standard upgrade from a release prior to Release 5.1(2) to Release 5.1(2) or later, NSGs that were configured using the NSG-per-EPG mapping that was supported for the release prior to Release 5.1(2) will remain as-is after the upgrade. This is because either NSG-per-EPG or NSG-per-subnet configurations are supported for Release 5.1(2) or later, so the older NSG-per-EPG configurations will be retained automatically when performing a standard upgrade to Release 5.1(2) or later.

However, there are benefits to the NSG-per-subnet configuration, so we recommend that you convert the NSG-per-EPG configurations to NSG-per-subnet to take advantage of those benefits. See [Security](#page-40-0) Groups, on [page](#page-40-0) 33 for more information on the different NSG configurations, and [Configuring](#page-89-0) Network Security [Groups](#page-89-0) Using the Cloud APIC GUI, on page 82 for instructions on enabling or disabling the NSG-per-EPG or NSG-per-subnet configurations.

Keep in mind that, after the upgrade, you can have either older NSG-per-EPG or the newer NSG-per-subnet configuration, but you cannot have both in the same Cloud APIC system. See Guidelines and [Limitations](#page-42-3) for ASGs and [NSGs,](#page-42-3) on page 35 for more information.

<span id="page-44-1"></span>However, if you backed up your existing Cloud APIC configuration using the proceduresin [Creating](#page-99-0) a Backup [Configuration](#page-99-0) Using the Cisco Cloud APIC GUI, on page 92, then performed an upgrade and imported the backed-up configuration after the upgrade, the NSG-per-subnet configuration is turned on automatically, and any older NSG-per-EPG configurations are automatically converted to the newer NSG-per-subnet configuration.

### **NSG Behavior With Software Downgrades**

When you downgrade from Release 5.1(2) or later to a release prior to Release 5.1(2), you must manually move any NSG-per-subnet configurations back to the NSG-per-EPG configuration that was supported for releases prior to Release 5.1(2).

Following is the general process that you will follow to transition from NSG-per-subnet configurations to NSG-per-EPG configurations before downgrading the software:

- **1.** Before downgrading the software from Release 5.1(2) or later to a release prior to Release 5.1(2), disable the NSG-per-subnet configuration using the procedures provided in Configuring Network Security Groups Using the [Cloud](#page-89-0) APIC GUI, on page 82. The Cloud APIC software begins the transition from NSG-per-subnet mapping to NSG-per-EPG mapping.
- **2.** Wait until the transition is complete, where the Cloud APIC software has deleted all of the NSGs that were configured as part of the NSG-per-subnet mapping process and has created new NSGs for the NSG-per-EPG mapping configuration. If you attempt to proceed with the downgrade before the transition is complete, you will see an error message and the Cloud APIC software will not allow you to proceed with the downgrade until this transition from NSG-per-subnet mapping to NSG-per-EPG mapping has completed.

You will get an error message if you attempt a software downgrade before the transition is complete when downgrading through the GUI; however, you will not get an error message if you attempt a software downgrade too early when downgrading through the REST API. For that reason, we recommend that you do not downgrade your software through the REST API if you are in this situation. **Note**

If you decide to downgrade your software through the REST API, monitor the following MO:

hcloudReconcileDone

Verify that the property sgForSubnetModeConverged is set to yes before proceeding with the downgrade through the REST API.

**3.** When you have confirmation that the system has successfully completed the transition back to the NSG-per-EPG mapping, you can downgrade the Cloud APIC software using the instructions provided in the *Cisco Cloud APIC for Azure Installation Guide*.

## **Contracts**

In addition to cloud EPGs, contracts ( $vzBzCP$ ) are key objects in the policy model. Cloud EPGs can only communicate with other cloud EPGs according to contract rules. The following figure shows the location of contracts in the management information tree (MIT) and their relation to other objects in the tenant.

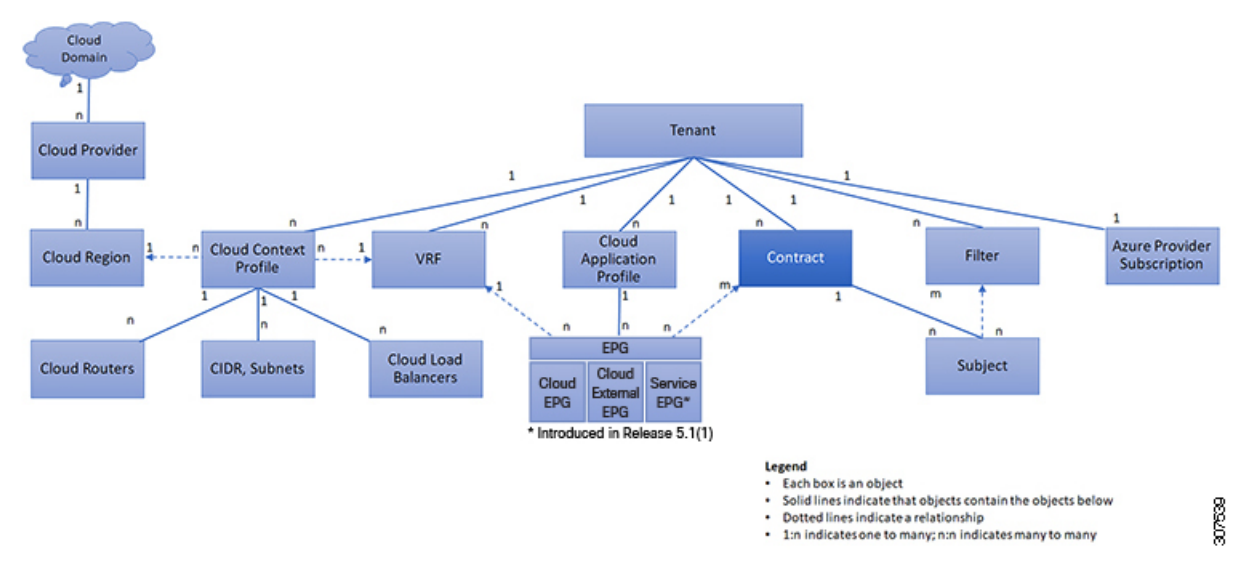

**Figure 15: Contracts**

An administrator uses a contract to select one or more types of traffic that can pass between cloud EPGs, including the protocols and ports allowed. If there is no contract, inter-EPG communication is disabled by default. There is no contract required for intra-EPG communication; intra-EPG communication is always implicitly allowed.

Contracts govern the following types of cloud EPG communications:

• Between cloud EPGs (cloudEPg), both intra-tenant and inter-tenant

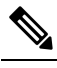

In the case of a shared service mode, a contract is required for inter-tenant communication. A contract is used to specify static routes across VRFs, although the tenant VRF does not enforce a policy. **Note**

• Between cloud EPGs and cloud external EPGs (cloudExtEPg)

Contracts govern the communication between cloud EPGs that are labeled providers, consumers, or both. The relationship between a cloud EPG and a contract can be either a provider or consumer. When a cloud EPG provides a contract, communication with the cloud endpoints in that cloud EPG can be initiated from cloud endpoints in other cloud EPGs as long as the communication complies with the provided contract. When a cloud EPG consumes a contract, the cloud endpointsin the consuming cloud EPG may initiate communication with any cloud endpoint in a cloud EPG that is providing that contract.

**Note**

A cloud EPG can both provide and consume the same contract. A cloud EPG can also provide and consume multiple contracts simultaneously.

### **Comma-separated Filters Support for Contract Rule Consolidation**

After a contract is created, some of the rules defined in the contract are consolidated and displayed in Azure based on certain criteria. You can combine multiple ports and multiple IP addresses and ranges into a single, easy-to-understand rule. The criteria for consolidation of rules are:

- Rules are consolidated only within a contract. Two rules resulting from two different contracts are not consolidated in Azure.
- The source/ destination address prefixes and destination port(s) are consolidated.
- The conditions for multiple rules to get consolidated together in an NSG are:
	- Same contract
	- Same protocol (UDP, TCP,ICMP)
	- Same direction (inbound, outbound)
	- Same type (SG, IP)
- Overlapping port ranges for same protocol (TCP/UDP) in the same contract are consolidated to one range.

For example, TCP ports 100-200, 150-250 are consolidated to 100-250.

• If 1.2.3.4/32 (any address prefixes) is allowed, and an ext EPG with 0.0.0.0/0 is added, then the allowed Source/Destination IP would be *Any*, not [1.2.3.4/32, 0.0.0.0/0].

Example below showsthe EPG1 outbound rules and the consolidated EPG1 outbound rules, based on contracts C1 and C2.

Contract C1: Consumer: EPG1 , Provider: EPG2 Filter: TCP (ports 53) Filter: UDP (port 53, 5000) Contract C2: Consumer: EPG1 , Provider: EPG2 Filter: TCP (ports 80, 8080) EPG1 outbound rules: EPG1 -> EPG2 TCP 80 EPG1  $\rightarrow$  EPG2 TCP 8080<br>EPG1  $\rightarrow$  EPG2 TCP  $EPG1 \rightarrow EPG2$  TCP 53 EPG1 -> EPG2 UDP 53 EPG1 -> EPG2 UDP 5000 EPG1 -> 1.1.1.1/32 TCP 80 EPG1 -> 1.1.1.1/32 TCP 8080 EPG1 -> 1.1.1.1/32 TCP 53 EPG1 -> 1.1.1.1/32 UDP 53 EPG1 -> 1.1.1.1/32 UDP 5000 EPG1 -> 2.2.2.2/32 TCP 80 EPG1 -> 2.2.2.2/32 TCP 8080 EPG1  $\rightarrow$  2.2.2.2/32 TCP 53 EPG1 -> 2.2.2.2/32 UDP 53 EPG1 -> 2.2.2.2/32 UDP 5000 Rules are consolidated by comma-separated filters (consolidated based on C1 and C2): EPG1 -> EPG2 TCP 80,8080 EPG1 -> EPG2 UDP 53,5000 EPG1  $\rightarrow$  EPG2 TCP 53 EPG1 -> 1.1.1.1/32, 2.2.2.2/32 TCP 80,8080 EPG1 -> 1.1.1.1/32, 2.2.2.2/32 UDP 53,5000 EPG1 -> 1.1.1.1/32, 2.2.2.2/32 TCP 53

### **Filters and Subjects Govern Cloud EPG Communications**

Subject and filter managed-objects enable mixing and matching among cloud EPGs and contracts so as to satisfy various applications or service delivery requirements. The following figure shows the location of application subjects and filters in the management information tree (MIT) and their relation to other objects in the tenant.

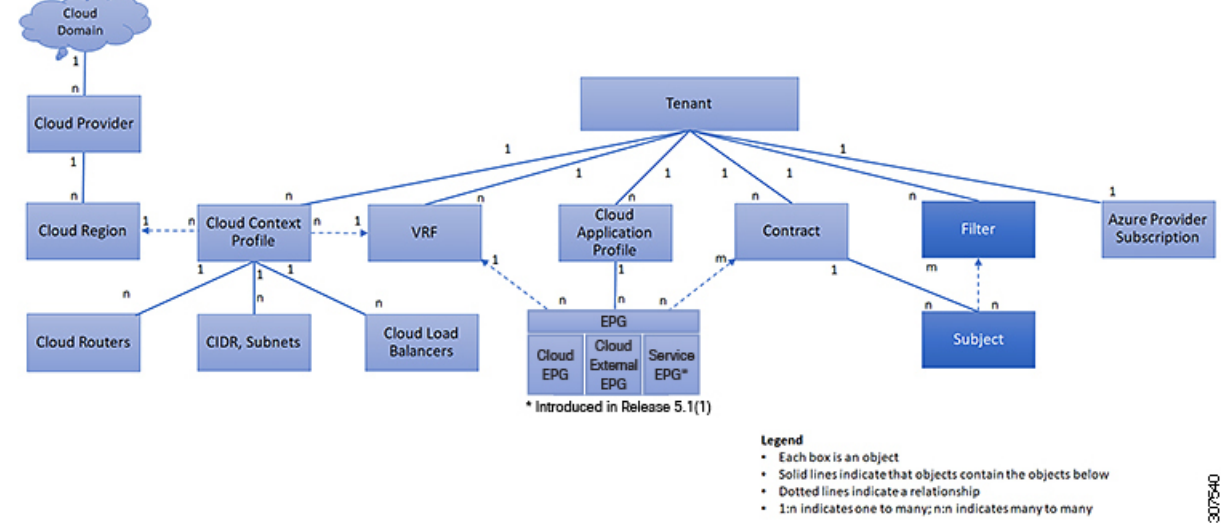

**Figure 16: Subjects and Filters**

Dotted lines indicate a relationship

1:n indicates one to many; n:n indicates many to many

Contracts can contain multiple communication rules and multiple cloud EPGs can both consume and provide multiple contracts. A policy designer can compactly represent complex communication policies and re-use these policies across multiple instances of an application.

Subjects are hidden in Cisco Cloud APIC and not configurable. For rules installed in Azure, source port provided in the filter entry is not taken into account. **Note**

Subjects and filters define cloud EPG communications according to the following options:

- Filters are Layer 3 to Layer 4 fields, TCP/IP header fields such as Layer 3 protocol type, Layer 4 ports, and so forth. According to its related contract, a cloud EPG provider dictates the protocols and ports in both the in and out directions. Contract subjects contain associations to the filters (and their directions) that are applied between cloud EPGs that produce and consume the contract.
- Subjects are contained in contracts. A subject within a contract uses filters to specify the type of traffic that can be communicated and how it occurs. For example, for HTTPS messages, the subject specifies the direction and the filters that specify the IP address type (for example, IPv4), the HTTP protocol, and the ports allowed. Subjects determine if filters are unidirectional or bidirectional. A unidirectional filter is used in one direction. Unidirectional filters define in or out communications but not the same for both. Bidirectional filters are the same for both; they define both in and out communications.
- ACI contracts rendered in Azure constructs are always stateful, allowing return traffic.

## **About the Cloud Template**

The cloud template provides a template that configures and manages the Cisco Cloud APIC infra network. The template requires only the most essential elements for the configuration. From these elements, the cloud template generates a detailed configuration necessary for setting up the Cisco Cloud APIC infra network.

However, it is not a one-time configuration generation—it is possible to add, modify, or remove elements of the template input. The cloud template updates the resulting configuration accordingly.

One of the central things in the Azure network configuration is the Virtual Private Cloud (VNET). Azure supports many regions worldwide and one VNET is specific to one region.

The cloud template accepts one or more region names and generates the entire configuration for the infra VNETs in those regions. They are the infra VNETs. The Cisco Cloud APIC-managed object (MO) corresponding to the Azure VNET is cloudCtxProfile. For every region specified in the cloud template, it generatesthe cloudCtxProfile configuration. A cloudCtxProfile isthe topmost MO for all the configuration corresponding to a region. Underneath, it has many of other MOs organized as a tree to capture a specific configuration. The cloudCtxProfile MO for the infra VNet is generated by the cloud template. It carries  $ctxProfit1e0where =  $STSTM$ , which means that this MO is generated by the system. For the non-infra network,$ it is possible to configure cloudCtxProfile directly; in this case, cloudCtxProfile carries ctxProfileOwner == USER.

A primary property of an Azure VNet is the CIDR. In Cisco Cloud APIC, you can choose and deploy CIDRs in the user VNets. The CIDRs for the infra VNet are provided by users to the cloud template during the initial setup of the cloud site, and are deployed to the Azure cloud by the cloud template.

Beginning with Release 5.0(2), a new property called  $\alpha$  reated By is added for the CIDR. The default value for this createdBy property is USER.

- For all user-created CIDRs, the value for the createdBy property is set to USER.
- For cloud template-created CIDRs, the value for the createdBy property is set to SYSTEM.

In releases prior to Release 5.0(2), you are not allowed to add more CIDRs to the infra VNet. Beginning with Release 5.0(2), multiple CIDR and subnet blocks can now be configured on the infra VNet. You can create CIDRs and associate subnets in the infra VNet. The cloud template subnets will be mapped to the overlay-1 VRF, but the user-created subnets will be implicitly mapped to the overlay-2 VRF in the same infra VNet. All subnets in the respective VRFs will have separate route tables in the cloud for VRF segregation.

In addition, beginning with Release 5.0(2), you can create cloud EPGs and cloud external EPGs in the infra tenant, where all the cloud EPGs and cloud external EPGs will be associated with the overlay-2 VRF in the infra tenant. A cloud EPG in the overlay-2 VRF can communicate with other cloud EPGs and cloud external EPGs in the overlay-2 VRF, and can also communicate with cloud EPGS in other user tenant VRFs. We recommend that you do not use existing "cloud-infra" application profiles, and instead create a new application profile in the infra tenant and associate that new application profile to the cloud EPGs and cloud external EPGs in the overlay-2 VRF.

For more information, see Creating an [Application](#page-62-0) EPG Using the Cisco Cloud APIC GUI, on page 55 and About the [Overlay-1](#page-156-0) and Overlay-2 VRFs, on page 149.

The cloud template generates and manages a huge number of MOs in the cloudCtxProfile subtree including, but not limited to, the following:

- Subnets
- Cloud routers
- IP address allocation for the cloud router interfaces
- IP address allocation and configuration for tunnels
- IP address allocation and configuration for loopbacks

Without the cloud template, you would be responsible for configuring and managing these.

The *Cisco Cloud Template MO* table contains a brief summary of the inputs (MOs) to the cloud template.

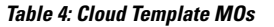

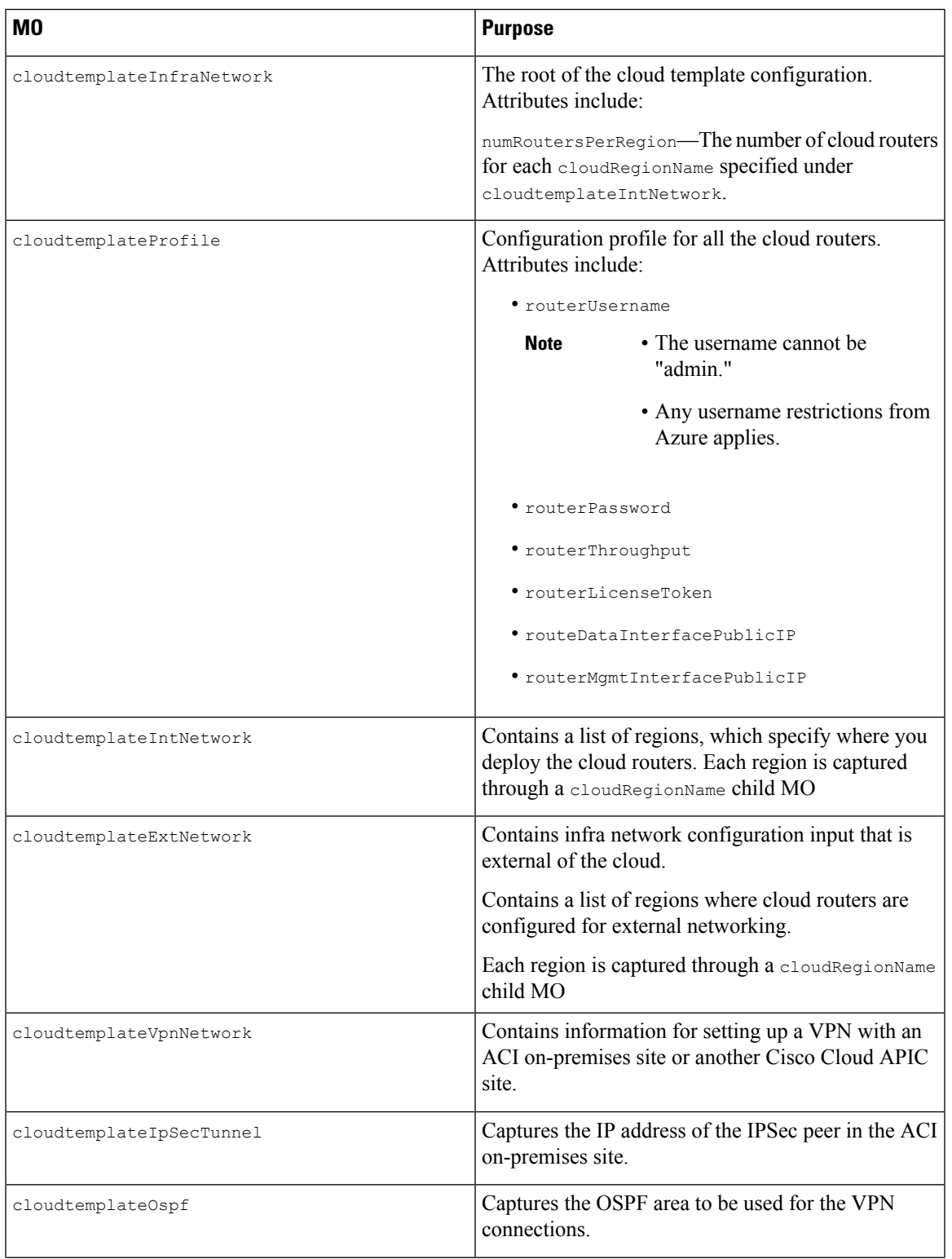

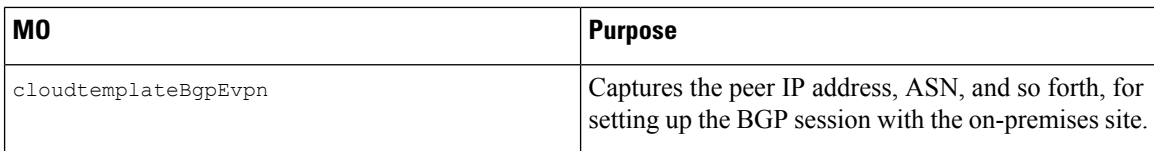

In Cisco Cloud APIC, the layering of MOs is slightly different from a regular Cisco APIC due to the cloud template. In a regular Cisco APIC, you post logical MOs that go through two layers of translation:

- **1.** Logical MO to resolved MO
- **2.** Resolved MO to concrete MO

In Cisco Cloud APIC, there is an additional layer of translation for the infra network. This additional layer is where the cloud template translates logical MOs in the cloudtemplate namespace to logical MOs in the cloud namespace. For configurations outside of the infra network, you post logical MOs in the cloud namespace. In this case, the MOs go through the usual two-layer translation as in the regular Cisco APIC.

**Figure 17: Cloud and Cloud Template MO Conversion**

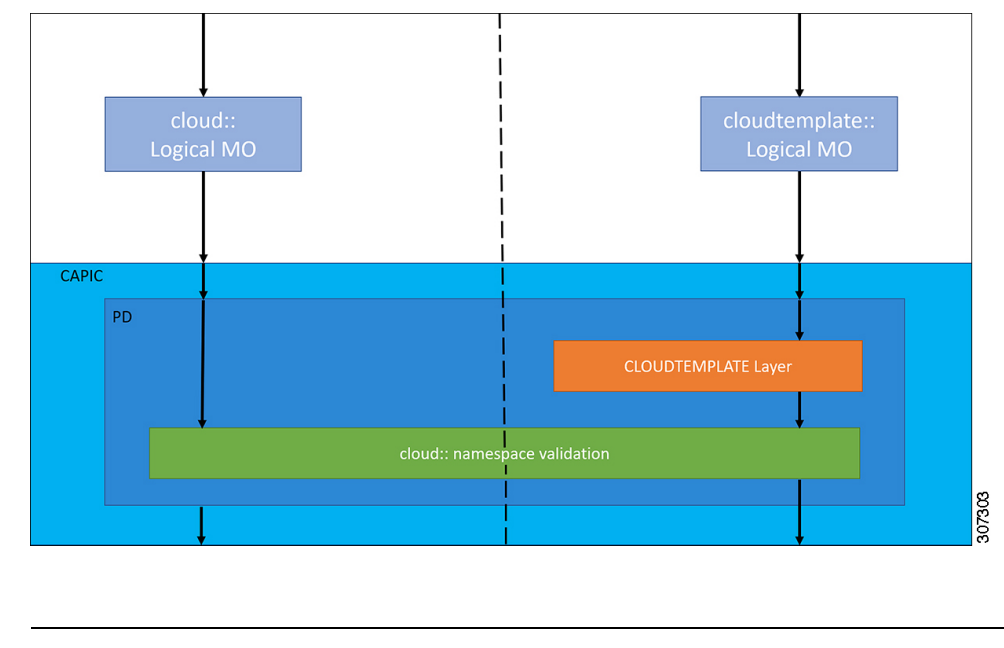

For information about configuring the cloud template, see Configuring Cisco Cloud APIC [Components,](#page-56-0) on [page](#page-56-0) 49 **Note**

## **Managed Object Relations and Policy Resolution**

Relationship-managed objects express the relation between managed object instances that do not share containment (parent-child) relations. MO relations are established between the source MO and a target MO in one of the following two ways:

- An explicit relation, such as with cloudRsCloudEPqCtx, defines a relationship that is based on the target MO distinguished name (DN).
- A named relation defines a relationship that is based on the target MO name.

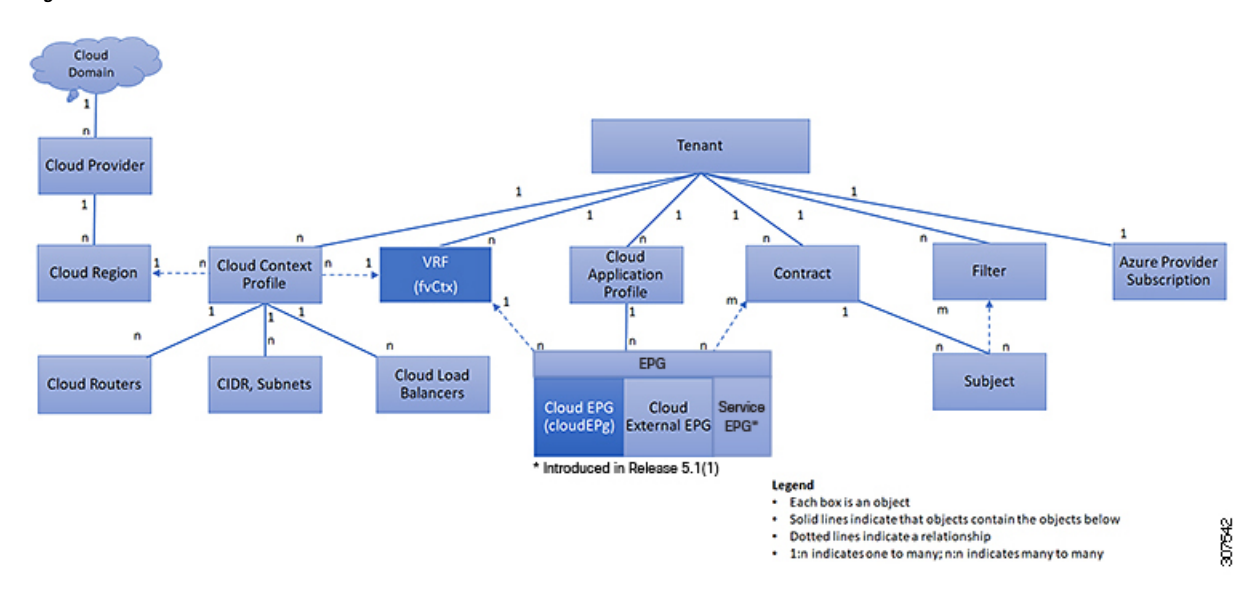

The dotted lines in the following figure show several common MO relations.

**Figure 18: MO Relations**

For example, the dotted line between the cloud EPG and the VRF defines the relation between those two MOs. In this figure, the cloud EPG (cloudEPg) contains a relationship MO (cloudRsCloudEPgCtx) that is named with the name of the target VRF MO ( $fvctx)$ ). For example, if production is the VRF name (fvCtx.name=production), then the relation name is production

(cloudRsCloudEPgCtx.tnFvCtxName=production).

In the case of policy resolution based on named relations, if a target MO with a matching name is not found in the current tenant, the ACI cloud infrastructure tries to resolve in the common tenant. For example, if the user tenant cloud EPG contained a relationship MO targeted to a VRF that did not exist in the tenant, the system tries to resolve the relationship in the common tenant. If a named relation cannot be resolved in either the current tenant or the common tenant, the ACI cloud infrastructure attempts to resolve to a default policy. If a default policy exists in the current tenant, it is used. If it does not exist, the ACI cloud infrastructure looks for a default policy in the common tenant. Cloud context profile, VRF, and contract (security policy) named relations do not resolve to a default.

## **Default Policies**

### ◢

**Warning**

Default policies can be modified or deleted. Deleting a default policy can result in a policy resolution process to complete abnormally.

The ACI cloud infrastructure includes default policies for many of its core functions. Examples of default policies include the following:

- Cloud Azure provider (for the infra tenant)
- Monitoring and statistics

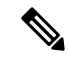

To avoid confusion when implementing configurations that use default policies, document changes made to default policies. Be sure that there are no current or future configurations that rely on a default policy before deleting a default policy. For example, deleting a default firmware update policy could result in a problematic future firmware update. **Note**

A default policy serves multiple purposes:

- Allows a cloud infrastructure administrator to override the default values in the model.
- If an administrator does not provide an explicit policy, the Cisco CloudAPIC applies the default policy. An administrator can create a default policy and the Cisco Cloud APIC uses that unless the administrator provides any explicit policy.

The following scenarios describe common policy resolution behavior:

- A configuration explicitly refers to the default policy: if a default policy exists in the current tenant, it is used. Otherwise, the default policy in tenant **common** is used.
- A configuration refers to a named policy (not default) that does not exist in the current tenant or in tenant common: if the current tenant has a default policy, it is used. Otherwise, the default policy in tenant **common** is used.

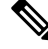

**Note** The scenario above does not apply to a VRF in a tenant.

• A configuration does not refer to any policy name: if a default policy exists in the current tenant, it is used. Otherwise, the default policy in tenant **common** is used.

The policy model specifies that an object is using another policy by having a relation-managed object (MO) under that object and that relation MO refers to the target policy by name. If this relation does not explicitly refer to a policy by name, then the system tries to resolve a policy that is called default. Cloud context profiles and VRFs are exceptions to this rule.

## **Shared Services**

Cloud EPGs in one tenant can communicate with cloud EPGs in another tenant through a contract interface that is contained in a shared tenant. Within the same tenant, a cloud EPG in one VRF can communicate with another cloud EPG in another VRF through a contract defined in the tenant. The contract interface is an MO that can be used as a contract consumption interface by the cloud EPGs that are contained in different tenants. By associating to an interface, a cloud EPG consumes the subjects that are represented by the interface to a contract contained in the shared tenant. Tenants can participate in a single contract, which is defined at some third place. More strict security requirements can be satisfied by defining the tenants, contract, subjects, and filter directions so that tenants remain isolated from one another.

Follow these guidelines when configuring shared services contracts:

- A shared service is supported only with non-overlapping and non-duplicate CIDR subnets. When configuring CIDR subnets for shared services, follow these guidelines:
	- CIDR subnets leaked from one VRF to another must be disjointed and must not overlap.
- CIDR subnets advertised from multiple consumer networks into a VRF or vice versa must be disjointed and must not overlap.
- Inter-tenant contracts require a global scope.

 $\mathbf I$ 

<span id="page-56-0"></span>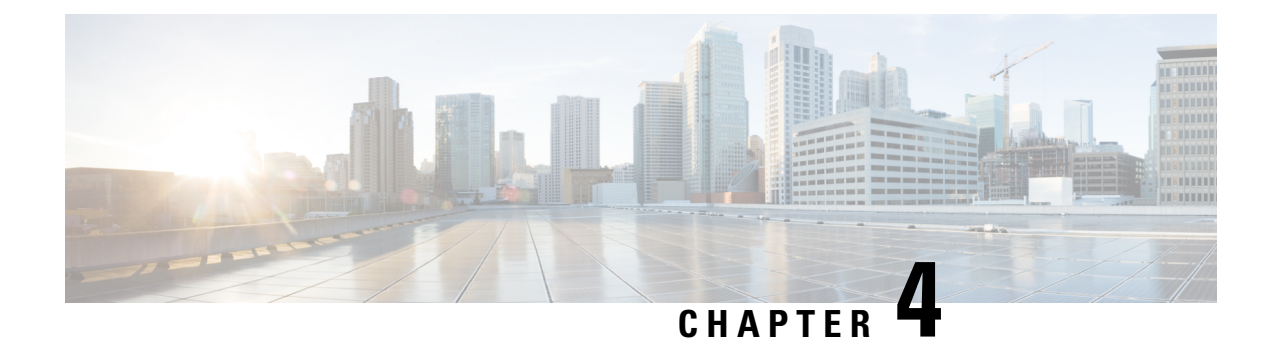

# **Configuring Cisco Cloud APIC Components**

- About [Configuring](#page-56-1) the Cisco Cloud APIC, on page 49
- [Configuring](#page-56-2) the Cisco Cloud APIC Using the GUI, on page 49
- [Configuring](#page-128-0) Cisco Cloud APIC Using the REST API, on page 121

## <span id="page-56-1"></span>**About Configuring the Cisco Cloud APIC**

You create the Cisco Cloud APIC components using either the Cisco Cloud APIC GUI or the REST API. This section explains how to create configuration, application management, operations, and administrative components.

**Note**

- For information about configuring a load balancer and service graph, see [Deploying](#page-148-0) Layer 4 to Layer 7 [Services,](#page-148-0) on page 141.
	- For information about the GUI, such as navigation and a list of configurable components, see [About](#page-13-0) the Cisco [Cloud](#page-13-0) APIC GUI, on page 6.

## <span id="page-56-2"></span>**Configuring the Cisco Cloud APIC Using the GUI**

### **Creating a Tenant Using the Cisco Cloud APIC GUI**

This section explains how to create a tenant using the Cisco Cloud APIC GUI.

### **Before you begin**

- You can create a tenant that is managed by the Cisco Cloud APIC or a tenant that is unmanaged. To establish a managed tenant, you must first obtain the Azure subscription ID from the Azure portal. You enter the subscription ID in the appropriate field of the Cisco Cloud APIC when creating the tenant. Before you can use the managed tenant, you must explicitly grant the Cisco Cloud APIC permission to manage the subscription. The steps for doing so are displayed in the Cisco Cloud APIC GUI during tenant creation. The steps for the infra tenant, however, are displayed in the infra tenant details view:
- **1.** Click the **Navigation** menu > **Application Management** subtab.
- **2.** Double-click the infra tenant.
- **3.** Click **View Azure Role Assignment Command**. The steps for granting the Cisco Cloud APIC permission to manage the subscription are displayed.

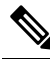

For information about obtaining the Azure subscription ID, see the Microsoft Azure documentation. **Note**

• Creating an unmanaged tenant requires obtaining a directory (Azure Tenant) ID, an Azure enterprise application ID, and a client secret from the enterprise application. For more information, see the Microsoft Azure documentation.

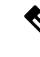

Cloud APIC does not disturb Azure resources created by other applications or users. It only manages the Azure resources created by itself. **Note**

- The required steps to explicitly grant the Cisco Cloud APIC permission to manage a given subscription are located in the Cisco Cloud APIC GUI. When creating a tenant, the steps are displayed after entering the client secret.
- Cloud APIC enforces ownership checks to prevent deployment of policies in the same tenant-region combination done either intentionally or by mistake. For example, assume that Cloud APIC is deployed in Azure subscription IA1 in region R1. Now you want to deploy a tenant TA1 in region R2. This tenant deployment i.e. account-region combination TA1-R2 is now owned by IA1-R1. If another Cloud APIC attempts to manage the same tenant-region combination later (say Capic2 in Azure subscription IA2 deployed in region R3), this will not be allowed because the current owner for the deployment TA1-R2 is IA1-R1. In other words, only one account in one region can be managed by one Cloud APIC. Example below shows some valid and wrong deployment combinations.

```
Capic1:
IA1-R1: TA1-R1 - ok
        TA1-R2 - okCapic2:
IA1-R2: TA1-R1 - not allowed
        TA1-R3 - ok
Capic3:
IA2-R1: TA1-R1 - not allowed
        TA1-R4 - ok
        TA2-R4 - ok
```
• Ownership enforcement is done using Azure Resource Groups. When a new tenant in subscription TA1 in region R2 is managed by Cloud APIC, a Resource Group CAPIC TA1 R2 (e.g.

CAPIC 123456789012 eastus2) is created in the subscription. This Resource Group has a resource tag AciOwnerTag with value IA1\_R1\_TA1\_R2, assuming it was managed by Cloud APIC in subscription IA1 and deployed in region R1. If the AciOwnerTag mismatch happens, tenant-region management is aborted.

Here is a summary of AciOwnerTag mismatch cases:

- Initially Cloud APIC is installed in a subscription, and then taken down and Cloud APIC is installed in a different subscription. All existing tenant-region deployment will fail.
- Another Cloud APIC is managing the same tenant-region.

In ownership mismatch cases, **retry** (to setup tenant-region again) is not currently supported. As a workaround, if you are certain that no other Cloud APIC is managing the same tenant-region combination, logon to the tenant's Azure subscription and manually remove the affected Resource Group (for example: CAPIC\_123456789012\_\_eastus2). Next, reload Cloud APIC or delete and add the tenant again.

- Prior to release 5.2(1), support varied for the method that could be used to access Azure resources, depending on the type of tenant:
	- **Infra tenants**: Prior to release 5.2(1), support is only available for managed identity when dealing with authorization or credentials.
	- **User tenants**: Support is available for both managed identity and unmanaged identity/service principal when dealing with authorization or credentials.

Beginning with release 5.2(1), for both the infra tenants and the user tenants, support is now available for both managed identity and unmanaged identity/service principal when dealing with authorization or credentials.

- **Step 1** Click the **Intent** icon. The **Intent** menu appears.
- **Step 2** Click the drop-down arrow below the **Intent** search box and choose **Application Management**.

A list of **Application Management** options appear in the **Intent** menu.

- **Step 3** From the **Application Management** list in the **Intent** menu, click **Create Tenant**. The **Create Tenant** dialog box appears.
- **Step 4** Choose the appropriate options and enter the appropriate values in each field as listed in the following *Create Tenant Dialog Box Fields* table then continue.

#### **Table 5: Create Tenant Dialog Box Fields**

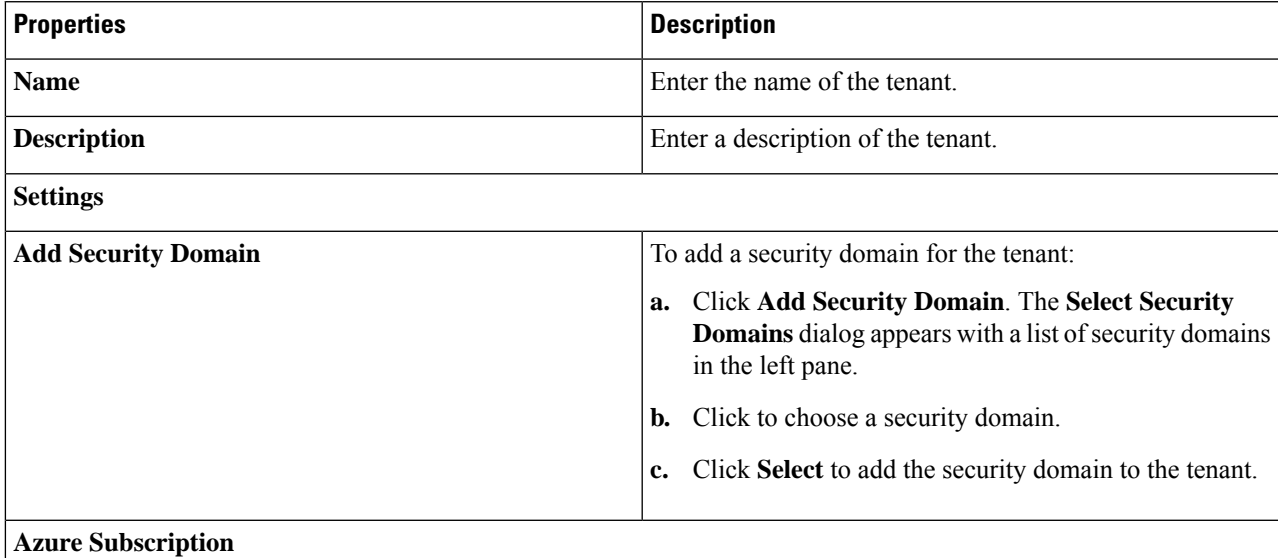

I

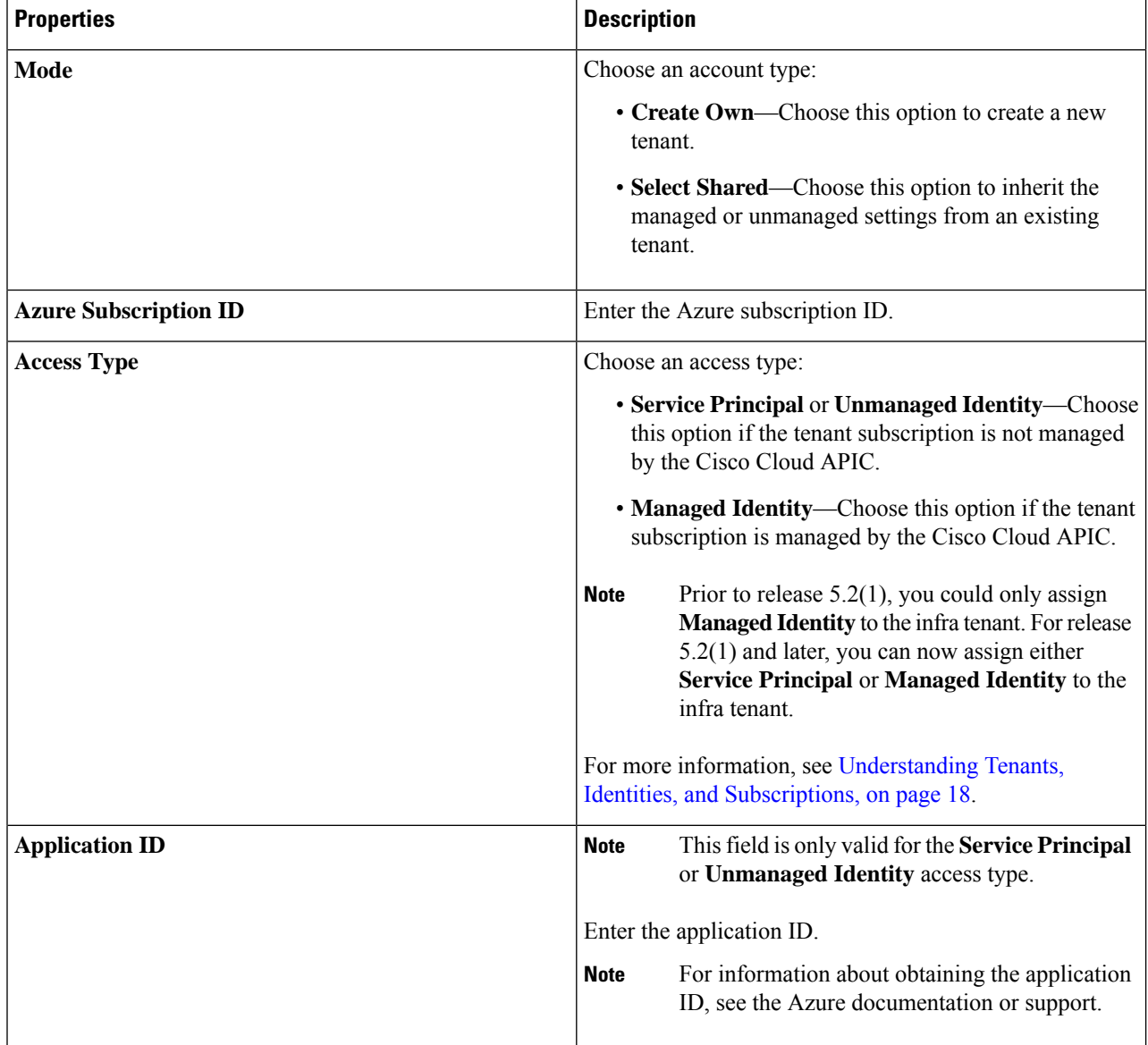

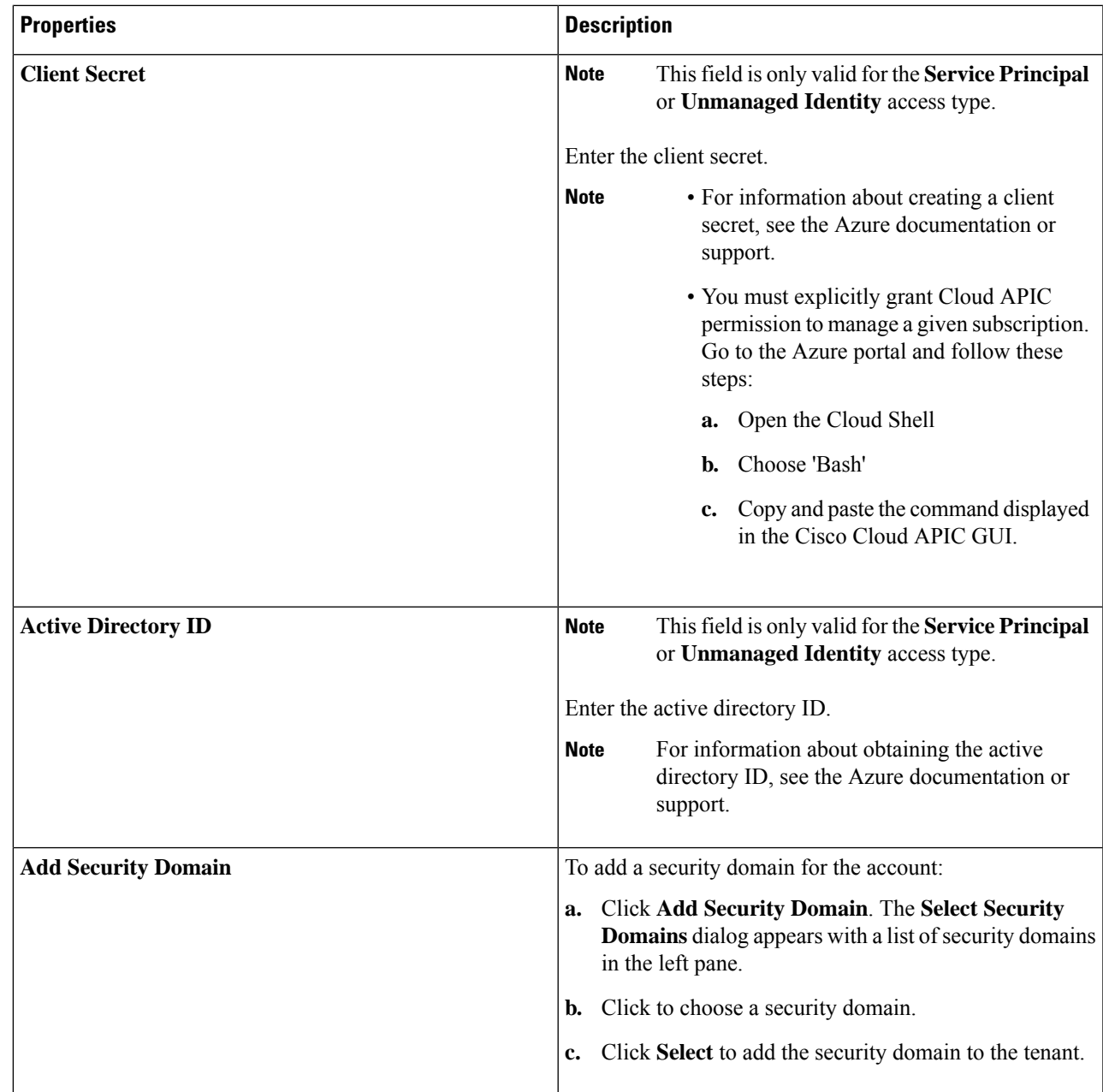

**Step 5** Click **Save** when finished.

## **Creating an Application Profile Using the Cisco Cloud APIC GUI**

This section explains how to create an application profile using the Cisco Cloud APIC GUI.

### **Before you begin**

Create a tenant.

- **Step 1** Click the **Intent** icon. The **Intent** menu appears.
- **Step 2** Click the drop-down arrow below the **Intent** search box and choose **Application Management**.

A list of **Application Management** options appear in the **Intent** menu.

- **Step 3** From the **Application Management** list in the **Intent** menu, click **Create Application Profile**. The **Create Application Profile** dialog box appears.
- **Step 4** Enter a name in the **Name** field.
- **Step 5** Choose a tenant:
	- a) Click **Select Tenant**.

The **Select Tenant** dialog box appears.

b) From the **Select Tenant** dialog, click to choose a tenant in the left column then click **Select**.

You return to the **Create Application Profile** dialog box.

- **Step 6** Enter a description in the **Description** field.
- **Step 7** Click **Save** when finished.

## **Creating a VRF Using the Cisco Cloud APIC GUI**

This section explains how to create a VRF using the Cisco Cloud APIC GUI.

### **Before you begin**

Create a tenant.

- **Step 1** Click the **Intent** icon. The **Intent** menu appears.
- **Step 2** Click the drop-down arrow below the **Intent** search box and choose **Application Management**.

A list of **Application Management** options appear in the **Intent** menu.

- **Step 3** From the **Application Management** list in the **Intent** menu, click **Create VRF**. The **Create VRF** dialog box appears.
- **Step 4** Enter the appropriate values in each field as listed in the following *Create VRF Dialog Box Fields* table then continue.

### **Table 6: Create VRF Dialog Box Fields**

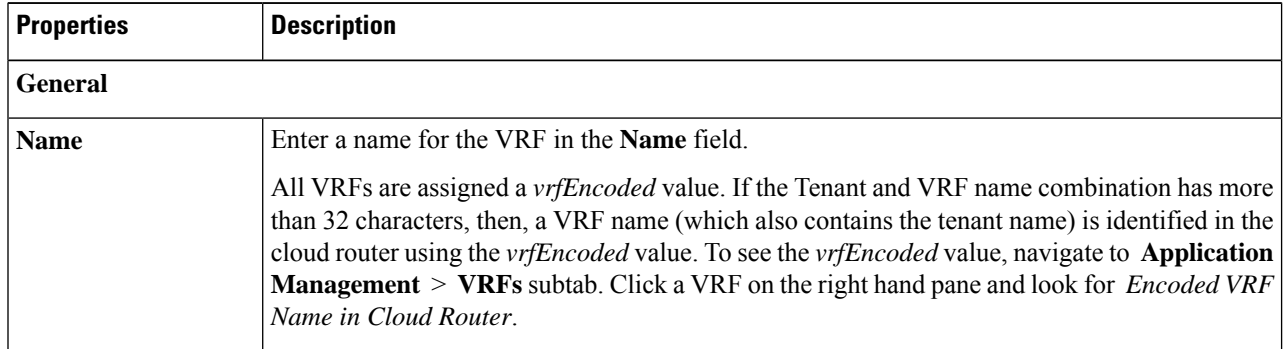

Ш

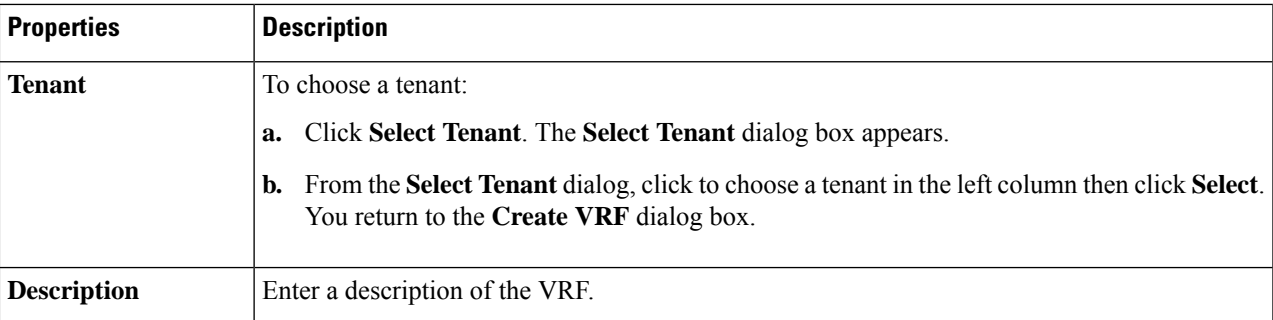

**Step 5** When finished, click **Save**.

## <span id="page-62-0"></span>**Creating an EPG Using the Cisco Cloud APIC GUI**

Use the procedures in this section to create an application EPG, an external EPG, or a service EPG. The available configuration options vary, depending on which type of EPG you are creating.

### **Creating an Application EPG Using the Cisco Cloud APIC GUI**

This section explains how to create an application EPG using the Cisco Cloud APIC GUI. Each service needs at least one consumer EPG and one provider EPG.

**Note**

Beginning with Release 5.0(2), Cisco Cloud APIC creates the overlay-2 VRF in the infra tenant by default during the bring up, along with the overlay-1 VRF.

In addition, beginning with Release 5.0(2), you can create cloud EPGs and cloud external EPGs in the infra tenant, where all the cloud EPGs and cloud external EPGs will be associated with the overlay-2 VRF in the infra tenant. A cloud EPG in the overlay-2 VRF can communicate with other cloud EPGs and cloud external EPGs in the overlay-2 VRF, and can also communicate with cloud EPGS in other user tenant VRFs. We recommend that you do not use existing "cloud-infra" application profiles, and instead create a new application profile in the infra tenant and associate that new application profile to the cloud EPGs and cloud external EPGs in the overlay-2 VRF.

### **Before you begin**

Create an application profile and a VRF.

**Step 1** Click the **Intent** icon.

The **Intent** menu appears.

**Step 2** Click the drop-down arrow below the **Intent** search box and choose **Application Management**.

A list of **Application Management** options appear in the **Intent** menu.

**Step 3** From the **Application Management** list in the **Intent** menu, click **Create EPG**.

The **Create EPG** dialog box appears.

**Step 4** Enter the appropriate values in each field as listed in the following *Create EPG Dialog Box Fields* table then continue.

### **Table 7: Create EPG Dialog Box Fields**

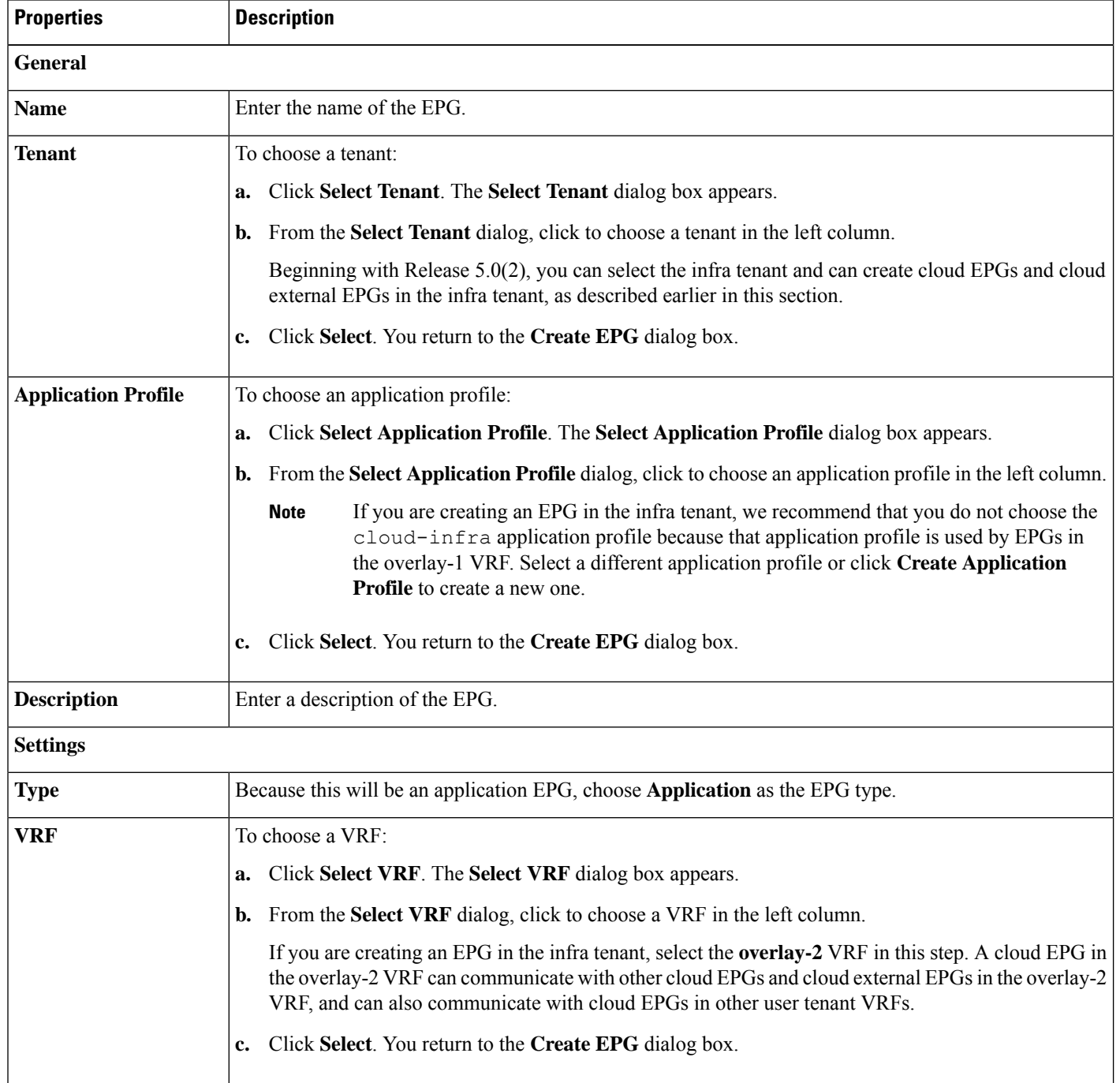

 $\mathbf I$ 

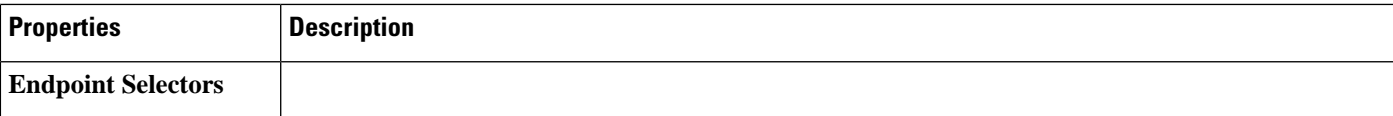

L

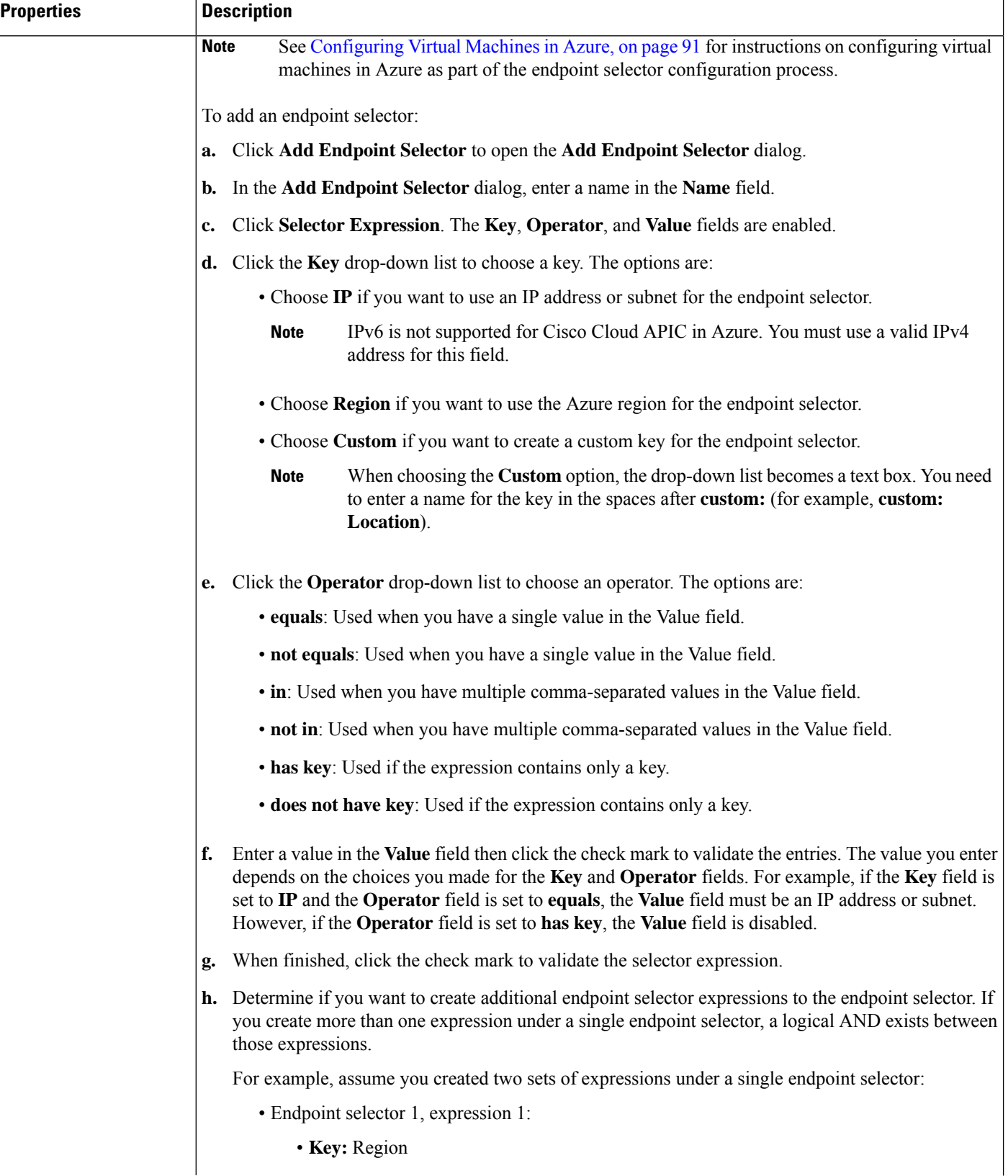

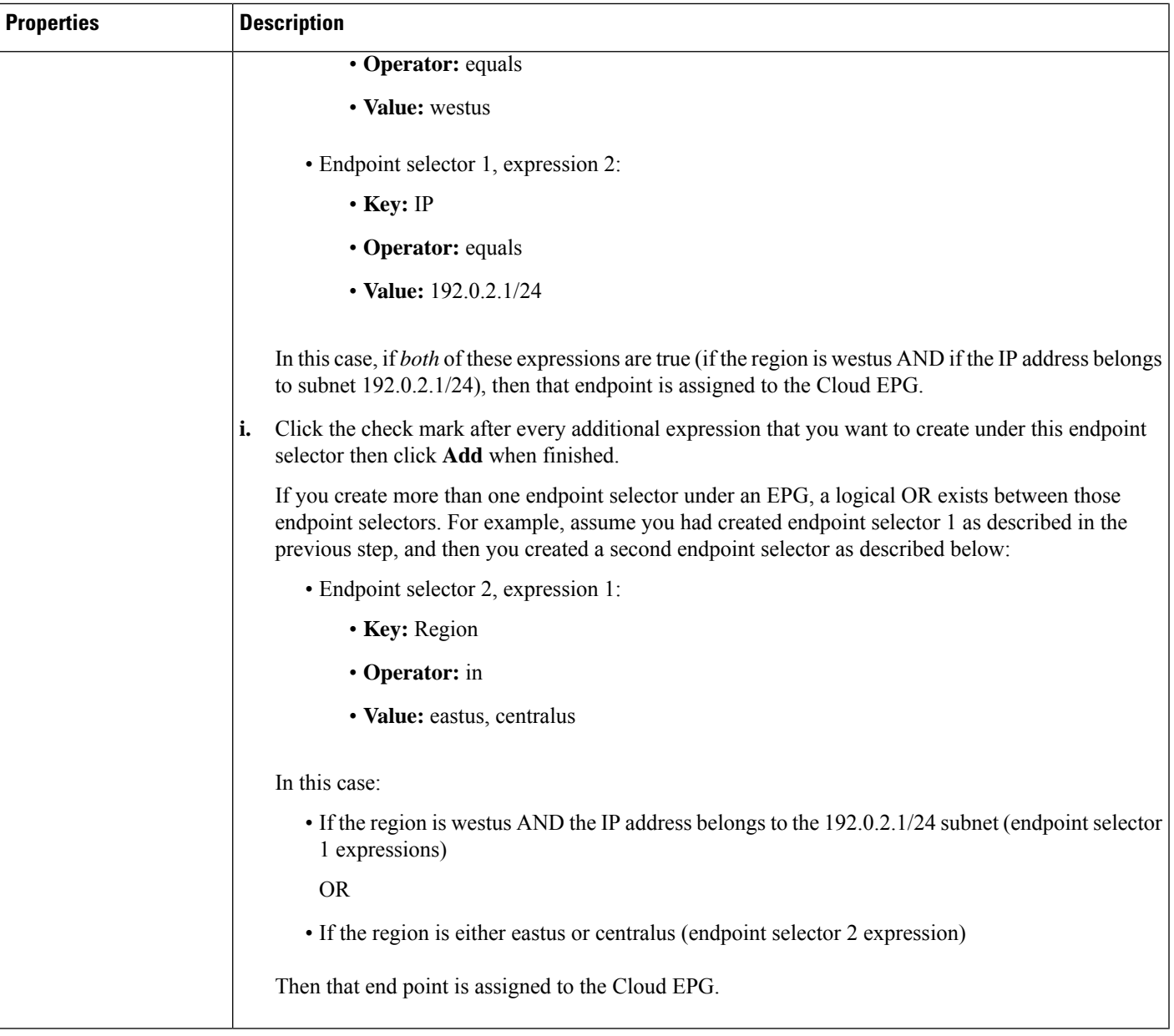

**Step 5** Click **Save** when finished.

### **Creating an External EPG Using the Cisco Cloud APIC GUI**

This section explains how to create an external EPG using the Cisco Cloud APIC GUI. Each service needs at least one consumer EPG and one provider EPG.

**Note**

Beginning with Release 5.0(2), Cisco Cloud APIC creates the overlay-2 VRF in the infra tenant by default during the bring up, along with the overlay-1 VRF.

In addition, beginning with Release 5.0(2), you can create cloud EPGs and cloud external EPGs in the infra tenant, where all the cloud EPGs and cloud external EPGs will be associated with the overlay-2 VRF in the infra tenant. A cloud EPG in the overlay-2 VRF can communicate with other cloud EPGs and cloud external EPGs in the overlay-2 VRF, and can also communicate with cloud EPGS in other user tenant VRFs. We recommend that you do not use existing "cloud-infra" application profiles, and instead create a new application profile in the infra tenant and associate that new application profile to the cloud EPGs and cloud external EPGs in the overlay-2 VRF.

### **Before you begin**

Create an application profile and a VRF.

**Step 1** Click the **Intent** icon.

The **Intent** menu appears.

**Step 2** Click the drop-down arrow below the **Intent** search box and choose **Application Management**.

A list of **Application Management** options appear in the **Intent** menu.

**Step 3** From the **Application Management** list in the **Intent** menu, click **Create EPG**. The **Create EPG** dialog box appears.

**Step 4** Enter the appropriate values in each field as listed in the following *Create EPG Dialog Box Fields* table then continue.

### **Table 8: Create EPG Dialog Box Fields**

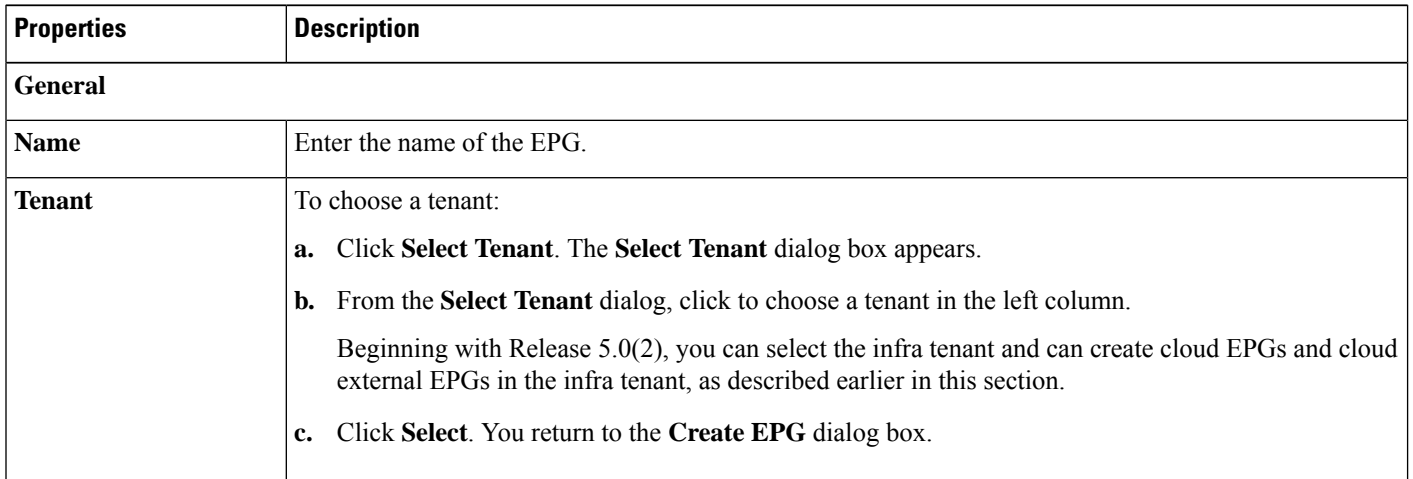

 $\mathbf l$ 

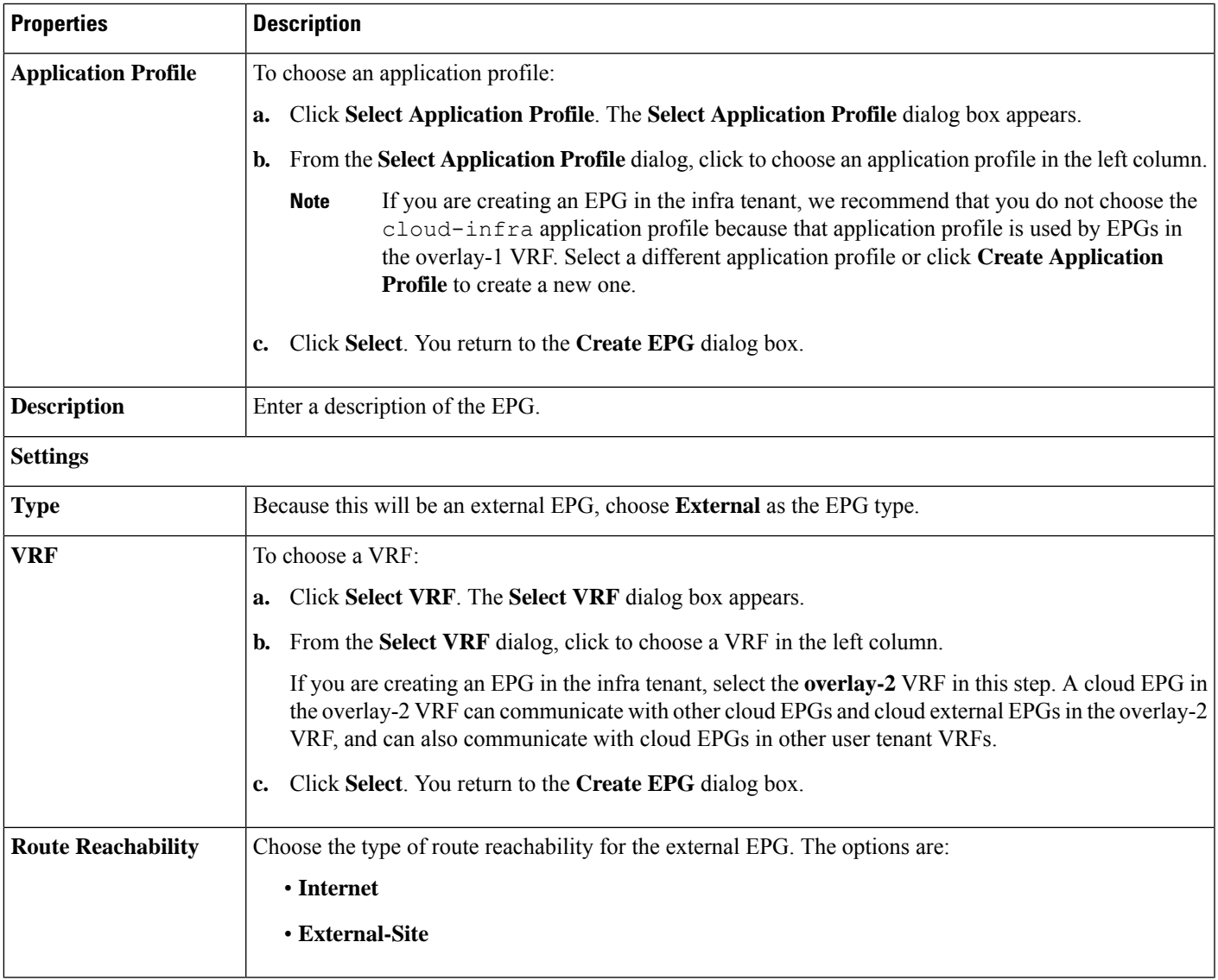

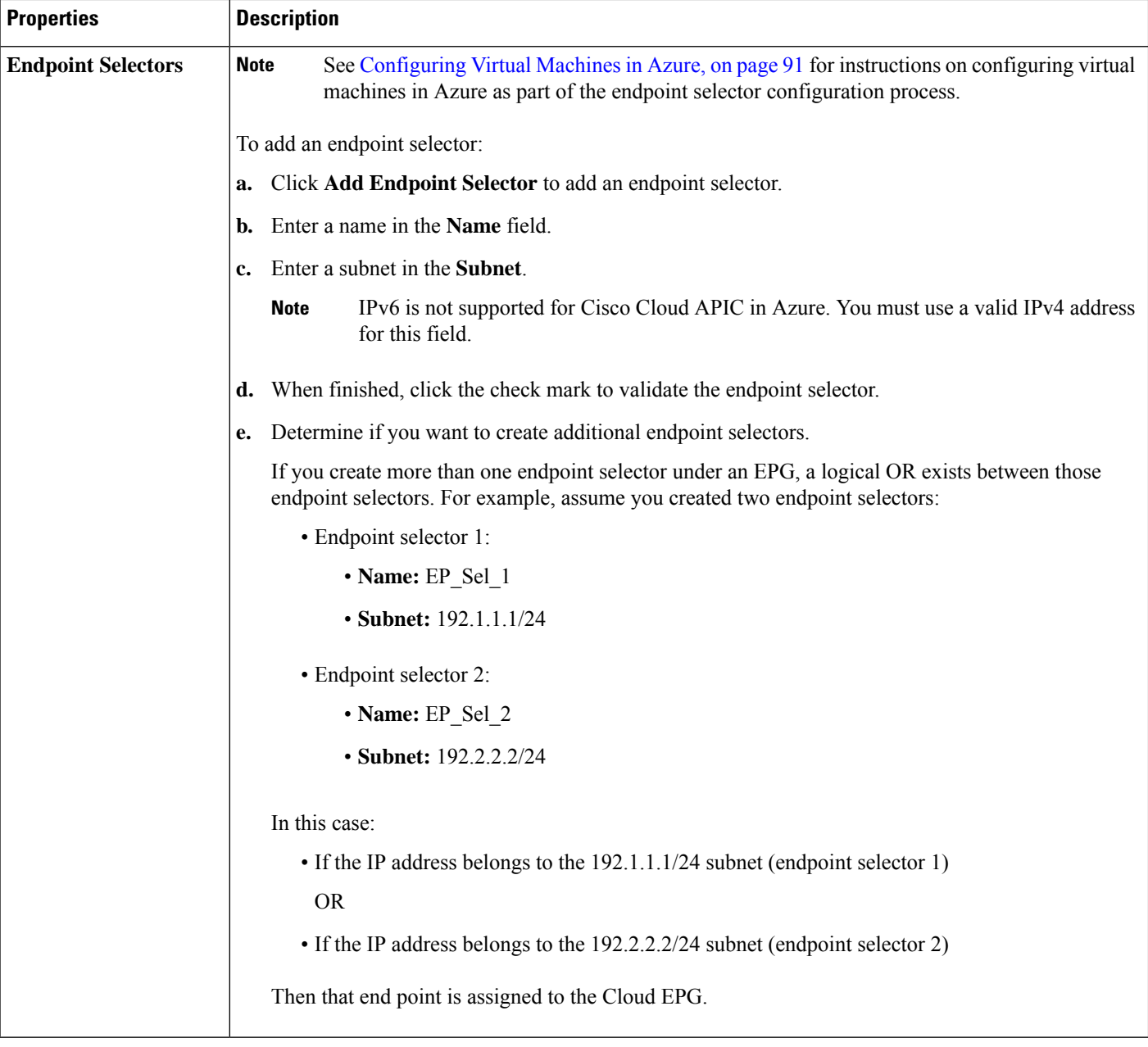

**Step 5** Click **Save** when finished.

### **Creating a Service EPG**

Use the procedures in the following sections to create a service EPG.

Ш

### **Tasks To Perform Prior to Configuring Service EPGs**

Before you can configure a service EPG, there are certain tasks that you might have to perform beforehand. If you are using subnets or private link labels with your service EPG, you must first configure the subnets and/or private link label outside of the service EPG.

### **Step 1** Create a VRF, if necessary.

- a) Click the **Intent** icon. The **Intent** menu appears.
- b) Click the drop-down arrow below the **Intent** search box and choose **Application Management**.

A list of **Application Management** options appear in the **Intent** menu.

- c) From the **Application Management** list in the **Intent** menu, click **Create VRF**. The **Create VRF** dialog box appears.
- d) Make the following selections:
	- **Name**: Enter the name for the VRF.
	- **Tenant**: Select a tenant.
- e) Click **Save**.
- **Step 2** Configure a cloud context profile.
	- a) Click the **Intent** icon. The **Intent** menu appears.
	- b) Click the drop-down arrow below the **Intent** search box and choose **Application Management**.

A list of **Application Management** options appear in the **Intent** menu.

- c) From the **Application Management** list in the **Intent** menu, click **Create Cloud Context Profile**. The **Create Cloud Context Profile** dialog box appears.
- **Step 3** Enter the appropriate values in each field as listed in the following *Cloud Context Profile Dialog Box Fields* table then continue.

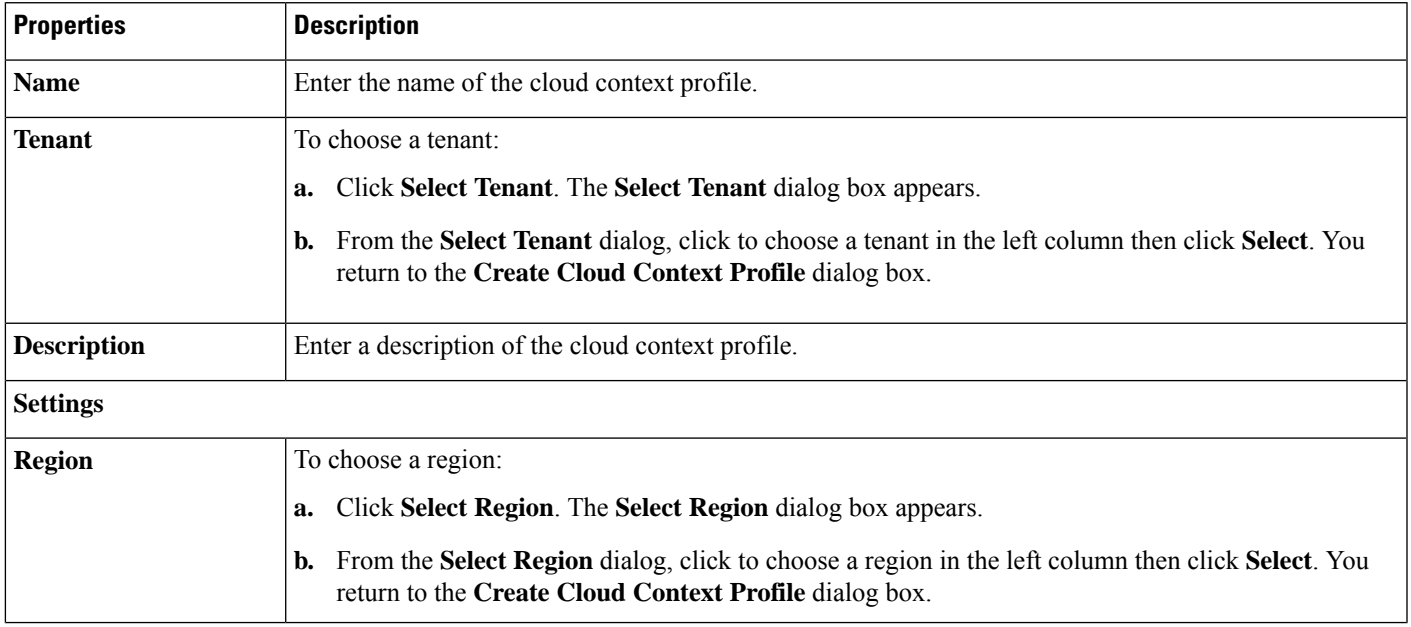

### **Table 9: Create Cloud Context Profile Dialog Box Fields**

I

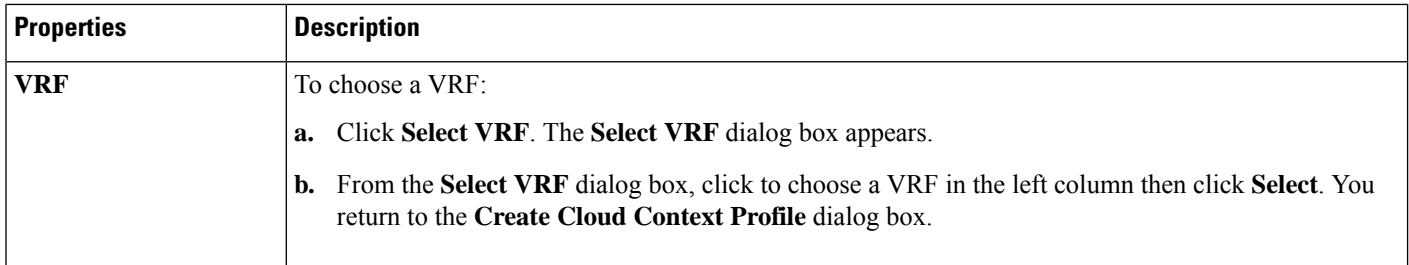

i.
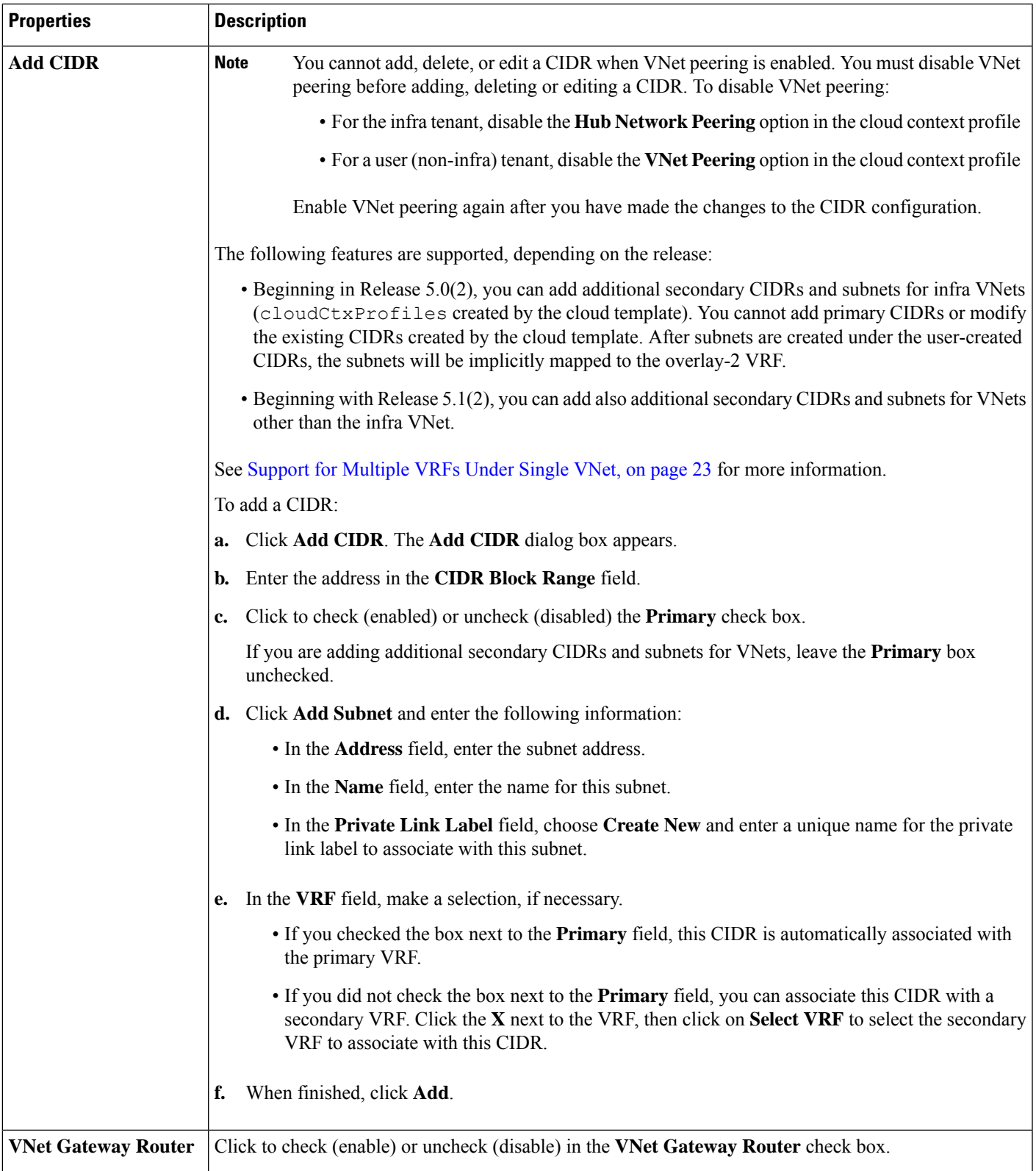

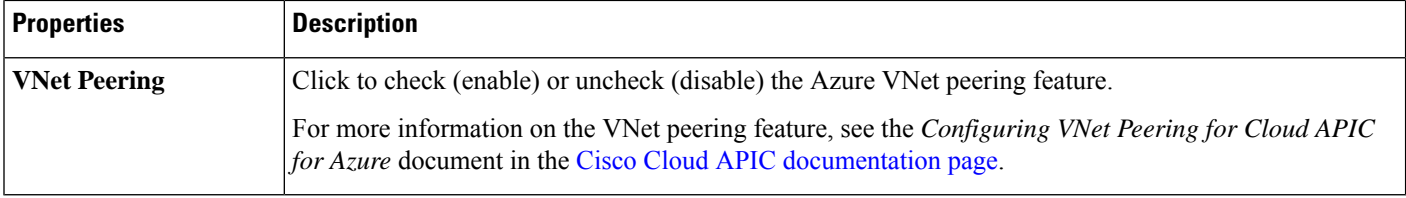

<span id="page-73-0"></span>**Step 4** Click **Save**.

## **Creating a Service EPG Using the Cisco Cloud APIC GUI**

This section explains how to create a service EPG using the Cisco Cloud APIC GUI. Each service needs at least one consumer EPG and one provider EPG.

## **Before you begin**

- Review the information in Cloud Service [Endpoint](#page-34-0) Groups, on page 27.
- Verify that you have the **NSG-per-subnet** configuration enabled.

You must have the **NSG-per-subnet** configuration enabled if you are configuring cloud service EPGs. See [Security](#page-40-0) Groups, on page 33 for more information.

• Create an application profile and a VRF.

### **Step 1** Click the **Intent** icon.

The **Intent** menu appears.

**Step 2** Click the drop-down arrow below the **Intent** search box and choose **Application Management**.

A list of **Application Management** options appear in the **Intent** menu.

**Step 3** From the **Application Management** list in the **Intent** menu, click **Create EPG**.

The **Create EPG** dialog box appears.

**Step 4** Enter the appropriate values in each field as listed in the following *Create EPG Dialog Box Fields* table then continue.

#### **Table 10: Create EPG Dialog Box Fields**

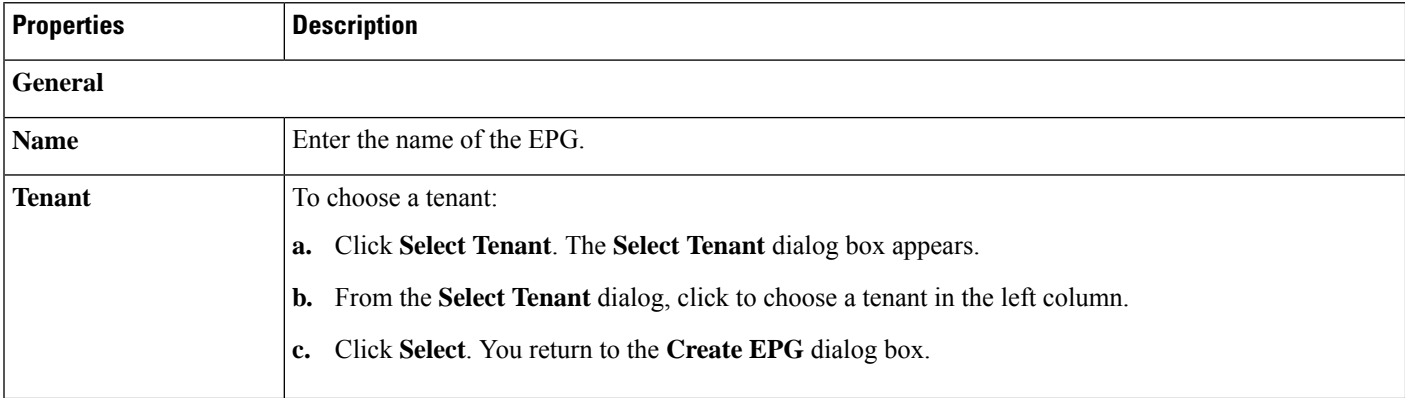

 $\mathbf l$ 

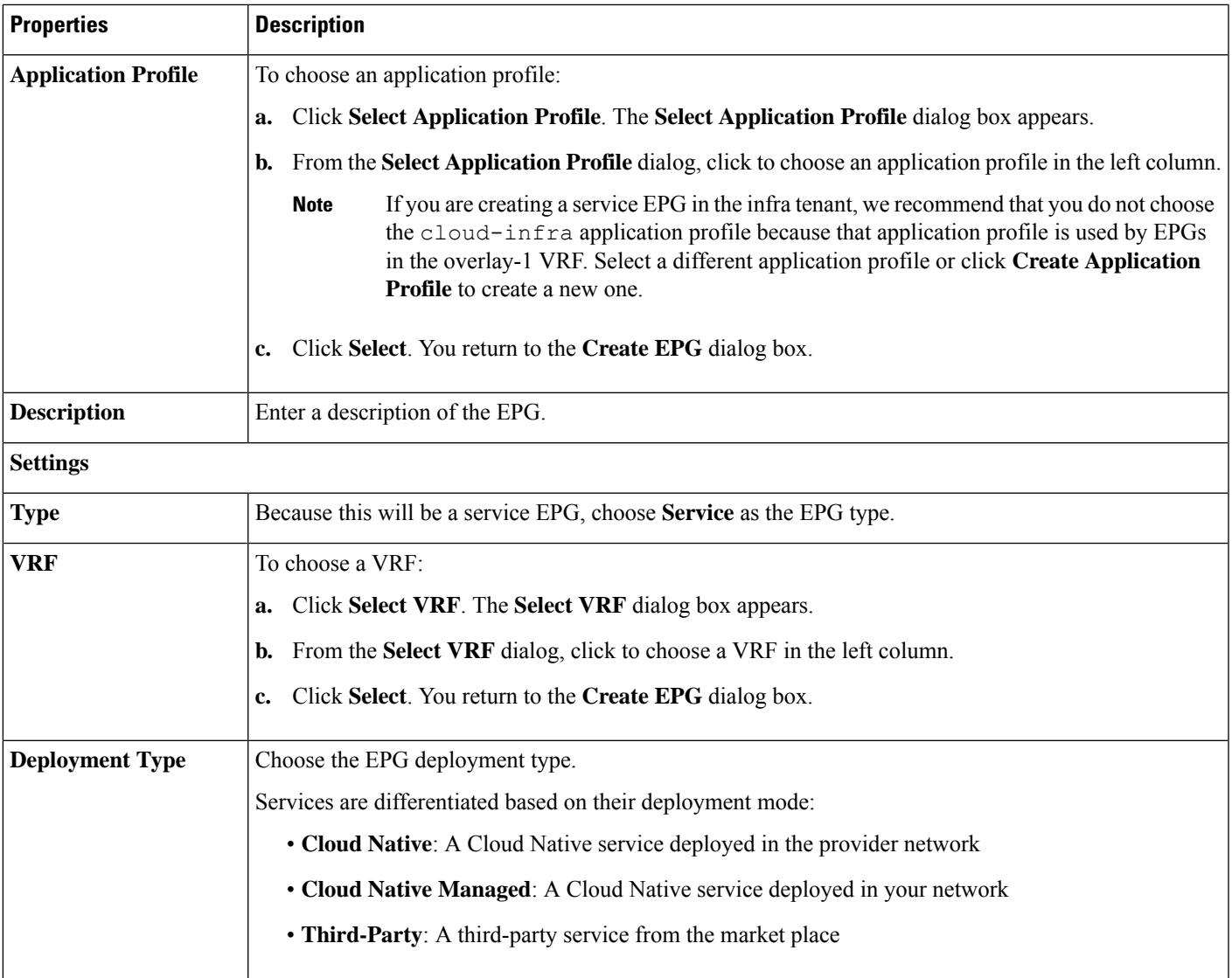

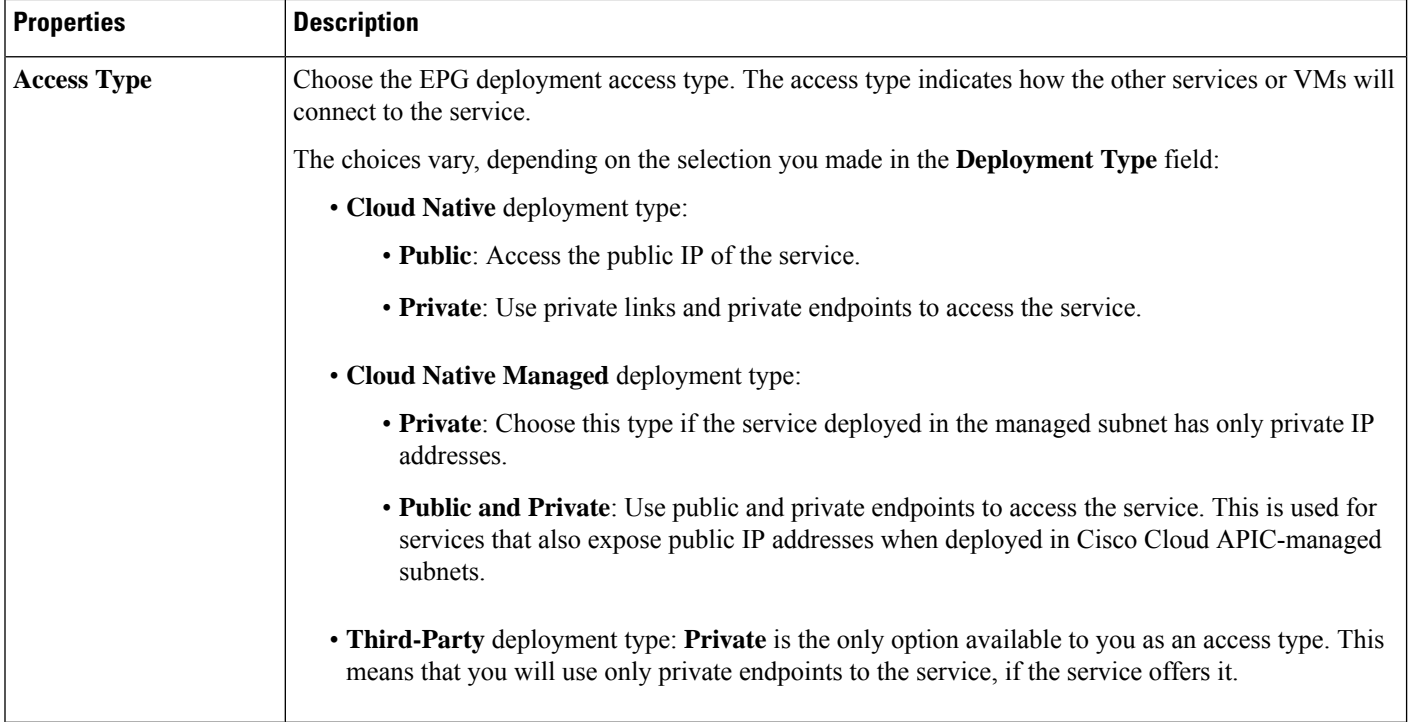

ı

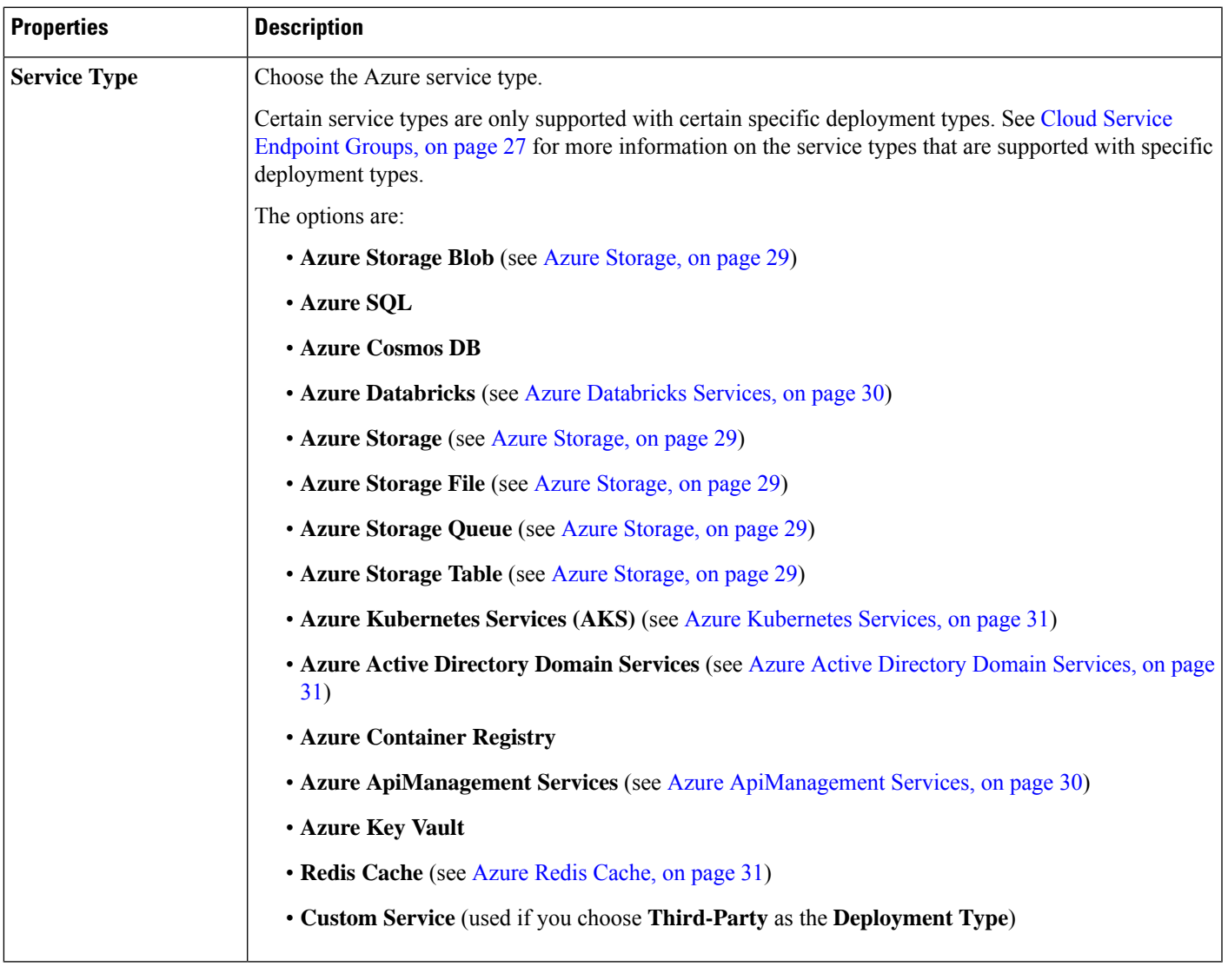

- **Step 5** Enter the necessary information in the **Endpoint Selector** area, depending on the selection you made in the **Deployment Type** field:
	- If you chose **Cloud Native** as the deployment type, go to Configuring Cloud Native as the [Deployment](#page-76-0) Type, on [page](#page-76-0) 69.
	- If you chose **Cloud Native Managed** as the deployment type, go to [Configuring](#page-79-0) Cloud Native Managed as the [Deployment](#page-79-0) Type, on page 72.
	- If you chose **Third-Party** as the deployment type, go to Configuring Third-Party as the [Deployment](#page-81-0) Type, on page [74](#page-81-0).

# <span id="page-76-0"></span>**Configuring Cloud Native as the Deployment Type**

Use the procedures in this section to configure **Cloud Native** as the deployment type for the service EPG.

#### **Before you begin**

Review the information provided in Cloud [Native,](#page-39-0) on page 32 to understand tasks that you might have to perform prior to using these instructions.

**Step 1** Verify that you have completed the steps in [Creating](#page-73-0) a Service EPG Using the Cisco Cloud APIC GUI, on page 66 before beginning these procedures.

> These procedures are a continuation of the procedures provided in Creating a Service EPG Using the Cisco Cloud APIC [GUI,](#page-73-0) on page 66, where you would have set a service type, such as  $\Delta z = \text{SOL}$ , before configuring the deployment type in these procedures.

**Step 2** If you selected **Private** as the access type, the **Select Private Link Label** option becomes available.

A private link label is used to associate the subnets to the service EPGs.

**Step 3** Click **Select Private Link Label**.

The **Select Private Link Label** window appears.

**Step 4** Search for the appropriate private link label.

Search for the private link label that you created using the procedures provided in Tasks To Perform Prior to [Configuring](#page-70-0) [Service](#page-70-0) EPGs, on page 63.

**Step 5** In the **Select Private Link Label** window, select the appropriate private link label.

You are returned to the **Create EPG** window.

Next, add an endpoint selector in the **Endpoint Selectors** field.

**Step 6** Click **Add Endpoint Selector**.

The **Add Endpoint Selector** window appears.

- **Step 7** In the **Add Endpoint Selector** window, enter a name in the **Name** field.
- **Step 8** Click the **Key** drop-down list to choose a key.

The options are:

- Choose **Custom** if you want to create a custom endpoint selector.
- Choose **Region** if you want to use the Azure region for the endpoint selector.
- Choose **Name** if you want to use the service resource's name for the endpoint selector.

For example, to select an SQL server with the name ProdSqlServer, you would choose **Name** in the **Key** field, and you would enter ProdSqlServer in the **Value** field later in these procedures.

• Choose **Resource ID** if you want to use the cloud provider's ID for the endpoint selector.

For example, to select an SQL server using the cloud provider's resource ID, you would choose **Resouce ID** in the **Key** field, and you would enter the value of the selector, such as /subscriptions/{subscription-id}/resourceGroups/{resourceGroupName}/providers/Microsoft.Sql/servers/ProdSqlServer, in the **Value** field later in these procedures.

**Step 9** Click the **Operator** drop-down list to choose an operator.

The options are:

- **equals**: Used when you have a single value in the Value field.
- **not equals**: Used when you have a single value in the Value field.
- **in**: Used when you have multiple comma-separated values in the Value field.
- **not in**: Used when you have multiple comma-separated values in the Value field.
- **has key**: Used if the expression contains only a key.
- **does not have key**: Used if the expression contains only a key.

**Step 10** Enter a value in the **Value** field then click the check mark to validate the entries.

The value you enter depends on the choices you made for the **Key** and **Operator** fields.

For example, if the **Key** field is set to **IP** and the **Operator** field is set to **equals**, the **Value** field must be an IP address or subnet. However, if the **Operator** field is set to **has key**, the **Value** field is disabled.

**Step 11** When finished, click the check mark to validate the selector expression.

**Step 12** Determine if you want to create additional endpoint selector expressions for the endpoint selector.

If you create more than one expression under a single endpoint selector, a logical AND exists between those expressions.

For example, assume you created two sets of expressions under a single endpoint selector:

- Endpoint selector 1, expression 1:
	- **Key:** Region
	- **Operator:** equals
	- **Value:** westus
- Endpoint selector 1, expression 2:
	- **Key:** Name
	- **Operator:** equals
	- **Value:** ProdSqlServer

In this case, if *both* of these expressions are true (if the region is westus AND if the name attached to the resource is ProdSqlServer), then that endpoint is assigned to the service EPG.

**Step 13** Click the check mark after every additional expression that you want to create under this endpoint selector, then click **Add** when finished.

You are returned to the **Create EPG** screen, with the new endpoint selector and the configured expressions shown.

**Step 14** If you want to create additional endpoint selectors, click **Add Endpoint Selector** again and repeat these steps to create additional endpoint selectors.

> If you create more than one endpoint selector under an EPG, a logical OR exists between those endpoint selectors. For example, assume you had created endpoint selector 1 as described in the previous step, and then you created a second endpoint selector as described below:

- Endpoint selector 2, expression 1:
	- **Key:** Region
- **Operator:** in
- **Value:** eastus, centralus

In this case:

• If the region is westus AND the name attached to the resource is  $p_{rodSq1Server}$  (endpoint selector 1 expressions) OR

• If the region is either eastus or centralus (endpoint selector 2 expression)

Then that end point is assigned to the service EPG.

<span id="page-79-0"></span>**Step 15** Click **Save** when finished.

### **Configuring Cloud Native Managed as the Deployment Type**

Use the procedures in this section to configure **Cloud Native Managed**as the deployment type for the service EPG.

#### **Before you begin**

Review the information provided in Cloud Native [Managed,](#page-40-1) on page 33 to understand tasks that you might have to perform prior to using these instructions.

**Step 1** Verify that you have completed the steps in [Creating](#page-73-0) a Service EPG Using the Cisco Cloud APIC GUI, on page 66 before beginning these procedures.

> These procedures are a continuation of the procedures provided in Creating a Service EPG Using the Cisco Cloud APIC [GUI,](#page-73-0) on page 66, where you would have set a service type, such as Azure ApiManagement Services, before configuring the deployment type in these procedures.

### **Step 2** Click **Add Endpoint Selector**.

The **Add Endpoint Selector** window appears.

- **Step 3** In the **Add Endpoint Selector** window, enter a name in the **Name** field.
- **Step 4** Click the **Key** drop-down list to choose a key.

At this time, **IP** is the only option available as a key for this access type.

- **Note** IPv6 is not supported for Cisco Cloud APIC in Azure. You must use a valid IPv4 address for this field.
- **Step 5** Click the **Operator** drop-down list to choose an operator.

The options are:

- **equals**: Used when you have a single value in the Value field.
- **not equals**: Used when you have a single value in the Value field.
- **in**: Used when you have multiple comma-separated values in the Value field.
- **not in**: Used when you have multiple comma-separated values in the Value field.
- **has key**: Used if the expression contains only a key.
- **does not have key**: Used if the expression contains only a key.
- **Step 6** Enter the appropriate IP address or a subnet in the **Value** field then click the check mark to validate the entries.

Enter the IP address or subnet that you created using the procedures provided in Tasks To Perform Prior to [Configuring](#page-70-0) [Service](#page-70-0) EPGs, on page 63.

- **Step 7** When finished, click the check mark to validate the selector expression.
- **Step 8** Determine if you want to create additional endpoint selector expressions to the endpoint selector.

If you create more than one expression under a single endpoint selector, a logical AND exists between those expressions.

For example, assume you created two sets of expressions under a single endpoint selector:

- Endpoint selector 1, expression 1:
	- **Key:** IP
	- **Operator:** equals
	- **Value:** 192.1.1.1/24
- Endpoint selector 1, expression 2:
	- **Key:** IP
	- **Operator:** not equals
	- **Value:** 192.1.1.2

In this case, if *both* of these expressions are true (if the IP address belongs to subnet 192.1.1.1/24 AND the IP address is not 192.1.1.2), then that endpoint is assigned to the service EPG.

**Step 9** Click the check mark after every additional expression that you want to create under this endpoint selector, then click **Add** when finished.

You are returned to the **Create EPG** screen, with the new endpoint selector and the configured expressions shown.

**Step 10** If you want to create additional endpoint selectors, click **Add Endpoint Selector** again and repeat these steps to create additional endpoint selectors.

> If you create more than one endpoint selector under an EPG, a logical OR exists between those endpoint selectors. For example, assume you had created endpoint selector 1 as described in the previous step, and then you created a second endpoint selector as described below:

- Endpoint selector 2, expression 1:
	- **Key:** IP
	- **Operator:** equals
	- **Value:** 192.2.2.2/24

In this case:

• If the IP address belongs to subnet 192.1.1.1/24 AND the IP address is not 192.1.1.2 (endpoint selector 1 expressions)

<span id="page-81-0"></span>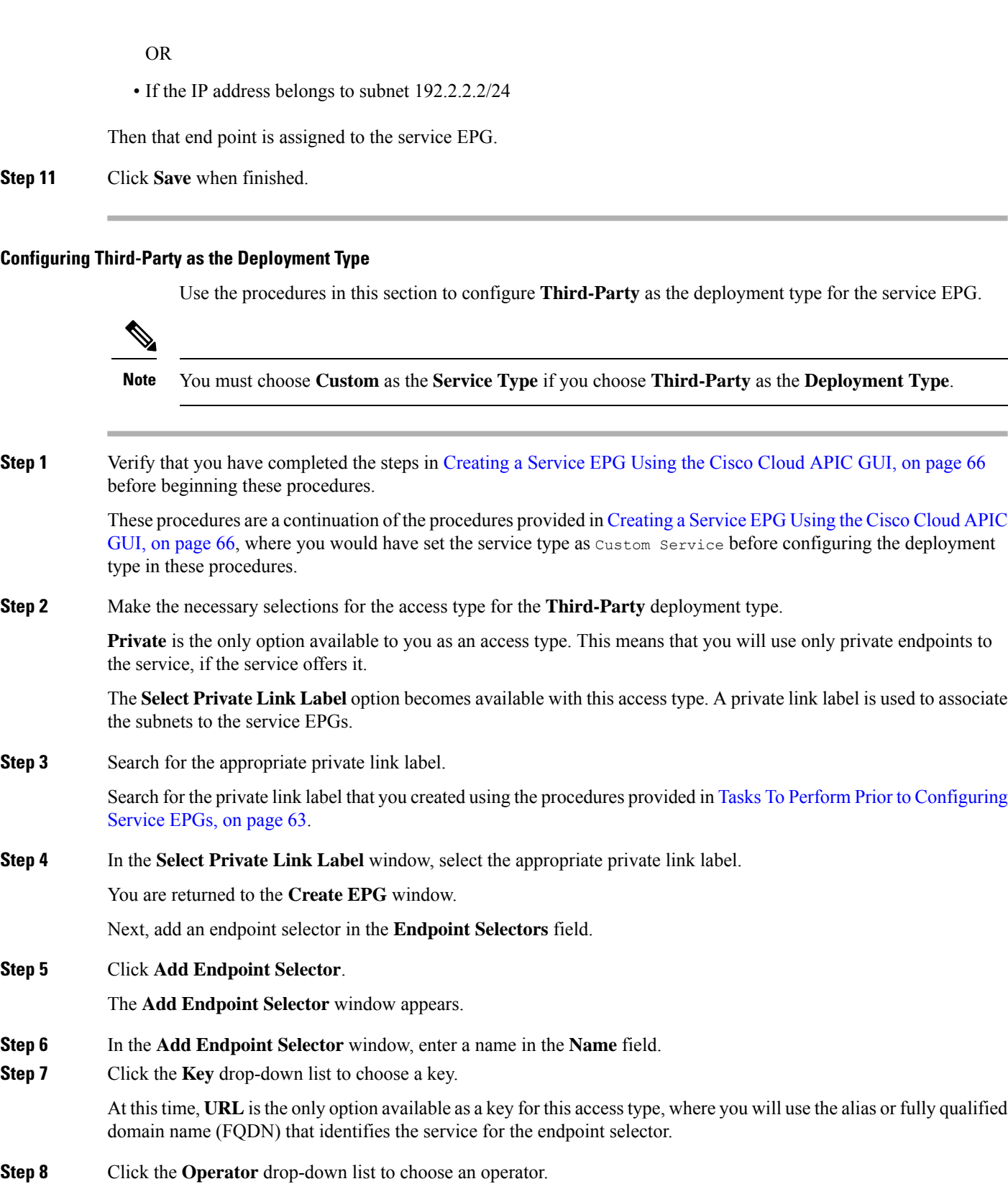

The options are:

Ш

- **equals**: Used when you have a single value in the Value field.
- **not equals**: Used when you have a single value in the Value field.
- **in**: Used when you have multiple comma-separated values in the Value field.
- **not in**: Used when you have multiple comma-separated values in the Value field.
- **has key**: Used if the expression contains only a key.
- **does not have key**: Used if the expression contains only a key.
- **Step 9** Enter a valid URL in the **Value** field then click the check mark to validate the entries.
- **Step 10** When finished, click the check mark to validate the selector expression, then click **Add**.

You are returned to the **Create EPG** screen, with the new endpoint selector and the configured expression shown.

**Step 11** If you want to create additional endpoint selectors, click **Add Endpoint Selector** again and repeat these steps to create additional endpoint selectors.

If you create more than one endpoint selector under an EPG, a logical OR exists between those endpoint selectors.

For example, assume you created two endpoint selectors as described below:

- Endpoint selector 1:
	- **Key:** URL
	- **Operator:** equals
	- **Value:** www.acme1.com
- Endpoint selector 2:
	- **Key:** URL
	- **Operator:** equals
	- **Value:** www.acme2.com

### In this case:

• If the URL is www.acme1.com

OR

• If the URL is www.acme2.com

Then that end point is assigned to the service EPG.

**Step 12** Click **Save** when finished.

# **Creating a Filter Using the Cisco Cloud APIC GUI**

This section explains how to create a filter using the Cisco Cloud APIC GUI.

**Step 1** Click the **Intent** icon. The **Intent** menu appears.

**Step 2** Click the drop-down arrow below the **Intent** search box and choose **Application Management**. A list of **Application Management** options appear in the **Intent** menu.

- **Step 3** From the **Application Management** list in the **Intent** menu, click **Create Filter**. The **Create Filter** dialog box appears.
- **Step 4** Enter the appropriate values in each field as listed in the following *Create Filter Dialog Box Fields* table then continue.

**Table 11: Create Filter Dialog Box Fields**

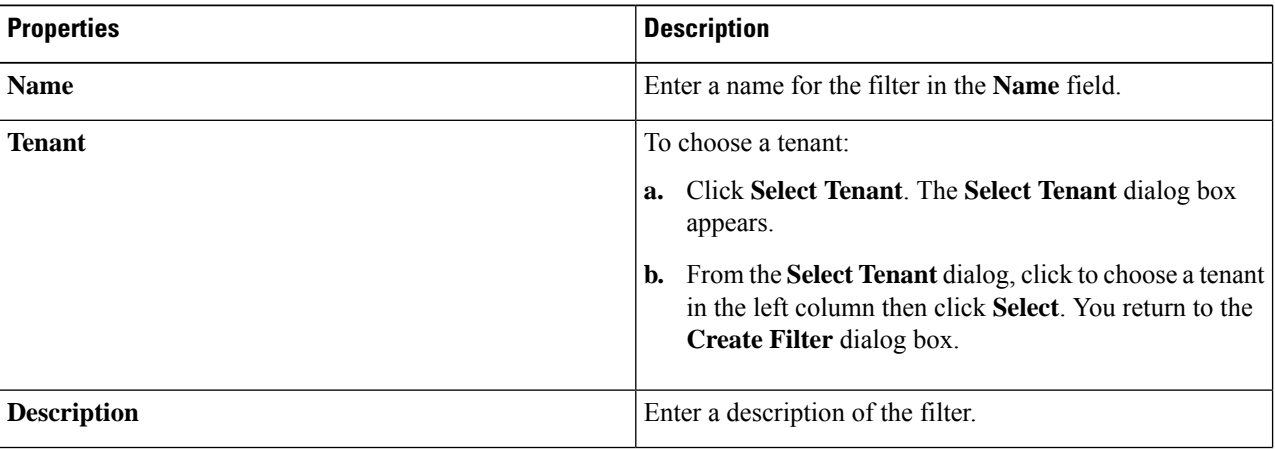

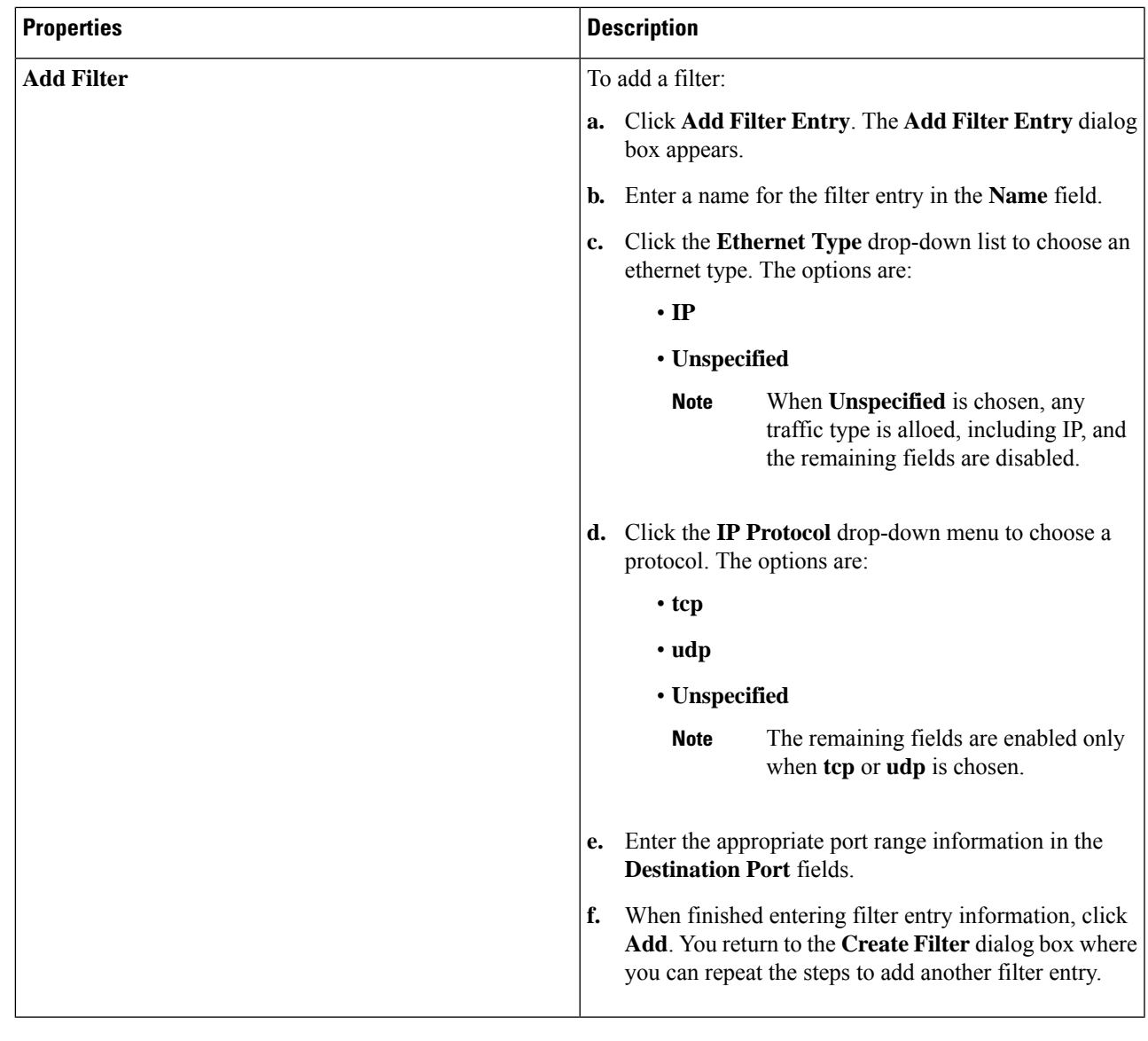

**Step 5** When finished, click **Save**.

# **Creating a Contract Using the Cisco Cloud APIC GUI**

This section explains how to create a contract using the Cisco Cloud APIC GUI.

# **Before you begin**

Create filters.

**Step 1** Click the **Intent** icon. The **Intent** menu appears.

**Step 2** Click the drop-down arrow below the **Intent** search box and choose **Application Management**.

A list of **Application Management** options appear in the **Intent** menu.

- **Step 3** From the **Application Management** list in the **Intent** menu, click **Create Contract**. The **Create Contract** dialog box appears.
- **Step 4** Enter the appropriate values in each field as listed in the following *Create Contract Dialog Box Fields* table then continue.

# **Table 12: Create Contract Dialog Box Fields**

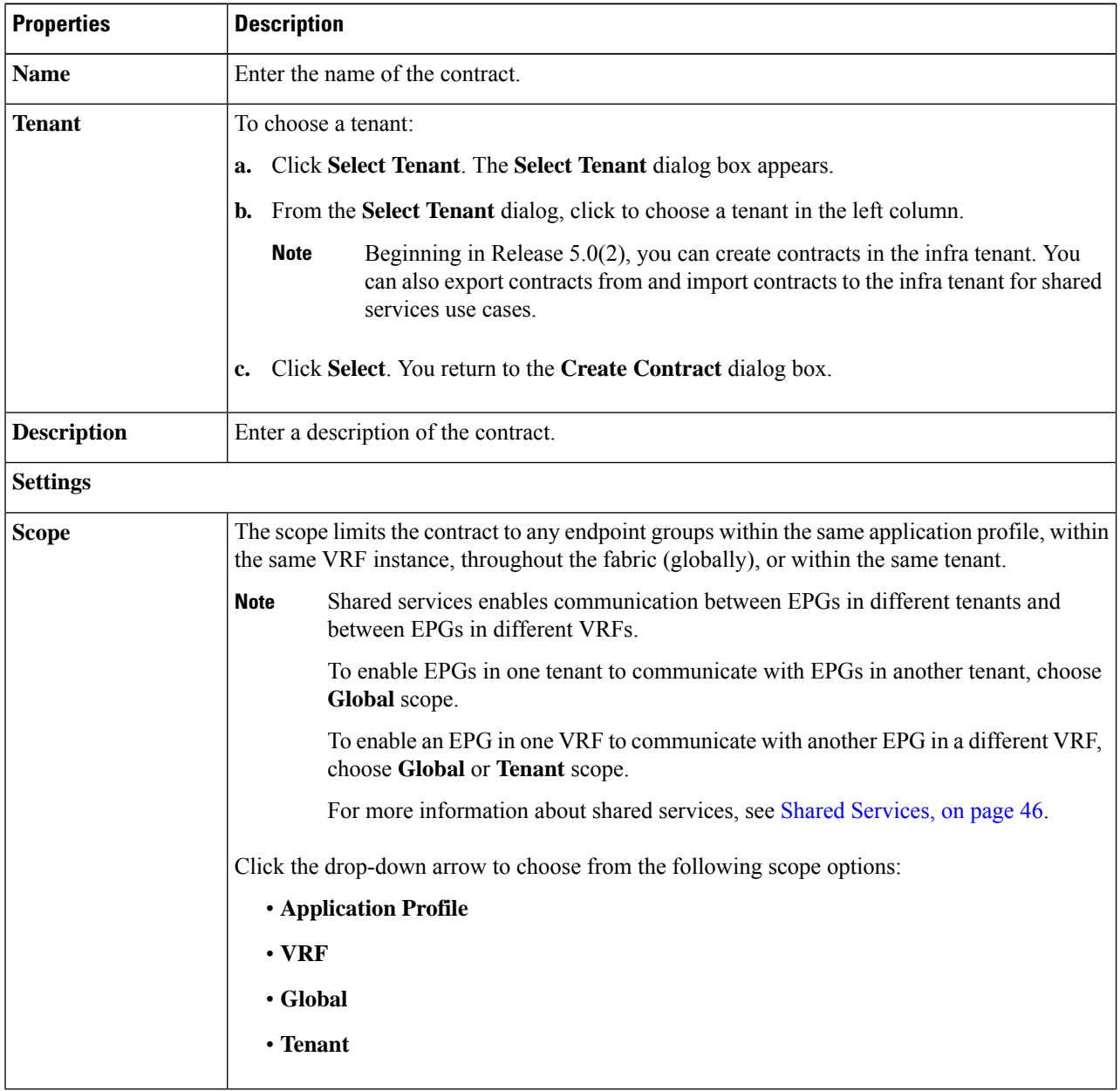

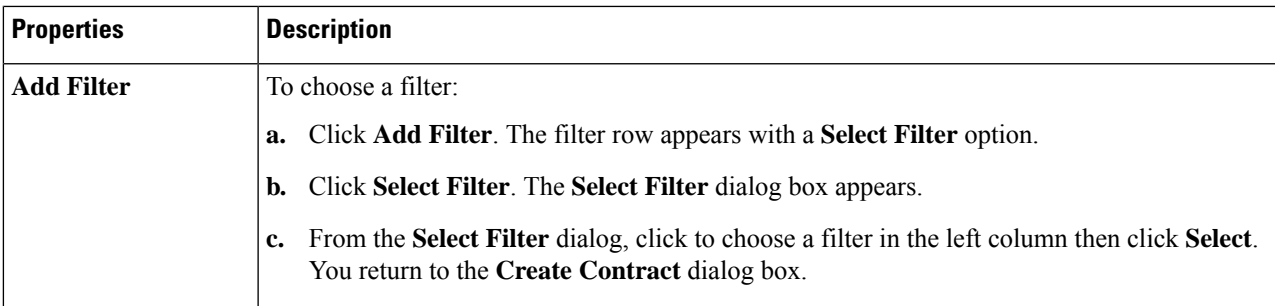

**Step 5** Click **Save** when finished.

# **Creating an Inter-Tenant Contract Using the Cisco Cloud APIC GUI**

This section explains how to create an inter-tenant contract using the Cisco Cloud APIC GUI. See [Shared](#page-53-0) [Services,](#page-53-0) on page 46 for more information on situations where you might want to create an inter-tenant contract.

## **Before you begin**

Create filters.

- **Step 1** Click the **Intent** icon. The **Intent** menu appears.
- **Step 2** Click the drop-down arrow below the **Intent** search box and choose **Application Management**.

A list of **Application Management** options appear in the **Intent** menu.

- **Step 3** From the **Application Management** list in the **Intent** menu, click **Create Contract**. The **Create Contract** dialog box appears.
- **Step 4** Enter the appropriate valuesin each field aslisted in the following *Create Contract Dialog Box Fields*table then continue.

### **Table 13: Create Contract Dialog Box Fields**

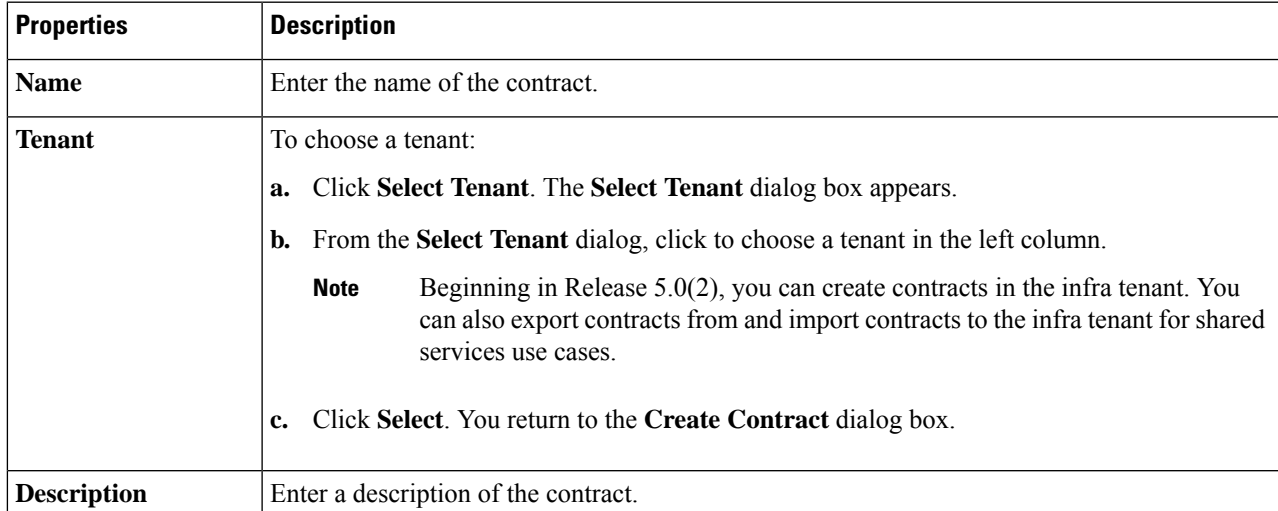

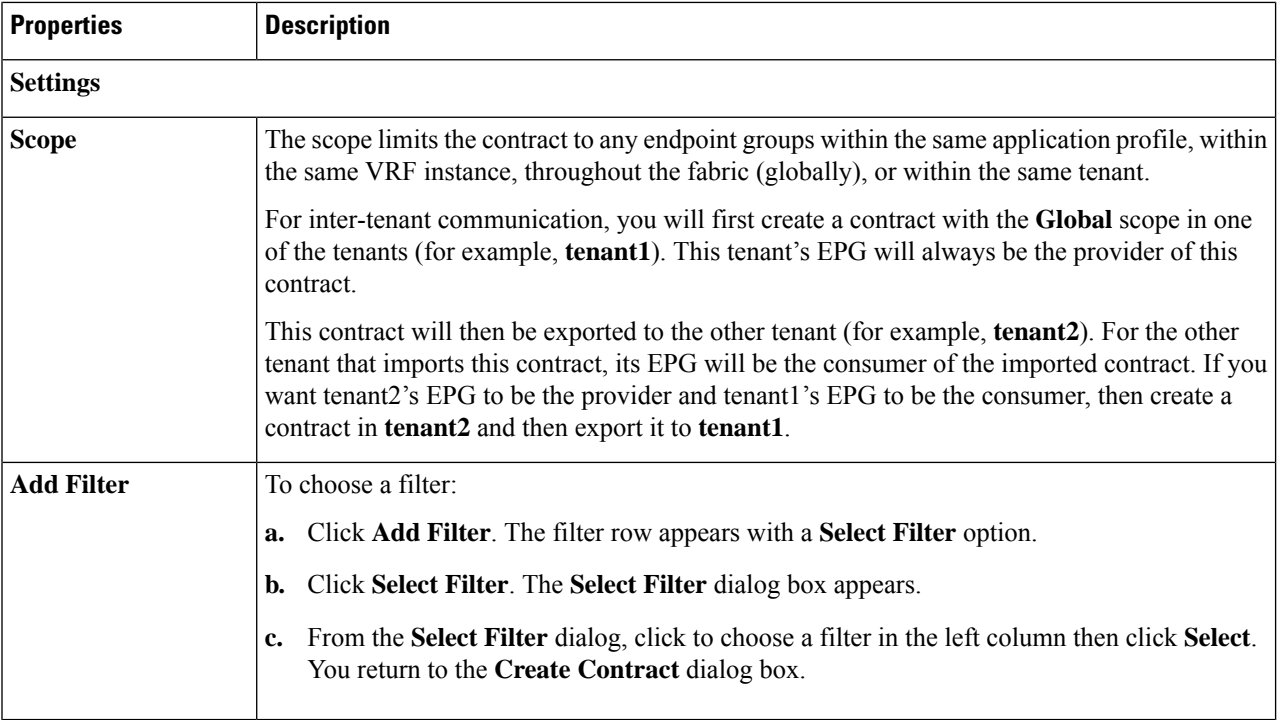

# **Step 5** Click **Save** when finished.

**Step 6** Export the contract that you just created to another tenant.

For example, assume the following:

• The contract that you created in the procedure above is named **contract1** in tenant **tenant1**.

- The contract that you want to export is named **exported\_contract1** and you are exporting it to tenant **tenant2**.
- a) Navigate to the Contracts page (**Application Management** > **Contracts**).

The configured contracts are listed.

b) Select the contract that you just created.

For example, scroll through the list until you see the contract **contract1** and click the box next to it to select it.

c) Go to **Actions** > **Export Contract**.

The **Export Contract** window appears.

d) Click **Select Tenant**.

The **Select Tenant** window appears.

- e) Select the tenant that you want to export the contract to, then click **Save**. For example, **tenant2**. You are returned to the **Export Contract** window.
- f) In the **Name** field, enter a name for the exported contract. For example, **exported\_contract1**.
- g) In the **Description** field, enter a description for the exported contract, if necessary.

h) Click **Save**.

The list of contracts appears again.

- **Step 7** Configure the first tenant's EPG as the provider EPG, with the original contract, as the first part of the EPG communication configuration.
	- a) Click the **Intent** button, then choose **EPG Communication**.

The **EPG Communication** window appears.

- b) Click **Let's Get Started**.
- c) In the **Contract** area, click **Select Contract**.

The **Select Contract** window appears.

d) Locate and select the contract that you created at the beginning of these procedures.

In this example, you would locate and select **contract1**.

e) Click **Select**.

The **EPG Communication** window appears.

f) In the **Provider EPGs** area, click **Add Provider EPGs**.

The **Select Provider EPGs** window appears.

- g) Leave the **Keep selected items** box checked, then select the first tenant's (**tenant1**) EPG.
- h) Click **Select**.

The **EPG Communication** window appears.

i) Click **Save**.

**Step 8** Configure the second tenant's EPG as the consumer EPG, with the exported contract, as the second part of the EPG communication configuration.

a) Click the **Intent** button, then choose **EPG Communication**.

The **EPG Communication** window appears.

- b) Click **Let's Get Started**.
- c) In the **Contract** area, click **Select Contract**.

The **Select Contract** window appears.

d) Locate and select the contract that you created at the beginning of these procedures.

In this example, you would locate and select **exported\_contract1**.

e) Click **Select**.

The **EPG Communication** window appears.

f) In the **Consumer EPGs** area, click **Add Consumer EPGs**.

The **Select Consumer EPGs** window appears.

- g) Leave the **Keep selected items** box checked, then select the second tenant's (**tenant2**) EPG.
- h) Click **Select**.

The **EPG Communication** window appears.

i) Click **Save**.

# **Configuring Network Security Groups Using the Cloud APIC GUI**

As described in [Security](#page-40-0) Groups, on page 33, the way the network security groups are configured differ, depending on the release:

- For releases prior to Release 5.1(2), there is a one-to-one mapping between NSGs in Azure and EPGs on Cisco Cloud APIC (these configurations are also referred to as **NSG-per-EPG** configurations throughout this document).
- Beginning with Release 5.1(2), in addition to the existing NSG-per-EPG configurations available previously, NSGs in Azure can also have a one-to-one mapping with subnets rather than EPGs on Cisco Cloud APIC (these configurations are also referred to as **NSG-per-subnet** configurations throughout this document).

You can have either the newer **NSG-per-subnet** configuration *or* the older **NSG-per-EPG** configuration in your Cisco Cloud APIC. You cannot have both configurations in the same Cisco Cloud APIC system. **Note**

These procedures describe how to select either the newer **NSG-per-subnet** configuration or the older **NSG-per-EPG** configuration for your Cisco Cloud APIC for Release 5.1(2) or later.

### **Before you begin**

Review the information provided in [Security](#page-40-0) Groups, on page 33 to better understand how security groups are configured, depending on the release, and to understand the guidelines and limitations for security groups.

- **Step 1** Log in to the Cloud APIC, if you are not logged in already.
- **Step 2** In the left navigation bar, navigate to **Infrastructure** > **System Configuration**.

The **General** tab is displayed by default.

**Step 3** In the **General** area in the **System Configuration** window, locate the **Network Security Group at Subnet Level** field.

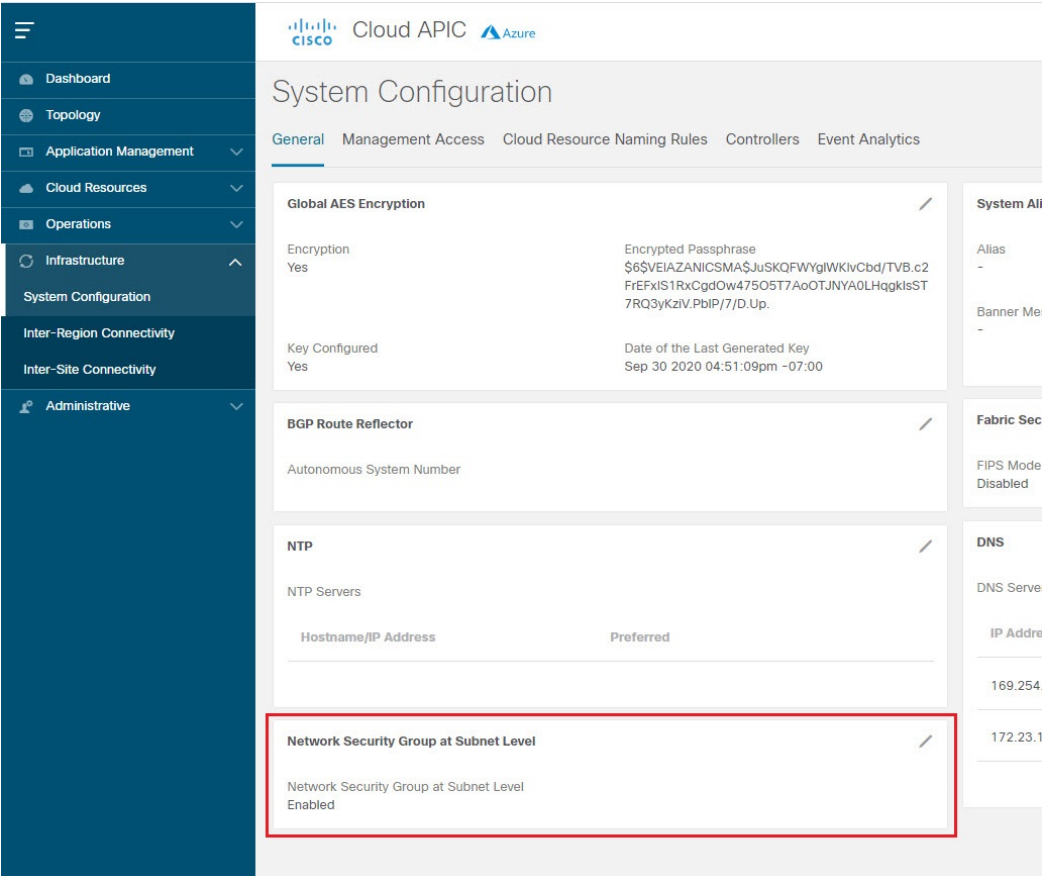

- **Step 4** Determine the current setting for the **Network Security Group at Subnet Level** field.
	- If you see **Enabled** as the value in this field, that means that you have the newer **NSG-per-subnet** configuration for your Cisco Cloud APIC.
	- If you see **Disabled** as the value in this field, that means that you have the older **NSG-per-EPG** configuration for your Cisco Cloud APIC.
- **Step 5** Determine if you want to change the setting for the **Network Security Group at Subnet Level** field or leave it as-is.

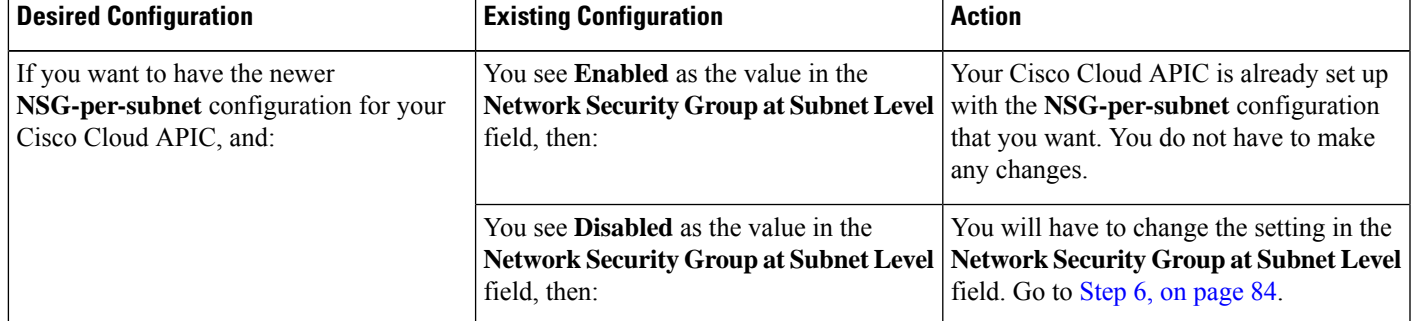

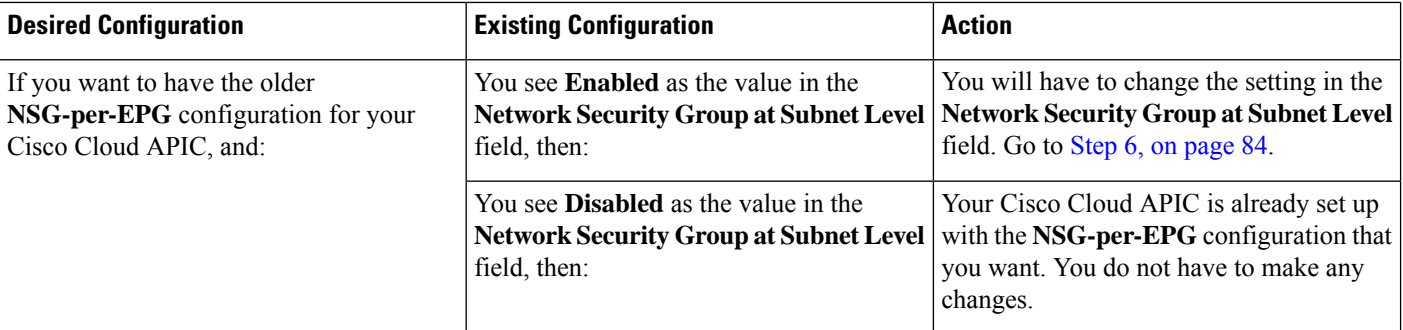

<span id="page-91-0"></span>**Step 6** If you have to change the setting in the **Network Security Group at Subnet Level** field, click the pencil icon in the upper right corner of the field.

The **Settings** window for **Network Security Group at Subnet Level** appears.

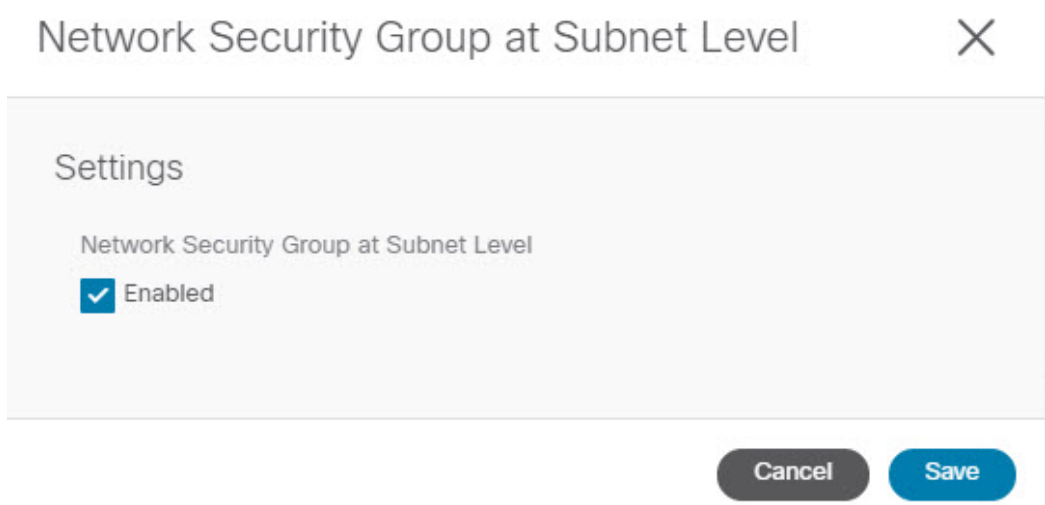

**Step 7** Make the necessary changes in this window.

- Changing the network security group setting will result in traffic loss. If you have to change the network security group setting, we recommend that you make the change during a maintenance window. **Note**
	- If you want to have the newer **NSG-per-subnet** configuration for your Cisco Cloud APIC and you do not see a check in the box next to the **Enabled** field in this window, then click the box to add the check mark. This allows you to enable the newer **NSG-per-subnet** configuration for your Cisco Cloud APIC.
	- If you want to have the older **NSG-per-EPG** configuration for your Cisco Cloud APIC and you see a check in the box next to the **Enabled** field in this window, then click the box to remove the check mark. This allows you to disable the newer **NSG-per-subnet** configuration, and to enable the older **NSG-per-EPG** configuration, for your Cisco Cloud APIC.

Note the following:

• Changing the setting from the newer **NSG-per-subnet** to the older **NSG-per-EPG** configuration is not recommended. Disabling the **NSG-per-subnet** setting means losing support for service EPG configurations and will result in traffic loss.

- If you have a service EPG or a private link label configured, you will not be able to disable the **NSG-per-subnet** configuration. You must disable the configured service EPG and/or a private link label before you can disable the **NSG-per-subnet** configuration.
	- To disable a configured service EPG:
	- **a.** Navigate to **Application Management** > **EPGs**.
	- **b.** Locate the EPGs with **Service** shown in the **Type** column.
	- **c.** Select the service EPG that you want to delete, then click **Actions** > **Delete EPG**.
	- To disable a configured private link label:
	- **a.** Navigate to **Application Management** > **Cloud Context Profiles**.
	- **b.** Locate the necessary cloud context profile and click on that profile.

A panel showing details for this cloud context profile slides in from the right side of the window.

**c.** Click the Details icon  $(\Box)$ .

Another window appears that provides more detailed information for this cloud context profile. In the **CIDRs** area, you should see the text **Private Link Labels** in the **Subnets** column.

**d.** Click the pencil icon in the upper right corner of the window.

The **Edit Cloud Context Profile** window appears.

**e.** In the **Settings** area, locate the **CIDRs** area again and click the pencil icon in that row.

The **Edit CIDR** window appears.

**f.** In the **Subnets** area, locate the row with an entry in the **Private Link Label** column and click on the pencil icon for that subnet row.

The entries on this subnet row become editable.

**g.** Click the **X** next to the entry in the **Private Link Label** column for that subnet row.

This removes the private link label.

**Step 8** Click **Save** after you have made the necessary changes in the **Network Security Group at Subnet Level** window.

The **General** area in the **System Configuration** window appears again, and the setting in the **Network Security Group at Subnet Level** field reflects the change that you made in the previous step.

# **Viewing Security Group Details**

**Step 1** Log into your Cisco Cloud APIC GUI, if you aren't logged in already.

**Step 2** Navigate to **Cloud Resources** > **Security Groups**.

The **Security Groups** window appears.

**Step 3** Click on the **Network Security Groups** (NSG) tab or the **Application Security Groups** ASG tab, depending on which type of security group that you want to get details on.

The following information is provided in each tab:

- **Network Security Groups** tab:
	- **Name**: The name of the network security group.
	- **Cloud Provider ID**: The cloud provider ID that is associated with the network security group.

Note that the value provided in the **Name** and the **Cloud Provider ID** fields will show whether the NSGs are configured with the newer NSG-per-subnet configuration (shown as**subnet-** in the **Cloud Provider ID** column) or with the older NSG-per-EPG configuration (shown as **epg-** in the **Cloud Provider ID** column). See [Security](#page-40-0) [Groups,](#page-40-0) on page 33 for more information on the different types of NSG configurations available, depending on the software release.

- **EPGs**: The EPG that is associated with the network security group, if you have the older NSG-per-EPG configuration.
- **Virtual Machines**: The virtual machine that is associated with the network security group.
- **Endpoints**: The endpoints that are associated with the network security group.
- **Subnets**: The subnets that are associated with the network security group, if you have the newer NSG-per-subnet configuration.
- **Application Security Groups** tab:
	- **Health**: The health status for the application security group.
	- **Name**: The name of the application security group.
	- **Cloud Provider ID**: The cloud provider ID that is associated with the application security group.
	- **EPGs**: The EPG that is associated with the application security group.
	- **Virtual Machines**: The virtual machine that is associated with the application security group.
	- **Endpoints**: The endpoints that are associated with the application security group.
- **Step 4** Click on the value in any of the columns to get more detailed information.

For example, clicking on a value in the **Name** column in the **Network Security Groups** tab will being up more detailed information about that particular network security group.

In this window, clicking on the Details icon  $(\Box)$  brings up another window that provides more detailed information for this security group, such as cloud resources information, including ingress and egress rules.

# **Specifying Consumer and Provider EPGs Using the Cisco Cloud APIC**

This section explains how to specify an EPG as a consumer or a provider.

## **Before you begin**

- You have configured a contract.
- You have configured an EPG.
- **Step 1** Click the **Intent** icon. The **Intent** menu appears.
- **Step 2** Click the drop-down arrow below the **Intent** search box and choose **Configuration**.

A list of **Configuration** options appears in the **Intent** menu.

- **Step 3** From the **Configuration** list in the **Intent** menu, click **EPG Communication**. The **EPG Communication** dialog box appears with the **Consumer EPGs**, **Contract**, and **Provider EPGs** information.
- **Step 4** To choose a contract:
	- a) Click **Select Contract**. The **Select Contract** dialog appears.
	- b) In the pane on the left side of the **Select Contract** dialog, click to choose a contract then click **Select**. The **Select Contract** dialog box closes.
- **Step 5** To add a consumer EPG:
	- a) Click **Add Consumer EPGs**. The **Select Consumer EPGs** dialog appears.

**Note** EPGs within the tenant (where the contract is created) are displayed.

- b) In the pane on the left side of the **Select Consumer EPGs** dialog, click to place a check in a check box to choose an EPG.
- **Step 6** To add a provider EPG:
	- a) Click **Add Provider EPGs**. The **Select Provider EPGs** dialog appears.

**Note** EPGs within the tenant (where the contract is created) are displayed.

b) In the pane on the left side of the **Select Provider EPGs** dialog, click to place a check in a check box to choose a provider EPG.

**Note** If the chosen contract is an Imported Contract, the provider EPG selection is disabled.

- c) When finished, click**Select**. The**Select Provider EPGs** dialog box closes, and you return to the **EPG Communication Configuration** window.
- d) Click **Save**.

# **Creating a Cloud Context Profile Using the Cisco Cloud APIC GUI**

This section explains how to create a cloud context profile using the Cisco Cloud APIC GUI.

# **Before you begin**

Create a VRF.

**Step 1** Click the **Intent** icon. The **Intent** menu appears.

**Step 2** Click the drop-down arrow below the **Intent** search box and choose **Application Management**.

A list of **Application Management** options appear in the **Intent** menu.

- **Step 3** From the **Application Management** list in the **Intent** menu, click **Create Cloud Context Profile**. The **Create Cloud Context Profile** dialog box appears.
- **Step 4** Enter the appropriate values in each field as listed in the following *Cloud Context Profile Dialog Box Fields* table then continue.

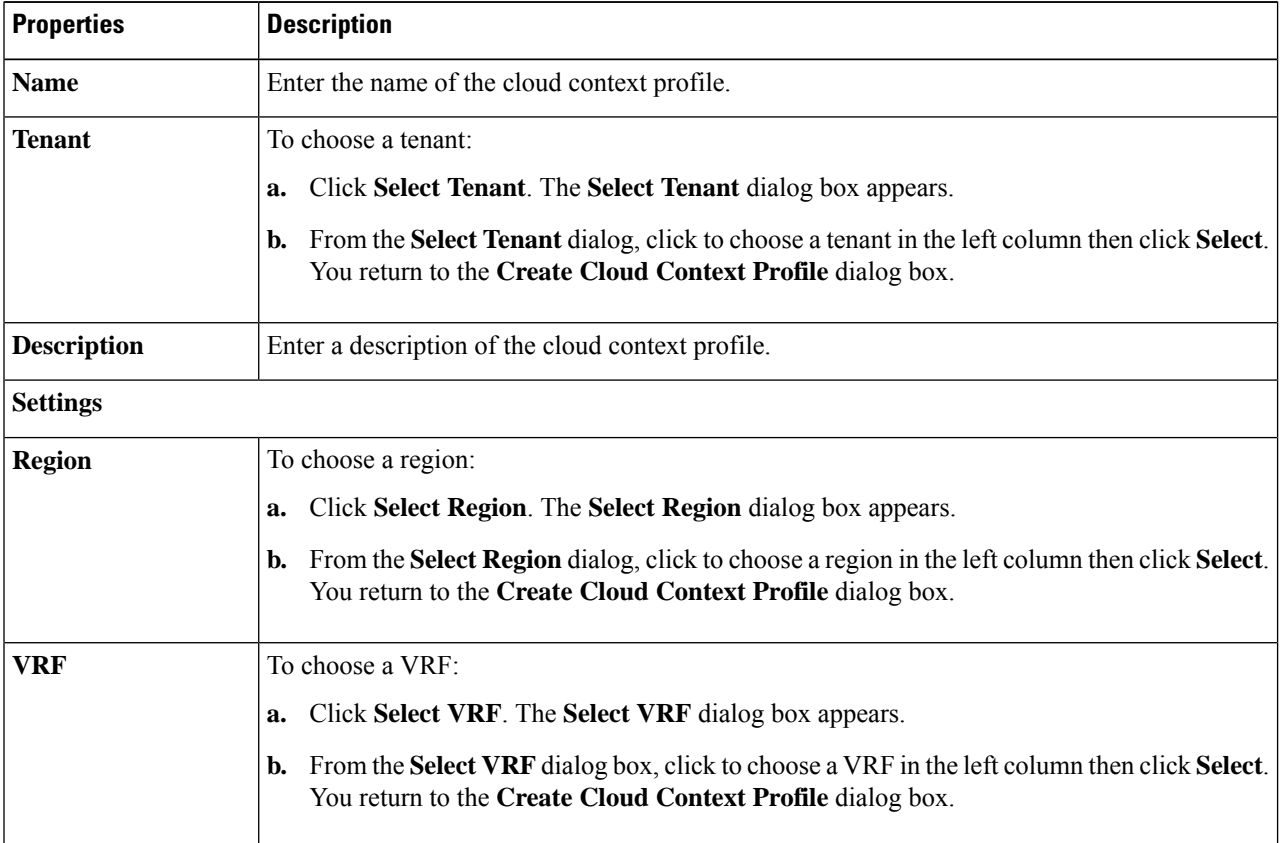

#### **Table 14: Create Cloud Context Profile Dialog Box Fields**

 $\mathbf l$ 

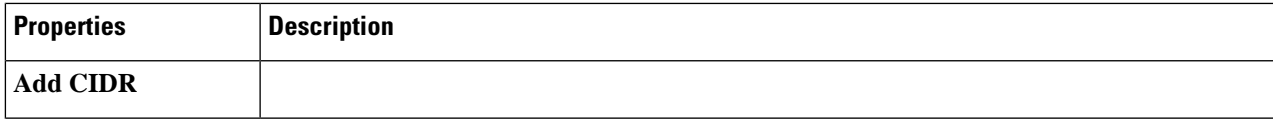

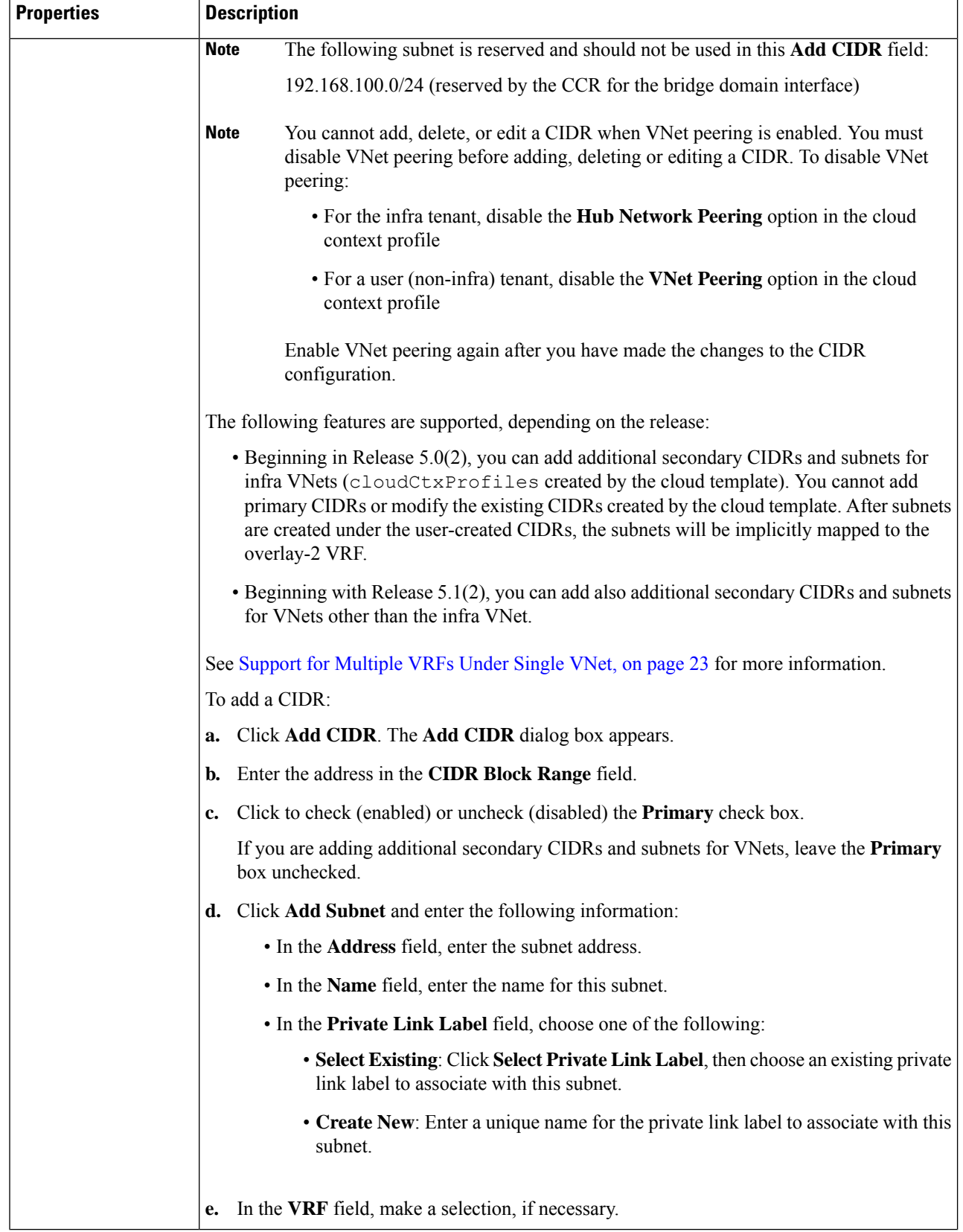

ı

Ш

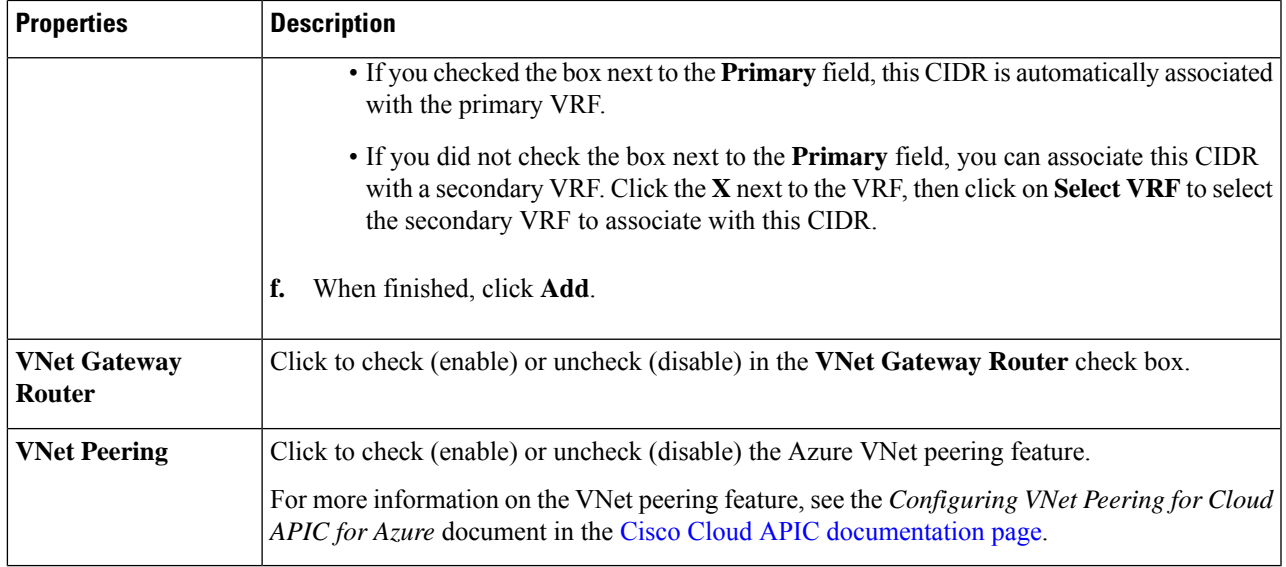

**Step 5** Click **Save** when finished.

# **Configuring Virtual Machines in Azure**

When you configure endpoint selectors for Cisco Cloud APIC, you will also need to configure the virtual machines that you will need in Azure that will correspond with the endpoint selectors that you configure for Cisco Cloud APIC.

This topic provides the requirements for configuring the virtual machines in Azure. You can use these requirements to configure the virtual machines in Azure either before you configure the endpoint selectors for Cisco Cloud APIC or afterward. For example, you might go to your account in Azure and create a custom tag or label in Azure first, then create an endpoint selector using a custom tag or label in Cisco Cloud APIC afterward. Or you might create an endpoint selector using a custom tag or label in Cisco Cloud APIC first, then go to your account in Azure and create a custom tag or label in Azure afterward.

## **Before you begin**

You must configure a cloud context profile as part of the Azure virtual machine configuration process. When you configure a cloud context profile, the configurations, such as the VRF and region settings, are pushed out to Azure afterward.

**Step 1** Review your cloud context profile configuration to get the following information:

- VRF name
- Subnet information
- Subscription Id
- The resource group that corresponds to where the cloud context profile is deployed.

In addition to the information above, if you are using tag-based EPGs, you also need to know the tag names. The tag names are not available in the cloud context profile configuration. **Note**

To obtain the cloud context profile configuration information:

a) From the **Navigation** menu, choose the **Application Management** tab.

When the **Application Management** tab expands, a list of subtab options appear.

b) Choose the **Cloud Context Profiles** subtab option.

A list of the cloud context profiles that you have created for your Cisco Cloud APIC are displayed.

c) Select the cloud context profile that you will use as part of this Azure virtual machine configuration process.

Various configuration parameters are displayed for this cloud context profile, such as the region, VRF, IP address and subnets. Use the information displayed in this window when you configure the Azure virtual machine.

**Step 2** Log in to the Azure portal account for the Cisco Cloud APIC user tenant and begin creating an Azure VM using the information you gathered from the cloud context profile configuration.

**Note** For information about how to create the VM in the Azure portal, see the Microsoft Azure documentation.

# **Creating a Backup Configuration Using the Cisco Cloud APIC GUI**

This section explains how to create a backup configuration.

#### **Before you begin**

Create a remote location and a scheduler, if needed.

- **Step 1** Click the **Intent** icon. The **Intent** menu appears.
- **Step 2** Click the drop-down arrow below the **Intent** search box and choose **Operations**.

A list of **Operations** options appear in the **Intent** menu.

- **Step 3** From the **Operations** list in the **Intent** menu, click **Create Backup Configuration**. The **Create Backup Configuration** dialog box appears.
- **Step 4** Enter the appropriate values in each field as listed in the following *Create Backup Configuration Dialog Box Fields* table then continue.

#### **Table 15: Create Backup Configuration Dialog Box Fields**

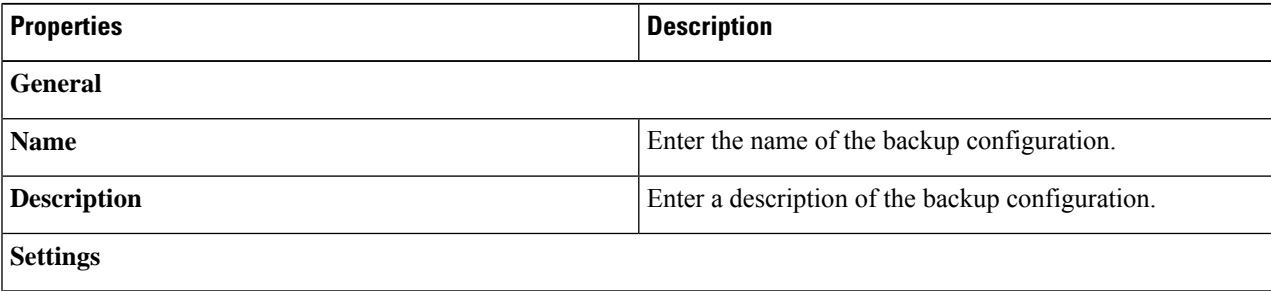

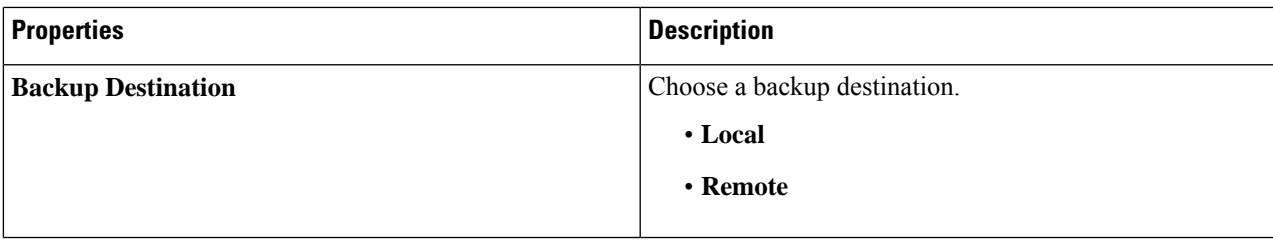

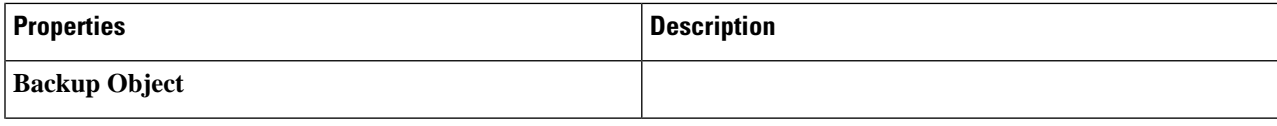

 $\mathbf I$ 

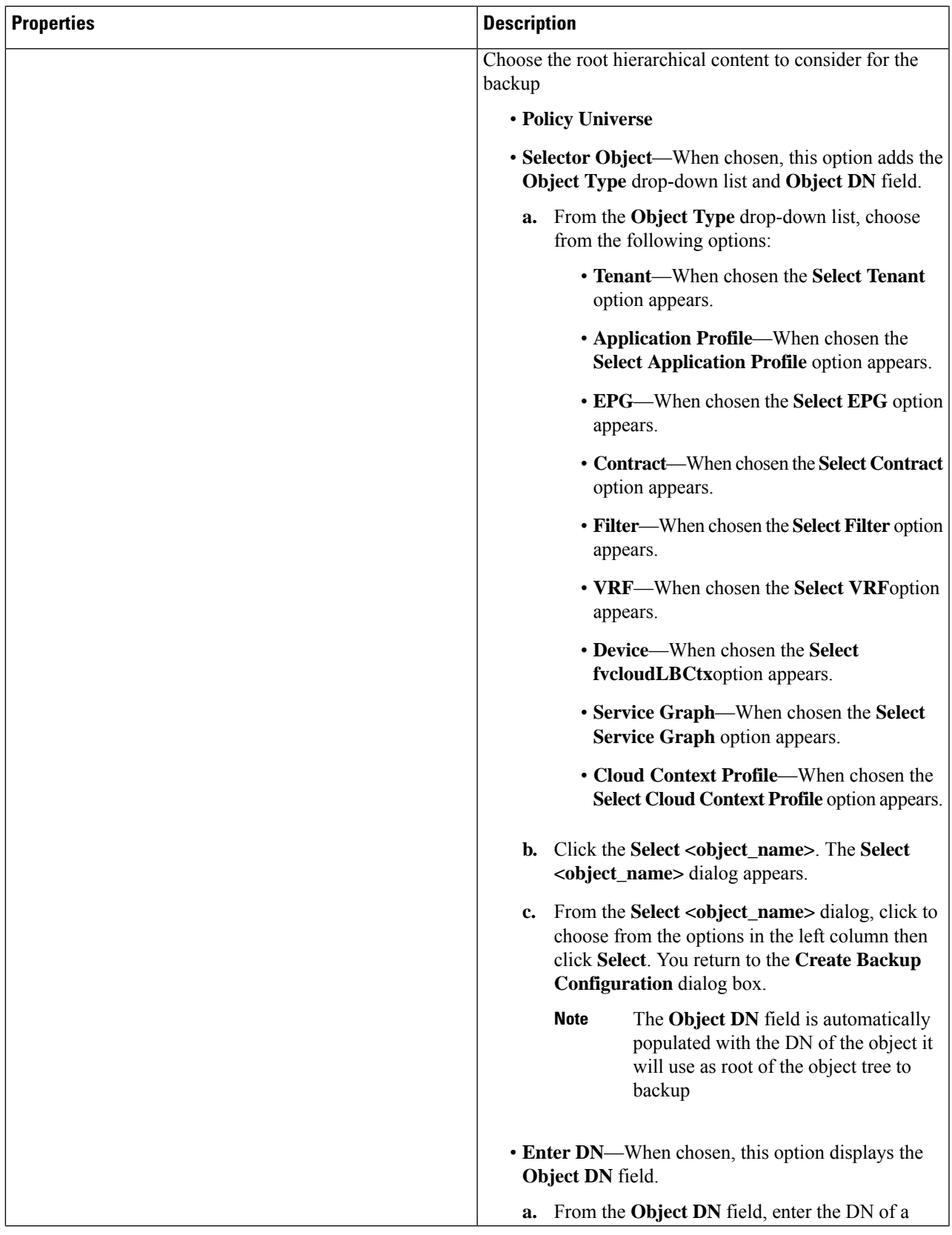

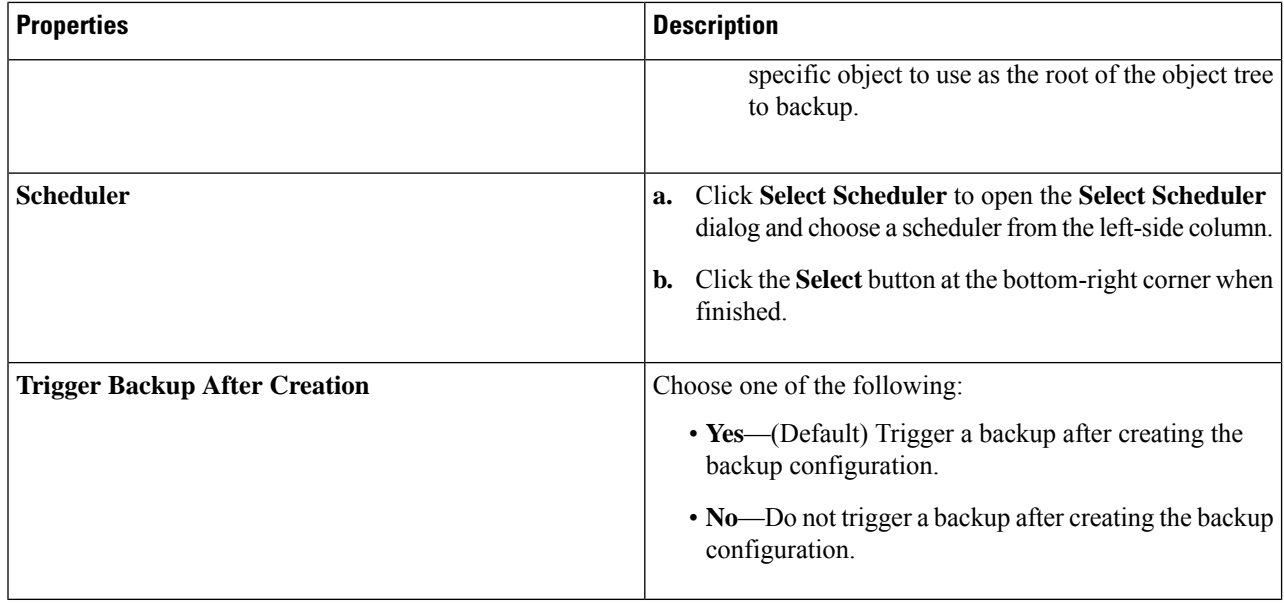

**Step 5** Click **Save** when finished.

# **Creating a Tech Support Policy Using the Cisco Cloud APIC GUI**

This section explains how to create a tech support policy.

# **Before you begin**

When creating a tech support policy for a remote location, you must first create the remote location.

- **Step 1** Click the **Intent** icon. The **Intent** menu appears.
- **Step 2** Click the drop-down arrow below the **Intent** search box and choose **Operations**.

A list of **Operations** options appear in the **Intent** menu.

- **Step 3** From the **Operations** list in the **Intent** menu, click **Create Tech Support**. The **Create Tech Support** dialog box appears.
- **Step 4** Enter the appropriate values in each field as listed in the following *Create Tech Support Dialog Box Fields* table then continue.

### **Table 16: Create Tech Support Dialog Box Fields**

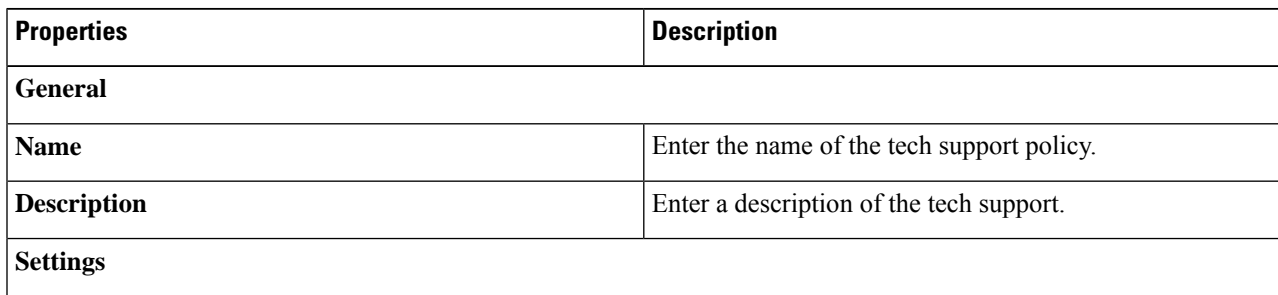

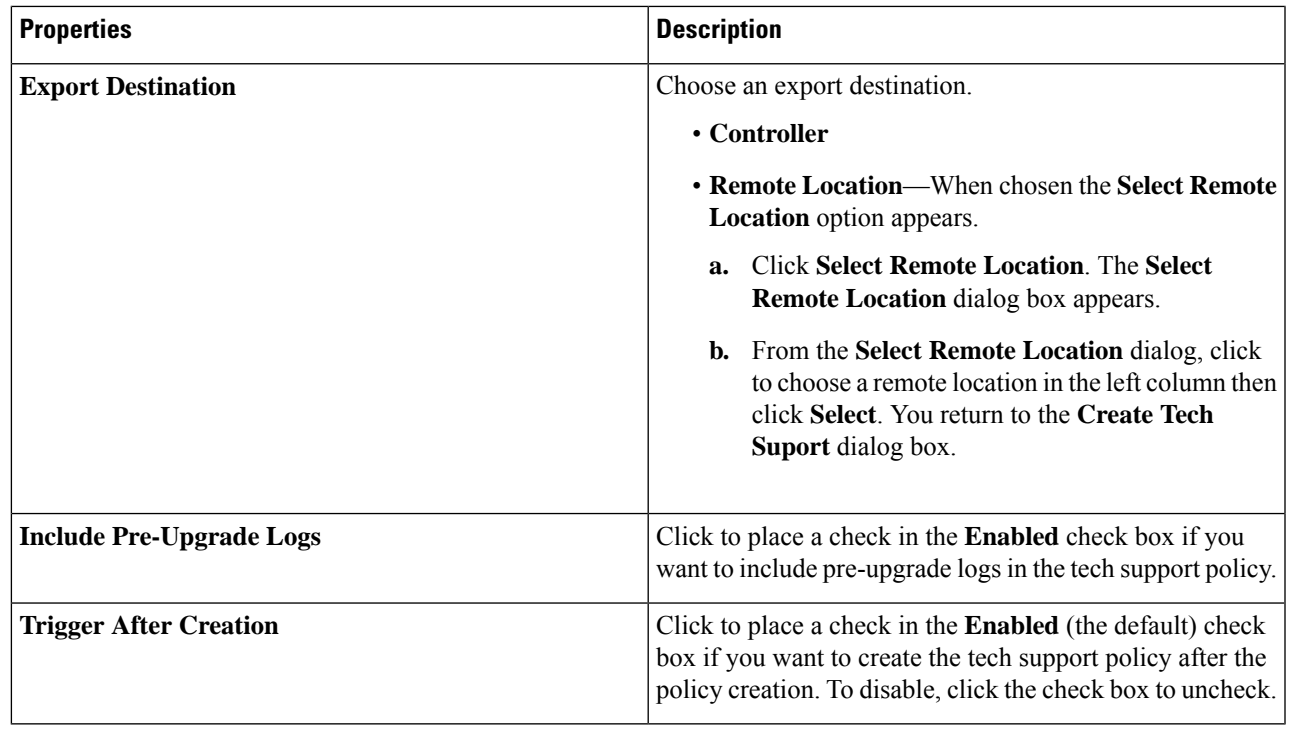

**Step 5** Click **Save** when finished.

# **Creating a Scheduler Using the Cisco Cloud APIC GUI**

This section explains how to create a scheduler, which would be in User Laptop Browser local time and will be converted to the Cisco Cloud APIC default UTC time.

- **Step 1** Click the **Intent** icon. The **Intent** menu appears.
- **Step 2** Click the drop-down arrow below the **Intent** search box and choose **Operations**.

A list of **Operations** options appear in the **Intent** menu.

- **Step 3** From the **Operations** list in the **Intent** menu, click **Create Scheduler**. The **Create Scheduler** dialog box appears.
- **Step 4** Enter the appropriate values in each field as listed in the following *Create Scheduler Dialog Box Fields* table then continue.

## **Table 17: Create Scheduler Dialog Box Fields**

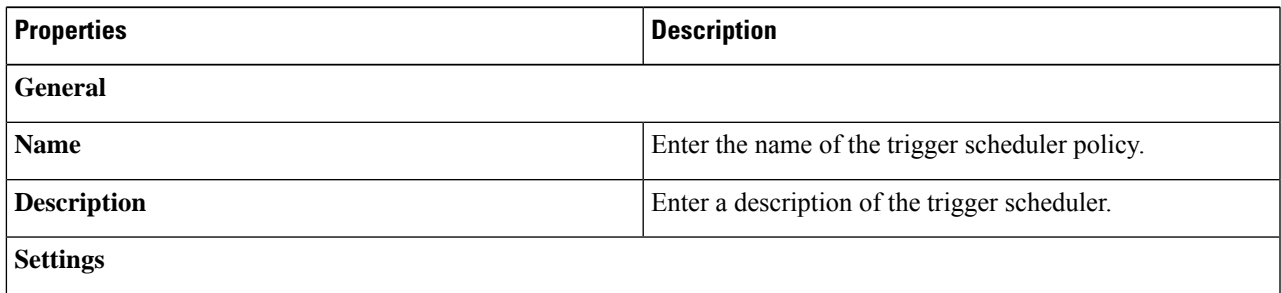

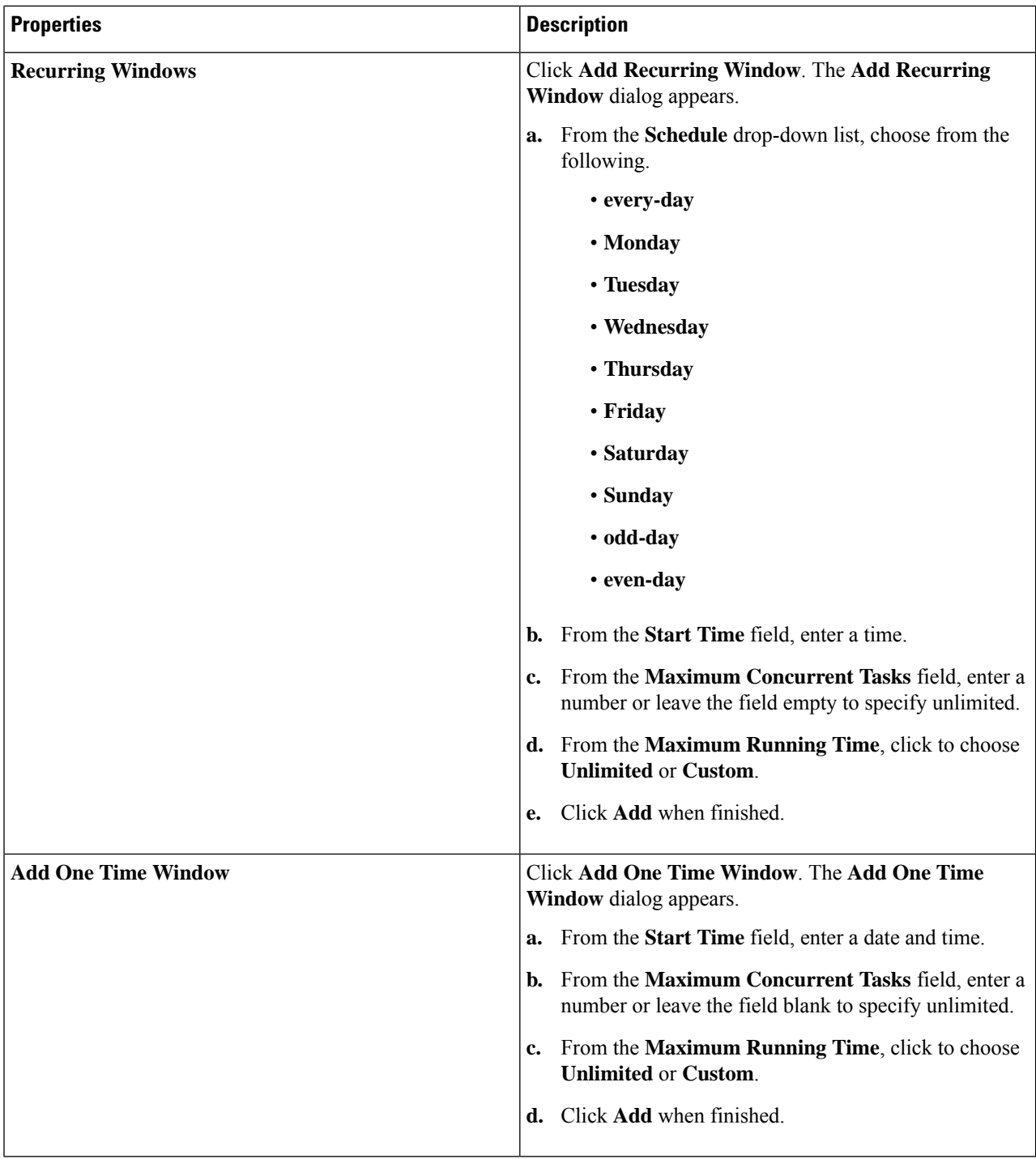

# **Step 5** Click **Save** when finished.

# **Creating a Remote Location Using the Cisco Cloud APIC GUI**

This section explains how to create a remote location using the Cisco Cloud APIC.

- **Step 1** Click the **Intent** icon. The **Intent** menu appears.
- **Step 2** Click the drop-down arrow below the **Intent** search box and choose **Operations**.

A list of **Operations** options appear in the **Intent** menu.

- **Step 3** From the **Operations** list in the **Intent** menu, click **Create Remote Location**. The **Create Remote Location** dialog box appears.
- **Step 4** Enter the appropriate values in each field as listed in the following *Create Remote Location Dialog Box Fields* table then continue.

# **Table 18: Create Remote Location Dialog Box Fields**

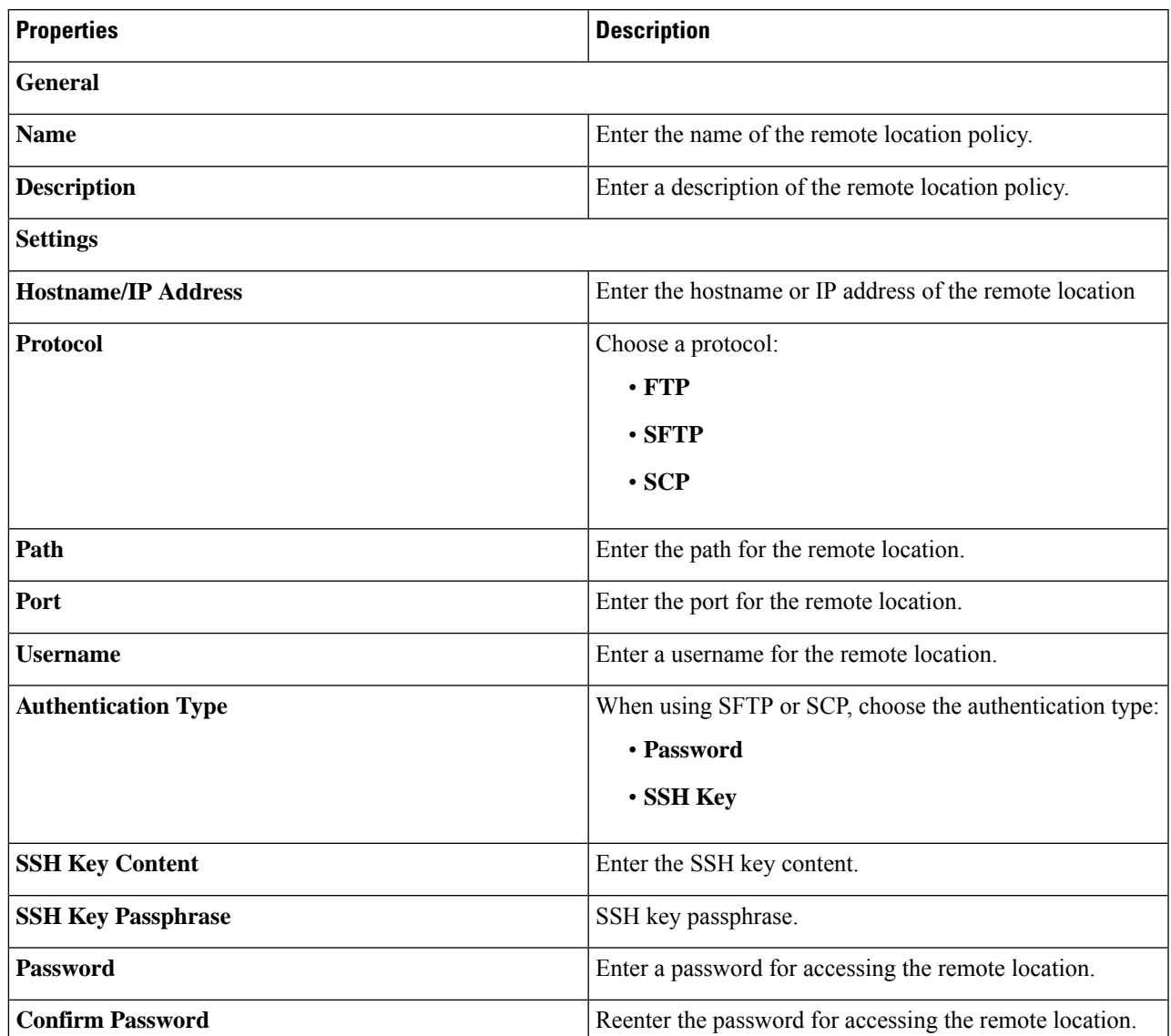

**Step 5** Click **Save** when finished.

# **Creating a Login Domain Using the Cisco Cloud APIC GUI**

This section explains how to create a login domain using the Cisco Cloud APIC GUI.

### **Before you begin**

Create a provider before creating a non-local domain.

- **Step 1** Click the **Intent** icon. The **Intent** menu appears.
- **Step 2** Click the drop-down arrow below the **Intent** search box and choose **Administrative**.

A list of **Administrative** options appear in the **Intent** menu.

- **Step 3** From the **Administrative** list in the **Intent** menu, click **Create Login Domain**. The **Create Login Domain** dialog box appears.
- **Step 4** Enter the appropriate values in each field as listed in the following *Create Login Domain Dialog Box Fields* table then continue.

#### **Table 19: Create Login Domain Dialog Box Fields**

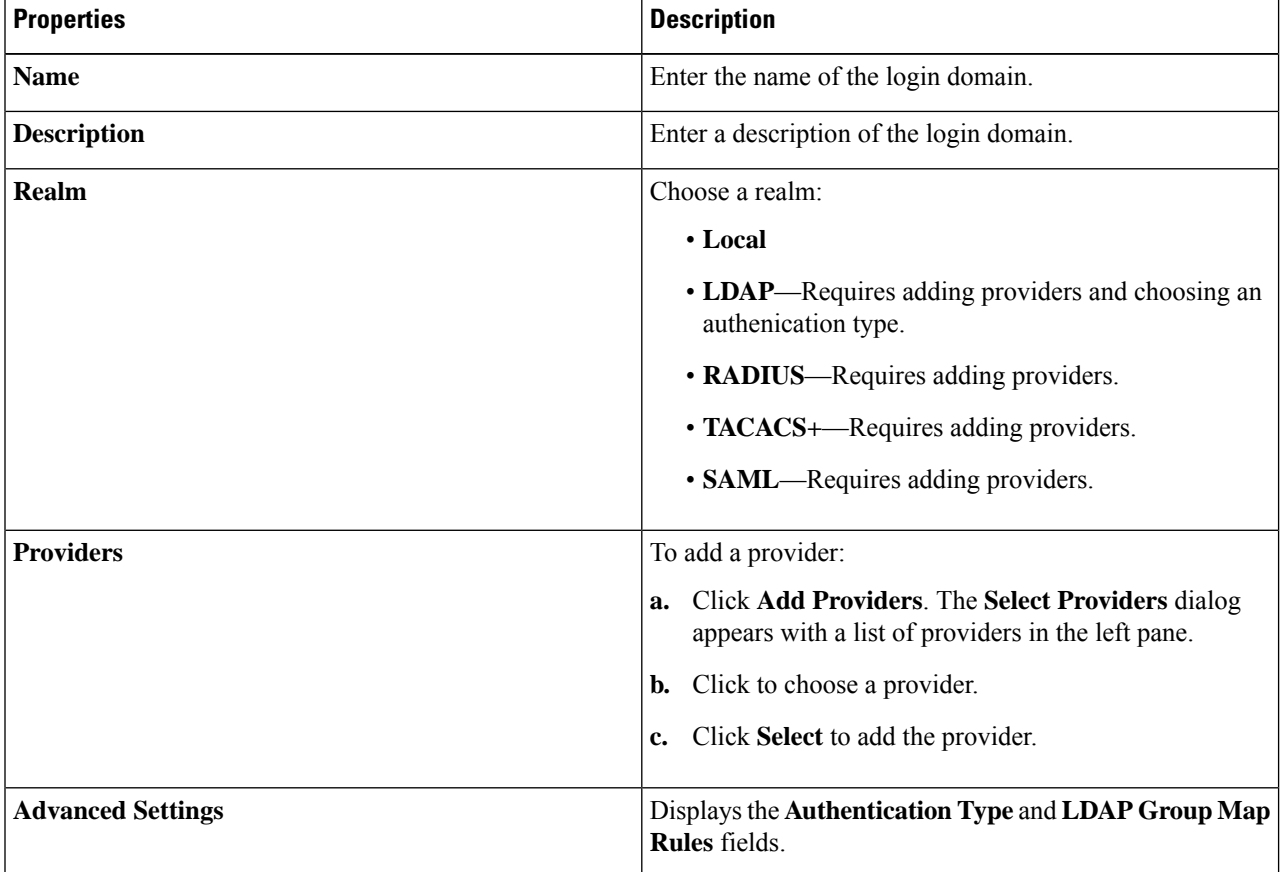
$\mathbf l$ 

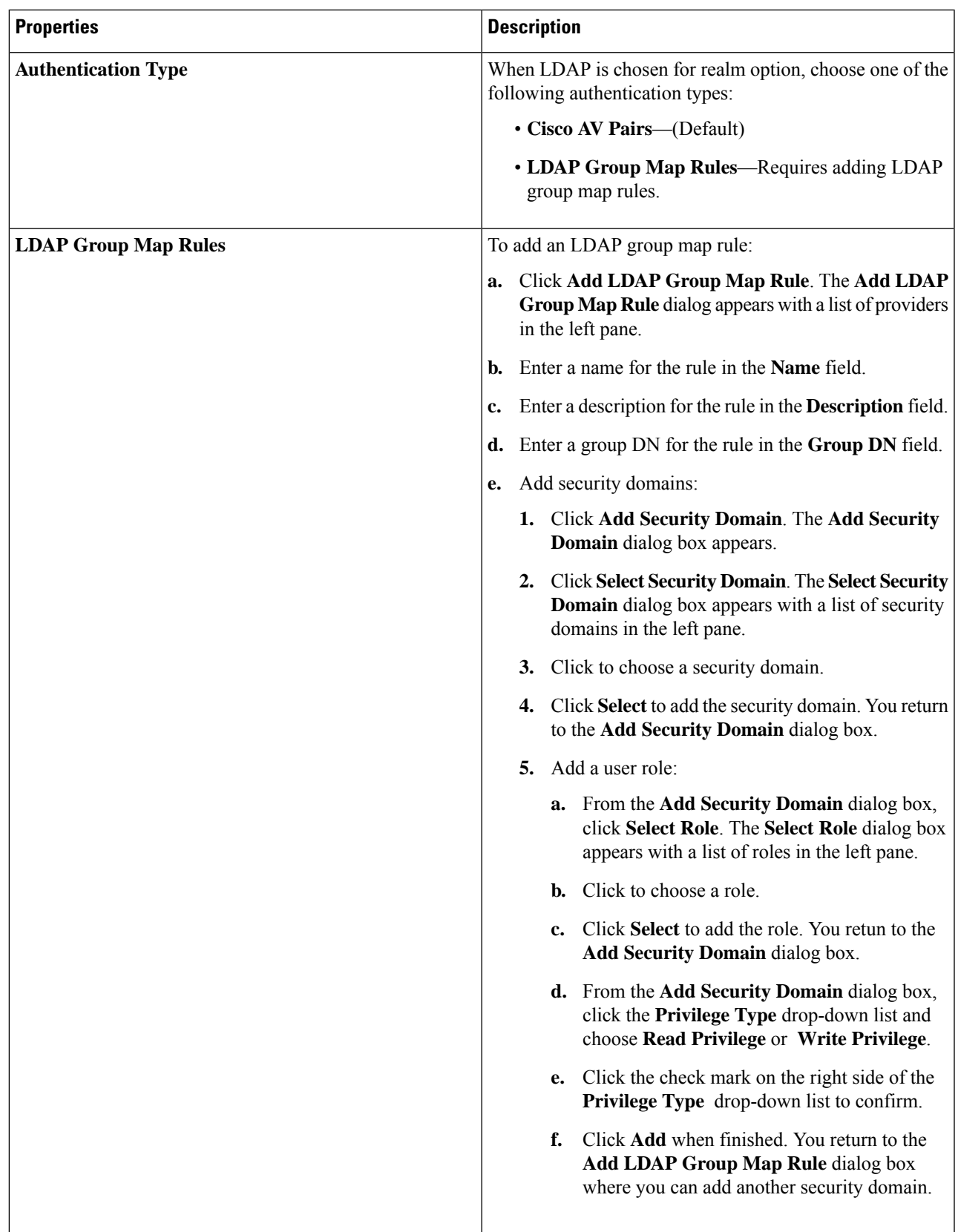

**Step 5** Click **Save** when finished.

## **Creating a Security Domain Using the Cisco Cloud APIC GUI**

A security domain restricts the tenant to the security domains that you add. If you do not add a security domain, all security domains will have access to this tenant. This section explains how to create a security domain using the GUI.

- **Step 1** Click the **Intent** icon. The **Intent** menu appears.
- **Step 2** Click the drop-down arrow below the **Intent** search box and choose **Administrative**.

A list of **Administrative** options appear in the **Intent** menu.

- **Step 3** From the **Administrative** list in the **Intent** menu, click **Security** > **Security Domains** > **Create Security Domain**. The **Create Security Domain** dialog box appears.
- **Step 4** In the **Name** field, enter the name of the security domain.
- **Step 5** In the **Description** field, enter a description of the security domain.
- **Step 6** Set the **Restricted Domain** control to **Yes** or **No**.

If the security domain is configured as a restricted domain (**Yes**), users who are assigned to this domain will not be able to see policies, profiles, or users configured in other security domains.

**Step 7** Click **Save** when finished.

### **Creating a Role Using the Cisco Cloud APIC GUI**

This section explains how to create a role using the Cisco Cloud APIC GUI.

- **Step 1** Click the **Intent** icon. The **Intent** menu appears.
- **Step 2** Click the drop-down arrow below the **Intent** search box and choose **Administrative**.

A list of **Administrative** options appear in the **Intent** menu.

- **Step 3** From the **Administrative** list in the **Intent** menu, click **Create Role**. The **Create Role** dialog box appears.
- **Step 4** Enter the appropriate values in each field as listed in the following *Create Role Dialog Box Fields* table then continue.

### **Table 20: Create Role Dialog Box Fields**

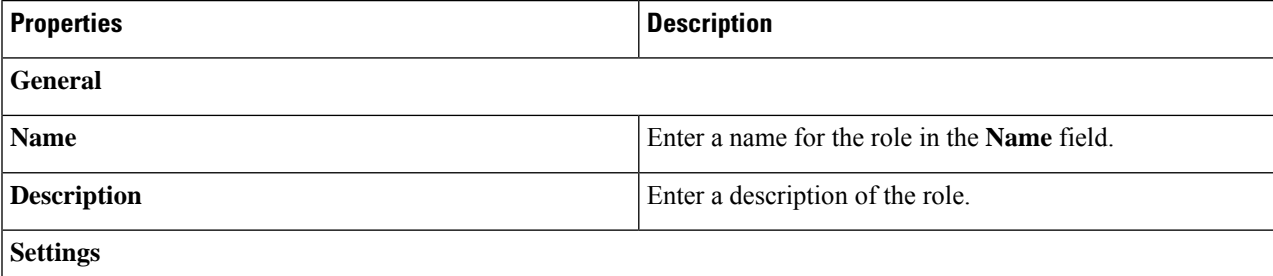

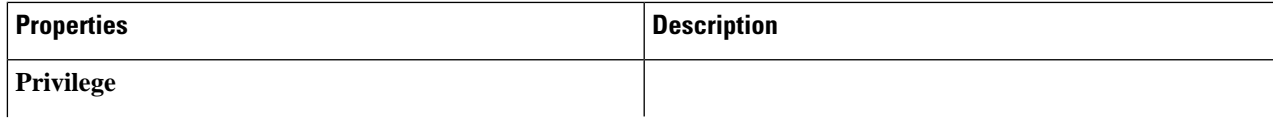

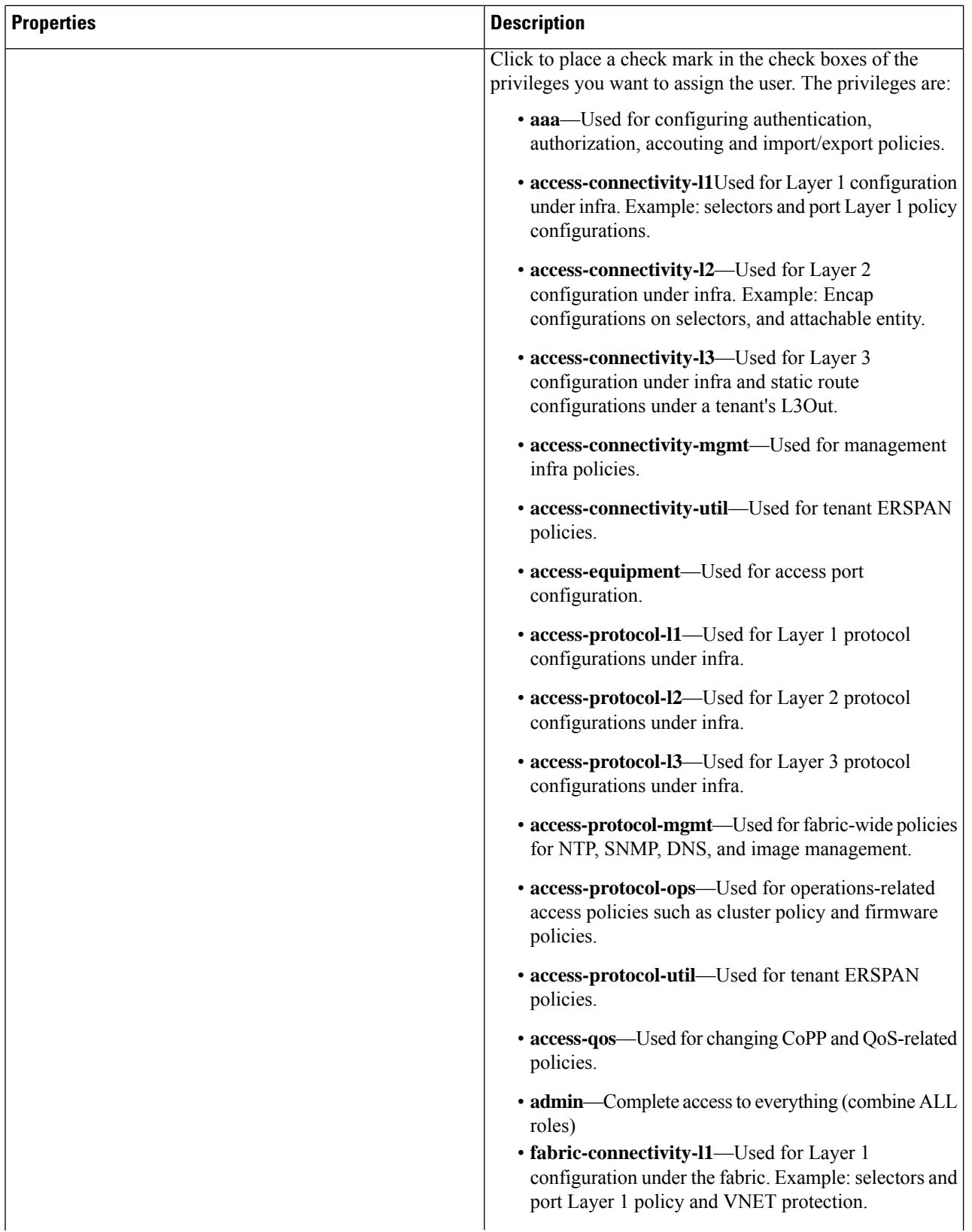

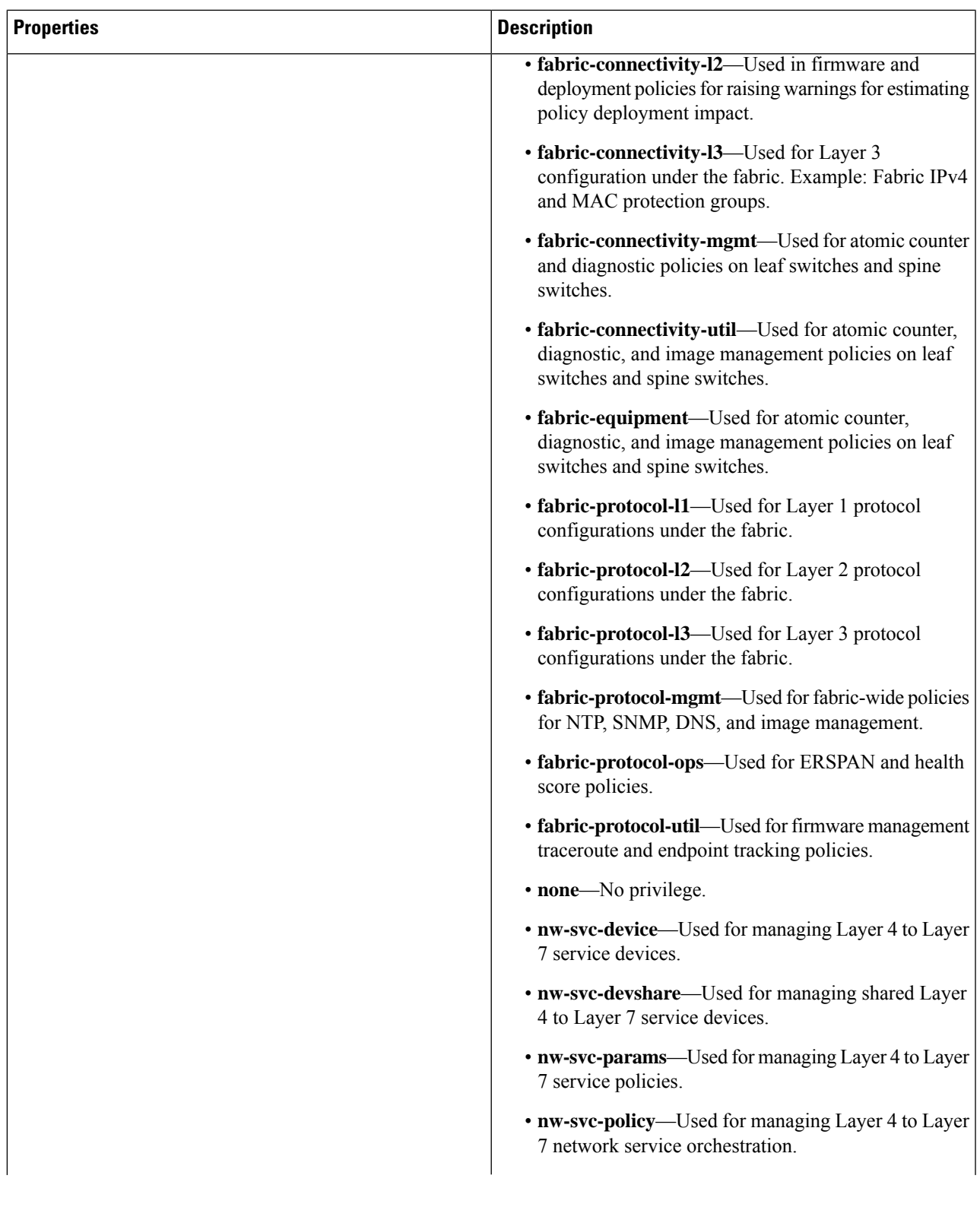

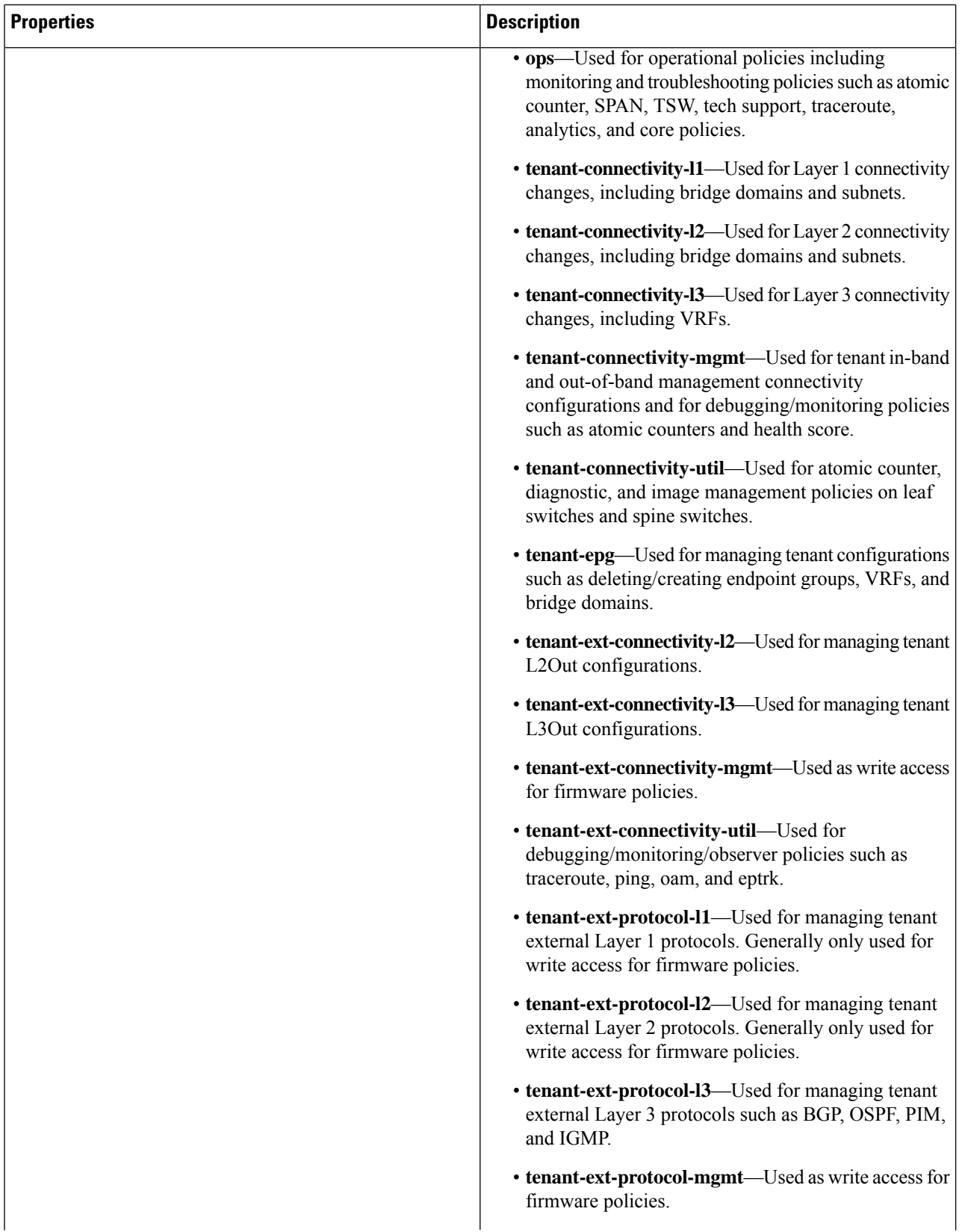

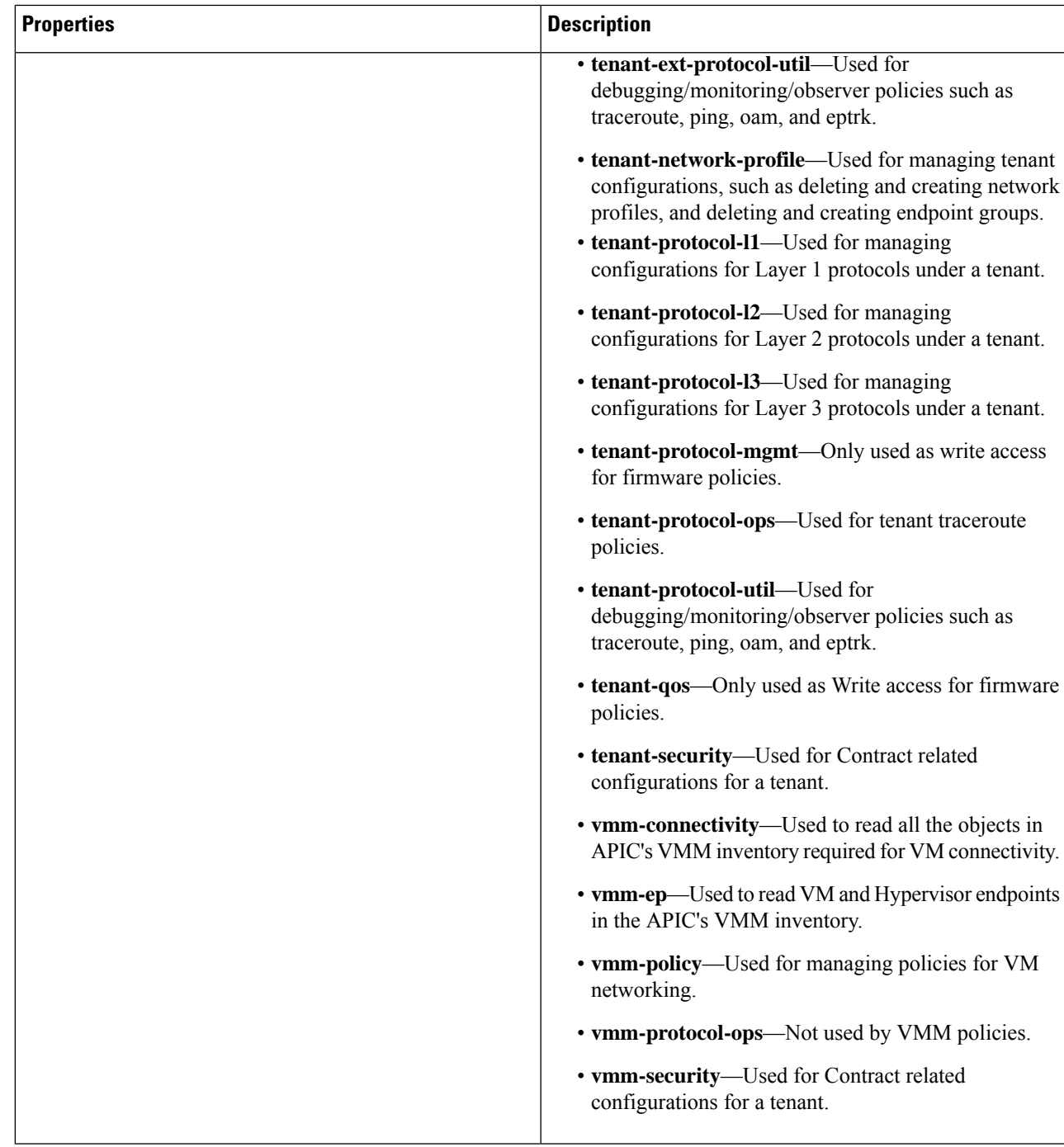

**Step 5** Click **Save** when finished.

# **Creating a Certificate Authority Using the Cisco Cloud APIC GUI**

This section explains how to create a certificate authority using the GUI.

### **Before you begin**

- Have the certificate chain.
- If the certificate authority is for a tenant, create the tenant.
- **Step 1** Click the **Intent** icon. The **Intent** menu appears.
- **Step 2** Click the drop-down arrow below the **Intent** search box and choose **Administrative**.

A list of **Administrative** options appears in the **Intent** menu.

- **Step 3** From the **Administrative** list in the **Intent** menu, click **Create Certificate Authority**. The **Create Certificate Authority** dialog box appears.
- **Step 4** Enter the appropriate values in each field as listed in the following *Create Certificate Authority Dialog Box Fields* table then continue.

#### **Table 21: Create Certificate Authority Dialog Box Fields**

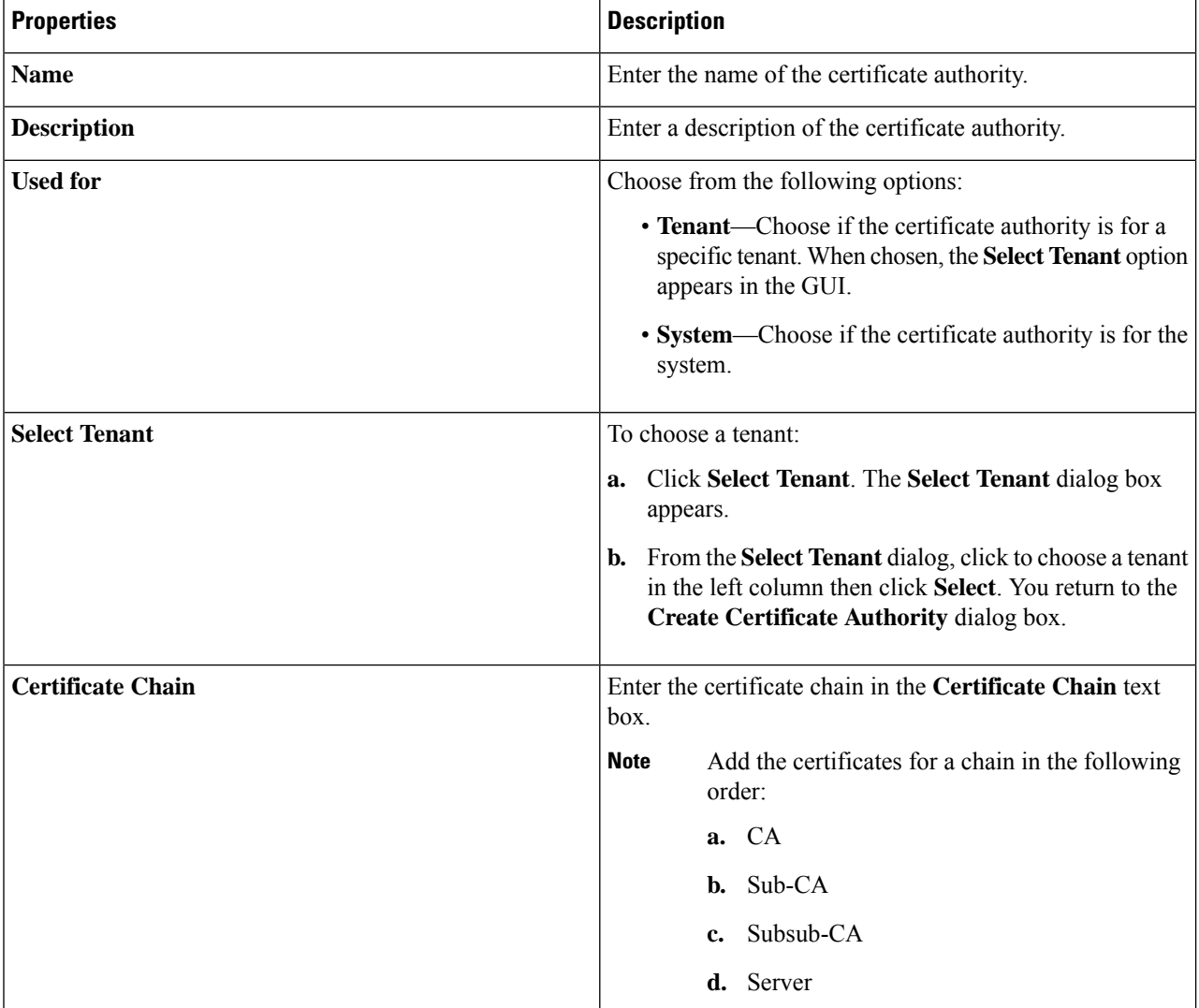

## **Creating a Key Ring Using the Cisco Cloud APIC GUI**

This section explains how to create a key ring using the Cisco Cloud APIC GUI.

### **Before you begin**

- Create a certificate authority.
- Have a certificate.
- If the key ring is for a specific tenant, create the tenant.
- **Step 1** Click the **Intent** icon. The **Intent** menu appears.
- **Step 2** Click the drop-down arrow below the **Intent** search box and choose **Administrative**. A list of **Administrative** options appear in the **Intent** menu.
- **Step 3** From the **Administrative** list in the **Intent** menu, click **Create Key Ring**. The **Create Key Ring** dialog box appears.
- **Step 4** Enter the appropriate valuesin each field aslisted in the following *Create Key Ring Dialog Box Fields*table then continue.

### **Table 22: Create Key Ring Dialog Box Fields**

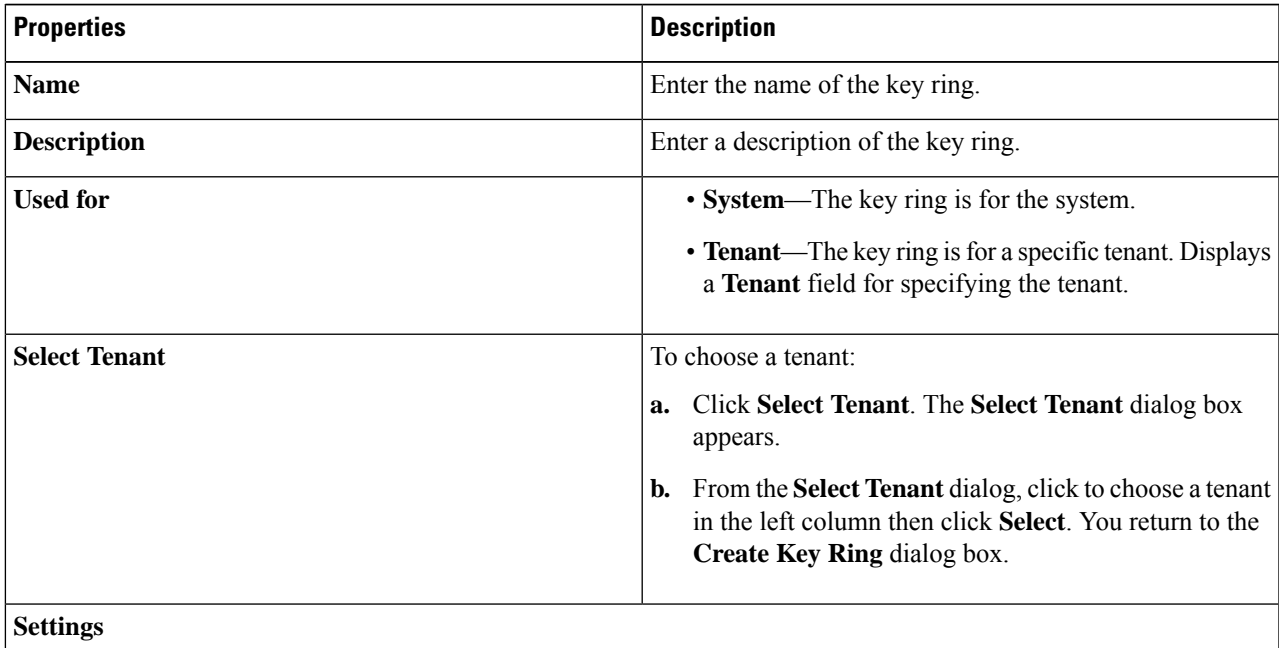

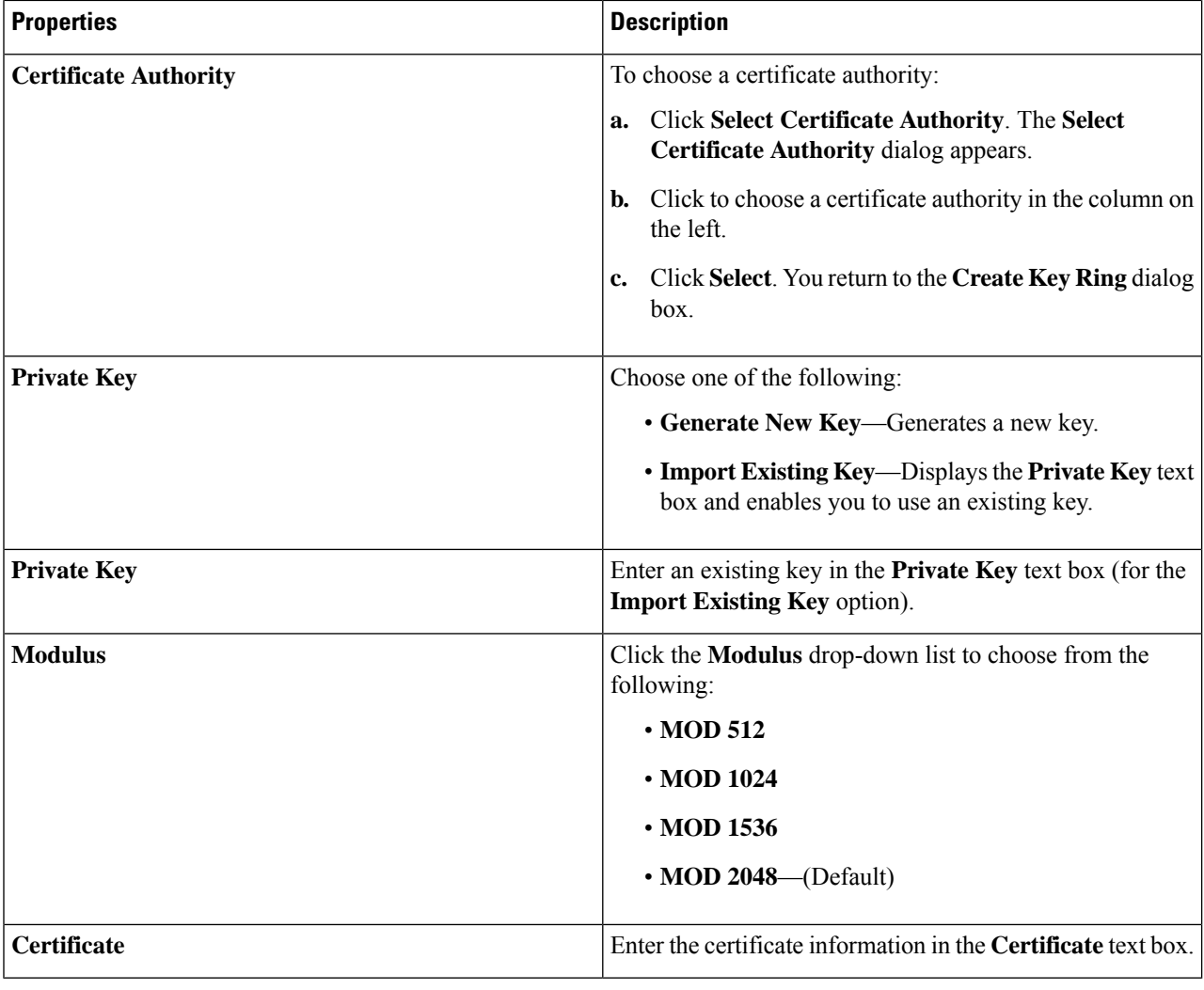

**Step 5** Click **Save** when finished.

## **Creating a Local User Using the Cisco Cloud APIC GUI**

This section explains how to create a local user using the Cisco Cloud APIC GUI.

- **Step 1** Click the **Intent** icon. The **Intent** menu appears. **Step 2** Click the drop-down arrow below the **Intent** search box and choose **Administrative**. A list of **Administrative** options appear in the **Intent** menu.
- **Step 3** From the **Administrative** list in the **Intent** menu, click **Create Local User**. The **Create Local User** dialog box appears.
- **Step 4** Enter the appropriate values in each field as listed in the following *Create Local User Dialog Box Fields* table then continue.

### **Table 23: Create Local User Dialog Box Fields**

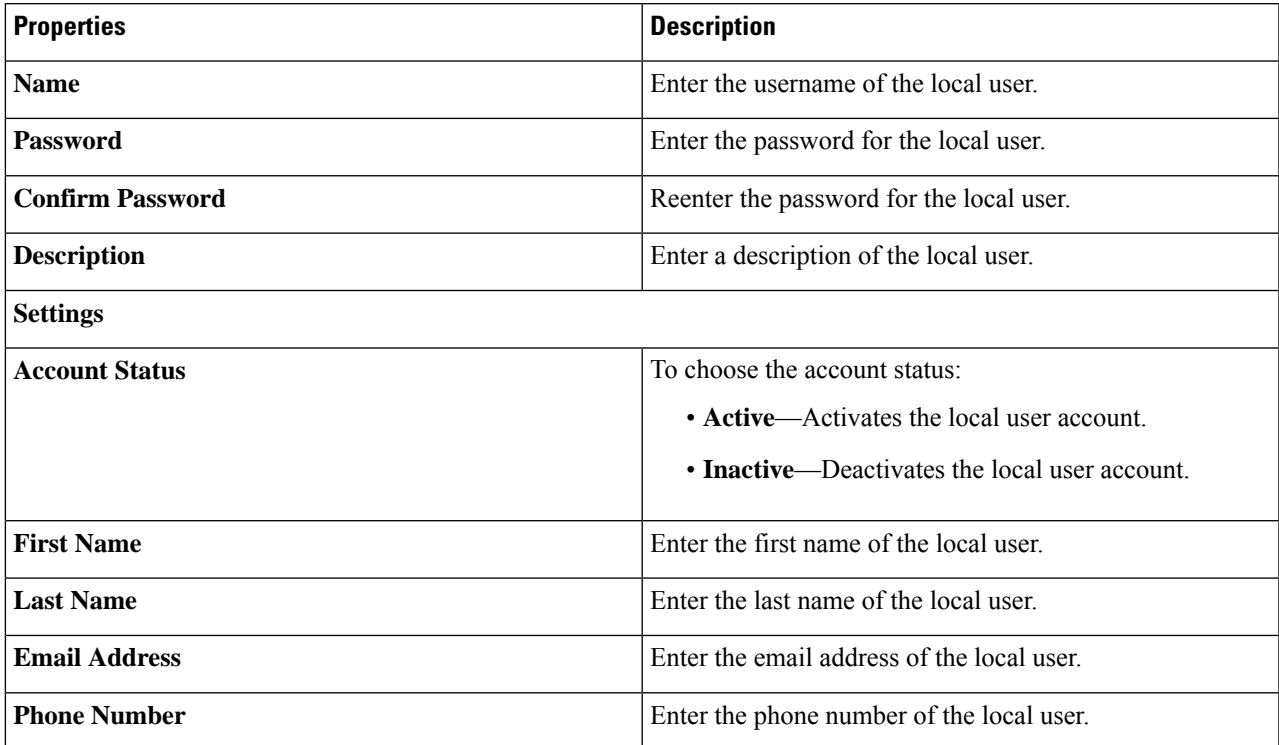

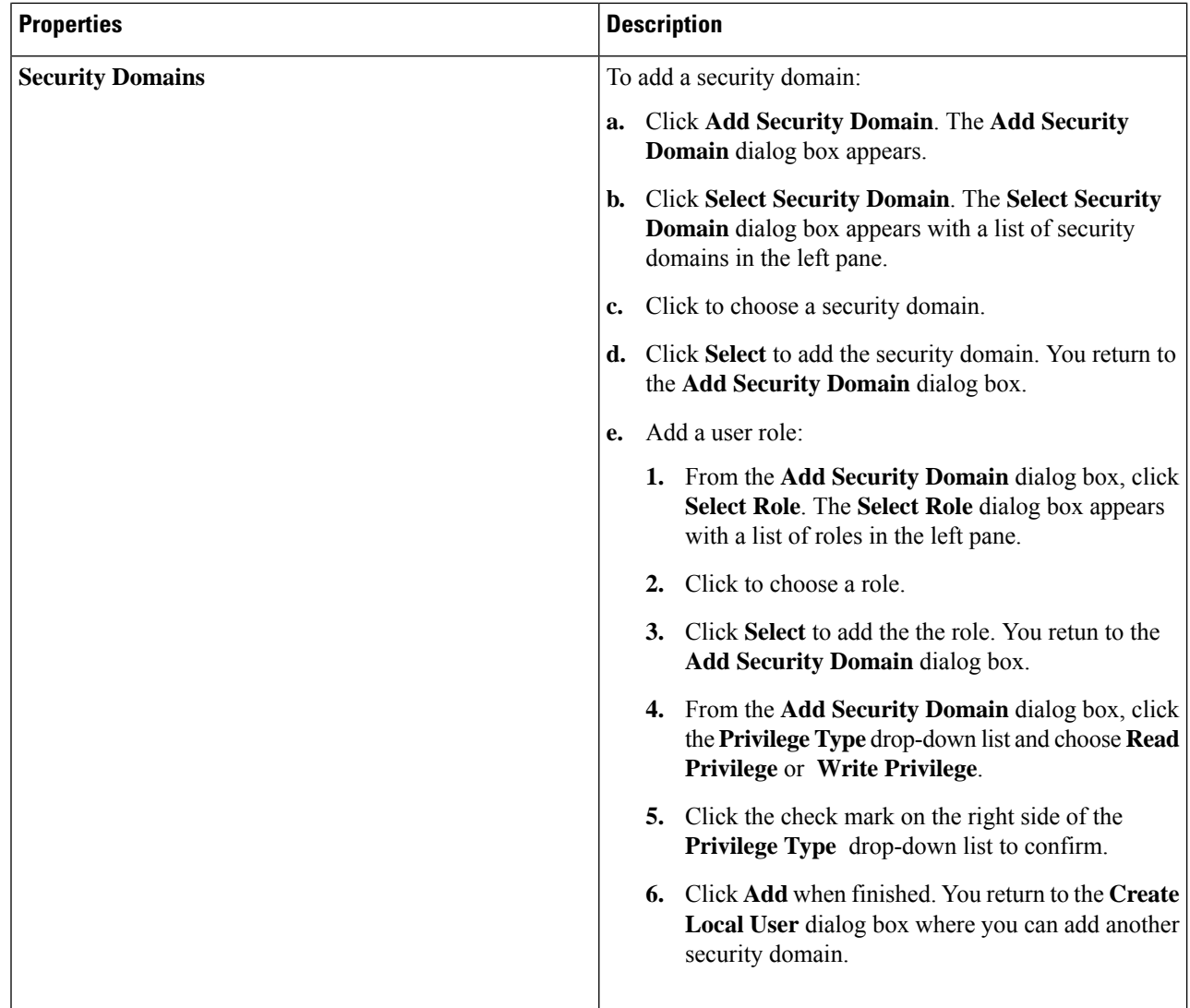

**Step 5** Click **Advanced Settings** and enter the appropriate values in each field as listed in the following *Create Local User Dialog Box Fields: Advanced Settings* table then continue.

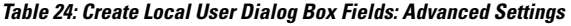

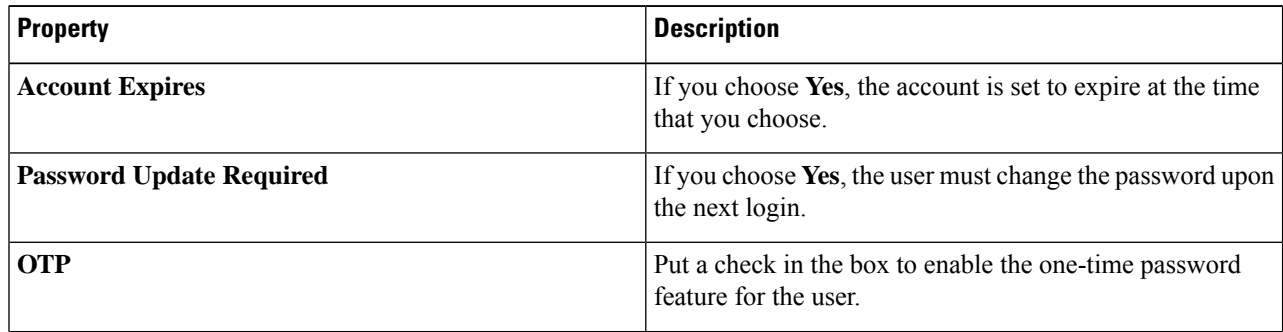

Ш

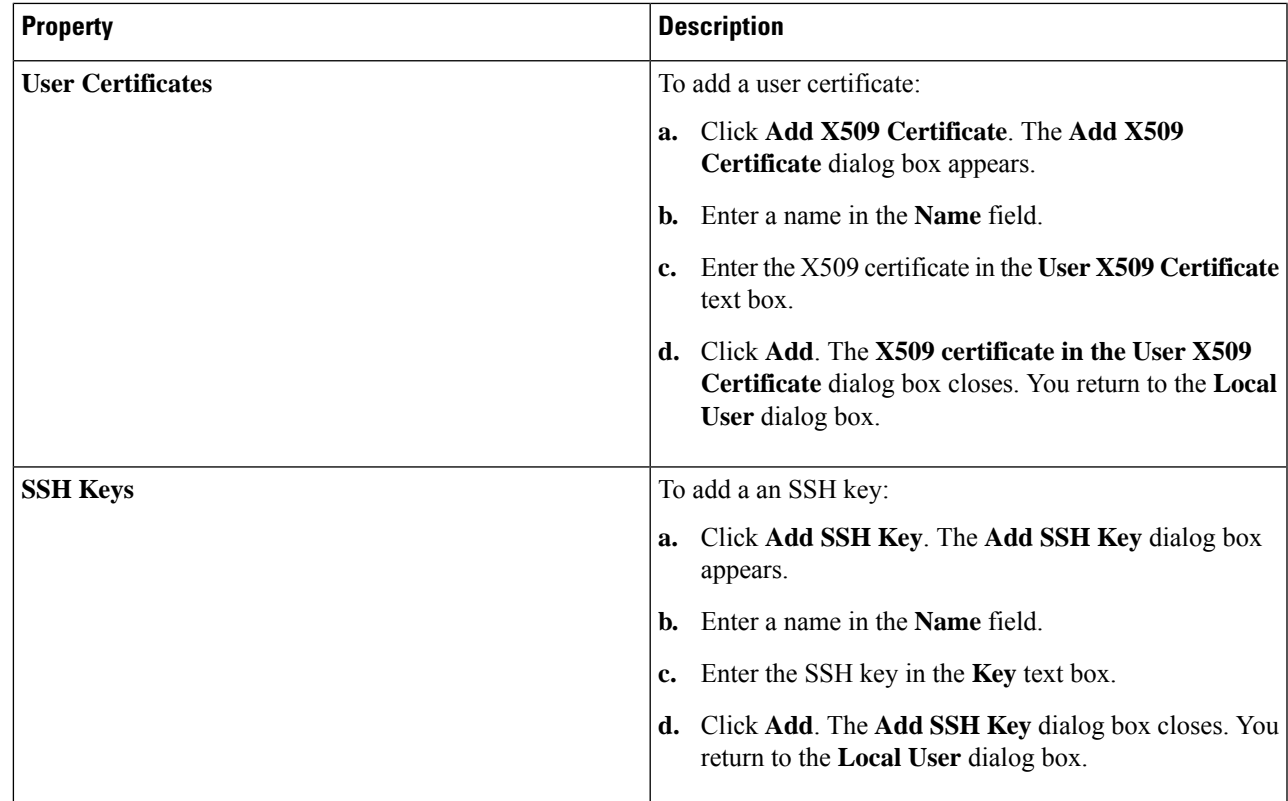

**Step 6** Click **Save** when finished.

## **Managing Regions (Configuring a Cloud Template)Using the Cisco CloudAPIC GUI**

Regions are configured during the first-time setup. When configured, you specify the regions that are managed by Cisco Cloud APIC and the region's inter-site and inter-region connectivity. This section explains how to manage regions with the cloud template using the Cisco Cloud APIC GUI after the initial installation.

For more information about cloud templates, see About the Cloud [Template,](#page-48-0) on page 41.

- **Step 1** Click the **Intent** icon. The **Intent** menu appears.
- **Step 2** Click the drop-down arrow below the **Intent** search box and choose **Configuration**.

A list of options appear in the **Intent** menu.

**Step 3** From the **Configuration** list in the **Intent** menu, click **cAPIC Setup**. The**Setup- Overview** dialog box appears with options for **DNSand NTP Servers**, **Region Management**, and**Smart Licensing**.

### **Step 4** For **Region Management**, click **Edit Configuration**. The **Setup - Region Management** dialog box appears. and the first step in the **Setup - Region Management** series of steps appears, **Regions to Manage**, with a list of managed regions.

- **Step 5** If you want inter-site connectivity, click to place a check mark in the **Enabled** box in the **Inter-Site Connectivity** area. The **Inter-Site Connectivity** step is added in the **Setup - Region Management** steps at the top of the page.
- **Step 6** To choose a region that you want to be managed by the Cisco Cloud APIC, click to place a check mark in check box of that region.
- **Step 7** To deploy cloud routers locally to this region, click to place a check mark in the **Cloud Routers** check box for that region.
- **Step 8** To configure the fabric infra connectivity for the cloud site, click **Next**. The next step in the **Setup - Region Management** series of steps appears, **General Connectivity**.
- **Step 9** To add a subnet pool for the CSRs, click **Add Subnet Pool for Cloud Router** and enter the subnet in the text box.
	- The /24 subnet provided during the Cloud APIC deployment would be sufficient for up to two cloud sites. If you need to manage more than two cloud sites, you need to add more subnets. **Note**
- <span id="page-121-0"></span>**Step 10** Enter a value in the **BGP Autonomous System Number for CSRs** field.

The BGP ASN can be in the range of 1 - 65534.

**Step 11** In the **Assign Public IP to CSR Interface** field, determine if you want to have a public or a private IPaddress assigned to the CSR interface.

Note that CSRs require a public IP address for intersite communication.

- To have a public IP address assigned to the CSR interface, leave the check in the **Enabled** check box. By default, the **Enabled** check box is checked.
- To have a private IP address assigned to the CSR interface, uncheck the **Enabled** check box. A private IP address is used for connectivity in this case.
- Changing a CSR address from a public IP address to a private IP address (or vice-versa) is a disruptive operation and can result in traffic loss. **Note**

Beginning with release 5.1(2), both the public and private IP addresses assigned to a CSR are displayed with the other details of the router in the Cloud Resources area. If a public IP is not assigned to a CSR, only the private IP is displayed.

- **Step 12** To chose the number of routers per region, click the **Number of Routers Per Region** drop-down list and click **2**, **3**, **4**, **6**, or **8**.
- **Step 13** Enter a username in the **Username** text box.
	- Do not use admin as a username for the Cisco Cloud Services Router when connecting to an Azure cloud site. **Note**
- **Step 14** Enter a password in the **Password** and **Confirm Password** text boxes.
- **Step 15** To choose the throughput value, click the **Throughput of the routers** drop-down list.

Currently, the maximum supported CSR throughput speed available for Cisco Cloud APIC is 5GB. Even though 7.5GB and 10GB options are available in the **Throughput of the routers** field, those throughput speeds are not supported at this time, so do not select the 7.5GB and 10GB options in the **Throughput of the routers** field.

- **Note** Cloud routers should be undeployed from all regions before changing the throughput or login credentials.
- **Step 16** Enter the necessary information in the **TCP MSS** field, if applicable.

Beginning with Release 4.2(4q), the **TCP MSS** option is available to configure the TCP maximum segment size (MSS). This value will be applied to all cloud router tunnel interfaces, including VPN tunnels towards the cloud and external

tunnels towards the on-premises site or other cloud sites. For VPN tunnels towards the cloud, if the cloud provider's MSS value is less than the value that you enter in this field, then the lower value is used; otherwise, the value that you enter in this field is used.

The MSS value affects only TCP traffic, and has no impact on other types of traffic, such as ping traffic.

- **Step 17** (Optional) To specify the license token, enter the product instance registration token in the **License Token** text box.
	- **Note** If no token is entered, the CSR will be in EVAL mode.
	- If you assigned private IP addresses to the CSRs in Step 11, on [page](#page-121-0) 114, the only supported option is **Direct connect to Cisco Smart Software Manager (CSSM)** when registering smart licensing for CSRs with private IPaddresses (available by navigating to **Administrative** > **Smart Licensing**). You must provide reachability to the CSSM through express route in this case. **Note**

### **Step 18** Click **Next**.

- If you placed a check mark in the **Enabled** box in the **Inter-Site Connectivity** area earlier in these procedures, **Inter-Site Connectivity** appears as the next step in the **Setup** - **Region Management** series of steps. Go to [Step](#page-122-0) 19, on [page](#page-122-0) 115.
- If you did not place a check mark in the **Enabled**box in the **Inter-Site Connectivity** area earlier in these procedures, **Cloud Resource Naming Rules** appears as the next step in the **Setup - Region Management** series of steps. Go to Step 23, on [page](#page-122-1) 115.
- <span id="page-122-0"></span>**Step 19** To enter a peer public IP address of the IPsec Tunnel peer on-premises in the text box, click **Add Public IP of IPSec Tunnel Peer**.
- **Step 20** Enter the OSPF area ID in the **OSPF Area Id** text box.
- <span id="page-122-1"></span>**Step 21** To add an external subnet pool, click **Add External Subnet** and enter a subnet pool in the text box.
- **Step 22** When you have configured all the connectivity options, click **Next** at the bottom of the page.

The **Cloud Resource Naming Rules** page appears.

**Step 23** In the **Cloud Resource Naming Rules** page, configure the cloud resource naming rules, if necessary.

The cloud resource naming rules are described in detail in the Cloud [Resources](#page-123-0) Naming, on page 116 section. If you don't need to make any changes to the naming rules, you can skip this page.

**Step 24** Click **Save and Continue** when finished.

## **Configuring Smart Licensing**

This task demonstrates how to set up smart licensing in the Cisco Cloud APIC.

### **Before you begin**

You need the product instance registration token.

**Step 1** Click the **Intent** icon. The **Intent** menu appears.

**Step 2** Click the drop-down arrow below the **Intent** search box and choose **Configuration**.

A list of options appear in the **Intent** menu.

- **Step 3** From the **Configuration** list in the **Intent** menu, click **Set Up cAPIC**. The **Set up - Overview** dialog box appears with options for **DNS Servers**, **Region Management**, and **Smart Licensing**.
- **Step 4** To register the Cloud APIC to Cisco's unified license management system: From **Smart Licensing**, click **Register**. The **Smart Licensing** dialog appears.
- **Step 5** Choose a transport setting:
	- **Direct to connect to Cisco Smart Software Manager (CSSM)**
	- **Transport Gateway/Smart Software Manager Satellite**
	- **HTTP/HTTPS Proxy**
	- **Note** An IP address is alo required when choosing **HTTP/HTTPS Proxy**.
- **Step 6** Enter the product instance registration token in the provided text box.
- <span id="page-123-0"></span>**Step 7** Click **Register** when finished.

### **Cloud Resources Naming**

Prior to Cloud APIC Release 5.0(2), the cloud resources created by the Cloud APIC in Azure were assigned names that were derived from the names of the ACI objects:

- Resource groups were created based on the Tenant, VRF, and region. For example, CAPIC\_*<tenant>*\_*<vrf>*\_*<region>*.
- VNET names matched the name of the Cloud APIC VRF.
- Subnet names were derived from the CIDR address space. For example, subnet-10.10.10.0\_24 for the 10.10.10.0/24 cloud subnet.
- The cloud application name was derived from the EPG name and the application profile name. For example, *<epg-name>*\_cloudapp\_*<app-profile-name>*

This approach is not ideal for deployments with strict cloud resource naming conventions and it does not follow the Azure best practices for naming and tagging of cloud resources.

Starting with Cloud APIC Release 5.0(2), you can create a global naming policy on the Cloud APIC, which allows you to define a custom cloud resources naming convention for all objects deployed from the Cloud APIC into the Azure cloud. You can define custom naming rules for all cloud resources during the first time setup wizard of the Cloud APIC, with the exception of the **Resource group** name used for the Cloud APIC ARM template deployment. The resource group name for the template is defined when you first deploy it and cannot be changed after. In addition to the global policy, you can also explicitly define the names of the cloud resources created from each Cloud APIC object using the REST API.

Starting with Cloud APIC Release 5.1(2), for Layer 4 to Layer 7 service deployments, you can provide custom names to cloud resources, such as, Network Load Balancers, Application Load Balancers and Device Application Security Groups.

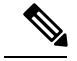

**Note**

Keep in mind that even with custom naming policy, once a cloud resource is created, you will not be able to modify the name. If you want to change the name of an existing cloud resource, you would need to delete all configured cloud resources and recreate them. Cloud resources to be deleted include overlay-2 CIDR and subnets, Cisco Cloud Services Router 1000Vs deployed by Cloud APIC and therefore IPSec tunnels from the CSRs to every remote site.

### **Variables Available for Naming Rules**

When creating your cloud resources naming policy, you can use the following variables to dynamically define the name of the cloud resource based on the Cisco Cloud APIC objects:

- $\frac{1}{2}$  (tenant) the resource will include the name of the Tenant
- $s$ {ctx} the resource will include the name of the VRF
- $s$ {ctxprofile} the resources will include the cloud context profile, which is a VRF deployed in a given cloud region
- $\cdot$   $\frac{1}{2}$  (subnet) the resource will include the string subnet followed by the subnet IP address
- $\frac{s}{app}$  the resource will include the name of the application profile.
- $s_{\text{[epg]}}$  the resource will include the name of the EPG.
- $\S$ {contract} the resource will include the name of the contract
- $s$ {region} the resource will include the name of the cloud region
- $s$  (priority) the resource will include the name of the network security group (NSG) rule priority. This number is allocated automatically to ensure that each NSG rule name is unique
- $s$ {serviceType} the resource will include an abbreviation of the service Type (only valid for private endpoint resources)
- $\frac{s}{r}$  resourceName  $-$  the resource will include the name of the target resource (only valid for private endpoint resources)
- $s$ {device} the resource will include the name of the Layer 4 to Layer 7 device.
- $\frac{\epsilon}{\epsilon}$  interface} the resource will include the name of the Layer 4 to Layer 7 device interface.
- $\frac{1}{3}$  (device InterfaceDn) the resource will include the DN of the Layer to Layer 7 device interface.

### For private endpoints, the combination of the

\${app}-\${svcepg}-\${subnet}-\${serviceType}-\${resourceName} makesthe private endpoint name unique. Removing any of these variables might form a name of a private endpoint that already exists. This would result in a fault raised by the Cisco Cloud APIC. Also, the max length requirements vary from Azure service to service.

When you define a global naming policy using one or more of the above variables, Cisco Cloud APIC validates the string to ensure that all mandatory variables are present and no invalid string is specified.

There is a maximum name length limit in Azure. If the length of the name exceeds the length supported by the cloud provider, it rejects the config and Cisco Cloud APIC raises a fault that the resource creation failed. You can then check the fault for details and correct the naming rules. The maximum length limits at the time of Cisco Cloud APIC, Release 5.0(2) are listed below, for the latest up-to-date information and any changes to the length limit, consult the Azure documentation.

The following table provides a summary of which cloud resourcessupport each of the naming variables above. Cells denoted with an asterisk (\*) indicate variables that are mandatory for that type of cloud resource. Cells denoted with a plus sign (+) indicate that at least one of these variables is mandatory for that type of cloud resource; for example, for VNET resources you can provide \${ctx}, or \${ctxprofile}, or both.

### **Table 25: Supported Variables for Cloud Resources**

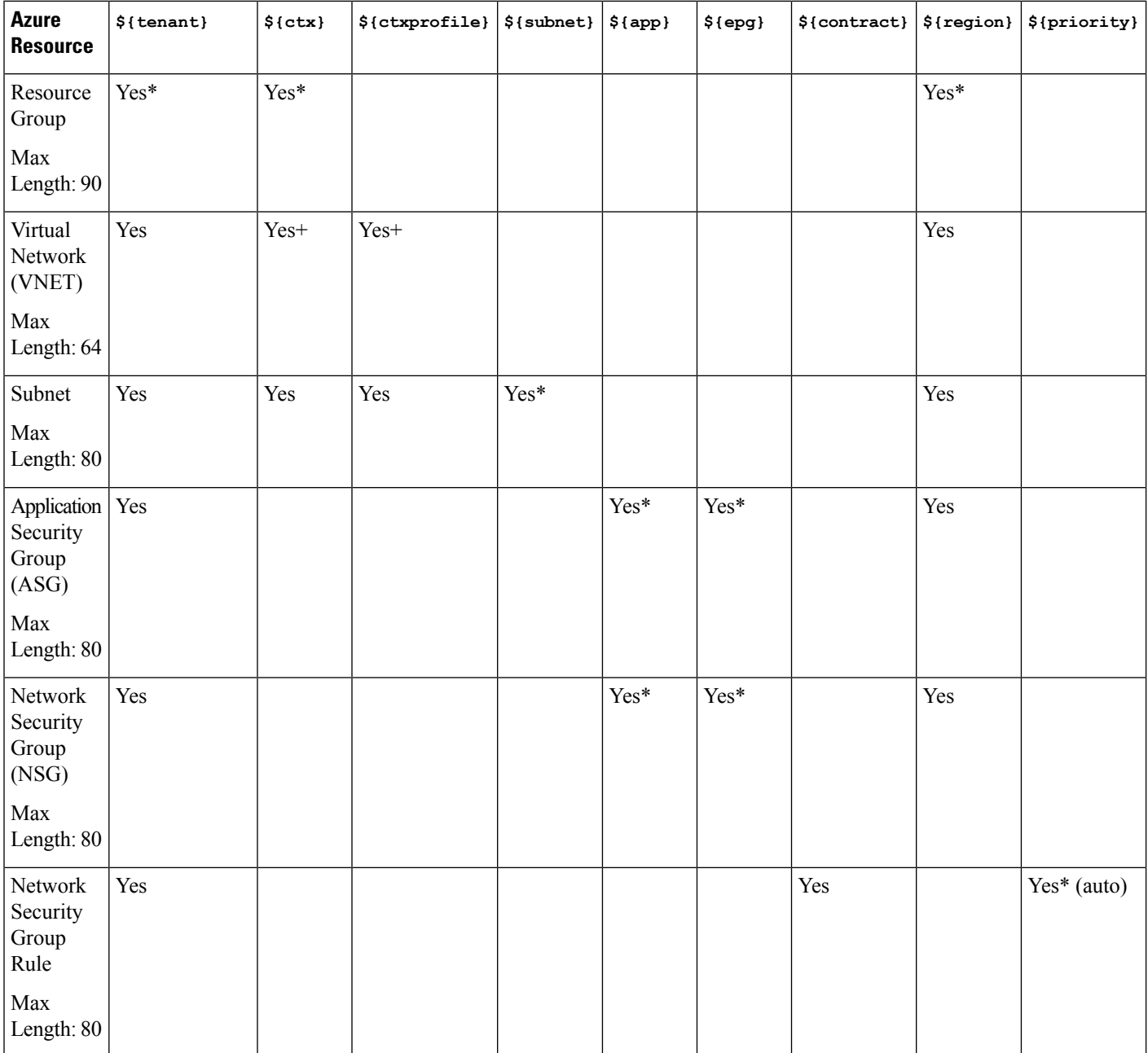

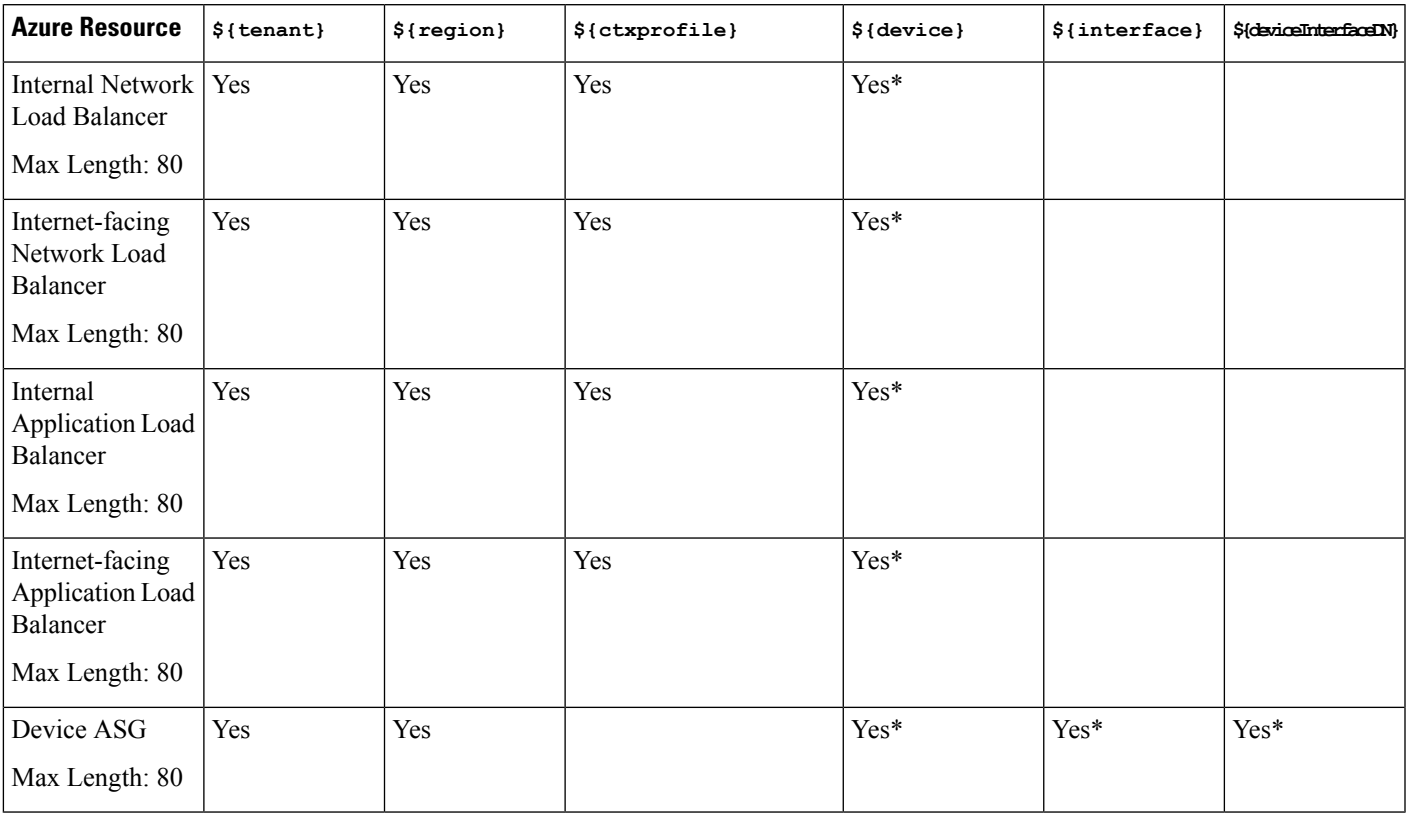

#### **Table 26: Supported Variables for Cloud Resources (Layer 4 to Layer 7 device services)**

### **Naming Rules Guidelines and Limitations**

When configuring custom rules for naming cloud resources, the following restrictions apply:

- You define global naming policy during the Cloud APIC's first time setup using two sets of naming rules:
	- **Hub Resource Naming Rules** define names for the Hub Resource Group, Hub VNET, Overlay-1 CIDR, Overlay-2 CIDR subnet in the Infra Tenant, as well as the subnet prefixes for subnets that are created automatically by the system in the Infra tenant.
	- **Cloud Resource Naming Rules** define the names of the Network Security Group (NSG), Application Security Group (ASG), Network Load Balancer, Application Load Balancer, Device Application Security Group, and subnets you create in the Infra Tenant, as well as the names of all resources (Resource Groups, Virtual Networks, Subnets, NSG, ASG, Network Load Balancer, Application Load Balancer) in user Tenants.

After you define the naming rules, you will be required to review and confirm them. Keep in mind that you must confirm the naming rules before any cloud resources are deployed.

• Once a cloud resource is created, its name cannot be changed and the naming policy cannot be updated in the GUI. If you upgrade your Cloud APIC to Release 5.0(2) with some resources already deployed in Azure, you will also not be able to change the global custom naming rules.

If you want to change the names of the existing cloud resources or the policy, you would need to delete the deployed resources before being able to update the global naming policy in the GUI.

In these cases you can use the REST API to explicitly assign custom names to any new resources you create.

• When updating cloud resources naming via REST API, we recommend you do not import configuration at the same time.

We recommend you define any naming rules first. Then any tenant configuration.

We recommend that you do not change the naming policy after the tenant configuration is deployed.

### **Viewing Cloud Resource Naming Rules**

You initially define the cloud resource naming rules in the Region Management part of the first time setup wizard when you deploy your Cloud APIC, which is described in the *Cisco Cloud APIC Installation Guide*. After the initial setup, you can view the rules you configured in the **System Configuration** screen of your Cloud APIC GUI as described in this section.

Note that the information in this screen is presented in read-only view and if you want to change the rules any time after the original deployment, you will need to re-run the first time setup wizard .

### **Step 1** Log in to your Cloud APIC GUI.

### **Step 2** Navigate to the **Cloud Resource Naming Rules** screen.

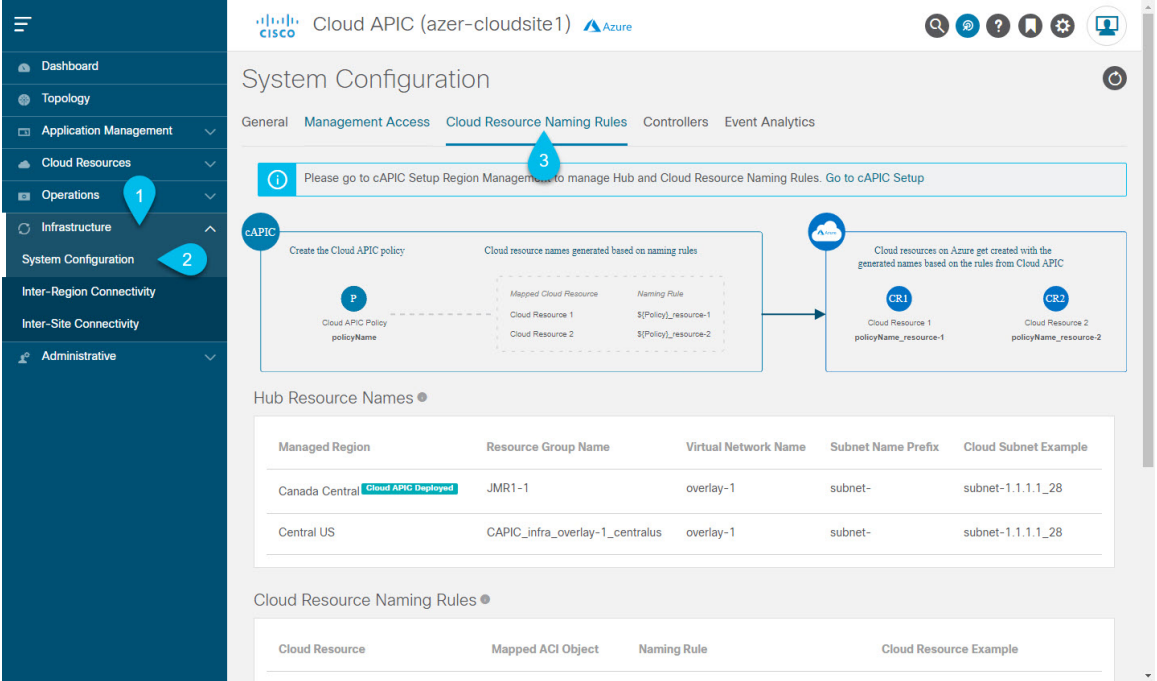

- a) In the **Navigation** sidebar, expand the **Infrastructure** category.
- b) From the **Infrastructure** category, select **System Configuration**.
- c) In the **System Configuration** screen, select the **Cloud Resource Naming Rules** tab.

In the **Cloud Resource Naming Rules** tab, you can see a summary of the currently configured rules for the names of resources that you deploy in the cloud site from your Cloud APIC.

If you did not configure custom naming rules before, the default rules are listed here, which use the Cloud APIC object names for cloud resources.

If you have not accepted the naming rules you have defined during the first time setup, a warning banner will be displayed across the top of the screen.

**Note** Keep in mind that you must confirm the naming rules before any cloud resources are deployed.

# **Configuring Cisco Cloud APIC Using the REST API**

### **Creating a Tenant Using the REST API**

There are two types of subscriptions: own and shared. Each subscription type has a primary tenant. You choose the own subscription when creating a new managed or unmanaged tenant. You choose the shared subscription when creating a tenant that inherits the managed or unmanaged settings of an existing primary tenant. This section demonstrates how to create a managed and unmanaged tenant with the own type of subscription and how to create a shared subscription.

This section demonstrates how to create a tenant using the REST API using sample POST requests from the body of Postman.

### **Step 1** Create an own subscription.

a) To create an unmanaged tenant using a client secret:

```
POST https://<cloud-apic-ip-address>/api/mo/uni.xml
<fvTenant name="{{primary-tenant-name}}">
    <cloudAccount id="{{user-tenant-subscription-id}}" vendor="azure" accessType="credentials"
status="">
      <cloudRsCredentials tDn="uni/tn-{{primary-tenant-name }}/credentials-{{ primary-tenant-name
 }}"/>
    </cloudAccount>
    <cloudCredentials name="{{ primary-tenant-name }}" keyId="{{application_key_id}}"
key="{{client_secret_key}}">
        <cloudRsAD tDn="uni/tn-{{ primary-tenant-name }}/ad-{{active_directory_id}}"/>
    </cloudCredentials>
    <cloudAD name="{{active_directory_name}}" id="{{active_directory_id}}" />
    <fvRsCloudAccount tDn="uni/tn-{{ primary-tenant-name }}/act-[{{ user-tenant-subscription-id
}}]-vendor-azure" status=""/>
</fvTenant>
```
#### b) To create a managed tenant:

```
POST https://<cloud-apic-ip-address>/api/mo/uni.xml
<fvTenant name="{{ primary-tenant-name }}">
   <cloudAccount id="{{ user-tenant-subscription-id }}" vendor="azure" accessType="managed"
status="" />
   <fvRsCloudAccount tDn="uni/tn-{{ primary-tenant-name }}/act-[{{ user-tenant-subscription-id
}}]-vendor-azure" status=""/>
</fvTenant>
```
### **Step 2** Create a shared subscription:

```
POST https://<cloud-apic-ip-address>/api/mo/uni.xml
<fvTenant name="{{ primary-tenant-name }}">
    <fvRsCloudAccount tDn="uni/tn-{{ primary-tenant-name }}/act-[{{ user-tenant-subscription-id
}}]-vendor-azure" status=""/>
</fvTenant>
```
### **Creating a Contract Using the REST API**

This example demonstrates how to create a contract for the Cisco Cloud APIC using the REST API.

### **Before you begin**

Create filters.

### To create a contract:

### **Example:**

```
<polUni>
  <fvTenant name="t2" status="">
   <vzFilter descr="" name="http-family-destination" ownerKey="" ownerTag="">
      <vzEntry name="http" prot="tcp" etherT="ip" dFromPort="http" dToPort="http"/>
     <vzEntry name="https" prot="tcp" etherT="ip" dFromPort="https" dToPort="https"/>
   </vzFilter>
   <vzBrCP name="httpFamily">
     <vzSubj name="default" revFltPorts="yes" targetDscp="unspecified">
        <vzRsSubjFiltAtt action="permit" directives="" tnVzFilterName="http-family-destination"/>
     </vzSubj>
   </vzBrCP>
  </fvTenant>
</polUni>
```
### **Creating a Cloud Context Profile Using the REST API**

This section demonstrates how to create a cloud context profile.

### **Before you begin**

Create a VRF.

**Step 1** To create a basic cloud context profile:

### **Example:**

```
<?xml version="1.0" encoding="UTF-8"?>
<!-- api/node/mo/uni/.xml -->
<polUni>
   <fvTenant name="tn15">
```

```
<cloudCtxProfile name="cProfilewestus151">
       <cloudRsCtxProfileToRegion tDn="uni/clouddomp/provp-azure/region-westus"/>
      <cloudRsToCtx tnFvCtxName="ctx151"/>
   <cloudCidr addr="15.151.0.0/16" primary="true" status="">
          <cloudSubnet ip="15.151.1.0/24" name="GatewaySubnet" usage="gateway">
              <cloudRsZoneAttach tDn="uni/clouddomp/provp-azure/region-westus/zone-default"/>
        </cloudSubnet>
        <cloudSubnet ip="15.151.2.0/24" name="albsubnet" >
            <cloudRsZoneAttach tDn="uni/clouddomp/provp-azure/region-westus/zone-default"/>
        </cloudSubnet>
          <cloudSubnet ip="15.151.3.0/24" name="subnet" usage="">
              <cloudRsZoneAttach tDn="uni/clouddomp/provp-azure/region-westus/zone-default"/>
        </cloudSubnet>
    </cloudCidr>
   </cloudCtxProfile>
  </fvTenant>
</polUni>
```
**Step 2** To create a cloud context profile where you are adding a secondary VRF, CIDR, and subnet for a VNet:

```
Example:
<?xml version="1.0" encoding="UTF-8"?>
<!-- api/node/mo/uni/.xml -->
<polUni><fvTenant name="tenant1" status="">
        <fvCtx name="VRF1" />
        <fvCtx name="VRF2" />
        <cloudCtxProfile name="vpc1" status="">
            <cloudRsCtxProfileToRegion tDn="uni/clouddomp/provp-azure/region-centralus" status=""/>
            <cloudRsToCtx tnFvCtxName="VRF1" />
            <cloudRsCtxProfileToGatewayRouterP tDn="uni/tn-infra/gwrouterp-default" status=""/>
            <cloudCidr name="cidr1" addr="192.0.2.0/16" primary="yes" status="">
                <cloudSubnet ip="192.0.3.0/24" usage="gateway" status="">
                    <cloudRsZoneAttach status=""
tDn="uni/clouddomp/provp-azure/region-centralus/zone-default"/>
                </cloudSubnet>
            </cloudCidr>
            <cloudCidr name="cidr1" addr="193.0.2.0/16" primary="no" status="">
            <cloudSubnet ip="193.0.3.0/24" usage="" status="">
                    <cloudRsSubnetToCtx tnFvCtxName="VRF2"/>
                    <cloudRsZoneAttach status=""
tDn="uni/clouddomp/provp-azure/region-centralus/zone-default"/>
```
**</cloudSubnet> </cloudCidr>**

#### </cloudCtxProfile> </fvTenant> </polUni>

## **Managing a Cloud Region Using the REST API**

This section demonstrates how to manage a cloud region using the REST API.

To create a cloud region:

```
<?xml version="1.0" encoding="UTF-8"?>
<!-- api/node/mo/uni/.xml -->
```

```
<polUni>
  <cloudDomP name="default">
       <cloudProvP vendor="azure">
          <cloudRegion adminSt="managed" name="eastus"><cloudZone name="default"/></cloudRegion>
          <cloudRegion adminSt="managed" name="eastus2"><cloudZone name="default"/></cloudRegion>
          <cloudRegion adminSt="managed" name="westus"><cloudZone name="default"/></cloudRegion>
        </cloudProvP>
   </cloudDomP>
</polUni>
```
### **Creating a Filter Using the REST API**

This section demonstrates how to create a filter using the REST API.

To create a filter:

```
https://<IP_Address>/api/node/mo/.xml
<?xml version="1.0" encoding="UTF-8"?>
<!-- api/node/mo/uni/.xml -->
<polUni>
   <fvTenant name="t15">
   <vzFilter name="rule1">
      <vzEntry etherT="ip" dToPort="22" prot="tcp" dFromPort="22" name="ssh"/>
      <vzEntry etherT="ip" prot="unspecified" name="any"/>
    </vzFilter>
   <vzFilter name="rule2">
     <vzEntry etherT="ip" dToPort="http" prot="tcp" dFromPort="http" name="http"/>
    </vzFilter>
    <vzFilter name="rule3">
     <vzEntry etherT="ip" dToPort="22" prot="tcp" dFromPort="22" name="ssh"/>
    </vzFilter>
    <vzFilter name='all_rule'>
        <vzEntry etherT="ip" prot="unspecified" name="any"/>
  </vzFilter>
    <vzBrCP name="c1">
        <vzSubj name="c1">
            <vzRsSubjFiltAtt tnVzFilterName="rule2"/>
            <vzRsSubjGraphAtt tnVnsAbsGraphName="c13_g1"/>
            <vzRsSubjFiltAtt tnVzFilterName="rule3"/>
            <vzRsSubjFiltAtt tnVzFilterName="all_rule"/>
      </vzSubj>
    </vzBrCP>
  </fvTenant>
</polUni>
```
## **Creating an Application Profile Using the REST API**

This section demonstrates how to create an application profile using the REST API.

Ш

### **Before you begin**

Create a tenant.

To create an application profile:

```
https://<IP_Address>/api/node/mo/.xml
<?xml version="1.0" encoding="UTF-8"?>
<!-- api/node/mo/uni/.xml -->
<polUni>
    <fvTenant name="tn15">
        <fvRsCloudAccount tDn="uni/tn-infra/act-[<subscription id>]-vendor-azure" />
        <fvCtx name="ctx151"/>
        <cloudVpnGwPol name="VgwPol1"/>
        <cloudApp name="a1">
    </cloudApp>
  </fvTenant>
</polUni>
```
### **Configuring Network Security Groups Using the REST API**

This example demonstrates how set the newer **NSG-per-subnet** configuration for your Cisco Cloud APIC using the REST API.

### **Before you begin**

Review the information provided in [Security](#page-40-0) Groups, on page 33.

To set the NSG-per-subnet configuration for your Cisco Cloud APIC:

### **Example:**

```
<polUni>
   <cloudDomP status="">
       <cloudProvP vendor="azure">
           <cloudProvResPolCont><cloudProvSGForSubnetP enableSGForSubnet="true"
status=""/></cloudProvResPolCont>
        </cloudProvP>
   </cloudDomP>
</polUni>
```
### **Creating an EPG Using the REST API**

Use the procedures in this section to create an application EPG, an external EPG, or a service EPG using the REST API.

### **Creating a Cloud EPG Using the REST API**

This example demonstrates how to create a cloud EPG using the REST API.

### **Before you begin**

Create an application profile and a VRF.

To create a cloud EPG:

### **Example:**

```
<?xml version="1.0" encoding="UTF-8"?>
<!-- api/node/mo/uni/.xml -->
<polUni>
   <fvTenant name="tn15">
        <fvRsCloudAccount tDn="uni/tn-infra/act-[<subscription id>]-vendor-azure" />
        <fvCtx name="ctx151"/>
        <cloudVpnGwPol name="VgwPol1"/>
        <cloudApp name="a1">
        <cloudEPg name="epg1">
            <cloudRsCloudEPgCtx tnFvCtxName="ctx151"/>
            <cloudEPSelector matchExpression="custom:tag1=='value1'" name="selector-1"/>
        </cloudEPg>
    </cloudApp>
  </fvTenant>
</polUni>
```
### **Creating an External Cloud EPG Using the REST API**

This example demonstrates how to create an external cloud EPG using the REST API.

### **Before you begin**

Create an application profile and a VRF.

```
Step 1 To create an external cloud EPG:
```
**Example:**

```
<?xml version="1.0" encoding="UTF-8"?>
<!-- api/node/mo/uni/.xml -->
<polUni>
    <fvTenant name="tn15">
        <fvRsCloudAccount tDn="uni/tn-infra/act-[<subscription id>]-vendor-azure" />
        <fvCtx name="ctx151"/>
        <cloudVpnGwPol name="VgwPol1"/>
        <cloudApp name="a1">
        <cloudExtEPg routeReachability="internet" name="extEpg-1">
            <fvRsCons tnVzBrCPName="extEpg-1"/>
            <cloudRsCloudEPgCtx tnFvCtxName="ctx151"/>
            <cloudExtEPSelector name="extSelector1" subnet="0.0.0.0/0"/>
       </cloudExtEPg>
    </cloudApp>
  </fvTenant>
</polUni>
```
**Step 2** To create an external cloud EPG with type **site-external**:

#### **Example:**

```
<?xml version="1.0" encoding="UTF-8"?>
<!-- api/node/mo/uni/.xml -->
<polUni>
    <fvTenant name="infra">
        <cloudApp name="a1">
        <cloudExtEPg routeReachability="site-ext" name="extEpg-1">
            <fvRsCons tnVzBrCPName="extEpg-1"/>
            <cloudRsCloudEPgCtx tnFvCtxName="overlay-2"/>
            <cloudExtEPSelector name="extSelector1" subnet="10.100.0.0/16"/>
       </cloudExtEPg>
    </cloudApp>
  </fvTenant>
</polUni>
```
### **Creating a Service EPG Using the REST API**

This example demonstrates how to create a service EPG using the REST API.

#### **Before you begin**

- Review the information in Cloud Service [Endpoint](#page-34-0) Groups, on page 27.
- Create an application profile and a VRF.

**Step 1** To create a service EPG with a deployment type of Cloud Native:

#### **Example:**

```
<cloudSvcEPg name="Storage" type="Azure-Storage" accessType="Private" deploymentType="CloudNative">
    <cloudPrivateLinkLabel name="ProductionSubnets"/>
    <cloudRsCloudEPgCtx tnFvCtxName="HUB-SERVICES-VRF"/>
    <cloudSvcEPSelector matchExpression="ResourceName=='StorageAcct1'" name="selector-1"/>
    <cloudSvcEPSelector matchExpression="custom:Tag=='ProdStorage'" name="selector-2"/>
</cloudSvcEPg>
```
### **Step 2** To create a service EPG with a deployment type of Cloud Native Managed:

#### **Example:**

```
<cloudSvcEPg name="APIM" type="Azure-ApiManagement" accessType="Private"
deploymentType="CloudNativeManaged" status="">
    <cloudRsCloudEPgCtx tnFvCtxName="infra-SvcCtx" />
    <fvRsCons tnVzBrCPName="infra-APIM-Mock"/>
    <fvRsProv tnVzBrCPName="infra-managedAPIM" status=""/>
    <cloudSvcEPSelector matchExpression="IP=='10.21.52.0/28'" name="sel1" status=""/>
</cloudSvcEPg>
```
### **Step 3** To create a service EPG with a deployment type of Third-Party:

#### **Example:**

```
<cloudSvcEPg name="SaaS-Hub" type="Custom" accessType="Private" deploymentType="Third-party" status="">
    <cloudRsCloudEPgCtx tnFvCtxName="infra-SvcCtx" status=""/>
    <cloudSvcEPSelector
matchExpression="URL=='saassvcepg.286b0377-a9b7-40d7-a94f-67abe03ce5f4.centralus.azure.privatelinkservice'"
name="s1" status=""/>
    <cloudPrivateLinkLabel name="saas-hub" status=""/>
    <fvRsProv tnVzBrCPName="SaaS-Hub" status=""/>
</cloudSvcEPg>
```
### **Creating a Cloud Template Using the REST API**

This section demonstrates how to create a cloud template using the REST API. For more information about cloud templates, see About the Cloud [Template,](#page-48-0) on page 41.

### **Before you begin**

To create a cloud template:

```
<polUni>
  <fvTenant name="infra">
    <cloudtemplateInfraNetwork name="default" numRemoteSiteSubnetPool="2" numRoutersPerRegion="2"
status="" vrfName="overlay-1">
         <cloudtemplateProfile name="default" routerPassword="cisco123" routerUsername="cisco"
routerThroughput="250M" routerLicenseToken="thisismycsrtoken" />
              </cloudtemplateProfile>
      <cloudtemplateExtSubnetPool subnetpool="10.20.0.0/16"/>
      <cloudtemplateIntNetwork name="default">
        <cloudRegionName provider="azure" region="westus"/>
        <cloudRegionName provider="azure" region="westus2"/>
      </cloudtemplateIntNetwork>
      <cloudtemplateExtNetwork name="default">
        <cloudRegionName provider="azure" region="westus2"/>
        <cloudtemplateVpnNetwork name="default">
          <cloudtemplateIpSecTunnel peeraddr="23.2.1.1/32" />
          <cloudtemplateIpSecTunnel peeraddr="23.0.1.1/32" />
          <cloudtemplateIpSecTunnel peeraddr="23.1.1.1/32" />
```

```
<cloudtemplateOspf area="0.0.0.1"/>
        </cloudtemplateVpnNetwork>
      </cloudtemplateExtNetwork>
</cloudtemplateInfraNetwork>
  </fvTenant>
```
## **Defining Global Cloud Resource Naming Rules or Overriding Specific Object's Name**

This section provides an example REST API POST you can use to configure a global policy for naming your cloud resources or override a specific cloud resource's name.

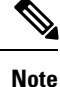

</polUni>

To ensure that any custom naming conventions can be supported, cloud resource names can be defined on a per-object basis. These explicit name overrides are not available in the Cloud APIC GUI and can be done using REST API only. We recommend using the global cloud resource naming policy to define the names. Explicit name overrides shouldf be used only when naming requirements cannot be met using the global naming policy.

#### **Step 1** To create Hub Resource Naming Rules:

```
<?xml version="1.0" encoding="UTF-8"?>
<!-- api/node/mo/uni/.xml -->
<polUni>
  <fvTenant name="infra">
    <cloudtemplateInfraNetwork name="default" numRemoteSiteSubnetPool="2"
   numRoutersPerRegion="2" status="" vrfName="overlay-1">
      <cloudtemplateIntNetwork name="default">
        <cloudRegionName provider="azure" region="west's" status="">
          <cloudtemplateRegionNameCustomization ctxProfileName="infra-vnet"
          resourceGroupName="infra-rh" subnetNamePrefix="snet-" />
        </cloudRegionName>
      </cloudtemplateIntNetwork>
    </cloudtemplateInfraNetwork>
  </fvTenant>
</polUni>
```
#### **Step 2** To create Cloud Resource Naming Rules:

```
<?xml version="1.0" encoding="UTF-8"?>
<!-- api/node/mo/uni/.xml -->
<polUni>
  <cloudDomP name="default">
    <cloudNaming
   azResourceGroup="${tenant}-network-${ctx}-${region}-rg"
   azVirtualNetwork="${tenant}-${ctxprofile}-vnet"
   azSubnet="${tenant}-${ctxprofile}-snet-${subnet}"
   azNetworkSecurityGroup="${app}-${epg}-nsg"
   azApplicationSecurityGroup="${app}-${epg}-asg"
   azNetworkSecurityGroupRule="${contract}--${priority}"
    internetApplicationBalancer="agw-e-${device}"
```

```
internalApplicationBalancer="agw-i-${device}"
   internetNetworkBalancer="lbe-${device}"
   internalNetworkBalancer="lbi-${device}"
   l4L7DeviceApplicationSecurityGroup="${deviceInterfaceDn}"
   reviewed="yes" />
  </cloudDomP>
</polUni>
```
### **Step 3** To override an Azure cloud resource name corresponding to a specific Cloud APIC object:

You can use the same variables (for example,  $\varsigma$ {tenant}) when specifying the custom name using the API.

```
<?xml version="1.0" encoding="UTF-8"?>
<!-- api/node/mo/uni/.xml -->
<fvTenant name="ExampleCorp" status="">
 <fvRsCloudAccount status="" tDn="uni/tn-infra/act-[<infra-subscription>]-vendor-azure"/>
 <fvCtx name="VRF1"/>
 <cloudApp name="App1">
   <cloudEPg name="Db" azNetworkSecurityGroup="db-nsg" azApplicationSecurityGroup="db-asg-${region}">
      <cloudRsCloudEPgCtx tnFvCtxName="VRF1"/>
      <cloudEPSelector matchExpression="custom:EPG=='db'" name="100"/>
   </cloudEPg>
  </cloudApp>
  <cloudCtxProfile name="c02" azResourceGroup="custom-tc-rg1" azVirtualNetwork="vnet1">
    <cloudRsCtxProfileToRegion tDn="uni/clouddomp/provp-azure/region-westus"/>
   <cloudRsToCtx tnFvCtxName="VRF1"/>
    <cloudCidr addr="10.20.20.0/24" name="cidr1" primary="yes" status="">
      <cloudSubnet ip="10.20.20.0/24" name="subnet1" azSubnet="s1" status="">
        <cloudRsZoneAttach status="" tDn="uni/clouddomp/provp-azure/region-westus/zone-default"/>
      </cloudSubnet>
    </cloudCidr>
  </cloudCtxProfile>
</fvTenant>
```
**Step 4** To override a Layer 4 to Layer 7 Azure cloud resource name corresponding to a specific Cloud APIC object:

You can use the same variables (for example,  $\frac{s}{t^{\text{tenant}}}$ ) when specifying the custom name using the API.

Override policy for load balancer:

```
<?xml version="1.0" encoding="UTF-8"?>
<!-- api/node/mo/uni/.xml -->
<fvTenant>
<cloudLB name="ALB" type="application" scheme="internet" size="small" instanceCount="2" status=""
nativeLBName="ALB" >
                <cloudRsLDevToCloudSubnet
tDn="uni/tn-{{tenantName}}/ctxprofile-c1/cidr-[31.10.0.0/16]/subnet-[31.10.80.0/24]" status="" />
        </cloudLB>
</fvTenant>
```
Override policy for device ASG:

```
<?xml version="1.0" encoding="UTF-8"?>
<!-- api/node/mo/uni/.xml -->
<fvTenant>
<cloudLDev name="{{FWName}}" status="" l4L7DeviceApplicationSecurityGroup="Group1" >
            <cloudRsLDevToCtx tDn="uni/tn-{{tenantName}}/ctx-VRF1" status=""/>
            </cloudLIf>
        </cloudLDev>
<fvTenant>
```
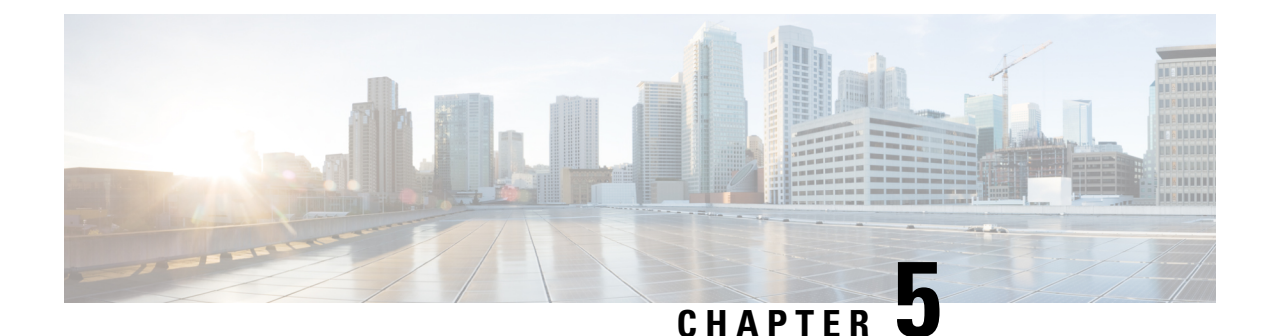

# **Viewing System Details**

- Viewing Application [Management](#page-138-0) Details, on page 131
- Viewing Cloud [Resource](#page-139-0) Details, on page 132
- Viewing [Operations](#page-141-0) Details, on page 134
- Viewing [Infrastructure](#page-143-0) Details, on page 136
- Viewing [Administrative](#page-143-1) Details, on page 136
- [Viewing](#page-145-0) Health Details Using the Cisco Cloud APIC GUI, on page 138

# <span id="page-138-0"></span>**Viewing Application Management Details**

This section explains how to view application management details using the Cisco Cloud APIC GUI. The application management details include the information of a specific tenant, application profile, EPG, contract, filter, VRF, service, or cloud context profile.

**Step 1** From the **Navigation** menu, choose the **Application Management** tab.

When the **Application Management** tab expands, a list of subtab options appear. See the *Application Management Options* table for more information.

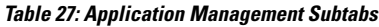

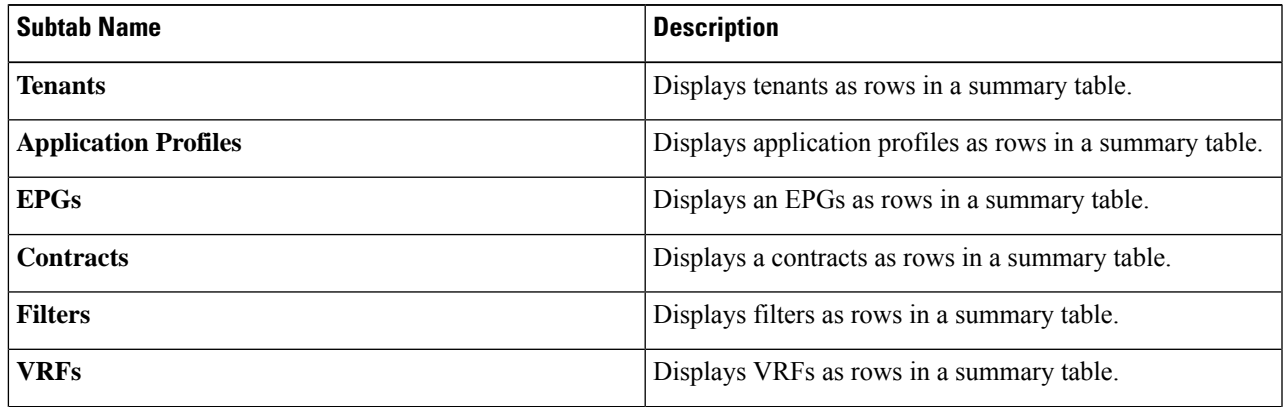

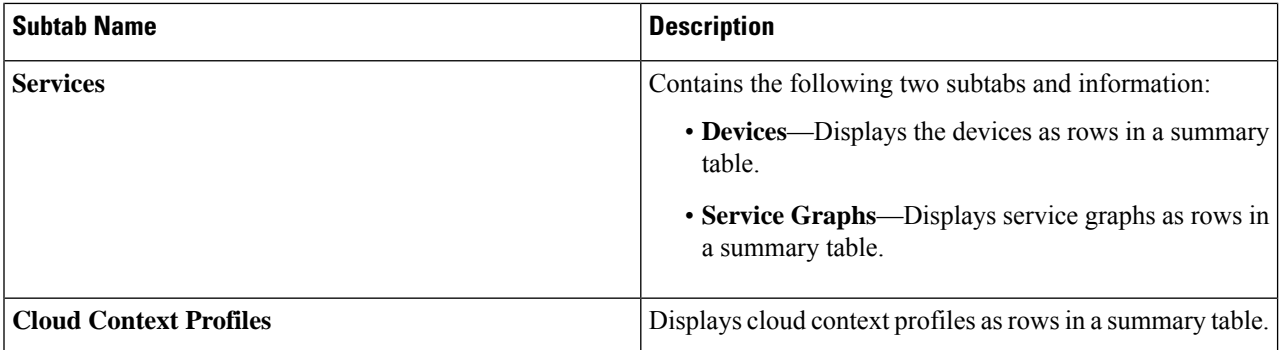

**Step 2** Click the tab that represents the component with the details you want to view.

A summary table appears with items as rows in the table. For example, if you chose the **Tenants** subtab, a list of tenants appear as rows in a summary table

You can filter the rows by clicking the *Filter* by *Attributes* bar. Choose the attribute, operator and filter-value. For example, for filtering based on a tenant, choose Name  $=$  T1 (where T1 is the name of a tenant).

- **Step 3** To view a summary pane, click the row that represents the specific component you want to view.
- **Step 4** For more information, double-click the summary table row that represents the specific component you want to view.

A new dialog box appears over the **work** pane with any of the following tabs:

- **Note** The tabs that appear differ between components and configurations.
	- **Overview**—Provides a general overview of cloud resources, configuration relationships, and settings of the component.
	- **Topology** —Provides visual relationship between an object and other related objects. The chosen object is displayed at the center.
	- **Cloud Resources**—Contains a list of subtabs that display the cloud resource information related to the component.
	- **Application Management**—Contains a list of subtabs that display the ACI relation information related to the component.
	- **Statistics**—Enables you to view statistics based on a chosen sampling interval and statistics type. The **Statistics** tab may contain subtabs, depending on the component you are viewing.
	- **Event Analytics**—Contains a list of subtabs that display faults, events, and audit logs.
- <span id="page-139-0"></span>The dialog box that appears over the **work** pane contains an **edit** button in the top-right corner between the **refresh**button and the **Actions** button. When clicked, the **edit** button enables you to edit the chosen component. **Note**

# **Viewing Cloud Resource Details**

Thissection explains how to view cloud resource details using the Cisco Cloud APIC GUI. The cloud resource details include the information about a specific region, VNET, router, security group (application security group/network security group), endpoint, VM, and cloud service.

Beginning with Release 5.0(2), for the **Endpoints** subtab, search based on *Cloud Tag* attribute is supported.

### **Step 1** From the **Navigation** menu, choose the **Cloud Resources** tab.

When the **Cloud Resources** tab expands, a list of subtab options appear. See the *Cloud Resource Options* table for more information.

### **Table 28: Cloud Resource Subtabs**

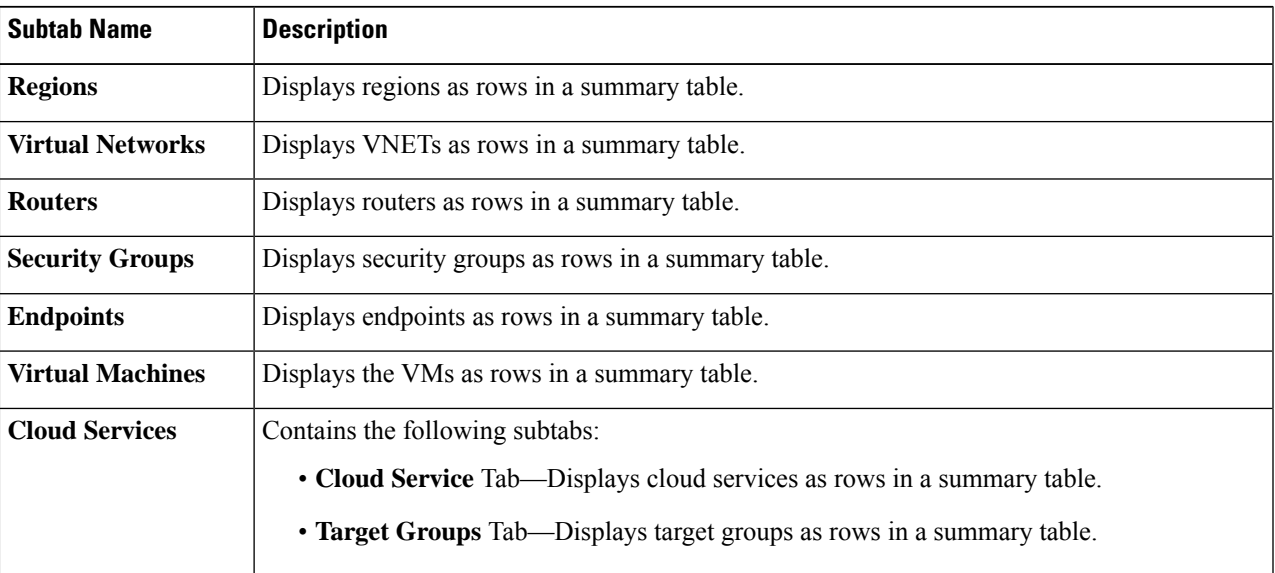

**Step 2** Click the tab that represents the component with the details you want to view.

A summary table appears with items as rows in the table. For example, if you chose the **Endpoints** subtab, a list of endpoints appear as rows in a summary table.

You can filter the rows by selecting an attribute from the drop-down menu when you click the *Filter by attributes* bar. The attributes displayed in the drop-down menu depend on the selected subtab.

For the **Endpoints** subtab, you can narrow down the search based on a cloud tag, by entering a **key** or **value** term. If you want to search based on both terms, click the (+) displayed as a superscript to the **key** or **value** term (depending on which was entered first). Cloud tag filters cannot be edited. To modify a search, first delete the filters, and then enter the desired **key** or **value** term again. Search based on multiple cloud tag filters is supported.

- **Step 3** To view a summary pane, click the row that represents the specific component you want to view.
- **Step 4** For more information, double-click the summary table row that represents the specific component you want to view.

A new dialog box appears over the **work** pane with any of the following tabs:

- **Note** The tabs that appear differ between components and configurations.
	- **Overview**—Provides a general overview of cloud resources, configuration relationships, and settings of the component. Beginning with Release 5.0(2), the cloud tags associated with endpoints are displayed.
	- **Cloud Resources**—Contains a list of subtabs that display the cloud resource information related to the component.
	- **Application Management**—Contains a list of subtabs that display the ACI relation information related to the component.
- **Statistics**—Enables you to view statistics based on a chosen sampling interval and statistics type. The **Statistics** tab may contain subtabs, depending on the component you are viewing.
- **Event Analytics**—Contains a list of subtabs that display faults, events, and audit logs.

# <span id="page-141-0"></span>**Viewing Operations Details**

This section explains how to view operations details using the Cisco Cloud APIC GUI. The operations details include the information of a specific fault, event, audit log, active sessions, backup and restore policies, tech support policies, firmware management, scheduler policies, and remote locations.

### **Step 1** From the **Navigation** menu, choose the **Operations** tab.

When the **Operations** tab expands, a list of subtab options appear. See the *Operations Options* table for more information.

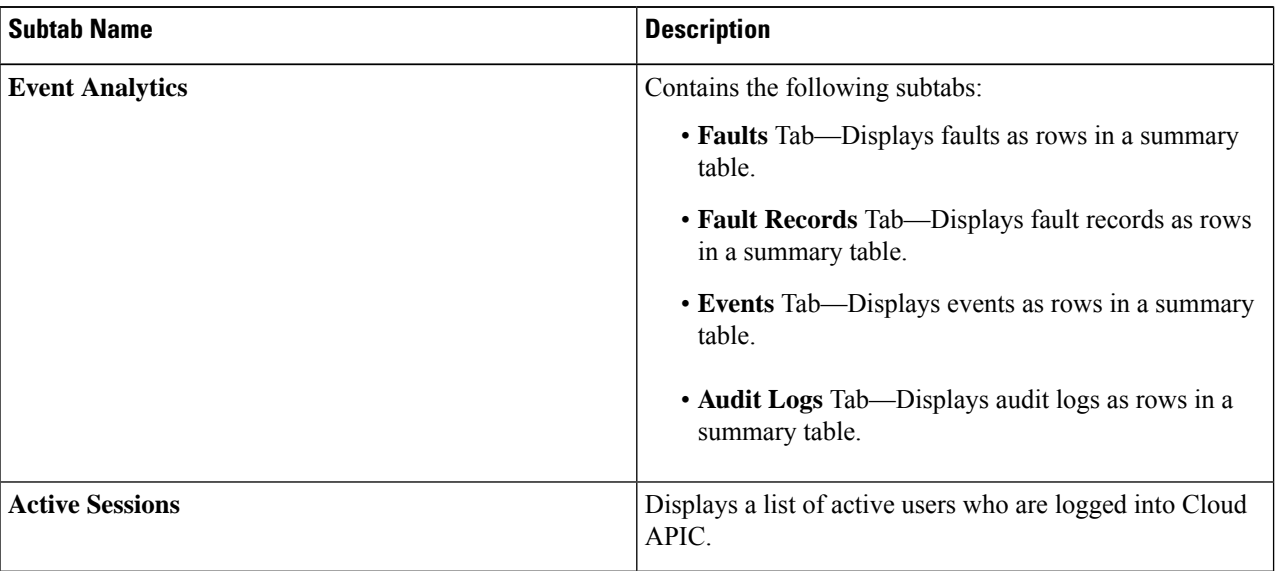

#### **Table 29: Operations Subtabs**

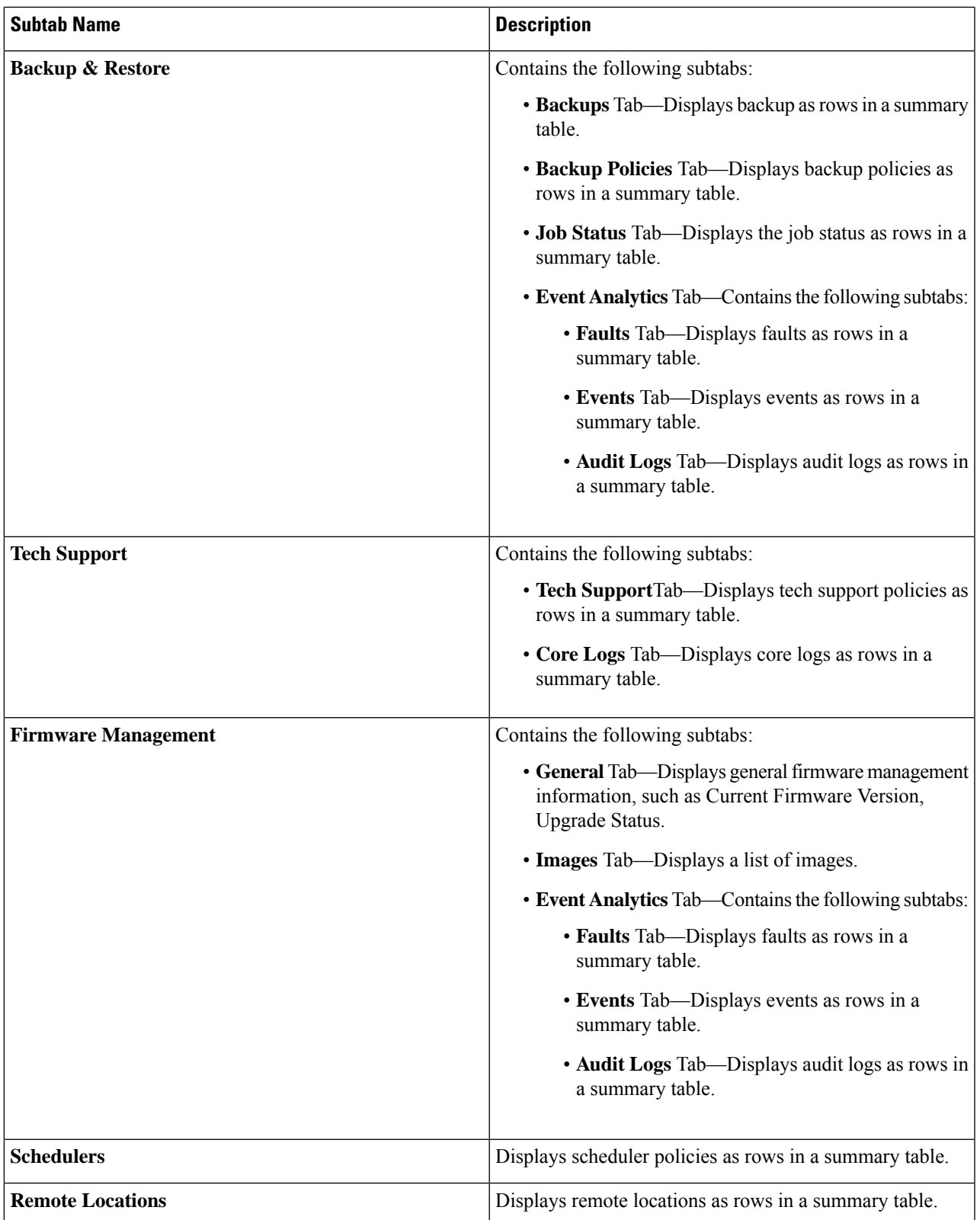

**Step 2** Click the tab that represents the component you want to view.

 $\overline{\phantom{a}}$ 

A summary table appears with items as rows in the table. For example, if you chose the **Active Sessions** subtab, a list of active sessions appear as rows in a summary table.

You can filter the rows by clicking the *Filter* by *Attributes* bar. Choose the attribute, operator and filter-value. For example, for filtering based on a username, choose username == user1 (where user1 is a user logged into Cloud APIC).

**Step 3** To view a summary pane, click the row that represents the specific component you want to view.

**Step 4** For more information, double-click the summary table row that represents the specific item you want to view.

A new dialog box appears over the **work** pane that displays additional information about the item you chose from the summary table.

# <span id="page-143-0"></span>**Viewing Infrastructure Details**

This section explains how to view infrastructure details using the Cisco Cloud APIC GUI. The infrastructure details include information about system configuration, inter-region connectivity, and external connectivity.

### **Step 1** From the **Navigation** menu, choose the **Infrastructure** tab.

When the **Infrastructure** tab expands, a list of subtab options appear. See the *Infrastructure Options* table for more information.

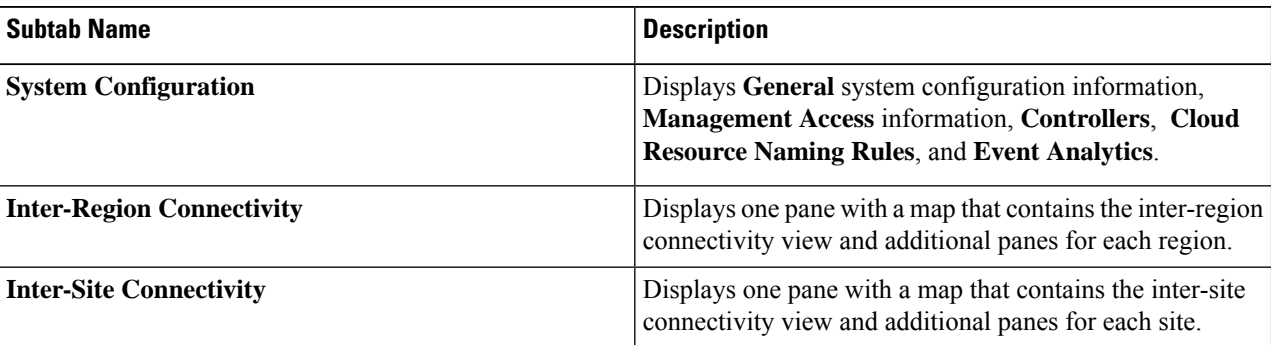

#### **Table 30: Infrastructure Subtabs**

<span id="page-143-1"></span>**Step 2** Click the tab that represents the component with the details you want to view.

# **Viewing Administrative Details**

Thissection explains how to view administrative details using the Cisco Cloud APIC GUI. The administrative details include the information about authentication, security, users, and smart licensing..

**Step 1** From the **Navigation** menu, choose the **Administrative** tab.
When the **Administrative** tab expands, a list of subtab options appear. See the *Administrative Options* table for more information.

## **Table 31: Administrative Subtabs**

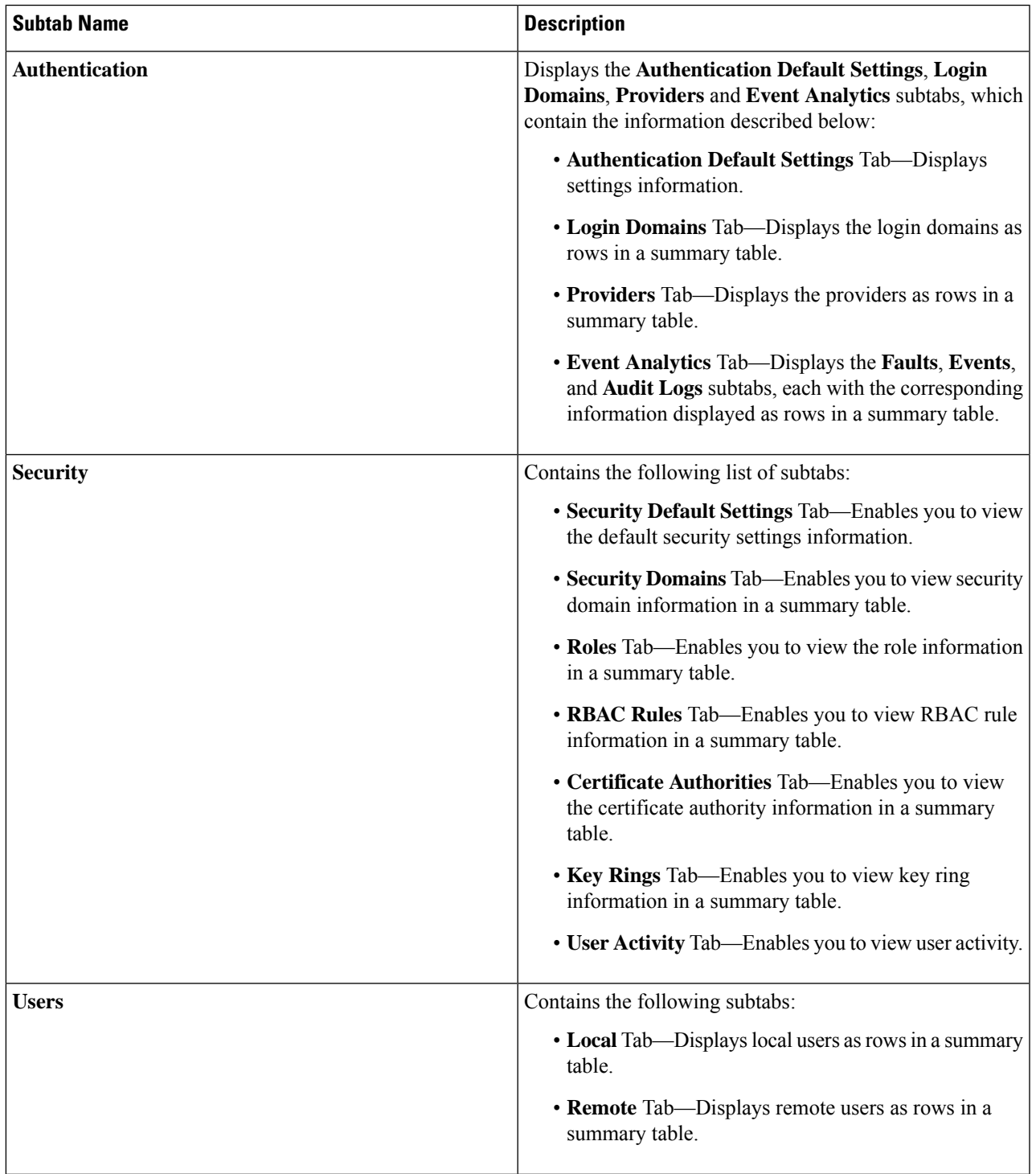

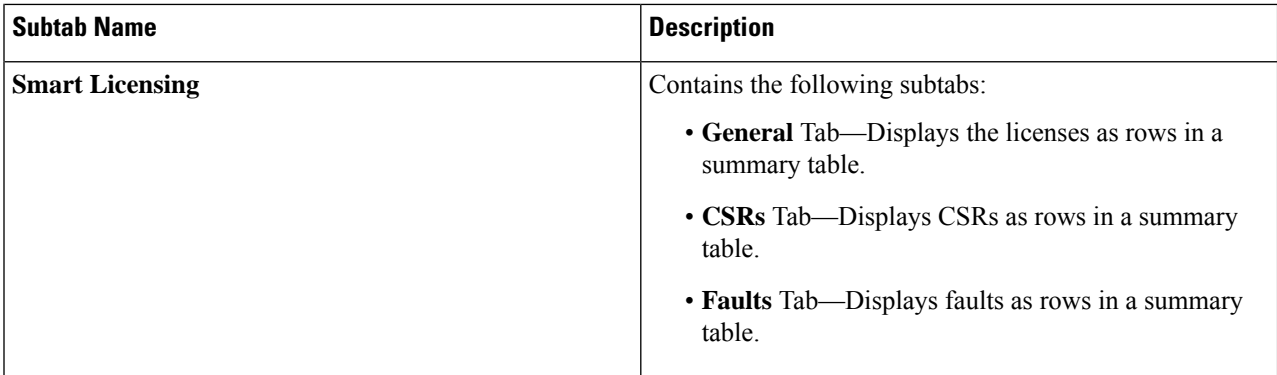

**Step 2** Click the tab that represents the component you want to view.

For some options, a summary table appears with items as rows in the table (For example, if you choose the **Users** tab, a list of users appear as rows in a summary table). To view a summary pane, click the row that represents the specific component you want to view. To view more information, double-click the summary table row that represents the specific item you want to view. A new dialog box appears over the **work** pane that displays additional information about the item you chose from the summary table.

You can filter the rows by clicking the *Filter* by *Attributes* bar. Choose the attribute, operator and filter-value. For example, for filtering based on a user, choose User ID == admin (where admin is a user ID.).

# **Viewing Health Details Using the Cisco Cloud APIC GUI**

Thissection explains how to view health details using the Cisco Cloud APIC GUI. You can view health details for any object that you can see in the Cloud Resources area in the Cisco Cloud APIC GUI, such as the following:

- Regions
- Availability Zones (for AWS cloud sites)
- VPCs (for AWS cloud sites)
- VNETs (for Azure cloud sites)
- Routers
- Security Groups
- Endpoints
- Instances
- Cloud Services

**Step 1** From the **Navigation** menu, choose the **Dashboard** tab.

The **Dashboard** window for the Cisco Cloud APIC system appears. From this window, you can view the overall health status of your system.

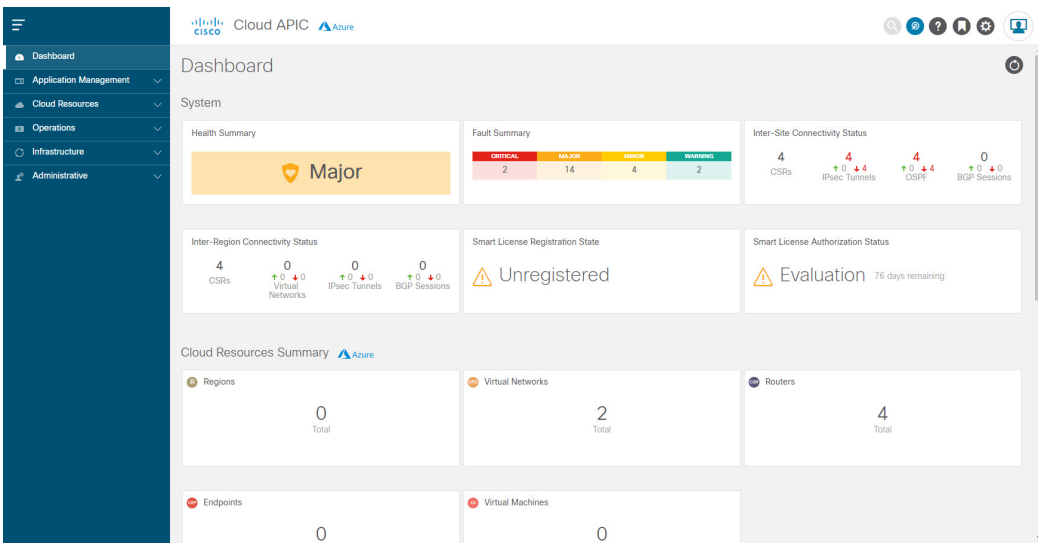

**Step 2** Click within the Fault Summary area in the **Dashboard** window.

The **Event Analytics** window appears, showing more detailed information for the specific fault level that you clicked. The following screen shows an example **Event Analytics** window for the faults listed with critical severity.

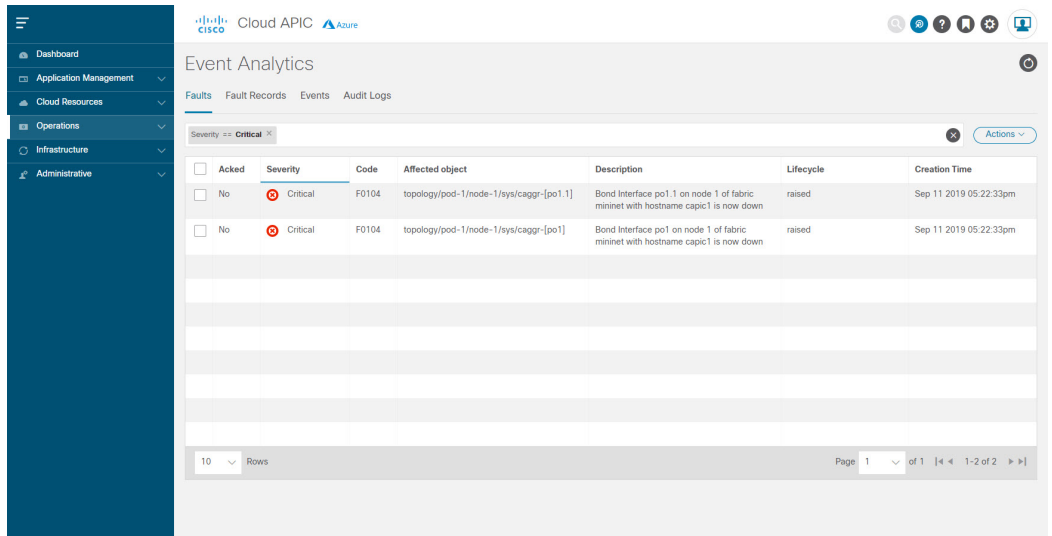

**Step 3** Click the **X** next to the Severity level to display Event Analytics information for all faults.

The information provided in the **Event Analytics** window changes to show the events with critical, major, and warning levels of severity.

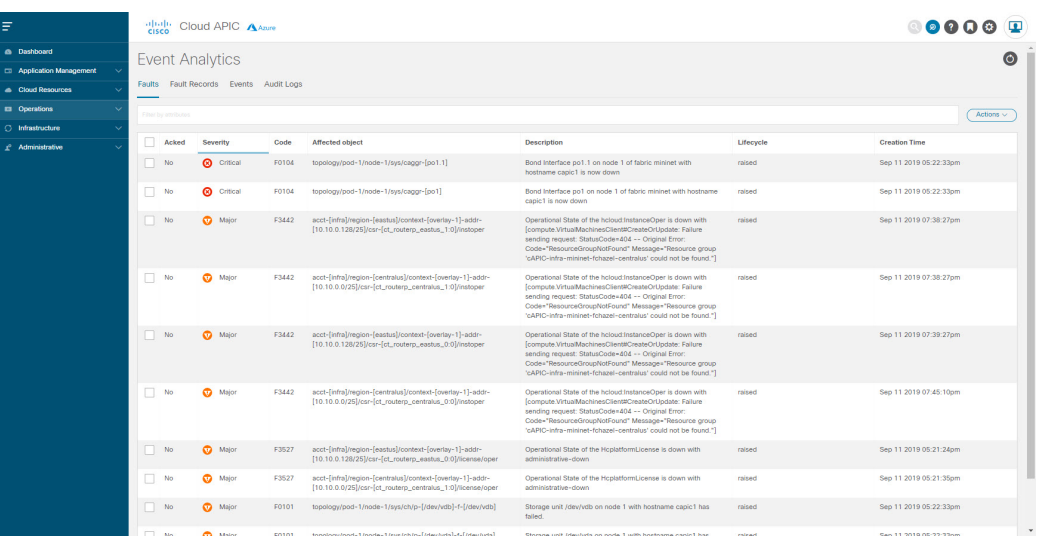

**Step 4** From the **Navigation** menu, choose the **Cloud Resources** tab.

When the **Cloud Resources** tab expands, a list of subtab options appear. See the *Administrative Options* table for more information.

**Step 5** Choose any item under the **Cloud Resources** tab to display health information for that component.

For example, the following figure shows health information that might be displayed when you click on **Cloud Resources** > **Regions**, then you select a specific region.

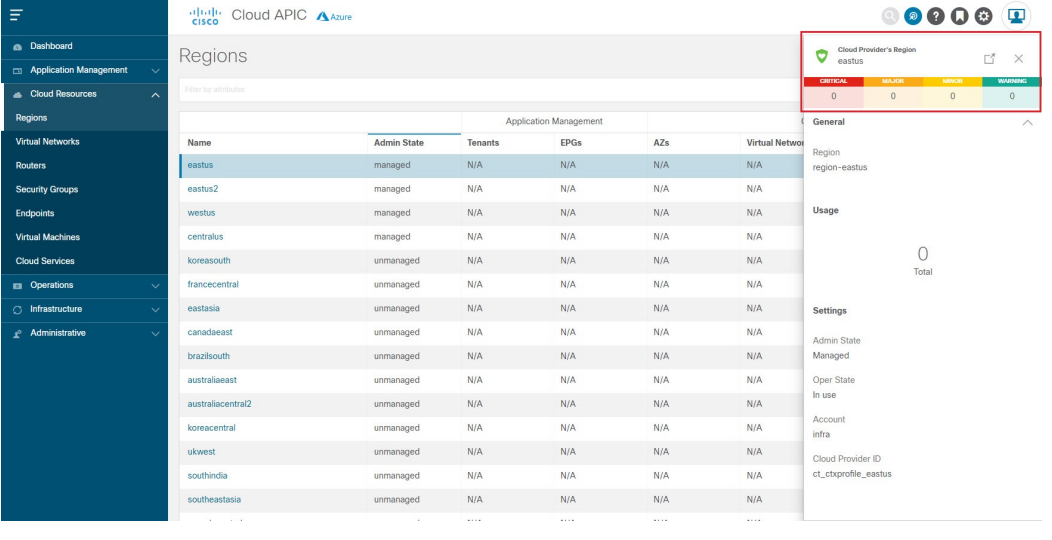

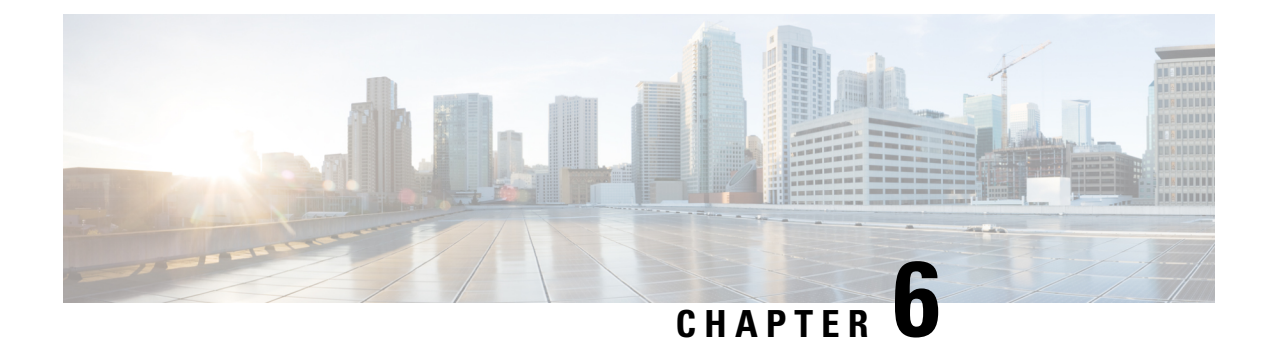

# **Deploying Layer 4 to Layer 7 Services**

- [Overview,](#page-148-0) on page 141
- [Example](#page-159-0) Use Cases, on page 152
- Example Use Cases for Service Graphs with Cloud Native and [Third-Party](#page-174-0) Services, on page 167
- Guidelines and [Limitations](#page-193-0) for Redirect, on page 186
- Adding a New CIDR to [Overlay-2](#page-195-0) Using the Cloud APIC GUI, on page 188
- [Deploying](#page-197-0) a Service Graph, on page 190

# <span id="page-148-0"></span>**Overview**

The Cisco Cloud APIC enables you to deploy Layer 4 to Layer 7 service devices to the public cloud. The initial release  $(4.2(x))$ , supports Azure Application Gateway (Application Load Balancer) deployments in Azure. Beginning with release 5.0(2), Azure Load Balancer (Network Load Balancer) and Third Party Firewall deployments in Azure are supported. Beginning with release 5.1(2), Third Party Load Balancer deployments in Azure are supported.

Four types of Layer 4 to Layer 7 services are supported for deployments in Azure:

- ALB refers to Azure Application gateway or Application Load balancer
- NLB refers to Azure Load balancer or Network Load balancer
- Third Party Firewall
- Third Party Load Balancer

## **About Service Graphs**

A service graph is used to represent a set of Layer 4 to Layer 7 services devices inserted between two or more pair of EPGs. EPGs can represent your applications running within a cloud (for example, Cloud EPG) or internet (cloudExtEPG) or from other sites (for example, on-premises or remote cloud sites). Layer 4 to Layer 7 services devices can be NLB, ALB, a cluster of third party firewalls or a third party load balancer.

A service graph in conjunction with contracts (and filters) is used to specify communication between two EPGs. A cloud APIC automatically derives security rules (network security group/NSG and ASG) and forwarding routes (UDRs) based on the policy specified in Contract and Service Graph

Multiple service graphs can be specified to represent different traffic flows or topologies.

Following combinations are possible with service graphs:

- Same device can be used in multiple service graphs.
- Same service graph can be used between multiple consumer and provider EPGs.

By using a service graph, the user can specify the policy once and deploy the service chain within regions or inter-regions. Each time the graph is deployed, Cisco ACI takes care of changing the network configuration to enable the forwarding in the new logical topology.

For Third party firewalls, the configuration inside the device is not managed by cloud APIC.

A service graph represents the network using the following elements:

- Service Graph Nodes—A node represents a function that is applied to the traffic, such as a load balancer. A function within the service graph might require one or more parameters and have one or more connectors.
- Connector—A connector enables input and output from a node.

After the graph is configured, the Cisco APIC automatically configures the services according to the service function requirements that are specified in the service graph. The Cisco APIC also automatically configures the network according to the needs of the service function that is specified in the service graph, which does not require any change in the service device.

## <span id="page-149-0"></span>**Using Service Graphs with Cloud Native and Third-Party Services**

Beginning with Release 5.1(2), you can now use service graphs with cloud native and third-party services. You can use service graphs in these situations either with or without redirect. See [Example](#page-174-0) Use Cases for Service Graphs with Cloud Native and [Third-Party](#page-174-0) Services, on page 167 for example use cases, with or without redirect.

You will use the cloud service endpoint group (service EPG), also introduced in Release 5.1(2), with this type of service graph. See Cloud Service [Endpoint](#page-34-0) Groups, on page 27 for more information about the service EPG, and the deployment types and access types that are available for service EPGs.

The following deployment types and access types are supported with service graphs used with service EPGs for this purpose.

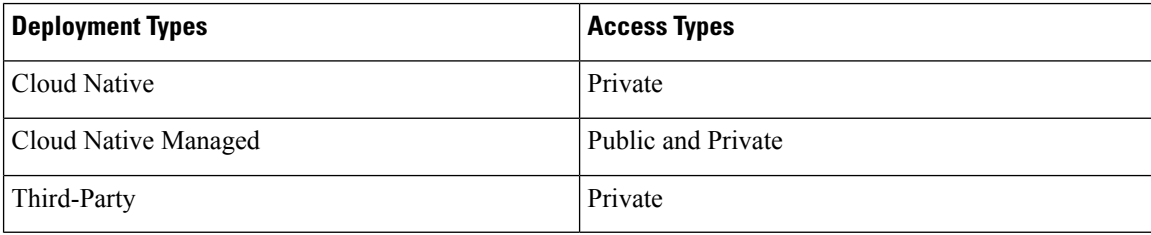

#### **Table 32: Provider Service EPG Types**

#### **Table 33: Consumer Service EPG Types**

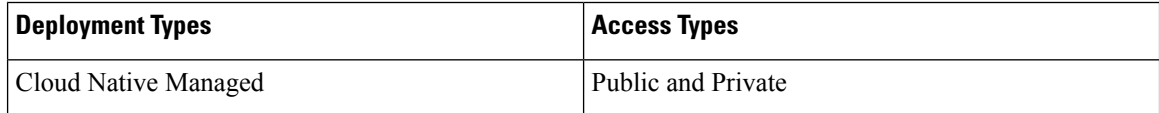

## **Guidelines and Limitations**

- You must have the newer NSG-per-subnet configuration enabled in order to use service graphs with cloud native and third-party services, using the service EPGs. See [Security](#page-40-0) Groups, on page 33 for more information on the NSG-per-subnet configuration.
- Any restrictions that apply for cloud EPG and service graph combinations also apply to service EPG and service graph combinations. For example, the cloud EPG/service graph restriction that a consumer and provider that is tag-based cannot be in the same VRF in the same region would also apply for service EPGs and service graphs.
- For two node graphs that don't perform redirect, SNAT and DNAT are enabled. It is assumed that the DNATed address is a device that is equivalent to a load balancer, which can take care of spraying traffic across different targets that may be in different subnets.

Note that if those targets are in different subnets, the service graph doesn't provide route reachability rules for those targets. It is assumed that the service EPG will take care of the reachability in this case.

• For cases involving AKS and service graphs, the service graph will only establish route reachability to the load balancer's subnet of the AKS cluster.

## **About Application Load Balancers**

Application Load Balancer (also called Azure Application Gateway or ALB) is a Layer 7 load balancer, which balances the web traffic based on attributes like HTTP request, URL filtering etc. For more details please refer to Microsoft [Documentation](https://docs.microsoft.com/en-us/azure/application-gateway/overview).

In Cisco ACI, there are two ways to deploy an Application Load Balancer:

- Internet-facing: inserts the Application Load Balancer as a service between the consumer external EPG and the provider cloud EPG.
- Internal-facing: inserts the Application Load Balancer as a service between the consumer cloud EPG and the provider cloud EPG.

You can consume an Application Load Balancer using a service graph. A typical configuration involves:

- Creation of Layer 4 to Layer 7 services device as Application Load Balancer
- Consume the ALB as a node in the service graph
- Creation of one or more listeners in EPG communication when a service graph is associated with a contract.

Listeners enable you to specify the ports and protocols (HTTP or HTTPS) that the Application Load Balancer accepts traffic on. When specifying HTTPS, you also choose a security policy and an SSL certificate.

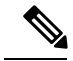

**Note** A listener can have multiple certificates.

All listeners require you to configure at least one rule (a default rule, which does not have a condition). Rules enable you to specify the action that the load balancer takes when a condition is met. For example, you can create a rule that redirects traffic to a specified URL when a request is made to a specified hostname or path. An Application load balancer (ALB) should be in a separate subnet which should not be used to deploy other applications. Cloud APIC creates and attaches ALB's NSG to the subnet associated with the ALB. Cloud APIC supports Standard and Standard\_v2 SKUs of Azure Application Gateway.

# **About Network Load Balancer**

A Network Load Balancer (Azure Load Balancer or NLB) is a Layer 4 device that distributes the in-bound flow packets based on Layer 4 ports. For more details, please refer to Microsoft [Documentation.](https://docs.microsoft.com/en-us/azure/load-balancer/load-balancer-overview)

Similar to ALB, NLB can be deployed using a service graph. You can specify these actions by configuring one or more listeners.

Listeners enable you to specify the ports and protocols (TCP or UDP) that the load balancer accepts and forwards traffic on. All listeners require you to configure at least one rule (a default rule, which does not have a condition). Rules enable you to specify the action that the load balancer takes when a condition is met. Unlike application gateway, here a rule can only forward traffic to specific port of the backend pool. NLB should be in a separate subnet similar to ALB. There are two modes of operation in Network load balancer:

- Forward mode: Traffic is forwarded from a specific listener port to the specified backend port.
- HA Port mode: Network load balancer will load balance TCP and UDP flows on all the ports simultaneously.

Cloud APIC supports Standard SKU Network Load Balancer only.

In Figure1, the frontend load balancer (ALB/NLB) - VM or firewall - backend load (ALB/NLB) balancer as a service are inserted between the consumer external EPG and the provider cloud EPG.

Ш

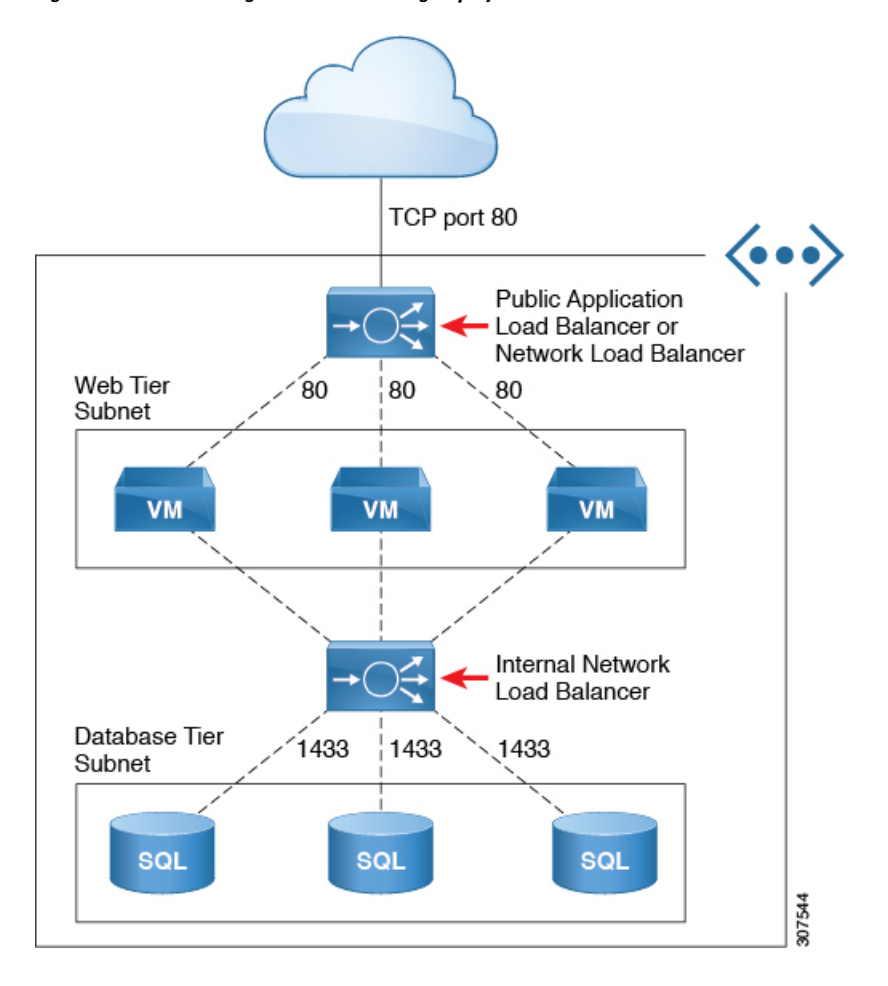

**Figure 19: Internet-Facing and Internal-Facing Deployment**

## **About Third-Party Load Balancers**

Third-Party Load Balancer is a noncloud native Layer 4 to Layer 7 load balancer. Cloud APIC does not manage the configuration of the third-party load balancers. However, Cloud APIC automates the network stitching for connectivity to a third-party load balancer.

You can configure VIPs for a third-party load balancer from the external interface subnet. You can also configure additional VIPs for the third- party load balancers as secondary IP addresses on the external interface.

Cloud APIC supports third-party load balancers that are deployed in a two-arm mode (external and internal interfaces) with source NAT enabled.

## **Limitations for Third-Party Load Balancers**:

- Cloud APIC does not support Direct Server Return (DSR) configurations on third-party load balancers.
- Third-party load balancers are not supported in active/standby high availability configurations.
- For details about third-party load balancer VMs in active/active mode, see [Example](#page-159-0) Use Cases, on page [152.](#page-159-0)
- Alien VIP range is not supported for third-party load balancers.

# **About Allow All Traffic Option**

Beginning with release 5.1(2g), the **Allow All Traffic** option is available for third-party firewalls and Azure network load balancers deployed as pass-through devices on a redirect-enabled service graph.

This option allows all inbound and outbound access to the subnet on which the interface belongs. Ensure that this does not present a security risk before enabling this option. **Note**

The following sections provide instructions for enabling the **Allow All Traffic** option.

- [Third-Party](#page-153-0) Firewall, on page 146
- <span id="page-153-0"></span>• Azure Network Load [Balancer,](#page-154-0) on page 147

### **Third-Party Firewall**

- To enable this option when creating a new service graph type:
- **1.** From the **Application Management** list in the **Intent** menu, click **Services** > **Devices** > **Create Device**.
- **2.** Choose **Third party firewall** as the **Service Type**.
- **3.** Click **Add Interface**, then locate the **Allow All Traffic** area.
- **4.** Click the box next to the **Enabled** field in the **Allow All Traffic** area to allow all inbound and outbound access to the subnet on which the interface belongs.
- **5.** Click **Save** when finished.
- To enable this option when editing an existing service graph type:
- **1.** From the **Application Management** list in the **Intent** menu, click **Services**, then click on an existing service device with **Third-Party Firewall** shown as the **Device Type**.

A panel showing details for this service device type slides in from the right side of the window.

**2.** Click the Details icon  $(\Box)$ .

Another window appears that provides more detailed information for this service device type.

**3.** Locate the **Interfaces** area in the window and click the necessary interface selector under the **Interface Selectors** column.

A panel showing details for this interface slides in from the right side of the window.

**4.** Click the Details icon (

Another window appears that provides more detailed information for this interface.

- **5.** Click the pencil icon to edit the configuration settings for this interface.
- **6.** Locate the **Allow All Traffic** area, then click the box next to the **Enabled** field in the **Allow All Traffic** area to allow all inbound and outbound access to the subnet on which the interface belongs.

**7.** Click **Save** when finished.

### <span id="page-154-0"></span>**Azure Network Load Balancer**

- To enable this option when creating a new service graph type:
- **1.** From the **Application Management** list in the **Intent** menu, click **Services** > **Devices** > **Create Device**.
- **2.** Choose **Network Load Balancer** as the **Service Type**.
- **3.** In the **Settings** area, click the box next to the **Enabled** field in the **Allow All Traffic** area to allow all inbound and outbound access to the subnet on which the interface belongs.
- **4.** Click **Save** when finished.
- To enable this option when editing an existing service graph type:
- **1.** From the **Application Management** list in the **Intent** menu, click **Services**, then click on an existing service device with **Network Load Balancer** shown as the **Device Type**.

A panel showing details for this service device type slides in from the right side of the window.

**2.** Click the Details icon  $(\Box)$ 

Another window appears that provides more detailed information for this service device type.

- **3.** Click the pencil icon to edit the configuration settings for this service device.
- **4.** In the **Settings** area, locate the **Allow All Traffic** area, then click the box next to the **Enabled** field in the **Allow All Traffic** area to allow all inbound and outbound access to the subnet on which the interface belongs.
- **5.** Click **Save** when finished.

# **Dynamic Server Attachment to Server Pool**

Serversin provider EPG are dynamically added to the target groups. In Azure, the target groups are referenced as the backend pool. Listeners and rule configuration that define the frontend and backend protocol and port number, and load balancing action are provided by the user. When configuring listener rule as part of service graph configuration, user can select provider EPG for a given rule. The endpoints from that EPG would be dynamically added to the target group of the load balancer. You do not need to specify the endpoints orFQDN for the targets.

# **About Inter-VNet Services**

Beginning with Release 5.0(2), support is available for the deployment and automation of the inter-VNet services. This is both for the East-West and North-South use cases within the cloud.

Note the following considerations for this support:

• VNet peering needs to be configured for hub-spoke topology. For more information, refer to [Configuring](https://www.cisco.com/content/en/us/td/docs/switches/datacenter/aci/cloud-apic/5-x/use-case/configuring-vnet-peering-for-cloud-apic-for-azure.html) VNet [Peering](https://www.cisco.com/content/en/us/td/docs/switches/datacenter/aci/cloud-apic/5-x/use-case/configuring-vnet-peering-for-cloud-apic-for-azure.html) for Cloud APIC for Azure.

- For multi-node services with redirect: The service device has to be present in the infra VNet. Service devices such as ALB fronting the provider can be present in the provider VNet.
- For multi-node service without redirect: The service device can be in the provider VNet or spread across the hub VNet and the provider VNet.
- Inter-VNet traffic is supported with an Application load balancer or Network load balancer in the infra VNet and the provider in a non-infra VNet. The VNets should be peered together and the load balancer and the provider should be from the same region.

## **About Multinodes**

Beginning with release 5.0(2), Multinode service graph is supported. Multinodes enable multiple deployment scenarios with service graphs.

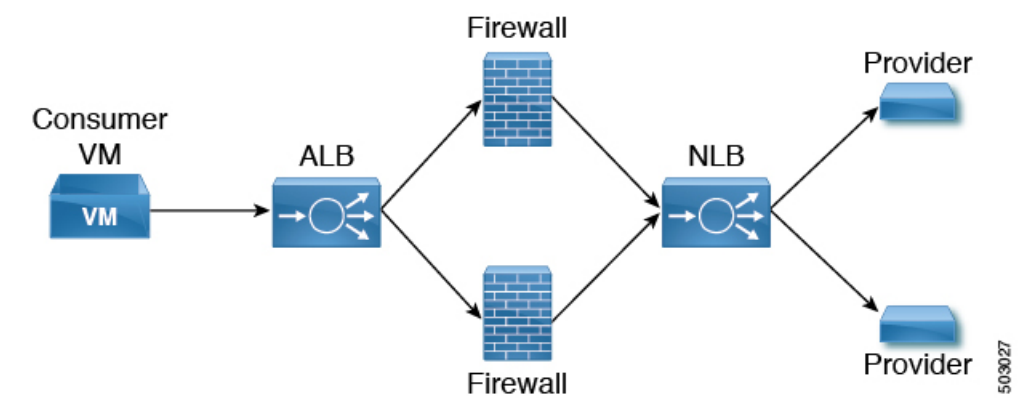

Service devices that can be deployed are Application Load Balancer, Network Load Balancer and Third Party Firewall.

Two types of nodes are admitted in a graph.

- Non-redirect: Traffic is destined to service devices (Load Balancers, Thirdparty firewalls with DNAT and SNAT, Network Load Balancer).
- Redirect: Service device is a passthrough device (Network Load Balancer or Firewall).

## **About Layer 4 to Layer 7 Service Redirect**

Beginning with Release 5.0(2), the Layer 4 to Layer 7 Service Redirect feature is available for Cisco Cloud APIC, similar to the policy-based redirect (PBR) feature available for Cisco APIC. The Layer 4 to Layer 7 Service Redirect feature is configured using the **Redirect** option in the Cisco Cloud APIC.

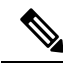

**Note**

Throughout this section, the term "consumer-to-provider" is sometimes used as a blanket term to describe traffic going from point A to point B, where a redirect service device might be inserted between those two points. However, this does not mean that only consumer-to-provider traffic is supported for redirect; traffic might also be from provider-to-consumer, such as in the use case described in Spoke to [Spoke,](#page-161-0) on page 154.

With redirect, policies are used to redirect traffic through specific service devices, where service devices can be deployed as a Network Load Balancer or a third-party firewall. This traffic isn't necessarily destined for the service device as part of the standard consumer-to-provider configuration; rather, you would configure the consumer-to-provider traffic as you normally would, and you would then configure service graphs to redirect that consumer-to-provider traffic to a specific service device.

Support for redirect for Cisco Cloud APIC is only available in conjunction with the VNet peering feature, taking advantage of the hub-and-spoke topology used in VNet peering. For more information on the VNet peering feature, see the *[Configuring](https://www.cisco.com/content/en/us/td/docs/switches/datacenter/aci/cloud-apic/5-x/use-case/configuring-vnet-peering-for-cloud-apic-for-azure.html) VNet Peering for Cloud APIC for Azure* document.

## **About the Overlay-1 and Overlay-2 VRFs**

The overlay-1 and overlay-2 VRFs are automatically created in the infra tenant for Cloud APIC. In the Azure portal, CIDRs and subnets from the overlay-1 and overlay-2 VRFs are deployed in the Azure cloud on the overlay-1 VNet. The overlay-2 VRF is used to hold additional CIDRs. You shouldn't consider overlay-2 as a separate VNet.

The following sections provide more information on the overlay-1 and overlay-2 VRFs.

### **Requirement for Separate VRFs in the Infra Hub**

Prior to Release 5.0(2), the infra hub VNet was used to achieve transit routing functionality for inter-spoke communications within the site through CSRsin the hub, and to send VxLAN packetsfor EPG communication across sites.

There are situations where you might want to deploy a certain number of EPGs configured with shared services and Layer 4 to Layer 7 service graphs in a common hub that can be shared across spokes. In some situations, you might have multiple hub networks deployed separately (for example, for production, pre-production, and core services). You might want to deploy all of these hub networks in the same infra hub VNet (in the same infra cloud context profile), along with the existing cloud CSRs.

Thus, for these kind of requirements, you might need to split the hub VNet into multiple VRFs for network segmentation while keeping the security intact.

### **About the Infra Hub Services VRF (Overlay-2 VRF in the Infra VNet)**

Beginning with Release 5.0(2), the overlay-2 VRF is now created in the infra tenant implicitly during the Cisco Cloud APIC bringup. In order to keep the network segmentation intact between the infra subnets used by the cloud site (for CSRs and network load balancers) and the user subnets deployed for shared services, different VRFs are used for infra subnets and user-deployed subnets:

- **Overlay-1**: Used for infra CIDRs for the cloud infra, along with Cisco Cloud Services Routers (CSRs), the infra network load balancer, and the Cisco Cloud APIC
- **Overlay-2**: Used for user CIDRs to deploy shared services, along with Layer 4 to Layer 7 service devices in the infra VNet (the overlay-1 VNet in the Azure cloud)

All the user-created EPGs in the infra tenant can only be mapped to the overlay-2 VRF in the infra VNet. You can add additional CIDRs and subnets to the existing infra VNet (the existing infra cloud context profile). They are implicitly mapped to overlay-2 VRF in the infra VNet, and are deployed in the overlay-1 VNet in the Azure cloud.

Prior to Release 5.0(2), any given cloud context profile would be mapped to a cloud resource of a specific VNet. All the subnets and associated route tables of the VNet would be have a one-to-one mapping with a single VRF. Beginning with Release 5.0(2), the cloud context profile of the infra VNet can be mapped to multiple VRFs (the overlay-1 and overlay-2 VRFs in the infra VNet).

In the cloud, the subnet's route table is the most granular entity for achieving network isolation. So all system-created cloud subnets of the overlay-1 VRF and the user-created subnets of the overlay-2 VRF will be mapped to separate route tables in the cloud for achieving the network segmentation.

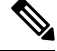

On Azure cloud, you cannot add or delete CIDRs in a VNet when it has active peering with other VNets. Therefore, when you need to add more CIDRs to the infra VNet, you need to first disable VNet peering in it, which removes all the VNet peerings associated with the infra VNet. After adding new CIDRs to the infra VNet, you need to enable VNet peering again in the infra VNet. **Note**

You do not have to disable VNet peering if you are adding a new subnet in an existing CIDR in the hub VNet.

See Adding a New CIDR to [Overlay-2](#page-195-0) Using the Cloud APIC GUI, on page 188 for more information.

## **Passthrough Rules**

When redirect is enabled, the rules in the NSGs (Network Security Groups) attached to the service devices are updated to permit traffic from consumer to provider. These rules are called "passthrough rules". In general, the passthrough rule is to permit traffic from consumer IP to provider IP. If the destination IP is an application load balancer (ALB) VIP, the rule is to permit traffic from consumer IP to the ALB VIP.

## **Redirect Programming**

Redirect programming depends on the classification of the destination EPG (tag-based or subnet-based):

- For a subnet-based EPG, subnets of the destination EPGs are used to program redirects
- For a tag-based EPGs, CIDRs of the destination VNet are used to program redirects

As a result of this, the redirect affects traffic from other EPGs going to the same destination in the redirect, even if the EPG is not part of the service graph with the redirect. Traffic from EPGs that are not part of the redirect will also get redirected to the service device.

The following table describes how redirect is programmed in different scenarios.

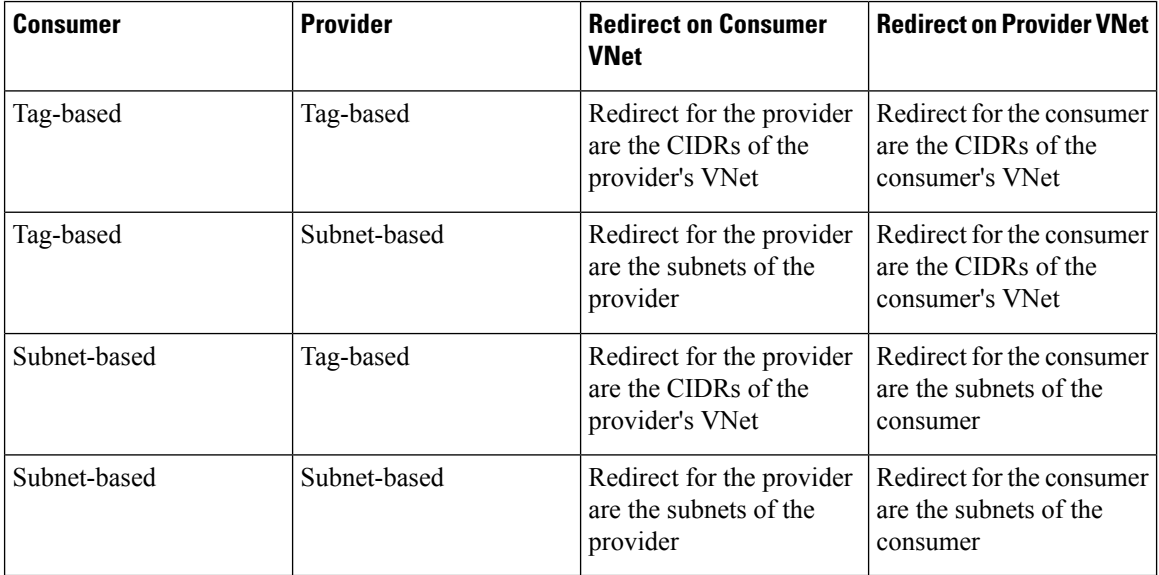

## **Redirect Policy**

To support the Layer 4 to Layer 7 Service Redirect feature, a new redirect flag is now available for service device connectors. The following table provides information on the existing and new flags for the service device connectors.

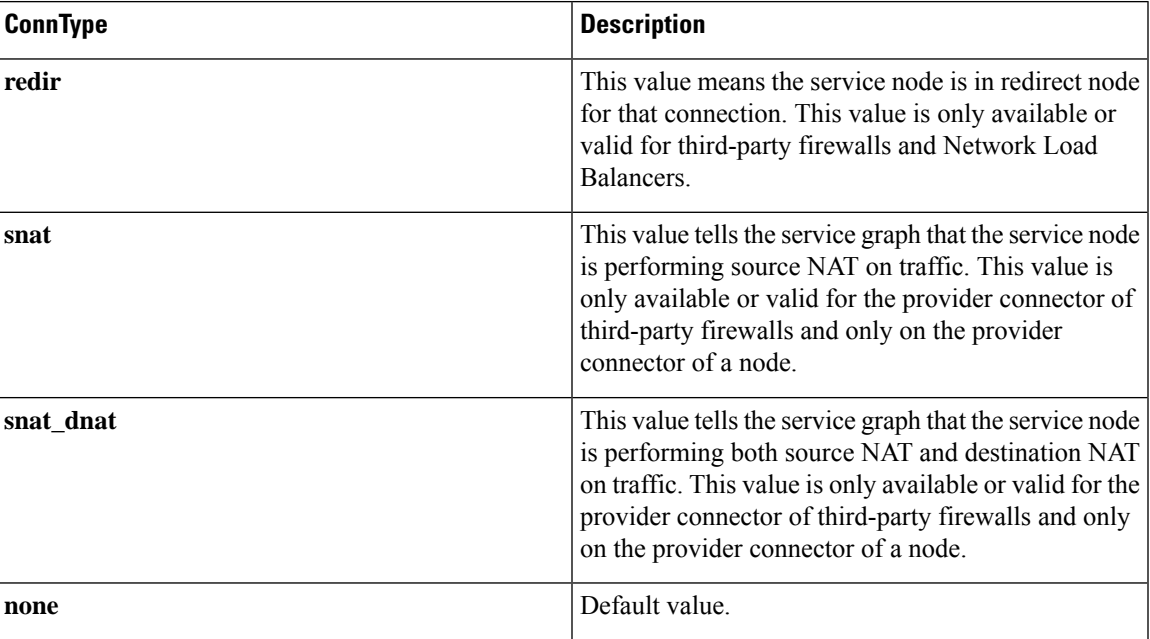

## **Workflow for Configuring Redirect**

Following is the typical workflow for configuring redirect:

- **1.** Create one or more service devices to use with the service graph:
	- Network load balancer (NLB)
	- Application load balancer (ALB)
	- Third-party firewall
- **2.** Create a service graph and select the appropriate service devices for this particular service graph.

You will configure redirect at this point in the procedures:

- **a.** Drag and drop a network load balancer, application load balancer, or firewall icon to the **Drop Device** area to select that service device for the service graph.
- **b.** To enable the redirect feature, in the **Service Node** window that appears, check the box next to the **Redirect** option under the **Consumer Connector Type** and/or under the **Provider Connector Type** areas, depending on where you want to enable the redirect function.

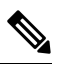

Note Even though you might have an application load balancer in the service graph, you cannot enable redirect on an application load balancer service device.

- **c.** Complete the remaining configurations in the **Service Node** window, then click **Add**.
- **3.** Configure the EPG communication, where you create a contract between the consumer and the provider EPGs.
- **4.** Attach the service graph to the contract.
- **5.** Configure the service device parameters.

# <span id="page-159-0"></span>**Example Use Cases**

Following are several example use cases:

- Spoke to [Internet,](#page-159-1) on page 152
- Spoke to [Spoke,](#page-161-0) on page 154
- [Inter-Region](#page-164-0) Spoke to Spoke, on page 157
- Internet to Spoke [\(Inter-VRF\),](#page-166-0) on page 159
- High [Availability](#page-169-0) Support for Third-Party Load Balancer, on page 162
- <span id="page-159-1"></span>• [Consumer](#page-170-0) and Provider EPGs in Two Separate VNets, on page 163
- Hub VNet with [Consumer](#page-172-0) and Provider EPGs in Two Separate VNets, on page 165

## **Spoke to Internet**

In this use case, the consumer VNet (with consumer VMs) and the hub VNet are peered using VNet peering. A network load balancer is also deployed, fronting two firewalls for scaling. In this use case, the consumer VMs need access to the internet for a certain reason, such as patch updates. In the consumer VNet, the route table is modified to include a redirect for the internet in this case, and traffic is redirected to the NLB in front of firewalls in the hub VNet. Any traffic from this consumer that is part of the service graph that is going to the internet goes to the NLB as the next-hop. With VNet peering, traffic first goes to the NLB, then the NLB forwards the traffic to one of the firewalls in the back end. The firewalls also perform source network address translation (SNAT) when sending traffic to the internet.

Ensure that all the Layer 4 to Layer 7 services devices used in this use case have dedicated subnets.

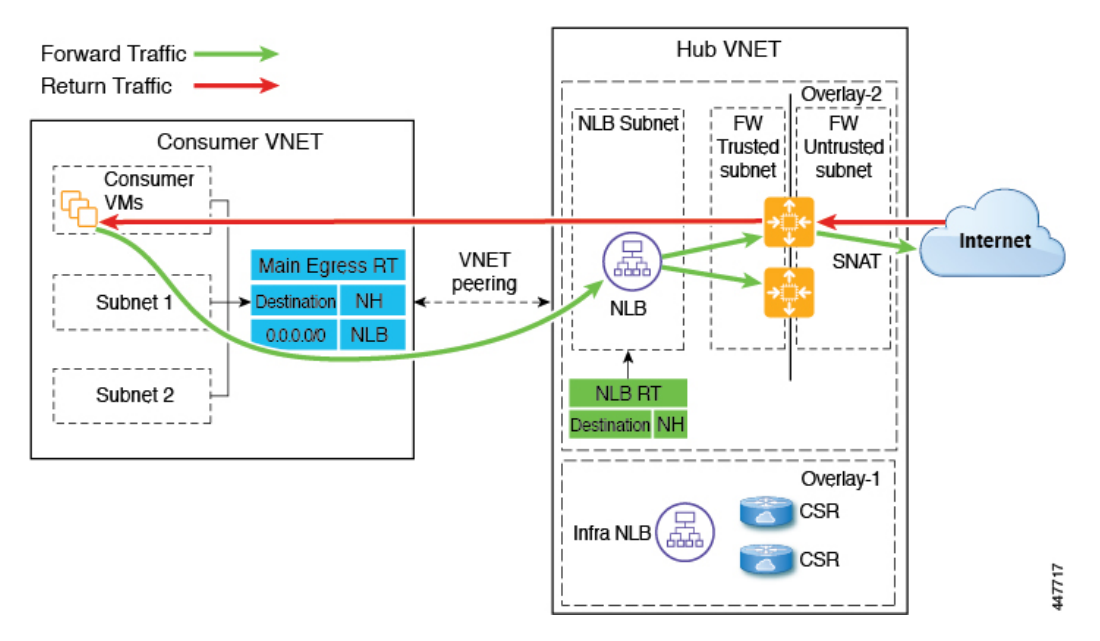

The following figure shows the packet flow for this use case.

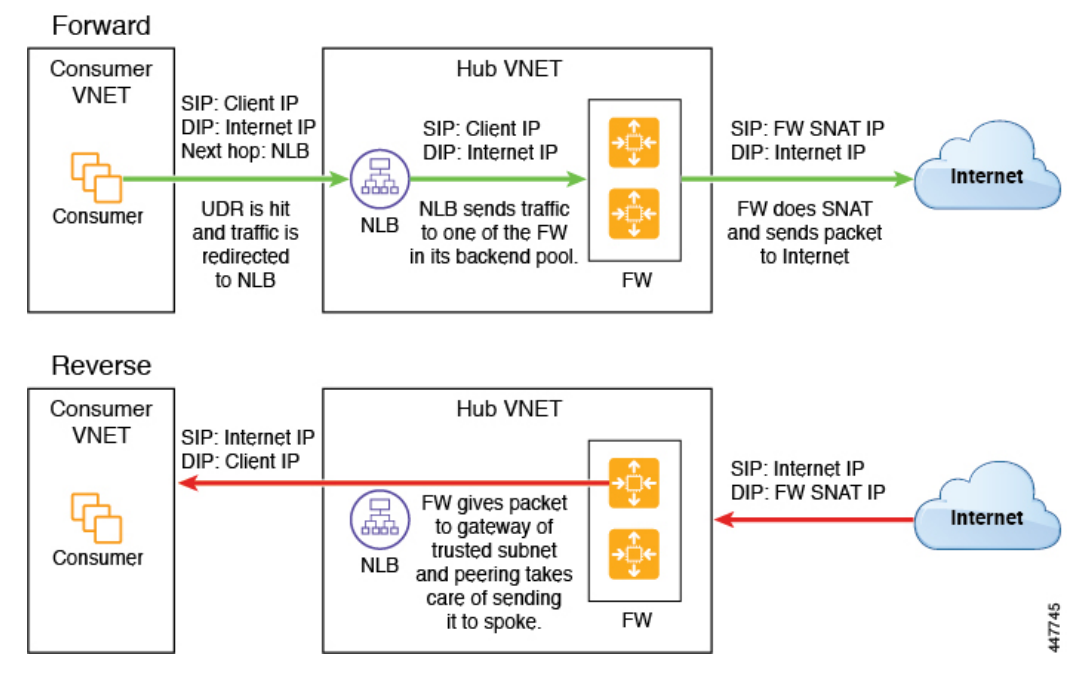

The following figure shows the service graph for this use case.

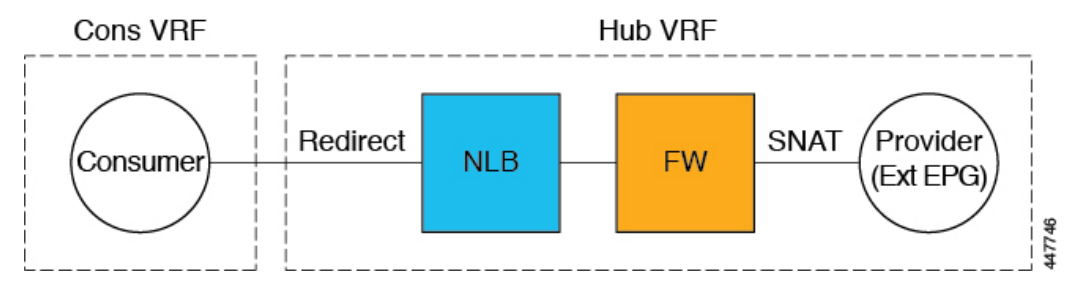

As part of the redirect configuration for this use case, you would make the following selections:

- In the **Create Device** window
	- In the **Tenant** field, choose the **infra** tenant.
	- Choose the type of service device in the **Service Type** field:
		- Choose **Network Load Balancer** as the **Service Type**, and in the **Subnets** area, click **Add Subnet**, then choose the appropriate region, cloud context profille, and the subnet created in the overlay-2 VRF.
		- Choose **Third-Party Firewall** asthe**Service Type**, and in the **VRF** field, choose the **overlay-2** VRF.
- In the **Create Service Graph** window, drag-and-drop the following service devices, in this order:
	- Network Load Balancer
	- Third-Party Firewall
- In the **Service Node** window for the Network Load Balancer:
	- In the **Consumer Connector Type** field, place a check in the box next to the **Redirect** option to enable the redirect function on the consumer side.
	- In the **Provider Connector Type** field, leave the boxes unchecked.
- <span id="page-161-0"></span>• In the **Service Node** window for the Third-Party Firewall:
	- In the **Consumer Connector Type** field, leave the boxes unchecked.
	- Because the firewall performs SNAT when sending traffic to the internet in this use case, in the **Provider Connector Type** field, place a check in the box next to the **SNAT** option.

## **Spoke to Spoke**

In this use case, traffic flows from spoke to spoke, through the hub firewall fronted by a hub NLB. Consumer endpoints are in the consumer VNet, and the provider VNet has VMs fronted by an internal NLB (or a third-party load balancer). The egress route table is modified in the consumer and provider VNets so that traffic is redirected to the firewall device fronted by the NLB. Redirect is applied in both directions in this use case.

Ensure that all the Layer 4 to Layer 7 services devices used in this use case have dedicated subnets.

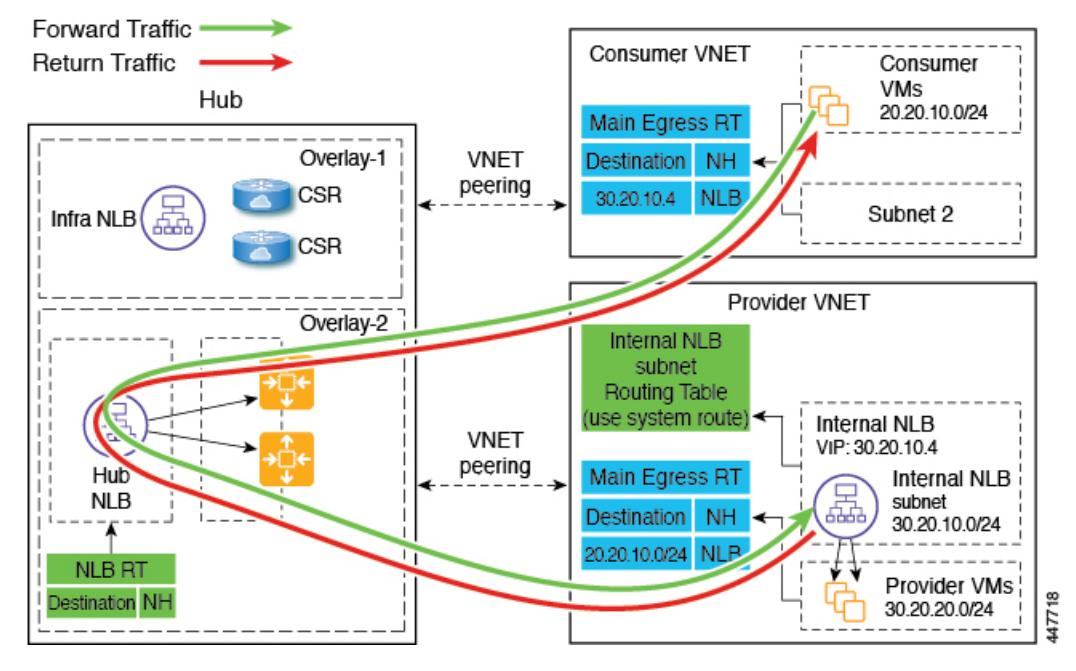

The following figure shows the packet flow for this use case.

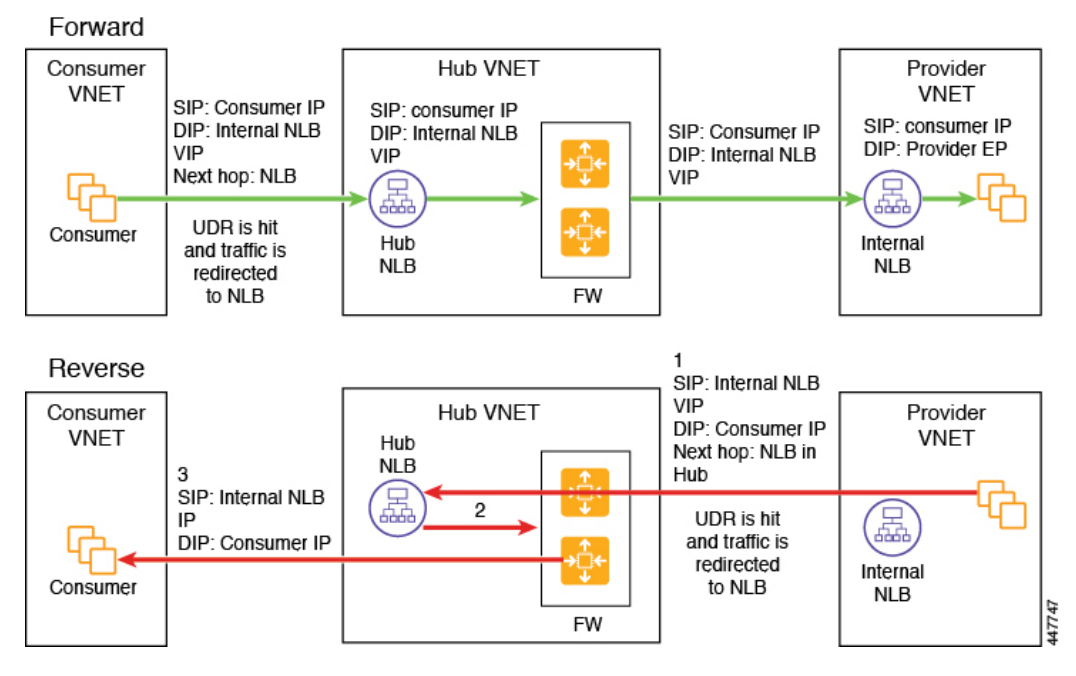

The following figure shows the service graph for this use case.

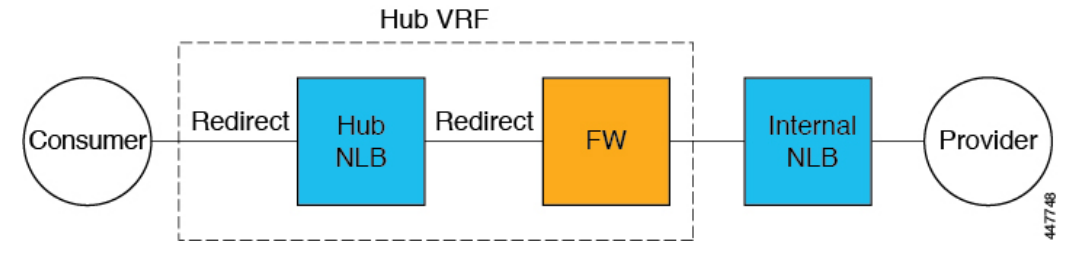

As part of the redirect configuration for this use case, you would make the following selections:

- In the **Create Device** window, first create the service devices for the hub VNet:
	- In the **Tenant** field, choose the **infra** tenant.
	- Choose the type of service device in the **Service Type** field:
		- Choose **Network Load Balancer** as the **Service Type**, and in the **Subnets** area, click **Add Subnet**, then choose the appropriate region, cloud context profile, and the subnet created in the overlay-2 VRF.
		- Choose **Third-Party Firewall** asthe**Service Type**, and in the **VRF** field, choose the **overlay-2** VRF.
- In the **Create Device** window, next create the service devices for the provider VNet:
	- In the **Tenant** field, choose the provider tenant.
	- In the **Service Type** field, choose **Network Load Balancer**, and in the **Subnets** area, click **Add Subnet**, then choose the appropriate region, cloud context profille, and the subnet for the provider VRF.

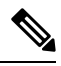

A third-party load balancer can be used in place of an internal **Note** NLB. Choose **Third-party load balancer** as the **Service Type**. Choose the **VRF** and set the interface(s) details by clicking **Add Interface**.

- In the **Create Service Graph** window, drag-and-drop the following service devices, in this order:
	- Network Load Balancer (for the hub VNet)
	- Third-Party Firewall (for the hub VNet)
	- Network Load Balancer or Third-Party Load Balancer (for the provider VNet)
- In the **Service Node** window for the Network Load Balancer in the hub VNet:
	- In the **Consumer Connector Type** field, place a check in the box next to the **Redirect** option to enable the redirect function on the consumer side.
	- In the **Provider Connector Type** field, place a check in the box next to the **Redirect** option to enable the redirect function on the provider side.

Ш

- In the **Service Node** window for the Third-Party Firewall, leave the boxes unchecked for the **Consumer Connector Type** and the **Provider Connector Type**.
- In the **Service Node** window for the Network Load Balancer in the provider VNet, leave the boxes unchecked for the **Consumer Connector Type** and the **Provider Connector Type**.

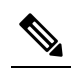

**Note** Ensure SNAT is configured on the third-party load balancers.

## <span id="page-164-0"></span>**Inter-Region Spoke to Spoke**

In this use case, both regions must have service devices. The consumer VNet is in region 1, the provider is stretched across both regions (regions 1 and 2), and some endpoints are in region 1 and some endpoints are in region 2. Different redirects are programmed for local provider endpoints and for remote region endpoints. In this case, the firewall that is used will be the firewall that is closest to the provider endpoint side.

Ensure that all the Layer 4 to Layer 7 services devices used in this use case have dedicated subnets.

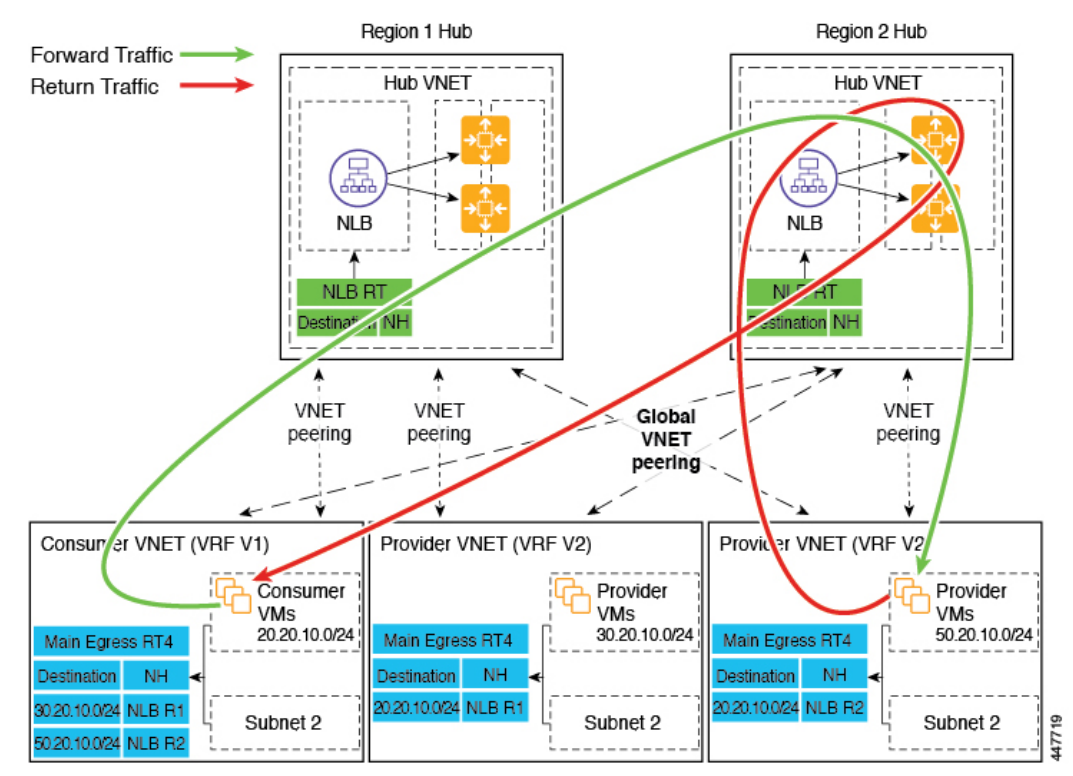

For example, consider the two subnets in the consumer VNet (VRF 1) egress route table (RT):

- 30.20.10.0/24 (NLB in region 1 [R1])
- 50.20.10.0/24 (NLB in region 2 [R2])

Assume the consumer wants to send traffic to the provider VMs 30.20.10.0/24, which are local to it. In that case, traffic will get redirected to the region 1 hub NLB and firewall, and will then go to the provider.

Now assume the consumer wants to send traffic to the provider VMs 50.20.10.0/24. In this case, the traffic will get redirected to the region 2 hub NLB and firewall, because that firewall is local to the provider endpoint.

The following figure shows the packet flow for this use case.

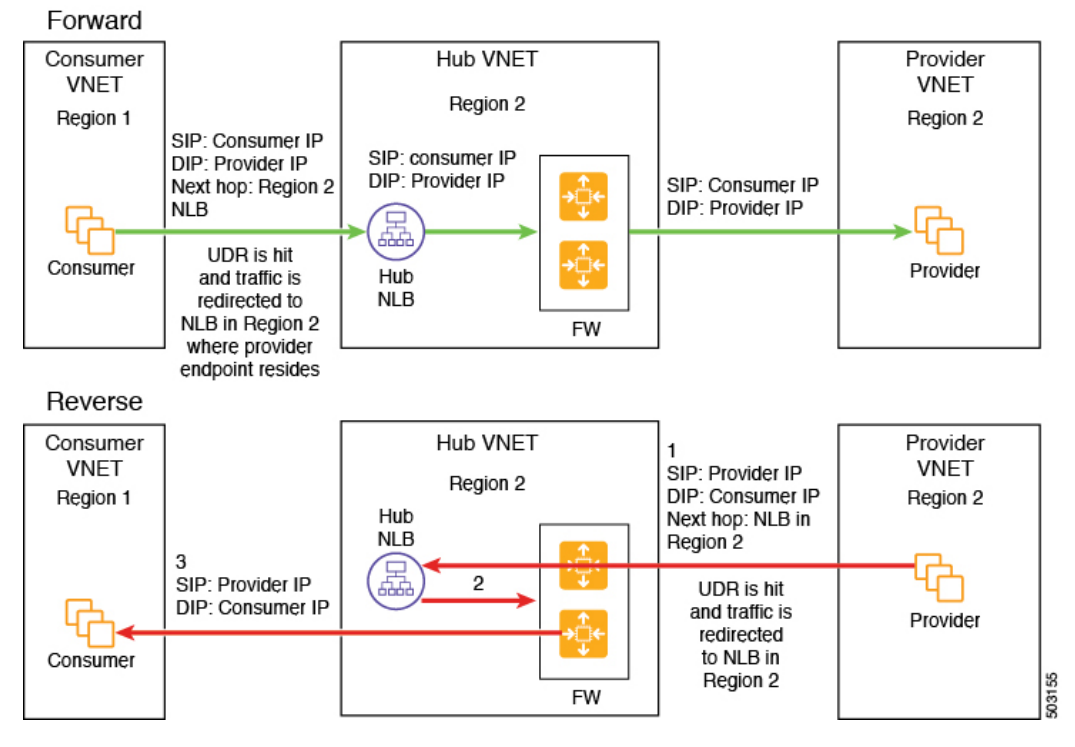

The following figure shows the service graph for this use case.

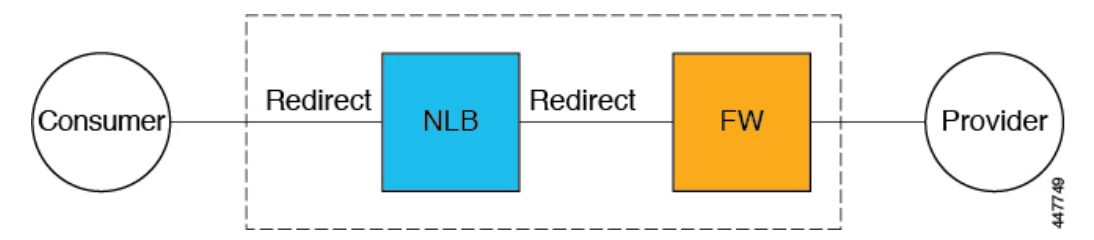

As part of the redirect configuration for this use case, you would make the following selections:

- In the **Create Device** window, first create the service devices for the hub VNet:
	- In the **Tenant** field, choose the **infra** tenant.
	- Choose the type of service device in the **Service Type** field:
		- Choose **Network Load Balancer** as the **Service Type**, and in the **Subnets** area, click **Add Subnet**, then choose the appropriate region, cloud context profile, and the subnet created in the overlay-2 VRF.
		- Choose **Third-Party Firewall** asthe**Service Type**, and in the **VRF** field, choose the **overlay-2** VRF.
- In the **Create Service Graph** window, drag-and-drop the following service devices, in this order:

Ш

- Network Load Balancer
- Third-Party Firewall
- In the **Service Node** window for the hub NLB:
	- In the **Consumer Connector Type** field, place a check in the box next to the **Redirect** option to enable the redirect function on the consumer side.
	- In the **Provider Connector Type** field, place a check in the box next to the **Redirect** option to enable the redirect function on the provider side.
- In the **Service Node** window for the Third-Party Firewall, leave the boxes unchecked for the **Consumer Connector Type** and the **Provider Connector Type**.

<span id="page-166-0"></span>In the above use case, the provider VMs can also be front-ended by a cloud native or third-party load balancer.

## **Internet to Spoke (Inter-VRF)**

In this use case, traffic coming from the internet needs to go through the firewall before hitting the provider endpoints. Redirect is not used in this use case.

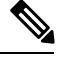

The general term "external load balancer" is used in this section because in this use case, the external load balancer could be either an NLB, ALB or a third-party load balancer. The following examples provide configurations using an ALB, but keep in mind that the external load balancer could be an NLB or a third-party load balancer instead. **Note**

The external load balancer exposesthe service through VIP. Internet traffic is directed to that VIP, then external load balancers direct traffic to the firewalls in the backend pool (the external load balancers have the firewall's untrusted interface as its backend pool). The firewall performs SNAT and DNAT, and the traffic goes to the internal NLB VIP. The internal NLB then sends traffic to one of the provider endpoints.

Ensure that all the Layer 4 to Layer 7 services devices used in this use case have dedicated subnets.

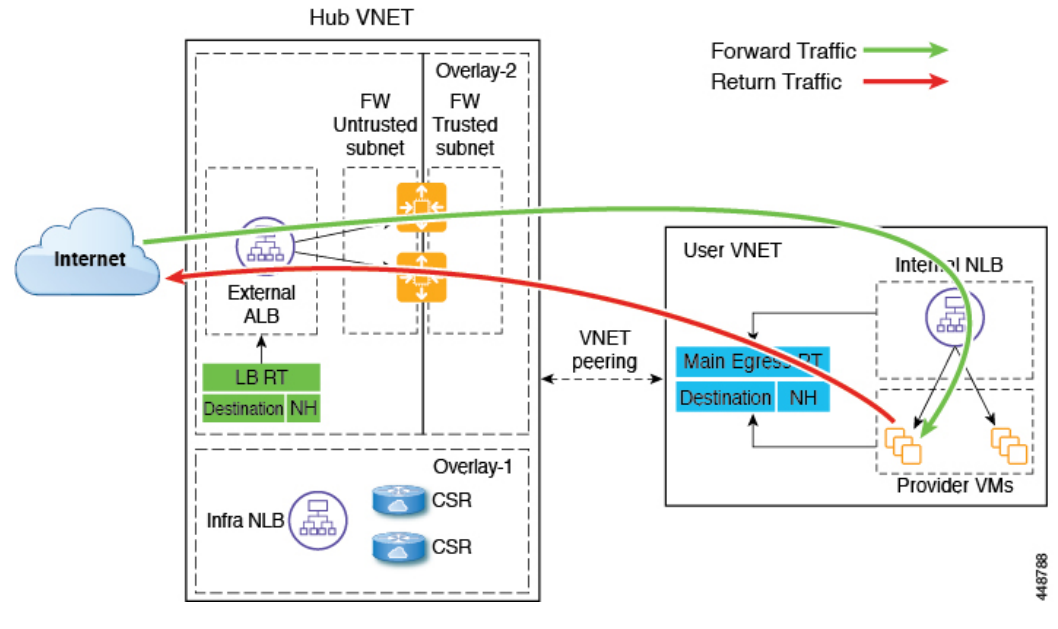

The following figure shows the packet flow for this use case.

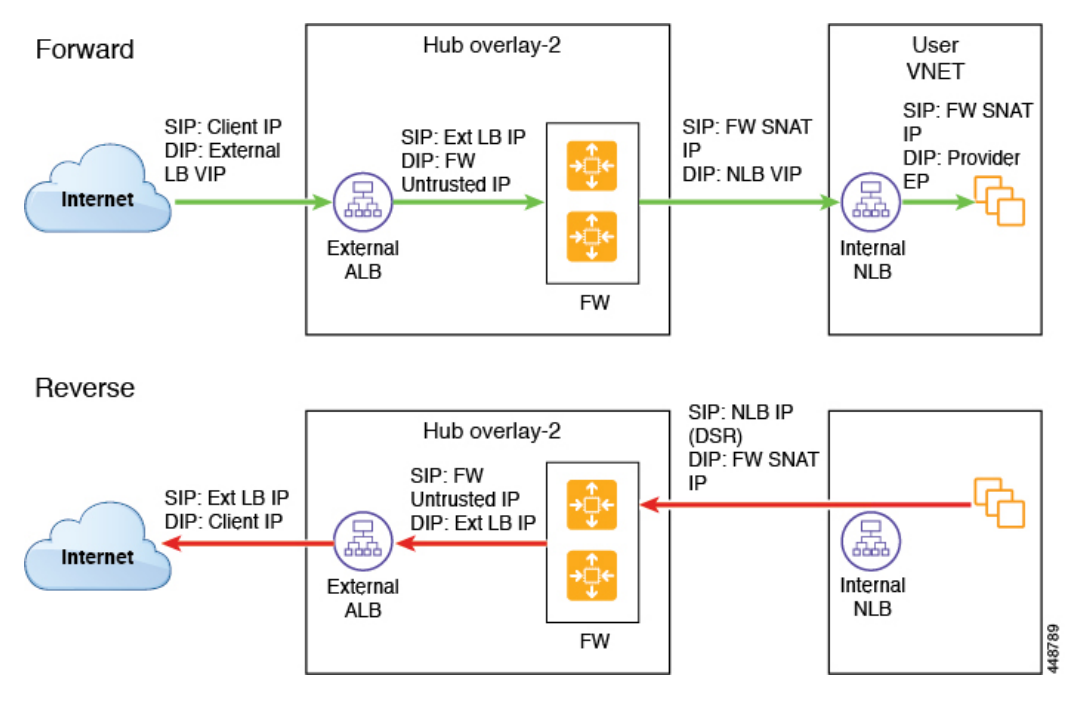

The following figure shows the service graph for this use case.

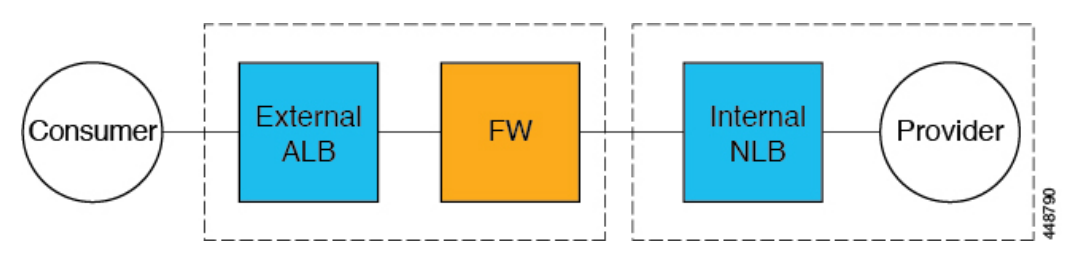

As part of the redirect configuration for this use case, you would make the following selections:

- In the **Create Device** window, first create the service devices for the hub VNet:
	- In the **Tenant** field, choose the **infra** tenant.
	- Choose the type of service device in the **Service Type** field:
		- Choose **Application Load Balancer** or **Network Load Balancer** as the **Service Type**, and in the **Subnets** area, click **Add Subnet**, then choose the appropriate region, cloud context profile, and the subnet created in the overlay-2 VRF.
		- Choose **Third-Party Firewall** asthe**Service Type**, and in the **VRF** field, choose the **overlay-2** VRF.
		- Choose **Third-Party Load Balancer** as the **Service Type**, and choose the **VRF** and set the interface(s) details by clicking **Add Interface**.
- In the **Create Device** window, next create the service devices for the provider VNet:
	- In the **Tenant** field, choose the provider tenant.
	- In the **Service Type** field, choose **Network Load Balancer**, and in the **Subnets** area, click **Add Subnet**, then choose the appropriate region, cloud context profille, and the subnet for the provider VRF.
- In the **Create Service Graph** window, drag-and-drop the following service devices, in this order:
	- Network Load Balancer or Application Load Balancer (for the hub VNet)
	- Third-Party Firewall (for the hub VNet)
	- Network Load Balancer or Third-Party Load Balancer (for the provider VNet)
- In the **Service Node** window for the Network Load Balancer or Application Load Balancer for the hub VNet, leave the boxes unchecked for the **Consumer Connector Type** and the **Provider Connector Type**.
- In the **Service Node** window for the Third-Party Firewall:
	- In the **Consumer Connector Type** field, leave the boxes unchecked.
	- Because the firewall performs SNAT and DNAT when sending traffic to the internet in this use case, in the **Provider Connector Type** field, place a check in the box next to the **SNAT** and **DNAT** options.
- In the **Service Node** window for the Network Load Balancer for the provider VNet, leave the boxes unchecked for the **Consumer Connector Type** and the **Provider Connector Type**.

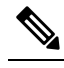

**Note** Ensure SNAT is configured on the third-party load balancers.

## <span id="page-169-0"></span>**High Availability Support for Third-Party Load Balancer**

In this use case, traffic coming from the internet needs to go through the third-party load balancer before hitting the provider endpoints. Redirect is not used in this use case.

The third-party load balancer is configured as the backend pool of the NLB. Secondary IP addresses of the devices act as the target for the NLBs. You can choose to add either primary or secondary IP address (or both) as the target for the NLBs. The third-party load balancer VMs are deployed in active-active mode only. Third-party load balancers can not be used in active-standby high availability configuration.

Ensure that the third-party load balancers and the network load balancers have dedicated subnets.

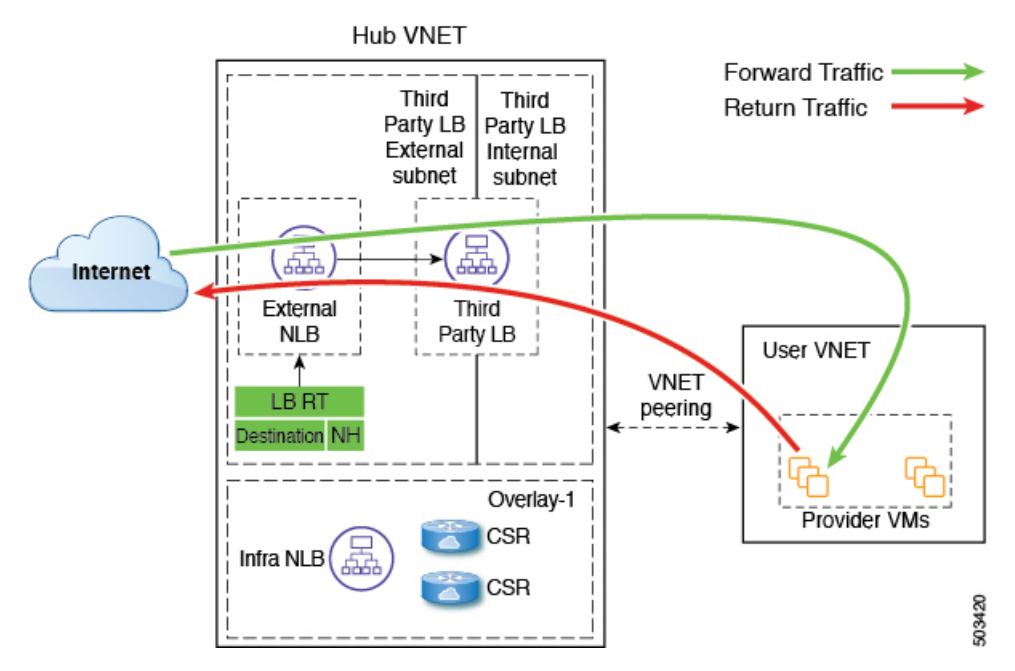

The following figure shows the service graph for this use case.

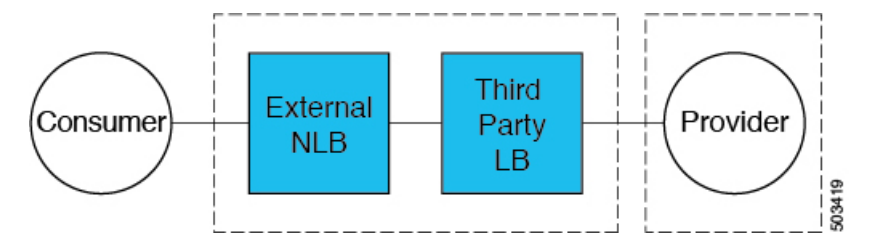

As part of the configuration for this use case, you would make the following selections:

- In the **Create Device** window, first create the service devices for the hub VNet:
	- In the **Tenant** field, choose the **infra** tenant.
	- Choose the type of service device in the **Service Type** field:
		- Choose **Network Load Balancer** as the **Service Type**, and in the **Subnets** area, click **Add Subnet**, then choose the appropriate region, cloud context profile, and the subnet created in the overlay-2 VRF.
		- Choose **Third-Party Load Balancer** as the **Service Type**, and choose the **VRF** and set the interface(s) details by clicking **Add Interface**.
- In the **Create Service Graph** window, drag-and-drop the following service devices, in this order:
	- Network Load Balancer
	- Third-Party Load Balancer

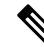

- Ensure that the Network Load Balancer and the Third-Party Load Balancer are in the same VNet. **Note**
- In the**Service Node** window for the Network Load Balancer for the hub VNet, leave the boxes unchecked for the **Consumer Connector Type** and the **Provider Connector Type**.

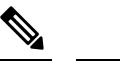

**Note** Ensure SNAT is configured on the third-party load balancers.

## <span id="page-170-0"></span>**Consumer and Provider EPGs in Two Separate VNets**

This use case is an example configuration with two VNets, with a consumer EPG and provider EPG in separate VNets.

- A frontend ALB, firewall, and internal NLB are inserted between the consumer and provider EPGs.
- A consumer endpoint sends traffic to the frontend ALB VIP and it is forwarded to the firewall.
- The firewall performs SNAT and DNAT, and the traffic flows to internal NLB VIP.
- The internal NLB load balances the traffic to the backend provider endpoints.

In this use case, a third-party load balancer can be used in place of the frontend ALB or an internal NLB. Ensure that all the Layer 4 to Layer 7 services devices used in this use case have dedicated subnets.

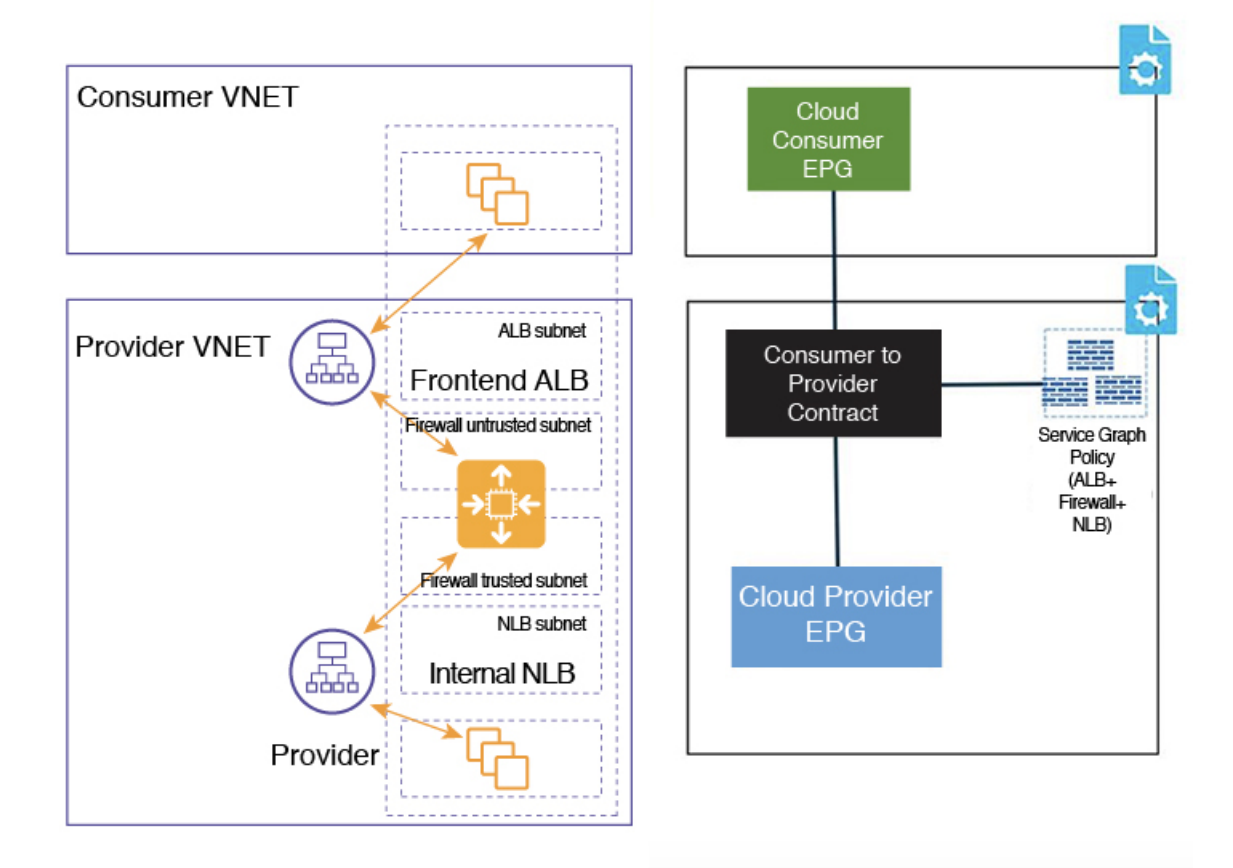

In the figure:

- The consumer EPG is in a consumer VNet.
- The provider EPG and all the service devices are in the provider VNet.
- The application load balancer, network load balancer (or third-party load balancer), and firewall need to have their own subnet in the VNet.

Packet flow for both the directions is shown in the following figure:

## Forward

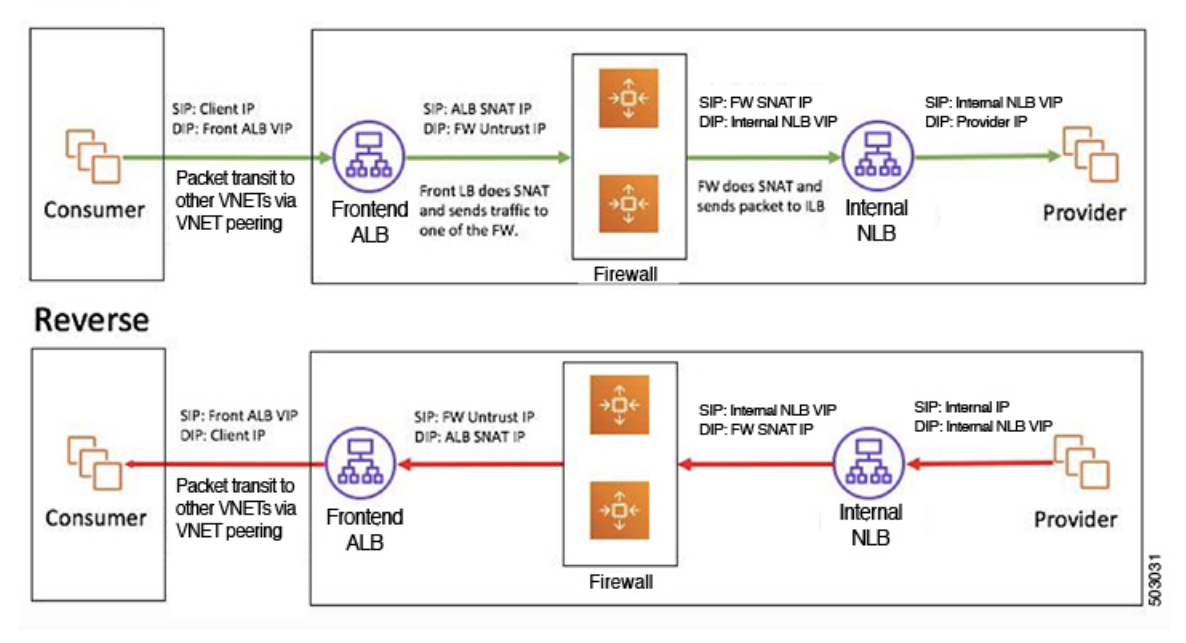

## <span id="page-172-0"></span>**Hub VNet with Consumer and Provider EPGs in Two Separate VNets**

This use case is an example configuration with three VNets: a hub VNet, and a consumer EPG and provider EPG in two separate VNets.

- A frontend ALB and firewall are inserted within the hub VNet, which is between the consumer and provider EPGs.
- An internal NLB is inserted in the provider EPG.
- A consumer endpoint sends traffic to the frontend ALB VIP and it is forwarded to the firewall.
- The firewall performs SNAT and DNAT, and the traffic flows to internal NLB VIP.
- The internal NLB load balances the traffic to the backend provider endpoints.

In this use case, a third-party load balancer can be used in place of the frontend ALB or an internal NLB. Ensure that all the Layer 4 to Layer 7 services devices used in this use case have dedicated subnets.

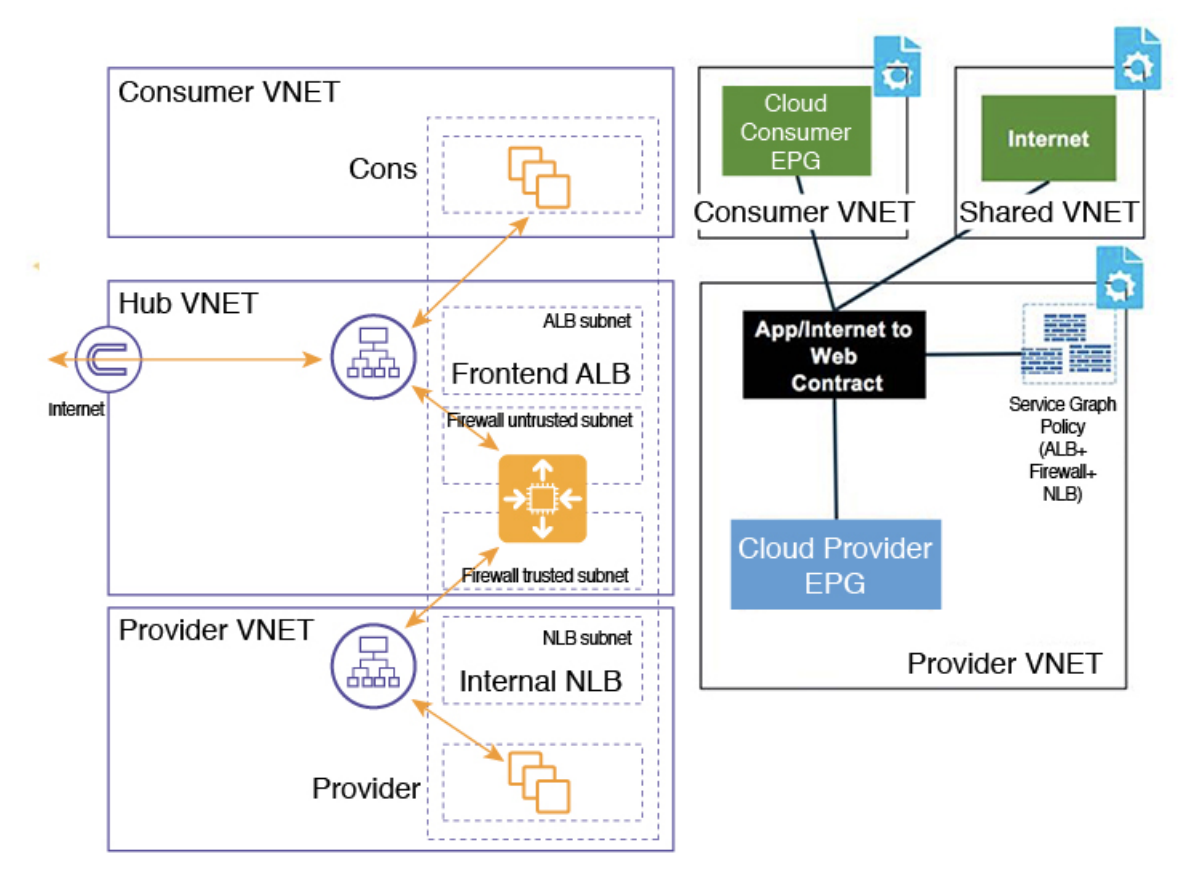

In the figure:

- The consumer EPG is in a consumer VNet.
- The provider EPG and the internal NLB are in the provider VNet.
- The frontend ALB and firewall are in the hub VNet
- The application load balancer, network load balancer (or third-party load balancer), and firewall need to have their own subnet in the VNet.

Packet flow for both the direction is shown in the following figure:

Ш

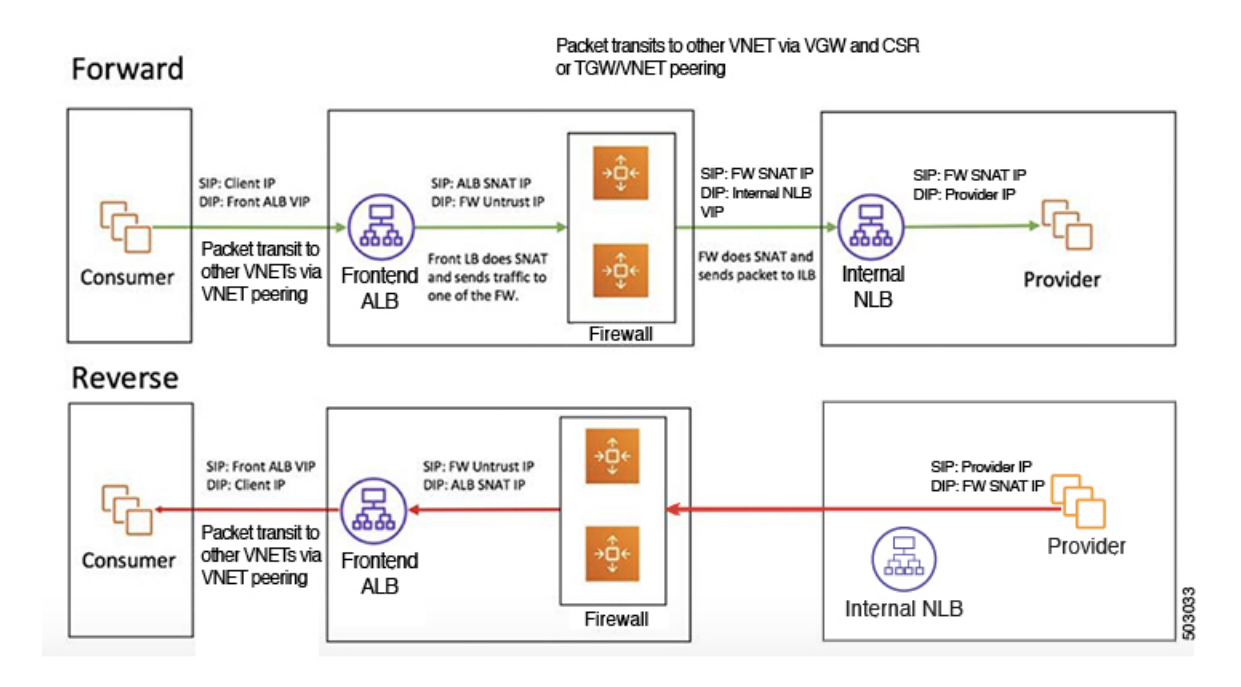

# <span id="page-174-0"></span>**Example Use Cases for Service Graphs with Cloud Native and Third-Party Services**

Following are several example use case for service graphs with cloud native and third-party services, with and without redirect. Refer to Using Service Graphs with Cloud Native and Third-Party Services, on page 142 for more information and for guidelines and limitations.

# **Example Use Cases Without Redirect**

Following are several example use case for service graphs with cloud native and third-party services without redirect.

You will be configuring cloud service EPGs as part of the process for each of these use cases. You must have the **NSG-per-subnet** configuration enabled if you are configuring cloud service EPGs. See [Security](#page-40-0) Groups, on [page](#page-40-0) 33 and Cloud Service [Endpoint](#page-34-0) Groups, on page 27 for more information.

- Single-Node Service Graph for Internet Inbound Traffic: [Non-Managed](#page-175-0) Service EPG as Provider, on [page](#page-175-0) 168
- Single-Node Service Graph for Internet Inbound Traffic: Cloud Native Service EPG as Provider, on page [169](#page-176-0)
- Two-Node Service Graph for Internet Inbound Traffic: Cloud Native Managed Service EPG as Provider, on [page](#page-177-0) 170
- Three-Node Service Graph for Internet Inbound Traffic: Cloud Native Managed Service EPG as Provider, on [page](#page-179-0) 172

**Note**

For each of the following use cases, a similar topology with a single node, two node and three node service graph with the service EPG as the provider can be supported for East-West traffic in the cloud. In these use cases, the consumer will be a cloud EPG and the load balancer used will be an internal load balancer.

## <span id="page-175-0"></span>**Single-Node Service Graph for Internet Inbound Traffic: Non-Managed Service EPG as Provider**

This use case has a single-node service graph, where the service node is a load balancer (application load balancer, network load balancer, or third-party load balancer).

In this use case, the service EPG is the provider, and an external EPG is configured on the consumer side. The service EPG can be in the hub or spoke VNets. The service endpoints are learned dynamically and are added to the application load balancer or network load balancer.

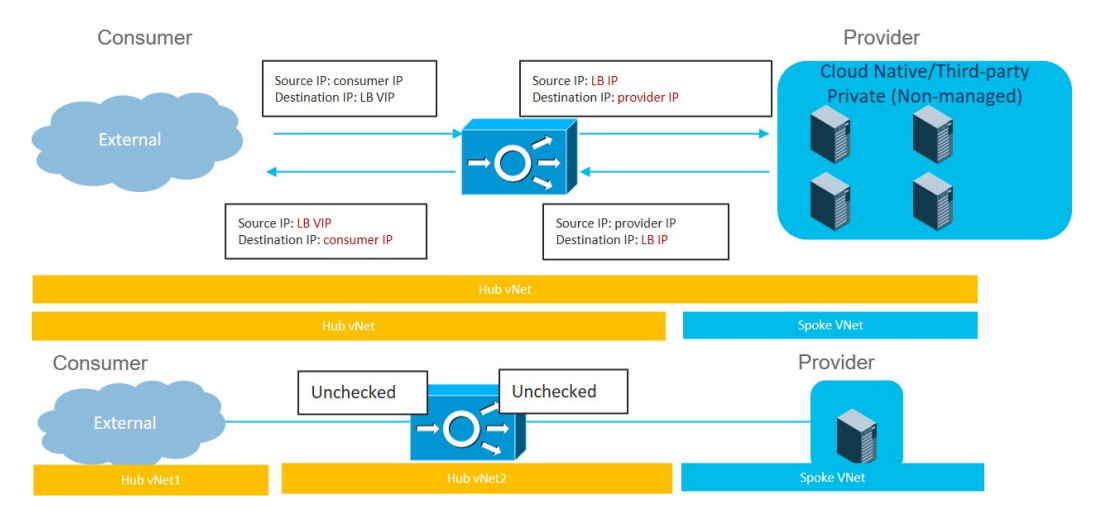

To configure this use case:

**1.** Create the external EPG on the consumer side.

See [Creating](#page-66-0) an External EPG Using the Cisco Cloud APIC GUI, on page 59 for those procedures. Select the infra tenant for this external EPG.

**2.** Create the service EPG on the provider side and assign the appropriate deployment type and access type to the service EPG.

See [Creating](#page-73-0) a Service EPG Using the Cisco Cloud APIC GUI, on page 66 for those procedures, using these settings:

- **Service Type**: Any supported service type, depending on the deployment type (see Cloud [Service](#page-34-0) [Endpoint](#page-34-0) Groups, on page 27 for more information). For example, Azure Storage would be a supported service type with a Cloud Native deployment type.
- **Deployment type**: Cloud Native or Third-Party
- **Access type**: Private
- **3.** Configure the service graph.

See [Creating](#page-198-0) Service Devices Using The Cloud APIC GUI, on page 191 for those procedures.

Ш

Make the following selections:

- In the **Create Device** window, create the service devices for the hub VNet:
	- In the **Tenant** field, choose the **infra** tenant.
	- Choose **Application Load Balancer** or **Network Load Balancer** as the **Service Type**, and in the **Subnets** area, click **Add Subnet**, then choose the appropriate region, cloud context profile, and the subnet created in the overlay-2 VRF.
- In the **Create Service Graph** window, drag-and-drop the Application Load Balancer or Network Load Balancer.
- In the **Service Node** window for the Application Load Balancer or Network Load Balancer for the hub VNet, leave the boxes unchecked for the **Consumer Connector Type** and the **Provider Connector Type**.
- <span id="page-176-0"></span>**4.** Deploy the Layer 4 to Layer 7 services.

See [Deploying](#page-206-0) Layer 4 to Layer 7 Services Using the Cisco Cloud APIC GUI, on page 199 for those procedures. Attach the contract that exists between the consumer and provider to the service graph.

#### **Single-Node Service Graph for Internet Inbound Traffic: Cloud Native Service EPG as Provider**

This use case has a single-node service graph, where the service node is a load balancer (application load balancer, network load balancer, or third-party load balancer).

In this use case, the service EPG is the provider, and an external EPG is configured on the consumer side. The service EPG can be in the hub or spoke VNets.

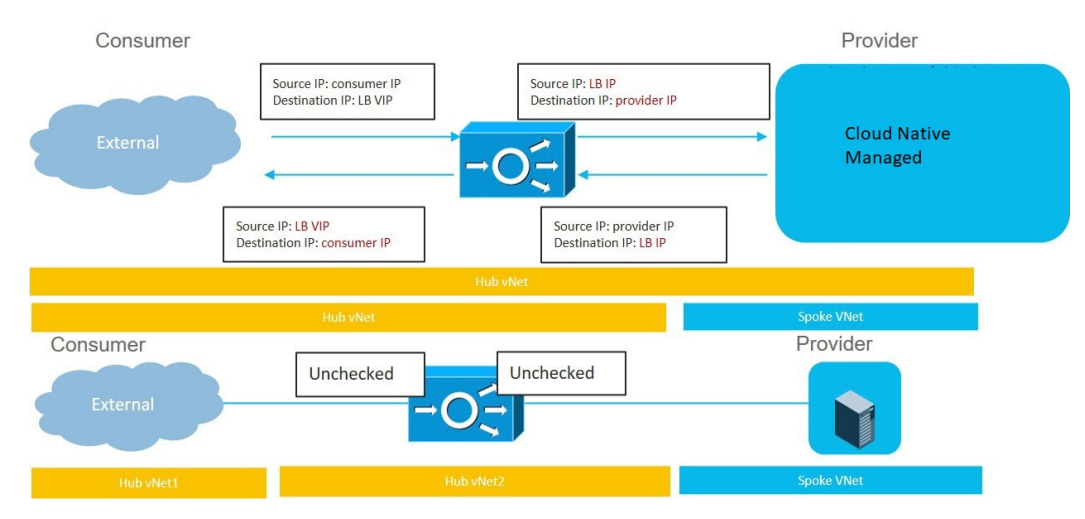

To configure this use case:

**1.** Create the external EPG on the consumer side.

See [Creating](#page-66-0) an External EPG Using the Cisco Cloud APIC GUI, on page 59 for those procedures. Select the infra tenant for this external EPG.

**2.** Create the service EPG on the provider side and assign the appropriate deployment type and access type to the service EPG.

See [Creating](#page-73-0) a Service EPG Using the Cisco Cloud APIC GUI, on page 66 for those procedures, using these settings:

- **Service Type**: Any supported service type, depending on the deployment type (see Cloud [Service](#page-34-0) [Endpoint](#page-34-0) Groups, on page 27 for more information). For example, Azure ApiManagement Services would be a supported service type with a Cloud Native Managed deployment type.
- **Deployment type**: Cloud Native Managed
- **Access type**: Public and Private
- **3.** Configure the service graph.

See [Creating](#page-198-0) Service Devices Using The Cloud APIC GUI, on page 191 for those procedures.

Make the following selections:

- In the **Create Device** window, create the service devices for the hub VNet:
	- In the **Tenant** field, choose the **infra** tenant.
	- Choose **Application Load Balancer** as the **Service Type**, and in the **Subnets** area, click **Add Subnet**, then choose the appropriate region, cloud context profile, and the subnet created in the overlay-2 VRF.
- In the **Create Service Graph** window, drag-and-drop the Application Load Balancer.
- In the **Service Node** window for the Application Load Balancer for the hub VNet, leave the boxes unchecked for the **Consumer Connector Type** and the **Provider Connector Type**.
- <span id="page-177-0"></span>**4.** Deploy the Layer 4 to Layer 7 services.

See [Deploying](#page-206-0) Layer 4 to Layer 7 Services Using the Cisco Cloud APIC GUI, on page 199 for those procedures. Attach the contract that exists between the consumer and provider to the service graph.

#### **Two-Node Service Graph for Internet Inbound Traffic: Cloud Native Managed Service EPG as Provider**

This use case has a two-node service graph, where the service nodes are a network load balancer and a firewall. Because this two-node service graph doesn't use redirect, SNAT+DNAT is performed on the firewall. The DNATed address is assumed to be a network load balancer or an equivalent service. For this use case, the service graph will only establish route reachability to the load balancer's subnet.

In this use case, the service EPG is the provider, and an external EPG is configured on the consumer side. The service EPG can be in the hub or spoke VNets.

These actions take place in this use case, as shown in the following figure:

- **1.** Traffic is destined to the network load balancer public VIP, which then load balances the traffic to the firewall (DNAT).
- **2.** SNAT+DNAT is performed on the firewall.
- **3.** For the return traffic, Azure translates the source IP to the network load balancer public VIP.

Ш

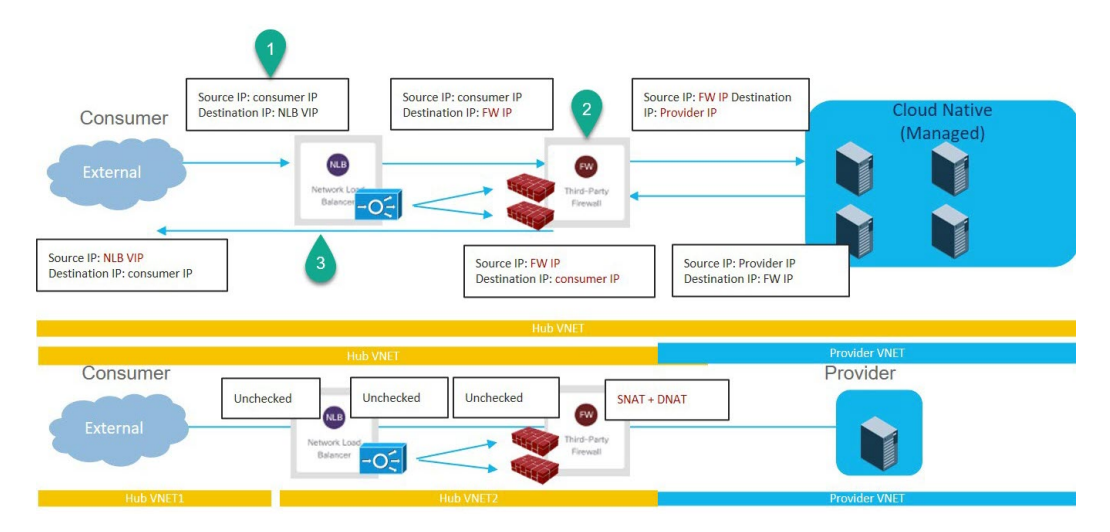

To configure this use case:

**1.** Create the external EPG on the consumer side.

See [Creating](#page-66-0) an External EPG Using the Cisco Cloud APIC GUI, on page 59 for those procedures. Select the infra tenant for this external EPG.

**2.** Create the service EPG on the provider side and assign the appropriate deployment type and access type to the service EPG.

See [Creating](#page-73-0) a Service EPG Using the Cisco Cloud APIC GUI, on page 66 for those procedures, using these settings:

- **Service Type**: Any supported service type, depending on the deployment type (see Cloud [Service](#page-34-0) [Endpoint](#page-34-0) Groups, on page 27 for more information). For example, Azure Kubernetes Services (AKS) would be a supported service type with a Cloud Native Managed deployment type.
- **Deployment type**: Cloud Native Managed
- **Access type**: Private
- **3.** Configure the service graph.

See [Creating](#page-198-0) Service Devices Using The Cloud APIC GUI, on page 191 for those procedures.

As part of the redirect configuration for this use case, you would make the following selections:

- In the **Create Device** window
	- In the **Tenant** field, choose the **infra** tenant.
	- Choose the type of service device in the **Service Type** field:
		- Choose **Network Load Balancer** as the**Service Type**, and in the**Subnets** area, click **Add Subnet**, then choose the appropriate region, cloud context profille, and the subnet created in the overlay-2 VRF.
		- Choose **Third-Party Firewall** as the **Service Type**, and in the **VRF** field, choose the **overlay-2** VRF.
- In the **Create Service Graph** window, drag-and-drop the following service devices, in this order:
- Network Load Balancer
- Third-Party Firewall
- In the **Service Node** window for the Network Load Balancer, leave the boxes unchecked for the **Consumer Connector Type** and the **Provider Connector Type**.
- In the **Service Node** window for the Third-Party Firewall:
	- In the **Consumer Connector Type** field, leave the boxes unchecked.
	- Because the firewall performs SNAT and DNAT when sending traffic to the internet in this use case, in the **Provider Connector Type** field, place a check in the box next to the **SNAT** and **DNAT** options.
- <span id="page-179-0"></span>**4.** Deploy the Layer 4 to Layer 7 services.

See [Deploying](#page-206-0) Layer 4 to Layer 7 Services Using the Cisco Cloud APIC GUI, on page 199 for those procedures. Attach the contract that exists between the consumer and provider to the service graph.

#### **Three-Node Service Graph for Internet Inbound Traffic: Cloud Native Managed Service EPG as Provider**

This use case has a three-node service graph, where the service nodes are:

- First service device: Network load balancer in the hub VNet
- Second service device: Firewall in the hub VNet
- Third service device: Third-party load balancer in the hub VNet or spoke VNet

Because this three-node service graph doesn't use redirect, SNAT+DNAT is performed on the firewall. The DNATed address is assumed to be a load balancer or an equivalent service.

In this use case, the service EPG is the provider, and an external EPG is configured on the consumer side. The service EPG can be in the hub or spoke VNets.

These actions take place in this use case, as shown in the following figure:

- **1.** Traffic is destined to the first service device, the network load balancer public VIP, which then load balances the traffic to the firewall (DNAT).
- **2.** SNAT+DNAT is performed on the firewall, which is the second service device.
- **3.** Traffic moves to the third service device, the third-party load balancer, which has SNAT configured.
- **4.** For the return traffic, Azure translates the source IP to the network load balancer public VIP.
Ш

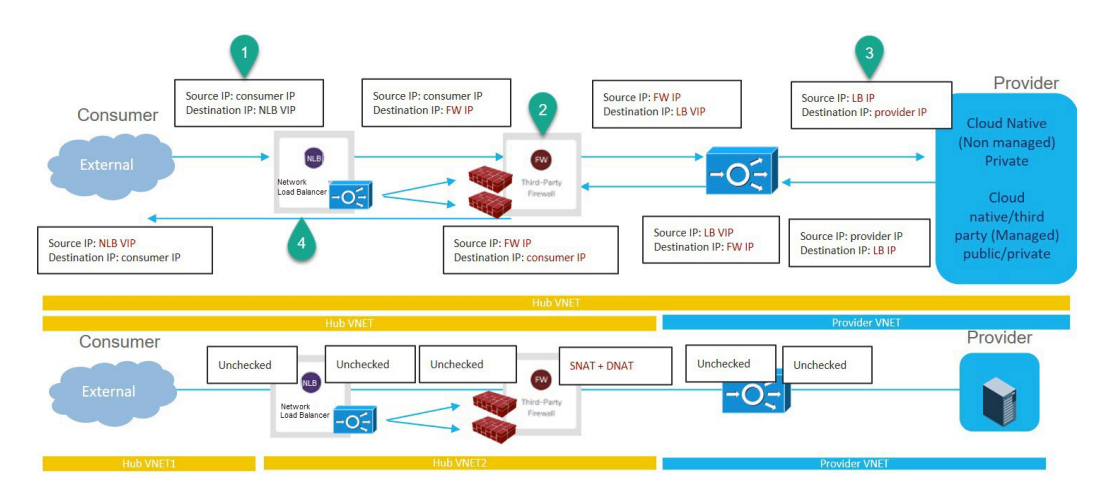

To configure this use case:

**1.** Create the external EPG on the consumer side.

See [Creating](#page-66-0) an External EPG Using the Cisco Cloud APIC GUI, on page 59 for those procedures. Select the infra tenant for this external EPG.

**2.** Create the service EPG on the provider side and assign the appropriate deployment type and access type to the service EPG.

See [Creating](#page-73-0) a Service EPG Using the Cisco Cloud APIC GUI, on page 66 for those procedures, with these settings:

- **Service Type**: Any supported service type, depending on the deployment type (see Cloud [Service](#page-34-0) [Endpoint](#page-34-0) Groups, on page 27 for more information). For example, Azure ApiManagement Services would be a supported service type with a Cloud Native Managed deployment type.
- **Deployment type**: Cloud Native Managed
- **Access type**: Private
- **3.** Configure the service graph.

See [Creating](#page-198-0) Service Devices Using The Cloud APIC GUI, on page 191 for those procedures.

As part of the redirect configuration for this use case, you would make the following selections:

- In the **Create Device** window, first create the service devices for the hub VNet:
	- In the **Tenant** field, choose the **infra** tenant.
	- Choose the type of service device in the **Service Type** field:
		- For the first service device, choose **Application Load Balancer** as the **Service Type**, and in the **Subnets** area, click **Add Subnet**, then choose the appropriate region, cloud context profile, and the subnet created in the overlay-2 VRF.
		- For the second service device, choose **Third-Party Firewall** as the **Service Type**, and in the **VRF** field, choose the **overlay-2** VRF.
		- If the third service device is in the hub VNet, choose **Third-Party Load Balancer** as the **Service Type**, and choose the **VRF** and set the interface(s) details by clicking **Add Interface**.
- In the **Create Device** window, next create the service devices for the provider VNet, if necessary (if the third service device is in the provider VNet):
	- In the **Tenant** field, choose the provider tenant.
	- In the **Service Type** field, choose **Third-Party Load Balancer**, and in the **Subnets** area, click **Add Subnet**, then choose the appropriate region, cloud context profille, and the subnet for the provider VRF.
- In the **Create Service Graph** window, drag-and-drop the following service devices, in this order:
	- Application Load Balancer (for the hub VNet)
	- Third-Party Firewall (for the hub VNet)
	- Third-Party Load Balancer (for the hub or provider VNet)
- In the **Service Node** window for the Application Load Balancer for the hub VNet, leave the boxes unchecked for the **Consumer Connector Type** and the **Provider Connector Type**.
- In the **Service Node** window for the Third-Party Firewall:
	- In the **Consumer Connector Type** field, leave the boxes unchecked.
	- Because the firewall performs SNAT and DNAT when sending traffic to the internet in this use case, in the **Provider Connector Type** field, place a check in the box next to the **SNAT** and **DNAT** options.
- Ensure SNAT is configured on the third party load balancers.
- **4.** Deploy the Layer 4 to Layer 7 services.

See [Deploying](#page-206-0) Layer 4 to Layer 7 Services Using the Cisco Cloud APIC GUI, on page 199 for those procedures. Attach the contract that exists between the consumer and provider to the service graph.

# **Example Use Cases With Redirect**

Following are several example use case for service graphs with cloud native and third-party services with redirect.

You will be configuring cloud service EPGs as part of the process for each of these use cases. You must have the **NSG-per-subnet** configuration enabled if you are configuring cloud service EPGs. See [Security](#page-40-0) Groups, on [page](#page-40-0) 33 and Cloud Service [Endpoint](#page-34-0) Groups, on page 27 for more information.

- [Two-Node](#page-182-0) Service Graph for Internet Outbound, on page 175
- Two-Node Service Graph for [East-West,](#page-183-0) on page 176
- [Two-Node](#page-185-0) Service Graph for East-West with SNAT Option, on page 178
- [Two-Node](#page-187-0) Service Graph for Inbound Traffic via Express Route Gateway, on page 180
- [Two-Node](#page-189-0) Service Graph for Inbound Traffic via Express Route Gateway with SNAT Option, on page [182](#page-189-0)
- [Three-Node](#page-191-0) Service Graph for Inbound Traffic via Express Route Gateway, on page 184

П

### <span id="page-182-0"></span>**Two-Node Service Graph for Internet Outbound**

This use case has a two-node service graph, where the service nodes are a network load balancer and a firewall. Redirect is enabled on the consumer side in this use case, and SNAT is enabled on the firewall.

In this use case, the service EPG is the consumer, and an external EPG is configured on the provider side.

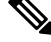

We recommend that you do not use  $0.0.0.0/0$  in an external EPG if the Layer 4 to Layer 7 service graph is used for PaaS that uses its own UDR for internet reachability. **Note**

These actions take place in this use case, as shown in the following figure:

- **1.** Traffic is redirected to the network load balancer, which then load balances the traffic to the firewall.
- **2.** SNAT is performed on the firewall.
- **3.** The return traffic comes back to the firewall SNAT IP address.
- **4.** At this point in the return direction, the return traffic doesn't go through the network load balancer.

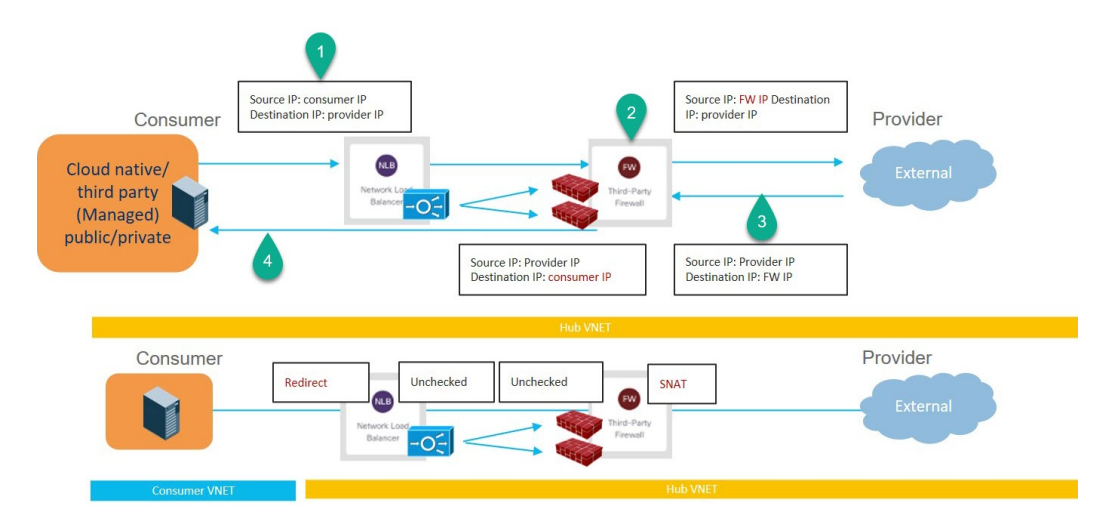

To configure this use case:

**1.** Create the external EPG on the provider side.

See [Creating](#page-66-0) an External EPG Using the Cisco Cloud APIC GUI, on page 59 for those procedures.

- Select the infra tenant for this external EPG.
- Do not configure the external EPG with the 0.0.0.0/0 subnet.
- **2.** Create the service EPG on the consumer side and assign the appropriate deployment type and access type to the service EPG.

See [Creating](#page-73-0) a Service EPG Using the Cisco Cloud APIC GUI, on page 66 for those procedures, with these settings:

• **Service Type**: Any supported service type, depending on the deployment type (see Cloud [Service](#page-34-0) [Endpoint](#page-34-0) Groups, on page 27 for more information). For example, Azure Kubernetes Services (AKS) would be a supported service type with a Cloud Native Managed deployment type.

- **Deployment type**: Cloud Native Managed
- **Access type**: Private
- **3.** Configure the service graph.

See [Creating](#page-198-0) Service Devices Using The Cloud APIC GUI, on page 191 for those procedures.

As part of the redirect configuration for this use case, you would make the following selections:

- In the **Create Device** window
	- In the **Tenant** field, choose the **infra** tenant.
	- Choose the type of service device in the **Service Type** field:
		- Choose **Network Load Balancer** as the**Service Type**, and in the**Subnets** area, click **Add Subnet**, then choose the appropriate region, cloud context profille, and the subnet created in the overlay-2 VRF.
		- Choose **Third-Party Firewall** as the **Service Type**, and in the **VRF** field, choose the **overlay-2** VRF.
- In the **Create Service Graph** window, drag-and-drop the following service devices, in this order:
	- Network Load Balancer
	- Third-Party Firewall
- In the **Service Node** window for the Network Load Balancer:
	- In the **Consumer Connector Type** field, place a check in the box next to the **Redirect** option to enable the redirect function on the consumer side.
	- In the **Provider Connector Type** field, leave the boxes unchecked.
- In the **Service Node** window for the Third-Party Firewall:
	- In the **Consumer Connector Type** field, leave the boxes unchecked.
	- Because the firewall performs SNAT when sending traffic to the internet in this use case, in the **Provider Connector Type** field, place a check in the box next to the **SNAT** option.
- <span id="page-183-0"></span>**4.** Deploy the Layer 4 to Layer 7 services.

See [Deploying](#page-206-0) Layer 4 to Layer 7 Services Using the Cisco Cloud APIC GUI, on page 199 for those procedures. Attach the contract that exists between the consumer and provider to the service graph.

#### **Two-Node Service Graph for East-West**

This use case has a two-node service graph, where the service nodes are a network load balancer and a firewall. Redirect is enabled on both the consumer and the provider side in this use case.

In this use case, the consumer and provider could be cloud EPGs or service EPGs.

These actions take place in this use case, as shown in the following figure:

**1.** Traffic is redirected to the network load balancer, which then load balances the traffic to the firewall.

Ш

- **2.** SNAT is *not* performed on the firewall in this use case.
- **3.** The return traffic is redirected to the network load balancer, which then load balances the traffic to the firewall.
- **4.** At this point in the return direction, the return traffic comes back to the consumer.

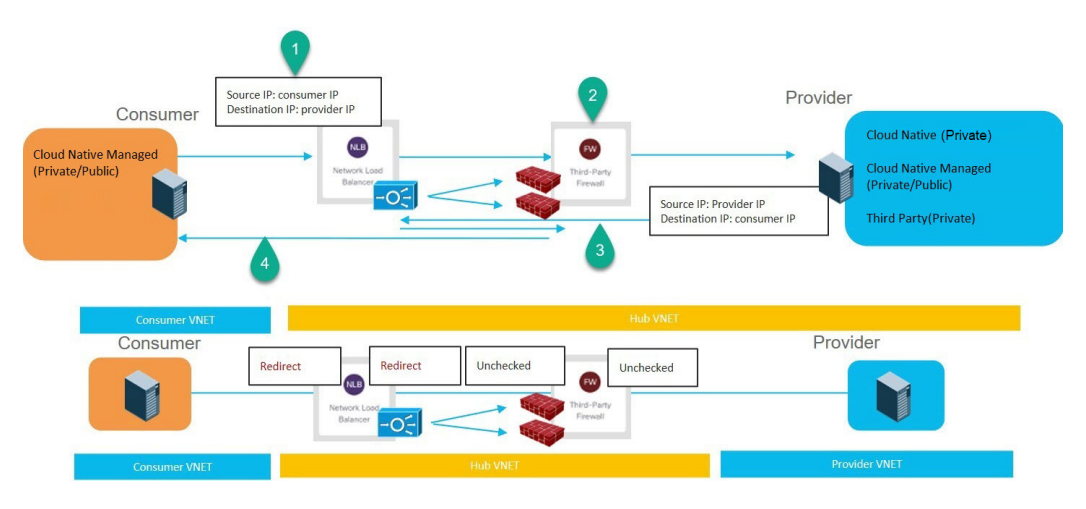

To configure this use case:

**1.** If you are using service EPGs for the consumer or provider, create the service EPG and assign the appropriate deployment type and access type to the service EPG.

See [Creating](#page-73-0) a Service EPG Using the Cisco Cloud APIC GUI, on page 66 for those procedures, with these settings:

- The service EPG as the consumer could have the following settings:
	- **Service Type**: Any supported service type, depending on the deployment type (see [Cloud](#page-34-0) Service [Endpoint](#page-34-0) Groups, on page 27 for more information). For example, Azure Kubernetes Services (AKS) would be a supported service type with a Cloud Native Managed deployment type.
	- **Deployment type**: Cloud Native Managed
	- **Access type**: Private
- The service EPG as the provider could have the following settings:
	- **Service Type**: Any supported service type, depending on the deployment type (see [Cloud](#page-34-0) Service [Endpoint](#page-34-0) Groups, on page 27 for more information). For example, Azure Storage File would be a supported service type with a Cloud Native deployment type.
	- **Deployment type**: Cloud Native
	- **Access type**: Private
- **2.** Configure the service graph.

See [Creating](#page-198-0) Service Devices Using The Cloud APIC GUI, on page 191 for those procedures.

As part of the redirect configuration for this use case, you would make the following selections:

- In the **Create Device** window, first create the service devices for the hub VNet:
	- In the **Tenant** field, choose the **infra** tenant.
	- Choose the type of service device in the **Service Type** field:
		- Choose **Network Load Balancer** as the**Service Type**, and in the**Subnets** area, click **Add Subnet**, then choose the appropriate region, cloud context profile, and the subnet created in the overlay-2 VRF.
		- Choose **Third-Party Firewall** as the **Service Type**, and in the **VRF** field, choose the **overlay-2** VRF.
- In the **Create Service Graph** window, drag-and-drop the following service devices, in this order:
	- Network Load Balancer
	- Third-Party Firewall
- In the **Service Node** window for the hub NLB:
	- In the **Consumer Connector Type** field, place a check in the box next to the **Redirect** option to enable the redirect function on the consumer side.
	- In the **Provider Connector Type** field, place a check in the box next to the **Redirect** option to enable the redirect function on the provider side.
- In the **Service Node** window for the Third-Party Firewall, leave the boxes unchecked for the **Consumer Connector Type** and the **Provider Connector Type**.
- <span id="page-185-0"></span>**3.** Deploy the Layer 4 to Layer 7 services.

See [Deploying](#page-206-0) Layer 4 to Layer 7 Services Using the Cisco Cloud APIC GUI, on page 199 for those procedures. Attach the contract that exists between the consumer and provider to the service graph.

### **Two-Node Service Graph for East-West with SNAT Option**

This use case has a two-node service graph, where the service nodes are a network load balancer and a firewall. Redirect is enabled only on the consumer side and SNAT is enabled on the firewall in this use case.

In this use case, the consumer and provider could be cloud EPGs or service EPGs.

These actions take place in this use case, as shown in the following figure:

- **1.** Traffic is redirected to the network load balancer, which then load balances the traffic to the firewall.
- **2.** SNAT is performed on the firewall.
- **3.** The return traffic comes back to the firewall SNAT IP address.
- **4.** At this point in the return direction, the return traffic doesn't go through the network load balancer.

Ш

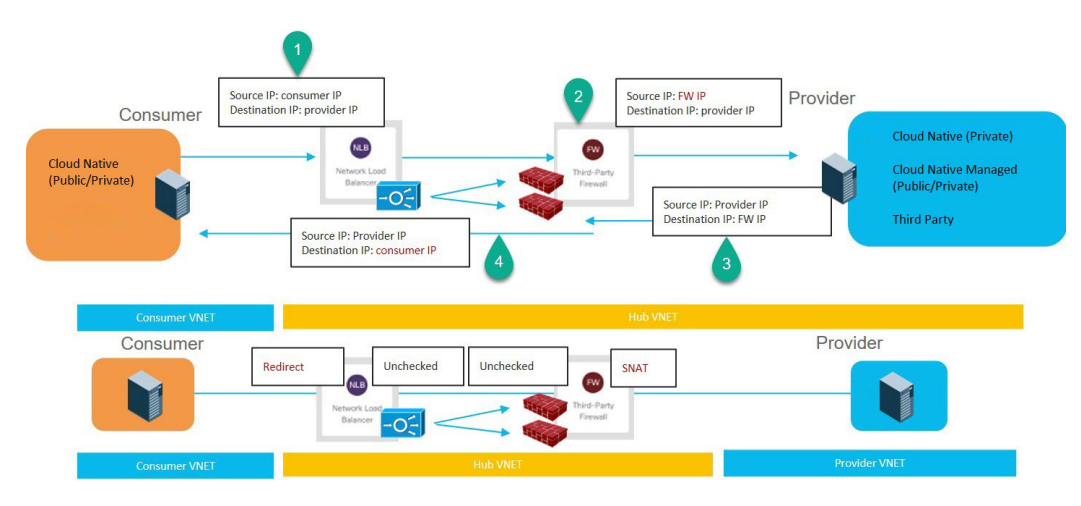

To configure this use case:

**1.** If you are using service EPGs for the consumer or provider, create the service EPG and assign the appropriate deployment type and access type to the service EPG.

See [Creating](#page-73-0) a Service EPG Using the Cisco Cloud APIC GUI, on page 66 for those procedures, with these settings:

- The service EPG as the consumer could have the following settings:
	- **Service Type**: Any supported service type, depending on the deployment type (see [Cloud](#page-34-0) Service [Endpoint](#page-34-0) Groups, on page 27 for more information). For example, Azure Active Directory Domain Services would be a supported service type with a Cloud Native Managed deployment type.
	- **Deployment type**: Cloud Native Managed
	- **Access type**: Private
- The service EPG as the provider could have the following settings:
	- **Service Type**: Any supported service type, depending on the deployment type (see [Cloud](#page-34-0) Service [Endpoint](#page-34-0) Groups, on page 27 for more information). For example, Azure Storage File would be a supported service type with a Cloud Native deployment type.
	- **Deployment type**: Cloud Native
	- **Access type**: Private
- **2.** Configure the service graph.

See [Creating](#page-198-0) Service Devices Using The Cloud APIC GUI, on page 191 for those procedures.

As part of the redirect configuration for this use case, you would make the following selections:

- In the **Create Device** window
	- In the **Tenant** field, choose the **infra** tenant.
	- Choose the type of service device in the **Service Type** field:
- Choose **Network Load Balancer** as the**Service Type**, and in the**Subnets** area, click **Add Subnet**, then choose the appropriate region, cloud context profille, and the subnet created in the overlay-2 VRF.
- Choose **Third-Party Firewall** as the **Service Type**, and in the **VRF** field, choose the **overlay-2** VRF.
- In the **Create Service Graph** window, drag-and-drop the following service devices, in this order:
	- Network Load Balancer
	- Third-Party Firewall
- In the **Service Node** window for the Network Load Balancer:
	- In the **Consumer Connector Type** field, place a check in the box next to the **Redirect** option to enable the redirect function on the consumer side.
	- In the **Provider Connector Type** field, leave the boxes unchecked.
- In the **Service Node** window for the Third-Party Firewall:
	- In the **Consumer Connector Type** field, leave the boxes unchecked.
	- Because the firewall performs SNAT when sending traffic to the internet in this use case, in the **Provider Connector Type** field, place a check in the box next to the **SNAT** option.
- <span id="page-187-0"></span>**3.** Deploy the Layer 4 to Layer 7 services.

See [Deploying](#page-206-0) Layer 4 to Layer 7 Services Using the Cisco Cloud APIC GUI, on page 199 for those procedures. Attach the contract that exists between the consumer and provider to the service graph.

### **Two-Node Service Graph for Inbound Traffic via Express Route Gateway**

This use case has a two-node service graph, where the service nodes are a network load balancer and a firewall. Redirect is enabled on both the consumer and the provider side in this use case.

In this use case, the service EPG is the provider, and the express route is on the consumer side.

These actions take place in this use case, as shown in the following figure:

- **1.** Traffic is redirected to the network load balancer, which then load balances the traffic to the firewall.
- **2.** SNAT is *not* performed on the firewall in this use case.
- **3.** The return traffic is redirected to the network load balancer, which then load balances the traffic to the firewall.
- **4.** At this point in the return direction, the return traffic comes back to the consumer.

Ш

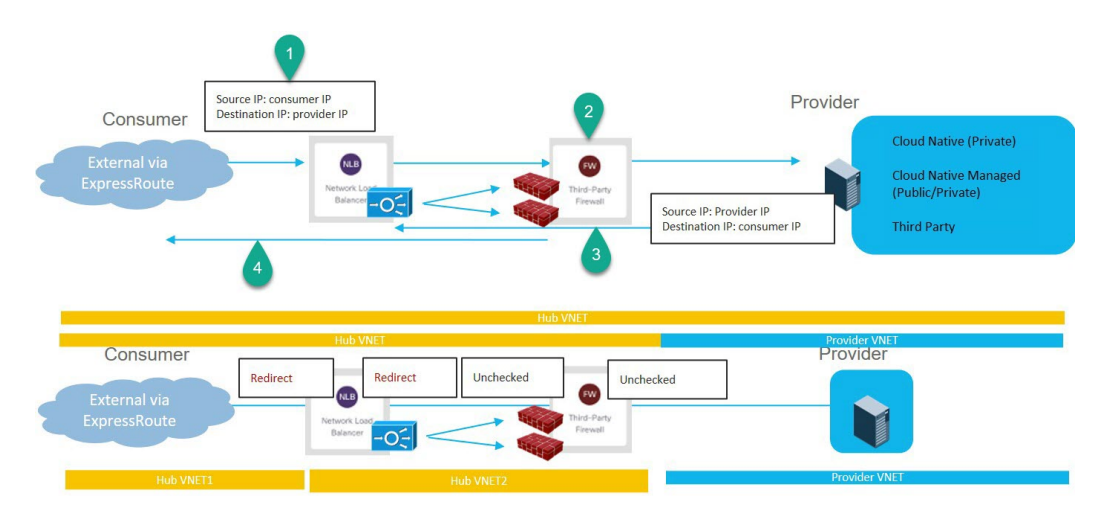

To configure this use case:

**1.** Create the service EPG on the provider side and assign the appropriate deployment type and access type to the service EPG.

See [Creating](#page-73-0) a Service EPG Using the Cisco Cloud APIC GUI, on page 66 for those procedures, with these settings:

- **Service Type**: Any supported service type, depending on the deployment type (see Cloud [Service](#page-34-0) [Endpoint](#page-34-0) Groups, on page 27 for more information). For example, Azure Active Directory Domain Services would be a supported service type with a Cloud Native Managed deployment type.
- **Deployment type**: Cloud Native Managed
- **Access type**: Private
- **2.** Deploy the express route gateway on the consumer side.

See [Deploying](#page-258-0) Express Route Gateway Using Redirect, on page 251 for those procedures.

**3.** Configure the service graph.

See [Creating](#page-198-0) Service Devices Using The Cloud APIC GUI, on page 191 for those procedures.

As part of the redirect configuration for this use case, you would make the following selections:

- In the **Create Device** window
	- In the **Tenant** field, choose the **infra** tenant.
	- Choose the type of service device in the **Service Type** field:
		- Choose **Network Load Balancer** as the**Service Type**, and in the**Subnets** area, click **Add Subnet**, then choose the appropriate region, cloud context profille, and the subnet created in the overlay-2 VRF.
		- Choose **Third-Party Firewall** as the **Service Type**, and in the **VRF** field, choose the **overlay-2** VRF.
- In the **Create Service Graph** window, drag-and-drop the following service devices, in this order:
	- Network Load Balancer
- Third-Party Firewall
- In the **Service Node** window for the Network Load Balancer:
	- In the **Consumer Connector Type** field, place a check in the box next to the **Redirect** option to enable the redirect function on the consumer side.
	- In the **Provider Connector Type** field, leave the boxes unchecked.
- In the **Service Node** window for the Third-Party Firewall:
	- In the **Consumer Connector Type** field, leave the boxes unchecked.
	- Because the firewall performs SNAT when sending traffic to the internet in this use case, in the **Provider Connector Type** field, place a check in the box next to the **SNAT** option.
- <span id="page-189-0"></span>**4.** Deploy the Layer 4 to Layer 7 services.

See [Deploying](#page-206-0) Layer 4 to Layer 7 Services Using the Cisco Cloud APIC GUI, on page 199 for those procedures. Attach the contract that exists between the consumer and provider to the service graph.

### **Two-Node Service Graph for Inbound Traffic via Express Route Gateway with SNAT Option**

This use case has a two-node service graph, where the service nodes are a network load balancer and a firewall. Redirect is enabled only on the consumer side and SNAT is enabled on the firewall in this use case.

In this use case, the service EPG is the provider, the express route is on the consumer side.

These actions take place in this use case, as shown in the following figure:

- **1.** Traffic is redirected to the network load balancer, which then load balances the traffic to the firewall.
- **2.** SNAT is performed on the firewall.
- **3.** The return traffic comes back to the firewall SNAT IP address.
- **4.** At this point in the return direction, the return traffic doesn't go through the network load balancer.

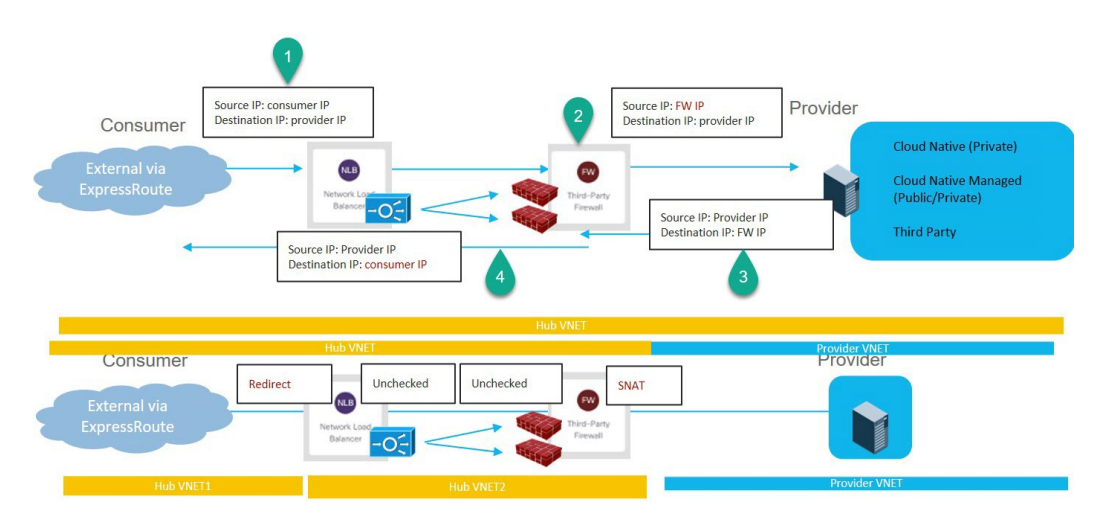

To configure this use case:

**1.** Create the service EPG on the provider side and assign the appropriate deployment type and access type to the service EPG.

See [Creating](#page-73-0) a Service EPG Using the Cisco Cloud APIC GUI, on page 66 for those procedures, with these settings:

- **Service Type**: Any supported service type, depending on the deployment type (see Cloud [Service](#page-34-0) [Endpoint](#page-34-0) Groups, on page 27 for more information). For example, Redis Cache would be a supported service type with a Cloud Native Managed deployment type.
- **Deployment type**: Cloud Native Managed
- **Access type**: Private
- **2.** Deploy the express route gateway on the consumer side.

See [Deploying](#page-258-0) Express Route Gateway Using Redirect, on page 251 for those procedures.

**3.** Configure the service graph.

See [Creating](#page-198-0) Service Devices Using The Cloud APIC GUI, on page 191 for those procedures.

As part of the redirect configuration for this use case, you would make the following selections:

- In the **Create Device** window
	- In the **Tenant** field, choose the **infra** tenant.
	- Choose the type of service device in the **Service Type** field:
		- Choose **Network Load Balancer** as the**Service Type**, and in the**Subnets** area, click **Add Subnet**, then choose the appropriate region, cloud context profille, and the subnet created in the overlay-2 VRF.
		- Choose **Third-Party Firewall** as the **Service Type**, and in the **VRF** field, choose the **overlay-2** VRF.
- In the **Create Service Graph** window, drag-and-drop the following service devices, in this order:
	- Network Load Balancer
	- Third-Party Firewall
- In the **Service Node** window for the Network Load Balancer:
	- In the **Consumer Connector Type** field, place a check in the box next to the **Redirect** option to enable the redirect function on the consumer side.
	- In the **Provider Connector Type** field, leave the boxes unchecked.
- In the **Service Node** window for the Third-Party Firewall:
	- In the **Consumer Connector Type** field, leave the boxes unchecked.
	- Because the firewall performs SNAT when sending traffic to the internet in this use case, in the **Provider Connector Type** field, place a check in the box next to the **SNAT** option.
- **4.** Deploy the Layer 4 to Layer 7 services.

See [Deploying](#page-206-0) Layer 4 to Layer 7 Services Using the Cisco Cloud APIC GUI, on page 199 for those procedures. Attach the contract that exists between the consumer and provider to the service graph.

### <span id="page-191-0"></span>**Three-Node Service Graph for Inbound Traffic via Express Route Gateway**

This use case has a three-node service graph, where the service nodes are:

- First service device: Network load balancer in the hub VNet
- Second service device: Firewall in the hub VNet
- Third service device: Application load balancer in the hub or spoke VNet

Redirect is enabled on both the consumer and the provider side in this use case.

In this use case, the service EPG is the provider. The express route is on the consumer side, and the consumer can could be a cloud EPG or a service EPG.

These actions take place in this use case, as shown in the following figure:

- **1.** Traffic is redirected to the network load balancer, which then load balances the traffic to the firewall.
- **2.** SNAT is *not* performed on the firewall in this use case.
- **3.** Traffic moves to the third service device, the application load balancer, which has SNAT configured.
- **4.** The return traffic is redirected to the network load balancer, which then load balances the traffic to the firewall.
- **5.** At this point in the return direction, the return traffic comes back to the consumer.

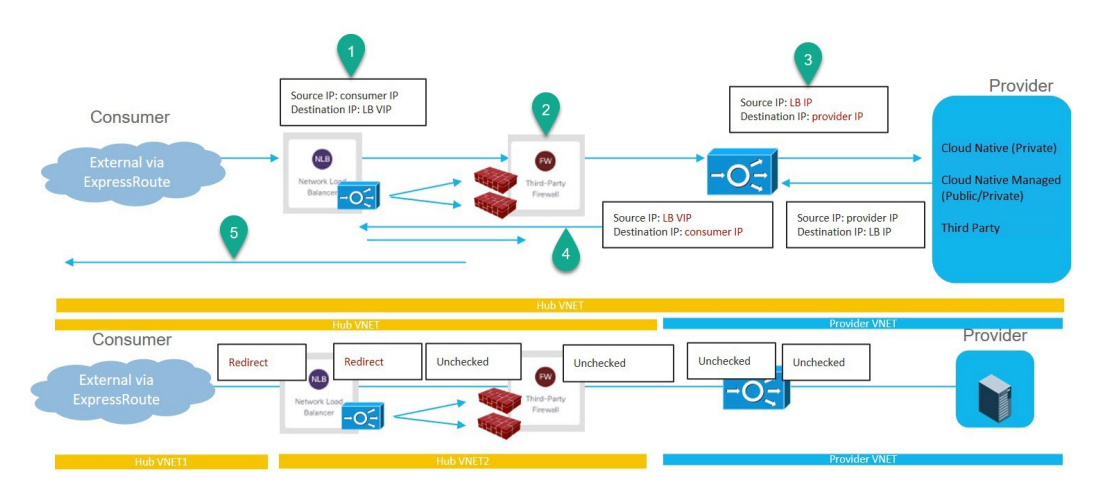

To configure this use case:

**1.** Create the service EPG on the provider side and assign the appropriate deployment type and access type to the service EPG.

See [Creating](#page-73-0) a Service EPG Using the Cisco Cloud APIC GUI, on page 66 for those procedures, with these settings:

• **Service Type**: Any supported service type, depending on the deployment type (see Cloud [Service](#page-34-0) [Endpoint](#page-34-0) Groups, on page 27 for more information). For example, Azure ApiManagement Services would be a supported service type with a Cloud Native Managed deployment type.

- **Deployment type**: Cloud Native Managed
- **Access type**: Private
- **2.** Deploy the express route gateway on the consumer side.

See [Deploying](#page-258-0) Express Route Gateway Using Redirect, on page 251 for those procedures.

**3.** Configure the service graph.

See [Creating](#page-198-0) Service Devices Using The Cloud APIC GUI, on page 191 for those procedures.

As part of the redirect configuration for this use case, you would make the following selections:

- In the **Create Device** window, first create the service devices for the hub VNet:
	- In the **Tenant** field, choose the **infra** tenant.
	- Choose the type of service device in the **Service Type** field:
		- Choose **Network Load Balancer** as the**Service Type**, and in the**Subnets** area, click **Add Subnet**, then choose the appropriate region, cloud context profile, and the subnet created in the overlay-2 VRF.
		- Choose **Third-Party Firewall** as the **Service Type**, and in the **VRF** field, choose the **overlay-2** VRF.
- In the **Create Device** window, next create the service devices for the provider VNet:
	- In the **Tenant** field, choose the provider tenant.
	- In the **Service Type** field, choose **Application Load Balancer**, and in the **Subnets** area, click **Add Subnet**, then choose the appropriate region, cloud context profille, and the subnet for the provider VRF.

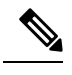

A third party load balancer can be used in place of an internal **Note** NLB. Choose **Third Party Load Balancer** asthe**Service Type**. Choose the **VRF** and set the interface(s) details by clicking **Add Interface**.

- In the **Create Service Graph** window, drag-and-drop the following service devices, in this order:
	- Network Load Balancer (for the hub VNet)
	- Third-Party Firewall (for the hub VNet)
	- Application Load Balancer (for the provider VNet)
- In the **Service Node** window for the Network Load Balancer in the hub VNet:
	- In the **Consumer Connector Type** field, place a check in the box next to the **Redirect** option to enable the redirect function on the consumer side.
	- In the **Provider Connector Type** field, place a check in the box next to the **Redirect** option to enable the redirect function on the provider side.
- In the **Service Node** window for the Third-Party Firewall, leave the boxes unchecked for the **Consumer Connector Type** and the **Provider Connector Type**.
- In the **Service Node** window for the Network Load Balancer in the provider VNet, leave the boxes unchecked for the **Consumer Connector Type** and the **Provider Connector Type**.

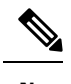

**Note** Ensure SNAT is configured on the third party load balancers.

**4.** Deploy the Layer 4 to Layer 7 services.

See [Deploying](#page-206-0) Layer 4 to Layer 7 Services Using the Cisco Cloud APIC GUI, on page 199 for those procedures. Attach the contract that exists between the consumer and provider to the service graph.

# **Guidelines and Limitations for Redirect**

Following are the guidelines and limitations for redirect:

- All the Layer 4 to Layer 7 services devices should have their own dedicated subnet.
- Intra VRF Layer 4 to Layer 7 services redirection within a region:
	- Layer 4 to Layer 7 services redirect is not supported for east-west deployment when the consumer EPG and provider EPG are in the same VNet.
	- Layer 4 to Layer 7 services redirect is supported for north-south deployment if the external EPG is a provider EPG, regardless of whether the consumer EPG and provider EPG are in same VNet or not.
- Intra-VRF Layer 4 to Layer 7 services redirection across regions:
	- Inter-Region Layer 4 to Layer 7 services redirection are supported. However, the Consumer EPG and the Provider EPG should not stretch.
	- A region shouldn't have both a consumer EPG and a provider EPG in the same VRF. For example, if region 1 has a consumer EPG only and region 2 has a provider EPG only, this is supported, but region 1 can't have both the consumer EPG and the provider EPG.
	- Consumer and Provider EPG should be a subnet-based EPG.
- For the inter-region service graphs with Layer 4 to Layer 7 services redirection, service devices should be deployed in the provider EPG's region. If provider EPG is stretched across regions, service devices should be deployed in each region .
- For the external EPG as provider, service devices need to be deployed in the region local to consumer EPG. If the consumer EPG is stretched across regions, service devices should be deployed in each region.
- Between a consumer VNet and a provider EPG, only one redirect device can be inserted through a service graph. For example, if consumer EPG1 and consumer EPG2 are in a consumer VNet, and a provider EPG3 is in a provider VNet, you must use the same redirect device for a contract between EPG1 and EPG3, and a contract between EPG2 and EPG3.

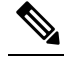

The limitation is because of the cloud provider allows only one next hop for a given destination in user-defined routes. **Note**

- The following table provides information on the specific redirect configurations that are supported or unsupported, where:
	- NLB stands for network load balancer
	- ALB stands for application load balancer
	- FW stands for firewall

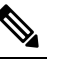

**Note** Redirection to a third party load balancer is not supported.

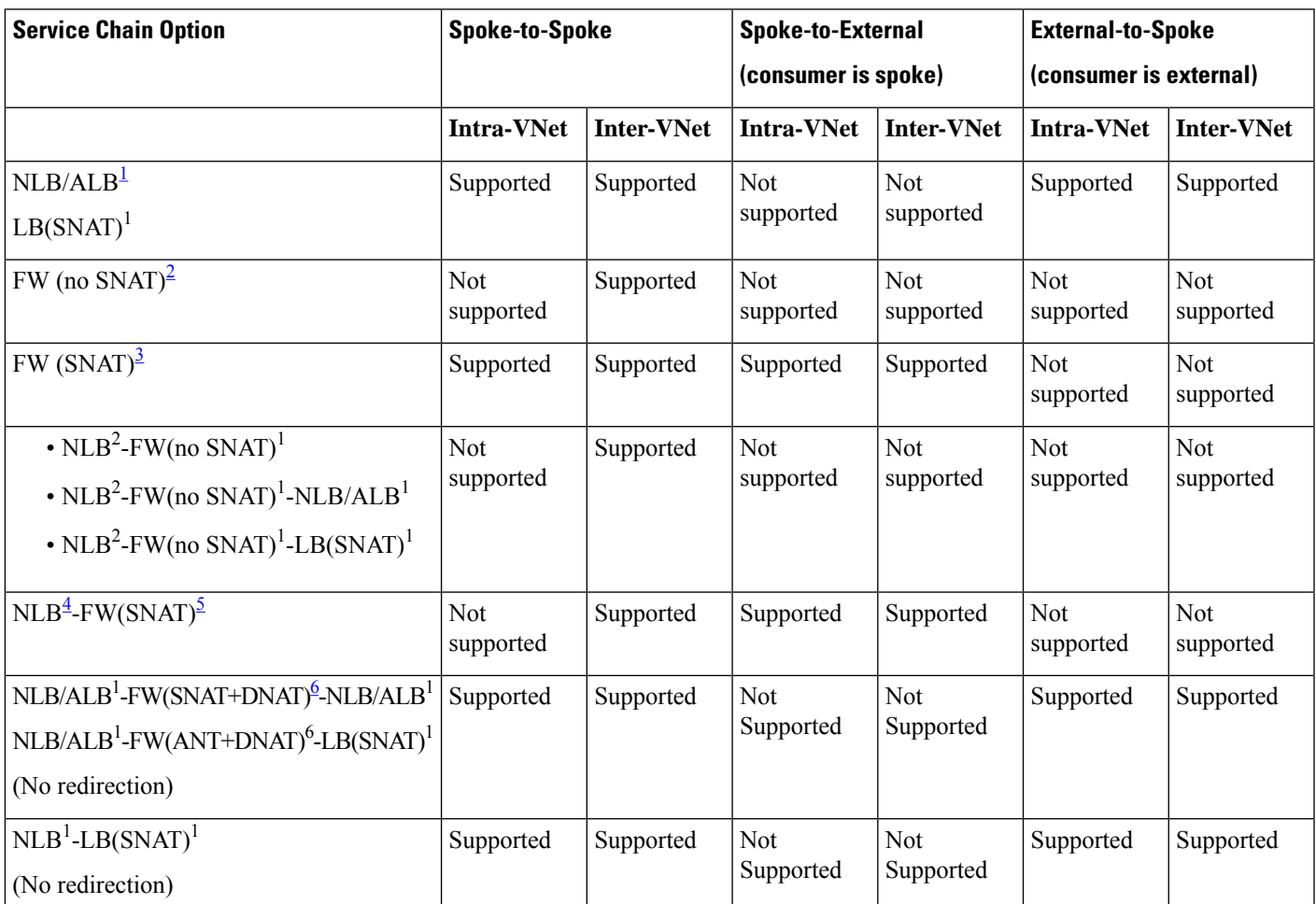

<span id="page-194-2"></span><span id="page-194-1"></span><span id="page-194-0"></span><sup>1</sup> Unchecked on both consumer and provider connector or options are not applicable for ALB.

<sup>2</sup> Redirect is enabled on both consumer and provider connector.

<sup>3</sup> Redirect is enabled on consumer connector. SNAT is enabled on provider connector.

- <span id="page-195-1"></span><span id="page-195-0"></span><sup>4</sup> Redirect is enabled on consumer connector. Unchecked on provider connector.
- <span id="page-195-2"></span><sup>5</sup> Unchecked on consumer connector. SNAT is enabled on provider connector.

<sup>6</sup> Unchecked on consumer connector. SNAT+DNAT is enabled on provider connector.

# **Adding a New CIDR to Overlay-2 Using the Cloud APIC GUI**

After an installation, you will see overlay-1 and overlay-2 in the Cisco Cloud APIC. However, on the Azure portal, you will only see overlay-1. This is because overlay-2 is simply a logical extension of overlay-1, and is used to hold additional the CIDRs that you might need if you are deploying firewalls or load balancers on the infra VNet. This section provides instructions for adding new CIDRs to overlay-2.

In some situations, you might have to disable VNet peering before adding new CIDRs or editing existing CIDRs in overlay-2. This is due to a limitation in Azure, where you cannot update a CIDR on a VNet if it has active VNet peerings. To add the CIDRs, you first have to remove VNet peerings for that VNet, then you can update the CIDRs. Once you have updated the CIDRs, you can then re-enable the VNet peerings.

These procedures provide instructions for disabling Hub Network Peering, which removes all of the VNet peerings associated with a particular infra VNet.

- If you have an additional CIDR already created on the infra VNet, but you simply need to add additional subnets to that existing CIDR, you do not have to disable Hub Network Peering for that particular infra VNet before adding those subnets. To add additional subnets to an existing CIDR:
	- **1.** Navigate to the appropriate cloud context profile in that case (**Application Management** > **Cloud Context Profiles**).
	- **2.** Double-click the cloud context profile where you want to add a subnet to an existing CIDR, then go to Step 10, on [page](#page-197-0) 190 to add the new subnets to an existing CIDR.
- If you are adding a new CIDR in the infra VNet, or if you are deleting a CIDR or editing a CIDR in the infra VNet in some other way (other than adding subnets), then you must disable Hub Network Peering for that particular infra VNet. You will then re-enable Hub Network Peering again after you have added the CIDR. The following procedure provides those instructions.

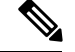

**Note**

If you are adding new CIDRs to overlay-2 and you have a multi-site deployment where you are running on the following releases:

- Release 5.2(1) or later on the Cloud APIC
- Release 3.3 or later on the Multi-Site Orchestrator

After you have added the new CIDRs and re-enabled Hub Network Peering, wait at least five minutes for the CIDRs to come up before refreshing the site on Multi-Site Orchestrator and deploying the infra configuration from the Multi-Site Orchestrator. It will take time for the CIDRs to get deployed on Azure, so newly-added CIDRs might not get propagated to the remote site through Multi-Site Orchestrator if you do not wait at least minutes before refreshing the site and deploying the infra configuration from the Multi-Site Orchestrator.

If you see the following error message after you deploy the infra configuration from the Multi-Site Orchestrator:

Invalid configuration CT\_Remotectx\_cidr: Remote Site CIDR

This means that you did not wait long enough before deploying the infra configuration from the Multi-Site Orchestrator and the newly-added CIDRs did not get propagated to the remote site. If this happens:

- **1.** Disable Hub Network Peering on the Cloud APIC
- **2.** Refresh the site on Multi-Site Orchestrator, then deploy the infra configuration from the Multi-Site **Orchestrator**
- **3.** Re-enable Hub Network Peering on the Cloud APIC
- **4.** Wait at least five minutes (or a longer period than you waited for previously), then refresh the site and deploy the infra configuration from the Multi-Site Orchestrator again

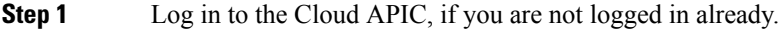

**Step 2** In the left navigation bar, navigate to **Application Management** > **Cloud Context Profiles**.

The existing cloud context profiles are displayed.

**Step 3** Double-click the cloud context profile where you want to disable Hub Network Peering.

The overview window for that cloud context profile appears. You should see **Enabled** in the **Hub Network Peering** area in this overview window, which indicates that Hub Network Peering is enabled.

**Step 4** Click the pencil icon to edit this cloud context profile.

The **Edit Cloud Context Profile** window appears.

**Step 5** In the **Edit Cloud Context Profile** window, locate the **Hub Network Peering** field and click the check box to remove the checkmark from the **Enabled** field.

> Disabling the **Hub Network Peering** option does not remove VNet peering at the global level, but rather removes all of the VNet peerings associated with this particular infra VNet.

### **Step 6** Click **Save**.

The overview window for that cloud context profile appears again. You should see **Disabled** in the **Hub Network Peering** area in this overview window, which indicates that Hub Network Peering is now disabled.

<span id="page-197-0"></span>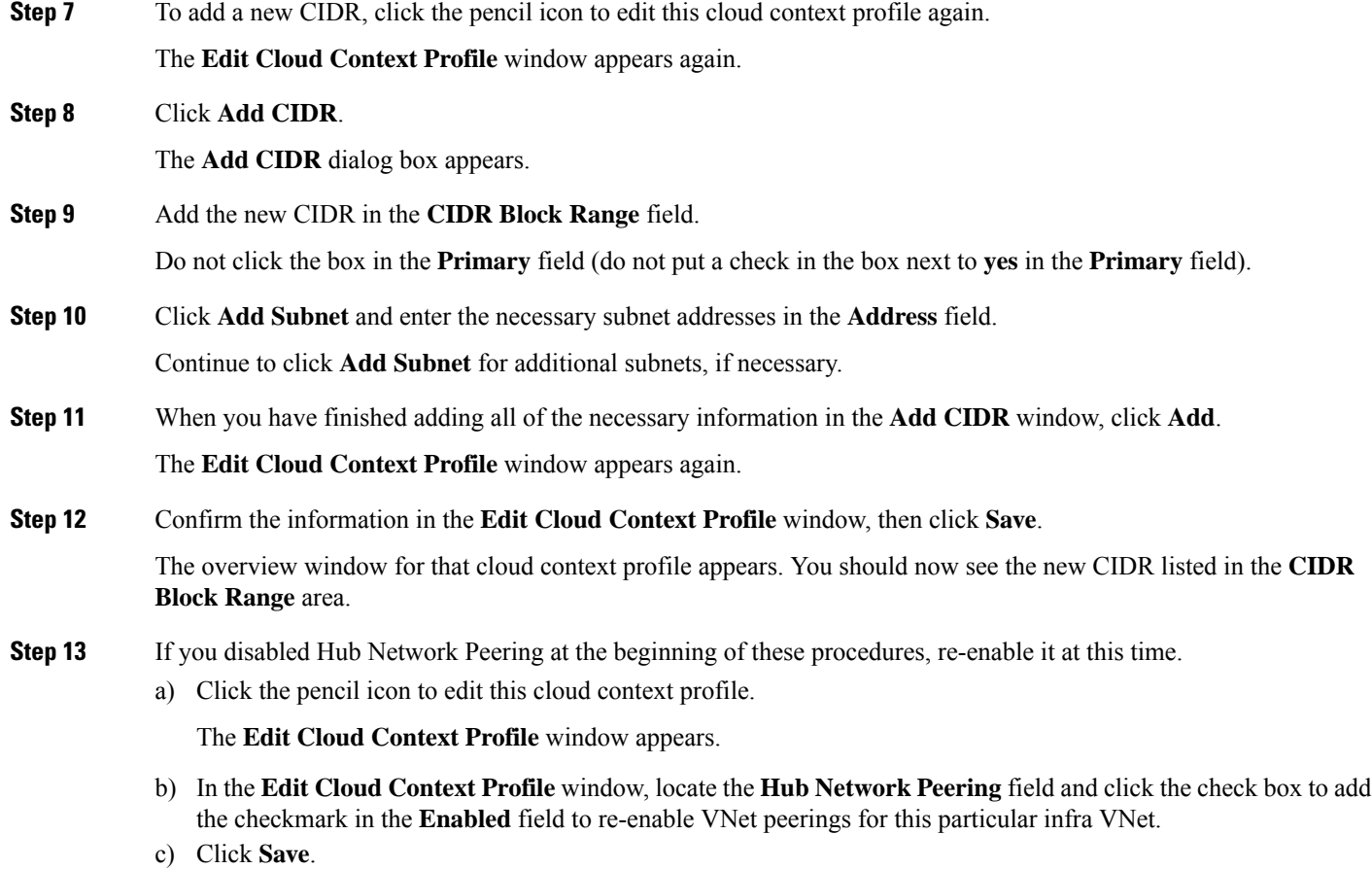

The overview window for that cloud context profile appears again. You should see **Enabled** in the **Hub Network Peering** area in this overview window, which indicates that Hub Network Peering is now re-enabled again.

As described previously, if you were to go to the Azure portal at this point, you will see any additional CIDRs and subnets that you added in these procedures in the overlay-1 VNet in Azure, which is the correct and expected behavior.

# **Deploying a Service Graph**

The service graph enables you to define how traffic flows between devices, how the traffic comes into the network, which devices the traffic passes through, and how the traffic leaves the network.

The Service graph can be deployed in two ways:

- Single node service graph: Only one device is deployed.
- Multinode service graph: Upto three nodes can be added to the service chain.

Before you can deploy a service graph in either a single node or multinode, you must configure the following:

- **1.** A tenant
- **2.** An application profile
- **3.** A consumer EPG
- **4.** A provider EPG
- **5.** A VRF
- **6.** A cloud context profile
- **7.** A contract with a filter

# **Deploying a Service Graph Using the GUI**

The following sections describe how to deploy a service graph using the GUI.

# <span id="page-198-0"></span>**Creating Service Devices Using The Cloud APIC GUI**

### **Before you begin**

Thissection explains how to create service devicesthat can be used in a service graph through the Cisco Cloud APIC GUI.

- **Step 1** Click the **Intent** icon. The **Intent** menu appears.
- **Step 2** Click the drop-down arrow below the **Intent** search box and choose **Application Management**.

A list of **Application Management** options appear in the **Intent** menu.

- **Step 3** From the **Application Management** list in the **Intent** menu, click **Services** > **Devices** > **Create Device**. The **Create Device** dialog box appears.
- **Step 4** Enter the appropriate values in each field as listed in the following *Create Device Dialog Box Fields* table then continue.

Refer to the following tables for information specific to each type of service device.

- For an Application Load Balancer, see 4.a, on [page](#page-198-1) 191.
- <span id="page-198-1"></span>• For a Network Load Balancer, see 4.b, on [page](#page-199-0) 192.
- For a Third Party Load Balancer, see 4.c, on [page](#page-201-0) 194.
- For a Third Party Firewall, see 4.d, on [page](#page-202-0) 195.
- a) Enter the necessary information for an Application Load Balancer:

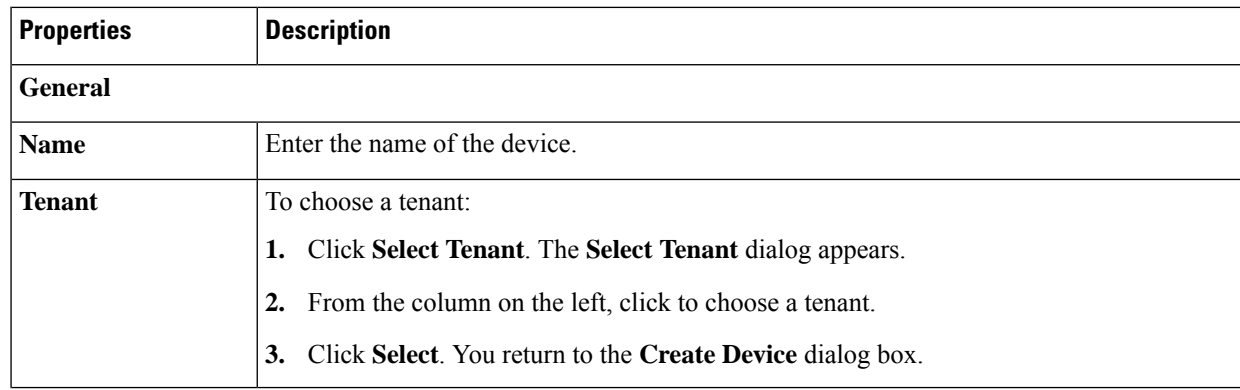

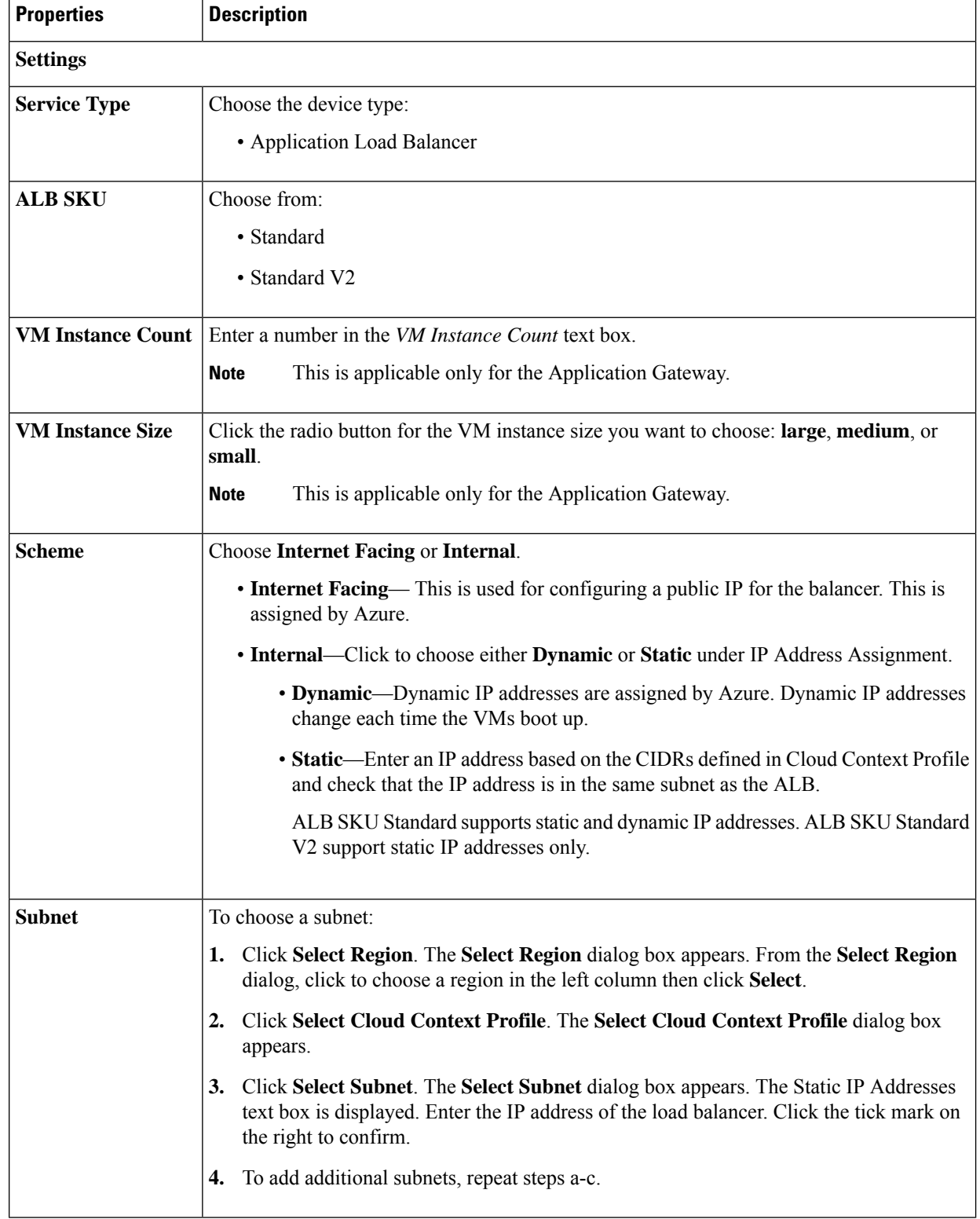

<span id="page-199-0"></span>b) Enter the necessary information for a Network Load Balancer:

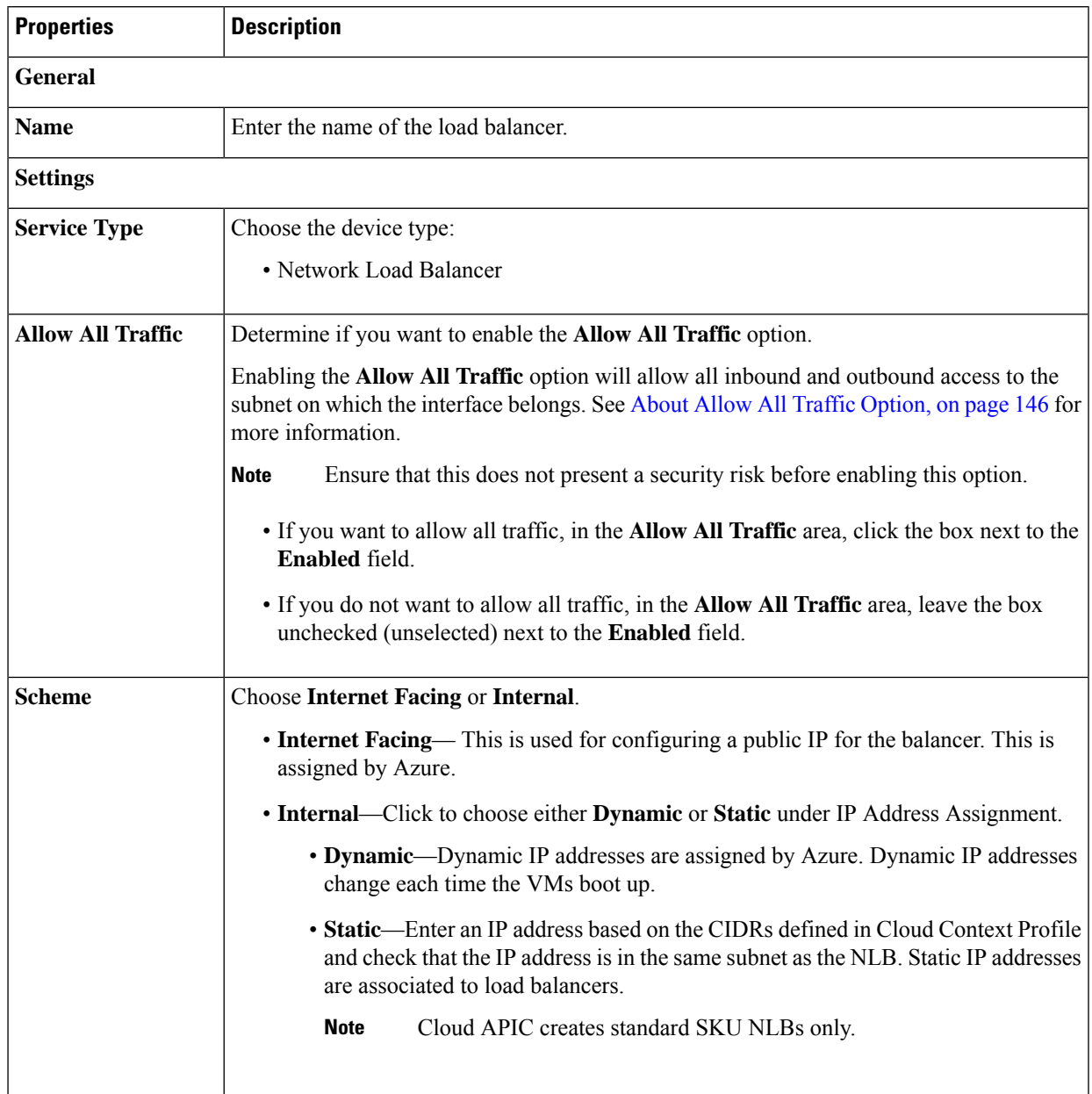

### **Table 34: Create Device Dialog Box Fields for Network Load Balancer**

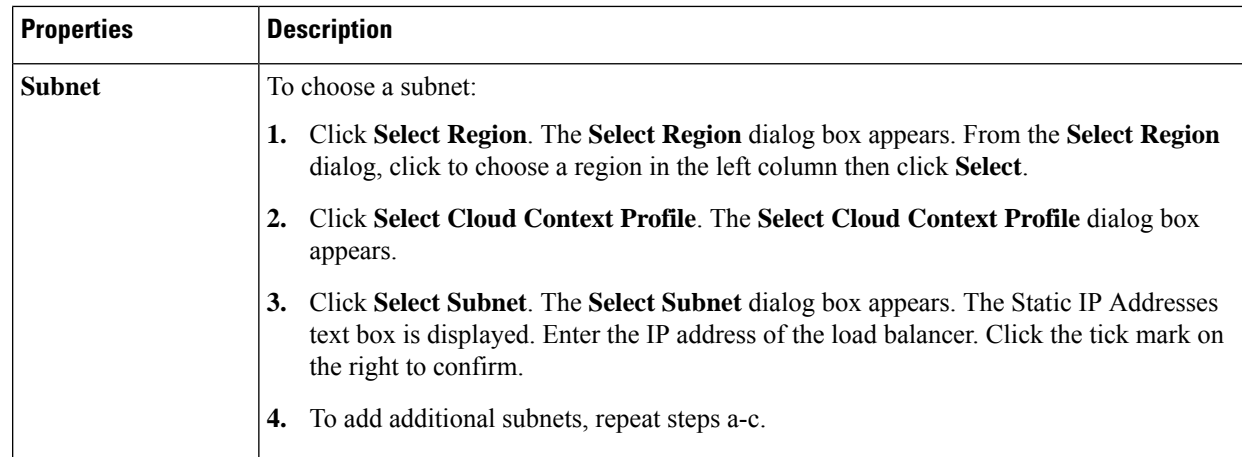

<span id="page-201-0"></span>c) Enter the necessary information for a Third Party Load Balancer:

### **Table 35: Create Device Dialog Box Fields for Third Party Load Balancer**

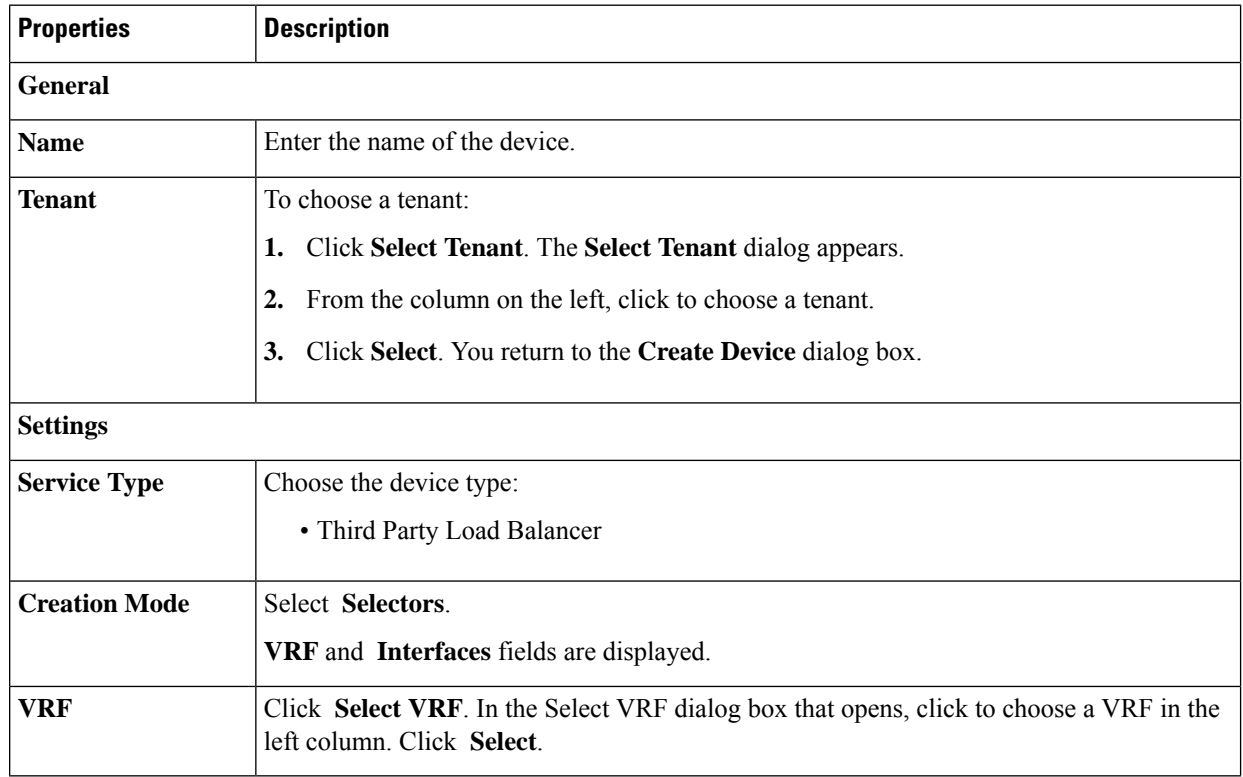

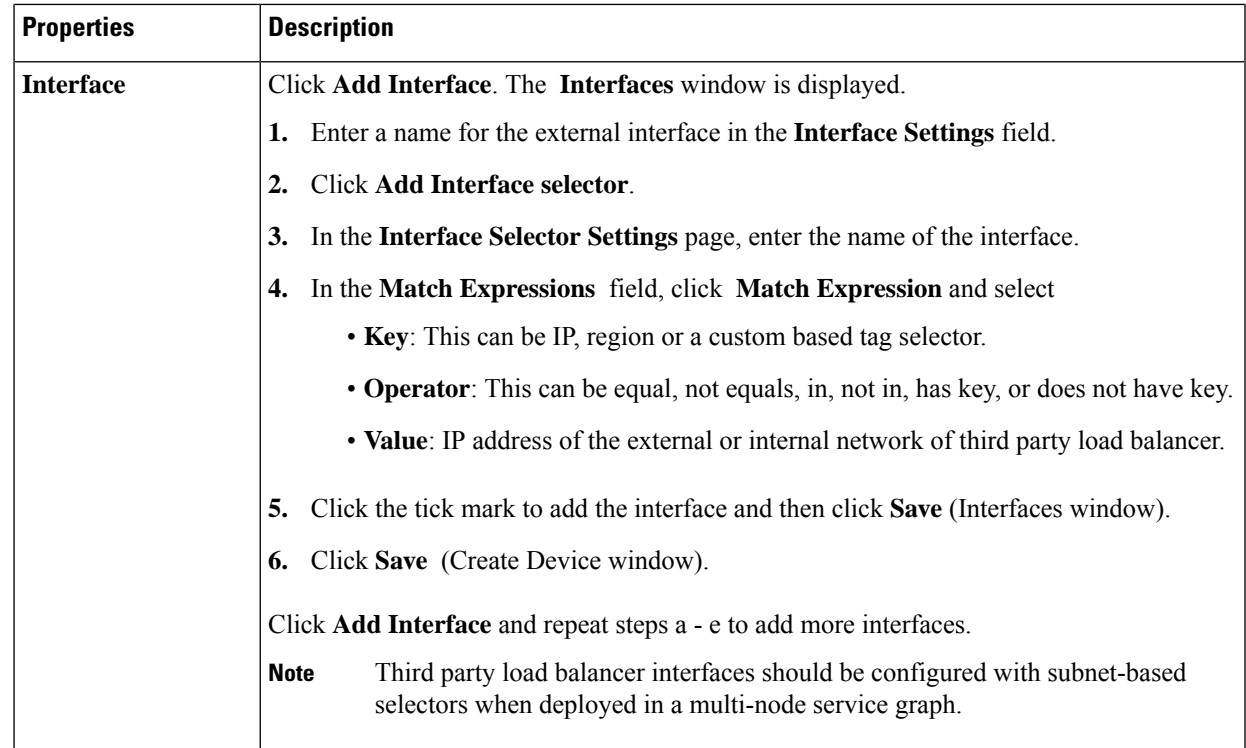

### <span id="page-202-0"></span>d) Enter the necessary information for a Third Party Firewall:

### **Table 36: Create Device Dialog Box Fields for Third Party Firewall**

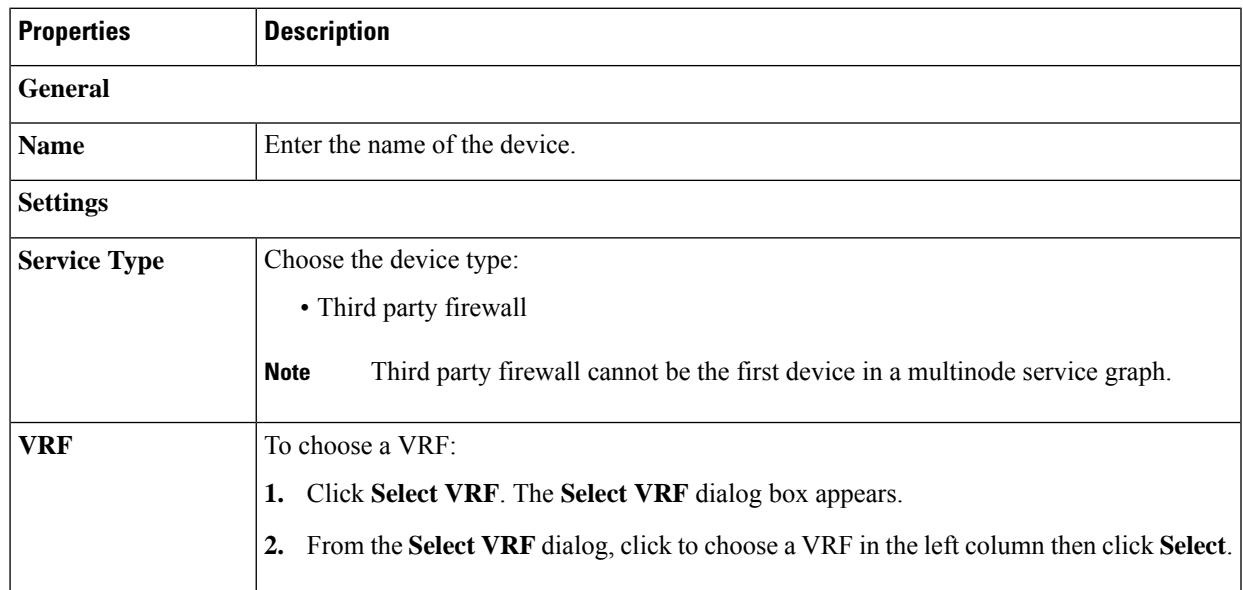

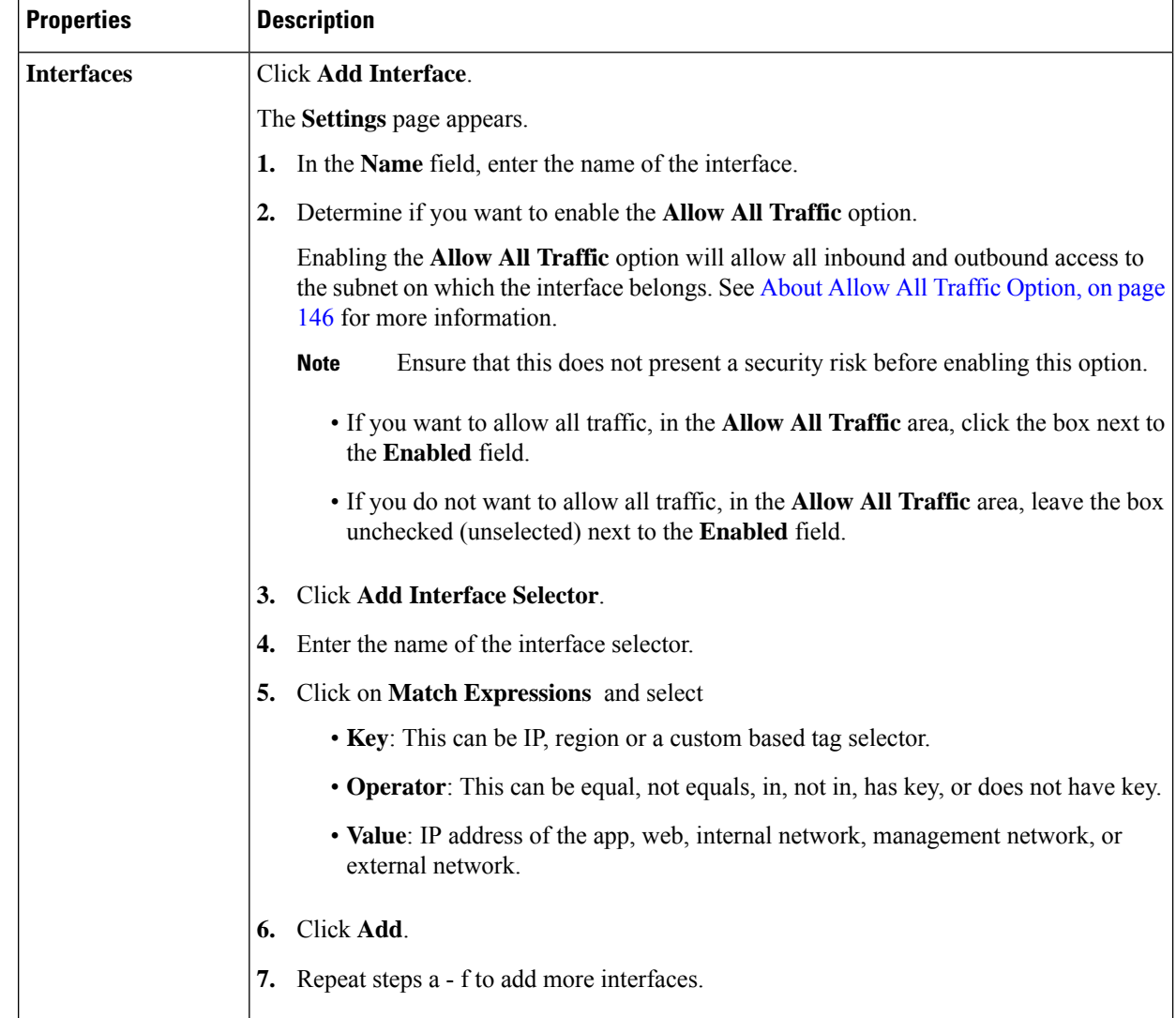

- **Step 5** Click **Save** when finished.
- **Step 6** The **Create Service Graph** dialog box appears. Click on the **Create another Third Party Firewall** to create another device. The **Create Device** dialog box appears.
	- The UI usually asks to create a previously created device. However, on clicking it we return back to the **Create Device** page. Here we can choose the device that needs to be created. The first device should never be the Third Party Firewall. **Note**

## **Creating a Service Graph Template Using the Cisco Cloud APIC GUI**

This section explains how to configure a service graph template for a single node or a multinode, using the Cisco Cloud APIC GUI .

### **Before you begin**

You have already created the devices.

- **Step 1** Click the **Intent** icon. The **Intent** menu appears.
- **Step 2** Click the drop-down arrow below the **Intent** search box and choose **Application Management**.

A list of **Application Management** options appear in the **Intent** menu.

- **Step 3** From the **Application Management** list in the **Intent** menu, click **Services** > **Service Graph** > **Create Service Graph**. The **Create Service Graph** pop-up appears. Click on **Let's Get Started**.
- **Step 4** Enter the appropriate values in each field as listed in the following *Create Service Graph Dialog Box Fields* table then continue.

### **Table 37: Create Service Graph Dialog Box Fields (for single node)**

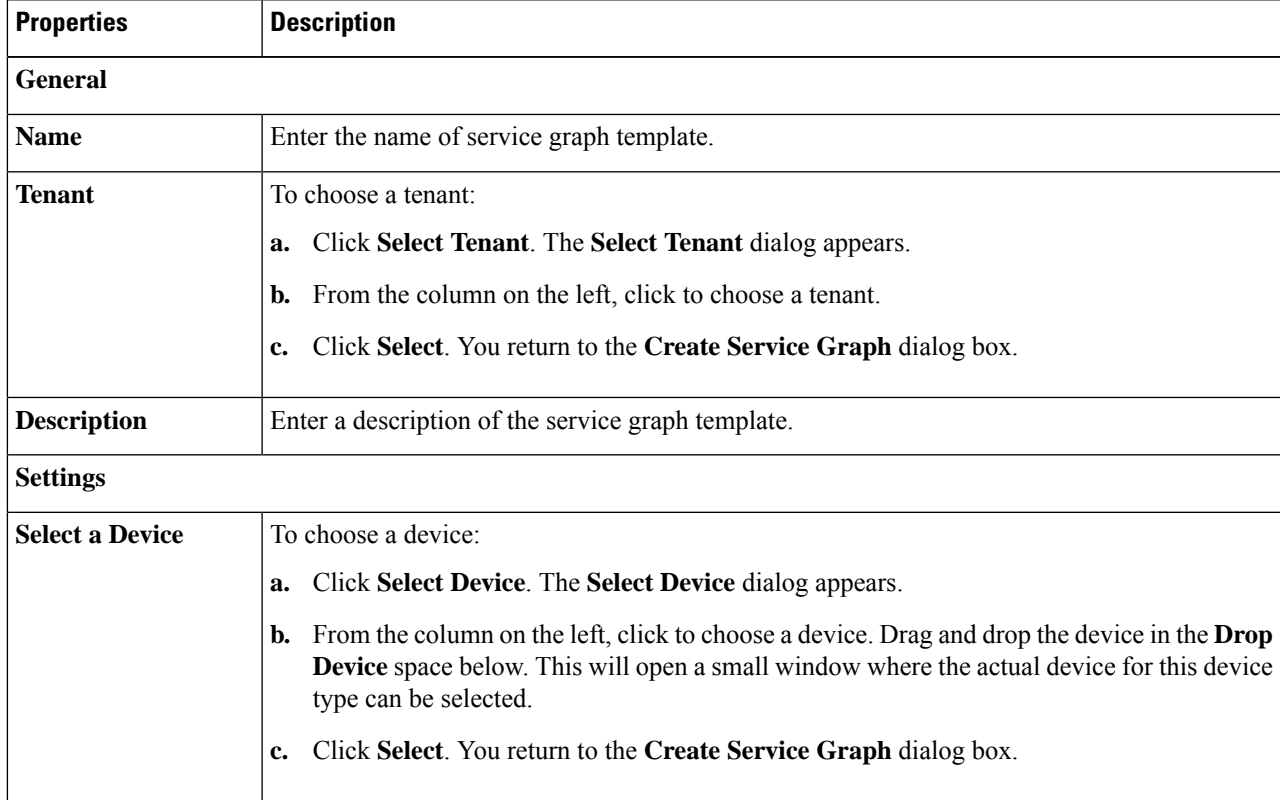

### **Table 38: Create Service Graph Dialog Box Fields (for multinode)**

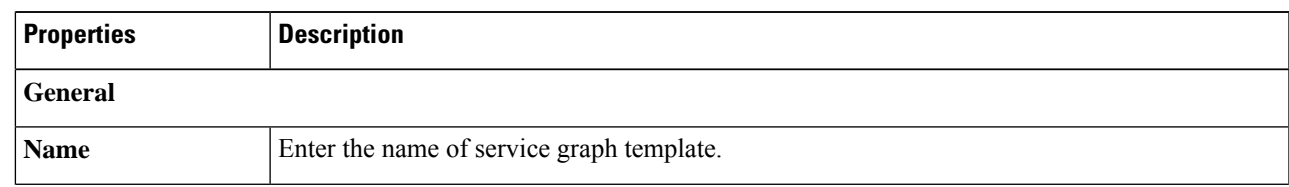

I

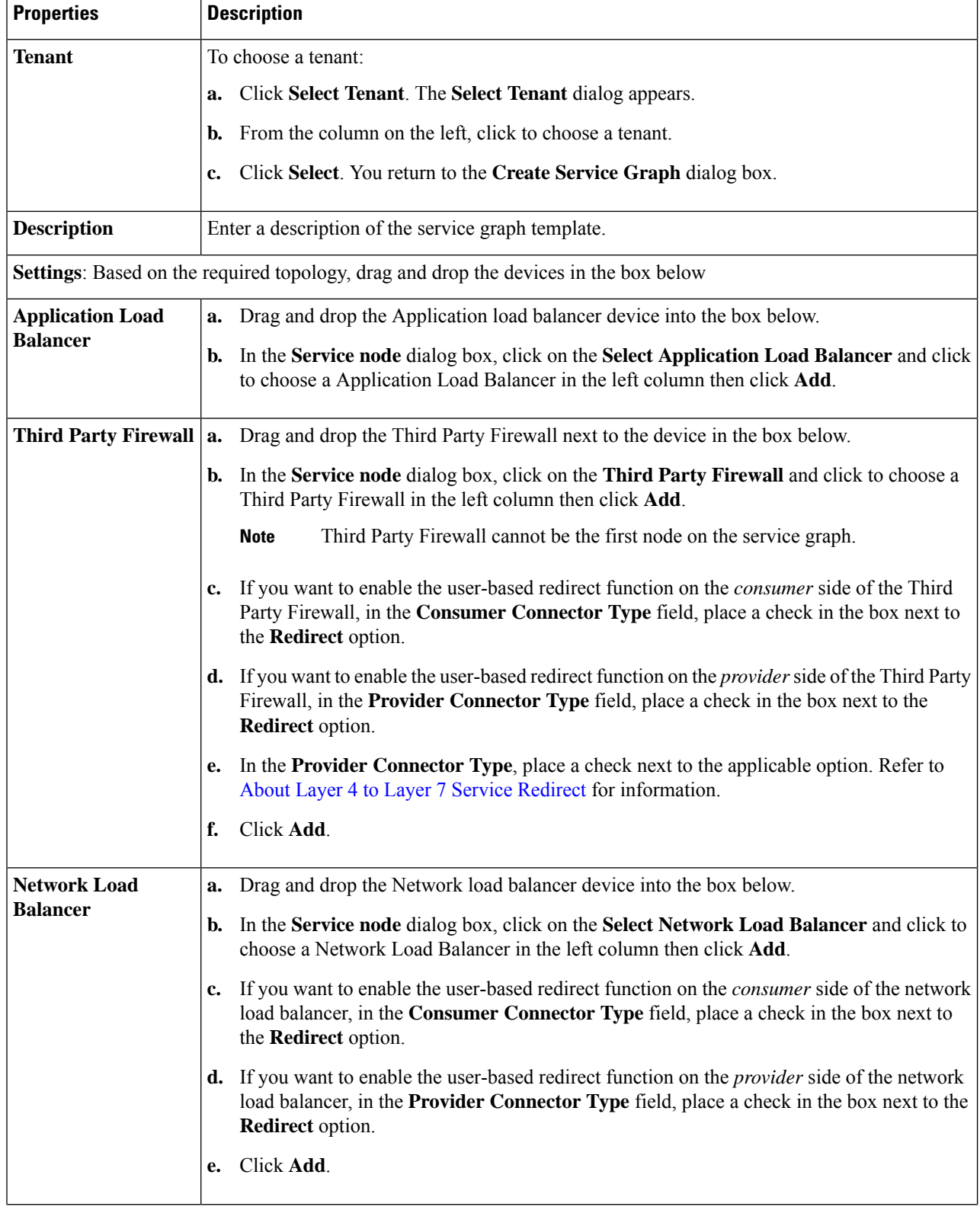

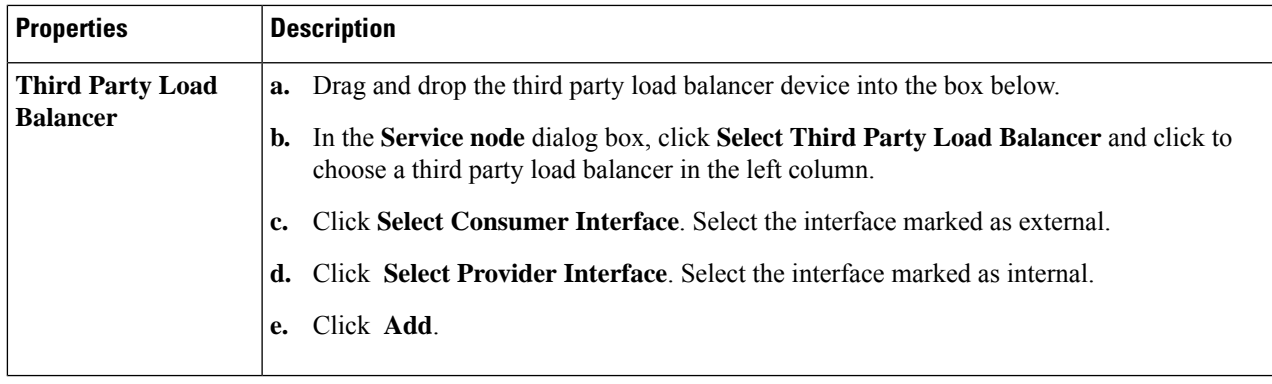

**Step 5** Click **Save** when finished.

<span id="page-206-0"></span>**Step 6** The **EPG Communication** dialog box appears. Click on the **Go to details** to verify the Service Graph template.

# **Deploying Layer 4 to Layer 7 Services Using the Cisco Cloud APIC GUI**

This section explains how to deploy Layer 4 to Layer 7 services. This procdure is applicable for single node as well multinode deployments.

### **Before you begin**

- You have configured the devices.
- You have configured a service graph.

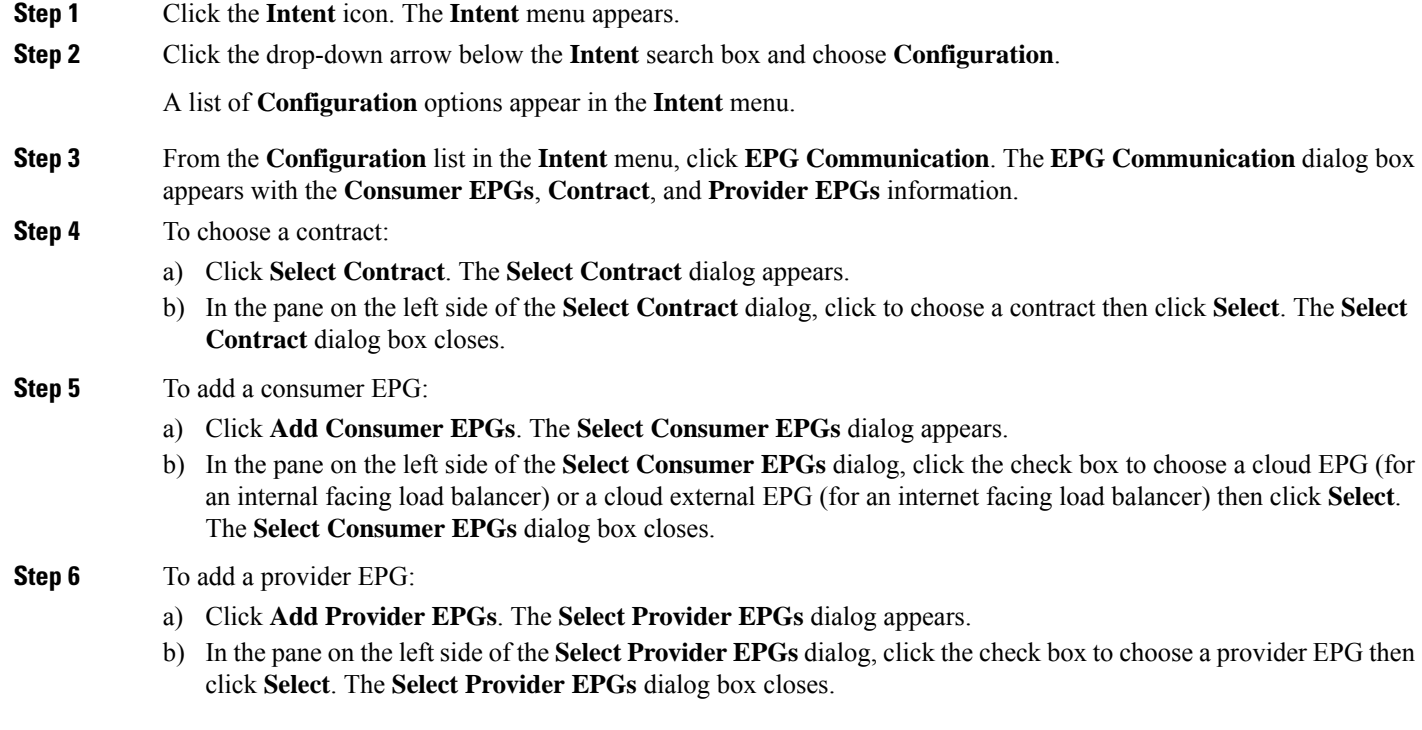

- **Step 7** To choose a service graph:
	- a) From the **EPG Communication Configuration** dialog, click **Select Service Graph**. The **Select Service Graph** dialog box appears.
	- b) In the pane on the left side of the **Select Service Graph** dialog, click to choose a service graph then click **Select**. The **Select Service Graph** dialog box closes.
- **Step 8** Under**Service Graph Preview**, click **Add Cloud Load Balancer Listener**. The **Add Cloud Load Balancer Listener** dialog appears that enables you to add listeners.

Listeners are the ports and protocols that the device will work on.

**Step 9** Enter the appropriate values in each field as listed in the following *Add Cloud Load Balancer Listener Dialog Box Fields* table then continue.

| <b>Properties</b>      | <b>Description</b>                                                                                                    |
|------------------------|----------------------------------------------------------------------------------------------------|
| <b>Name</b>            | Enter the name of the listener.                                                                                                    |
| Port                   | Enter the port that the device will accept traffic on.                                                                                                   |
| <b>Protocol</b>        | For Application Gateway, click to choose HTTP or HTTPS.                                                                                                  |
| <b>Security Policy</b> | Click the drop-down list and choose a security policy (only available when <b>HTTPS</b> is chosen).                                                      |
| <b>SSL Certificate</b> | To choose an SSL certificate (only available when <b>HTTPS</b> is chosen):                                                                               |
|                        | Click Add SSL Certificates.<br>a.                                                                                                    |
|                        | Click to place a check mark in the check box of the certificates you want to add.<br>b.                                                                  |
|                        | Choose a key ring:<br>c.                                                                                                    |
|                        | Click Select Key Ring. The Select Key Ring dialog appears.<br>1.                                                                                         |
|                        | From the <b>Select Key Ring</b> dialog, click to choose a key ring in the left column then<br>2.<br>click Select. The Select Key Ring dialog box closes. |
|                        | Click the <b>Certificate Store</b> drop-down list and choose a certificate.<br>d.                                                                        |
|                        | A listener can have multiple certificates.<br><b>Note</b>                                                                                                |
| <b>Add Rule</b>        | To add rule settings to the device listener, click Add Rule. A new row appears in the Rules<br>list an the Rules Settings fields are enabled.            |

**Table 39: Add Cloud Load Balancer Listener Dialog Box Fields For Application Gateway**

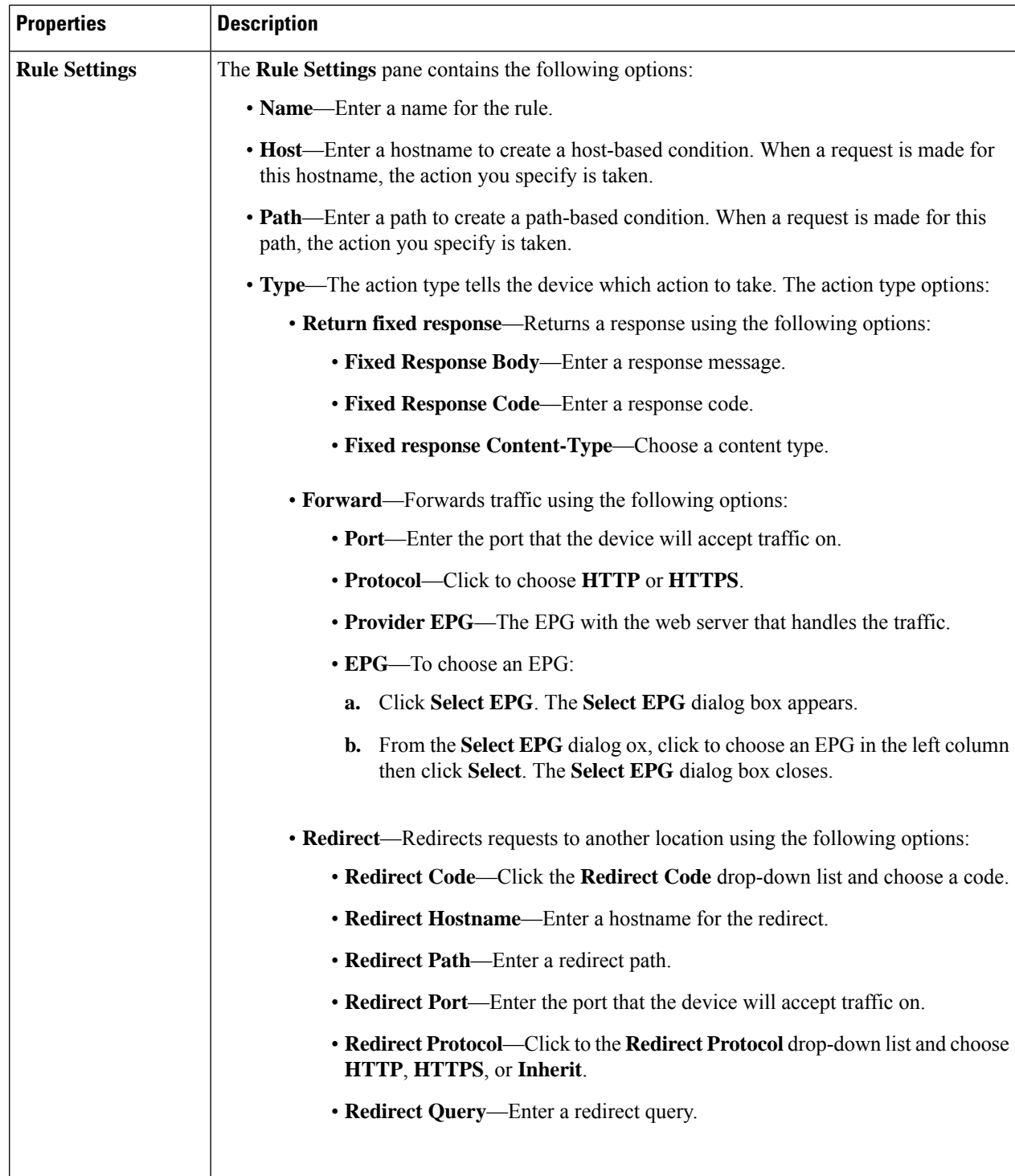

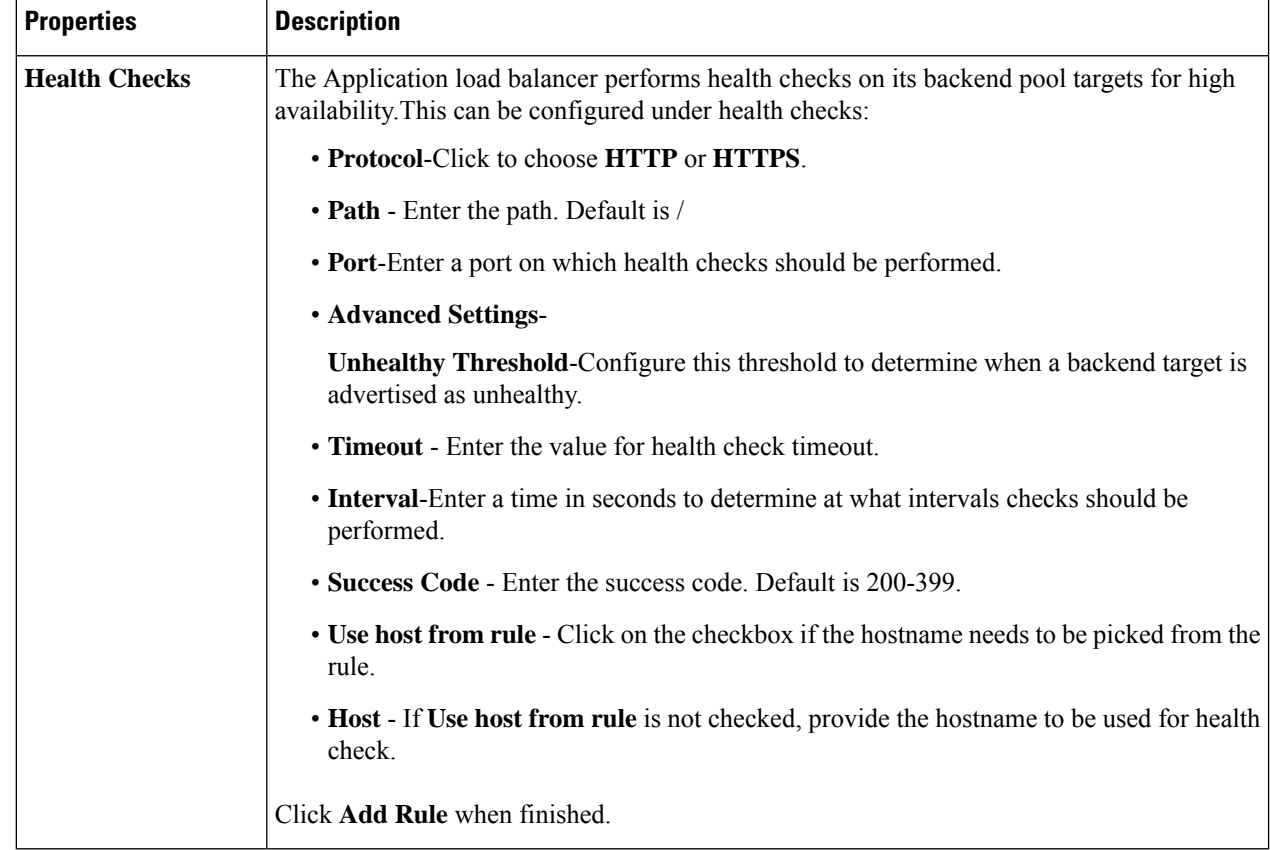

### **Table 40: Add Cloud Load Balancer Listener Dialog Box Fields for Network Load Balancer**

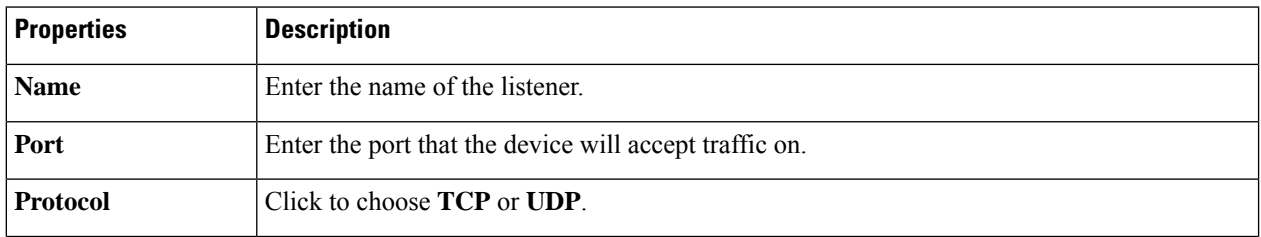

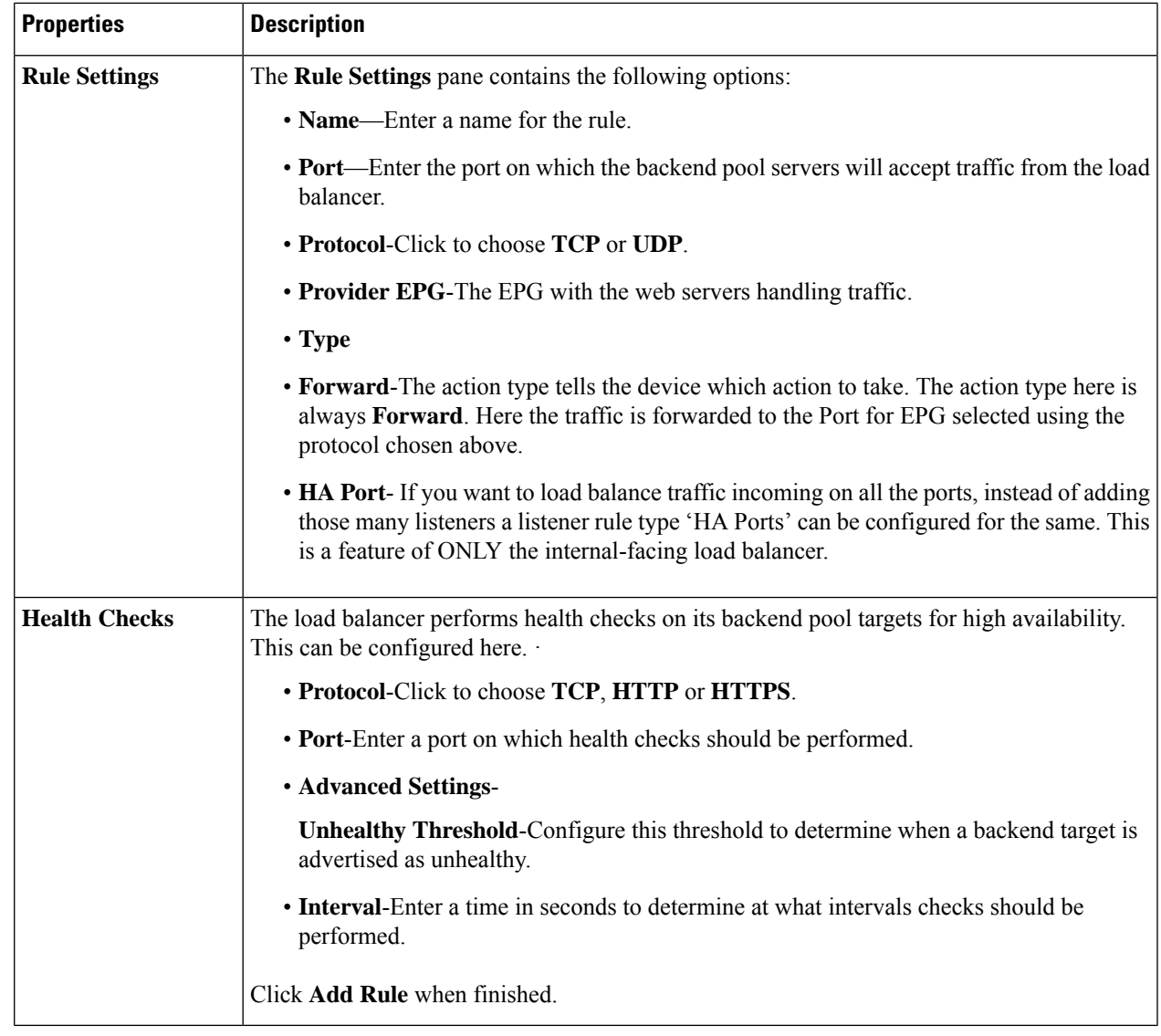

**Step 10** Click **Add** when finished. The service graph is deployed.

# **Deploying a Service Graph Using the REST API**

The following sections describe how to deploy a service graph using the REST API.

# **Creating an Internal-Facing Load Balancer Using the REST API**

This example demonstrates how to create an internal-facing load balancer using the REST API.

**Step 1** To create an internal-facing load balancer for Application Gateway (Application Load Balancer):

### **Example:**

```
<?xml version="1.0" encoding="UTF-8"?>
<!-- api/node/mo/uni/.xml -->
<polUni>
   <fvTenant name="tn15">
        <fvRsCloudAccount tDn="uni/tn-infra/act-[<subscription id>]-vendor-azure" />
        <cloudLB scheme="internal" type="application" name="alb-151-15" status="">
            <cloudRsLDevToCloudSubnet
tDn="uni/tn-tn15/ctxprofile-cProfilewestus151/cidr-[15.151.0.0/16]/subnet-[15.151.2.0/24]"/>
       </cloudLB>
      </fvTenant>
</polUni>
```
**Step 2** To create an internal-facing load balancer for Azure Load Balancing (Network Load Balancer):

### **Example:**

```
<?xml version="1.0" encoding="UTF-8"?>
<!-- api/node/mo/uni/.xml -->
<polUni>
    <fvTenant name="tn15">
        <fvRsCloudAccount tDn="uni/tn-infra/act-[subscription id]-vendor-azure" />
        <cloudLB scheme="internal" type="network" name="nlb-151-15" status="">
            <cloudRsLDevToCloudSubnet
tDn="uni/tn-tn15/ctxprofile-cProfilewestus151/cidr-[15.151.0.0/16]/subnet-[15.151.2.0/24]" />
       </cloudLB>
    </fvTenant>
</polUni>
```
**Step 3** To create an internal-facing load balancer for Azure Load Balancing (Network Load Balancer) using the **Allow All Traffic** option described in About Allow All Traffic [Option,](#page-153-0) on page 146:

### **Example:**

```
<?xml version="1.0" encoding="UTF-8"?>
<!-- api/node/mo/uni/.xml -->
<polUni>
    <fvTenant name="tn15">
        <fvRsCloudAccount tDn="uni/tn-infra/act-[subscription id]-vendor-azure" />
        <cloudLB scheme="internal" type="network" name="nlb-151-15" allowAll="true" status="">
           <cloudRsLDevToCloudSubnet
tDn="uni/tn-tn15/ctxprofile-cProfilewestus151/cidr-[15.151.0.0/16]/subnet-[15.151.2.0/24]" />
       </cloudLB>
    </fvTenant>
</polUni>
```
## **Configuring an Internet-Facing Load Balancer Using the REST API**

This example demonstrates how to create an internet-facing load balancer using the REST API.

**Step 1** To create an internet-facing load balancer for Application Gateway:

#### **Example:**

Ш

```
<?xml version="1.0" encoding="UTF-8"?>
<!-- api/node/mo/uni/.xml -->
<polUni>
   <fvTenant name="tn15">
        <fvRsCloudAccount tDn="uni/tn-infra/act-[<subscription id>]-vendor-azure" />
        <cloudLB scheme="internet" type="application" name="alb-151-15" status="">
            <cloudRsLDevToCloudSubnet
tDn="uni/tn-tn15/ctxprofile-cProfilewestus151/cidr-[15.151.0.0/16]/subnet-[15.151.2.0/24]"/>
        </cloudLB>
```

```
</fvTenant>
</polUni>
```

```
Step 2 To create an internet-facing load balancer for Azure Load Balancing:
```
#### **Example:**

```
<?xml version="1.0" encoding="UTF-8"?>
<!-- api/node/mo/uni/.xml -->
<polUni>
<fvTenant name="tn15">
<fvRsCloudAccount tDn="uni/tn-infra/act-[<subscription id>]-vendor-azure" />
<cloudLB scheme="internet" type="network" name="nlb-151-15" status="">
<cloudRsLDevToCloudSubnet
tDn="uni/tn-tn15/ctxprofile-cProfilewestus151/cidr-[15.151.0.0/16]/subnet-[15.151.2.0/24]" />
</cloudLB>
</fvTenant>
</polUni>
```
## **Creating a Third-Party Firewall Using the REST API**

This example demonstrates how to create a third-party firewall using the REST API.

```
Step 1 To create a third-party firewall:
```
### **Example:**

```
<cloudLDev name="HubFW" svcType="FW" status="">
    <cloudRsLDevToCtx tDn="uni/tn-infra/ctx-overlay-2"/>
    <cloudLIf name="provider">
        <cloudEPSelector name="east" matchExpression="IP=='{{eastus_FwUntrustSubnet}}'" status=""/>
    \langle/cloudLIf>
    <cloudLIf name="consumer">
        <cloudEPSelector name="east" matchExpression="IP=='{{eastus_FwTrustSubnet}}'" status=""/>
    \langle/cloudLIf>
```
</cloudLDev>

**Step 2** To create a third-party firewall using the **Allow All Traffic** option described in About Allow All Traffic [Option,](#page-153-0) on page [146](#page-153-0):

### **Example:**

```
<cloudLDev name="HubFW" svcType="FW" status="">
   <cloudRsLDevToCtx tDn="uni/tn-infra/ctx-overlay-2"/>
   <cloudLIf name="provider" allowAll="true" status="">
       <cloudEPSelector name="1" matchExpression="IP=='10.1.1.0/28'" status=""/>
   </cloudLIf>
    <cloudLIf name="consumer" allowAll="true" status="">
        <cloudEPSelector name="east" matchExpression="IP=='10.1.2.0/28'" status=""/>
   </cloudLIf>
</cloudLDev>
```
## **Creating a Third Party Load Balancer Using the REST API**

This example demonstrates how to create a third party load balancer using the REST API.

This example demonstrates how to create a third party load balancer using the REST API:

### **Example:**

```
<cloudLDev name="ThirdPartyLB" svcType="ADC" status="">
    <cloudRsLDevToCtx tDn="uni/tn-infra/ctx-overlay-2"/>
    <cloudLIf name="external">
       <cloudEPSelector name="ExtInterfaceSelector" matchExpression="IP=='{{ExtInterfaceSubnet}}'"
status=""/>
    </cloudLIf>
    <cloudLIf name="internal">
        <cloudEPSelector name="IntInterfaceSelector" matchExpression="IP=='{{IntInterfaceSubnet}}'"
status=""/>
    \langle/cloudLIf>
</cloudLDev>
```
### **Creating a Service Graph Using the REST API for an Application Gateway**

This example demonstrates how to create a service graph using the REST API.

To create a service graph for an application gateway:

```
<?xml version="1.0" encoding="UTF-8"?>
<!-- api/node/mo/uni/.xml -->
<polUni>
   <fvTenant name="tn15">
       <vnsAbsGraph name="c15_g1" type="cloud" status="">
      <vnsAbsTermNodeProv name="p1">
```

```
<vnsAbsTermConn/>
      </vnsAbsTermNodeProv>
      <vnsAbsTermNodeCon name="c1">
        <vnsAbsTermConn/>
      </vnsAbsTermNodeCon>
      <vnsAbsNode managed="yes" name="N1" funcType="GoTo">
         <vnsRsNodeToCloudLDev tDn="uni/tn-tn15/clb-alb-151-15"/>
        <vnsAbsFuncConn name="provider"/>
        <vnsAbsFuncConn name="consumer"/>
      </vnsAbsNode>
      <vnsAbsConnection connDir="consumer" connType="external" name="con1">
          <vnsRsAbsConnectionConns tDn="uni/tn-tn15/AbsGraph-c15_g1/AbsTermNodeCon-c1/AbsTConn"/>
          <vnsRsAbsConnectionConns tDn="uni/tn-tn15/AbsGraph-c15_g1/AbsNode-N1/AbsFConn-consumer"/>
      </vnsAbsConnection>
      <vnsAbsConnection connDir="provider" connType="internal" name="con2">
         <vnsRsAbsConnectionConns tDn="uni/tn-tn15/AbsGraph-c15_g1/AbsTermNodeProv-p1/AbsTConn"/>
          <vnsRsAbsConnectionConns tDn="uni/tn-tn15/AbsGraph-c15_g1/AbsNode-N1/AbsFConn-provider"/>
      </vnsAbsConnection>
  </vnsAbsGraph>
  </fvTenant>
</polUni>
```
### **Creating a Service Graph Using the REST API for Azure Load Balancer**

```
To create a service graph for an Azure load balancer:
<?xml version="1.0" encoding="UTF-8"?>
<!-- api/node/mo/uni/.xml -->
<polUni>
<fvTenant name="tn15">
<vnsAbsGraph name="c15_g1" type="cloud" status="">
<vnsAbsTermNodeProv name="p1">
<vnsAbsTermConn />
</vnsAbsTermNodeProv>
<vnsAbsTermNodeCon name="c1">
<vnsAbsTermConn />
</vnsAbsTermNodeCon>
<vnsAbsNode managed="yes" name="N1" funcType="GoTo">
<vnsRsNodeToCloudLDev tDn="uni/tn-tn15/clb-nlb-151-15" />
<vnsAbsFuncConn name="provider" />
<vnsAbsFuncConn name="consumer" />
</vnsAbsNode>
<vnsAbsConnection connDir="consumer" connType="external" name="con1">
```
<vnsRsAbsConnectionConns tDn="uni/tn-tn15/AbsGraph-c15\_g1/AbsTermNodeCon-c1/AbsTConn" /> <vnsRsAbsConnectionConns tDn="uni/tn-tn15/AbsGraph-c15\_g1/AbsNode-N1/AbsFConn-consumer" /> </vnsAbsConnection> <vnsAbsConnection connDir="provider" connType="internal" name="con2"> <vnsRsAbsConnectionConns tDn="uni/tn-tn15/AbsGraph-c15\_g1/AbsTermNodeProv-p1/AbsTConn" /> <vnsRsAbsConnectionConns tDn="uni/tn-tn15/AbsGraph-c15\_g1/AbsNode-N1/AbsFConn-provider" /> </vnsAbsConnection> </vnsAbsGraph> </fvTenant>

```
</polUni>
```
## **Creating a Service Graph Using the REST API for a Third Party Load Balancer**

To create a service graph for a third party load balancer:

```
<polUni>
<fvTenant name="infra" >
<!-- Abs Graph Creation -->
<vnsAbsGraph name="{{graphName}}" uiTemplateType="UNSPECIFIED" type="cloud" status="">
<vnsAbsTermNodeProv name="T2">
<vnsOutTerm/>
<vnsInTerm />
<vnsAbsTermConn attNotify="no" name="1" />
</vnsAbsTermNodeProv>
<vnsAbsTermNodeCon name="T1" >
<vnsOutTerm/>
<vnsInTerm />
<vnsAbsTermConn attNotify="no" name="1" />
</vnsAbsTermNodeCon>
<vnsAbsNode funcTemplateType="ADC_TWO_ARM" name="{{F5Name}}" managed="no">
<vnsRsNodeToCloudLDev tDn="uni/tn-infra/cld-{{F5Name}}" />
<vnsAbsFuncConn attNotify="no" name="consumer" deviceLIfName="external"/>
<vnsAbsFuncConn attNotify="no" name="provider" deviceLIfName="internal"/>
</vnsAbsNode>
<vnsAbsConnection adjType="L3" connDir="provider" connType="external" directConnect="no"
name="ConsTermToF5">
<vnsRsAbsConnectionConns
tDn="uni/tn-infra/AbsGraph-{{graphName}}/AbsTermNodeCon-T1/AbsTConn"/>
<vnsRsAbsConnectionConns
tDn="uni/tn-infra/AbsGraph-{{graphName}}/AbsNode-{{F5Name}}/AbsFConn-consumer"/>
</vnsAbsConnection>
<vnsAbsConnection adjType="L3" connDir="provider" connType="external" directConnect="no"
name="F5ToProv">
<vnsRsAbsConnectionConns
tDn="uni/tn-infra/AbsGraph-{{graphName}}/AbsNode-{{F5Name}}/AbsFConn-provider" />
<vnsRsAbsConnectionConns
tDn="uni/tn-infra/AbsGraph-{{graphName}}/AbsTermNodeProv-T2/AbsTConn"/>
</vnsAbsConnection>
</vnsAbsGraph>
</fvTenant>
</polUni>
```
### **Creating a Multi-Node Service Graph Using the REST API**

This example demonstrates how to create a multi-node service graph using the REST API.

To create a multi-node service graph, enter a post such as the following example;

```
<polUni>
 <fvTenant name="tn12_iar_iavpc" status="">
  <fvRsCloudAccount tDn="uni/tn-infra/[SubscriptionId]-vendor-azure"/>
  <fvCtx name="vrf50" status=""/>
  <fvCtx name="vrf60" status=""/>
  <cloudVpnGwPol name="VgwPol0"/>
  <cloudCtxProfile name="c50" status="">
   <cloudRsCtxProfileToRegion tDn="uni/clouddomp/provp-azure/region-westus"/>
   <cloudRsToCtx tnFvCtxName="vrf50"/>
   <cloudRsCtxProfileToGatewayRouterP tDn="uni/tn-infra/gwrouterp-default" status=""/>
   <cloudCidr addr="12.3.0.0/16" primary="true" status="">
    <cloudSubnet ip="12.3.30.0/24" status="" name="GatewaySubnet" usage="gateway">
     <cloudRsZoneAttach tDn="uni/clouddomp/provp-azure/region-westus/zone-default"/>
    </cloudSubnet>
    <cloudSubnet ip="12.3.2.0/24" status="" name="ALBSubnet">
     <cloudRsZoneAttach tDn="uni/clouddomp/provp-azure/region-westus/zone-default"/>
    </cloudSubnet>
    <cloudSubnet ip="12.3.1.0/24" status="" name="FwMgmtSubnet">
     <cloudRsZoneAttach tDn="uni/clouddomp/provp-azure/region-westus/zone-default"/>
    </cloudSubnet>
    <cloudSubnet ip="12.3.3.0/24" status="" name="FwUntrustSubnet">
    <cloudRsZoneAttach tDn="uni/clouddomp/provp-azure/region-westus/zone-default"/>
    </cloudSubnet>
    <cloudSubnet ip="12.3.4.0/24" status="" name="FwTrustSubnet">
     <cloudRsZoneAttach tDn="uni/clouddomp/provp-azure/region-westus/zone-default"/>
    </cloudSubnet>
    <cloudSubnet ip="12.3.5.0/24" status="" name="ConsumerSubnet">
    <cloudRsZoneAttach tDn="uni/clouddomp/provp-azure/region-westus/zone-default"/>
    </cloudSubnet>
   </cloudCidr>
  </cloudCtxProfile>
  <cloudCtxProfile name="c60" status="">
   <cloudRsCtxProfileToRegion tDn="uni/clouddomp/provp-azure/region-westus2"/>
   <cloudRsToCtx tnFvCtxName="vrf60"/>
   <cloudRsCtxProfileToGatewayRouterP tDn="uni/tn-infra/gwrouterp-default" status=""/>
   <cloudCidr addr="12.4.0.0/16" primary="true" status="">
    <cloudSubnet ip="12.4.1.0/24" status="" name="ProviderSubnet">
     <cloudRsZoneAttach tDn="uni/clouddomp/provp-azure/region-westus2/zone-default"/>
    </cloudSubnet>
    <cloudSubnet ip="12.4.2.0/24" status="" name="NLBSubnet">
     <cloudRsZoneAttach tDn="uni/clouddomp/provp-azure/region-westus2/zone-default"/>
    </cloudSubnet>
    <cloudSubnet ip="12.4.30.0/24" status="" name="GatewaySubnet" usage="gateway">
     <cloudRsZoneAttach tDn="uni/clouddomp/provp-azure/region-westus2/zone-default"/>
    </cloudSubnet>
   </cloudCidr>
  </cloudCtxProfile>
  <cloudApp name="ap50" status="">
   <cloudEPg name="ap50vrf50epg1" status="">
    <cloudRsCloudEPgCtx tnFvCtxName="vrf50"/>
    <fvRsCons tnVzBrCPName="con50"/>
    <fvRsProv tnVzBrCPName="con60"/>
    <cloudEPSelector matchExpression="IP=='12.3.5.0/24'" name="100"/>
   </cloudEPg>
   <cloudEPg name="ap50vrf50epg2" status="">
```

```
<cloudRsCloudEPgCtx tnFvCtxName="vrf50"/>
   <fvRsProv tnVzBrCPName="con60"/>
    <cloudEPSelector matchExpression="IP=='12.3.1.0/24'" name="100"/>
   </cloudEPg>
   <cloudExtEPg routeReachability="internet" name="ap50extepg1">
    <cloudExtEPSelector name="1" subnet="0.0.0.0/0"/>
   <cloudRsCloudEPgCtx tnFvCtxName="vrf50"/>
   <fvRsCons tnVzBrCPName="con60"/>
   </cloudExtEPg>
  </cloudApp>
  <cloudApp name="ap60" status="">
   <cloudEPg name="ap60vrf60epg1" status="">
   <cloudRsCloudEPgCtx tnFvCtxName="vrf60"/>
   <fvRsProv tnVzBrCPName="con50"/>
   <fvRsProv tnVzBrCPName="con70"/>
   <cloudEPSelector matchExpression="IP=='12.4.1.0/24'" name="100"/>
   </cloudEPg>
   <cloudExtEPg routeReachability="internet" name="ap60extepg1">
   <cloudExtEPSelector name="1" subnet="0.0.0.0/0"/>
   <cloudRsCloudEPgCtx tnFvCtxName="vrf60"/>
   <fvRsCons tnVzBrCPName="con70"/>
   </cloudExtEPg>
  </cloudApp>
  <vzBrCP name="con50" scope="tenant" status="">
   <vzSubj name="con50">
   <vzRsSubjFiltAtt tnVzFilterName="f10"/>
   <vzRsSubjGraphAtt tnVnsAbsGraphName="g1" status=""/>
   </vzSubj>
  </vzBrCP>
  <vzBrCP name="con60" scope="tenant" status="">
   <vzSubj name="con60">
   <vzRsSubjFiltAtt tnVzFilterName="f20"/>
   </vzSubj>
  </vzBrCP>
  <vzBrCP name="con70" scope="context" status="">
   <vzSubj name="con70">
   <vzRsSubjFiltAtt tnVzFilterName="f20"/>
  </vzSubj>
  </vzBrCP>
  <vzFilter name="f10" status="">
  <vzEntry etherT="ip" prot="icmp" name="f10entry1" status=""/>
   <vzEntry etherT="ip" prot="udp" dFromPort="1" dToPort="65535" name="f10entry2" status=""/>
  <vzEntry etherT="ip" prot="tcp" dFromPort="1" dToPort="65535" name="f10entry3" status=""/>
  </vzFilter>
  <vzFilter name="f20" status="">
  <vzEntry etherT="ip" prot="tcp" dFromPort="http" dToPort="http" name="f20entry1" status=""/>
   <vzEntry etherT="ip" prot="tcp" dFromPort="https" dToPort="https" name="f20entry2" status=""/>
  <vzEntry etherT="ip" prot="tcp" dFromPort="22" dToPort="22" name="f20entry3" status=""/>
  </vzFilter>
  <cloudLB name="FrontALB" type="application" scheme="internal" >
   <cloudRsLDevToCloudSubnet
tDn="uni/tn-tn12_iar_iavpc/ctxprofile-c50/cidr-[12.3.0.0/16]/subnet-[12.3.2.0/24]"/>
  </cloudLB>
  <cloudLDev name="FW" svcType="FW" status="">
   <cloudRsLDevToCtx tDn="uni/tn-tn12_iar_iavpc/ctx-vrf50" />
   <cloudLIf name="provider" >
   <cloudEPSelector name="1" matchExpression="custom:tagp=='trustFW'"/>
   \langle/cloudLIf>
   <cloudLIf name="consumer" >
   <cloudEPSelector name="1" matchExpression="custom:tagp=='untrustFW'"/>
   </cloudLIf>
  </cloudLDev>
  <cloudLB name="BackNLB" type="network" scheme="internal" >
   <cloudRsLDevToCloudSubnet
```

```
tDn="uni/tn-tn12_iar_iavpc/ctxprofile-c60/cidr-[12.4.0.0/16]/subnet-[12.4.2.0/24]"/>
  \langle cloudLB\rangle<vnsAbsGraph name="g1" type="cloud" status="" >
   <vnsAbsTermNodeProv name="Input1" >
    <vnsAbsTermConn name="C1"/>
   </vnsAbsTermNodeProv>
   <vnsAbsTermNodeCon descr="" name="Output1" nameAlias="" ownerKey="" ownerTag="">
   <vnsAbsTermConn name="C2" />
   </vnsAbsTermNodeCon>
   <vnsAbsNode funcType="GoTo" name="N1" managed="yes" funcTemplateType="ADC_ONE_ARM" >
    <vnsRsNodeToCloudLDev tDn="uni/tn-tn12_iar_iavpc/clb-FrontALB" />
    <vnsAbsFuncConn attNotify="no" descr="" name="provider" nameAlias="" ownerKey="" ownerTag=""/>
    <vnsAbsFuncConn attNotify="no" descr="" name="consumer" nameAlias="" ownerKey="" ownerTag=""/>
    <cloudSvcPolicy tenantName="tn12_iar_iavpc" contractName="con50" subjectName="con50" >
    <cloudListener name="http_listener1" port="80" protocol="http">
     <cloudListenerRule name="rule1" priority="20" default="yes" >
       <cloudRuleAction type="forward" port="80" protocol="http"/>
      </cloudListenerRule>
     </cloudListener>
    </cloudSvcPolicy>
   </vnsAbsNode>
   <vnsAbsNode funcType="GoTo" name="N2" managed="no" funcTemplateType="ADC_TWO_ARM" >
    <vnsRsNodeToCloudLDev tDn="uni/tn-tn12_iar_iavpc/cld-FW" />
    <vnsAbsFuncConn attNotify="no" descr="" connType="snat_dnat" name="provider" nameAlias=""
ownerKey="" ownerTag=""/>
   <vnsAbsFuncConn attNotify="no" descr="" connType="none" name="consumer" nameAlias="" ownerKey=""
ownerTag=""/>
   </vnsAbsNode>
   <vnsAbsNode funcType="GoTo" name="N3" managed="yes" funcTemplateType="ADC_ONE_ARM" >
   <vnsRsNodeToCloudLDev tDn="uni/tn-tn12_iar_iavpc/clb-BackNLB" />
    <vnsAbsFuncConn attNotify="no" descr="" name="provider" nameAlias="" ownerKey="" ownerTag=""/>
    <vnsAbsFuncConn attNotify="no" descr="" name="consumer" nameAlias="" ownerKey="" ownerTag=""/>
    <cloudSvcPolicy tenantName="tn12_iar_iavpc" contractName="con50" subjectName="con50" >
     <cloudListener name="http_listener1" port="80" protocol="tcp">
      <cloudListenerRule name="rule1" priority="20" default="yes" >
       <cloudRuleAction type="forward" port="80" protocol="tcp"
epgdn="uni/tn-tn12_iar_iavpc/cloudapp-ap60/cloudepg-ap60vrf60epg1"/>
     </cloudListenerRule>
     </cloudListener>
    </cloudSvcPolicy>
   </vnsAbsNode>
   <vnsAbsConnection connDir="provider" connType="external" name="CON4">
    <vnsRsAbsConnectionConns tDn="uni/tn-tn12_iar_iavpc/AbsGraph-g1/AbsNode-N3/AbsFConn-provider"/>
   <vnsRsAbsConnectionConns tDn="uni/tn-tn12_iar_iavpc/AbsGraph-g1/AbsTermNodeProv-Input1/AbsTConn"/>
   </vnsAbsConnection>
   <vnsAbsConnection connDir="consumer" connType="external" name="CON1">
   <vnsRsAbsConnectionConns tDn="uni/tn-tn12_iar_iavpc/AbsGraph-g1/AbsTermNodeCon-Output1/AbsTConn"/>
    <vnsRsAbsConnectionConns tDn="uni/tn-tn12_iar_iavpc/AbsGraph-g1/AbsNode-N1/AbsFConn-consumer"/>
   </vnsAbsConnection>
   <vnsAbsConnection connDir="consumer" connType="external" name="CON2">
    <vnsRsAbsConnectionConns tDn="uni/tn-tn12_iar_iavpc/AbsGraph-g1/AbsNode-N1/AbsFConn-provider"/>
    <vnsRsAbsConnectionConns tDn="uni/tn-tn12_iar_iavpc/AbsGraph-g1/AbsNode-N2/AbsFConn-consumer"/>
   </vnsAbsConnection>
   <vnsAbsConnection connDir="consumer" connType="external" name="CON3">
   <vnsRsAbsConnectionConns tDn="uni/tn-tn12_iar_iavpc/AbsGraph-g1/AbsNode-N2/AbsFConn-provider"/>
   <vnsRsAbsConnectionConns tDn="uni/tn-tn12_iar_iavpc/AbsGraph-g1/AbsNode-N3/AbsFConn-consumer"/>
   </vnsAbsConnection>
  </vnsAbsGraph>
 </fvTenant>
</polUni>
```
### **Creating a Multi-Node Service Graph With Redirect Using the REST API**

This example demonstrates how to create a multi-node service graph with redirect using the REST API.

#### **Step 1** To set up the infra tenant:

```
<polUni>
    <fabricInst>
        <commPol name="default">
           <commSsh name="ssh" adminSt="enabled" passwordAuth="enabled" />
        </commPol>
        <dnsProfile name="default">
            <dnsProv addr="172.23.136.143" preferred="yes" status=""/>
        </dnsProfile>
    </fabricInst>
   <fvTenant name="infra">
      <fvRsCloudAccount tDn="uni/tn-infra/act-[{{subscriptionId}}]-vendor-azure"/>
      <cloudAccount name="insbu" id="{{subscriptionId}}" vendor="azure" accessType="credentials"
status="">
        <cloudRsCredentials tDn="uni/tn-infra/credentials-cApicApp"/>
      </cloudAccount>
      <cloudCredentials name="cApicApp" keyId="{{accessKeyId}}" key="{{accessKey}}" httpProxy="">
        <cloudRsAD tDn="uni/tn-infra/ad-{{adId}}"/>
      </cloudCredentials>
    <cloudAD name="CiscoINSBUAd" id="{{adId}}" />
    <cloudApicSubnetPool subnet="10.10.1.0/24" />
    <cloudtemplateInfraNetwork name="default" numRoutersPerRegion="2" vrfName="overlay-1"
numRemoteSiteSubnetPool="1" status="">
         <cloudtemplateProfile name="default" routerUsername="cisco" routerPassword="ins3965" />
         <cloudtemplateExtSubnetPool subnetpool="11.11.0.0/16" status=""/>
         <cloudtemplateExtNetwork name="default" status="">
            <cloudRegionName provider="azure" region="{{region}}" />
            <cloudtemplateVpnNetwork name="default">
               <cloudtemplateIpSecTunnel peeraddr="{{peerAddress}}"/>
               <cloudtemplateOspf area="0.0.0.1" />
            </cloudtemplateVpnNetwork>
         </cloudtemplateExtNetwork>
         <cloudtemplateIntNetwork name="default">
            <cloudRegionName provider="azure" region="{{region}}"/>
         </cloudtemplateIntNetwork>
    </cloudtemplateInfraNetwork>
   </fvTenant>
   <cloudDomP>
      <cloudBgpAsP asn="1111"/>
      <cloudProvP vendor="azure">
         <cloudRegion adminSt="managed" name="{{region}}">
            <cloudZone name="default"/>
        </cloudRegion>
      </cloudProvP>
  </cloudDomP>
</polUni>
```
**Step 2** To configure the service device in the hub VNet:

```
<polUni>
   <fvTenant name="infra">
       <fvRsCloudAccount tDn="uni/tn-infra/act-[{{subscriptionId}}]-vendor-azure"/>
        <cloudCtxProfile name="ct_ctxprofile_{{region}}" status="modified">
           <cloudRsCtxProfileToRegion status="" tDn="uni/clouddomp/provp-azure/region-{{region}}"/>
           <cloudCidr name="cidr1" addr="{{HubCidrSvc}}" primary="no" status="">
```

```
<cloudSubnet ip="{{HubNLBSubnet}}" name="HubNLBSubnet" status="">
                    <cloudRsZoneAttach status=""
tDn="uni/clouddomp/provp-azure/region-{{region}}/zone-default"/>
                </cloudSubnet>
                <cloudSubnet ip="{{HubFWSubnetInt}}" name="HubFWSubnetInt" status="">
                    <cloudRsZoneAttach status=""
tDn="uni/clouddomp/provp-azure/region-{{region}}/zone-default"/>
                </cloudSubnet>
                <cloudSubnet ip="{{HubFWSubnetExt}}" name="HubFWSubnetExt" status="">
                    <cloudRsZoneAttach status=""
tDn="uni/clouddomp/provp-azure/region-{{region}}/zone-default"/>
                </cloudSubnet>
                <cloudSubnet ip="{{HubFWMgmtSubnet}}" name="HubFWMgmtSubnet" status="">
                    <cloudRsZoneAttach status=""
tDn="uni/clouddomp/provp-azure/region-{{region}}/zone-default"/>
                </cloudSubnet>
                <cloudSubnet ip="{{ConsHubEPgSubnet}}" name="ConsHubEPgSubnet" status="">
                    <cloudRsZoneAttach status=""
tDn="uni/clouddomp/provp-azure/region-{{region}}/zone-default"/>
                </cloudSubnet>
             </cloudCidr>
        </cloudCtxProfile>
        <cloudLDev name="{{FWName}}" status="">
            <cloudRsLDevToCtx tDn="uni/tn-infra/ctx-{{ServicevVNetName}}"/>
            <cloudLIf name="external" >
                <cloudEPSelector matchExpression="custom:EPG=='FwExt'" name="1"/>
            \langle/cloudLIf>
            <cloudLIf name="internal" >
               <cloudEPSelector matchExpression="custom:EPG=='FwInt'" name="1"/>
            </cloudLIf>
        </cloudLDev>
        <cloudLB name="{{NLBName}}" type="network" scheme="internal" size="small" instanceCount="2"
 status="">
            <cloudRsLDevToCloudSubnet
tDn="uni/tn-infra/ctxprofile-ct_ctxprofile_{{region}}/cidr-[{{HubCidrSvc}}]/subnet-[{{HubNLBSubnet}}]"
 status=""/>
        </cloudLB>
    </fvTenant>
</polUni>
```
#### **Step 3** To configure a provider and the graph in a spoke:

```
<polUni><fvTenant name="{{tnNameProv}}" status="" >
        <fvRsCloudAccount tDn="uni/tn-infra/act-[{{subscriptionId}}]-vendor-azure"/>
        <fvCtx name="{{ProviderVNetName}}"/>
        <cloudCtxProfile name="{{ProviderVNetName}}" status="">
            <cloudRsCtxProfileToGatewayRouterP tDn="uni/tn-infra/gwrouterp-default" status=""/>
           <cloudRsCtxProfileToRegion status="" tDn="uni/clouddomp/provp-azure/region-{{region}}"/>
            <cloudRsToCtx tnFvCtxName="{{ProviderVNetName}}"/>
            <cloudCidr name="cidr1" addr="{{VnetCidrProv}}" primary="yes" status="">
                <cloudSubnet ip="{{ProviderSubnet}}" name="ProviderSubnet" status="">
                    <cloudRsZoneAttach status=""
tDn="uni/clouddomp/provp-azure/region-{{region}}/zone-default"/>
                </cloudSubnet>
                <cloudSubnet ip="{{BackALBSubnet}}" name="BackALBSubnet" status="">
                    <cloudRsZoneAttach status=""
tDn="uni/clouddomp/provp-azure/region-{{region}}/zone-default"/>
               </cloudSubnet>
            </cloudCidr>
        </cloudCtxProfile>
        <!-- contract-->
```

```
<vzFilter descr="" name="HttpsFilter" ownerKey="" ownerTag="">
            <vzEntry dFromPort="443" dToPort="443" etherT="ip" name="https" prot="tcp" status=""/>
            <vzEntry dFromPort="80" dToPort="80" etherT="ip" name="http" prot="tcp" status=""/>
            <vzEntry dFromPort="22" dToPort="22" etherT="ip" name="ssh" prot="tcp" status=""/>
        </vzFilter>
        <vzBrCP name="{{contractName}}" scope="global" status="">
            <vzSubj name="Sub1" revFltPorts="yes">
                <vzRsSubjGraphAtt directives="" tnVnsAbsGraphName="{{graphName}}"/>
                <vzRsSubjFiltAtt tnVzFilterName="HttpsFilter"/>
            </vzSubj>
        </vzBrCP>
        <!-- cloud App Profile-->
        <cloudApp name="provApp" status="">
            <cloudEPg name="App" status="">
                <cloudRsCloudEPgCtx tnFvCtxName="{{ProviderVNetName}}"/>
                <cloudEPSelector matchExpression="custom:EPG=='App'" name="1"/>
                <fvRsProv status="" tnVzBrCPName="{{contractName}}"/>
                <fvRsProv tnVzBrCPName="mgmt_common"/>
            </cloudEPg>
        </cloudApp>
        <!-- Abs Graph Creation -->
        <vnsAbsGraph name="{{graphName}}" uiTemplateType="UNSPECIFIED" type="cloud">
            <vnsAbsTermNodeProv name="T2">
                <vnsOutTerm/>
                <vnsInTerm />
                <vnsAbsTermConn attNotify="no" name="1" />
            </vnsAbsTermNodeProv>
            <vnsAbsTermNodeCon name="T1" >
                \langle \text{vnsOutFerm} \rangle<vnsInTerm />
                <vnsAbsTermConn attNotify="no" name="1" />
            </vnsAbsTermNodeCon>
            <vnsAbsNode name="{{NLBName}}" managed="yes" >
                <vnsRsNodeToCloudLDev tDn="uni/tn-infra/clb-{{NLBName}}" status=""/>
                <cloudSvcPolicy tenantName="{{tnNameProv}}" contractName="{{contractName}}"
subjectName="Sub1" status="">
                   <cloudHealthProbe name="http_listener1-rule1" protocol="tcp" port=22 interval=15
unhealthyThreshold=2/>
                    <cloudListener name="http_listener1" port="80" protocol="tcp" status="">
                        <cloudListenerRule name="rule1" default="true">
                            <cloudRuleAction type="haPort" port="80" protocol="tcp"
healthProbe="http_listener1-rule1"/>
                        </cloudListenerRule>
                    </cloudListener>
                </cloudSvcPolicy>
                <vnsAbsFuncConn attNotify="no" name="provider" connType="redir"/>
                <vnsAbsFuncConn attNotify="no" name="consumer" connType="redir"/>
            </vnsAbsNode>
            <vnsAbsNode funcTemplateType="FW_ROUTED" name="{{FWName}}" managed="no">
                <vnsRsNodeToCloudLDev tDn="uni/tn-infra/cld-{{FWName}}" />
                <vnsAbsFuncConn attNotify="no" name="consumer" deviceLIfName="internal"/>
                <vnsAbsFuncConn attNotify="no" name="provider" deviceLIfName="internal"/>
            </vnsAbsNode>
            <vnsAbsNode name="{{BackALBName}}" managed="yes">
                <vnsRsNodeToCloudLDev tDn="uni/tn-{{tnNameProv}}/clb-{{BackALBName}}"/>
                <cloudSvcPolicy tenantName="{{tnNameProv}}" contractName="{{contractName}}"
subjectName="Sub1" status="">
                    <cloudListener name="http_listener1" port="80" protocol="http" status="">
                        <cloudListenerRule name="rule1" default="true">
                            <cloudRuleAction type="forward" port="80" protocol="http"
epgdn="uni/tn-{{tnNameProv}}/cloudapp-provApp/cloudepg-App"/>
                        </cloudListenerRule>
                    </cloudListener>
                </cloudSvcPolicy>
```

```
<vnsAbsFuncConn attNotify="no" name="provider"/>
                <vnsAbsFuncConn attNotify="no" name="consumer"/>
            </vnsAbsNode>
           <vnsAbsConnection adjType="L3" connDir="provider" connType="external" directConnect="no"
 name="ConsTermToNLB">
                <vnsRsAbsConnectionConns
tDn="uni/tn-{{tnNameProv}}/AbsGraph-{{graphName}}/AbsTermNodeCon-T1/AbsTConn"/>
                <vnsRsAbsConnectionConns
tDn="uni/tn-{{tnNameProv}}/AbsGraph-{{graphName}}/AbsNode-{{NLBName}}/AbsFConn-consumer"/>
            </vnsAbsConnection>
           <vnsAbsConnection adjType="L3" connDir="provider" connType="external" directConnect="no"
 name="NLBToFW">
                <vnsRsAbsConnectionConns
tDn="uni/tn-{{tnNameProv}}/AbsGraph-{{graphName}}/AbsNode-{{NLBName}}/AbsFConn-provider" />
                <vnsRsAbsConnectionConns
tDn="uni/tn-{{tnNameProv}}/AbsGraph-{{graphName}}/AbsNode-{{FWName}}/AbsFConn-consumer"/>
            </vnsAbsConnection>
           <vnsAbsConnection adjType="L3" connDir="provider" connType="external" directConnect="no"
name="FWToBackALB">
                <vnsRsAbsConnectionConns
tDn="uni/tn-{{tnNameProv}}/AbsGraph-{{graphName}}/AbsNode-{{FWName}}/AbsFConn-provider" />
                <vnsRsAbsConnectionConns
tDn="uni/tn-{{tnNameProv}}/AbsGraph-{{graphName}}/AbsNode-{{BackALBName}}/AbsFConn-consumer"/>
            </vnsAbsConnection>
           <vnsAbsConnection adjType="L3" connDir="provider" connType="external" directConnect="no"
name="BackALBToProv">
                <vnsRsAbsConnectionConns
tDn="uni/tn-{{tnNameProv}}/AbsGraph-{{graphName}}/AbsNode-{{BackALBName}}/AbsFConn-provider" />
                <vnsRsAbsConnectionConns
tDn="uni/tn-{{tnNameProv}}/AbsGraph-{{graphName}}/AbsTermNodeProv-T2/AbsTConn"/>
            </vnsAbsConnection>
        </vnsAbsGraph>
        <cloudLB name="{{BackALBName}}" type="application" scheme="internal" size="small"
instanceCount="2">
           <cloudRsLDevToCloudSubnet
tDn="uni/tn-{{tnNameProv}}/ctxprofile-{{ProviderVNetName}}/cidr-[{{VnetCidrProv}}]/subnet-[{{BackALBSubnet}}]"
status=""/>
        </cloudLB>
  </fvTenant>
</polUni>
```
**Step 4** To configure the consumer and import the contract defined in the provider:

```
<polUni>
    <fvTenant name="{{tnNameCons}}" >
        <fvRsCloudAccount tDn="uni/tn-infra/act-[{{subscriptionId}}]-vendor-azure"/>
        <fvCtx name="{{ConsumerVNetName}}"/>
        <cloudCtxProfile name="{{ConsumerVNetName}}" status="">
            <cloudRsCtxProfileToGatewayRouterP tDn="uni/tn-infra/gwrouterp-default" status=""/>
           <cloudRsCtxProfileToRegion status="" tDn="uni/clouddomp/provp-azure/region-{{region}}"/>
            <cloudRsToCtx tnFvCtxName="{{ConsumerVNetName}}"/>
            <cloudCidr name="cidr1" addr="{{VnetCidrCons}}" primary="yes" status="">
                <cloudSubnet ip="{{ConsumerSubnet}}" name="ConsumerSubnet" status="">
                    <cloudRsZoneAttach status=""
tDn="uni/clouddomp/provp-azure/region-{{region}}/zone-default"/>
                </cloudSubnet>
            </cloudCidr>
        </cloudCtxProfile>
        <vzCPIf name="imported_{{contractName}}">
            <vzRsIf tDn="uni/tn-{{tnNameProv}}/brc-{{contractName}}" />
        \langle/vzCPIf>
        <!-- cloud App Profile-->
```

```
<cloudApp name="consApp" status="">
            <cloudEPg name="Web" status="">
                <cloudRsCloudEPgCtx tnFvCtxName="{{ConsumerVNetName}}"/>
                <cloudEPSelector matchExpression="custom:EPG=='Web'" name="1"/>
                <fvRsConsIf tnVzCPIfName="imported_{{contractName}}"/>
                <fvRsProv tnVzBrCPName="mgmt_common"/>
            </cloudEPg>
       </cloudApp>
  </fvTenant>
</polUni>
```
### **Attaching a Service Graph Using the REST API**

This example demonstrates how to attach a service graph using the REST API.

```
Step 1 To attach a service graph for Application Gateways:
```

```
<?xml version="1.0" encoding="UTF-8"?>
<!-- api/node/mo/uni/.xml -->
<polUni>
   <fvTenant name="tn15">
   <vzBrCP name="c1">
       <vzSubj name="c1">
            <vzRsSubjGraphAtt tnVnsAbsGraphName="c15_g1"/>
     </vzSubj>
    </vzBrCP>
  </fvTenant>
```
</polUni>

#### **Step 2** To attach a service graph for Azure Load Balancing:

```
<?xml version="1.0" encoding="UTF-8"?>
<!-- api/node/mo/uni/.xml -->
<polUni>
<fvTenant name="tn15">
<vzBrCP name="c1">
<vzSubj name="c1">
<vzRsSubjGraphAtt tnVnsAbsGraphName="c15_g1" />
</vzSubj>
</vzBrCP>
</fvTenant>
</polUni>
```
### **Configuring an HTTP Service Policy Using the REST API**

This example demonstrates how to create an HTTP service policy using the REST API.

```
Step 1 To create an HTTP service policy for Application Gateways:
```

```
<polUni>
  <fvTenant name="t2">
   <vnsAbsGraph name="CloudGraph" type="cloud" status="">
      <vnsAbsNode funcType="GoTo" name="N1" managed="yes">
        <cloudSvcPolicy tenantName="t2" contractName="httpFamily" subjectName="consubj">
          <cloudListener name="http_listener1" port="80" protocol="http" status="">
            <cloudListenerRule name="rule1" priority="10" default="yes" status="">
              <cloudRuleAction type="forward" port="80" protocol="http"
epgdn="uni/tn-t2/cloudapp-ap/cloudepg-provEPG"/>
            </cloudListenerRule>
            <cloudListenerRule name="redirectRule" priority="20">
              <cloudRuleCondition type="path" value="/img/*"/>
              <cloudRuleAction type="redirect" RedirectPort="8080"/>
            </cloudListenerRule>
            <cloudListenerRule name="FixedRspRule" priority="30">
              <cloudRuleCondition type="host" value="example.com"/>
              <cloudRuleAction type="fixedResponse" FixedResponseCode="200"/>
            </cloudListenerRule>
            <cloudListenerRule name="redirectHPRule" priority="40" status="">
              <cloudRuleCondition type="host" value="example.com"/>
              <cloudRuleCondition type="path" value="/img/*"/>
              <cloudRuleAction type="forward" port="80" protocol="http"
epgdn="uni/tn-t2/cloudapp-ap/cloudepg-provEPG"/>
            </cloudListenerRule>
          </cloudListener>
        </cloudSvcPolicy>
      </vnsAbsNode>
   </vnsAbsGraph>
  </fvTenant>
</polUni>
```
#### **Step 2** To create an HTTP service policy for Azure Load Balancing:

```
<?xml version="1.0" encoding="UTF-8"?>
<polUni>
<fvTenant name="tn15">
<vnsAbsGraph name="CloudGraph" type="cloud" status="">
<vnsAbsNode funcType="GoTo" name="N1" managed="yes">
<cloudSvcPolicy tenantName=" tn15" contractName="httpFamily" subjectName="consubj">
<cloudListener name="tcp_listener" port="80" protocol="tcp" status="">
<cloudListenerRule name="rule1" priority="10" default="yes" status="">
<cloudRuleAction type="forward" port="80" protocol="tcp" epgdn="uni/tn-
tn15/cloudapp-ap/cloudepg-provEPG" />
</cloudListenerRule>
```
</cloudListener>

<cloudListener name="udp\_listener" port="55" protocol="udp" status=""> <cloudListenerRule name="rule1" priority="10" default="yes" status=""> <cloudRuleAction type="forward" port="55" protocol="udp" epgdn="uni/tntn15/cloudapp-ap/cloudepg-provEPG" /> </cloudListenerRule> </cloudListener> </cloudSvcPolicy> </vnsAbsNode> </vnsAbsGraph> </fvTenant> </polUni>

### **Configuring a Key Ring Using the REST API**

This example demonstrates how to configure a key ring using the REST API. For more information about key ring configuration, see the *Cisco APIC Basic Configuration Guide*.

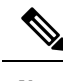

**Note** This procedure is applicable only for Application Gateways.

#### To configure a key ring:

```
<polUni>
     <fvTenant name="tn15" >
    <cloudCertStore>
    <pkiKeyRing status="" name="lbCert" tp="lbTP" key="-----BEGIN RSA PRIVATE KEY-----
MIIEpQIBAAKCAQEA4DGxaK+RHv/nToHLnmDBq2BfLimgX/zNJQC9bGuzr8Mj7dm0
XuHfQYGv0h1PtL4Pdxf5qjB0NbHjAVB1Gw8cDiErEgAXy9Km27ySo2foKryNqCRe
Ginn/CgF75QPIed568eScNDZPt/eMeHAuRX/PykKUatWWncGanjvHqc+SOLPF6TD
gQ5nwOHHFvyM2DY8bfdYWrWmGsO7JqZzbPMptA2QWblILsSoIrdkIIgf6ZfYy/EN
bH+nYN2rJT8lzYsxz0YmR0oRQHTiN2NiDY/ZV63yxCXfLg9qpNZCuD8KOfdCZPEq
8takiWBxiR5/HRPscWAdWQsoiKgG1k4NEbFA9QIDAQABAoIBAQDQqA9IslYrdtqN
q6mZ3s2BNfF/4kgb7gn0DWs+9EJJLCJNZVhFEo2ZxxyfPp6HRnjYS50W83/E1anD
+GD1bSucTuxqFWIQVh7r1ebYZIWk+NYSjr5yNVxux8U2hCNNV8WWVqkJjKcUqICB
Bm47FKj53LV46zE0gyCaibFrYxZJ9+farGneyBdnoV+3thmez7534KCi0t3J3Eri
lgSY3ql6hPXB2ZXAP4jdAoLgWDU4I1M6OqOiWopZM/QYIE/WtPYyJ0QzNCXObtc5
FboDcvedsgd4x5GlfV2A4xTBQMCTZUZJ9fYAcFogTZXD+UVqxorh47tf/mz+1fjq
f1XphEDlAoGBAPVlvKfGW46qqRnYovfryxxz4OMlsVSgcJpQTQtBQi2koJ8OwEZJ
2s+CX0r+oDqwP23go/QEVYVkcic9RGkJBNge1+dm/bTjzgMQYtqSCNtecTsZD5JN
y1jkciizznDkjcjReSZ2kh3dGXIbRiYk7ezp2z7EKfDrHe5x5ouGMgCnAoGBAOnh
buDEohv8KJaB+DiUfhtoa3aKNPBO+zWPCHp0HFGjPXshJcIYZc1GcycmuDKVNnDd
MxhE/yOnQHowi4T9FMLpz5yh5zuCUVqOBgB1P6MzbC5t5MtLrEYr/AqFN11CqyXQ
cVcT6iCW1OAFJRw3c/OiESwLMzchsl8RnbwOi6kDAoGBANVlzmPb07zB3eGTCU0t
KGiqwFLncUkVaDZZRFZYPpNwiRkoe73j9brkNbgCqxW+NLp5UjoeFry0N6y106q/
ZA4I7FnXryLBw2HYuw41Vixl+XOZ/HeO3RmFN1z717dGmaGbv43aKIB9x+X5n8wF
6z1NtBHmBk7yNwom1IRag1sbAoGAX0p4cJ/tJNXSe7AswHDQCL68uimJdDfZ5nKG
k83nE+Qc0qQozDJAmCiSFmuSNRnSep3FiafjBFXK0X4h+mdbJCc7bagRnI92Mh0X
```

```
mOwsp4P2GdywkZwdbuHQ6UBp1Ferf9aztzTn+as6xKOUATEezy9DK9zMWzQhhtaY
m9yZTp0CgYEA1UtcpWjAzQbXODJGmxGdAAakPpeiKw/Da3MccrTdGJt88ezM1Oej
Pdoab0G2PcfgJZoTSGk7N4XArVKeq7pgZ0kwcYAshO6A2Hal+D1z/bGoZP+kmD/x
Ny82phxYOXCnEc5Vv92lU59+j7e067UFLAYJe6fu+oFImvofRnP4DIQ=
-----END RSA PRIVATE KEY-----" cert="-----BEGIN CERTIFICATE-----
MIIElTCCA32gAwIBAgIJAKWNjp//arBsMA0GCSqGSIb3DQEBCwUAMIGNMQswCQYD
VQQGEwJVUzELMAkGA1UECBMCQ0ExETAPBgNVBAcTCFNhbiBKb3NlMRIwEAYDVQQK
EwlNeUNvbXBhbnkxDjAMBgNVBAsTBU15T3JnMRgwFgYDVQQDFA8qLmFtYXpvbmF3
cy5jb20xIDAeBgkqhkiG9w0BCQEWEXJhbXNoYWhAY2lzY28uY29tMB4XDTE4MTAw
MjIwNTMwNVoXDTE5MTAwMjIwNTMwNVowgY0xCzAJBgNVBAYTAlVTMQswCQYDVQQI
EwJDQTERMA8GA1UEBxMIU2FuIEpvc2UxEjAQBgNVBAoTCU15Q29tcGFueTEOMAwG
A1UECxMFTXlPcmcxGDAWBgNVBAMUDyouYW1hem9uYXdzLmNvbTEgMB4GCSqGSIb3
DQEJARYRcmFtc2hhaEBjaXNjby5jb20wggEiMA0GCSqGSIb3DQEBAQUAA4IBDwAw
ggEKAoIBAQDgMbFor5Ee/+dOgcueYMGrYF8uKaBf/M0lAL1sa7OvwyPt2bRe4d9B
ga/SHU+0vg93F/mqMHQ1seMBUHUbDxwOISsSABfL0qbbvJKjZ+gqvI2oJF4aKef8
KAXvlA8h53nrx5Jw0Nk+394x4cC5Ff8/KQpRq1ZadwZqeO8epz5I4s8XpMOBDmfA
4ccW/IzYNjxt91hataYaw7smpnNs8ym0DZBZuUguxKgit2QgiB/pl9jL8Q1sf6dg
3aslPyXNizHPRiZHShFAdOI3Y2INj9lXrfLEJd8uD2qk1kK4Pwo590Jk8Sry1qSJ
YHGJHn8dE+xxYB1ZCyiIqAbWTg0RsUD1AgMBAAGjgfUwgfIwHQYDVR0OBBYEFBYq
K3b39+1oOr4IBSsePwcOpML7MIHCBgNVHSMEgbowgbeAFBYqK3b39+1oOr4IBSse
PwcOpML7oYGTpIGQMIGNMQswCQYDVQQGEwJVUzELMAkGA1UECBMCQ0ExETAPBgNV
BAcTCFNhbiBKb3NlMRIwEAYDVQQKEwlNeUNvbXBhbnkxDjAMBgNVBAsTBU15T3Jn
MRgwFgYDVQQDFA8qLmFtYXpvbmF3cy5jb20xIDAeBgkqhkiG9w0BCQEWEXJhbXNo
YWhAY2lzY28uY29tggkApY2On/9qsGwwDAYDVR0TBAUwAwEB/zANBgkqhkiG9w0B
AQsFAAOCAQEAe/RuzCheLIbHbrurGet6eaVx9DPYydNiKVBSAKO+5iuR84mQzhoT
nx5CN109xu5ml5baCYZZsSnn6D7usC092bPA/kRCGxt29gkjpWA74tJHqIhVWgbM
mOrLiSHoelewv+wRl0oVRChlTfKtXO68TUk6vrqpw76hKfOHIa7b2h1IIMdq6VA/
+A5FQ0xqYfqKdVd2RaINpzI8mqZiszqw+7E6j1PL5k4tftWEaYpfGPlVesFEyJEL
gHBUiPt8TIbaMYI8qUQmB/emnLXeKQ5PRxdRnleA3h8jfq3D1CQRTLjmDL3tpFwg
qopM6et5ZKqShX4T87BsgZIoiquzXqsuHg==
-----END CERTIFICATE-----">
    </pkiKeyRing>
    <pkiTP status="" name="lbTP" certChain="-----BEGIN CERTIFICATE-----
```

```
MIIElTCCA32gAwIBAgIJAKWNjp//arBsMA0GCSqGSIb3DQEBCwUAMIGNMQswCQYD
VQQGEwJVUzELMAkGA1UECBMCQ0ExETAPBgNVBAcTCFNhbiBKb3NlMRIwEAYDVQQK
EwlNeUNvbXBhbnkxDjAMBgNVBAsTBU15T3JnMRgwFgYDVQQDFA8qLmFtYXpvbmF3
cy5jb20xIDAeBgkqhkiG9w0BCQEWEXJhbXNoYWhAY2lzY28uY29tMB4XDTE4MTAw
MjIwNTMwNVoXDTE5MTAwMjIwNTMwNVowgY0xCzAJBgNVBAYTAlVTMQswCQYDVQQI
EwJDQTERMA8GA1UEBxMIU2FuIEpvc2UxEjAQBgNVBAoTCU15Q29tcGFueTEOMAwG
A1UECxMFTXlPcmcxGDAWBgNVBAMUDyouYW1hem9uYXdzLmNvbTEgMB4GCSqGSIb3
DQEJARYRcmFtc2hhaEBjaXNjby5jb20wggEiMA0GCSqGSIb3DQEBAQUAA4IBDwAw
ggEKAoIBAQDgMbFor5Ee/+dOgcueYMGrYF8uKaBf/M0lAL1sa7OvwyPt2bRe4d9B
ga/SHU+0vg93F/mqMHQ1seMBUHUbDxwOISsSABfL0qbbvJKjZ+gqvI2oJF4aKef8
KAXvlA8h53nrx5Jw0Nk+394x4cC5Ff8/KQpRq1ZadwZqeO8epz5I4s8XpMOBDmfA
4ccW/IzYNjxt91hataYaw7smpnNs8ym0DZBZuUguxKgit2QgiB/pl9jL8Q1sf6dg
3aslPyXNizHPRiZHShFAdOI3Y2INj9lXrfLEJd8uD2qk1kK4Pwo590Jk8Sry1qSJ
YHGJHn8dE+xxYB1ZCyiIqAbWTg0RsUD1AgMBAAGjgfUwgfIwHQYDVR0OBBYEFBYq
K3b39+1oOr4IBSsePwcOpML7MIHCBgNVHSMEgbowgbeAFBYqK3b39+1oOr4IBSse
PwcOpML7oYGTpIGQMIGNMQswCQYDVQQGEwJVUzELMAkGA1UECBMCQ0ExETAPBgNV
BAcTCFNhbiBKb3NlMRIwEAYDVQQKEwlNeUNvbXBhbnkxDjAMBgNVBAsTBU15T3Jn
MRgwFgYDVQQDFA8qLmFtYXpvbmF3cy5jb20xIDAeBgkqhkiG9w0BCQEWEXJhbXNo
YWhAY2lzY28uY29tggkApY2On/9qsGwwDAYDVR0TBAUwAwEB/zANBgkqhkiG9w0B
AQsFAAOCAQEAe/RuzCheLIbHbrurGet6eaVx9DPYydNiKVBSAKO+5iuR84mQzhoT
nx5CN109xu5ml5baCYZZsSnn6D7usC092bPA/kRCGxt29gkjpWA74tJHqIhVWgbM
mOrLiSHoelewv+wRl0oVRChlTfKtXO68TUk6vrqpw76hKfOHIa7b2h1IIMdq6VA/
+A5FQ0xqYfqKdVd2RaINpzI8mqZiszqw+7E6j1PL5k4tftWEaYpfGPlVesFEyJEL
gHBUiPt8TIbaMYI8qUQmB/emnLXeKQ5PRxdRnleA3h8jfq3D1CQRTLjmDL3tpFwg
qopM6et5ZKqShX4T87BsgZIoiquzXqsuHg==
```

```
--END CERTIFICATE-----">
```
 $<$  $/b$ kiTP $>$ </cloudCertStore>

</fvTenant>

</polUni>

### **Creating an HTTPS Service Policy Using the REST API**

This section demonstrates how to create an HTTPS service policy using the REST API.

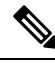

**Note**

A listener can have multiple certificates. The certificate options are:

- ELBSecurityPolicy-2016-08 The default when no security policy is chosen.
- ELBSecurityPolicy-FS-2018-06
- ELBSecurityPolicy-TLS-1-2-2017-01
- ELBSecurityPolicy-TLS-1-2-Ext-2018-06
- ELBSecurityPolicy-TLS-1-1-2017-01
- ELBSecurityPolicy-2015-05
- ELBSecurityPolicy-TLS-1-0-2015-04

If you use multiple certificates, you must specify the default certificate. The default is specified using the **defaultCert** property in **cloudRsListenerToCert**.

#### **Before you begin**

You have already configured a key ring certificate.

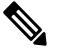

**Note** This is applicable only for the Application Gateways.

#### To create an HTTPS service policy:

```
<polUni>
  <fvTenant name="t2">
    <vnsAbsGraph name="CloudGraph" type="cloud" status="">
      <vnsAbsNode funcType="GoTo" name="N1" managed="yes">
        <cloudSvcPolicy tenantName="t2" contractName="httpFamily" subjectName="consubj">
          <cloudListener name="https_listener" port="443" protocol="https"
secPolicy="eLBSecurityPolicy-2016-08" status="">
            <cloudRsListenerToCert defaultCert="yes" certStore="default"
tDn="uni/tn-t2/certstore/keyring-lbCert" status=""/>
            <cloudListenerRule name="defaultRule" default="yes" priority="100" status="">
              <cloudRuleAction type="forward" port="80" protocol="http"
epgdn="uni/tn-t1/cloudapp-ap/cloudepg-ep1">
                                             </cloudRuleAction>
            </cloudListenerRule>
          </cloudListener>
        </cloudSvcPolicy>
```
I

</vnsAbsNode> </vnsAbsGraph> </fvTenant> </polUni>

I

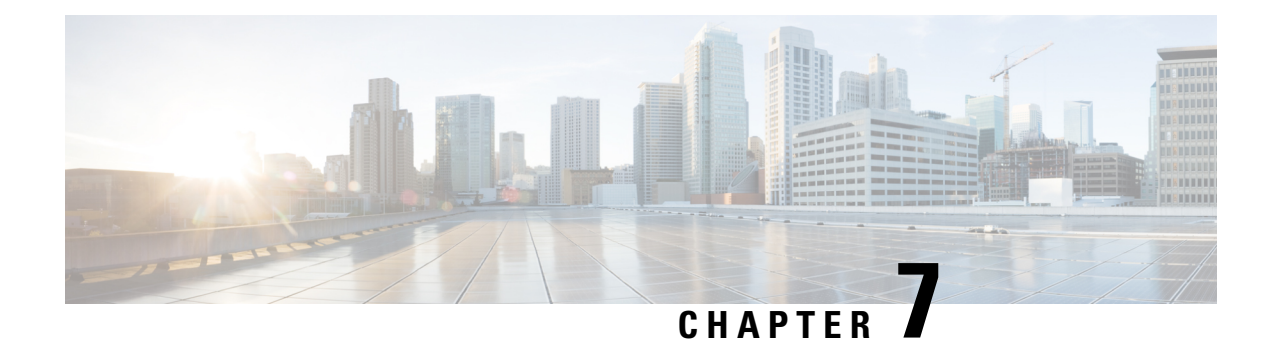

# **Cisco Cloud APIC Security**

This chapter contains the following sections:

- Access, [Authentication,](#page-230-0) and Accounting, on page 223
- [Configuring](#page-231-0) TACACS+, RADIUS, LDAP and SAML Access, on page 224
- [Configuring](#page-238-0) HTTPS Access, on page 231

## <span id="page-230-0"></span>**Access, Authentication, and Accounting**

Cisco Cloud Application Policy Infrastructure Controller (Cloud APIC) policies manage the authentication, authorization, and accounting (AAA) functions. The combination of user privileges, roles, and domains with access rights inheritance enables administrators to configure AAA functions at the managed object level in a granular fashion. These configurations can be implemented using the REST API or the GUI.

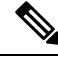

**Note**

There is a known limitation where you cannot have more than 32 characters for the login domain name. In addition, the combined number of characters for the login domain name and the user name cannot exceed 64 characters.

For more access, authentication, and accounting configuration information, see *Cisco APIC Security Configuration Guide, Release 4.0(1)* at [https://www.cisco.com/c/en/us/td/docs/switches/datacenter/aci/apic/](https://www.cisco.com/c/en/us/td/docs/switches/datacenter/aci/apic/sw/4-x/security/Cisco-APIC-Security-Configuration-Guide-401.html) [sw/4-x/security/Cisco-APIC-Security-Configuration-Guide-401.html](https://www.cisco.com/c/en/us/td/docs/switches/datacenter/aci/apic/sw/4-x/security/Cisco-APIC-Security-Configuration-Guide-401.html).

## **Configuration**

The admin account is configured in the initial configuration script, and the admin is the only user when the system starts.

#### **Configuring a Local User**

Refer to [Creating](#page-117-0) a Local User Using the Cisco Cloud APIC GUI, on page 110 to configure a Local User and associate it to the OTP, SSH Public Key, and X.509 User Certificate using the Cloud APIC GUI.

# <span id="page-231-0"></span>**Configuring TACACS+, RADIUS, LDAP and SAML Access**

The following topics describe how to configure TACACS+, RADIUS, LDAP and SAML access for the Cloud APIC.

## **Overview**

This topic provides step-by-step instructions on how to enable access to the Cloud APIC for RADIUS, TACACS+, LDAP, and SAML users, including ADFS, Okta, and PingID.

For additional TACACS+, RADIUS, LDAP, and SAML information, see *Cisco APIC Security Configuration Guide, Release 4.0(1)* at [https://www.cisco.com/c/en/us/td/docs/switches/datacenter/aci/apic/sw/4-x/security/](https://www.cisco.com/c/en/us/td/docs/switches/datacenter/aci/apic/sw/4-x/security/Cisco-APIC-Security-Configuration-Guide-401.html) [Cisco-APIC-Security-Configuration-Guide-401.html](https://www.cisco.com/c/en/us/td/docs/switches/datacenter/aci/apic/sw/4-x/security/Cisco-APIC-Security-Configuration-Guide-401.html).

## **Configuring Cloud APIC for TACACS+ Access**

#### **Before you begin**

- The Cloud Application Policy Infrastructure Controller (Cloud APIC) is online.
- The TACACS+ server host name or IP address, port, and key are available.
- The Cloud APIC management endpoint group is available.

#### **Step 1** In the Cloud APIC, create the **TACACS+ Provider**.

- a) On the menu bar, choose **Administrative** > **Authentication**.
- b) In the Work pane, click on **Providers** tab and then click on the **Actions** drop-down and select **Create Provider**.

The **Create Provider** dialog box appears.

- c) In the **Host Name/IP Address** field, enter the Host Name/IP Address of the provider.
- d) In the **Description** field, enter a description of the provider.
- e) Click the **Type** drop-down list and choose **TACACS+**.
- f) In **Settings** section, specify the **Key**, **Port**, **Authentication Protocol**, **Timeout**, **Retries**, **Management EPG**. Select either **Enabled** or **Disabled** for **Server Monitoring**.
- **Step 2** Create the **Login Domain** for TACACS+.
	- a) Click the **Intent** icon.

The **Intent** menu appears.

b) Click the drop-down arrow below the **Intent** search box and choose **Administrative**.

A list of **Administrative** options appear in the **Intent** menu.

c) From the **Administrative** list in the **Intent** menu, click **Create Login Domain**.

The **Create Login Domain** dialog box appears.

d) Enter the appropriate values in each field as listed in the following *Create Login Domain Dialog Box Fields* table then continue.

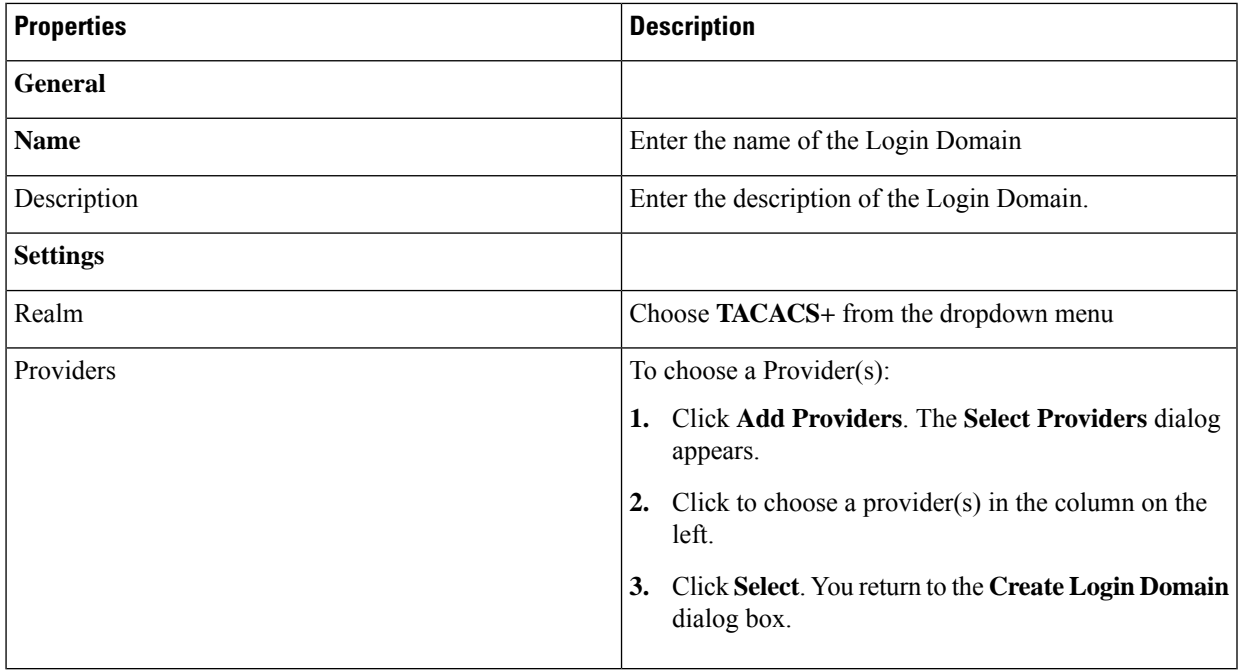

e) Click **Save** to save the configuration.

#### **What to do next**

This completes the APIC TACACS+ configuration steps. Next, if a RADIUS server will also be used, configure the APIC for RADIUS.

## **Configuring Cloud APIC for RADIUS Access**

#### **Before you begin**

- The Cloud Application Policy Infrastructure Controller (Cloud APIC) is online.
- The RADIUS server host name or IP address, port, and key are available.
- The Cloud APIC management endpoint group is available.

**Step 1** In the Cloud APIC, create the **RADIUS Provider**.

- a) On the menu bar, choose **Administrative** > **Authentication**.
- b) In the Work pane, click on **Providers** tab and then click on the **Actions** drop-down and select **Create Provider**.

The **Create Provider** dialog box appears.

- c) In the **Host Name/IP Address** field, enter the Host Name/IP Address of the provider.
- d) In the **Description** field, enter a description of the provider.
- e) Click the **Type** drop-down list and choose **RADIUS**.

f) In the **Settings** section, specify the **Key**, **Port**, **Authentication Protocol**, **Timeout**, **Retries**, **Management EPG**. Select either **Enabled** or **Disabled** for **Server Monitoring**.

#### **Step 2** Create the **Login Domain** for **RADIUS**.

a) Click the **Intent** icon.

The **Intent** menu appears.

b) Click the drop-down arrow below the **Intent** search box and choose **Administrative**

A list of **Administrative** options appear in the **Intent** menu.

c) From the **Administrative** list in the **Intent** menu, click **Create Login Domain**.

The **Create Login Domain** dialog box appears.

d) Enter the appropriate values in each field as listed in the following *Create Login Domain Dialog Box Fields* table then continue.

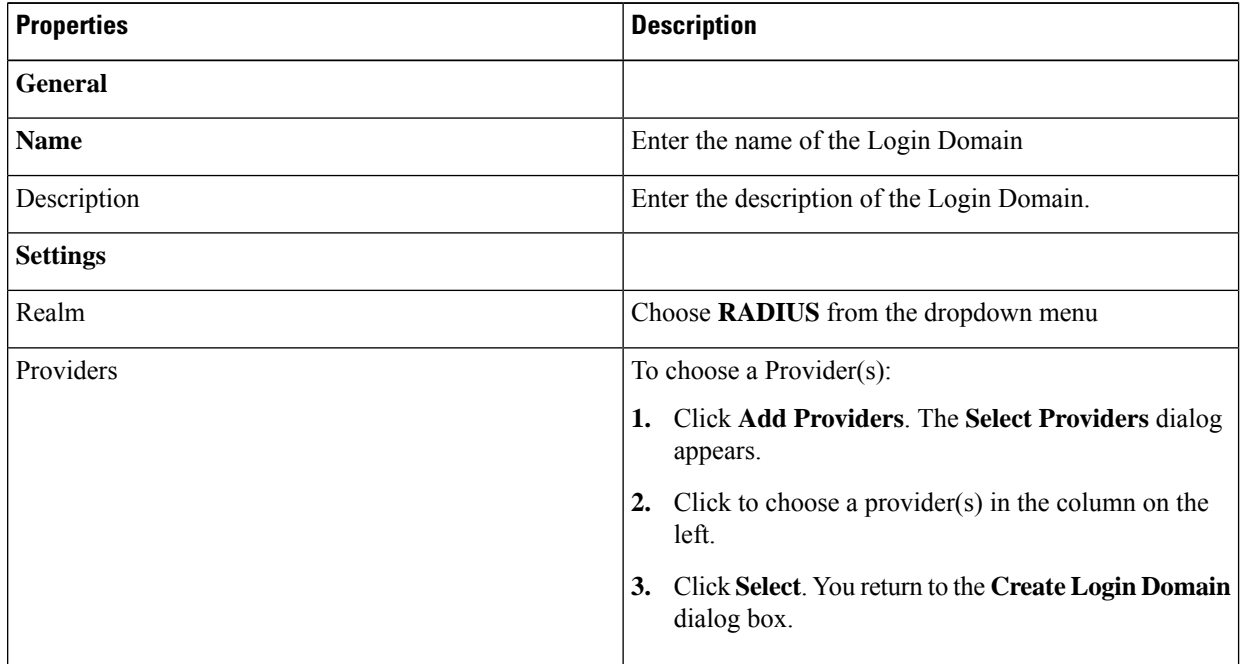

e) Click **Save** to save the configuration.

#### **What to do next**

This completes the Cloud APIC RADIUS configuration steps. Next, configure the RADIUS server.

## **Configuring a Cisco Secure Access Control Server for RADIUS and TACACS+ Access to the Cloud APIC**

Refer to the section *Configuring a Cisco Secure Access Control Server for RADIUS and TACACS+ Access to the APIC*in the *Cisco APIC Security Configuration Guide, Release 4.0(1)* at [https://www.cisco.com/c/en/us/td/docs/switches/datacenter/aci/apic/sw/4-x/security/Cisco-APIC-Security-Configuration-Guide-401.html.](https://www.cisco.com/c/en/us/td/docs/switches/datacenter/aci/apic/sw/4-x/security/Cisco-APIC-Security-Configuration-Guide-401.html)

## **Configuring LDAP Access**

There are two options for LDAP configurations:

- Configure a Cisco AVPair
- Configure LDAP group maps in the cloud APIC

The following sections contain instructions for both configuration options.

### **Configuring Windows Server 2008 LDAP for APIC Access with Cisco AVPair**

Refer to the section *Configuring Windows Server 2008 LDAP for APIC Access with Cisco AVPair* in the *Cisco APIC Security Configuration Guide, Release 4.0(1)* at [https://www.cisco.com/c/en/us/td/docs/switches/datacenter/aci/apic/sw/4-x/security/Cisco-APIC-Security-Configuration-Guide-401.html.](https://www.cisco.com/c/en/us/td/docs/switches/datacenter/aci/apic/sw/4-x/security/Cisco-APIC-Security-Configuration-Guide-401.html)

### **Configuring Cloud APIC for LDAP Access**

#### **Before you begin**

- The Cloud Application Policy Infrastructure Controller (Cloud APIC) is online.
- The LDAP server host name or IP address, port, bind DN, Base DN, and password are available.
- The cloud APIC management endpoint group is available.

#### **Step 1** In the Cloud APIC, create the **LDAP Provider**.

- a) On the menu bar, choose **Administrative** > **Authentication**.
- b) In the Work pane, click on **Providers** tab and then click on the **Actions** drop-down and select **Create Provider**.

The **Create Provider** dialog box appears.

- c) In the **Host Name/IP Address** field, enter the Host Name/IP Address of the provider.
- d) In the **Description** field, enter a description of the provider.
- e) Click the **Type** drop-down list and choose **LDAP**.
- f) Specify the **Bind DN**, **Base DN**, **Password**, **Port**, **Attribute**, **Filter Type** and **Management EPG**.
- The bind DN is the string that the Cloud APIC uses to log in to the LDAP server. The Cloud APIC uses this account to validate the remote user attempting to log in. The base DN is the container name and path in the LDAP server where the Cloud APIC searches for the remote user account. This is where the password is validated. Filter is used to locate the attribute that the Cloud APIC requests to use for the *cisco-av-pair*. This contains the user authorization and assigned RBAC roles for use on the Cloud APIC. The Cloud APIC requests the attribute from the LDAP server. **Note**
	- **Attribute** field—Enter one of the following:
		- For LDAP server configurations with a Cisco AVPair, enter **CiscoAVPair**.
		- For LDAP server configurations with an LDAP group map, enter **memberOf**.

#### **Step 2** Create the **Login Domain** for LDAP.

- a) On the menu bar, choose **Administrative** > **Authentication**.
- b) In the Work pane, click on **Login Domains** tab and then click on the **Actions** drop-down and select **Create Login Domain**.
- c) Enter the appropriate values in each field as listed in the following *Create Login Domain Dialog Box Fields* table then continue.

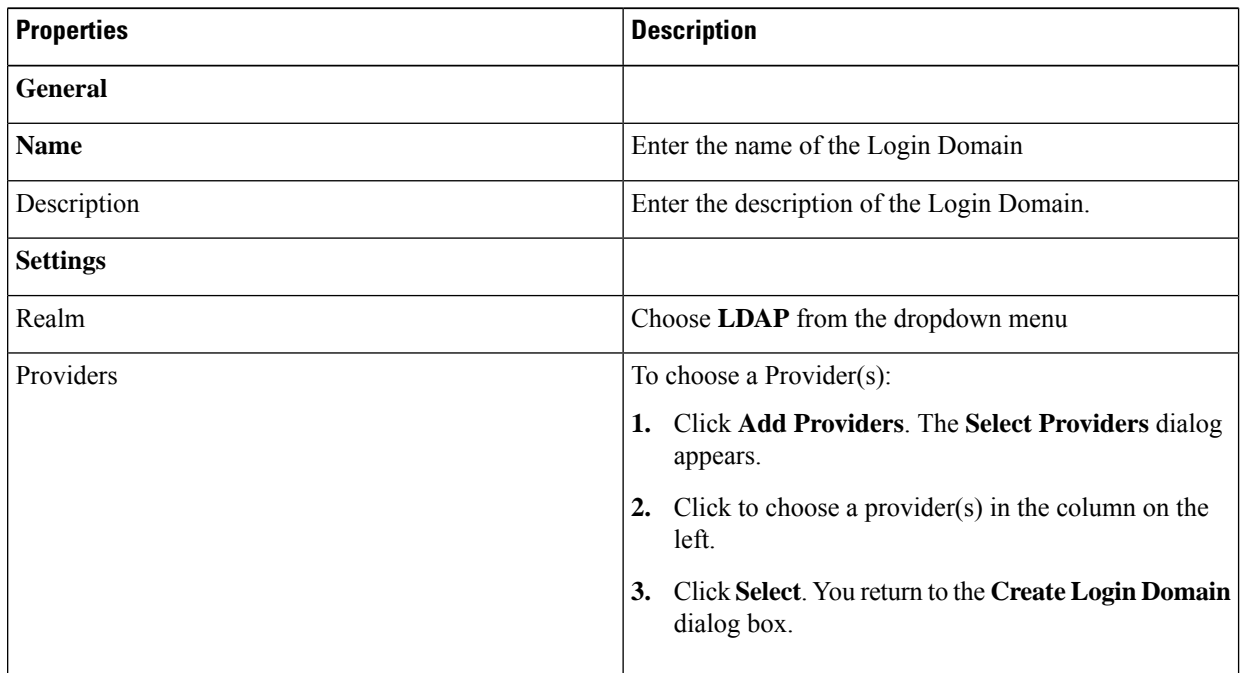

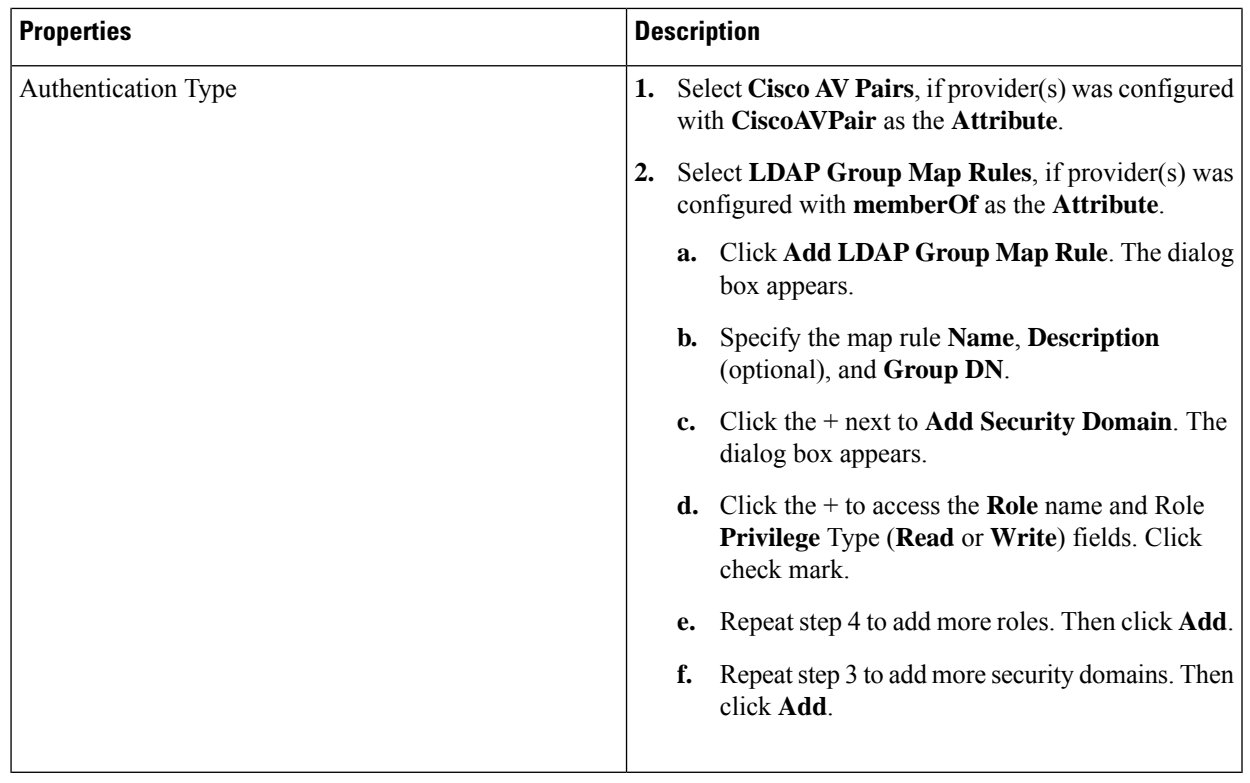

d) Click **Save** on Create Login Domain dialog box.

## **Configuring Cloud APIC for SAML Access**

The following sections provide detailed information on configuring Cloud APIC for SAML access.

### **About SAML**

Refer to the section *About SAML* in the *Cisco APIC Security Configuration Guide, Release 4.0(1)* at [https://www.cisco.com/c/en/us/td/docs/switches/datacenter/aci/apic/sw/4-x/security/Cisco-APIC-Security-Configuration-Guide-401.html.](https://www.cisco.com/c/en/us/td/docs/switches/datacenter/aci/apic/sw/4-x/security/Cisco-APIC-Security-Configuration-Guide-401.html)

#### **Basic Elements of SAML**

Refer to the section *Basic Elements of SAML* in the *Cisco APIC Security Configuration Guide, Release 4.0(1)* at [https://www.cisco.com/c/en/us/td/docs/switches/datacenter/aci/apic/sw/4-x/security/Cisco-APIC-Security-Configuration-Guide-401.html.](https://www.cisco.com/c/en/us/td/docs/switches/datacenter/aci/apic/sw/4-x/security/Cisco-APIC-Security-Configuration-Guide-401.html)

#### **Supported IdPs and SAML Components**

Refer to the section *Supported IdPs and SAML Components* in the *Cisco APIC Security Configuration Guide, Release 4.0(1)* at [https://www.cisco.com/c/en/us/td/docs/switches/datacenter/aci/apic/sw/4-x/security/Cisco-APIC-Security-Configuration-Guide-401.html.](https://www.cisco.com/c/en/us/td/docs/switches/datacenter/aci/apic/sw/4-x/security/Cisco-APIC-Security-Configuration-Guide-401.html)

### **Configuring Cloud APIC for SAML Access**

**Note** SAML based Authentication is only for Cloud APIC GUI and not for REST.

#### **Before you begin**

- The SAML server host name or IP address, and the IdP's metadata URL are available.
- The Cloud APIC management endpoint group is available.
- Set up the following:
	- Time Synchronization and NTP
	- Configuring a DNS Provider Using the GUI
	- Configuring a Custom Certificate for Cisco ACI HTTPS Access Using the GUI

#### **Step 1** In the Cloud APIC, create the **SAML Provider**.

- a) On the menu bar, choose **Administrative** > **Authentication**.
- b) In the **Work** pane, click on **Providers** tab and then click on the **Actions** drop-down and select **Create Provider**.
- c) In the **Host Name/IP Address** field, enter the Host Name/IP Address of the provider.
- d) In the **Description** field, enter a description of the provider.
- e) Click the **Type** drop-down list and choose **SAML**.
- f) In **Settings** pane, perform following:
	- Specify the IdP metadata URL:
		- In case of AD FS, IdP Metadata URL is of the format *https://<FQDN ofADFS>/FederationMetadata/2007-06/FederationMetadata.xml*.
		- In case of Okta, to get the IdP Metadata URL, copy the link for **Identity Provider Metadata** in the **Sign On** section of the corresponding SAML Application from the Okta server.
	- Specify the **Entity ID** for the SAML-based service.
	- Configure the **HTTPS Proxy for Metadata URL** if it is needed to access the IdP metadata URL.
	- Select the **Certificate Authority** if IdP is signed by a Private CA.
	- Select the **Signature Algorithm Authentication User Requests** from the drop-down.
	- Select checkbox to enable **Sign SAML Authentication Requests**, **Sign SAML Response Message**, **Sign Assertions in SAML Response**, **Encrypt SAML Assertions**.
- g) Click **Save** to save the configuration.
- **Step 2** Create the login domain for SAML.
	- a) On the menu bar, choose **Administrative** > **Authentication**.
	- b) In the **Work**pane, click on the **Login Domains**tab and then click on the **Actions** drop-down and select **Create Login Domain**.

c) Enter the appropriate values in each field as listed in the following Create Login Domain Dialog Box Fields table then continue.

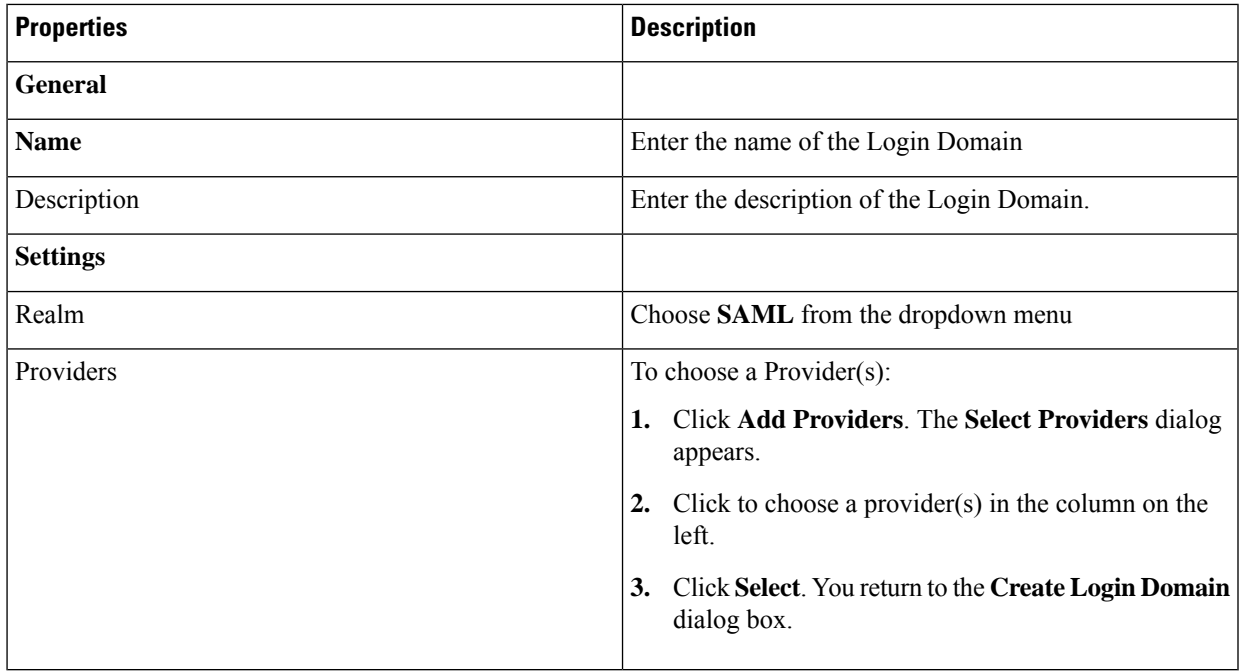

d) Click **Save** to save the configuration.

### **Setting Up a SAML Application in Okta**

Refer to the section *Setting Up a SAML Application in Okta* of *Cisco APIC Security Configuration Guide, Release 4.0(1)* at

[https://www.cisco.com/c/en/us/td/docs/switches/datacenter/aci/apic/sw/4-x/security/Cisco-APIC-Security-Configuration-Guide-401.html.](https://www.cisco.com/c/en/us/td/docs/switches/datacenter/aci/apic/sw/4-x/security/Cisco-APIC-Security-Configuration-Guide-401.html)

### <span id="page-238-0"></span>**Setting Up a Relying Party Trust in AD FS**

Refer to the section *Setting Up a Relying PartyTrustin AD FS* in the *Cisco APIC Security Configuration Guide, Release 4.0(1)* at

### [https://www.cisco.com/c/en/us/td/docs/switches/datacenter/aci/apic/sw/4-x/security/Cisco-APIC-Security-Configuration-Guide-401.html.](https://www.cisco.com/c/en/us/td/docs/switches/datacenter/aci/apic/sw/4-x/security/Cisco-APIC-Security-Configuration-Guide-401.html)

# **Configuring HTTPS Access**

The following sections describe how to configure HTTPS access.

## **About HTTPS Access**

This article provides an example of how to configure a custom certificate for HTTPS access when using Cisco ACI.

For more information, see the section *HTTPS Access* in the *Cisco APIC Security Configuration Guide, Release 4.0(1)* at [https://www.cisco.com/c/en/us/td/docs/switches/datacenter/aci/apic/sw/4-x/security/](https://www.cisco.com/c/en/us/td/docs/switches/datacenter/aci/apic/sw/4-x/security/Cisco-APIC-Security-Configuration-Guide-401.html) [Cisco-APIC-Security-Configuration-Guide-401.html](https://www.cisco.com/c/en/us/td/docs/switches/datacenter/aci/apic/sw/4-x/security/Cisco-APIC-Security-Configuration-Guide-401.html).

## **Guidelines for Configuring Custom Certificates**

- Wild card certificates (such as \*.cisco.com, which is used across multiple devices) and its associated private key generated elsewhere are not supported on the Cisco Cloud APIC as there is no support to input the private key or password in the Cisco Cloud APIC. Also, exporting private keys for any certificates, including wild card certificates, is not supported.
- You must download and install the public intermediate and root CA certificates before generating a Certificate Signing Request (CSR). Although a root CA Certificate is not technically required to generate a CSR, Cisco requires the root CA certificate before generating the CSR to prevent mismatches between the intended CA authority and the actual one used to sign the CSR. The Cisco Cloud APIC verifies that the certificate submitted is signed by the configured CA.
- To use the same public and private keys for a renewed certificate generation, you must satisfy the following guidelines:
	- You must preserve the originating CSR as it contains the public key that pairs with the private key in the key ring.
	- The same CSR used for the originating certificate must be resubmitted for the renewed certificate if you want to re-use the public and private keys on the Cisco Cloud APIC.
	- Do not delete the original key ring when using the same public and private keys for the renewed certificate. Deleting the key ring will automatically delete the associated private key used with CSRs.
- Only one Certificate Based Root can be active per pod.
- Client Certificate based authentication is not supported for this release.

## **Configuring a Custom Certificate for Cisco ACI HTTPS Access Using the GUI**

Determine from which authority you will obtain the trusted certification so that you can create the appropriate Certificate Authority.

#### **Before you begin**

CAUTION: PERFORM THIS TASK ONLY DURING A MAINTENANCE WINDOW AS THERE IS A POTENTIAL FOR DOWNTIME. Expect a restart of all web servers on Cloud APIC during this operation.

**Step 1** On the menu bar, choose **Administrative** > **Security**.

- **Step 2** In the Work pane, click on **Certificate Authorities** tab and then click on the **Actions** drop-down and select **Create Certificate Authority**.
- **Step 3** In the **Create Certificate Authority** dialog box, in the **Name** field, enter a name for the certificate authority and in the **Description** field, enter a description.
- **Step 4** Select **System** in the **Used for** field.
- **Step 5** In the **Certificate Chain** field, copy the intermediate and root certificates for the certificate authority that will sign the Certificate Signing Request (CSR) for the Cloud Application Policy Infrastructure Controller (APIC). The certificate should be in Base64 encoded X.509 (CER) format. The intermediate certificate is placed before the root CA certificate. It should look similar to the following example:

-----BEGIN CERTIFICATE----- <Intermediate Certificate> -----END CERTIFICATE----- -----BEGIN CERTIFICATE----- <Root CA Certificate> -----END CERTIFICATE-----

- **Step 6** Click **Save**.
- **Step 7** On the menu bar, choose **Administrative** > **Security**.
- **Step 8** In the Work pane, click on the **Key Rings** tab, then click on the Actions drop-down and select **Create Key Ring**.
- **Step 9** In the **Create Key Ring** dialog box, enter a name for the key ring in the **Name** field and a description in the **Description** field.
- **Step 10** Select **System** in the **Used for** field.
- **Step 11** For the **Certificate Authority** field, click on **Select Certificate Authority**and select the Certificate Authority that you created earlier.
- **Step 12** Select either **Generate New Key** or **Import Existing Key** for the field **Private Key**. If you select **Import Existing Key**, enter a private key in the **Private Key** text box.
- **Step 13** Select modulus from the **Modulus** drop-down. menu
- **Step 14** In the **Certificate** field, do not add any content.
- **Step 15** Click **Save**.

In the **Work** pane, in the **Key Rings** area, the **Admin State** for the key ring created displays **Started**.

- **Step 16** Double-click on the created Key Ring to open **Key Ring** *key\_ring\_name* dialog box from the **Work** pane.
- **Step 17** In the **Work** pane, click on **Create Certificate Request**.
- **Step 18** In the **Subject** field, enter the fully qualified domain name (FQDN) of the Cloud APIC.
- **Step 19** Fill in the remaining fields as appropriate.
- **Step 20** Click **Save**.

The **Key Ring** *key\_ring\_name* dialog box appears.

- **Step 21** Copy the contents from the field Request to submit to the **Certificate Authority** for signing.
- **Step 22** From the **Key Ring** *key\_ring\_name* dialog box, click on edit icon to display the **Key Ring** *key\_ring\_name* dialog box.
- **Step 23** In the **Certificate** field, paste the signed certificate that you received from the certificate authority.
- **Step 24** Click **Save** to return to the **Key Rings** work pane.

The key is verified, and in the **Work** pane, the **Admin State** changes to **Completed** and is now ready for use in the HTTPs policy.

**Step 25** Navigate to **Infrastructure** > **System Configuration**, then click the **Management Access** tab.

- **Step 26** Click the edit icon on the **HTTPS** work pane to display the **HTTPS Settings** dialog box.
- **Step 27** Click on **Admin Key Ring** and associate the Key Ring that you created earlier.
- **Step 28** Click **Save**.

All web servers restart. The certificate is activated, and the non-default key ring is associated with HTTPS access.

#### **What to do next**

You must remain aware of the expiration date of the certificate and take action before it expires. To preserve the same key pair for the renewed certificate, you must preserve the CSR, as it contains the public key that pairs with the private key in the key ring. Before the certificate expires, the same CSR must be resubmitted. Do not delete or create a new key ring, as deleting the key ring will delete the private key stored internally on the Cloud APIC.

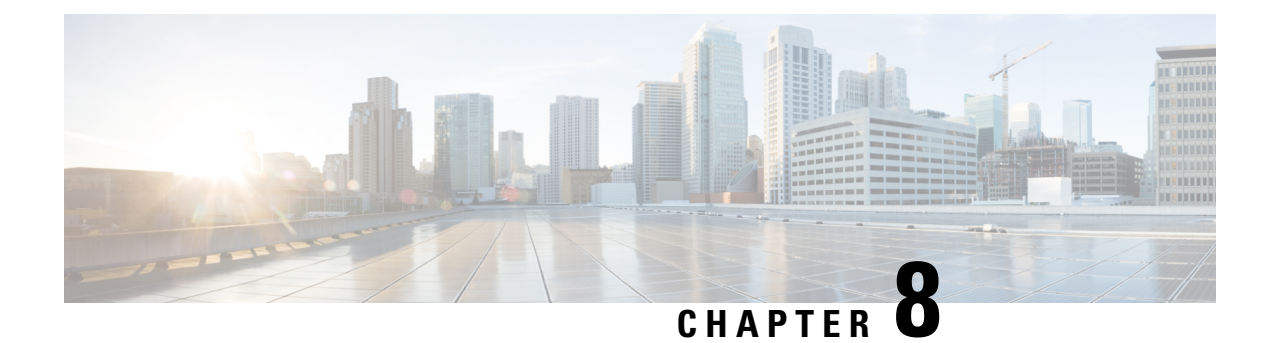

# **Restricting Access**

- [Restricting](#page-242-0) Access by Domains, on page 235
- [RBAC](#page-242-1) Roles, on page 235
- [RBAC](#page-246-0) Rules, on page 239
- Guidelines and [Limitations](#page-247-0) for Restricted Domains , on page 240
- [Creating](#page-247-1) an RBAC Rule Using the Cisco Cloud APIC GUI, on page 240

# <span id="page-242-0"></span>**Restricting Access by Domains**

A restricted security domain allows a fabric administrator to prevent a group of users, such as Tenant A, from viewing or modifying any objects created by a group of users in a different security domain, such as Tenant B, when usersin both groups have the same assigned privileges.For example, a tenant administrator in Tenant A's restricted security domain will not be able to see policies, profiles, or users configured in Tenant B's security domain. Unless Tenant B's security domain is also restricted, Tenant B will be able to see policies, profiles, or users configured in Tenant A. Note that a user will always have read-only visibility to system-created configurations for which the user has proper privileges.

For example, consider a user in a restricted security domain is associated to Tenant A. Tenant A includes two application profiles, application profile 1 created by the user and application profile 2 created by an administrator. The user can view only application profile 1 although application profile 2 is also with the same tenant. When a user is in a restricted security domain, even profiles created by administrators are not visible.

In the above example, an unrestricted user (user not in a restricted security domain), can view both, application profile 1 and application profile 2, although application profile 2 was created by another user (administrator).

## <span id="page-242-1"></span>**RBAC Roles**

The Cloud Application Policy Infrastructure Controller (cAPIC) provides access according to a user's role through role-based access control (RBAC). A fabric user is associated with the following:

- A set of roles
- For each role, a privilege type: no access, read-only, or read-write
- One or more security domain tags that identify the portions of the management information tree (MIT) that a user can access

The Cloud APIC manages access privileges at the managed object (MO) level. A privilege is an MO that enables or restricts access to a particular function within the system. For example, fabric-equipment is a privilege bit. This bit is set by the cAPIC on all objects that correspond to equipment in the physical fabric.

A role is a collection of privilege bits. For example, because an "admin" role is configured with privilege bits for "fabric-equipment" and "tenant-security," the "admin" role has access to all objects that correspond to equipment of the fabric and tenant security.

A security domain is a tag associated with a certain subtree in the cAPIC object hierarchy. For example, the default tenant "common" has a domain tag common. Similarly, the special domain tag all includes the entire MIT object tree. An administrator can assign custom domain tags to the MIT object hierarchy.

Creating a user and assigning a role to that user does not enable access rights. It is necessary to also assign the user to one or more security domains. By default, the cAPIC fabric includes two special pre-created domains:

- All—allows access to the entire MIT
- Infra—allows access to fabric infrastructure objects/subtrees, such as fabric access policies

Cisco Cloud APIC supports the following AAA roles and privileges:

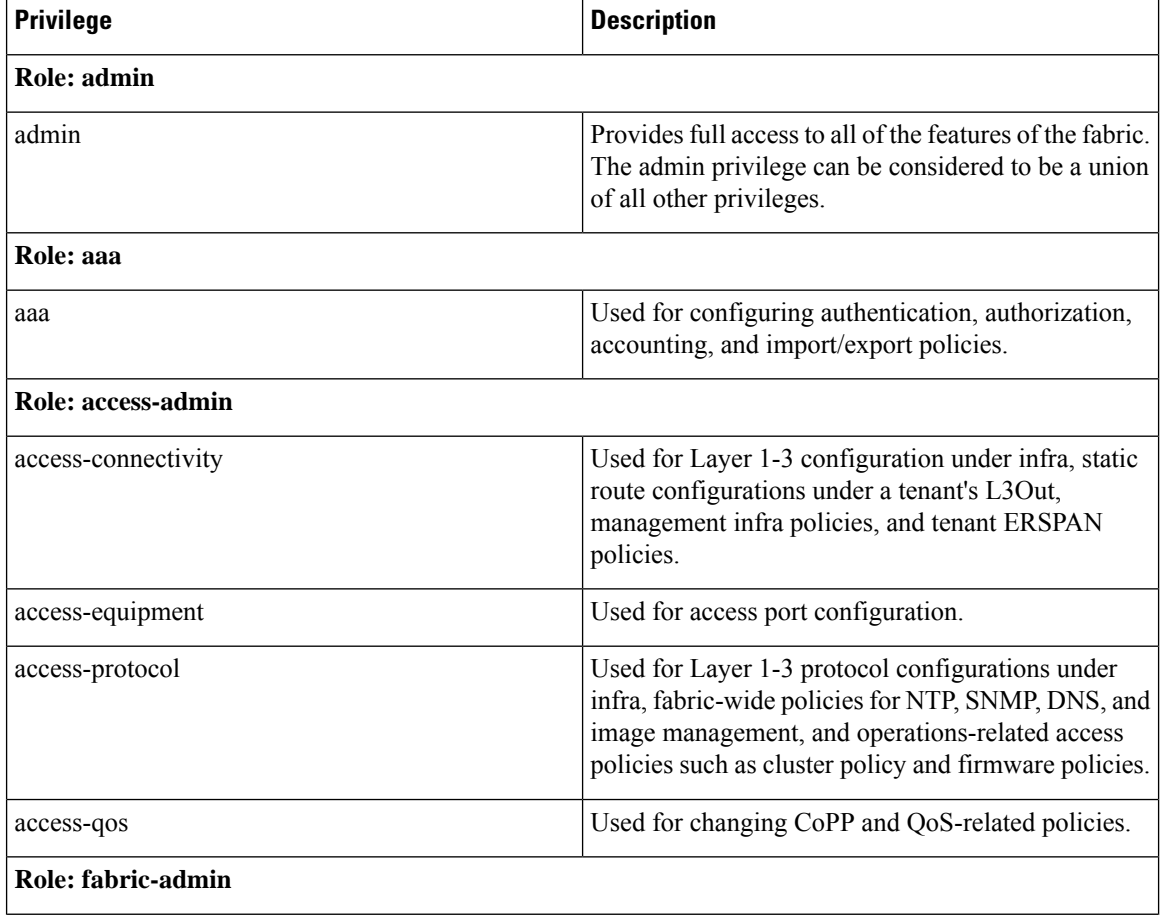

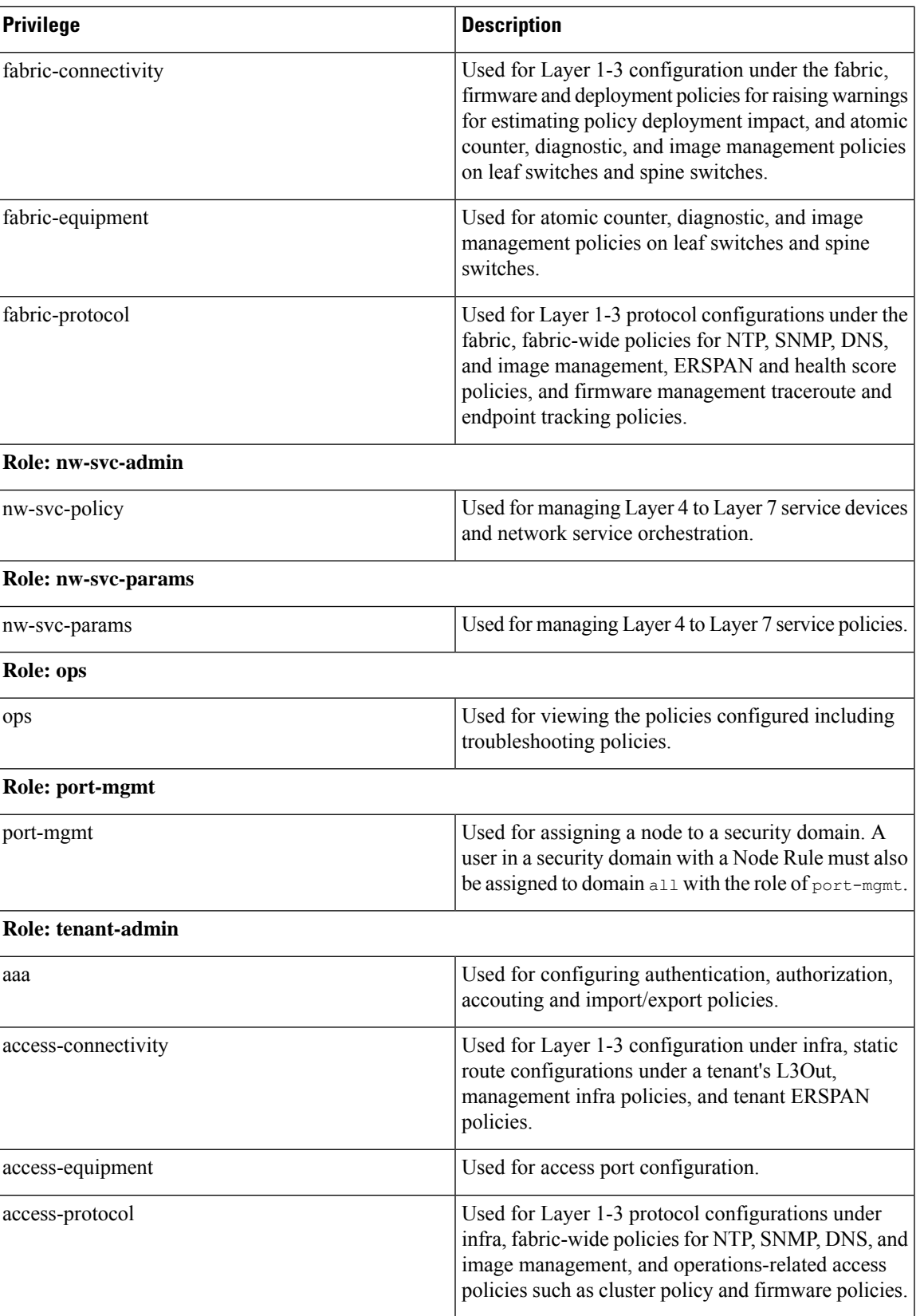

I

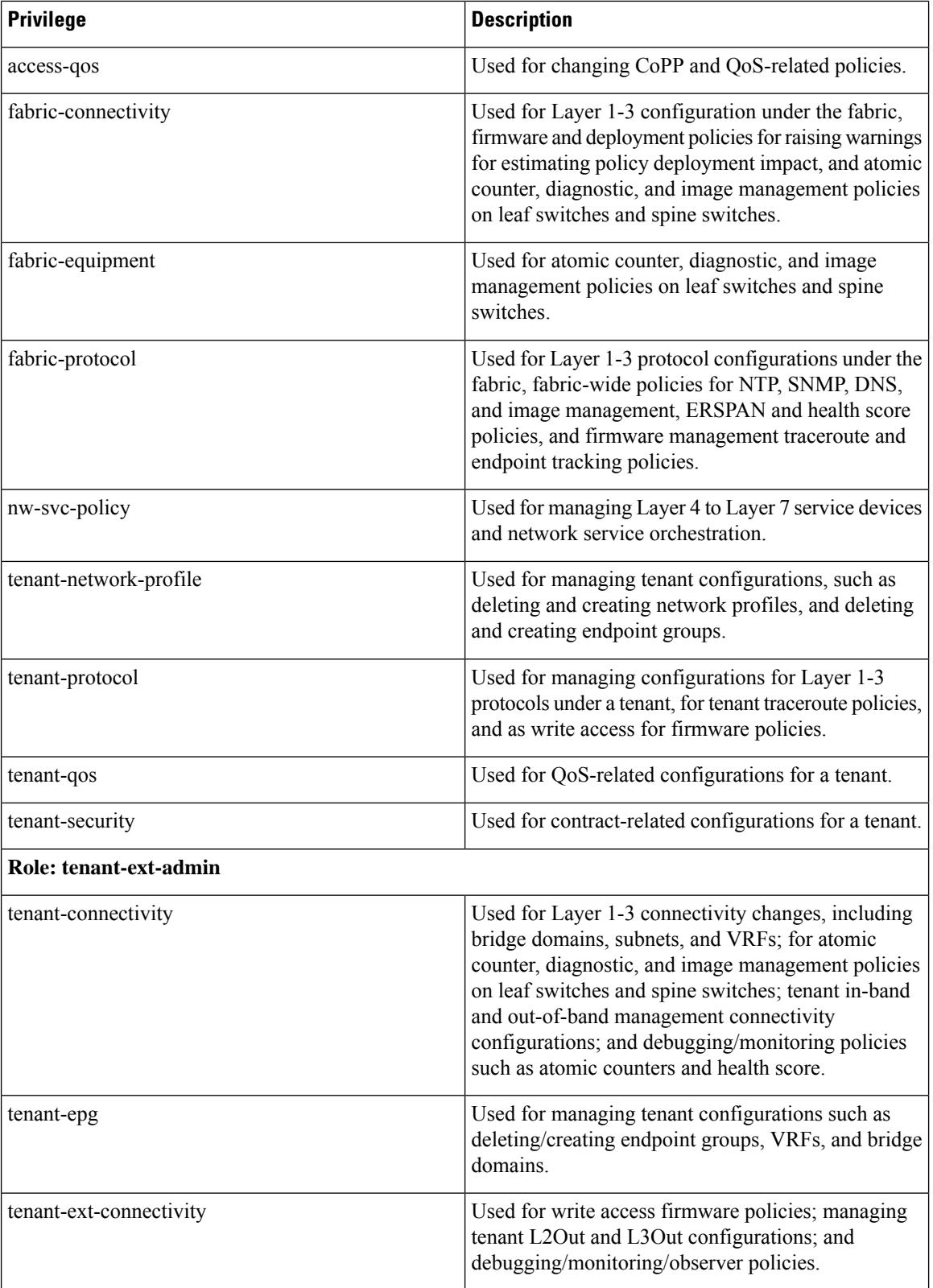

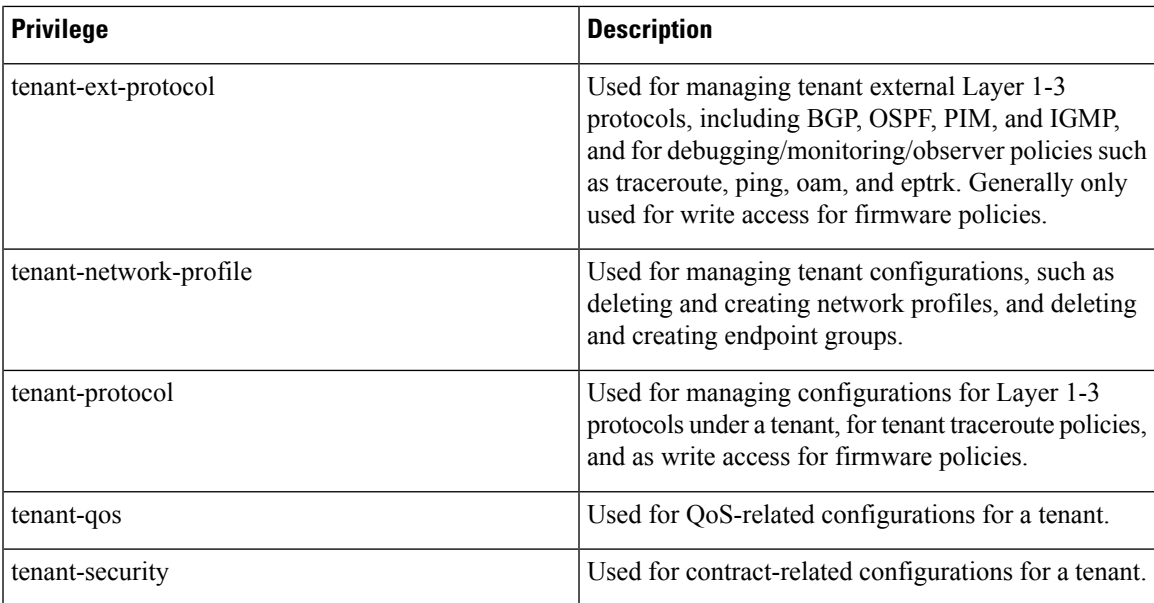

Custom privileges can be assigned to any MO Class. Twenty-two custom privileges are displayed in the Cisco Cloud APIC GUI. If one of these custom privileges is assigned to any class, that MO's access will include the newly added custom privilege. One custom privilege can be associated with one or more MO classes.

**Note** Although custom privileges are displayed by the Cisco Cloud APIC GUI, they are currently not supported.

A set of predefined managed object classes can be associated with domains. These classes should not have overlapping containment. Examples of classes that support domain association are as follows:

- Layer 2 and Layer 3 network managed objects
- Network profiles (such as physical, Layer 2, Layer 3, management)
- QoS policies

When an object that can be associated with a domain is created, the user must assign domain(s) to the object within the limits of the user's access rights. Domain assignment can be modified at any time.

## <span id="page-246-0"></span>**RBAC Rules**

RBAC rules selectively expose resources (such as, application profiles, EPGs, contracts) to users that are otherwise inaccessible because they are in a different security domain. An RBAC rule comprises two parts: the distinguished name (DN) that locates the object to be accessed and the name of the security domain that contains the user who will access the object.

There are two types of RBAC rules:

- Implicit—a user inherits a rule or permission based on RBAC hierarchy
- Explicit—a rule is directly assigned to the user based on certain policies

Both restricted and unrestricted security domains are supported.

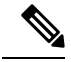

While an RBAC rule exposes an object to a user in a different part of the management information tree, it is not possible to use the CLI to navigate to such an object by traversing the structure of the tree. However, as long as the user knows the DN of the object included in the RBAC rule, the user can use the CLI to locate it via an MO find command. **Note**

# <span id="page-247-0"></span>**Guidelines and Limitations for Restricted Domains**

The following are the guidelines and restrictions for the users of restricted domains:

- If a user from one security domain is assigned another security domain, the user gets access to the configurations associated with the new domain.
- A user can be part of one or more security domains which are marked "restricted".
- Restricted domain users have read-only access to system created configurations.
- For a user with multiple security domains, the combined length of all security domains cannot exceed 1024 characters. If the length exceeds 1024, the user will have policy creation issues.
- Restricted domain on the Cloud APIC is not supported on the cloud resources. This means, a user of one restricted domain will be able to see cloud resources created by a user of another restricted domain.

## <span id="page-247-1"></span>**Creating an RBAC Rule Using the Cisco Cloud APIC GUI**

This section explains how to create an RBAC rule using the GUI.

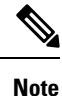

You can configure RBAC rules, however the Cloud APIC GUI does not support the configurations. The DN configured using this procedure (step 4) can be queried using API.

#### **Before you begin**

Create a security domain. For the detailed task, see [Creating](#page-109-0) a Security Domain Using the Cisco Cloud APIC [GUI](#page-109-0).

- **Step 1** Click the **Intent** icon. The **Intent** menu appears.
- **Step 2** Click the drop-down arrow below the **Intent** search box and choose **Administrative**.

A list of **Administrative** options appears in the **Intent** menu.

- **Step 3** From the **Administrative** list in the **Intent** menu, click **Security** > **RBAC Rules** > **Create RBAC Rule**. The **Create RBAC Rule** dialog box appears.
- **Step 4** In the **DN** field, enter the DN for the rule.

For creating an explicit RBAC rule, locate the DN for the application in ObjectStore. Use that DN value here.

#### **Step 5** Choose a security domain:

- a) Click **Select Security Domain**. The **Select Security Domain** dialog box appears.
- b) From the **Select Security Domain** dialog box, click to choose a security domain from the column on the left then click **Select**. You return to the **Create RBAC Rule** dialog box.
- **Step 6** From the **Allow Writes** field, click **Yes** to allow writes or **No** to not allow writes.
- **Step 7** Click **Save** when finished.
	- After creating an explicit RBAC rule, a user assigned to a security domain will be able to only see the application and its children that were defined earlier (from ObjectStore). **Note**

I

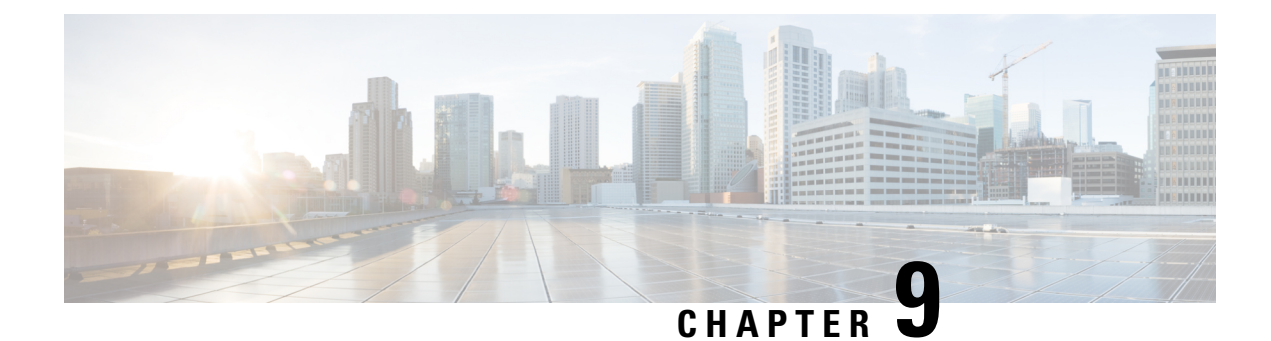

# **Configuration Drifts**

- [Configuration](#page-250-0) Drift Notifications and Faults, on page 243
- Enabling [Configuration](#page-251-0) Drift Detection, on page 244
- Checking for Missing Contracts [Configuration,](#page-252-0) on page 245
- Configuration Drift [Troubleshooting,](#page-255-0) on page 248

# <span id="page-250-0"></span>**Configuration Drift Notifications and Faults**

When you deploy Cisco ACI in a public cloud, you will perform most of the fabric configuration from the Cloud APIC. However, there may be cases where you or another cloud administrator changes the deployed configuration directly in the cloud provider's GUI using the tools provided by AWS or Azure. In these cases, the intended configuration you deployed from the Cloud APIC and the actual configuration in the cloud site may become out of sync, we call this a configuration drift.

Starting with Release 5.0(2), Cloud APIC provides visibility into any security policy (contracts) configuration discrepancy between what you deploy from the Cloud APIC and what is actually configured in the cloud site. Future releases will provide the configuration drift visibility into the other Cloud APIC objects as well as information about extraneous configurations deployed in the cloud but not defined in the Cloud APIC.

There are two aspects to analyzing configuration drift:

• Have all the fabric elements configured in the Cloud APIC and intended to be deployed in the cloud fabric been properly deployed?

This scenario can occur due to user configuration errors in Cloud APIC that could not be deployed in the cloud, connection or API issues on the cloud provider end, or if a cloud administrator manually deletes or modifies security rules directly in the cloud provider's UI. Any intended but missing configurations may present an issue for the Cloud APIC fabric.

• Are there any additional configurations that exist in the cloud but were not intended to be deployed from the Cloud APIC?

Similarly to the previous scenario, this can occur if there are connection or API issues or if a cloud administrator manually creates additional security rules directly in the cloud provider's UI. Any existing but not intended configuration may present issues.

# <span id="page-251-0"></span>**Enabling Configuration Drift Detection**

In this release, configuration drift detection is in beta stage, as such it is disabled by default. This section describes how to enable configuration drift detection in your Cloud APIC user preferences.

- **Step 1** Log in to your Cloud APIC GUI.
- **Step 2** Open the **User Preferences** dialog.

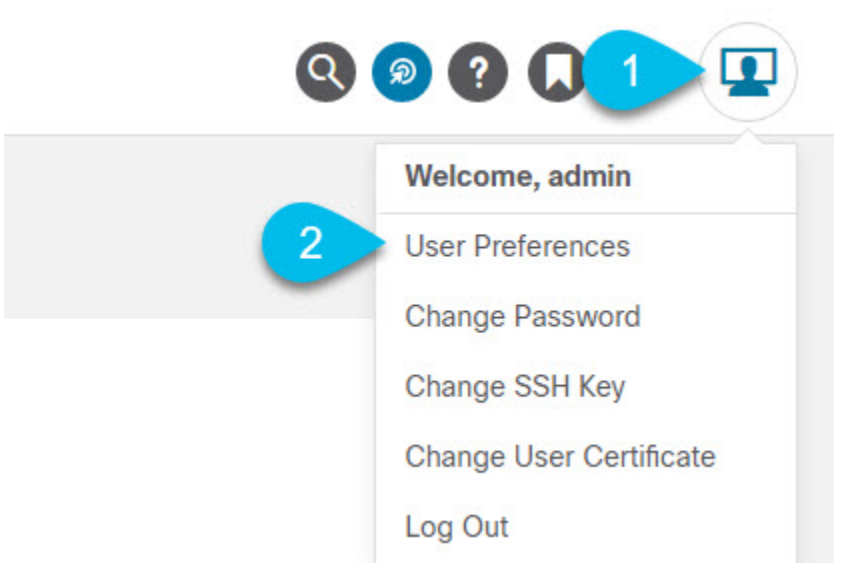

- a) In the top right corner of the screen, click the user icon.
- b) From the menu, select **User Preferences**.
- **Step 3** In the **User Preferences** dialog, enable **Configuration Drift Detection**.
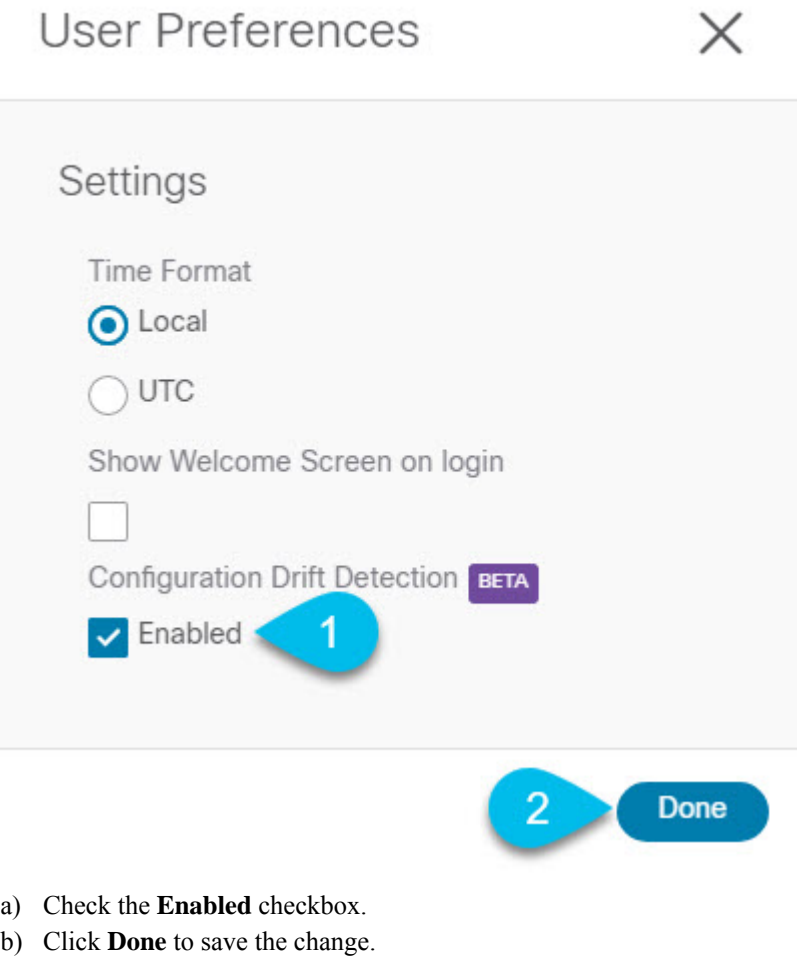

# **Checking for Missing Contracts Configuration**

This section describes how to check for any contract settings you have configured from the Cloud APIC, but which have not been properly deployed to the cloud fabric.

**Step 1** Log in to your Cloud APIC GUI.

**Step 2** Navigate to the **Configuration Drifts** screen.

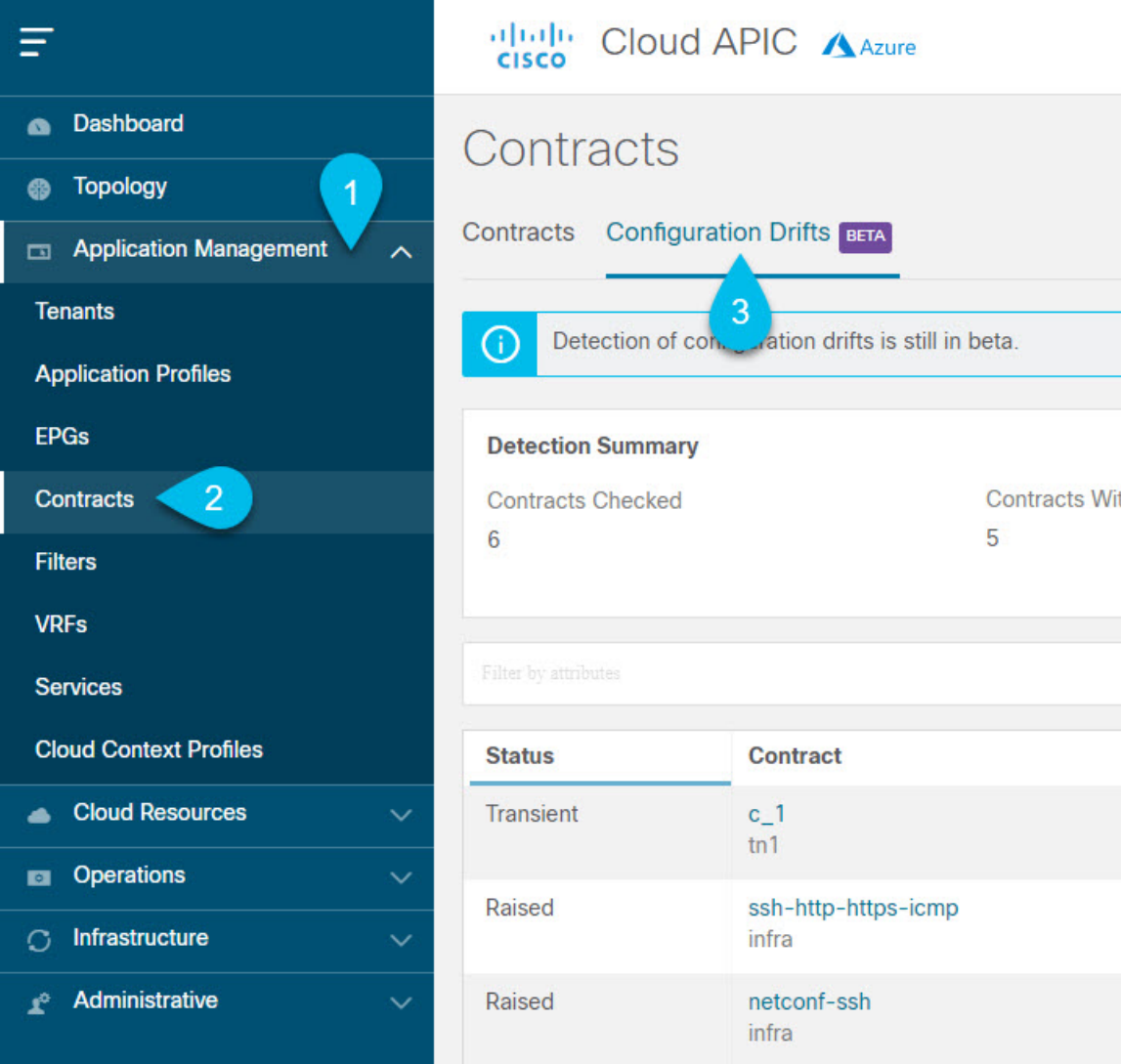

- a) In the **Navigation** sidebar, expand the **Application Management** category.
- b) From the **Application Management** category, select **Contracts**.
- c) In the **Contracts** screen, select the **Configuration Drifts** tab.

In the **Configuration Drifts** tab, you can see a summary of any configuration issues with the contracts in your fabric. For each contract with a drift, you will see the number of missing configurations and the severity of the issue. You can refresh the information by clicking the refresh button in the top right of the main window.

- **Step 3** In the **Configuration Drifts** screen, click the name of a contract to view its details, including the configuration drift issues.
- **Step 4** In the **Contract details** view that opens, select the **Cloud Mapping** tab.

The **Cloud Mapping** view displays all the information about the contract and the cloud resources it uses.

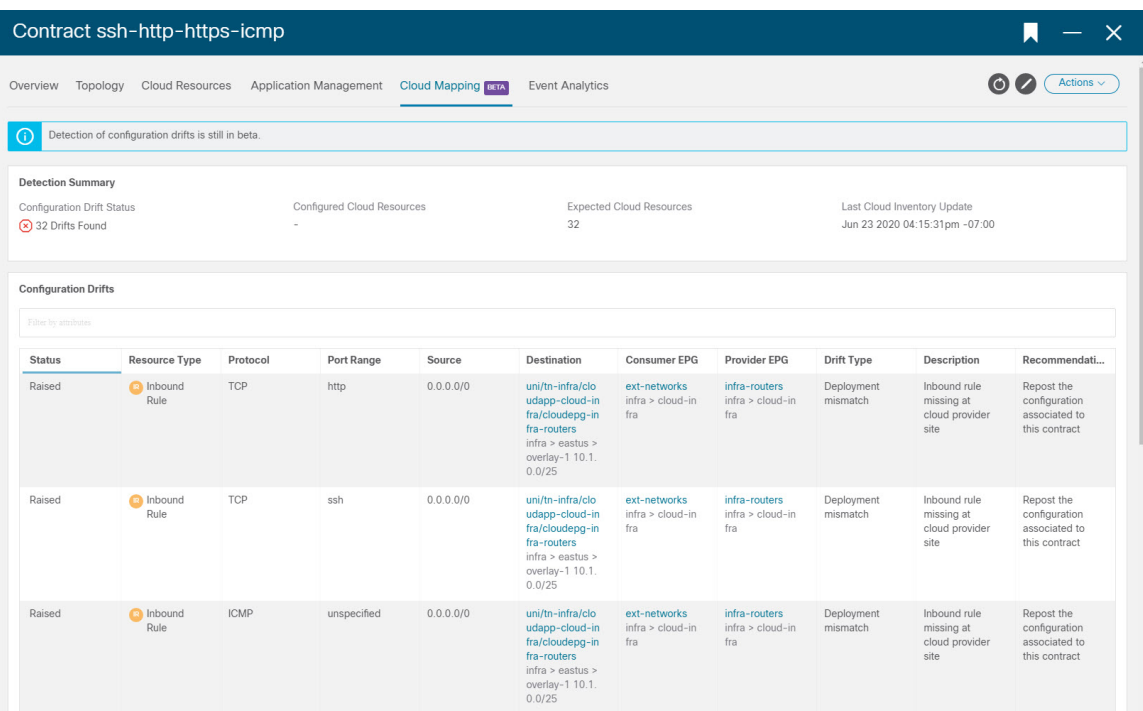

The screen is divided into three sections, **Detection Summary**, **Configuration Drifts**, and **Mapped Cloud Resources**. Each section contains a table that lists the respective information about the contract you selected.

The **Detection Summary** table provides an overview of how many configuration drifts were detected, number of intended and actual cloud resources configured, and the time when this information was last updated. If the inventory update timestamp is out of date, you can refresh the information by clicking the **Refresh** icon in the top right corner of this screen.

The **Configuration Drifts** table lists all the issues with the contract rules. Specifically, all the contract rules that were intended to be deployed but are missing in the actual fabric configuration. The table contains detailed information, such as the protocol used, port ranges, source and destination IP or group, consumer and provider EPGs, description of the issue, and the recommended action to resolve it. For each configuration drift, the **Status** field will indicate the severity and recommended action:

- Transient (low): drifts that are likely due to recent configuration changes. We recommend waiting for the fabric to stabilize and the drift will likely resolve on its own after the next configuration refresh.
- Presumed (medium): drifts that may or may not be transient. We recommend monitoring the status and troubleshoot the configuration should the drift persist.

Raised (high): critical drifts. We recommend verifying the configuration on Cloud APIC and checking for any associated faults. Redeploying the configuration may help resolve communication issues between the Cloud APIC and cloud services. If the issue persists, check the tech-support logs.

The **Mapped Cloud Resources** table shows the information about all the resources that were properly configured in your cloud. This table is designed to provide you with better visibility into what rules are configured in your cloud for a specific contract.

## **Configuration Drift Troubleshooting**

Thissection provides a few useful command to verify that the configuration drift processes are up and running on your Cloud APIC, check the application logs, and if necessary generate tech support information.

- **Step 1** Log in to the Cisco Cloud APIC via console as a root user.
- **Step 2** Check the status of the configuration drift application.

ACI-Cloud-Fabric-1# **moquery -d pluginContr/plugin-Cisco\_CApicDrift | egrep "dn |pluginSt |operSt |version"** dn: pluginContr/plugin-Cisco\_CApicDrift operSt: active pluginSt: active Verison: 5.1.0

**Step 3** Check the status of the application container.

```
ACI-Cloud-Fabric-1# docker ps | grep drift
CONTAINER ID IMAGE COMMAND CREATED STATUS
      NAMES
649af6feb72c a5ea08bbf541 "/opt/bin/conit.bi..." 13 hours ago Up 13
hours drift-api-b703e569-0aa6-859f-c538-a5fecbc5708f
```
**Step 4** Check memory consumed by all Docker containers.

Total amount of memory consumed must be under 12GB.

ACI-Cloud-Fabric-1# **systemctl status ifc-scheduler\_allocations.slice| grep Memory**

**Step 5** If necessary, collect the tech support logs.

Logs will be saved in the /data/techsupport directory on the controller.

```
ACI-Cloud-Fabric-1# trigger techsupport controllers application CApicDrift
ACI-Cloud-Fabric-1# trigger techsupport controllers application CApicDrift vendorName Cisco
```
**Step 6** Check the application logs.

The logs for configuration drift process are stored in the /data2/logs/Cisco\_CApicDrift directory.

The runhist.log file provides information about each time the application was started, for example:

# **cat runhist.log** 1 - Thu Jun 11 23:55:59 UTC 2020 2 - Fri Jun 12 01:19:41 UTC 2020

The  $\text{drift}$  log file is the application log file and can be used to view the number of times configuration drift was updated and how long each update took.

```
# cat drift.log | grep ITER
{"file":"online_snapshot.go:178","func":"Wait","level":"info","msg":"ITER# 109
ENDED === RDFGEN TIME: 1m40.383751649s, MODEL UPLOAD TIME 5m54.245550374s; TOTAL
       TIME:: 7m34.629447083s","time":"2020-06-12T19:53:13Z"}
```
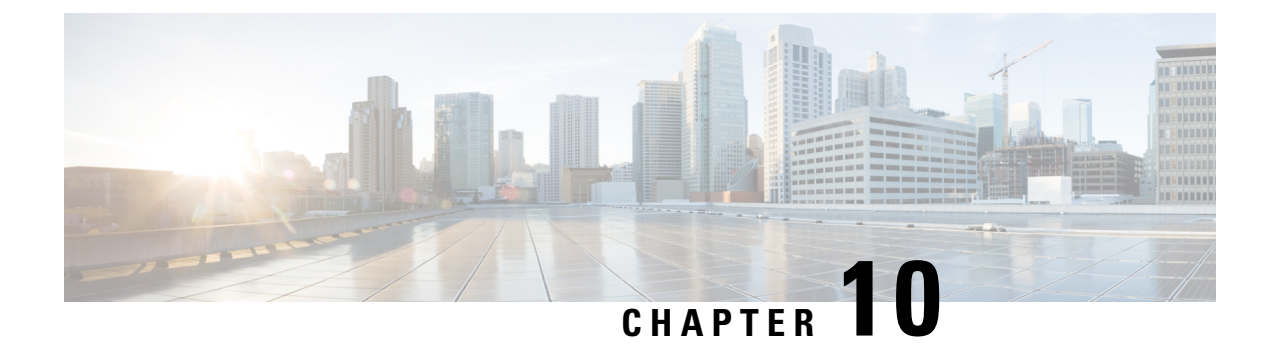

# **Express Route Gateway**

- About Express Route [Gateway,](#page-256-0) on page 249
- About [Deploying](#page-256-1) Express Route Gateway Using Redirect, on page 249
- About [Deploying](#page-259-0) Express Route Gateway Without Redirect, on page 252

## <span id="page-256-0"></span>**About Express Route Gateway**

Beginning with Release 5.1(2), support is now available for express route gateway deployment, where you can deploy an express route gateway in the hub VNet using redirect or without using redirect. The express route gateway is used to provide connectivity between a Cloud APIC-managed cloud site and a non-ACI remote site. The external EPG for the non-ACI remote site (in this case, connected by an expressroute gateway) has a contract with the cloud EPG in the hub or spoke VNet.

# <span id="page-256-1"></span>**About Deploying Express Route Gateway Using Redirect**

In situations where you are deploying a connection between a cloud endpoint and an external network through an express route gateway, you can insert a service device between them using redirect.

For this use case, the external EPG connected by the express route gateway has a contract with the cloud EPG in either the hub or the spoke VNet. In this situation:

- The redirect is configured on the gateway subnet route table by the Cloud APIC. The traffic destined to the provider cloud EPG is redirected to the service device deployed in the hub VNet as the next hop.
- You should have the service device that is used in the redirect in the same VNet as the external EPG connected by the express route gateway (in this case, in the hub VNet).
- Having the provider cloud EPG stretched across regions is supported in this case.

The following figure shows an example of a redirect for express route gateway to the provider EPG in the hub VNet.

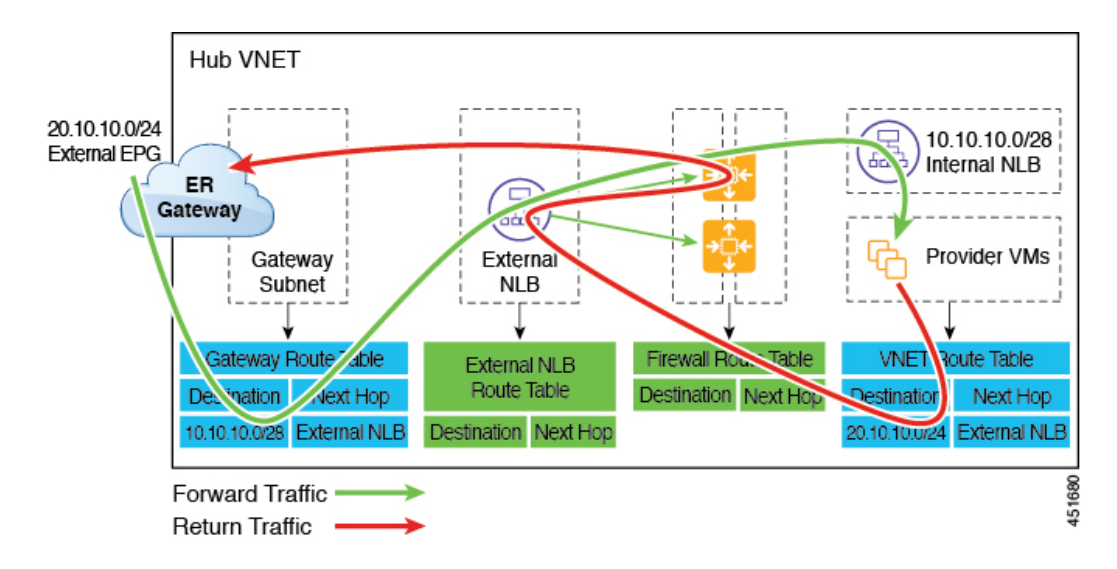

The following figure shows an example of a redirect for express route gateway to the provider EPG in the spoke VNet.

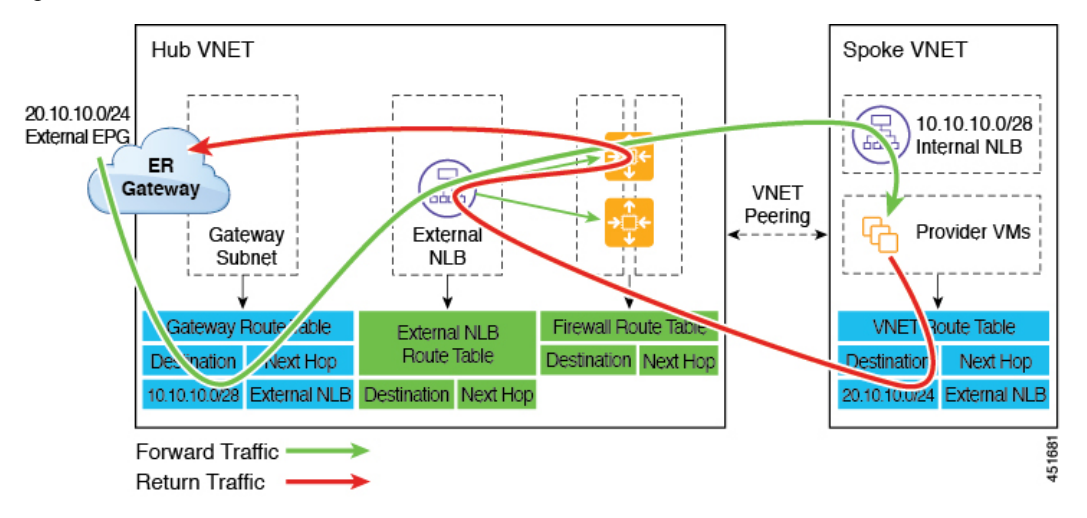

The following table describes how redirect is programmed.

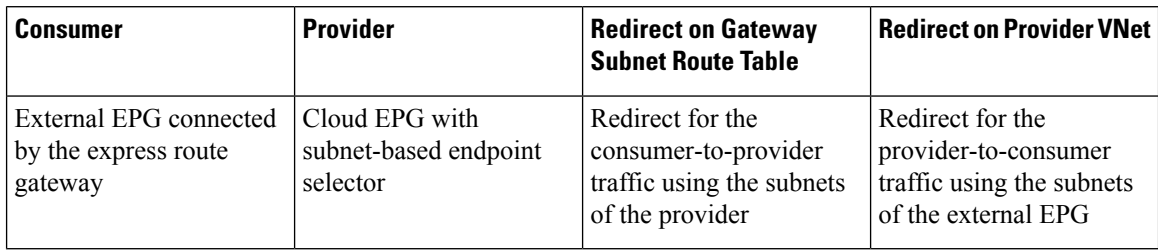

## **Deploying Express Route Gateway Using Redirect**

#### **Before you begin**

Review the information provided in About [Deploying](#page-256-1) Express Route Gateway Using Redirect, on page 249 before proceeding with these procedures.

<span id="page-258-0"></span>**Step 1** Enable VNet peering on your Cloud APIC.

Refer to [Configuring](https://www.cisco.com/c/en/us/td/docs/switches/datacenter/aci/cloud-apic/5-x/use-case/configuring-vnet-peering-for-cloud-apic-for-azure.html) VNET Peering for Cloud APIC for Azure for those instructions.

The gateway subnet in the hub VNet that is required for the express route gateway is deployed by the Cloud APIC when VNet peering is enabled. This is done to prepare the hub VNet for the deployment of the express route gateway.

- **Step 2** Create an external EPG in the hub VNet that represents the network for the non-ACI remote site.
	- To create an external EPG using the GUI, see [Creating](#page-66-0) an External EPG Using the Cisco Cloud APIC GUI, on page [59](#page-66-0).

In the **Route Reachability** field for the external EPG, select **External-Site**.

• To create an external EPG using the REST API, see [Creating](#page-133-0) an External Cloud EPG Using the REST API, on page [126](#page-133-0).

Create an external cloud EPG with the type **site-external**.

**Step 3** Through the Azure portal, deploy the express route gateway in the hub VNet using the gateway subnet that you configured in Step 1, on [page](#page-258-0) 251.

Depending on the number of regions that you selected when you enabled VNet peering in Step 1, on [page](#page-258-0) 251, if you need express route gateway access on multiple regions that the Cloud APIC will manage, deploy express route gateways in each of those regions separately.

- a) In the Azure portal, navigate to the Resource Manager virtual network where you want to create a virtual network gateway.
- b) On the left side, select **Create a resource**, and type **Virtual Network Gateway** in search.
- c) Locate **Virtual network gateway** in the search return and click the entry.
- d) On the **Virtual network gateway** page, choose **Create**.
- e) On the **Create virtual network gateway** page, enter the appropriate information for these fields:
	- **Subscription**: Verify that the correct subscription is selected.
	- **Resource Group**: The resource group will automatically be chosen once you choose the virtual network.
	- **Name**: The name of your express route gateway.
	- **Region**: Change the **Region** field to point to the location where your virtual network is located. If the location isn't pointing to the region where your virtual network is, the virtual network won't appear in the **Choose a virtual network** dropdown.
	- **Gateway type**: Choose **ExpressRoute**.
	- **SKU**: Choose the gateway SKU from the dropdown.
	- **Virtual network**: Choose the virtual network that was created by the Cloud APIC in Step 1, on [page](#page-258-0) 251.
- **Public IP address**: Choose **Create new**.
- **Public IP address name**: Provide a name for the public IP address.
- f) Select **Review + Create**, and then **Create** to begin creating the gateway.

The settings are validated and the gateway deploys. Creating virtual network gateway can take up to 45 minutes to complete.

To verify that the express route gateway was deployed successfully, navigate to the network gateways page in the Azure portal and verify that a network gateway with the type **express route** was created.

If you need express route gateway access on additional regions, repeat these steps for each of those regions.

**Step 4** Configure the service device for the redirect.

To configure a service device for redirect using the GUI or REST API, see [Deploying](#page-148-0) Layer 4 to Layer 7 Services, on [page](#page-148-0) 141.

- **Step 5** Configure a contract between the cloud EPG and the external EPG connected by the express route gateway.
	- To create a contract using the GUI, see Creating a [Contract](#page-84-0) Using the Cisco Cloud APIC GUI, on page 77.
	- To configure a contract using the REST API, see [Creating](#page-129-0) a Contract Using the REST API, on page 122.

## <span id="page-259-0"></span>**About Deploying Express Route Gateway Without Redirect**

For thistype of deployment, route propagation to the spoke VNet is automatically enabled by the Cloud APIC. This allows your non-ACI remote site subnet routes to be available to the spoke VNet through the hub VNet using VNet peering with gateway transit (also referred to as transit peering). VNet peering with gateway transit is also automatically enabled by the Cloud APIC in this situation.

As part of this configuration, you will deploy the express route gateway in the hub VNet. When the Cloud APIC detects that the express route gateway has been configured in the hub VNet, it automatically sets the transit peering properties, one for the hub  $\rightarrow$  spoke peering and the other for the spoke  $\rightarrow$  hub peering, in the Azure portal:

- **Hub VNet**: Automatically set to **Use this virtual network's gateway**
- **Spoke VNet**: Automatically set to **Use remote virtual network's gateway** in the spoke VNet that is managed by the Cloud APIC

In order to have the route propagation enabled for the egress route table of the spoke VNet, you must configure a contract between the cloud EPG in the spoke VNet and the external EPG connecting to the non-ACI remote site.

The following figure shows an example of this type of deployment.

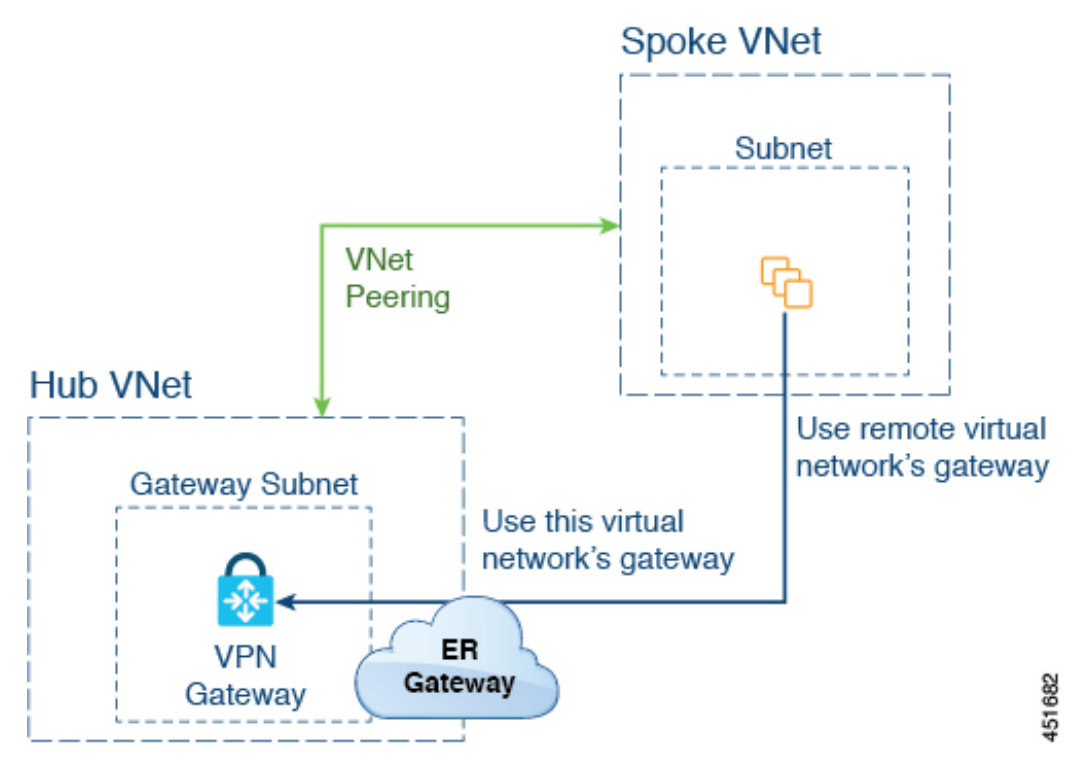

In this example:

- The following configurations are done automatically by the Cloud APIC:
	- The spoke VNet uses VNet peering with gateway transit (transit peering)
	- The VPN gateway in the hub VNet is connected to an on-premises non-ACI remote site
	- When the Cloud APIC detects that the express route gateway is deployed in the hub VNet, the transit peering properties are automatically set on each side of the peering (hub  $\rightarrow$  spoke and spoke  $\rightarrow$ hub):
		- **Hub VNet**: Automatically set to **Use this virtual network's gateway**
		- **Spoke VNet**: Automatically set to **Use remote virtual network's gateway** in the spoke VNet that is managed by the Cloud APIC
- The on-premises non-ACI routes learned by the VPN gateway are available to the spoke VNet if the EPG in the spoke VNet has a contract with the external EPG
- The hub VNet allows traffic from the EPG in the spoke VNet destined to the on-premises non-ACI remote site through the VPN gateway

## **Deploying Express Route Gateway Without Redirect**

#### **Before you begin**

Review the information provided in About [Deploying](#page-259-0) Express Route Gateway Without Redirect, on page 252 before proceeding with these procedures.

#### <span id="page-261-0"></span>**Step 1** Enable VNet peering on your Cloud APIC.

Refer to [Configuring](https://www.cisco.com/c/en/us/td/docs/switches/datacenter/aci/cloud-apic/5-x/use-case/configuring-vnet-peering-for-cloud-apic-for-azure.html) VNET Peering for Cloud APIC for Azure for those instructions.

The gateway subnet in the hub VNet that is required for the express route gateway is deployed by the Cloud APIC when VNet peering is enabled. This is done to prepare the hub VNet for the deployment of the express route gateway.

- **Step 2** Create an external EPG in the hub VNet that represents the network for the non-ACI remote site.
	- To create an external EPG using the GUI, see [Creating](#page-66-0) an External EPG Using the Cisco Cloud APIC GUI, on page [59.](#page-66-0)

In the **Route Reachability** field for the external EPG, select **External-Site**.

• To create an external EPG using the REST API, see [Creating](#page-133-0) an External Cloud EPG Using the REST API, on page [126.](#page-133-0)

Create an external cloud EPG with the type **site-external**.

**Step 3** Through the Azure portal, deploy the express route gateway in the hub VNet using the gateway subnet that you configured in Step 1, on [page](#page-261-0) 254.

Depending on the number of regions that you selected when you enabled VNet peering in Step 1, on [page](#page-261-0) 254, if you need express route gateway access on multiple regions that the Cloud APIC will manage, deploy express route gateways in each of those regions separately.

- a) In the Azure portal, navigate to the Resource Manager virtual network where you want to create a virtual network gateway.
- b) On the left side, select **Create a resource**, and type **Virtual Network Gateway** in search.
- c) Locate **Virtual network gateway** in the search return and click the entry.
- d) On the **Virtual network gateway** page, choose **Create**.
- e) On the **Create virtual network gateway** page, enter the appropriate information for these fields:
	- **Subscription**: Verify that the correct subscription is selected.
	- **Resource Group**: The resource group will automatically be chosen once you choose the virtual network.
	- **Name**: The name of your express route gateway.
	- **Region**: Change the **Region** field to point to the location where your virtual network is located. If the location isn't pointing to the region where your virtual network is, the virtual network won't appear in the **Choose a virtual network** dropdown.
	- **Gateway type**: Choose **ExpressRoute**.
	- **SKU**: Choose the gateway SKU from the dropdown.
	- **Virtual network**: Choose the virtual network that was created by the Cloud APIC in Step 1, on [page](#page-261-0) 254.
	- **Public IP address**: Choose **Create new**.
	- **Public IP address name**: Provide a name for the public IP address.
- f) Select **Review + Create**, and then **Create** to begin creating the gateway.

The settings are validated and the gateway deploys. Creating virtual network gateway can take up to 45 minutes to complete.

To verify that the express route gateway was deployed successfully, navigate to the network gateways page in the Azure portal and verify that a network gateway with the type **express route** was created.

If you need express route gateway access on additional regions, repeat these steps for each of those regions.

- **Step 4** Configure a contract between the cloud EPG and the external EPG connected by the express route gateway.
	- To create a contract using the GUI, see Creating a [Contract](#page-84-0) Using the Cisco Cloud APIC GUI, on page 77.
	- To configure a contract using the REST API, see Creating a [Contract](#page-129-0) Using the REST API, on page 122.

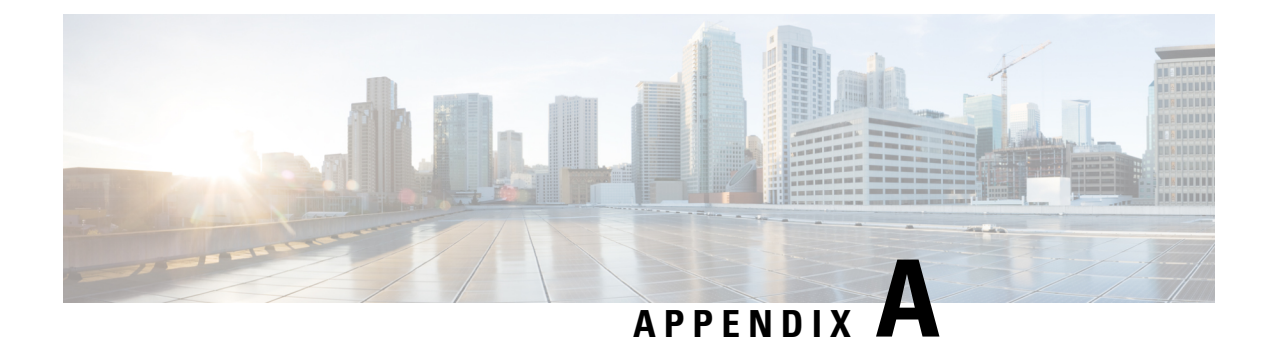

# **Cisco Cloud APIC Error Codes**

• Cisco Cloud APIC Error [Codes,](#page-264-0) on page 257

# <span id="page-264-0"></span>**Cisco Cloud APIC Error Codes**

This section describes the Cisco Cloud APIC error codes.

**Table 41: Cisco Cloud APIC Error Codes**

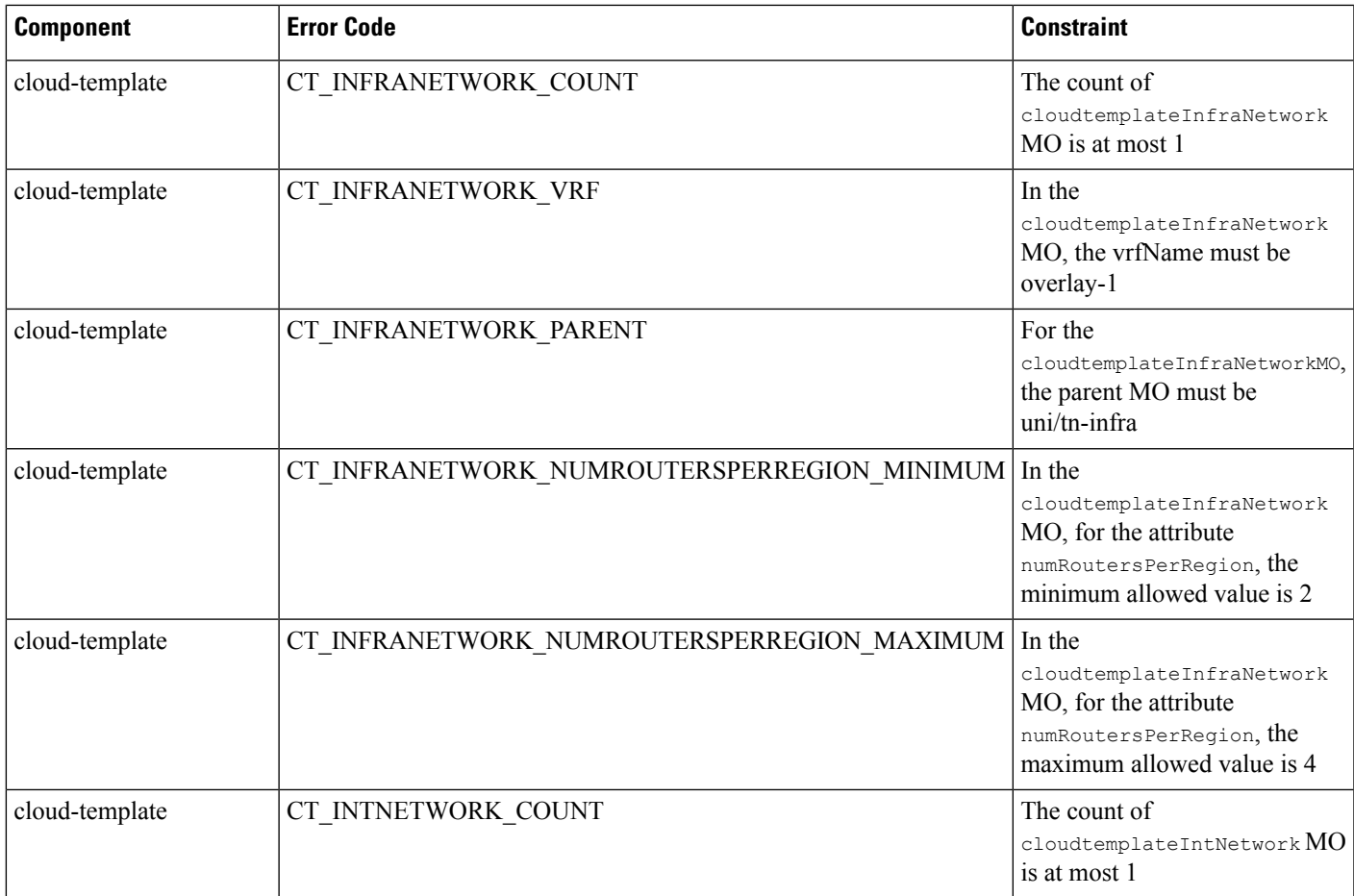

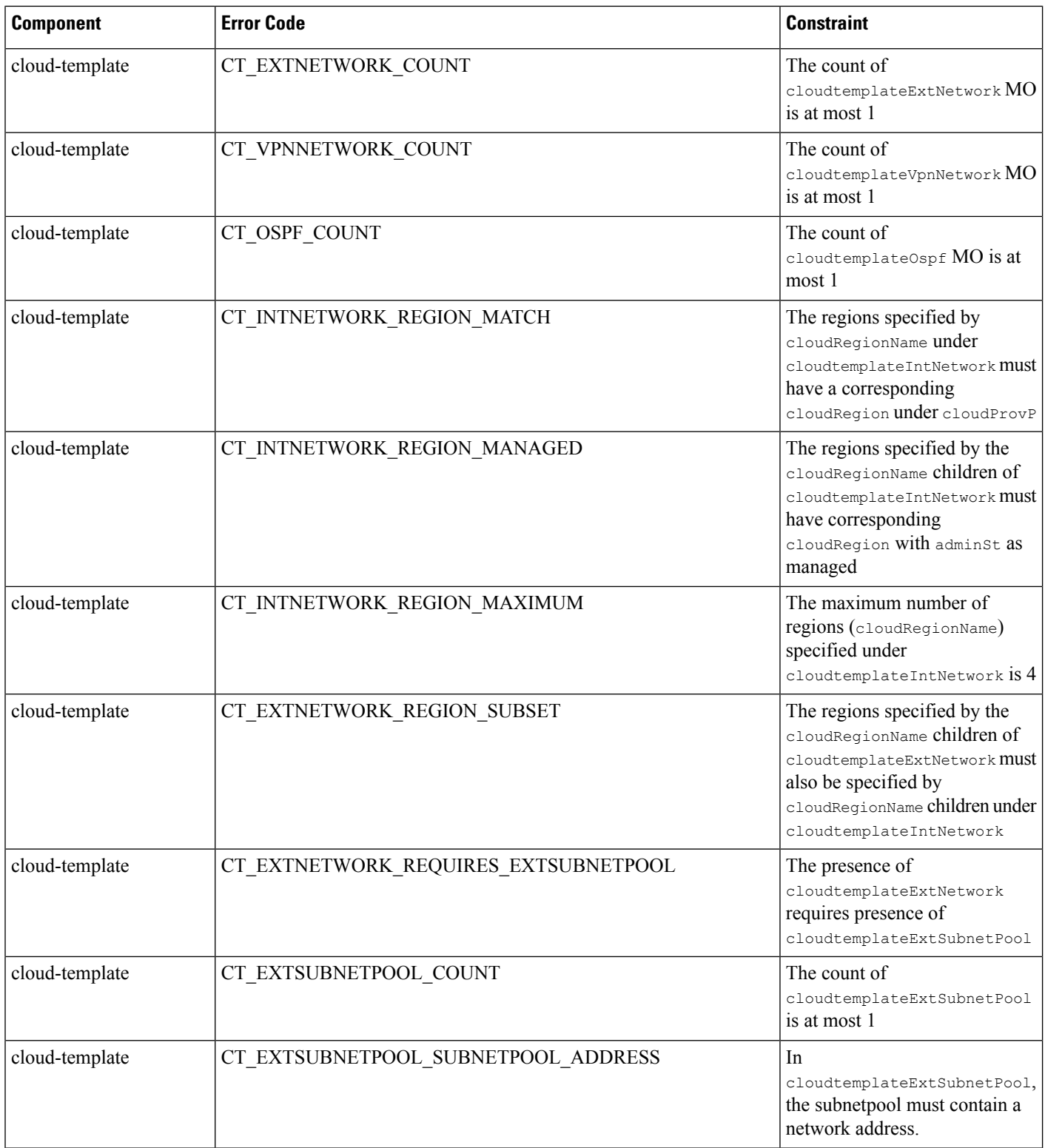

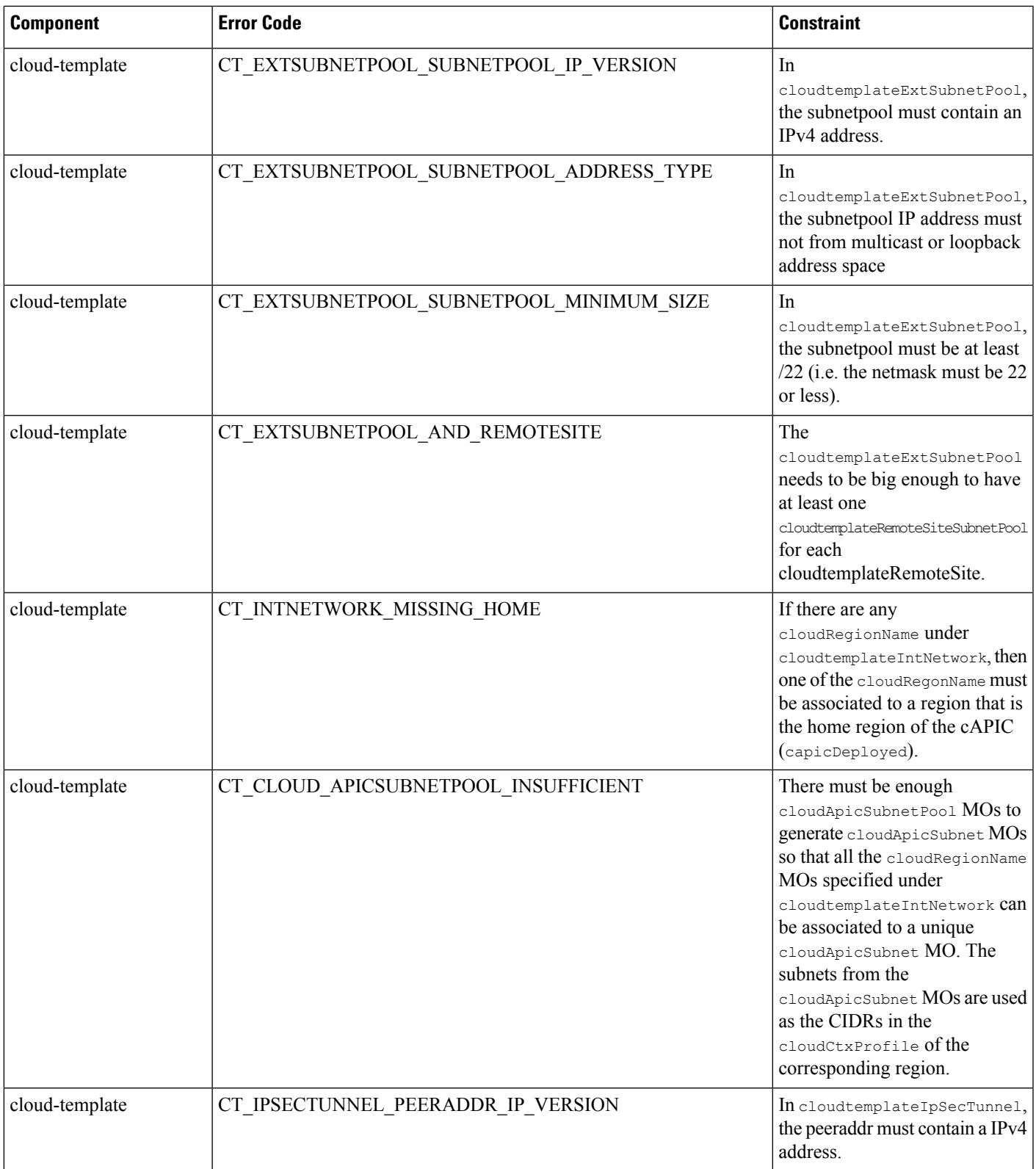

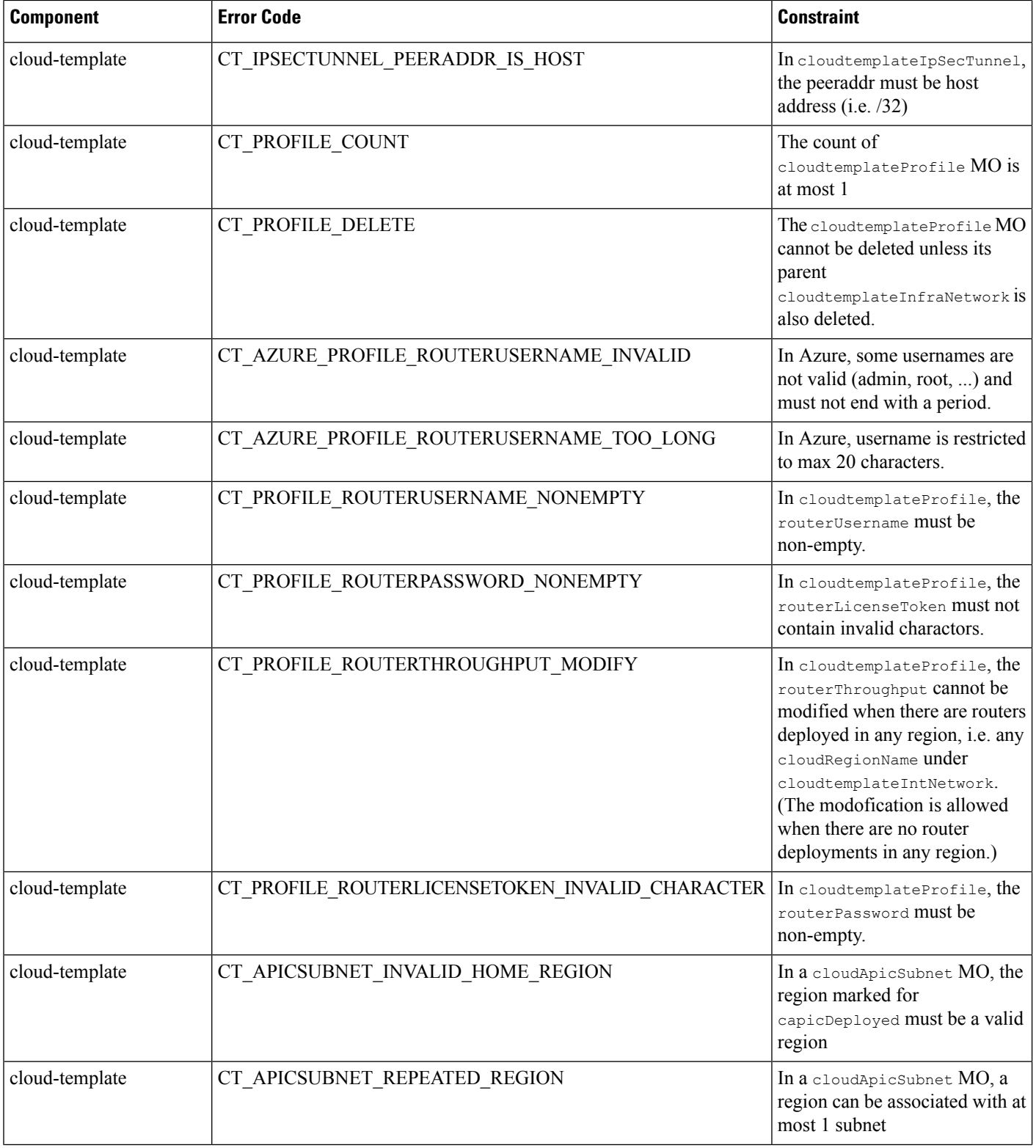

 $\mathbf l$ 

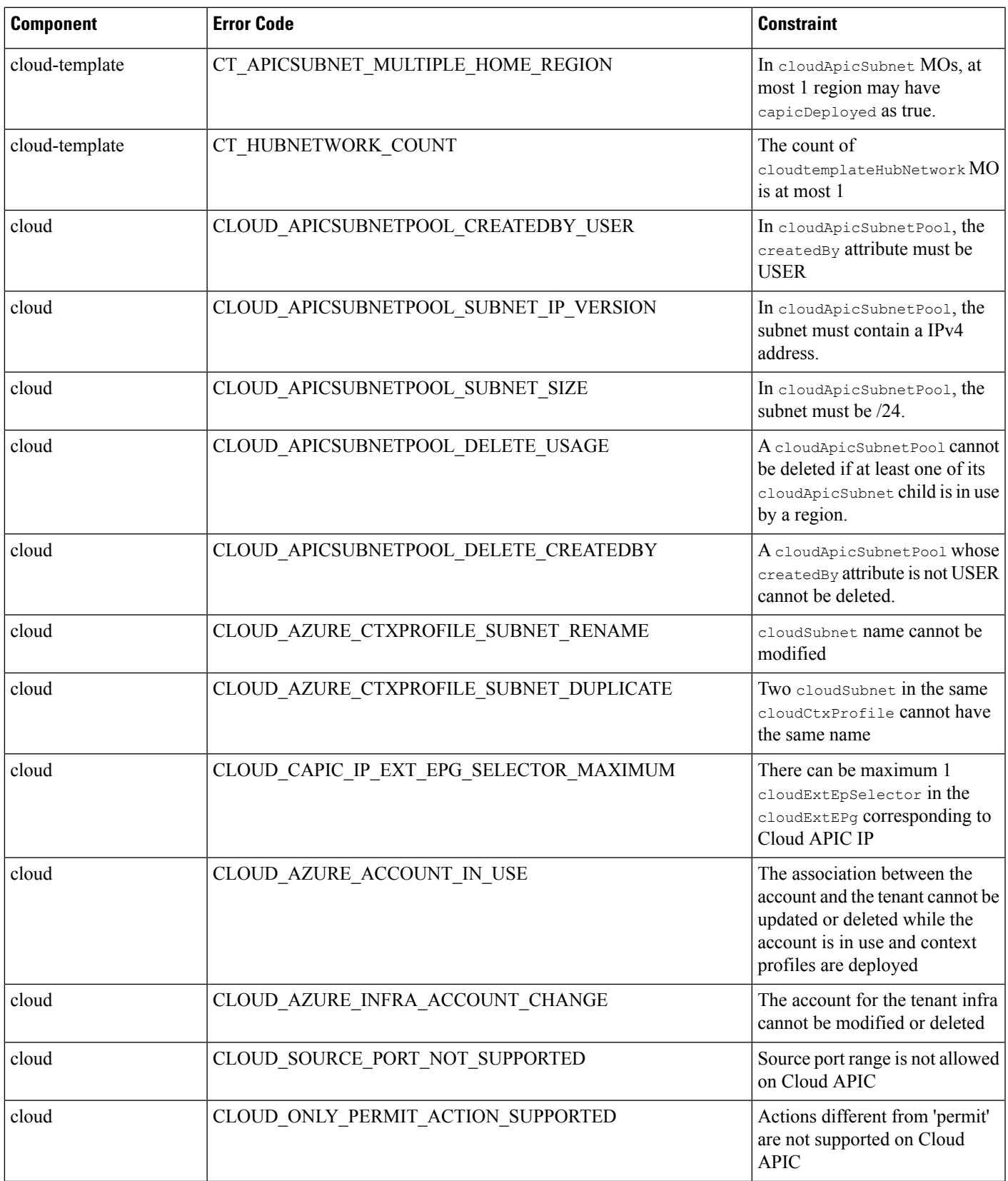

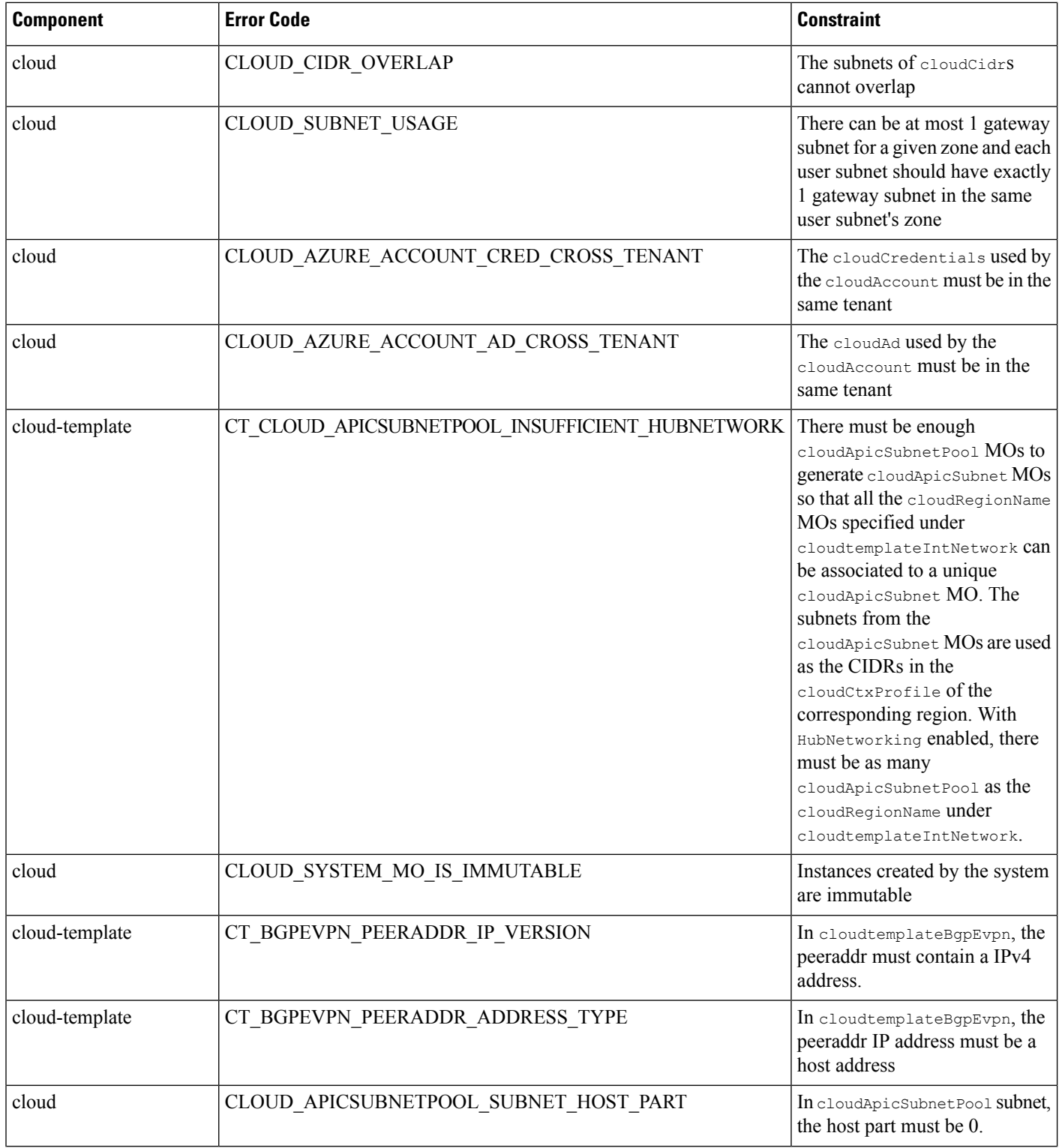

 $\mathbf l$ 

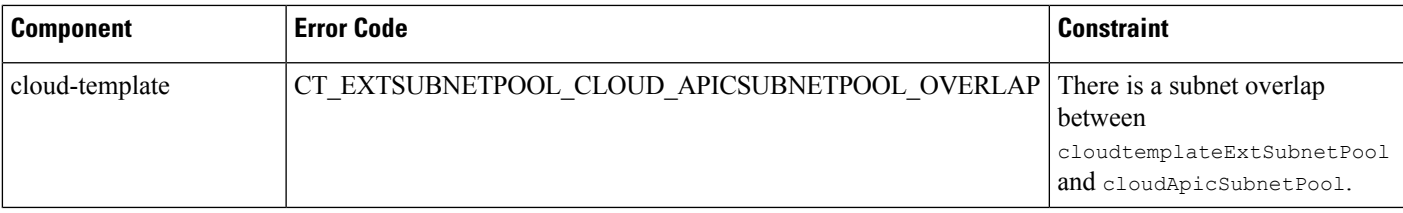

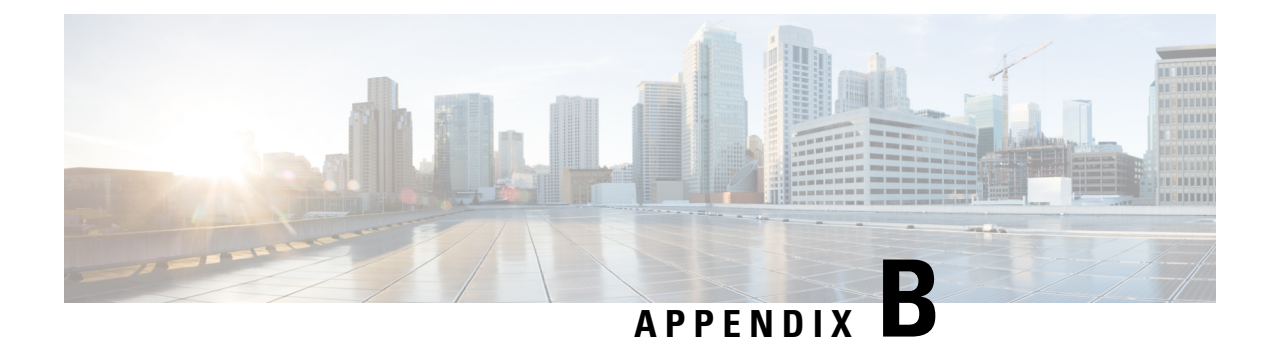

# **Service EPG Configuration Examples**

For more information on service EPGs, see:

- Cloud Service [Endpoint](#page-34-0) Groups, on page 27
- [Creating](#page-73-0) a Service EPG Using the Cisco Cloud APIC GUI, on page 66
- [Creating](#page-134-0) a Service EPG Using the REST API, on page 127

The following sections provide configuration examples for service EPGs.

• Azure Kubernetes Services (AKS) Service EPG [Configuration](#page-272-0) Example, on page 265

# <span id="page-272-0"></span>**Azure Kubernetes Services (AKS) Service EPG Configuration Example**

This section provides procedures for configuring an example service EPG with the following settings:

- **Service Type**: Azure Kubernetes Services (AKS)
	- Azure Kubernetes Services (AKS) requires access to other services.
	- Cisco Cloud APIC automates the programming of the rules listed here:

[https://docs.microsoft.com/en-us/azure/aks/](https://docs.microsoft.com/en-us/azure/aks/limit-egress-traffic#required-outbound-network-rules-and-fqdns-for-aks-clusters) [limit-egress-traffic#required-outbound-network-rules-and-fqdns-for-aks-clusters](https://docs.microsoft.com/en-us/azure/aks/limit-egress-traffic#required-outbound-network-rules-and-fqdns-for-aks-clusters)

- **Deployment type**: Cloud Native Managed. In this type of deployment, the service is instantiated in your VNet or subnet (created through the Cisco Cloud APIC). For example, an Azure Kubernetes Services (AKS) service could be deployed in a subnet that is managed by the Cisco Cloud APIC.
- **Access type**: Private

The procedures to configure this example service EPG for AKS are provided in the following sections.

## <span id="page-272-1"></span>**Creating a Subnet in the Cloud Context Profile**

These procedures describe how to create a subnet in a cloud context profile to be used by the Azure Kubernetes Services (AKS) service EPG. You will be making configurations through the Cisco Cloud APIC GUI in these procedures.

#### **Before you begin**

- In one browser window, log into your Cisco Cloud APIC GUI.
- In another browser window, log into your Azure account for the Cisco Cloud APIC infra tenant and go to the Azure management portal:

<https://portal.azure.com/#home>

**Step 1** In the Cisco Cloud APIC GUI, click the **Intent** icon.

The **Intent** menu appears.

- **Step 2** Click the drop-down arrow below the **Intent** search box and choose **Application Management**. A list of **Application Management** options appear in the **Intent** menu.
- **Step 3** From the **Application Management** list in the **Intent** menu, click **Create Cloud Context Profile**.

The **Create Cloud Context Profile** window appears.

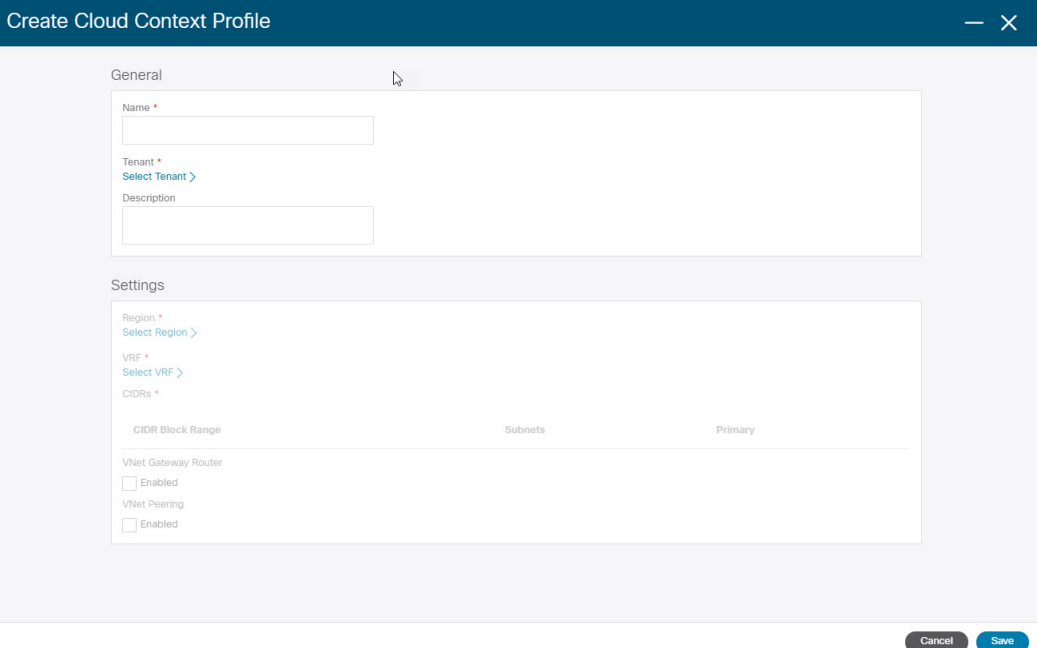

**Step 4** Enter the following information in the **Create Cloud Context Profile** window.

- **Name**: Enter the name of the cloud context profile. For example, **ct\_ctxprofile\_eastus**.
- **Tenant**: Click **Select Tenant**, choose a tenant for the cloud context profile for this use case, then click **Select**.
- **Region**: Click **Select Region**, choose the region (for example, **eastus**), then click **Select**.
- **VRF**: Click **Select VRF**, select the appropriate VRF, then click **Select**.
- **Add CIDR**: Enter the CIDR information.
- **a.** Click **Add CIDR**.

**b.** Enter the address in the **CIDR Block Range** field.

For example, 30.1.0.0/16.

- **c.** Uncheck (disable) the **Primary** check box.
- **d.** Click **Add Subnet** and enter the subnet address in the **Address** field.

For example, 30.1.0.0/17. Note that AKS cluster requires 338 addresses.

- **e.** Click **Add**.
- **VNet Gateway Router**: Leave the box unchecked (unselected) for this field.
- **VNet Peering**: Check this box to enable VNet peering.

**Step 5** Click **Save** when finished.

#### **What to do next**

Go to [Creating](#page-274-0) the Cloud Service EPG for AKS, on page 267.

## <span id="page-274-0"></span>**Creating the Cloud Service EPG for AKS**

These procedures describe how to create the cloud service EPG with the Azure Kubernetes Services (AKS) service type. You will be making configurations through the Cisco Cloud APIC GUI in these procedures.

#### **Before you begin**

Complete the procedures in [Creating](#page-272-1) a Subnet in the Cloud Context Profile, on page 265 before proceeding with these procedures.

**Step 1** In the Cisco Cloud APIC GUI, click the **Intent** icon.

The **Intent** menu appears.

- **Step 2** Click the drop-down arrow below the **Intent** search box and choose **Application Management**. A list of **Application Management** options appear in the **Intent** menu.
- **Step 3** From the **Application Management** list in the **Intent** menu, click **Create EPG**. The **Create EPG** window appears.

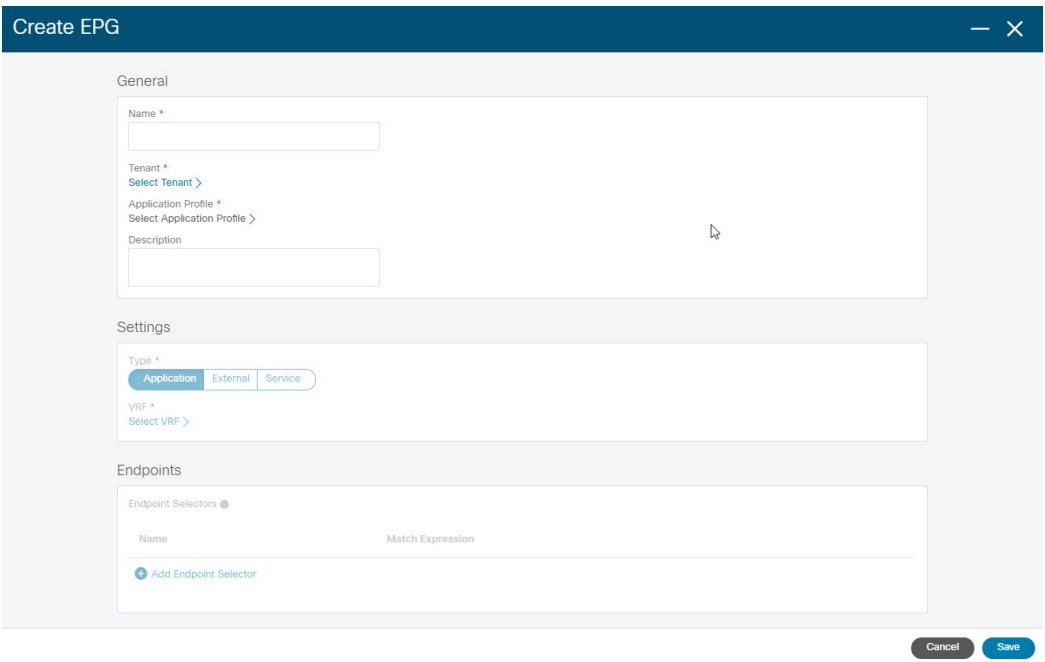

<span id="page-275-0"></span>**Step 4** Enter the following information in the **Create EPG** window.

- **Name**: Enter the name of the cloud service EPG. For example, **svc-Hub-AzureAKS**.
- **Tenant**: Click **Select Tenant**, choose a tenant for the cloud service EPG for this use case, then click **Select**.
- **Application Profile**: Click **Select Application Profile**, choose the application profile, then click **Select**.
- **Type**: Choose **Service** as the EPG type.
- **VRF**: Click **Select VRF**, select the appropriate VRF, then click **Select**.
- **Service Type** : Choose the **Azure Kubernetes Services (AKS)** service type.
- **Deployment Type**: Choose the **Cloud Native Managed** deployment type.
- **Access Type**: Choose the **Private** access type.

#### **Step 5** Click **Add Endpoint Selector**.

The **Add Endpoint Selector** window appears.

For this use case, we will be creating an endpoint selector where the IP address matches the subnet information configured in the previous step, 30.1.0.0/17. Having the IP address in the endpoint selector match the subnet in the previous step allows the Cisco Cloud APIC to program the NSG to allow all of the required rules for this service type.

- **Step 6** In the **Add Endpoint Selector** window, enter a name in the **Name** field.
- **Step 7** Click the **Key** drop-down list to choose a key.

At this time, **IP** is the only option available as a key for this access type.

- **Step 8** Click the **Operator** drop-down list and choose **equals**.
- **Step 9** In the **Value** field, enter 30.1.0.0/17, then click the check mark to validate the entry.
- **Step 10** Click **Add**.

Ш

**Step 11** Click **Save** when finished.

#### **What to do next**

Go to Verifying the [Outbound](#page-276-0) Security Rules, on page 269.

## <span id="page-276-0"></span>**Verifying the Outbound Security Rules**

These procedures describe how to verify that the necessary outbound security rules are getting configured correctly. The Cisco Cloud APIC configures all of the outbound security rules in Azure that are needed for AKS to be deployed in the Azure portal.

#### **Before you begin**

Complete the procedures in [Creating](#page-274-0) the Cloud Service EPG for AKS, on page 267 before proceeding with these procedures.

**Step 1** In the Azure portal, navigate to the network security group for the subnet that was automatically created:

- a) Navigate to appropriate resource group.
- b) Select the subnet that was used for the AKS service EPG.
- c) Locate the necessary outbound security group.
- **Step 2** Locate the **Outbound security rules** area in the page and verify that the outbound security rules for the NSG are configured correctly.

For more information on the outbound security rules, see:

<https://docs.microsoft.com/en-us/azure/aks/limit-egress-traffic>

#### **What to do next**

Go to Creating a [Kubernetes](#page-276-1) Service, on page 269.

### <span id="page-276-1"></span>**Creating a Kubernetes Service**

These procedures describes how to create a Kubernetes service. You will be making configurations through the Azure portal in these procedures.

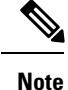

The following procedure describes how to create a Kubernetes service through the Azure portal. An alternative method for creating a Kubernetes service is also provided in the Using Azure [Kubernetes](https://www.cisco.com/c/en/us/td/docs/dcn/aci/cloud-apic/use-case/using-azure-kubernetes-services-with-cisco-cloud-apic.html) Service with Cisco [Cloud](https://www.cisco.com/c/en/us/td/docs/dcn/aci/cloud-apic/use-case/using-azure-kubernetes-services-with-cisco-cloud-apic.html) APIC document.

#### **Before you begin**

Complete the procedures in Verifying the Outbound Security Rules, on page 269 before proceeding with these procedures.

**Step 1** In the Azure portal, search for the term Kubernetes Service by Microsoft and click on the search result.

The **Kubernetes Service** page appears.

**Step 2** Click **Create** in the **Kubernetes Service** page.

The **Create Kubernetes cluster** page appears.

Home > Kubernetes services >

#### **Create Kubernetes cluster**

Select a subscription to manage deployed resources and costs. Use resource groups like folders to organize and manage all your resources.

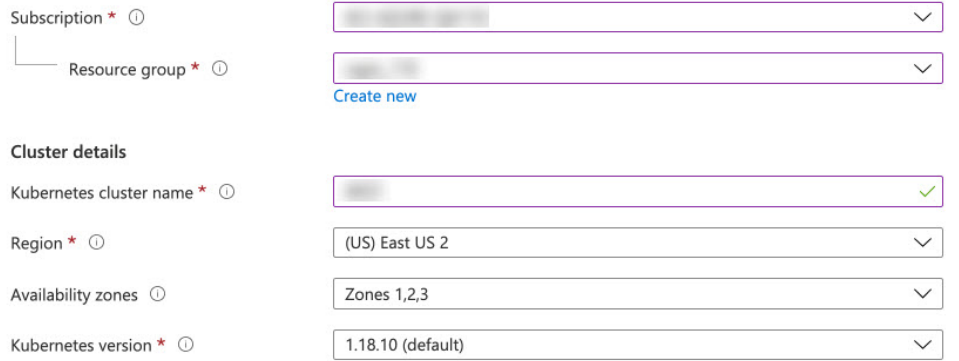

#### Primary node pool

The number and size of nodes in the primary node pool in your cluster. For production workloads, at least 3 nodes are recommended for resiliency. For development or test workloads, only one node is required. If you would like to add additional node pools or to see additional configuration options for this node pool, go to the 'Node pools' tab above. You will be able to add additional node pools after creating your cluster. Learn more about node pools in Azure Kubernetes Service

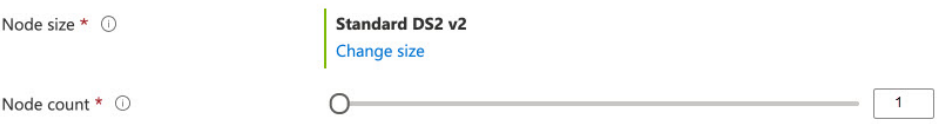

- <span id="page-277-0"></span>**Step 3** In the **Basics** tab, configure the following areas:
	- **Subscription**: Select the appropriate subscription.
	- **Resource Group**: Select the appropriate resource group.
	- **Kubernetes cluster name**: Enter a unique name for this Kubernetes cluster.
	- **Region**: Select the appropriate region.
	- **Kubernetes version**: Leave the default selection as-is.
	- **Node size**: Leave the default selection as-is.

• **Node count**: Verify that the scroll bar is all the way to the left so that the entry for this field is 1.

**Step 4** Click **Next: Node pools**. Leave the default entries as-is and click **Next:** Authentication to advance to the Authentication tab.

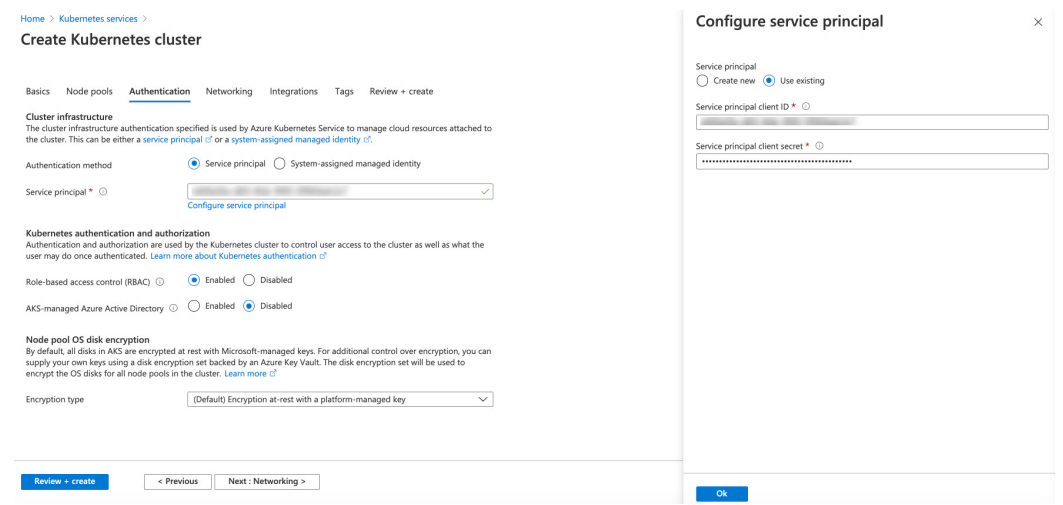

<span id="page-278-0"></span>**Step 5** In the **Authentication** tab, configure the following areas:

• **Authentication method**: Choose **Service principal**.

The **Service principal** field appears.

• **Service principal**: Click **Configure service principal**.

In the **Configure service principal** window, configure the following areas:

• **Service principal**: Choose either **Create new** or **Use existing**.

If you choose **Use existing**, enter the following information for the existing service principal:

- **Service principal client ID**
- **Service principal client secret**
- Make a note of the entries that you enter in these two fields. You will be using the entries in these fields later in these procedures. **Note**

Click **OK** to return to the **Authentication** tab in the **Create Kubernetes cluster** window.

- **Role-based acces control (RBAC)**: Choose **Enabled**.
- **AKS-managed Azure Active Directory**: Choose **Disabled**.
- **Encryption type**: Leave the default selection as-is.
- **Step 6** Click **Next: Networking** to advance to the **Networking** tab.

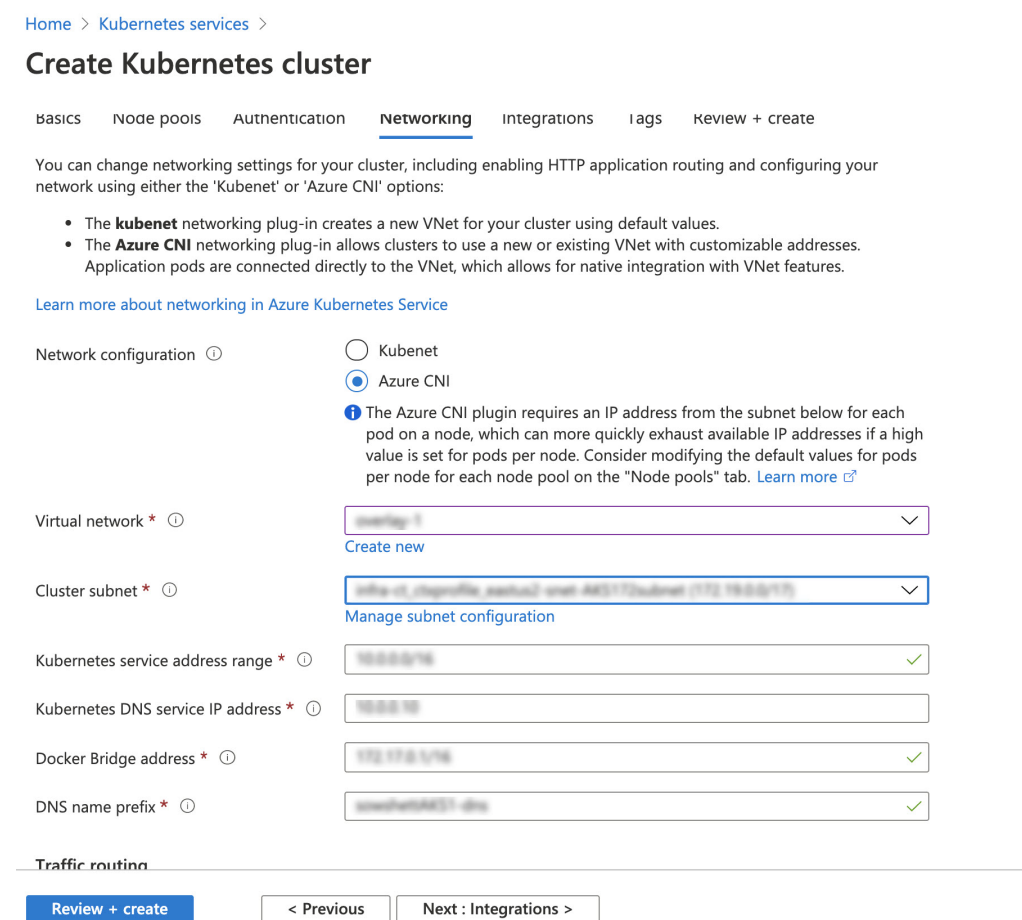

- <span id="page-279-0"></span>**Step 7** In the **Networking** tab, configure the following areas:
	- **Network configuration**: Choose **Azure CNI**.
	- **Virtual network**: Choose the corresponding virtual network.
	- **Cluster subnet**: Choose the Cisco Cloud APIC-managed subnet.
	- **Kubernetes service address range**: Leave the default selection as-is, or change the entry, if necessary.
	- **Kubernetes DNS service IP address**: Leave the default selection as-is, or change the entry, if necessary.
	- **Docker Bridge address**: Leave the default selection as-is, or change the entry, if necessary.
	- **DNS name prefix**: Leave the default selection as-is, or change the entry, if necessary.
	- **Load balancer**: Standard
	- **Enable HTTP** application routing: Leave the default selection as-is (not enabled), or change the entry, if necessary.
	- **Enable Private cluster**: Leave the default selection as-is (not enabled), or change the entry, if necessary.
- **Step 8** Click **Next: Integration**, then **Next: Tags**, to advance through those screens without changing any of the default entries, then click **Next: Review+Create**.

#### **Step 9** In the **Review+Create** window, click **Create**, then click **Create** again after the validations pass to create the Kubernetes cluster.

You will see the message Deployment is in progress and the Overview screen for the Kubernetes service will appear.

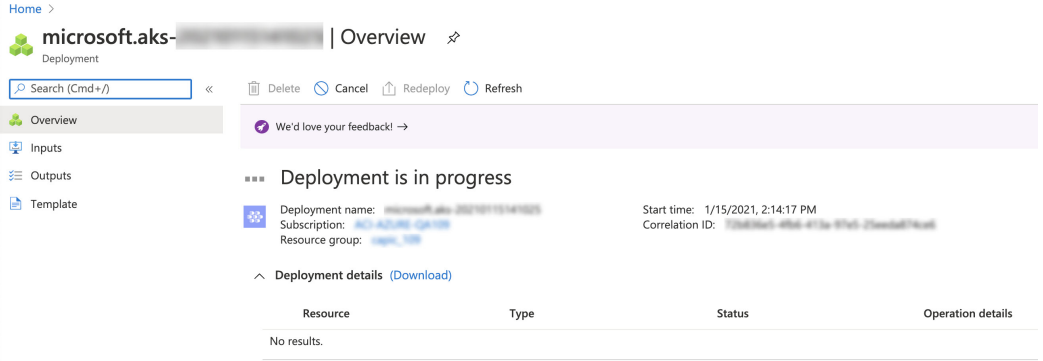

Wait until the Kubernetes service is deployed successfully before proceeding (the amount of time it takes to deploy varies). Once this process is completed, the main AKS service will be in your original resource group. Azure will also create an additional resource group specifically for the Kubernetes service, with all of the agentpools VM scales set.

#### **What to do next**

Go to Verifying the New [Kubernetes](#page-280-0) Service, on page 273.

## <span id="page-280-0"></span>**Verifying the New Kubernetes Service**

These procedures describe how to verify that the new Kubernetes service is in the resource group that was created specifically for the Kubernetes service.

#### **Before you begin**

Complete the procedures in Creating a Kubernetes Service, on page 269 before proceeding with these procedures.

- **Step 1** In the Azure portal, click on **Resource** groups in the left nav bar to navigate to the resource groups page.
- **Step 2** In the **Resource groups** page, locate the resource group that was created specifically for the Kubernetes service and click the link for that resource group.

The resource group created specifically for the Kubernetes service will have the following format:

MC\_*resourcegroupname*\_*clustername*\_*region*

Where:

- *resourcegroupname* is the name of the resource group created specifically for the Kubernetes service (MC aks is the resource group name used by default by Azure)
- *clustername* is the Kubernetes cluster name that you provided in Step 3, on [page](#page-277-0) 270 in Creating a Kubernetes Service, on [page](#page-276-1) 269.
- *region* is the region that you selected in Step 3, on [page](#page-277-0) 270 in Creating a [Kubernetes](#page-276-1) Service, on page 269.

#### For example:

MC\_aks\_acme-aks-cluster\_centralus

The Overview page for the Kubernetes service resource group appears.

**Step 3** Locate the line for the **Virtual machine scale set** and click on that link.

This is where the AKS agent is running.

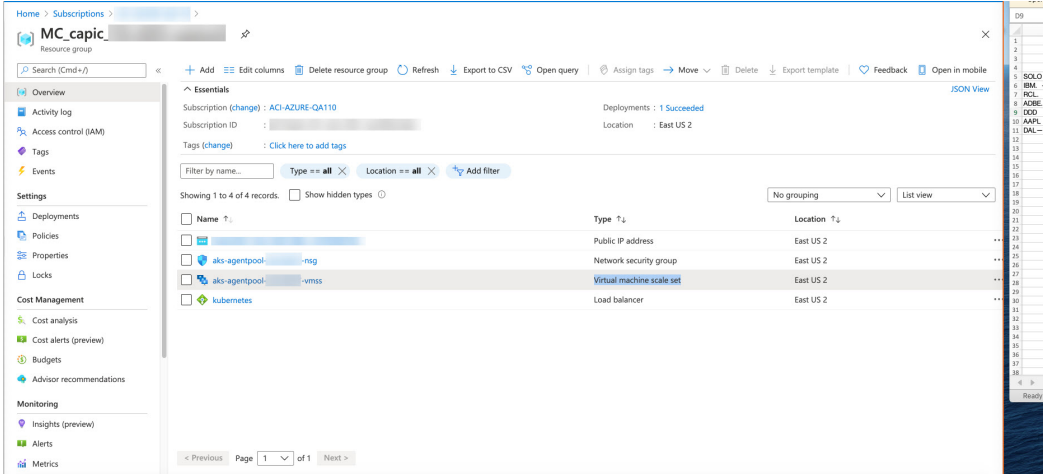

**Step 4** In the left nav bar, click on **Instances** to display the virtual machine instances for this Kubernetes service resource group.

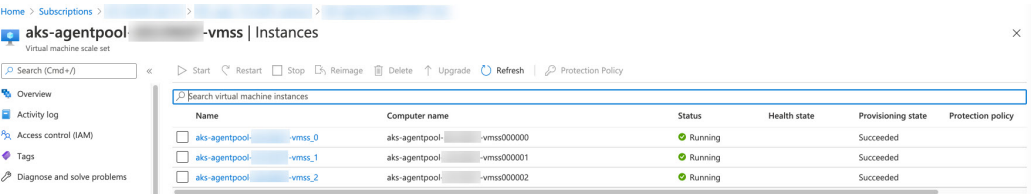

**Step 5** Click on any of the three instances in this window, then verify that the IP address shown in the **Private IP address** field matches your hub subnet IP address.

All three instances shown in this window should have an IP address from the subnet that you selected in Step 7, on [page](#page-279-0) [272](#page-279-0) in Creating a [Kubernetes](#page-276-1) Service, on page 269.

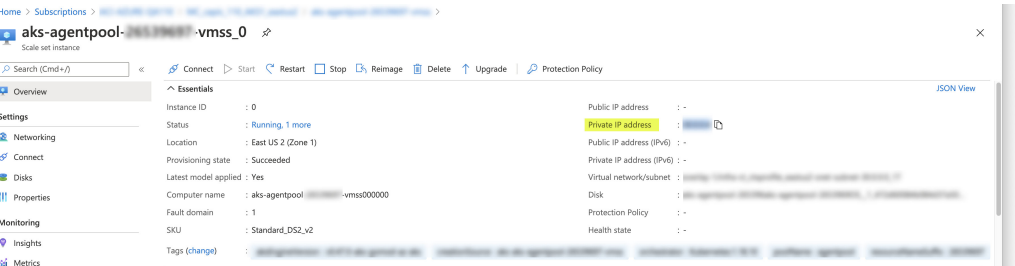

**Step 6** Navigate back to the Overview page for the Kubernetes service resource group, then locate the kubernetes entry, shown with Load balancer as the Type, and click that link.

The Overview page for the Kubernetes load balancer appears.

#### **Step 7** In the left nav bar, click **Backend pools** to view the AKS agents.

| Home > Subscriptions ><br>kubernetes        |                                  |                 |                        |                         |                    |                         |          |
|---------------------------------------------|----------------------------------|-----------------|------------------------|-------------------------|--------------------|-------------------------|----------|
| kubernetes   Backend pools<br>Load balancer |                                  |                 |                        |                         |                    |                         | $\times$ |
| P Search (Cmd+/)<br>$\ll$                   | + Add () Refresh                 |                 |                        |                         |                    |                         |          |
| Overview                                    |                                  |                 |                        |                         |                    |                         |          |
| Activity log                                | Backend pool                     | Virtual machine | Virtual machine status | Network interface       | Private IP address | Availability zone       |          |
| Po. Access control (IAM)                    | vaksOutboundBackendPool (3 vi    |                 |                        |                         |                    |                         |          |
| Tags                                        |                                  | aks-agentpool-  | -vmss (in Running      | aks-agentpool-<br>-vmss |                    |                         |          |
| <sup>2</sup> Diagnose and solve problems    |                                  | aks-agentpool-  | -vmss (in Running      | aks-agentpool-<br>-vmss |                    | $\overline{2}$          |          |
|                                             |                                  | aks-agentpool-  | -vmss (in Running      | aks-agentpool-<br>-vmss |                    | $\mathbf{R}$            |          |
| Settings                                    | ∨kubernetes (3 virtual machines) |                 |                        |                         |                    |                         |          |
| Frontend IP configuration                   |                                  | aks-agentpool-  | -vmss (in Running      | aks-agentpool-<br>-vmss |                    |                         |          |
| <b>6</b> Backend pools                      |                                  | aks-agentpool-  | -vmss (in Running      | aks-agentpool-<br>-vmss |                    | $\overline{2}$          |          |
| Health probes                               |                                  | aks-agentpool-  | -vmss (in Running      | aks-agentpool-<br>-vmss |                    | $\overline{\mathbf{3}}$ |          |
| <b>SIL Local hologelog rules</b>            |                                  |                 |                        |                         |                    |                         |          |

**Step 8** If a virtual machine was created as part of the process of configuring the contract (for example, if a virtual machine was created for the consumer), and if you have AKS as the provider, verify that the rules were configured correctly.

- a) In the Azure portal, navigate back to the infra resource group.
- b) Choose **Group by type** for the records shown in the Overview page for the infra resource group.
- c) Scroll down until you see the **Virtual machine** area and click on the virtual machine for the consumer in your contract.

The Overview window for that virtual machine appears.

d) In the left nav bar, under **Settings**, click **Networking**.

The Networking window for that virtual machine appears, with information on the inbound and outbound port rules.

e) Click on the **Outbound port rules** tab, then click on one of the outbound port rules listed in the table.

A window slides in from the right, displaying additional information on these outbound port rules. For example, the entry in the **Destination IP addresses/CIDR ranges** area provides information on the addresses that are associated with the AKS cluster.

#### **What to do next**

Go to [Installing](#page-282-0) the Azure and AKS CLI, on page 275.

## <span id="page-282-0"></span>**Installing the Azure and AKS CLI**

These procedures describe how to install the Azure and AKS CLI.

#### **Before you begin**

Complete the procedures in Verifying the New Kubernetes Service, on page 273 before proceeding with these procedures.

**Step 1** On the consumer VM that has internet access, install the Azure CLI.

For more information, see:

<https://docs.microsoft.com/en-us/cli/azure/install-azure-cli-linux>

For example, to install the Azure CLI in an Ubuntu Linux VM in Azure:

# **curl -sL https://aka.ms/InstallAzureCliDeb | sudo bash**

**Step 2** Download and install **kubectl**, the Kubernetes command-line tool, and **kubelogin**, a client-go credential (exec) plugin implementing azure authentication:

# **az aks install-cli**

**Step 3** Log in with the service principle information that you entered in Step 5, on [page](#page-278-0) 271 in Creating a [Kubernetes](#page-276-1) Service, on [page](#page-276-1) 269 in these procedures:

```
# az login --service-principal --username <service_principal_client_id>
--password '<service_principal_client_secret>' --tenant <tenant_ID>
```
Where:

- *<service\_principal\_client\_id>* is the entry from the **Service principal client ID** field in Step 5, on [page](#page-278-0) 271 in Creating a [Kubernetes](#page-276-1) Service, on page 269.
- *<service\_principal\_client\_secret>* is the entry from the **Service principal client secret** field in Step 5, on [page](#page-278-0) 271 in Creating a [Kubernetes](#page-276-1) Service, on page 269.
- *<tenant\_ID>* is the tenant associated with the service principal (the Azure Active Directory tenant ID). To locate the tenant ID information for this command:
- **a.** Sign in to the Azure portal.
- **b.** Select **Azure Active Directory**.
- **c.** Select **Properties**.
- **d.** Scroll down to the **Tenant ID** field. Your tenant ID is displayed in the box.

For more information, see:

<https://docs.microsoft.com/en-us/azure/active-directory/fundamentals/active-directory-how-to-find-tenant>

For example:

```
# az login --service-principal --username 12a3b456-7c89-1234-5de6-7f89012gh3i4
--password 'secretkey12341234!' --tenant 98765zy4-xwv-3ut2-1uts-rq0pon98m765
```
**Step 4** Set a subscription to be the current active subscription.

# **az account set --subscription** *<AKS\_rg\_subscription\_ID>*

Where *<AKS\_rg\_subscription\_ID*> is the subscription ID of the resource group that Azure created for the Kubernetes service in Verifying the New [Kubernetes](#page-280-0) Service, on page 273.

For example:

# **az account set --subscription 56klm789n-o0p1-234q-5r6s-7t890123u4v5**

**Step 5** From the consumer VM, enter the following to log in and connect to AKS.

root@hub-vm:/home/capic# **az aks get-credentials --resource-group** *<resource\_group>* **--name** *<AKS\_cluster\_name>* **--admin**

Where:

- *<resource\_group>* is the name of the infra resource group
- *<AKS\_cluster\_name>* is the name for the Kubernetes cluster that was entered in Step 3, on [page](#page-277-0) 270 in [Creating](#page-276-1) a [Kubernetes](#page-276-1) Service, on page 269

#### For example:

root@hub-vm:/home/capic# **az aks get-credentials --resource-group capic\_infra\_westus --name azureaksclus --admin**

A message similar to the following appears:

Merged "azureaksclus-admin" as current context in /root/.kube/config

#### **Step 6** Check the internal IP addresses of each of the nodes.

root@hub-vm:/home/capic# **kubectl get nodes -o wide**

Output similar to the following appears:

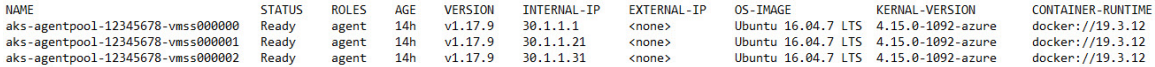

The IP addresses listed in the INTERNAL-IP column are in your hub subnet.

- In the example output above, the entries in the EXTERNAL-IP column are shown as <none> because the **Access Type** was set to Private in Step 4, on [page](#page-275-0) 268 in [Creating](#page-274-0) the Cloud Service EPG for AKS, on page 267. IP addresses would be displayed in the EXTERNAL-IP column if the **Access Type** is set to Public and Private. **Note**
- **Step 7** (Optional) Assign an admin role to a new user, if necessary.
	- a) In the Azure portal, navigate back to the infra resource group.
	- b) In the records area in the page, scroll down until you find the **Kubernetes service** entries.
	- c) Click on the Kubernetes service that you configured.

The Overview page for that Kubernetes service is displayed.

d) In the left nav bar, click on **Access Control (IAM)**.

The Access Control (IAM) for that Kubernetes service is displayed.

- e) Click **+ Add**, then select **Add role assignment** from the drop-down menu.
- f) In the **Add role assignment** page, make the following selections:
	- In the **Role** field, select **Azure Kubernetes Service Cluster Admin Role** from the drop-down menu.
	- In the **Assign access to** field, select **User, group, or service principal**.
	- Select the appropriate key.
- g) Click **Save** at the bottom of the screen.